# *Network Scanner fi-6010N Operator's Guide*

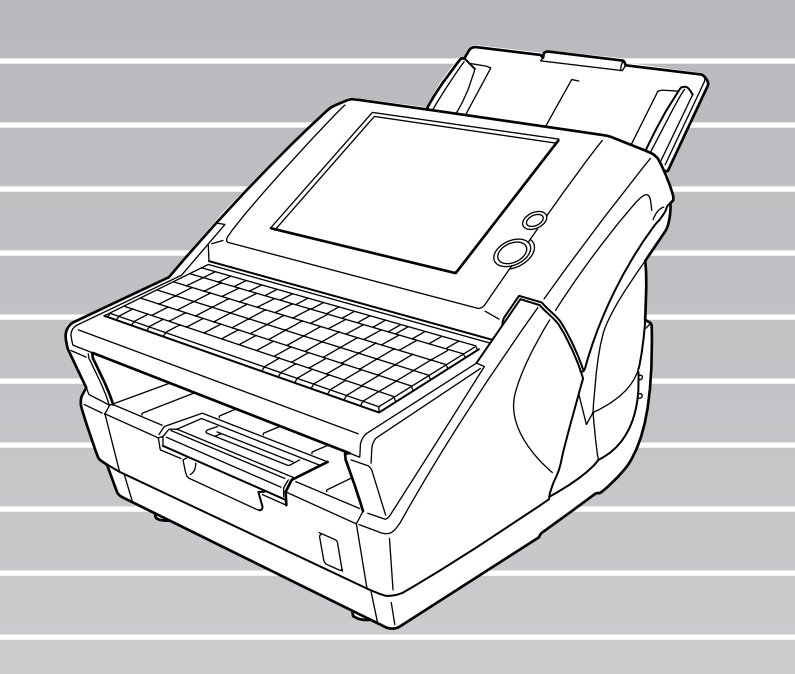

## **Contents**

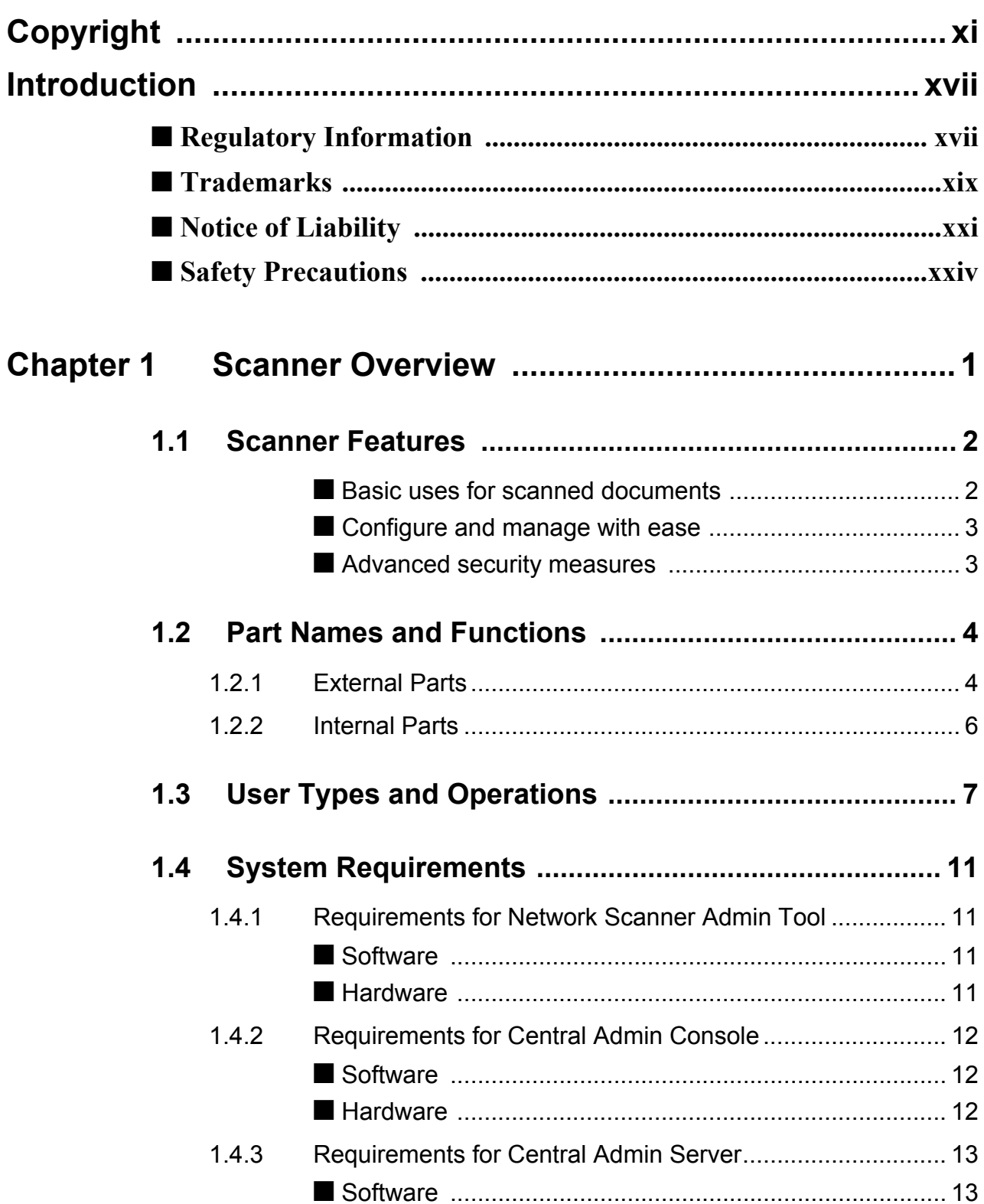

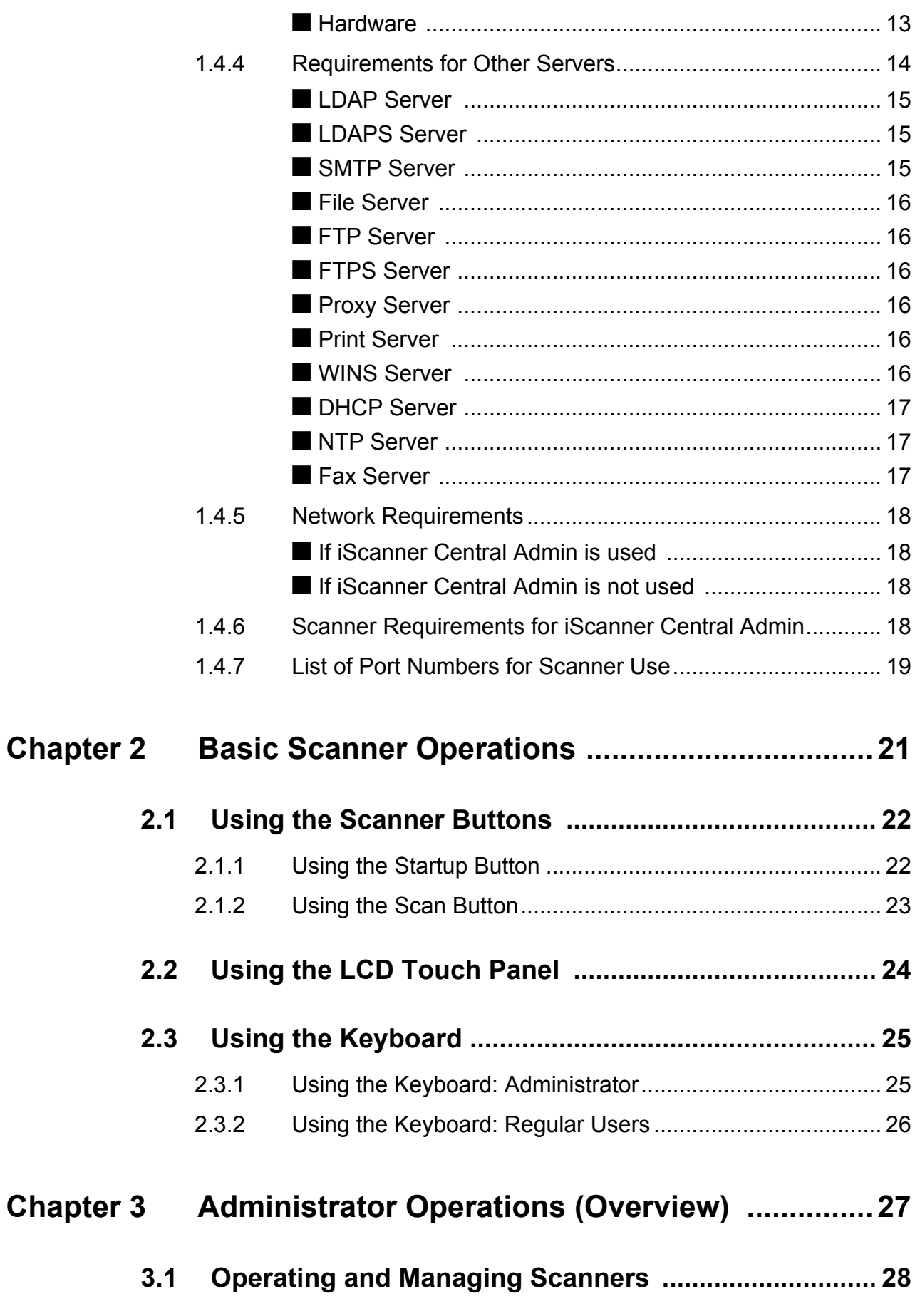

 $\ddot{\mathbf{I}}$ 

 $\overline{\phantom{a}}$ 

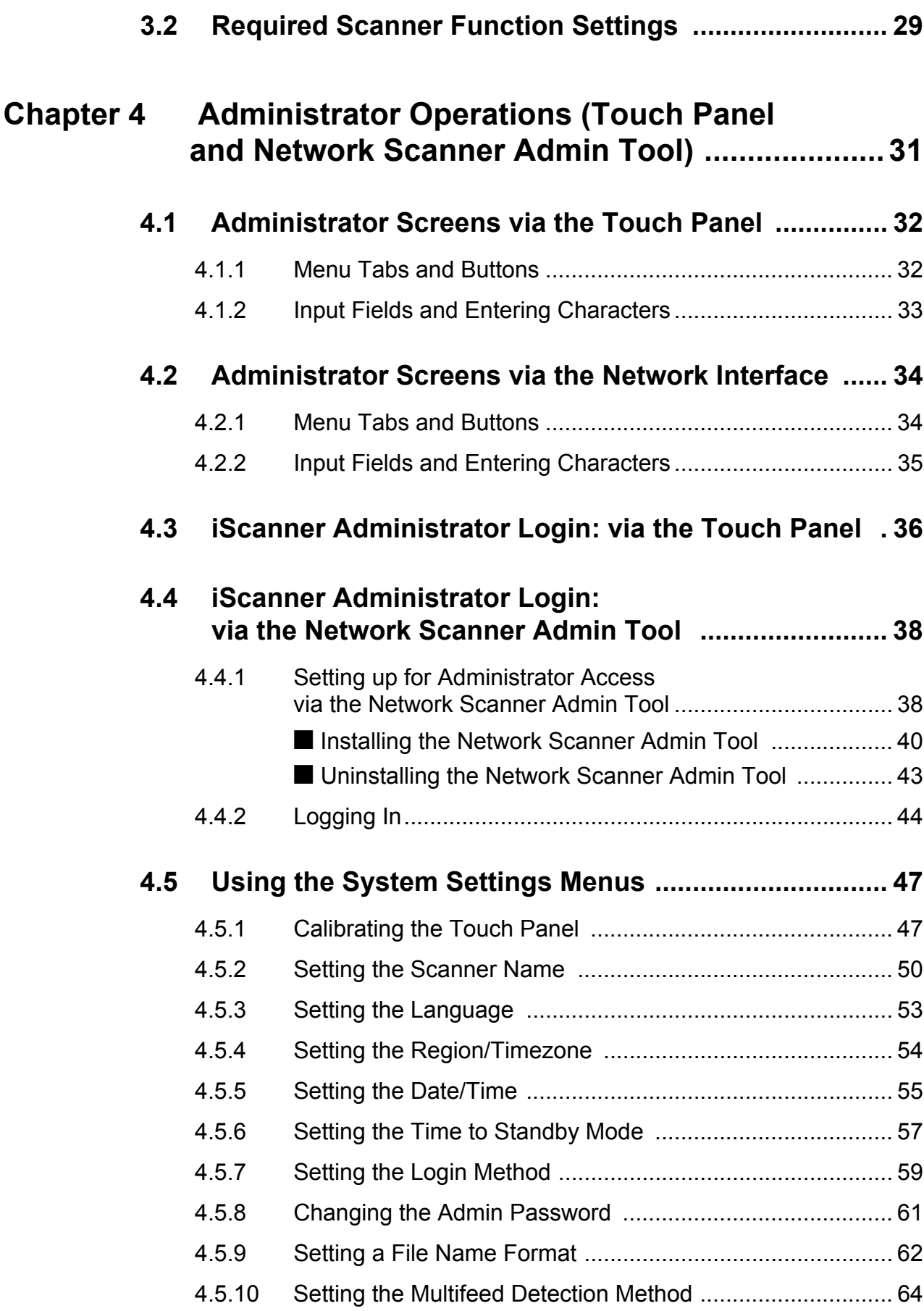

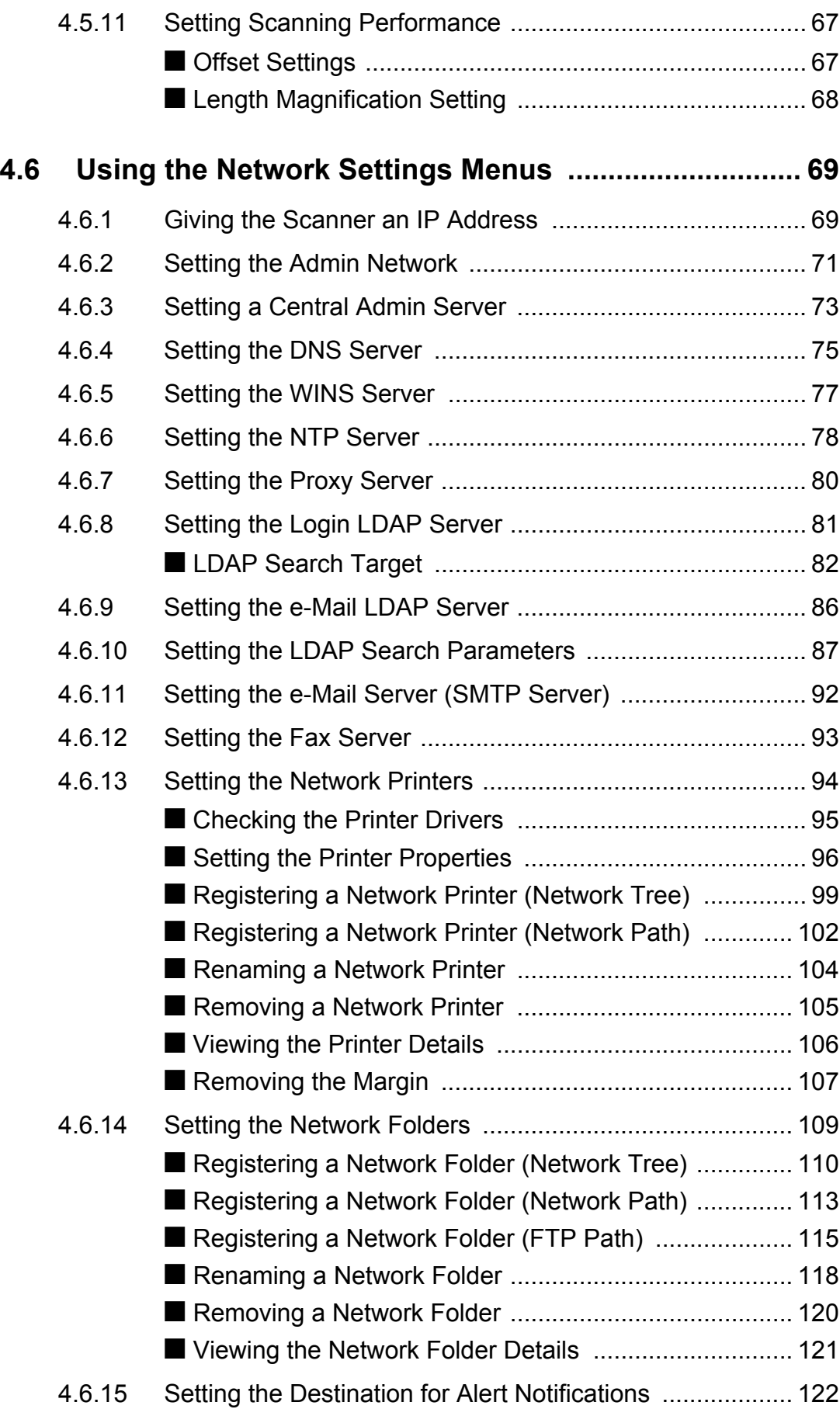

 $\overline{\phantom{a}}$ 

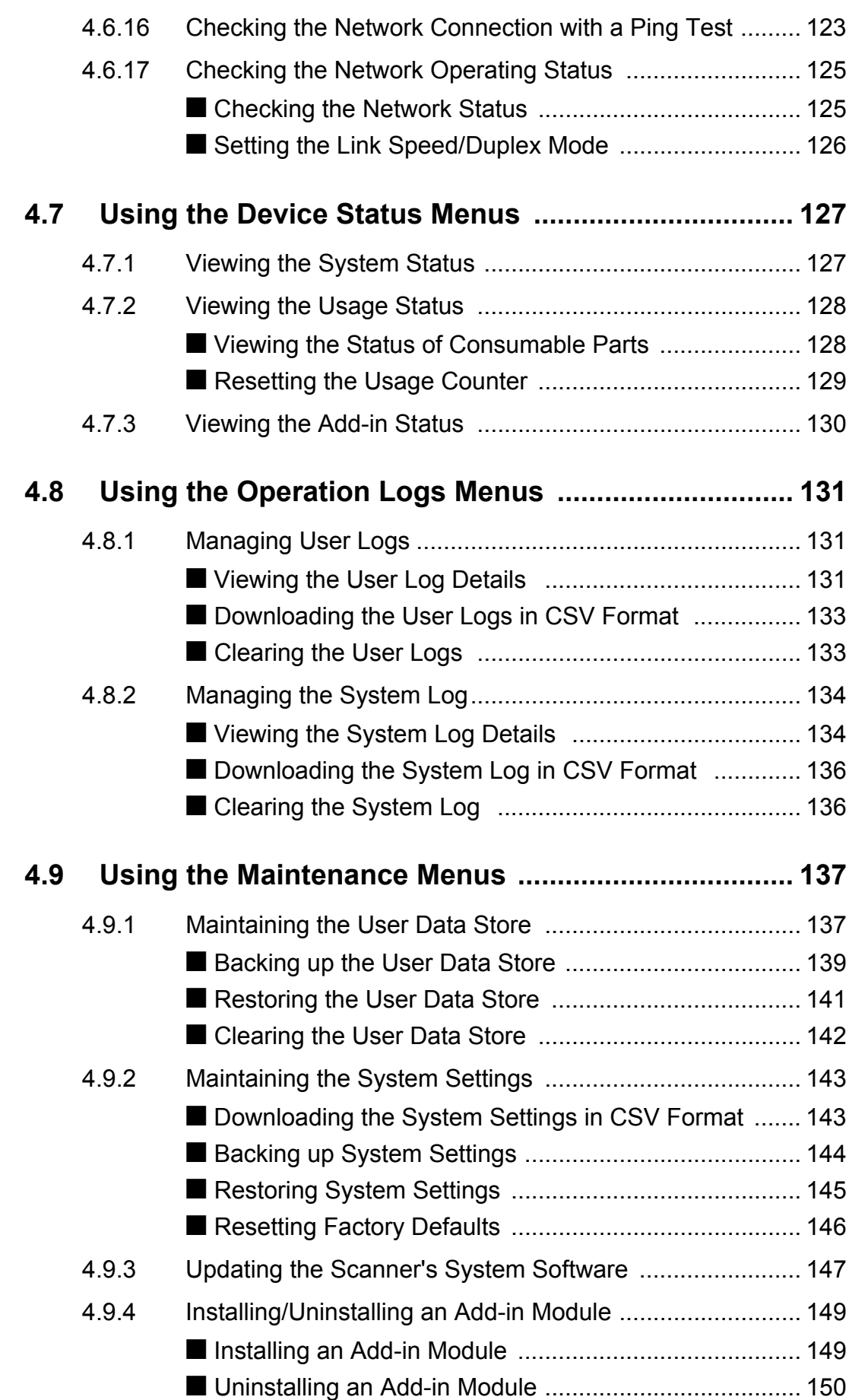

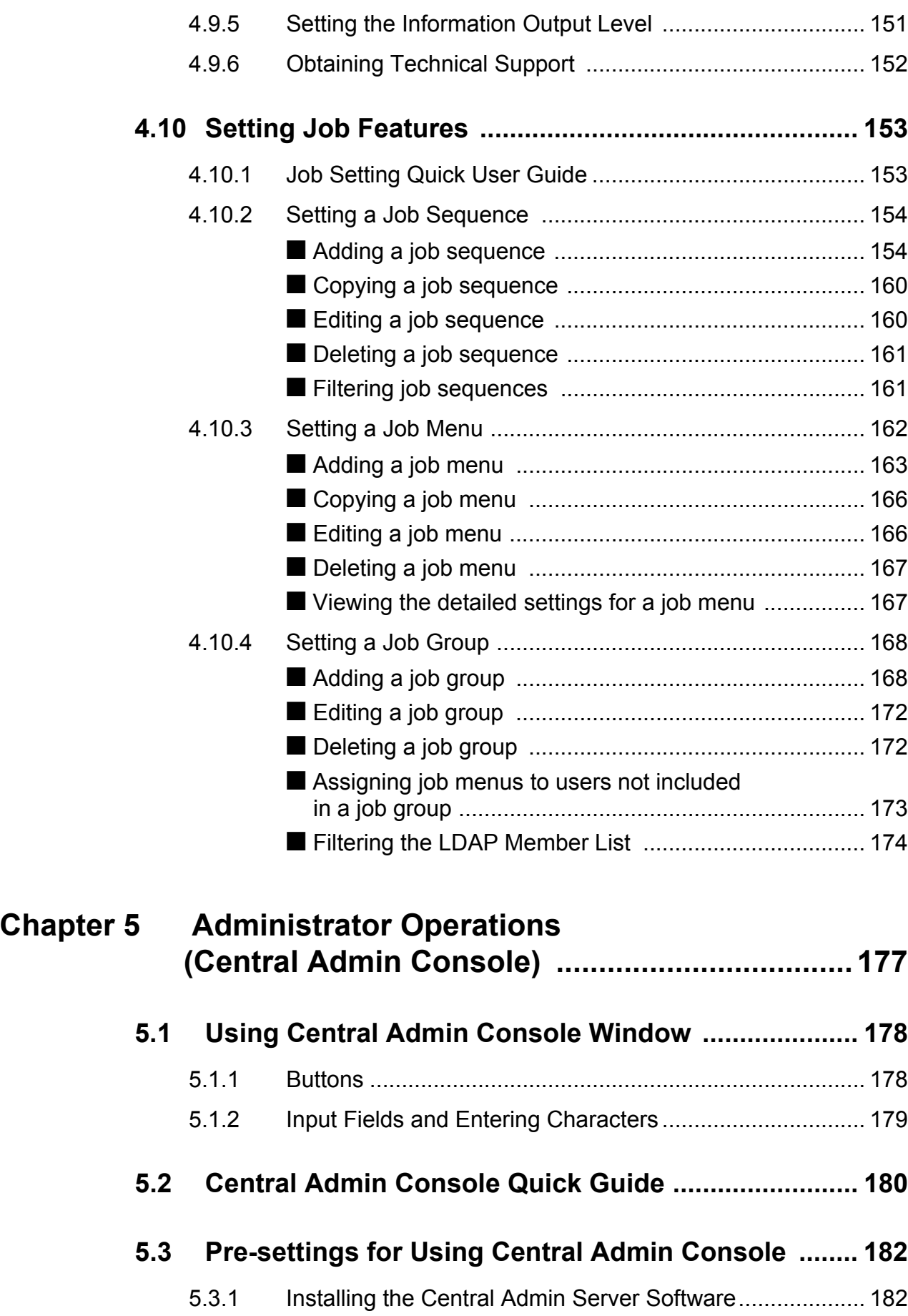

#### vi

 $\begin{array}{c} \rule{0pt}{2ex} \rule{0pt}{2ex} \rule{0pt}{$ 

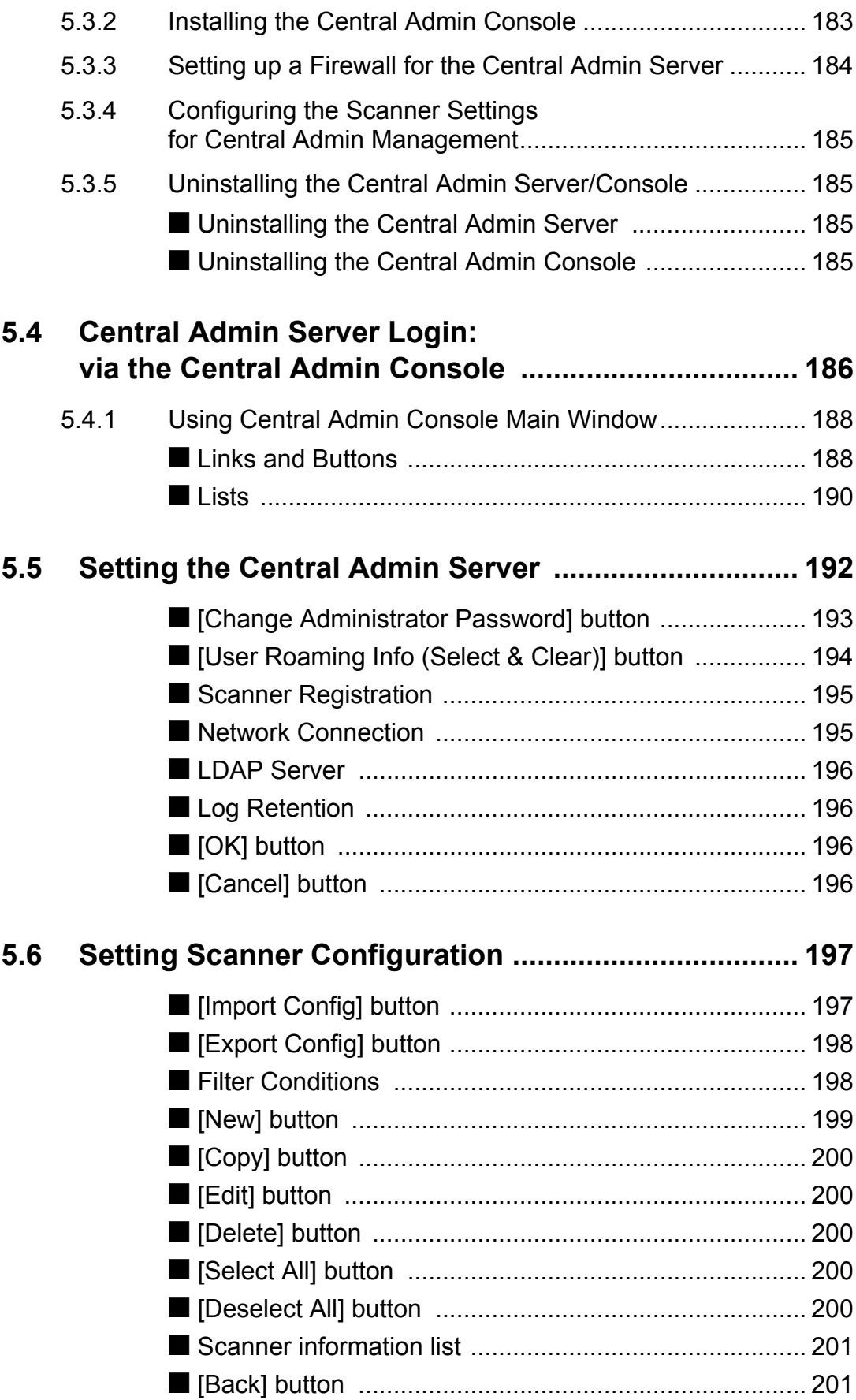

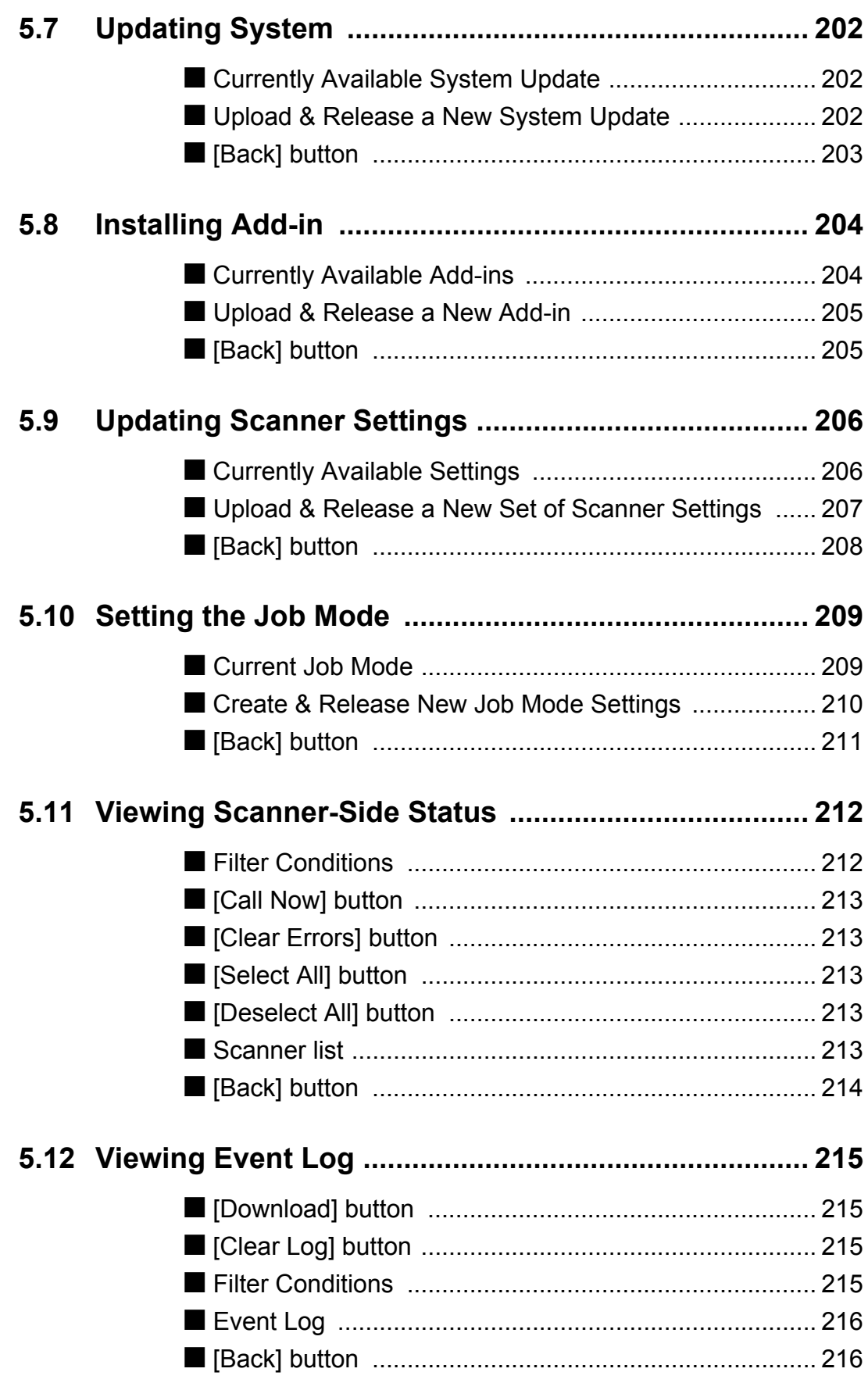

 $\begin{array}{c} \end{array}$ 

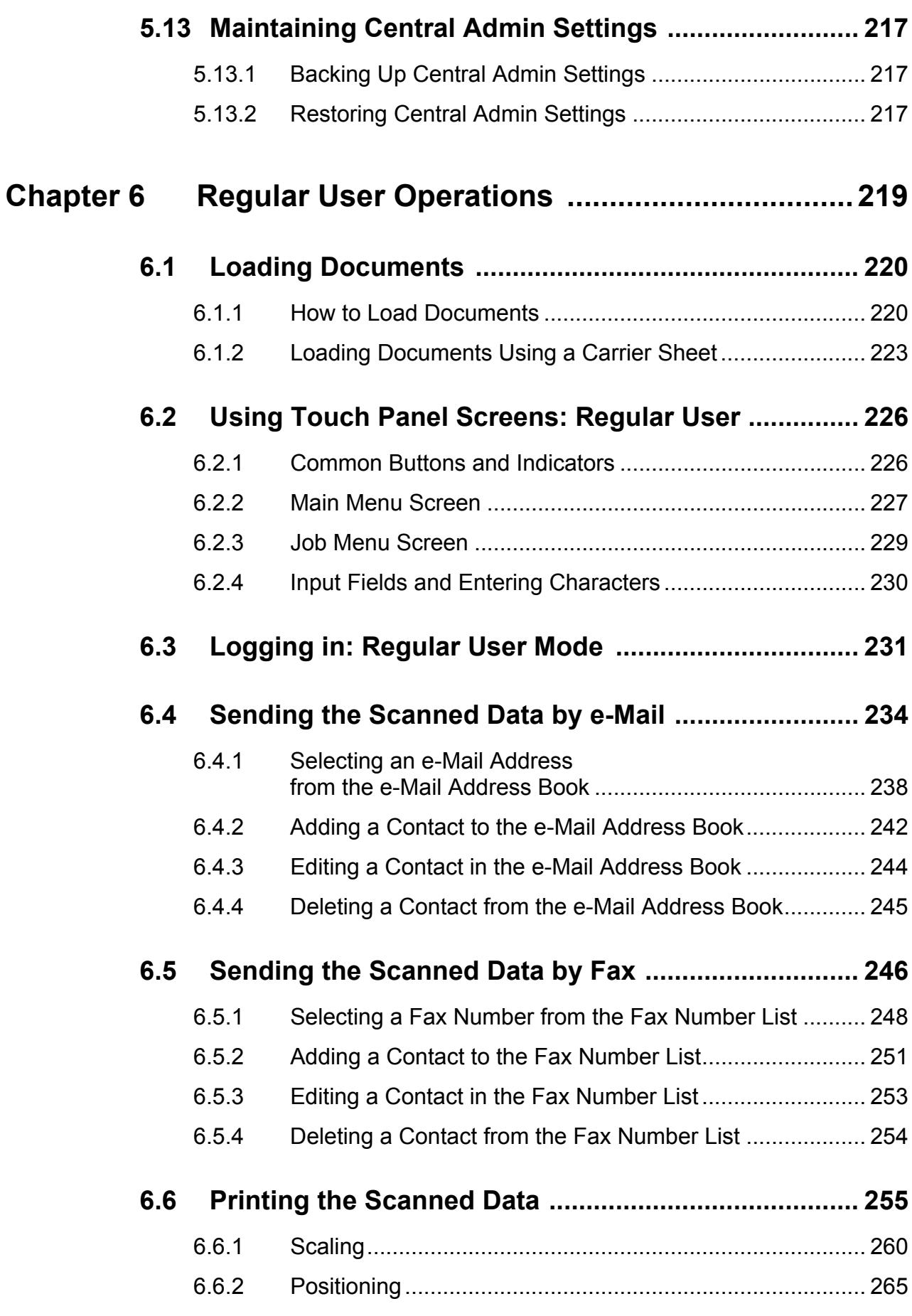

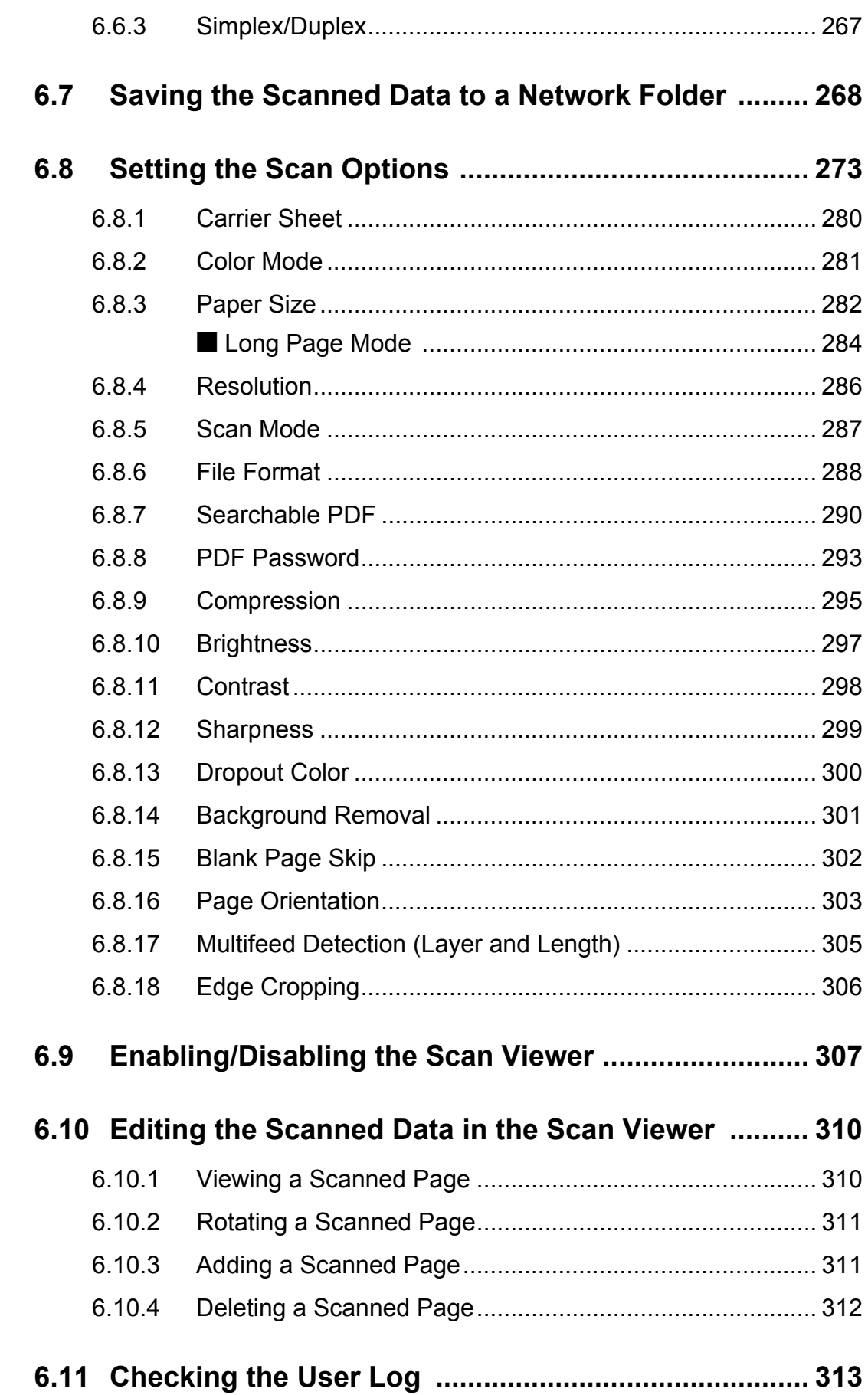

 $\overline{\phantom{a}}$ 

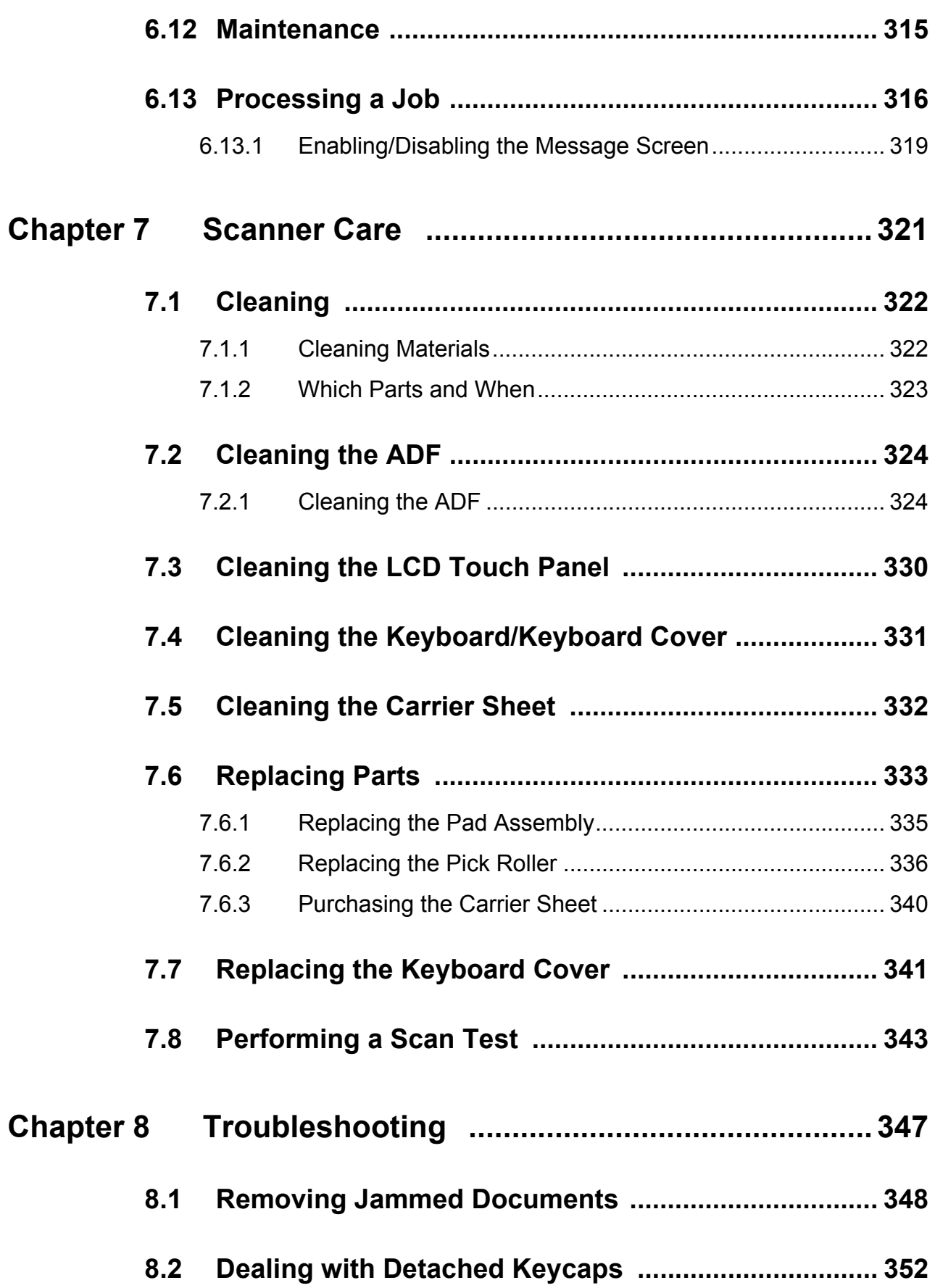

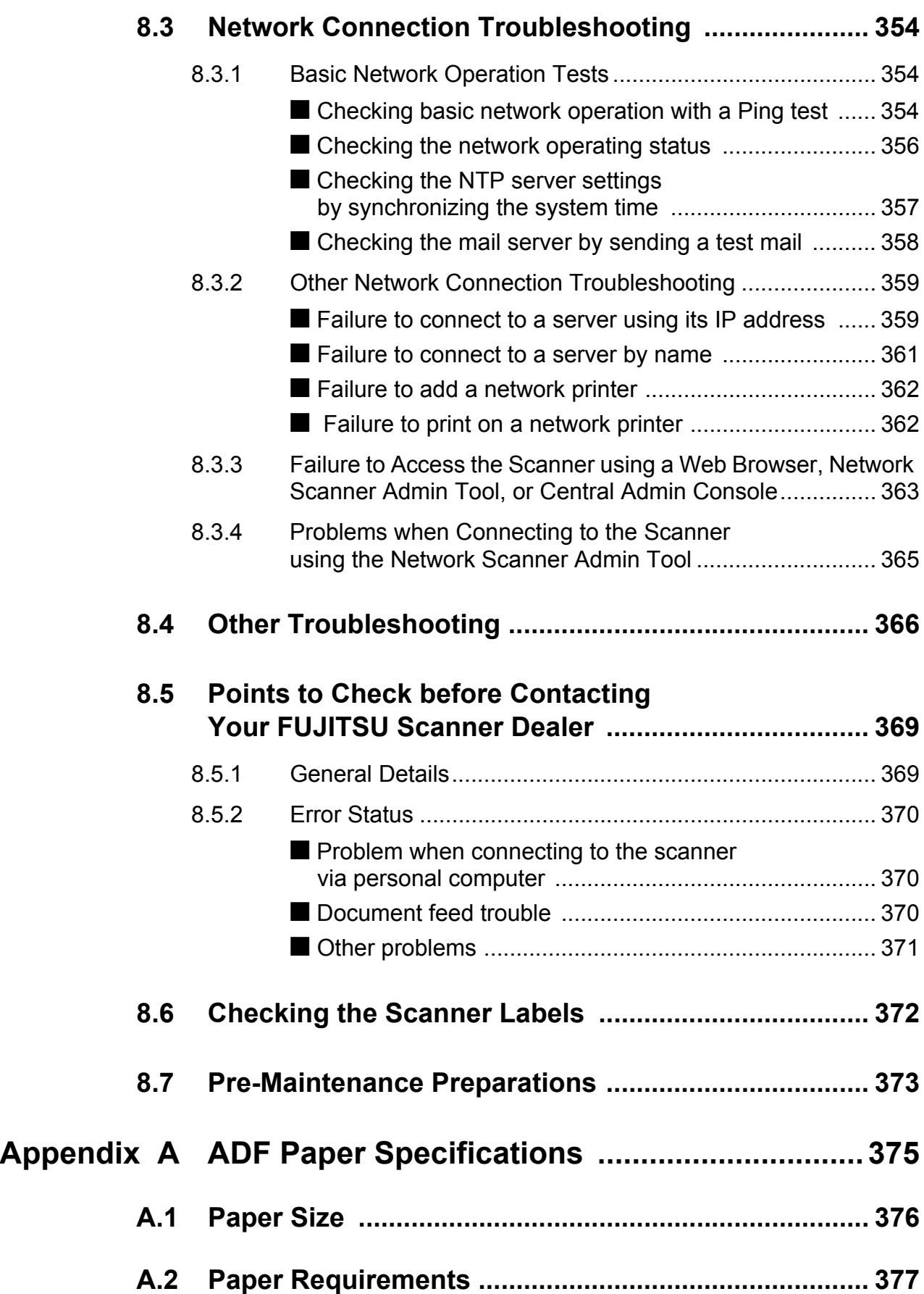

 $\begin{array}{c} \rule{0pt}{2ex} \rule{0pt}{2ex} \rule{0pt}{$ 

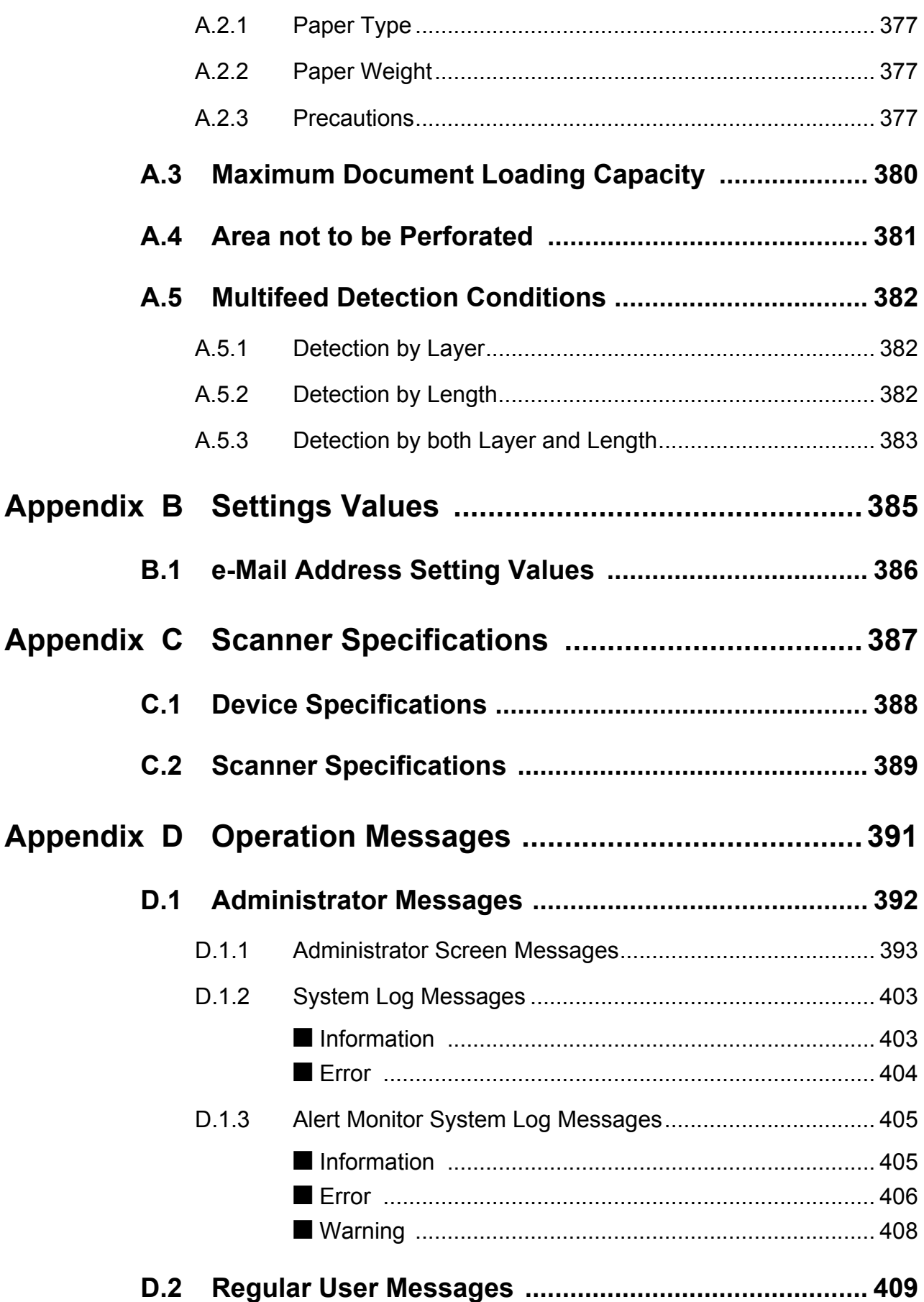

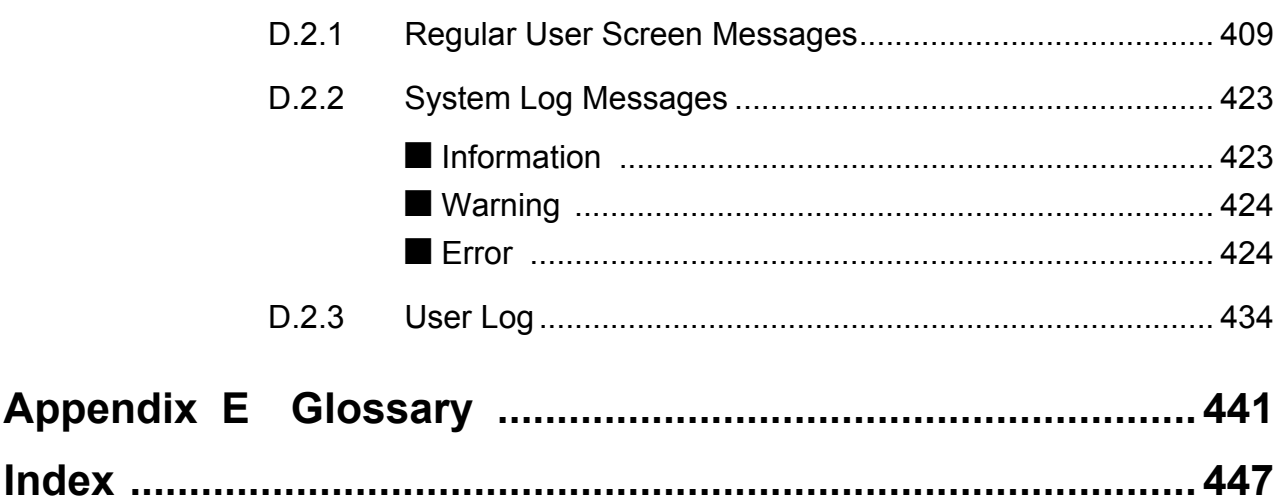

 $\overline{\phantom{a}}$ 

## <span id="page-16-0"></span>**Copyright**

#### **NetAdvantage 2007**

Copyright 2000-2007 Infragistics, Inc.

#### **LEADTOOLS for .NET**

Copyright© 2005 LEAD Technologies, Inc.

#### **WinPcap3.1**

Copyright© 1999 - 2005 NetGroup, Politecnico di Torino (Italy). Copyright© 2005 - 2006 CACE Technologies, Davis (California). All rights reserved.

Redistribution and use in source and binary forms, with or without modification, are permitted provided that the following conditions are met:

- 1. Redistributions of source code must retain the above copyright notice, this list of conditions and the following disclaimer.
- 2. Redistributions in binary form must reproduce the above copyright notice, this list of conditions and the following disclaimer in the documentation and/or other materials provided with the distribution.
- 3. Neither the name of the Politecnico di Torino, CACE Technologies nor the names of its contributors may be used to endorse or promote products derived from this software without specific prior written permission.

THIS SOFTWARE IS PROVIDED BY THE COPYRIGHT HOLDERS AND CONTRIBUTORS "AS IS" AND ANY EXPRESS OR IMPLIED WARRANTIES, INCLUDING, BUT NOT LIMITED TO, THE IMPLIED WARRANTIES OF MERCHANTABILITY AND FITNESS FOR A PARTICULAR PURPOSE ARE DISCLAIMED. IN NO EVENT SHALL THE COPYRIGHT OWNER OR CONTRIBUTORS BE LIABLE FOR ANY DIRECT, INDIRECT, INCIDENTAL, SPECIAL, EXEMPLARY, OR CONSEQUENTIAL DAMAGES (INCLUDING, BUT NOT LIMITED TO, PROCUREMENT OF SUBSTITUTE GOODS OR SERVICES; LOSS OF USE, DATA, OR PROFITS; OR BUSINESS INTERRUPTION) HOWEVER CAUSED AND ON ANY THEORY OF LIABILITY, WHETHER IN CONTRACT, STRICT LIABILITY, OR TORT (INCLUDING NEGLIGENCE OR OTHERWISE) ARISING IN ANY WAY OUT OF THE USE OF THIS SOFTWARE, EVEN IF ADVISED OF THE POSSIBILITY OF SUCH DAMAGE.

This product includes software developed by the University of California, Lawrence Berkeley Laboratory and its contributors.

This product includes software developed by the Kungliga Tekniska Hogskolan and its contributors. This product includes software developed by Yen Yen Lim and North Dakota State University.

Portions Copyright© 1990, 1991, 1992, 1993, 1994, 1995, 1996, 1997 The Regents of the University of California. All rights reserved.

Redistribution and use in source and binary forms, with or without

modification, are permitted provided that the following conditions are met:

- 1. Redistributions of source code must retain the above copyright notice, this list of conditions and the following disclaimer.
- 2. Redistributions in binary form must reproduce the above copyright notice, this list of conditions and the following disclaimer in the documentation and/or other materials provided with the distribution.
- 3. All advertising materials mentioning features or use of this software must display the following acknowledgement: "This product includes software developed by the University of California, Berkeley and its contributors."
- 4. Neither the name of the University nor the names of its contributors may be used to endorse or promote products derived from this software without specific prior written permission.

THIS SOFTWARE IS PROVIDED BY THE INSTITUTE AND CONTRIBUTORS "AS IS" AND ANY EXPRESS OR IMPLIED WARRANTIES, INCLUDING, BUT NOT LIMITED TO, THE IMPLIED WARRANTIES OF MERCHANTABILITY AND FITNESS FOR A PARTICULAR PURPOSE ARE DISCLAIMED. IN NO EVENT SHALL THE REGENTS OR CONTRIBUTORS BE LIABLE FOR ANY DIRECT, INDIRECT, INCIDENTAL, SPECIAL, EXEMPLARY, OR CONSEQUENTIAL DAMAGES (INCLUDING, BUT NOT LIMITED TO, PROCUREMENT OF SUBSTITUTE GOODS OR SERVICES; LOSS OF USE, DATA, OR PROFITS; OR BUSINESS INTERRUPTION) HOWEVER CAUSED AND ON ANY THEORY OF LIABILITY, WHETHER IN CONTRACT, STRICT LIABILITY, OR TORT (INCLUDING NEGLIGENCE OR OTHERWISE) ARISING IN ANY WAY OUT OF THE USE OF THIS SOFTWARE, EVEN IF ADVISED OF THE POSSIBILITY OF SUCH DAMAGE.

Portions Copyright© 1983 Regents of the University of California. All rights reserved.

Redistribution and use in source and binary forms are permitted provided that the above copyright notice and this paragraph are duplicated in all such forms and that any documentation, advertising materials, and other materials related to such distribution and use acknowledge that the software was developed by the University of California, Berkeley. The name of the University may not be used to endorse or promote products derived from this software without specific prior written permission.

THIS SOFTWARE IS PROVIDED "AS IS" AND WITHOUT ANY EXPRESS OR IMPLIED WARRANTIES, INCLUDING, WITHOUT LIMITATION, THE IMPLIED WARRANTIES OF MERCHANTIBILITY AND FITNESS FOR A PARTICULAR PURPOSE.

Portions Copyright© 1995, 1996, 1997 Kungliga Tekniska Hogskolan (Royal Institute of Technology, Stockholm, Sweden). All rights reserved.

Redistribution and use in source and binary forms, with or without modification, are permitted provided that the following conditions are met:

- 1. Redistributions of source code must retain the above copyright notice, this list of conditions and the following disclaimer.
- 2. Redistributions in binary form must reproduce the above copyright notice, this list of conditions and the following disclaimer in the documentation and/or other materials provided with the distribution.
- 3. All advertising materials mentioning features or use of this software must display the following acknowledgement: "This product includes software developed by the Kungliga Tekniska Hogskolan and its contributors."
- 4. Neither the name of the University nor the names of its contributors may be used to endorse or promote products derived from this software without specific prior written permission.

THIS SOFTWARE IS PROVIDED BY THE INSTITUTE AND CONTRIBUTORS "AS IS" AND ANY EXPRESS OR IMPLIED WARRANTIES, INCLUDING, BUT NOT LIMITED TO, THE IMPLIED WARRANTIES OF MERCHANTABILITY AND FITNESS FOR A PARTICULAR PURPOSE ARE DISCLAIMED. IN NO EVENT SHALL THE INSTITUTE OR CONTRIBUTORS BE LIABLE FOR ANY DIRECT, INDIRECT, INCIDENTAL, SPECIAL, EXEMPLARY, OR CONSEQUENTIAL DAMAGES (INCLUDING, BUT NOT LIMITED TO, PROCUREMENT OF SUBSTITUTE GOODS OR SERVICES; LOSS OF USE, DATA, OR PROFITS; OR BUSINESS INTERRUPTION) HOWEVER CAUSED AND ON ANY THEORY OF LIABILITY, WHETHER IN CONTRACT, STRICT LIABILITY, OR TORT (INCLUDING NEGLIGENCE OR OTHERWISE) ARISING IN ANY WAY OUT OF THE USE OF THIS SOFTWARE, EVEN IF ADVISED OF THE POSSIBILITY OF SUCH DAMAGE.

Portions Copyright© 1997 Yen Yen Lim and North Dakota State University. All rights reserved.

Redistribution and use in source and binary forms, with or without modification, are permitted provided that the following conditions are met:

- 1. Redistributions of source code must retain the above copyright notice, this list of conditions and the following disclaimer.
- 2. Redistributions in binary form must reproduce the above copyright notice, this list of conditions and the following disclaimer in the documentation and/or other materials provided with the distribution.
- 3. All advertising materials mentioning features or use of this software must display the following acknowledgement: "This product includes software developed by Yen Yen Lim and North Dakota State University"
- 4. The name of the author may not be used to endorse or promote products derived from this software without specific prior written permission.

THIS SOFTWARE IS PROVIDED BY THE AUTHOR "AS IS" AND ANY EXPRESS OR IMPLIED WARRANTIES, INCLUDING, BUT NOT LIMITED TO, THE IMPLIED WARRANTIES OF MERCHANTABILITY AND FITNESS FOR A PARTICULAR PURPOSE ARE DISCLAIMED. IN NO EVENT SHALL THE AUTHOR BE LIABLE FOR ANY DIRECT, INDIRECT,

INCIDENTAL, SPECIAL, EXEMPLARY, OR CONSEQUENTIAL DAMAGES (INCLUDING, BUT NOT LIMITED TO, PROCUREMENT OF SUBSTITUTE GOODS OR SERVICES; LOSS OF USE, DATA, OR PROFITS; OR BUSINESS INTERRUPTION) HOWEVER CAUSED AND ON ANY THEORY OF LIABILITY, WHETHER IN CONTRACT, STRICT LIABILITY, OR TORT (INCLUDING NEGLIGENCE OR OTHERWISE) ARISING IN ANY WAY OUT OF THE USE OF THIS SOFTWARE, EVEN IF ADVISED OF THE POSSIBILITY OF SUCH DAMAGE. Portions Copyright© 1993 by Digital Equipment Corporation.

Permission to use, copy, modify, and distribute this software for any purpose with or without fee is hereby granted, provided that the above copyright notice and this permission notice appear in all copies, and that the name of Digital Equipment Corporation not be used in advertising or publicity pertaining to distribution of the document or software without specific, written prior permission.

THE SOFTWARE IS PROVIDED "AS IS" AND DIGITAL EQUIPMENT CORP. DISCLAIMS ALL WARRANTIES WITH REGARD TO THIS SOFTWARE, INCLUDING ALL IMPLIED WARRANTIES OF MERCHANTABILITY AND FITNESS. IN NO EVENT SHALL DIGITAL EQUIPMENT CORPORATION BE LIABLE FOR ANY SPECIAL, DIRECT, INDIRECT, OR CONSEQUENTIAL DAMAGES OR ANY DAMAGES WHATSOEVER RESULTING FROM LOSS OF USE, DATA OR PROFITS, WHETHER IN AN ACTION OF CONTRACT, NEGLIGENCE OR OTHER TORTIOUS ACTION, ARISING OUT OF OR IN CONNECTION WITH THE USE OR PERFORMANCE OF THIS SOFTWARE.

Portions Copyright© 1995, 1996, 1997, 1998, and 1999 WIDE Project. All rights reserved.

Redistribution and use in source and binary forms, with or without modification, are permitted provided that the following conditions are met:

- 1. Redistributions of source code must retain the above copyright notice, this list of conditions and the following disclaimer.
- 2. Redistributions in binary form must reproduce the above copyright notice, this list of conditions and the following disclaimer in the documentation and/or other materials provided with the distribution.
- 3. Neither the name of the project nor the names of its contributors may be used to endorse or promote products derived from this software without specific prior written permission.

THIS SOFTWARE IS PROVIDED BY THE PROJECT AND CONTRIBUTORS "AS IS" AND ANY EXPRESS OR IMPLIED WARRANTIES, INCLUDING, BUT NOT LIMITED TO, THE IMPLIED WARRANTIES OF MERCHANTABILITY AND FITNESS FOR A PARTICULAR PURPOSE ARE DISCLAIMED. IN NO EVENT SHALL THE PROJECT OR CONTRIBUTORS BE LIABLE FOR ANY DIRECT, INDIRECT, INCIDENTAL, SPECIAL, EXEMPLARY, OR CONSEQUENTIAL DAMAGES (INCLUDING, BUT NOT LIMITED TO, PROCUREMENT OF SUBSTITUTE GOODS OR SERVICES; LOSS OF USE, DATA, OR PROFITS; OR BUSINESS INTERRUPTION) HOWEVER CAUSED AND ON ANY THEORY OF LIABILITY, WHETHER IN CONTRACT, STRICT LIABILITY, OR TORT (INCLUDING NEGLIGENCE OR OTHERWISE) ARISING IN ANY WAY OUT OF THE USE OF THIS SOFTWARE, EVEN IF ADVISED OF THE POSSIBILITY OF SUCH DAMAGE.

Portions Copyright© 1996 Juniper Networks, Inc. All rights reserved.

Redistribution and use in source and binary forms, with or without modification, are permitted provided that: (1) source code distributions retain the above copyright notice and this paragraph in its entirety, (2) distributions including binary code include the above copyright notice and this paragraph in its entirety in the documentation or other materials provided with the distribution. The name of Juniper Networks may not be used to endorse or promote products derived from this software without specific prior written permission.

THIS SOFTWARE IS PROVIDED "AS IS" AND WITHOUT ANY EXPRESS OR IMPLIED WARRANTIES, INCLUDING, WITHOUT LIMITATION, THE IMPLIED WARRANTIES OF MERCHANTABILITY AND FITNESS FOR A PARTICULAR PURPOSE.

Portions Copyright© 2001 Daniel Hartmeier All rights reserved.

Redistribution and use in source and binary forms, with or without modification, are permitted provided that the following conditions are met:

- Redistributions of source code must retain the above copyright notice, this list of conditions and the following disclaimer.
- Redistributions in binary form must reproduce the above copyright notice, this list of conditions and the following disclaimer in the documentation and/or other materials provided with the distribution.

THIS SOFTWARE IS PROVIDED BY THE COPYRIGHT HOLDERS AND CONTRIBUTOR "AS IS" AND ANY EXPRESS OR IMPLIED WARRANTIES, INCLUDING, BUT NOT LIMITED TO, THE IMPLIED WARRANTIES OF MERCHANTABILITY AND FITNESS FOR A PARTICULAR PURPOSE ARE DISCLAIMED. IN NO EVENT SHALL THE COPYRIGHT HOLDERS OR CONTRIBUTORS BE LIABLE FOR ANY DIRECT, INDIRECT, INCIDENTAL, SPECIAL, EXEMPLARY, OR CONSEQUENTIAL DAMAGES (INCLUDING, BUT NOT LIMITED TO, PROCUREMENT OF SUBSTITUTE GOODS OR SERVICES; LOSS OF USE, DATA, OR PROFITS; OR BUSINESS INTERRUPTION) HOWEVER CAUSED AND ON ANY THEORY OF LIABILITY, WHETHER IN CONTRACT, STRICT LIABILITY, OR TORT (INCLUDING NEGLIGENCE OR OTHERWISE) ARISING IN ANY WAY OUT OF THE USE OF THIS SOFTWARE, EVEN IF ADVISED OF THE POSSIBILITY OF SUCH DAMAGE.

Portions Copyright 1989 by Carnegie Mellon.

Permission to use, copy, modify, and distribute this program for any purpose and without fee is hereby granted, provided that this copyright and permission notice appear on all copies and supporting documentation, the name of Carnegie Mellon not be used in advertising or publicity pertaining to distribution of the program without specific prior permission, and notice be given in supporting documentation that copying and distribution is by permission of Carnegie Mellon and Stanford University. Carnegie Mellon makes no representations about the suitability of this software for any purpose. It is provided "as is" without express or implied warranty.

#### **WinDump3.9.5**

Copyright© 1999 - 2005 NetGroup, Politecnico di Torino (Italy). Copyright© 2005 - 2006 CACE Technologies, Davis (California). All rights reserved.

Redistribution and use in source and binary forms, with or without modification, are permitted provided that the following conditions are met:

- 1. Redistributions of source code must retain the above copyright notice, this list of conditions and the following disclaimer.
- 2. Redistributions in binary form must reproduce the above copyright notice, this list of conditions and the following disclaimer in the documentation and/or other materials provided with the distribution.
- 3. Neither the name of the Politecnico di Torino, CACE Technologies nor the names of its contributors may be used to endorse or promote products derived from this software without specific prior written permission.

THIS SOFTWARE IS PROVIDED BY THE COPYRIGHT HOLDERS AND CONTRIBUTORS "AS IS" AND ANY EXPRESS OR IMPLIED WARRANTIES, INCLUDING, BUT NOT LIMITED TO, THE IMPLIED WARRANTIES OF MERCHANTABILITY AND FITNESS FOR A PARTICULAR PURPOSE ARE DISCLAIMED. IN NO EVENT SHALL THE COPYRIGHT OWNER OR CONTRIBUTORS BE LIABLE FOR ANY DIRECT, INDIRECT, INCIDENTAL, SPECIAL, EXEMPLARY, OR CONSEQUENTIAL DAMAGES (INCLUDING, BUT NOT LIMITED TO, PROCUREMENT OF SUBSTITUTE GOODS OR SERVICES; LOSS OF USE, DATA, OR PROFITS; OR BUSINESS INTERRUPTION) HOWEVER CAUSED AND ON ANY THEORY OF LIABILITY, WHETHER IN CONTRACT, STRICT LIABILITY, OR TORT (INCLUDING NEGLIGENCE OR OTHERWISE) ARISING IN ANY WAY OUT OF THE USE OF THIS SOFTWARE, EVEN IF ADVISED OF THE POSSIBILITY OF SUCH DAMAGE.

This product includes software developed by the University of California, Lawrence Berkeley Laboratory and its contributors.

#### **Secure iNetSuite 2.0J**

Copyright© 2007 Dart Communications

## <span id="page-22-0"></span>**Introduction**

Thank you for purchasing the Network Scanner fi-6010N.

This easy-to-use image scanner is designed to be connected to a computer network system and is primarily for office use.

- Copying of the contents of this manual in whole or in part and copying of the scanner application is forbidden under the copyright law.
- The contents of this manual are subject to change without notice.
- PFU LIMITED. is not liable whatsoever for any damages resulting from use of this scanner and procedures described in this manual, profit due to defects, and any claims by a third party.

### <span id="page-22-1"></span>■**Regulatory Information**

#### **FCC Declaration**

This equipment has been tested and found to comply with the limits for a Class B digital device, pursuant to Part 15 of the FCC Rules. These limits are designed to provide reasonable protection against harmful interference in a residential installation. This equipment generates, uses, and can radiate radio frequency energy and, if not installed and used in accordance with the instruction manual, may cause harmful interference to radio communications. However, there is no guarantee that interference will not occur in a particular installation. If this equipment does cause harmful interference to radio or television reception, which can be determined by turning the equipment off and on, the user is encouraged to try to correct the interference by one or more of the following measures:

- •Reorient or relocate the receiving antenna.
- •Increase the separation between the equipment and receiver.
- •Connect the equipment into an outlet on a circuit different from that to which the receiver is located.
- •Consult your dealer or an experienced radio/TV technician.

**FCC warning:** Changes or modifications not expressly approved by the party responsible for compliance could void the user's authority to operate the equipment.

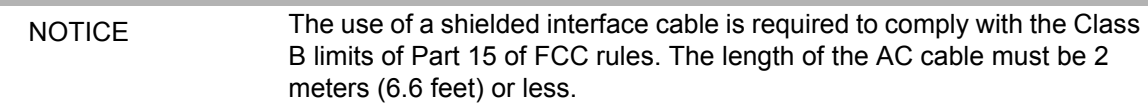

#### **Canadian DOC Regulations**

This digital apparatus does not exceed the Class B limit for radio noise emissions from digital apparatus set out in the Radio interference Regulations of the Canadian Department of Communications.

This Class B digital apparatus complies with Canadian ICES-003.

Le présent appareil numérique n'émet pas de parasites radioélectriques dépassant les limites applicables aux appareils numériques de la classe B et prescrites dans le Règlement sur le brouillage radioélectrique dictées par le Ministère des Communications du Canada.

Cet appareil numérique de la classe B est conforme la norme NMB-003 du Canada.

#### **Bescheimigung des Herstellers / Importeurs**

Für den fi-6010N wird folgendes bescheinigt:

- •In Übereinsstimmung mit den Bestimmungen der EN45014(CE) funkentstört
- •Maschinenlärminformationsverordnung 3.GPSGV: Der höchste Schalldruckpegel beträgt 70 dB (A) oder weniger, gemäß EN ISO 7779.

#### **Use in High-safety Applications**

This product has been designed and manufactured on the assumption that it will be used in office, personal, domestic, regular industrial, and general-purpose applications. It has not been designed and manufactured for use in applications (simply called "high-safety applications" from here on) that directly involve danger to life and health when a high degree of safety is required, for example, in the control of nuclear reactions at nuclear power facilities, automatic flight control of aircraft, air traffic control, operation control in mass-transport systems, medical equipment for sustaining life, and missile firing control in weapons systems, and when provisionally the safety in question is not ensured. The user should use this product with adopting measures for ensuring safety in such highsafety applications. PFU LIMITED assumes no liability whatsoever for damages arising from use of this product by the user in high-safety applications, and for any claims or compensation for damages by the user or a third party.

#### **About the Use of Mercury**

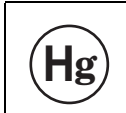

Lamp(s) inside this product contain mercury and must be recycled or  $\left[\biguparrow g\right]$  disposed of according to local, state, or federal laws.

To avoid unexpected injury, read the following carefully. Doing the following actions may result in serious personal injuries:

- •Do not lick or consume the substance contained in the lamp.
- •Do not incinerate, crush, or shred the lamps or scanner parts.
- •Do not breathe the chemical liquid contained in the scanner lamps.

#### **LCD Peculiarities**

- •The LCD backlight is a fluorescent tube that contains some mercury.
- •Be aware that neither of the following is considered a fault.
	- Despite the fact that the latest advanced technology has been used to produce the scanner's TFT color LCD's, the large number of pixels involved means that an occasional (always-on) bright dot or (always-off) dark dot may be visible.
	- The characteristics of the LCD mean that there may be some variation in hue and intensity of colors across the screen.

#### **Replacing Batteries**

This product has a battery (CMOS RAM battery) on board to retain data such as

•Warning

- Do not replace the battery yourself, as there is a risk of explosion if the wrong type is used. Please contact your maintenance engineer in charge when the battery runs low.
- Do not touch the battery. Never install or remove the battery by yourself. Doing so may cause electric shock or static electricity which can damage the device.

### <span id="page-24-0"></span>■**Trademarks**

Microsoft, Windows, and Windows Vista are registered trademarks of Microsoft Corporation in the United States and/or other countries.

Adobe, the Adobe logo, and Acrobat are either registered trademarks of Adobe Systems Incorporated in the United States and/or other countries.

ABBYY™ FineReader™ 7.x Engine © ABBYY Software House 2005.

OCR by ABBYY Software House. All rights reserved.

ABBYY, FineReader are trademarks of ABBYY Software House.

Other product names are the trademarks or registered trademarks of the respective companies.

#### **How Trademarks are Indicated in This Manual**

References to operating systems (OS) and applications are indicated as follows:

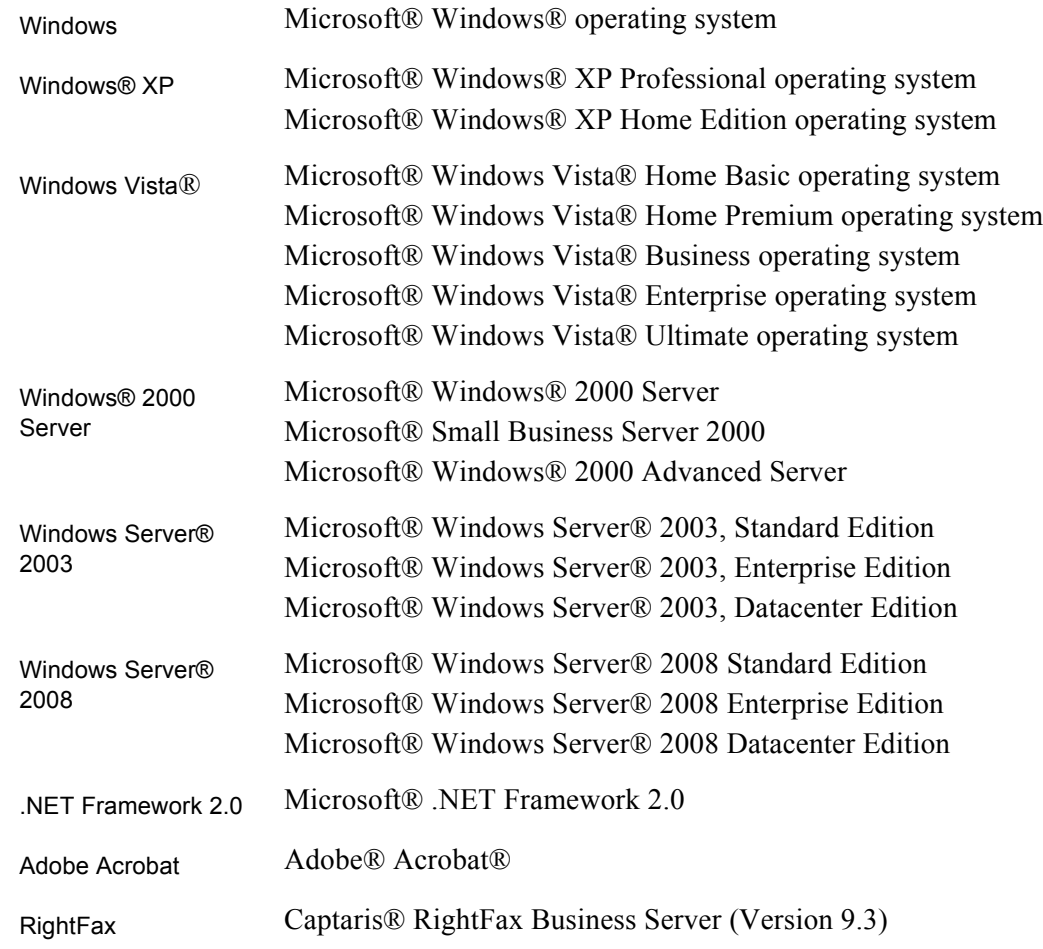

Where there is no distinction between the different versions of the above operating system, the general term "Windows" is used.

Where there is no distinction between the different versions of the above application, the general term "Adobe Acrobat" is used.

The version of Adobe Acrobat provided with this product may change without notice. If the instructions described in this manual differ from the actual displayed screen, refer to Acrobat's Help.

 $\overline{\phantom{a}}$ 

T

 $\blacksquare$ 

#### **Manufacturer**

#### PFU LIMITED

International Sales Dept., Imaging Business Division, Products Group Solid Square East Tower, 580 Horikawa-cho, Saiwai-ku, Kawasaki-shi Kanagawa 212-8563, Japan Phone : (81-44) 540-4538

All Rights Reserved, Copyright© PFU LIMITED 2008

### <span id="page-26-0"></span>■**Notice of Liability**

BEFORE USING THIS PRODUCT, PLEASE READ THIS MANUAL CAREFULLY. IF THIS PRODUCT IS NOT USED CORRECTLY, UNEXPECTED INJURY CAN OCCUR TO USERS OR BYSTANDERS.

Keep this manual in a safe place so that it can be easily referred to during use of this product.

While all efforts have been made to ensure the accuracy of all information in this manual, PFU assumes no liability to any party for any damage caused by errors or omissions or by statements of any kind in this manual, its updates or supplements, whether such errors are omissions or statements resulting from negligence, accidents, or any other cause. PFU further assumes no liability arising from the application or use of any product or system described herein; nor any liability for incidental or consequential damages arising from the use of this manual. PFU disclaims all warranties regarding the information contained herein, whether expressed, implied, or statutory.

#### **Warning Indications Used in This Manual**

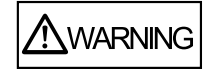

This indication alerts operators to an operation that, if not strictly observed, may result in severe injury or death.

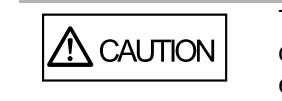

This indication alerts operators to an operation that, if not strictly observed, may result in safety hazards to personnel or damage to equipment.

#### **Symbols Used in This Manual**

This manual uses the following symbols in the explanations in addition to the warning indications.

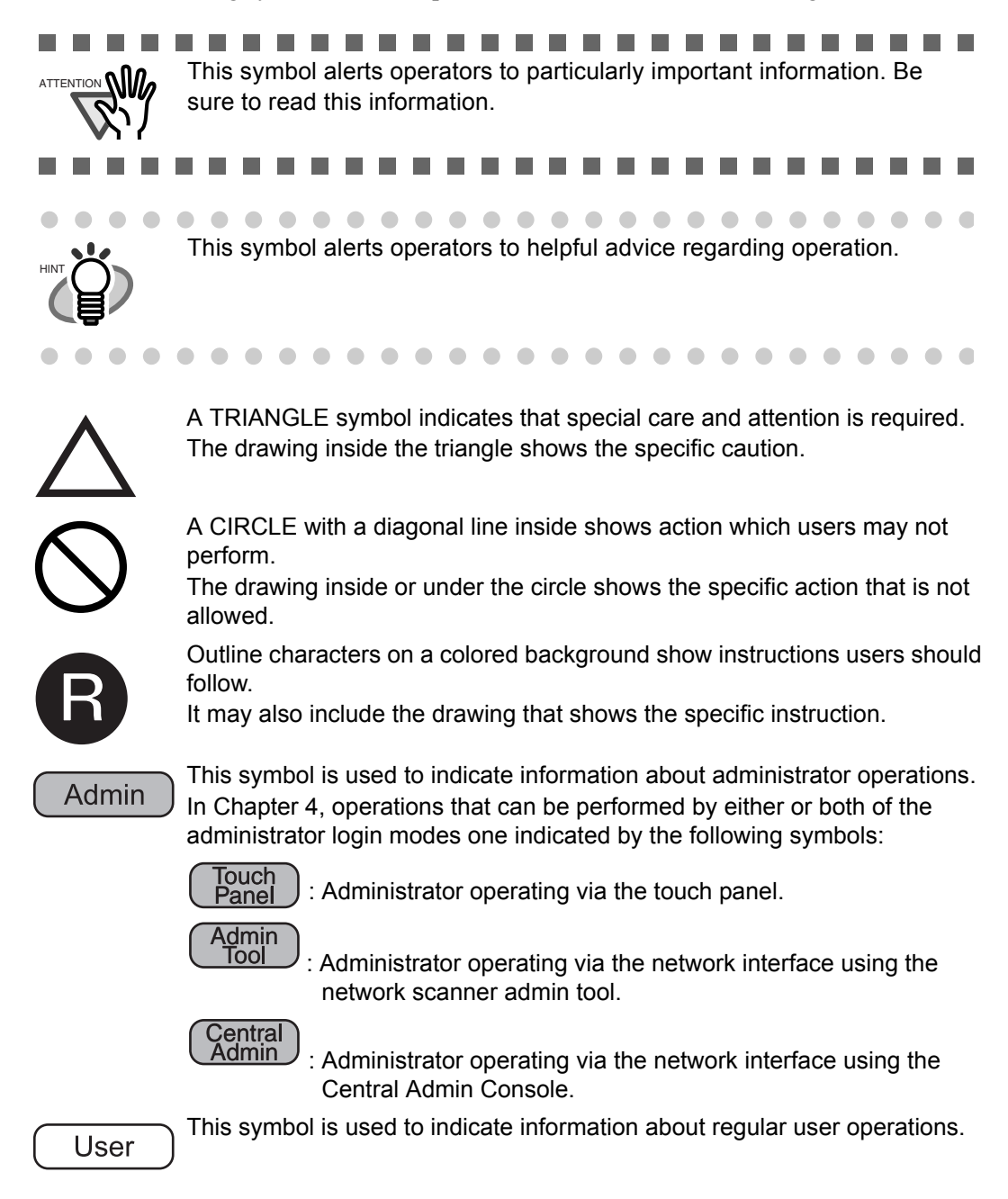

#### **Screen Examples in This Manual**

The screen examples in this manual are subject to change without notice in the interest of product improvement. If the actual displayed screen differs from the screen examples in this manual, operate by following the actual displayed screen while referring to the User's Manual of the scanner application you are using.

The screen examples in this manual are created according to Microsoft Corporation guidelines.

#### **Warning Label**

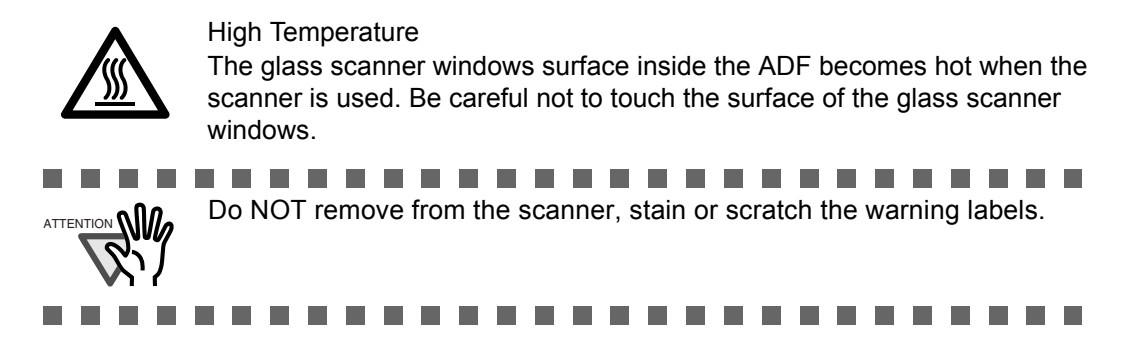

#### **About Maintenance**

The user must not perform repairs on this scanner.

Contact your FUJITSU scanner dealer or an authorized FUJITSU scanner service provider for repairs to this product.

### <span id="page-29-0"></span>■**Safety Precautions**

This manual describes important details for ensuring the safe and correct use of this product. Thoroughly read this manual before you start to use this product. In particular, be sure to read and fully understand the Safety Precautions described in this manual before you use this product. Also, store this manual in a safe place so that it can be easily referred to during use of this product.

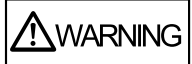

#### **Do not damage the AC cable.**

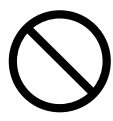

A damaged AC cable may cause fire or electric shock. Do not place heavy objects on AC cables, or pull, bend, twist, heat, damage or modify AC cables. Do not use damaged AC cables or power plugs, or install any cables or power plugs to loose wall sockets.

#### **Use only specified AC cables and connector cables.**

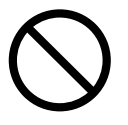

Use only specified AC cables and connector cables. Failure to use the correct cables might cause electric shock and/or equipment failure.

Please do not use the AC cable provided with this scanner for other devices, since this might cause equipment failure and other troubles or an electric shock.

#### **Use this scanner only at the indicated power voltage. Do not connect to multiple-power strips.**

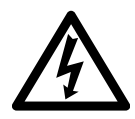

Use this scanner only at the indicated power voltage and current. Improper power voltage and current might cause fire or electric shock. Do not connect to multiple-power strips.

#### **Do not touch the AC cable with wet hands.**

Do not touch the power plug with wet hands. Doing so can cause electric shock.

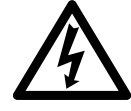

#### **Wipe any dust from the power plug.**

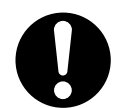

Wipe off any dust from metal parts on the power plug or metal fittings with a soft, dry cloth. Accumulated dust can cause fire or electric shock.

#### **Do not install the device in locations that has oil smoke, steam, humidity, and dust.**

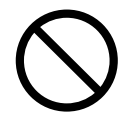

Do not install the scanner in locations subject to oil smoke, steam, humidity, and dust. Doing so might cause a fire or electric shock.

#### **Turn the scanner OFF if it is damaged.**

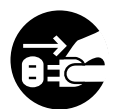

If the scanner is damaged for any reason, turn the scanner off and unplug the power cable. Contact your FUJITSU scanner dealer or an authorized FUJITSU scanner service provider.

#### **Do not use the scanner if there is a strange odor.**

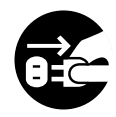

If you detect heat coming from the device or detect other problems such as smoke, strange smells or noises, immediately turn off the scanner and disconnect its power plug. Make sure that any smoke coming from it has stopped, before contacting your FUJITSU scanner dealer or an authorized FUJITSU scanner service provider.

#### **Do not put liquids inside the scanner.**

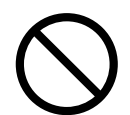

Do not insert or drop metal objects in to the scanner. Do not scan wet documents or documents with paper clips or staples. Do not splash or allow the scanner to get wet.

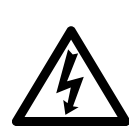

If foreign objects (water, small metal objects, liquids, etc.) get inside the scanner, immediately turn off the scanner and disconnect the power plug from the power outlet. Then, contact your FUJITSU scanner dealer or an authorized FUJITSU scanner service provider. Pay particular attention to this warning in households where there are small children.

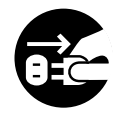

**Do not touch the inside of the scanner unless necessary.**

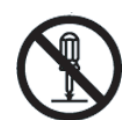

Do not take apart or modify the scanner. The inside of the scanner contains highvoltage components. Touching these components might cause electric shock or fire.

#### **Do not use aerosol sprays near the scanner.**

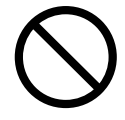

Do not use any aerosol sprays or alcohol based sprays to clean the scanner. Dust blown up by strong air from the spray may enter the inside of the scanner. This may cause the scanner to fail or malfunction.

Sparks, caused by static electricity, generated when blowing off dust and dirt from the outside of the scanner may cause a fire.

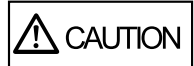

#### **Do not install the scanner on unstable surfaces.**

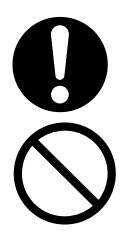

Make sure that the scanner is installed on a flat, level surface and that none of its parts extend beyond the surface top, such as a desk or table. Do not install the scanner on unstable surfaces. Install the scanner on a level surface that is free of vibration to prevent it from falling.

Install the scanner on a strong surface that will support the weight of the scanner and other devices.

#### **Firmly insert the power plug.**

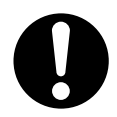

Firmly insert the power plug as far it can go into the power outlet.

#### **Do not block the ventilation ports.**

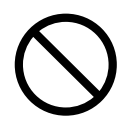

Do not block the ventilation ports. Blocking the ventilation ports generates heat inside of scanner, which may result in fire or scanner failure.

#### **Do not place heavy objects or stand on top of the scanner.**

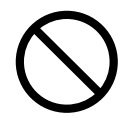

Do not place heavy objects on the scanner or use the scanner's surface top to perform other work. Improper installation might cause injuries and equipment failure.

#### **Do not use the scanner immediately after moving it from a cold place into a warm room.**

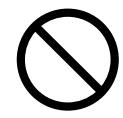

Do not use the device immediately after moving it from a cold place into a warm room. Condensation may occur, which might lead to scanning errors. Let the device dry about one or two hours before you use it.

#### **Before moving the scanner, disconnect the power plug from the power outlet.**

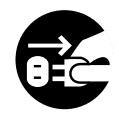

Do not move the scanner with the power and interface cables connected as this can damage the cables, which can later cause fire, electric shock as well as injury. Before moving the scanner, be sure to disconnect the power plug from the power outlet, and all other data cables. Make sure that the floor is free of any obstructions.

#### **Protect the scanner from static electricity.**

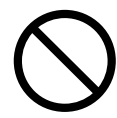

Install the scanner away from strong magnetic fields and other sources of electronic noise. Also, protect the scanner against any static electricity, which can cause the scanner to malfunction.

#### **Avoid any contact when scanner is in use.**

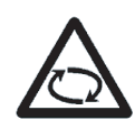

Avoid touching any scanner mechanism during scanning since this may cause injuries.

#### **Disconnect the power plug from the power outlet when the scanner is not used for a long period of time.**

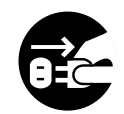

When the scanner is not going to be used for a long period of time, be sure to disconnect the power plug from the power outlet.

#### **Do not install the scanner in direct sunlight.**

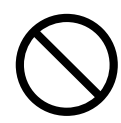

Do not install the scanner under direct sunlight or near heating apparatus. Doing so might cause excessive heat to build up inside the scanner, which can cause scanner trouble or even fire. Install the scanner in a well-ventilated location.

#### **Before moving the scanner, make sure the shipping lock is locked.**

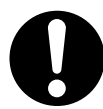

When moving the scanner, be sure to lock the shipping lock in order to prevent damages to the scanner.

 $\overline{\phantom{a}}$ 

<span id="page-34-0"></span>**Chapter 1** 

## **Scanner Overview**

Admin  $User$ 

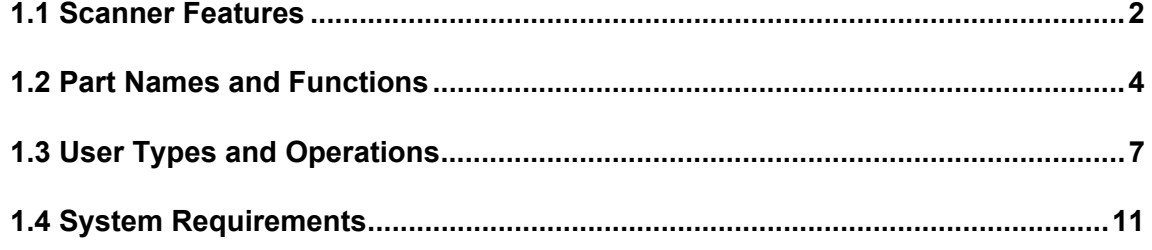

## <span id="page-35-0"></span>**1.1 Scanner Features**

#### <span id="page-35-1"></span>■ Basic uses for scanned documents

This easy-to-operate network scanner is used to scan documents for further use:

- 1. Scanned document files can be sent as an e-mail attachment.
- 2. Scanned document files can be sent by fax.
- 3. Scanned document files can be printed on a network printer.
- 4. Scanned document files can be saved in a network folder.

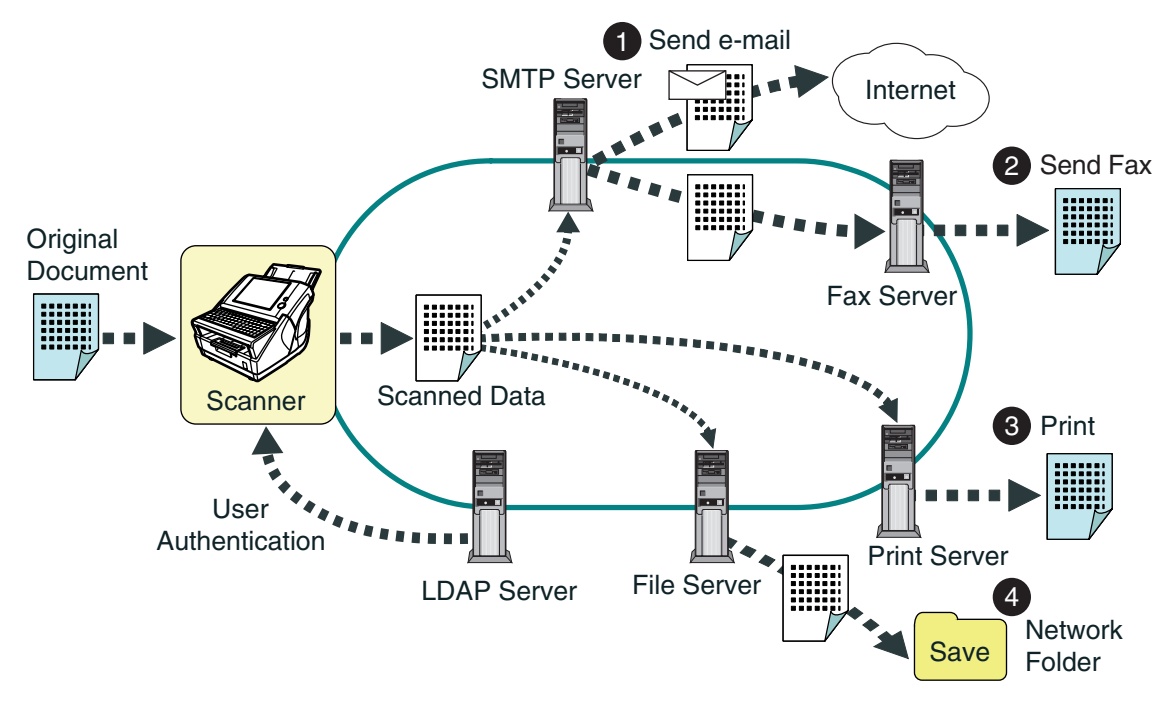
## ■ Configure and manage with ease

Configuration and management of the scanner can be easily performed via the touch panel, or via the fi Network Scanner Admin Tool (hereinafter referred to as network scanner admin tool) or iScanner Central Admin Console (hereinafter referred to as Central Admin Console), installed on a personal computer.

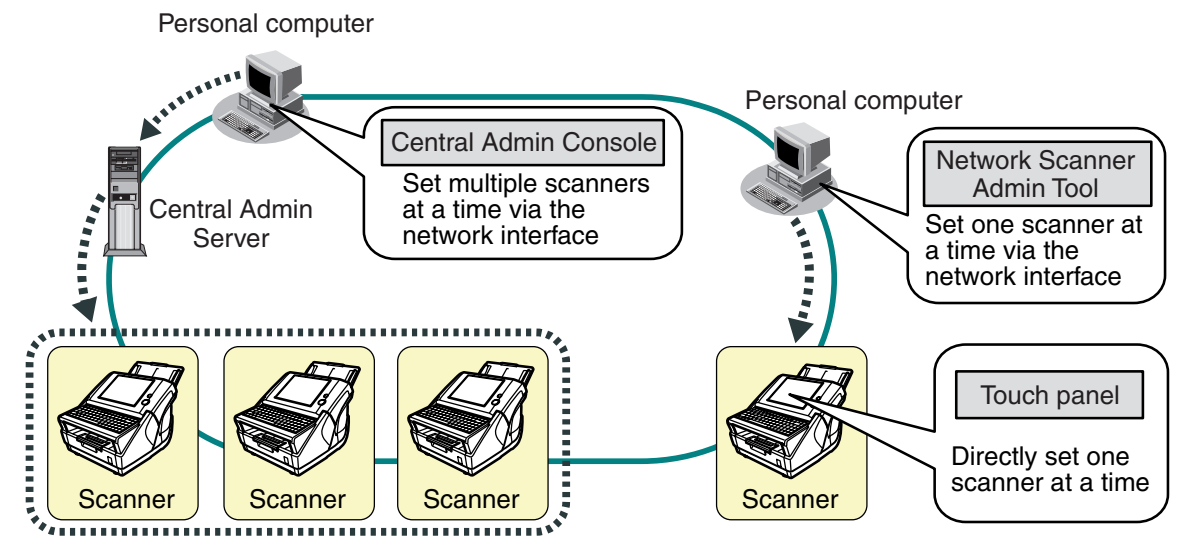

## ■ **Advanced security measures**

The following security functions are provided for the scanner.

- Login authentication can restrict user access.
- Scans can be converted to password protected PDF files.
- Scanned data can be protected.

Since the scanner is intended to be shared by multiple users, data privacy is an important factor. The following security measures are used to protect the data against untoward access:

• Encryption

 While it may be temporarily stored in the scanner before being e-mailed, faxed, printed, or saved, the scanned data is always kept in an encrypted form, in order to prevent exposure of data via analysis of the disk contents.

• Scanned data deletion

After the scanned data has been e-mailed, faxed, printed or saved, the temporary data is deleted. Even if an error interrupts this process, leaving some scanned data in the scanner, this will automatically be deleted at the next start up.

• Key regeneration

When the user data store is cleared from the scanner, the old cipher key is deleted and a new cipher key is generated. This totally eliminates the possibility of access to any user data remaining in the freed disk space.

In addition, input of files from external media or networks is not possible. Therefore, the scanner is protected against virus infection.

## **1.2 Part Names and Functions**

## **1.2.1 External Parts**

• Front view

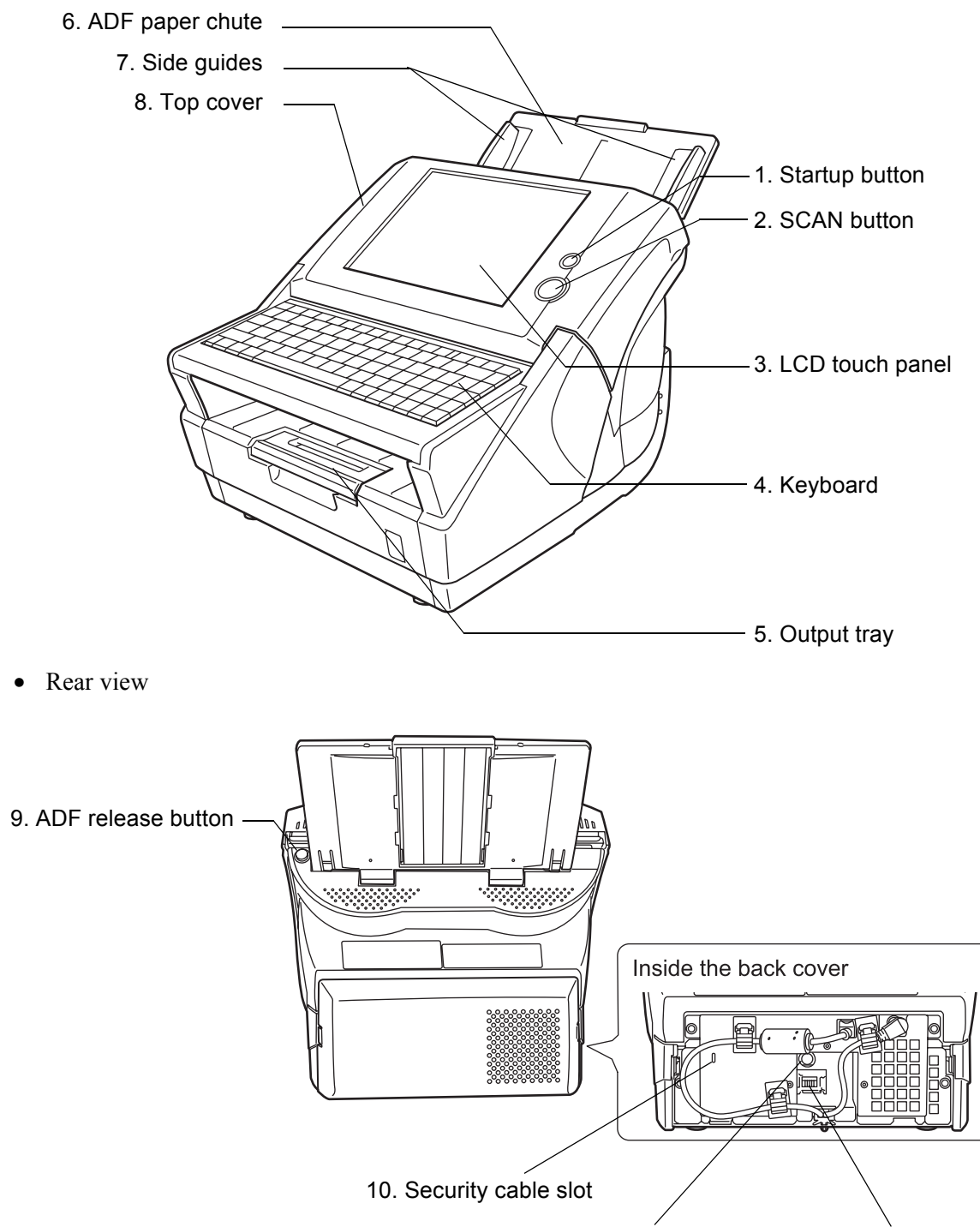

11. AC adaptor connector 12. LAN connector

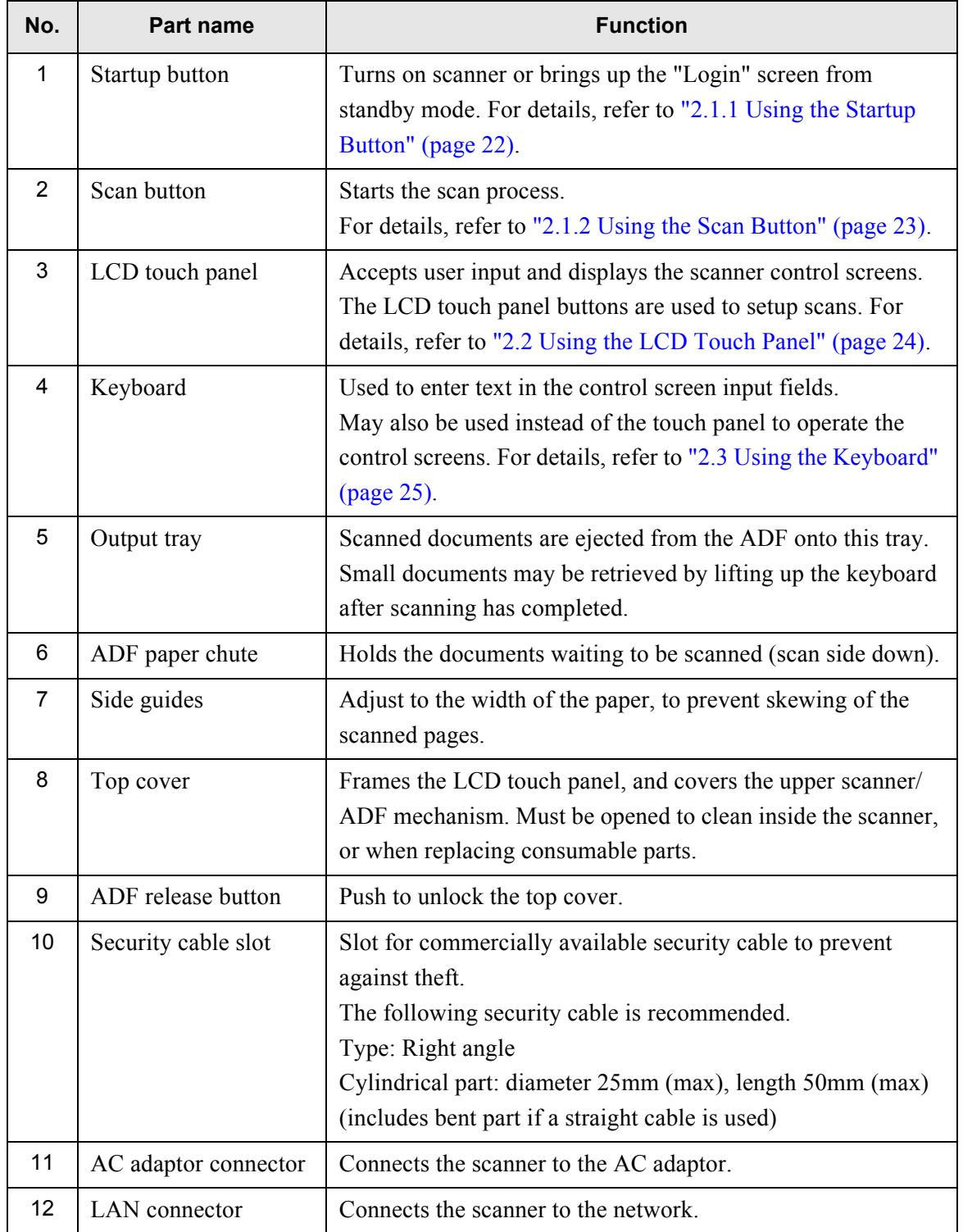

## **1.2.2 Internal Parts**

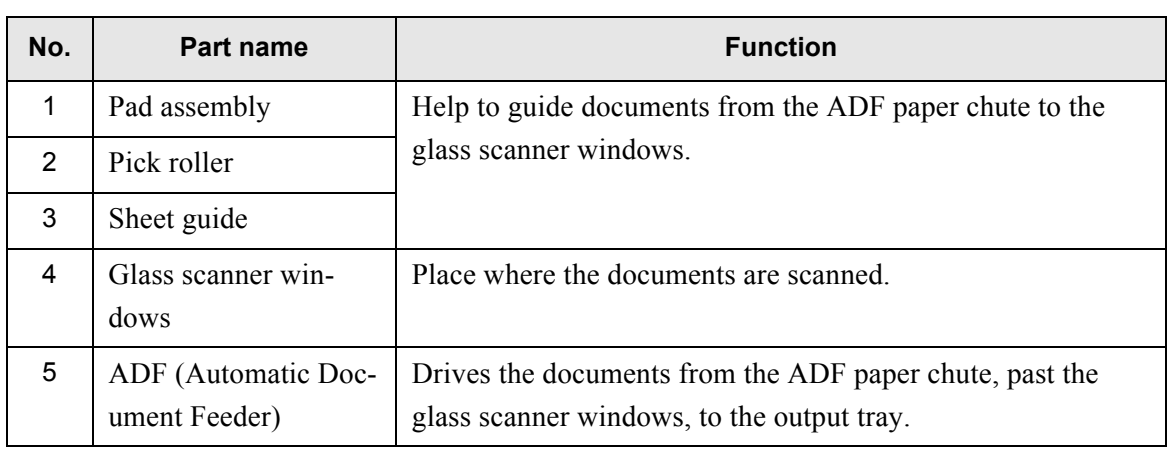

 $\overline{\phantom{a}}$ 

## **1.3 User Types and Operations**

The scanner functions available after login vary in the following ways for different types of user:

• Administrator

Can setup and manage the scanner. The administrator can operate via the scanner's touch panel, or via the network interface by using the network scanner admin tool, or Central Admin Console. However, only "System Settings" and "Network Settings" can be adjusted from the Central Admin Console.

• Regular User Can scan documents and then send, print, or save the resulting data.

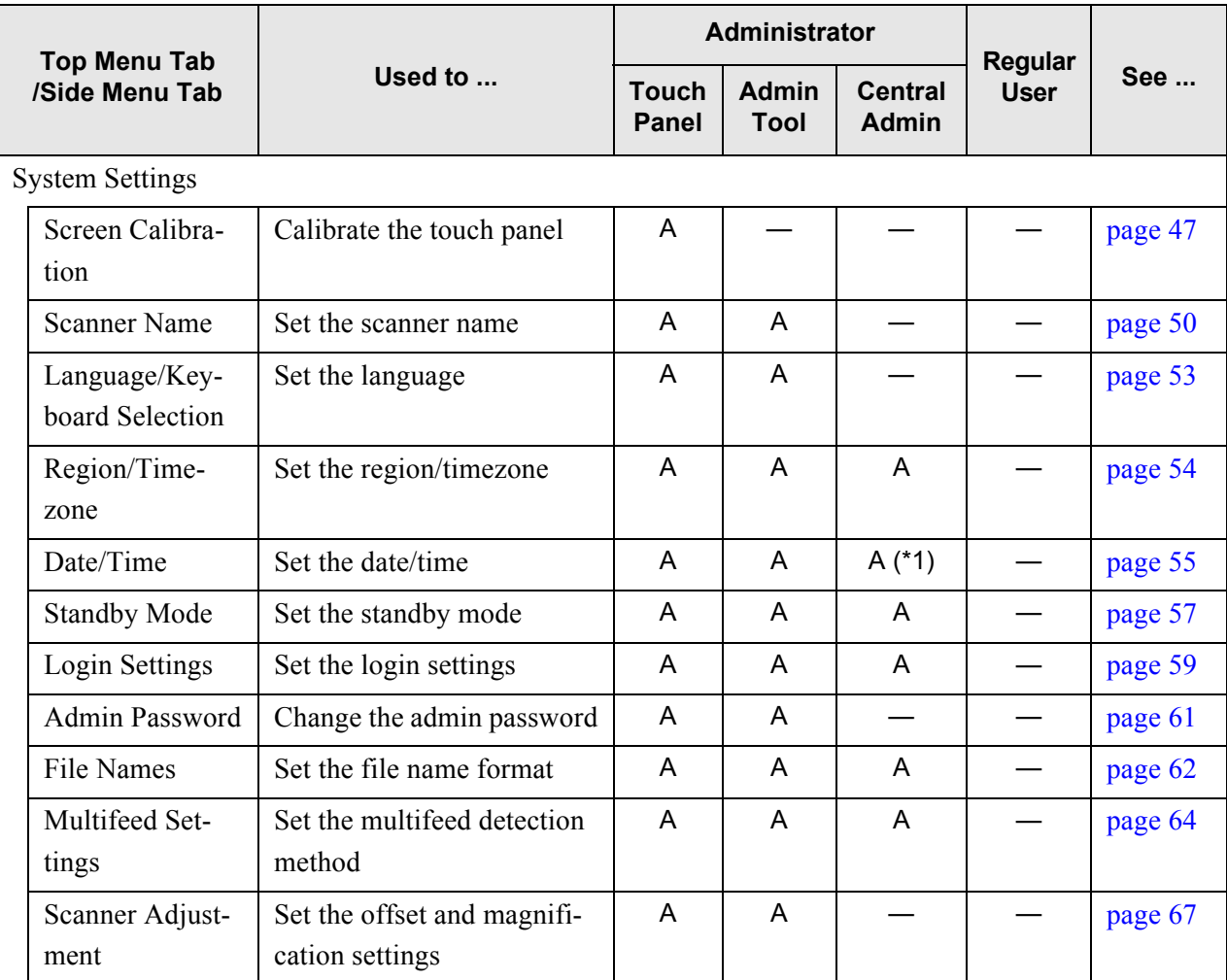

1

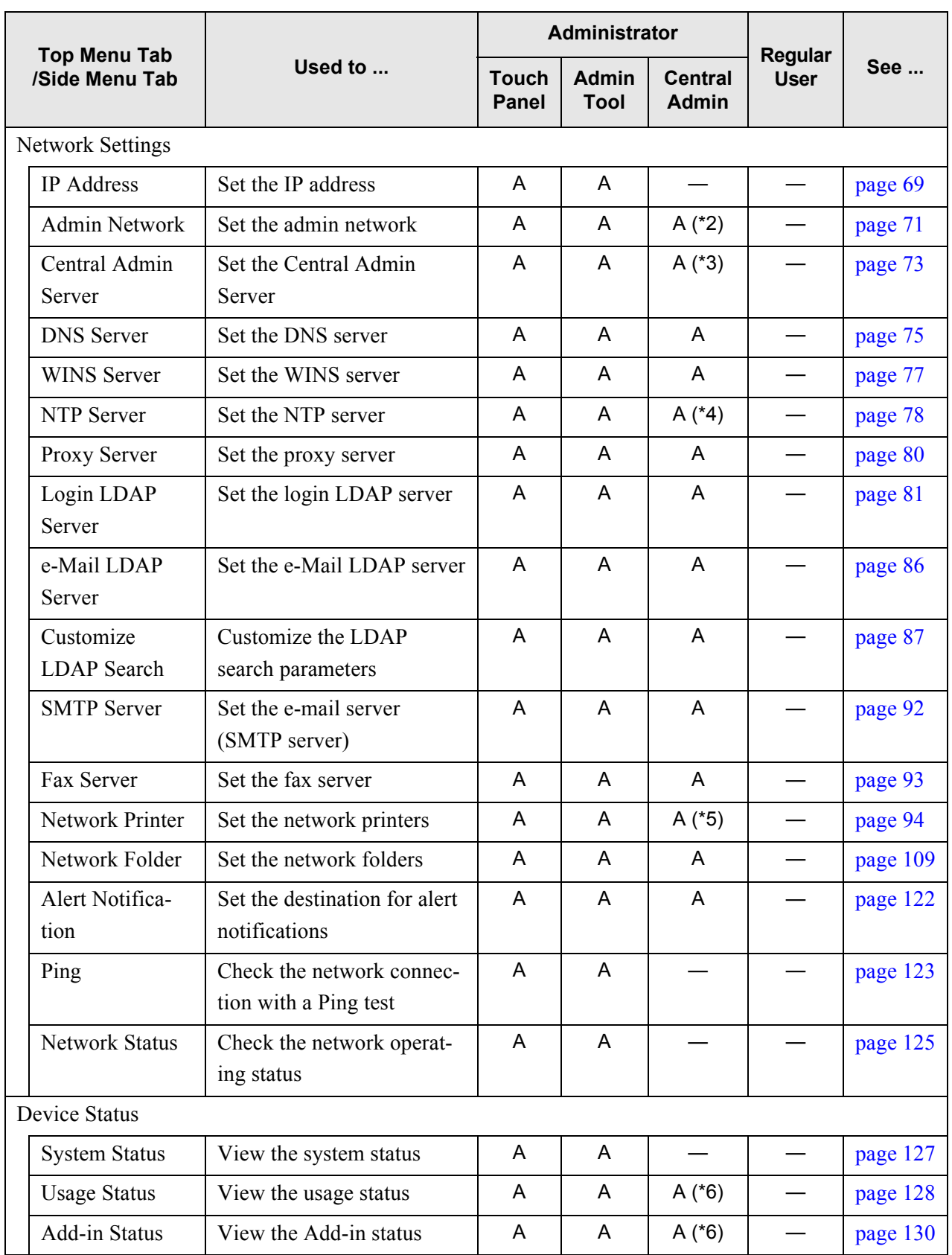

 $\overline{\mathbf{I}}$ 

 $\begin{array}{c} \rule{0pt}{2ex} \rule{0pt}{2ex} \rule{0pt}{$ 

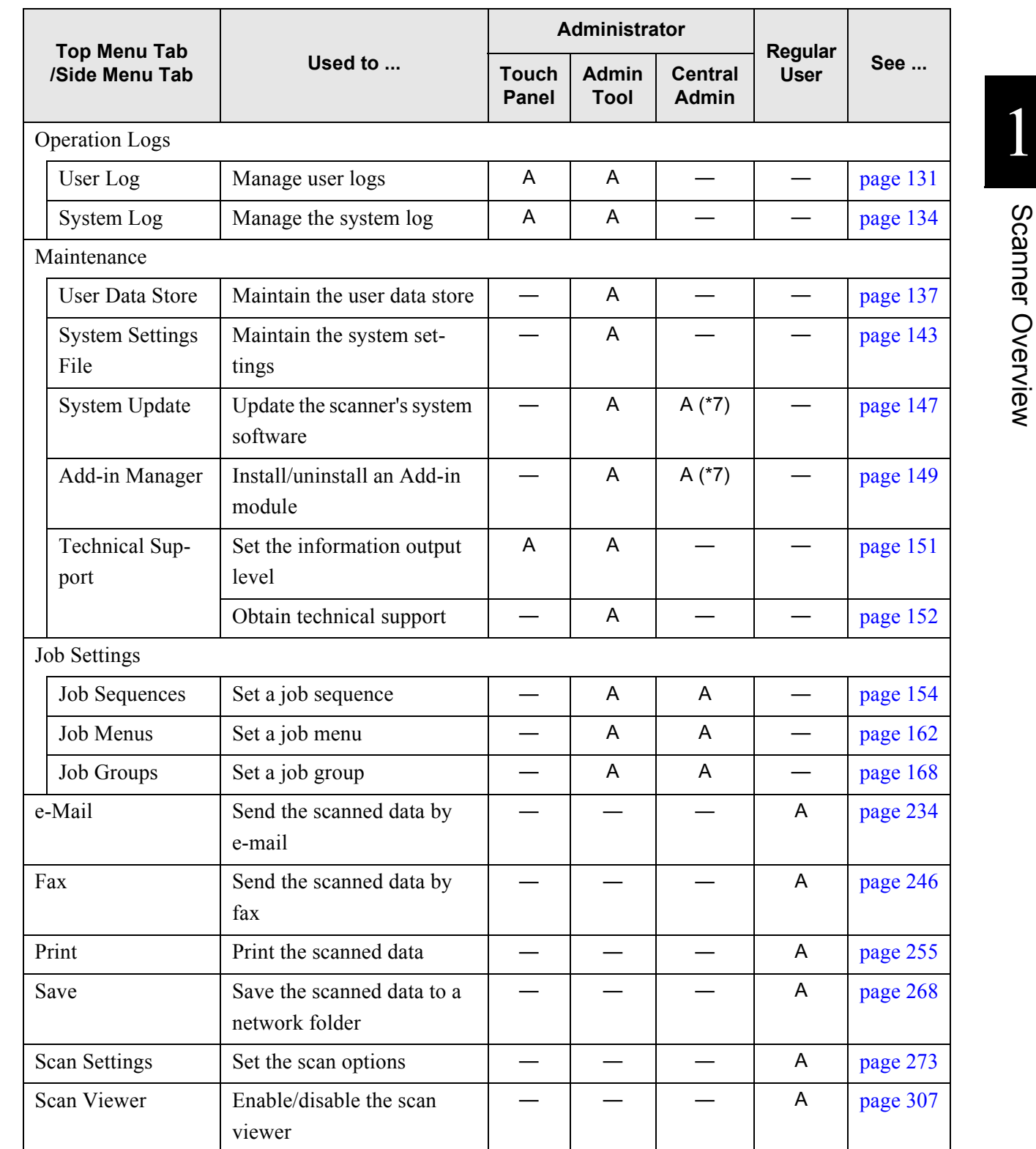

I

П

Ι

 $\blacksquare$ 

 $\overline{\phantom{a}}$ 

 $\blacksquare$ Ī

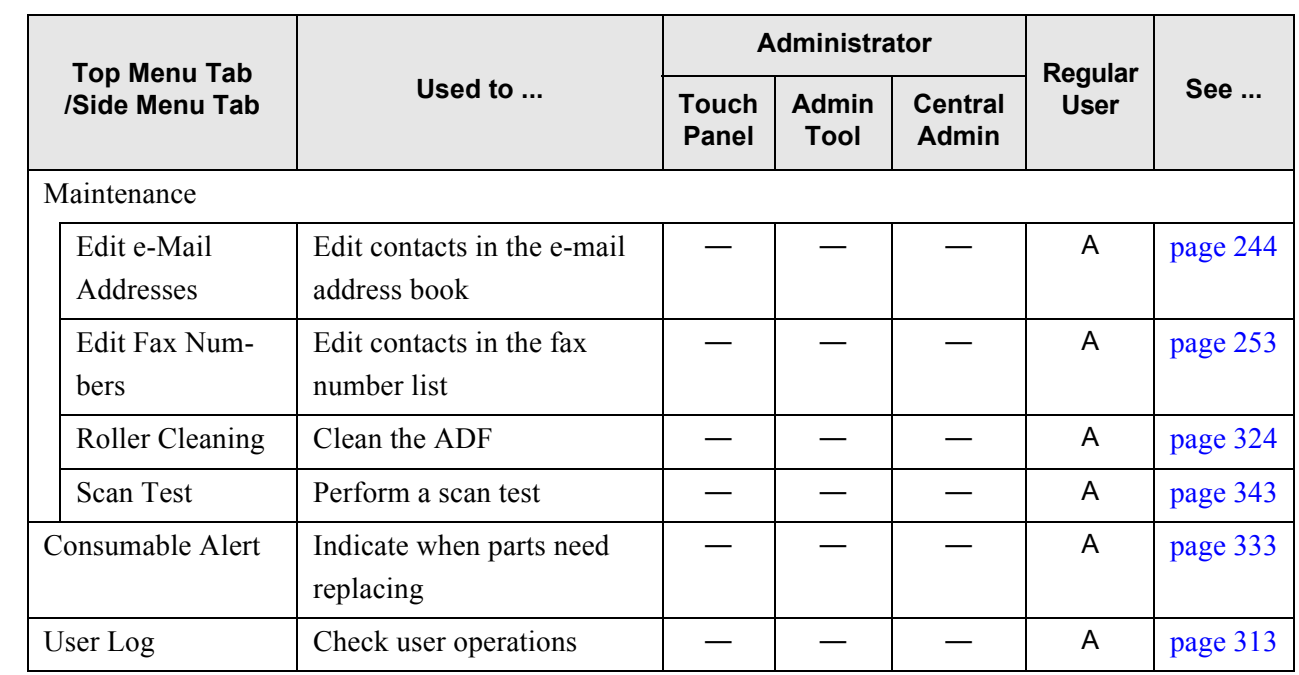

A: available —: not available

- (\*1): Only date format is possible.
- (\*2): Contents of the SSL Certificate are not shown.
- (\*3): Address or port number cannot be set.
- (\*4): Synchronization not possible.
- (\*5): Printers which can be used by the scanner may not match the printers shown on the Central Admin Server.
- (\*6): Operations cannot be performed from the "Edit Scanner Settings" screen, but can be performed from the Central Admin Console "Scanner List & Config" screen.
- (\*7): Operations cannot be performed from the "Edit Scanner Settings" screen, but can be performed from the Central Admin Console Main Menu.

 $\overline{\phantom{a}}$ 

I

T

П

Π

Ι

## **1.4 System Requirements**

## <span id="page-44-0"></span>**1.4.1 Requirements for Network Scanner Admin Tool**

For use of the network scanner admin tool, the following requirements apply:

## ■ **Software**

- Operating System
	- Windows $\mathbb{R}$  XP SP2 or later  $(*1)$
	- Windows Vista®
	- Windows Server® 2003
	- Windows Server® 2008
- Microsoft® Internet Explorer 6 SP2 or later (\*2)
- (\*1): Installation of Microsoft® .NET Framework 2.0 or later is required. When installing the network scanner admin tool, confirm that .NET Framework 2.0 or later is installed. If not already installed, a message will appear telling you to install .NET Framework 2.0 from the Microsoft Web site. When installing .NET Framework, at least 280MB of additional free disk space is required.
- (\*2): Confirm that the latest security patch has been applied. If the latest patch has not been applied, downloading operations (such as manual download) may not be possible. For Windows® XP, "KB933566" must be applied to Microsoft® Internet Explorer.

## ■ **Hardware**

- Any personal computer which runs the supported software 32 MB of free memory space 64 MB of free disk space
- XGA monitor or better
- LAN cable

## **1.4.2 Requirements for Central Admin Console**

For use of the Central Admin Console, the following requirements apply:

#### ■ **Software**

П

- Operating System
	- Windows $\mathbb{R}$  XP SP2 or later  $(*1)$
	- Windows Vista®
	- Windows Server® 2003
	- Windows Server® 2008
- Microsoft® Internet Explorer 6 SP2 or later (\*2)
- (\*1): Installation of Microsoft® .NET Framework 2.0 or later is required. When installing the network scanner admin tool, confirm that .NET Framework 2.0 or later is installed. If not already installed, a message will appear telling you to install .NET Framework 2.0 from the Microsoft Web site. When installing .NET Framework, at least 280MB of additional free disk space is required.
- (\*2): Confirm that the latest security patch has been applied. If the latest patch has not been applied, downloading operations (such as manual download) may not be possible. For Windows® XP, "KB933566" must be applied to Microsoft® Internet Explorer.

#### ■ **Hardware**

- Any personal computer which runs the supported software 32 MB of free memory space 64 MB of free disk space
- XGA monitor or better
- LAN cable

## **1.4.3 Requirements for Central Admin Server**

For use of the Central Admin Server, the following requirements apply:

#### ■ **Software**

- Operating System
	- Windows® 2000 Server
	- Windows Server® 2003
	- Windows Server® 2008
- Microsoft® Internet Explorer 6 SP2 or later (\*1)
- Microsoft® .NET Framework 2.0 or later
- Microsoft® Internet Information Service 5.0 or later
- Microsoft® SQL Server™ 2005 Express Edition (\*2)
- (\*1): Confirm that the latest security patch has been applied. If the latest patch has not been applied, downloading operations (such as manual download) may not be possible.
- (\*2): If Microsoft® SQL Server™ 2005 Express Edition is not already installed, install it at the same time as the Central Admin Sever installation.

#### ■ **Hardware**

- Any personal computer which runs the supported software Intel® Pentium® processor, 1GHz and above, or equally interchangeable processor 512MB or more of free memory space XXX MB of free disk space
- XGA monitor or better
- LAN cable

## **1.4.4 Requirements for Other Servers**

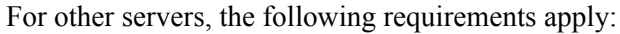

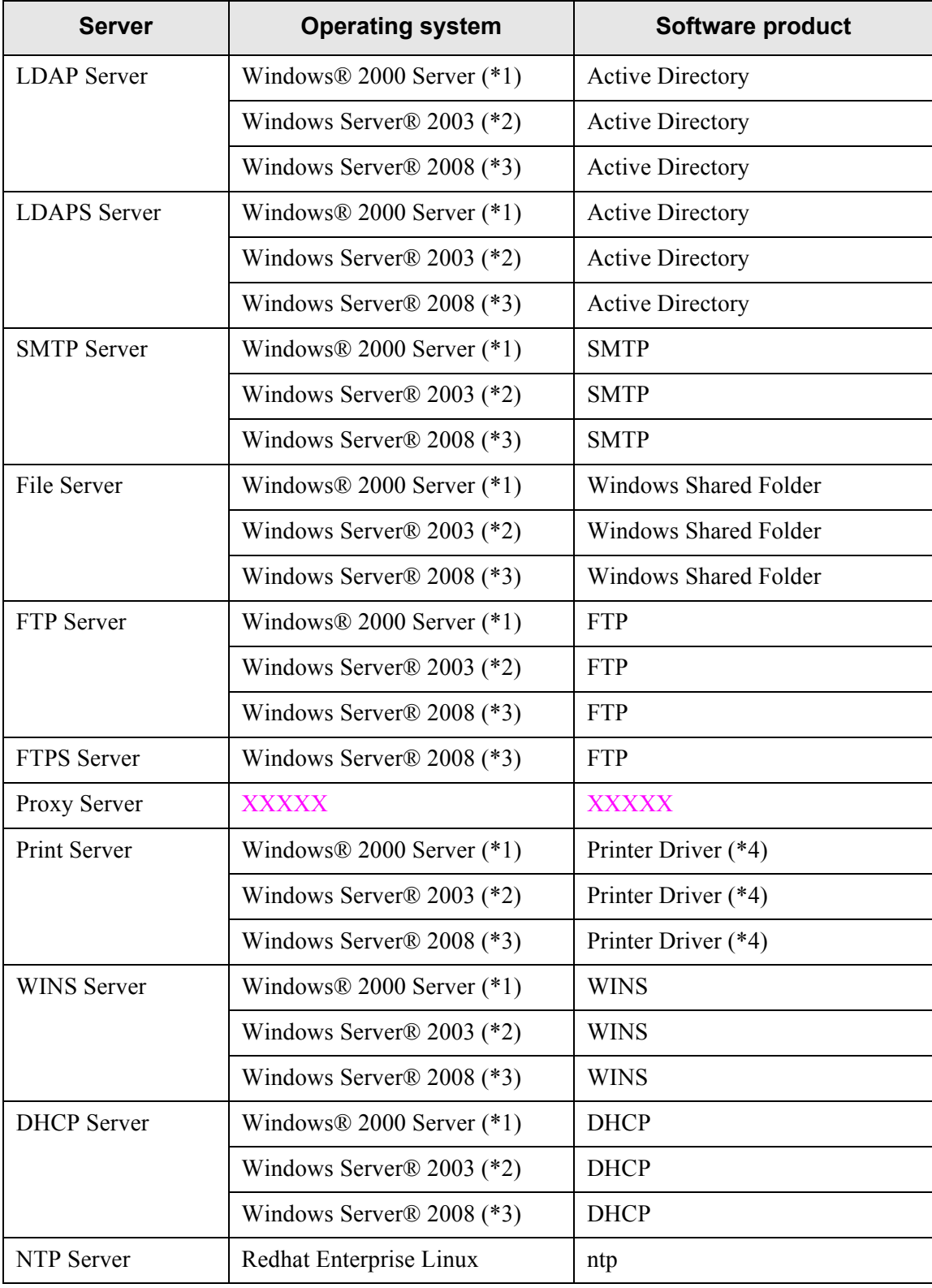

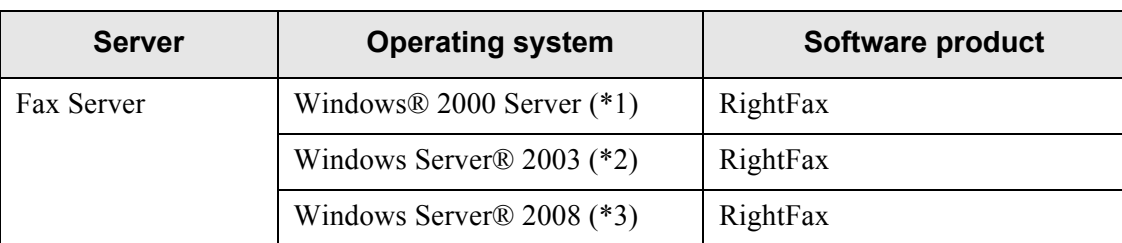

- (\*1): Microsoft® Windows® 2000 Server Microsoft® Windows® 2000 Advanced Server Microsoft® Windows® 2000 Datacenter Server
- (\*2): Microsoft® Windows Server® 2003, Standard Edition Microsoft® Windows Server® 2003, Enterprise Edition Microsoft® Windows Server® 2003, Datacenter Edition
- (\*3): Microsoft® Windows Server® 2008 Standard Microsoft® Windows Server® 2008 Enterprise Microsoft® Windows Server® 2008 Datacenter
- (\*4): Windows® XP compatible printer driver, can be used as a shared network printer.

## ■ **LDAP** Server

LDAP (Lightweight Directory Access Protocol) is a protocol for accessing a directory databases over a TCP/IP network. It can be used to administrator networked users e-mail addresses and operating environments.

When connected using encryption (SSL), this is called the "LDAPS Server". The LDAP server can be used to perform the following:

- User authentication at login
- Finding or entering e-mail addresses in an address book

### ■ **LDAPS** Server

LDAPS server is an LDAP server which connects using SSL encryption. The LDAPS server can be used to perform the following:

- User authentication at login
- Finding or entering e-mail addresses in an address book

### ■ **SMTP Server**

SMTP (Simple Mail Transfer Protocol) is a protocol for sending e-mail. The SMTP server can be used to perform the following:

- Sending the scanned data as an e-mail
- Sending the scanned data by fax

1

## ■ **File Server**

The file server shares the disk on a server with other computers on a network, and enables use of the disk from an external computer.

Using this file server enables a scanned image to be saved to a file server network folder.

### ■ **FTP** Server

The FTP (File Transfer Protocol) is a protocol for transmitting files. When connected using encryption (SSL), this is called the "FTPS Server". Using this FTP server enables a scanned image to be saved to an FTP server network folder.

## ■ **FTPS** Server

FTPS server is an FTP server which connects using SSL encryption. Using this FTPS server enables a scanned image to be saved to an FTPS server network folder.

#### ■ **Proxy Server**

Proxy server is a server which acts as an intermediary between an internal and external network. Using this Proxy server enables a scanned image to be safely saved to a FTP server network folder.

### ■ **Print Server**

ATTENTION **NI** 

HINT

The print server is used to print the scanned data. Printers to be used are set on the print server.

#### 

- Windows® XP compatible printer drivers must be registered.
- Printer must be able to spool print jobs (to hard disk or memory). Contact your printer dealer if uncertain whether your printer has a spool function.
- Printers that allow the status of print errors to be easily checked (via a LCD control panel, or similar) are recommended.

. . . .

**The Contract of Street** 

. . . . . . . . . . . . . . . . .

**The Co** 

. . . . . . . . . . . . . . . . . . . . For printing, use only printers connected to the print server.

**THE REAL** 

**Tale** 

 $\blacksquare$ 

#### ■ **WINS Server**

**The Contract** 

 $\begin{array}{ccc} \bullet & \bullet \end{array}$ 

The WINS server handles name registration requests from WINS clients, register their names and IP addresses, and responds to NetBIOS name queries submitted by clients, returning the IP address of a queried name if it is listed in the server database.

In addition, when a DNS name resolution fails, the query can be transferred to the WINS server.

## ■ **DHCP** Server

The DHCP server automatically assigns an IP address for this scanner and other client PCs.

## ■ **NTP Server**

The NTP server is used when a client makes a time query through network.

## ■ **Fax Server**

The fax server is used for sending faxes. This scanner supports the following fax servers: • Captaris® RightFax Business Server (Version 9.3)

This fax server can be used to send the scanned data by fax.

## **1.4.5 Network Requirements**

. . . .

This section describes the required network conditions for the following cases.

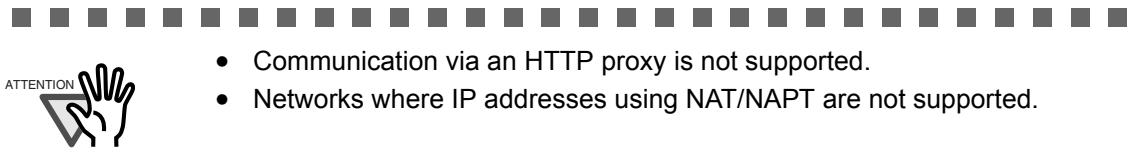

**In** 

. . . .

## ■ If iScanner Central Admin is used

The following network conditions are required.

- HTTP/HTTPS communication is possible from the network scanner admin tool to the scanner
- HTTP/HTTPS communication is possible from the Central Admin Server to the scanner
- HTTP/HTTPS communication is possible from the scanner to the Central Admin Server
- Wake-On-LAN Magic Packet routing is possible from the Central Admin Server to the scanner (when WakeOnLAN is used)

#### ■ **If iScanner Central Admin is not used**

The following network conditions are required.

• HTTP/HTTPS communication is possible from the network scanner admin tool to the scanner

#### **1.4.6 Scanner Requirements for iScanner Central Admin**

Up to 1,000 scanners can be managed with iScanner Central Admin. If 1,000 scanners are registered on the server, no more scanners can be registered as targets for central admin. If the number of scanners exceeds 1,000, multiple Central Admin Servers will be prepared. The target scanners for each server should not exceed 1,000.

П

П

## **1.4.7 List of Port Numbers for Scanner Use**

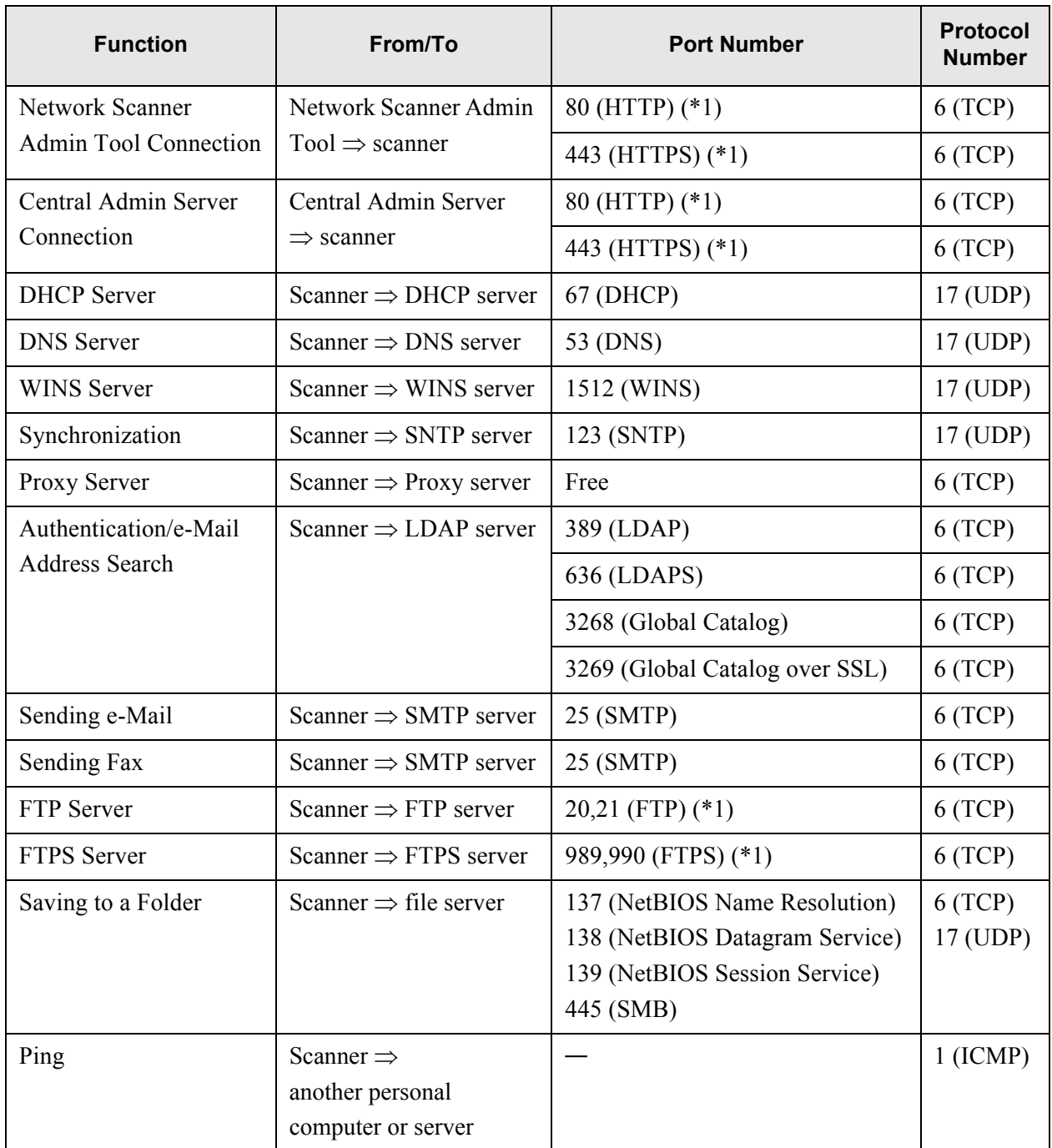

#### (\*1): Changing the Port Number is possible

 $\overline{\phantom{a}}$ 

# **Basic Scanner Operations**

Admin  $\overline{\mathsf{User}}$ 

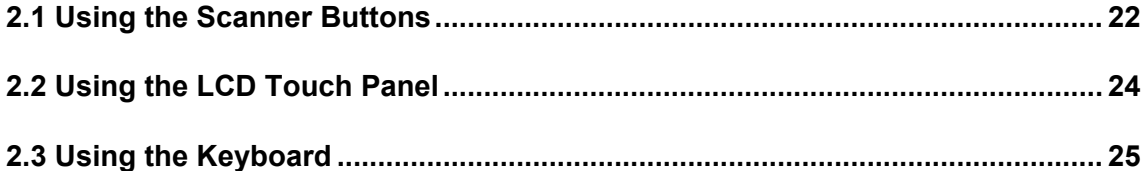

## <span id="page-55-1"></span>**2.1 Using the Scanner Buttons**

## <span id="page-55-0"></span>**2.1.1 Using the Startup Button**

When the scanner is off or in standby mode, pressing the startup button will start the scanner up and display the "Login" screen.

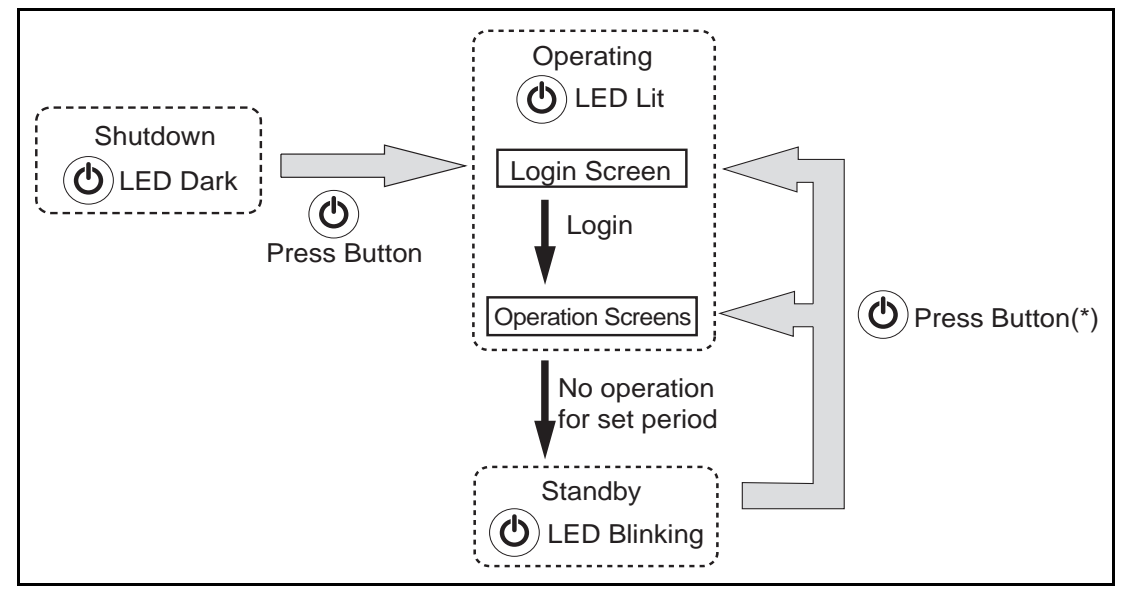

\* Other than pressing the startup button, any of the following operations will startup the scanner from standby mode.

- Loading the document in the ADF paper chute.
- Closing the top cover.
- Pressing a keyboard key.

The screen displayed after a re-startup varies according to the specified wait time for automatic logout in the following way:

- If "Never" is specified for automatic logout, the operation screen is displayed.
- If a setting other than "Never" is specified for automatic logout, the "Login" screen is displayed.

The idle time before standby mode entered can be changed. For details, refer to ["4.5.6 Setting the](#page-90-0)  [Time to Standby Mode" \(page 57\)](#page-90-0).

#### . . . .

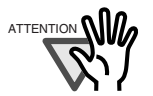

When the scanner is starting up or in standby mode, be careful to never hold the startup button down for four seconds, as this will cause the scanner to shutdown. If this happens, saved scanned data may become unusable. If the startup button is accidentally held down too long, causing the scanner to shutdown, temporally detach the AC adaptor to ensure that the power is completely off.

After turning the power off, wait for at least ten seconds before turning the power back on again. To shutdown the scanner correctly, press the [Shutdown] button on the "Login" screen.

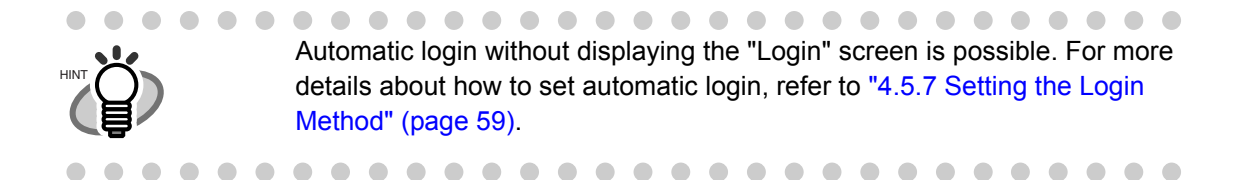

## <span id="page-56-0"></span>**2.1.2 Using the Scan Button**

When the  $[Scan]$  button  $\bullet$  on the touch panel is pressed, it will start the scan.

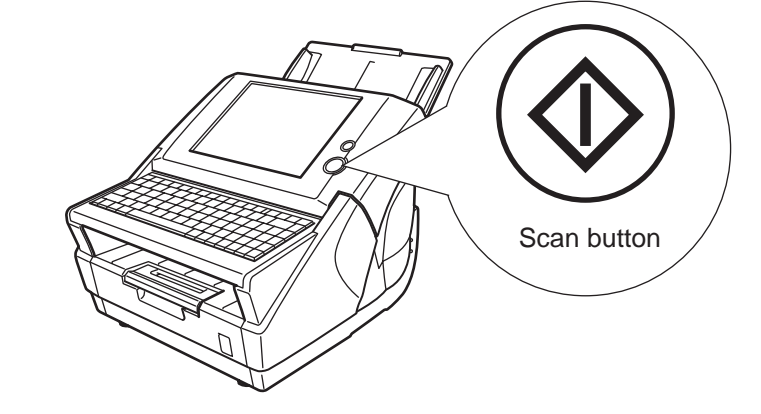

This button has the following names.

- [Scan] button
- [Scan&Send] button
- [Scan&Print] button
- [Scan&Save] button
- [Scan More] button

## <span id="page-57-1"></span><span id="page-57-0"></span>**2.2 Using the LCD Touch Panel**

When using the LCD touch panel, buttons only need to be lightly pressed to select them. For details how to operate the touch panel, refer to ["4.1 Administrator Screens via the Touch](#page-65-0)  [Panel" \(page 32\)](#page-65-0) or ["6.2 Using Touch Panel Screens: Regular User" \(page 226\)](#page-259-0).

#### ............ **COL B.A.A. III** ш. m m п **Tale**  $\overline{\phantom{a}}$ п ۰ **COL**

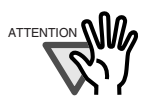

I

• Do not use a pen or other hard object on the LCD touch panel. The LCD touch panel may be damaged.

---------

**CONTRACTOR** 

• If the screen is dirty, this may cause the LCD touch panel to malfunction. Clean the screen if it is visibly dirty.

For details, refer to ["7.3 Cleaning the LCD Touch Panel" \(page 330\)](#page-363-0).

 $\overline{\phantom{a}}$  $\mathcal{L}_{\mathcal{A}}$ 

 $\mathcal{L}_{\mathcal{A}}$ 

**THE** 

**COL**  $\blacksquare$  **TILLE** 

 $\overline{\phantom{a}}$ 

## <span id="page-58-1"></span><span id="page-58-0"></span>**2.3 Using the Keyboard**

Selecting buttons or entering text can also be done on the keyboard. The keyboard can be used in the following ways:

## **2.3.1 Using the Keyboard: Administrator**

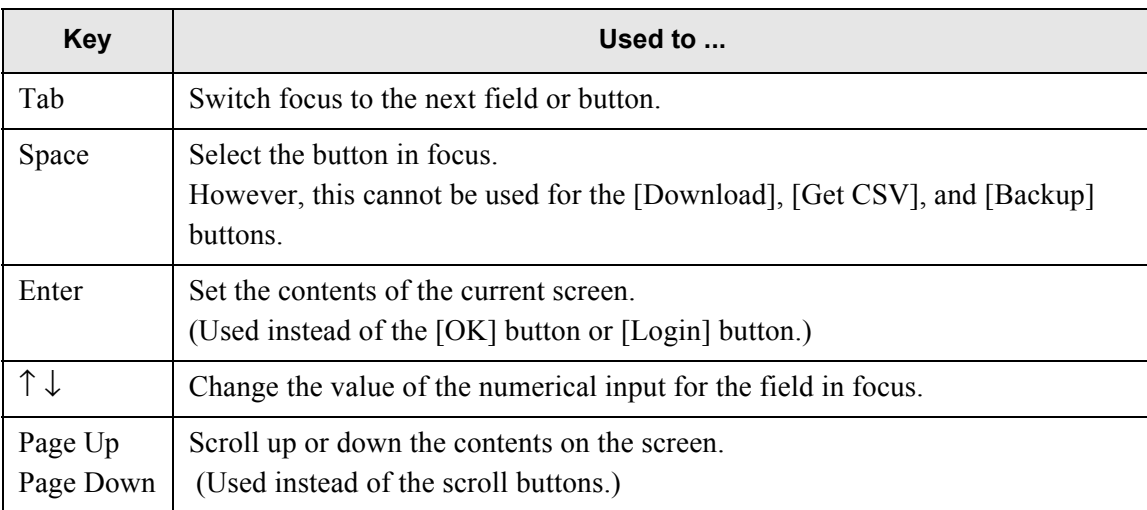

#### . . . . . . . . п **I** п **I**  $\mathcal{L}_{\mathcal{A}}$ **I In Tale** п

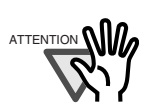

The keyboard cannot be used to select a top or left side menu button. Select buttons in the top menu by pressing the touch panel, or by using the mouse via the network interface.

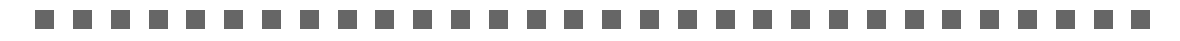

## **2.3.2 Using the Keyboard: Regular Users**

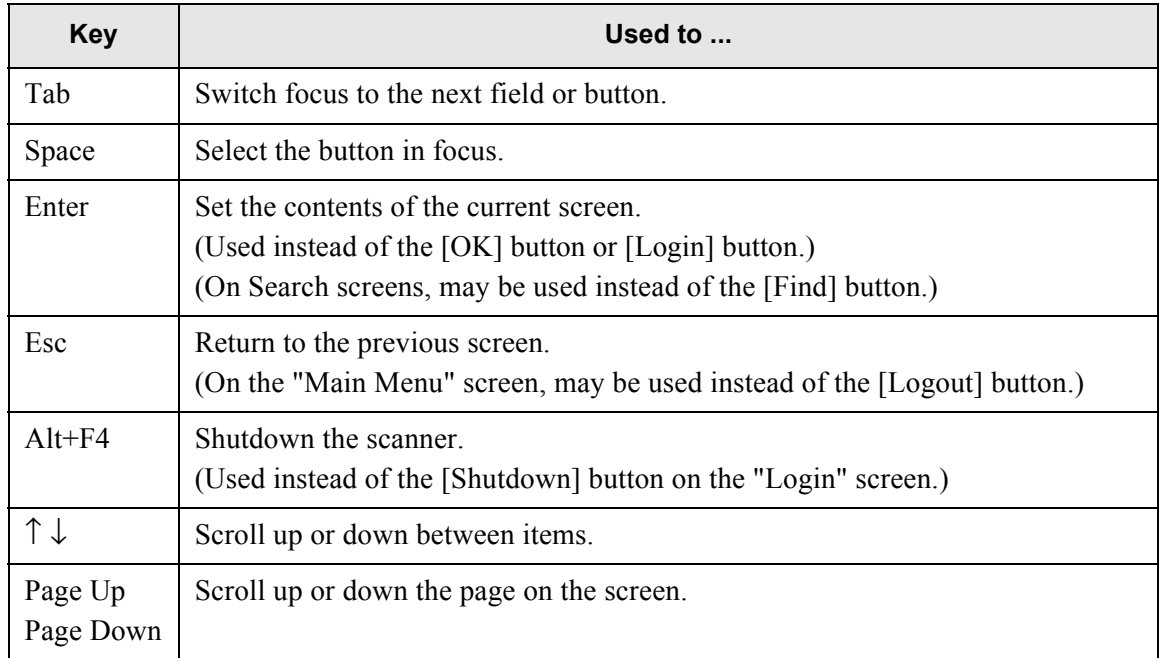

 $\overline{\phantom{a}}$ 

# **Administrator Operations (Overview)**

Admin User

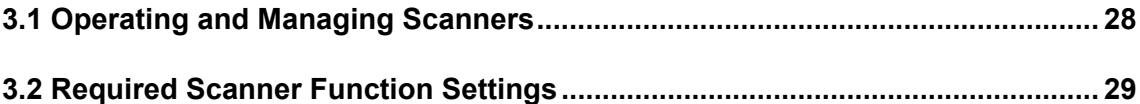

## <span id="page-61-0"></span>**3.1 Operating and Managing Scanners**

Scanner settings management can be implemented in the following ways.

- LCD Touch Panel Scanner settings management can be implemented directly via the scanner's touch panel.
- Network Scanner Admin Tool Scanner settings management, and updates can be implemented via the network interface by using the network scanner admin tool installed on a personal computer. Settings can be performed for one scanner at a time.
- Central Admin Console Scanner settings management, and updates can be implemented via the network interface by using the Central Admin Console installed on a personal computer.

Settings can be performed for multiple scanners at a time.

In this case, settings made with the Central Admin Console are applied to scanners via a Central Admin Server.

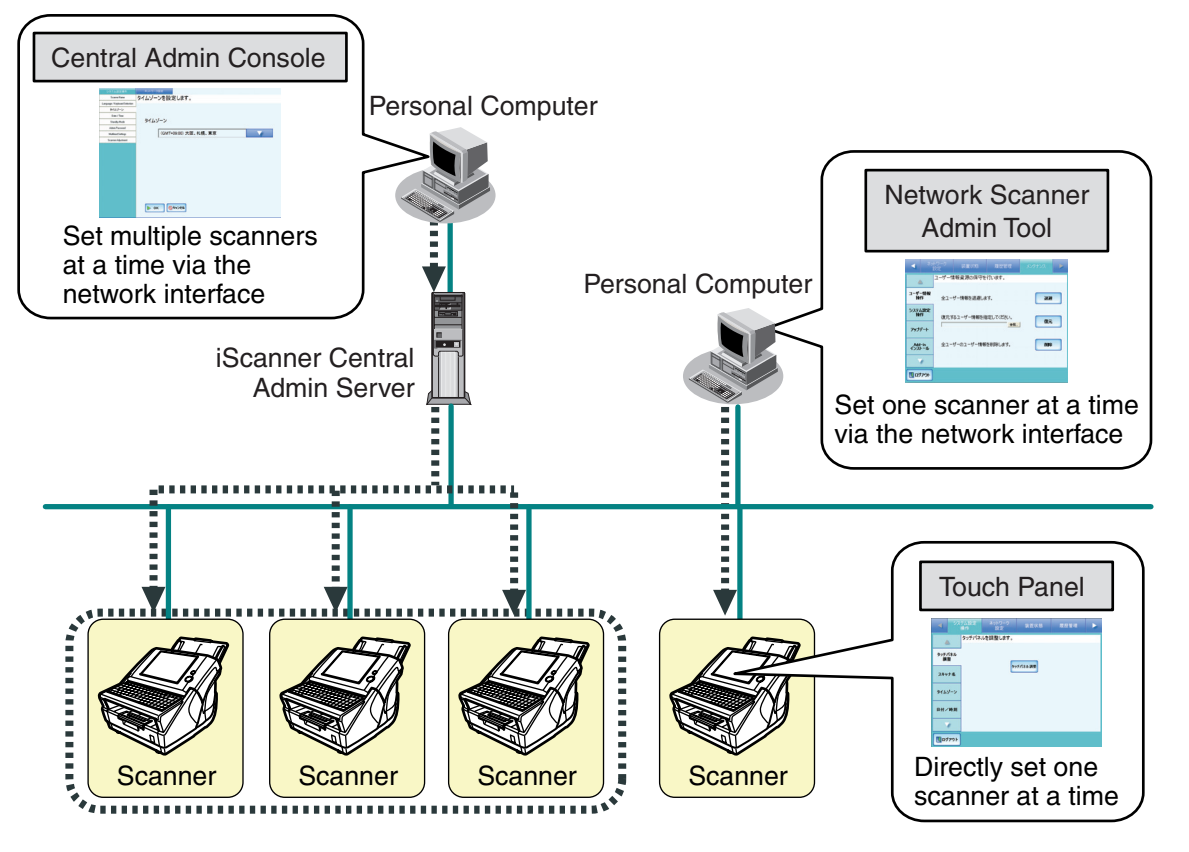

## <span id="page-62-0"></span>**3.2 Required Scanner Function Settings**

Which scanner settings are required differs according to the type of scan that is to be used. The function buttons are displayed on the "Main Menu" screen, in accordance with the specified settings.

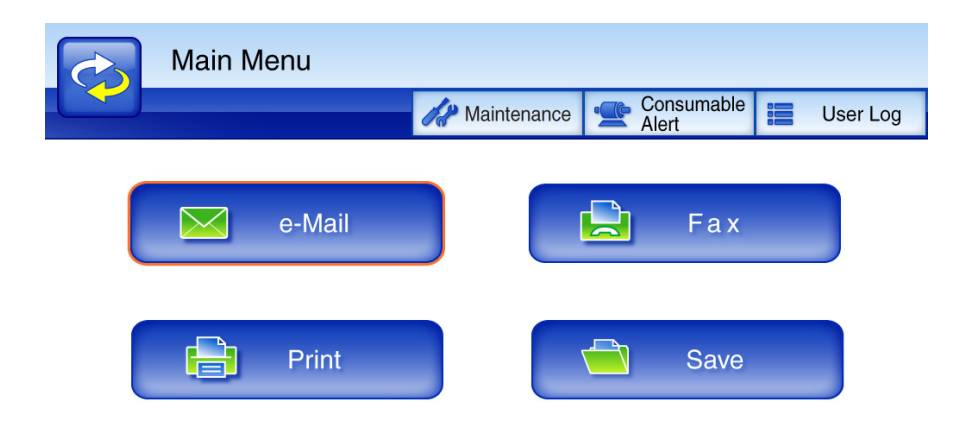

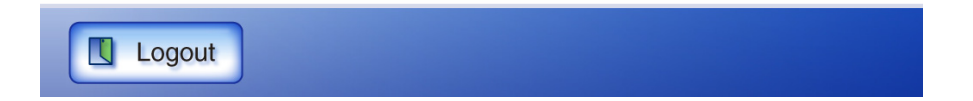

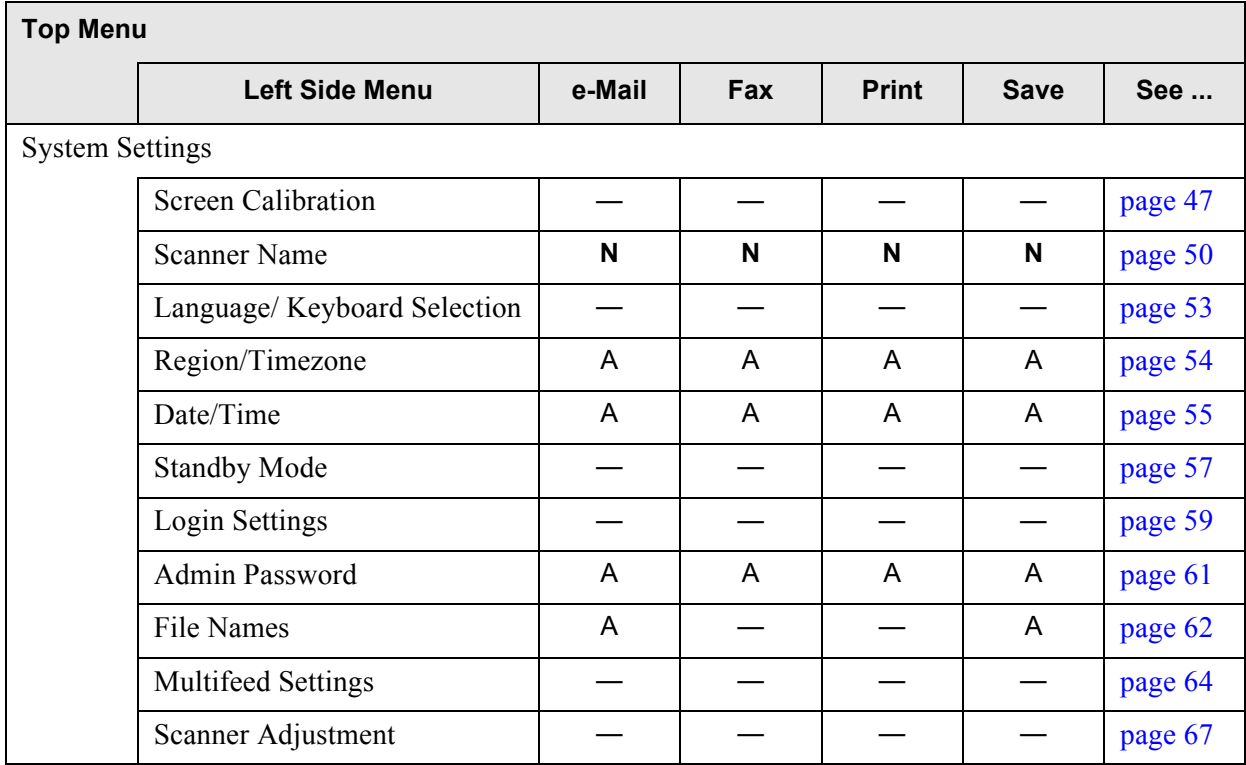

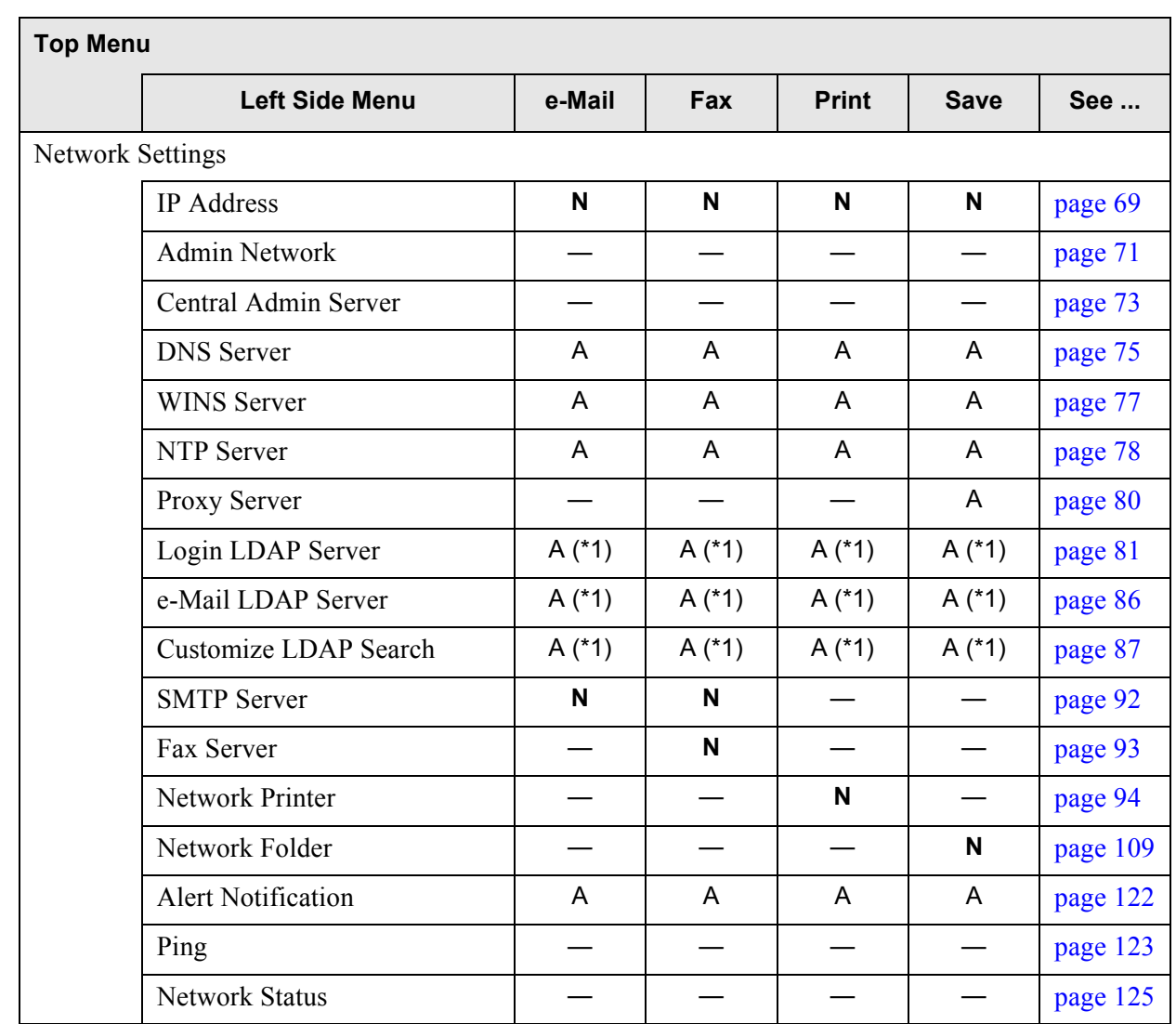

**N**: Necessary A: Advisable —: Not required

(\*1): Only necessary if connecting to an LDAP server

 $\overline{\phantom{a}}$ 

Ī

 $\overline{\phantom{a}}$ 

Ī

# *Chapter 4*

## **Administrator Operations (Touch Panel and Network Scanner Admin Tool)** Admin

This chapter provides an explanation of administrator operations (setting up and managing the scanner) via the scanner's touch panel, or via the network interface using the network scanner admin tool.

The same operations may also be performed via the Central Admin Console [Edit Scanner Settings] and [Job Settings] screens. For more details about the Central Admin Console screens, refer to ["Chapter 5 Administrator Operations \(Central Admin Console\)" \(page 177\)](#page-210-0).

Messages may appear while performing operations described in this chapter. For more details about these messages and actions to take, refer to ["D.1.2 System Log Messages" \(page 403\).](#page-436-0)

Symbols used in this chapter:

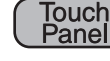

: Administrator operating via the touch panel.

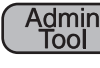

 : Administrator operating via the network interface using the network scanner admin tool.

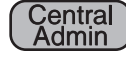

 : Administrator operating via the network interface using the Central Admin Console.

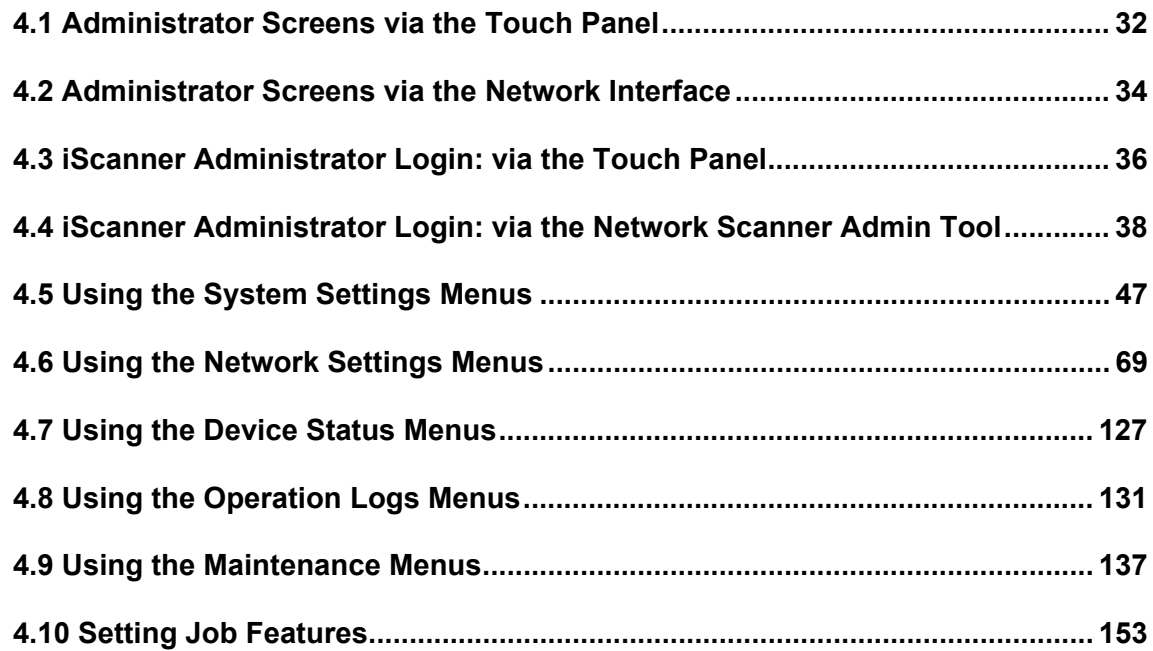

## <span id="page-65-1"></span><span id="page-65-0"></span>**4.1 Administrator Screens via the Touch Panel**

## **4.1.1 Menu Tabs and Buttons**

On the touch panel screens (administrator), when one of the top menu tabs is selected, the related function tabs are displayed on the left side menu.

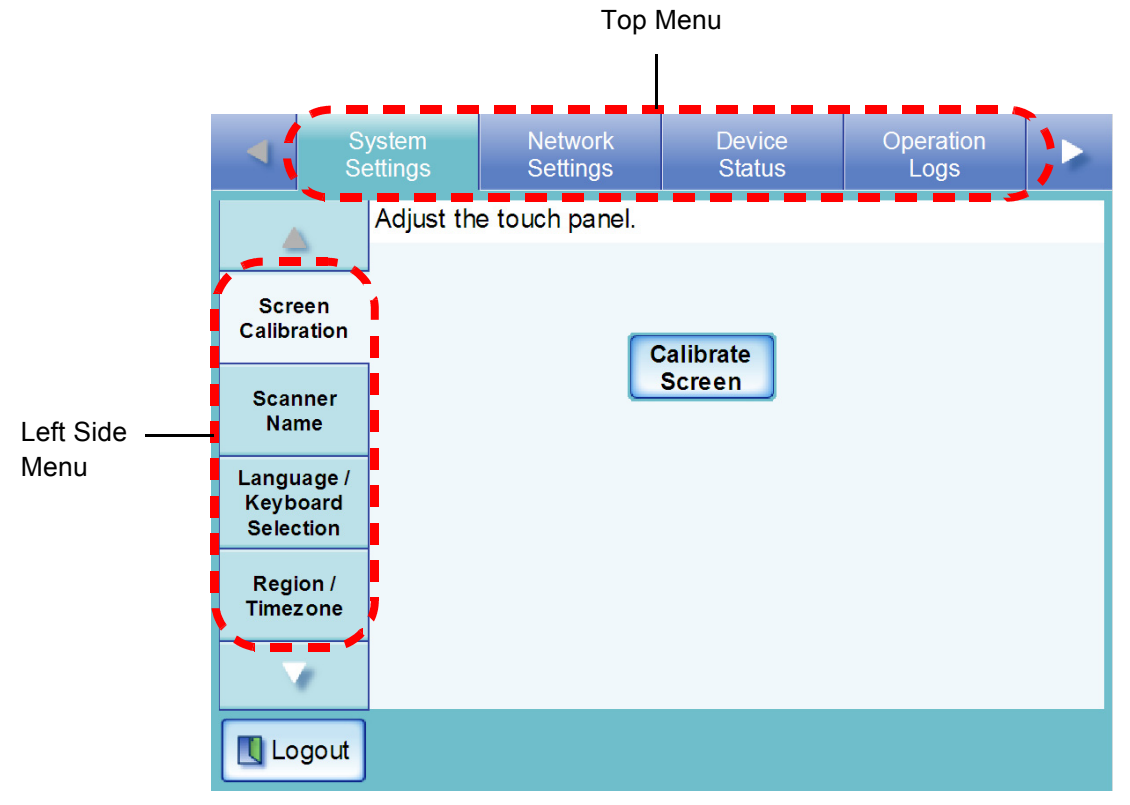

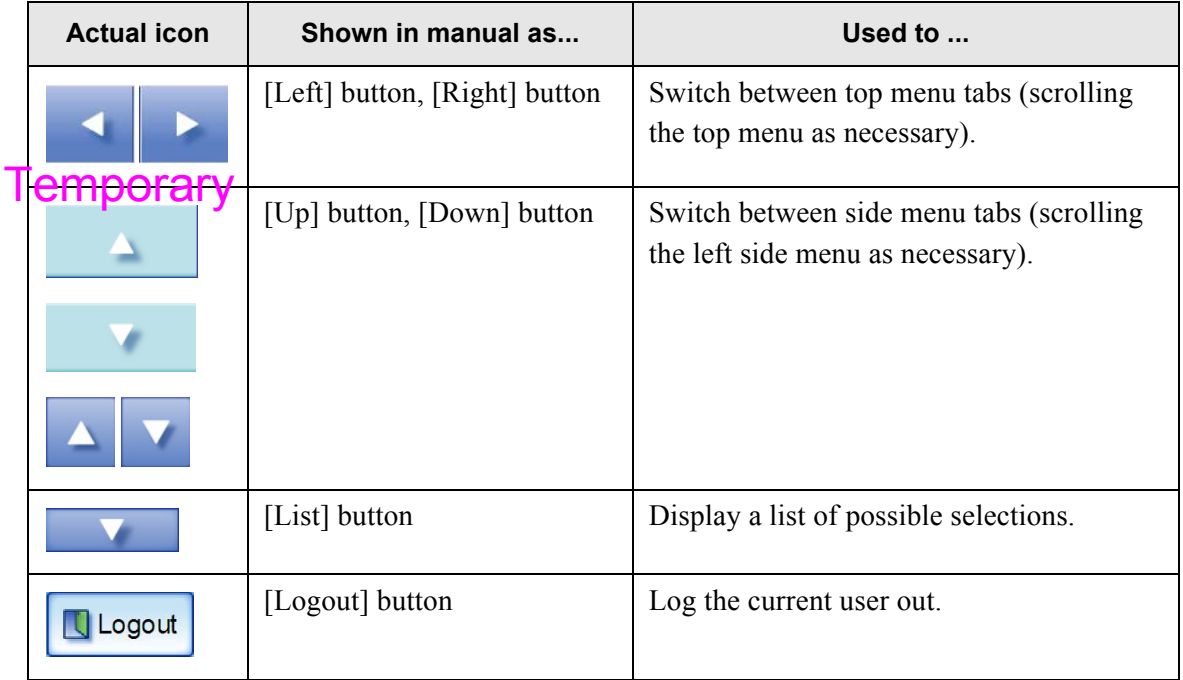

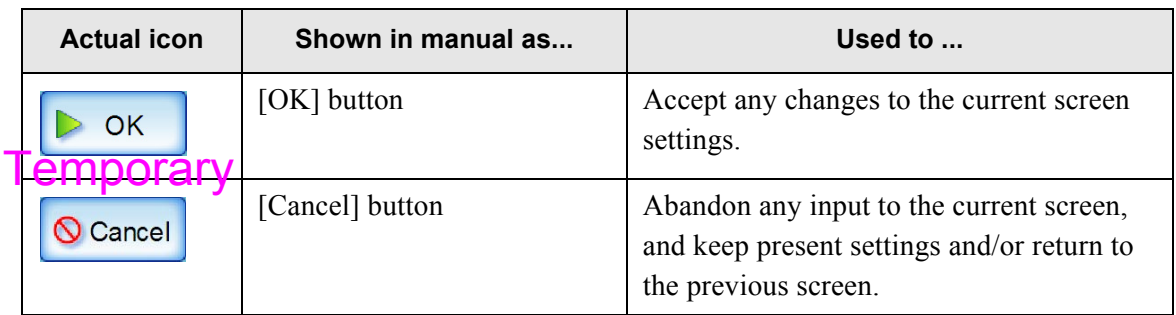

## **4.1.2 Input Fields and Entering Characters**

Only passwords for the following fields are case sensitive.

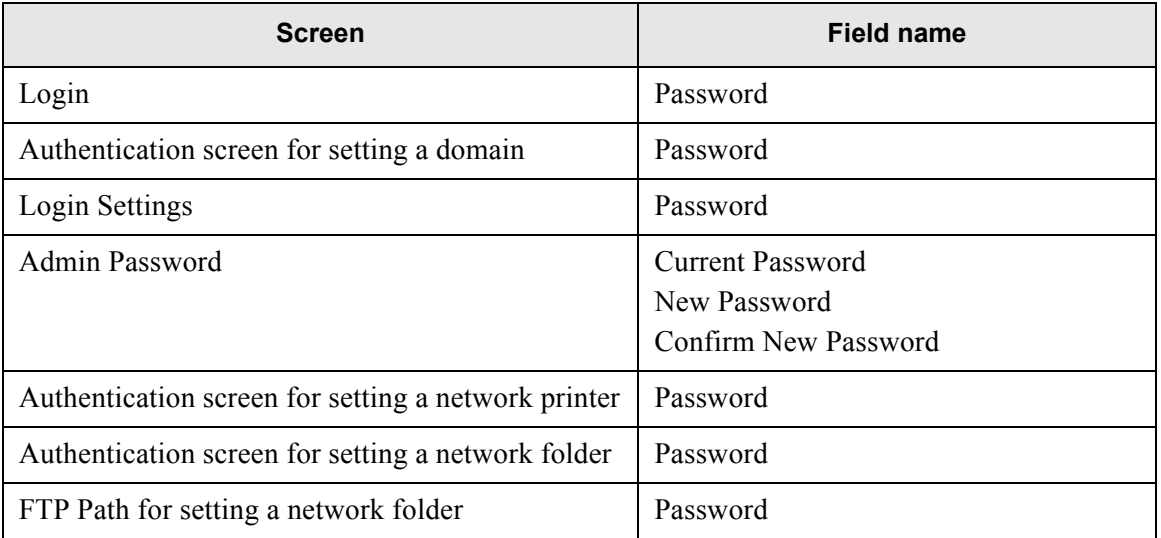

## <span id="page-67-0"></span>**4.2 Administrator Screens via the Network Interface**

### **4.2.1 Menu Tabs and Buttons**

• When the [Scanner Settings] button is pressed

On the network scanner admin tool scanner settings screens, when one of the top menu tabs is selected, the related function tabs are displayed on the left side menu.

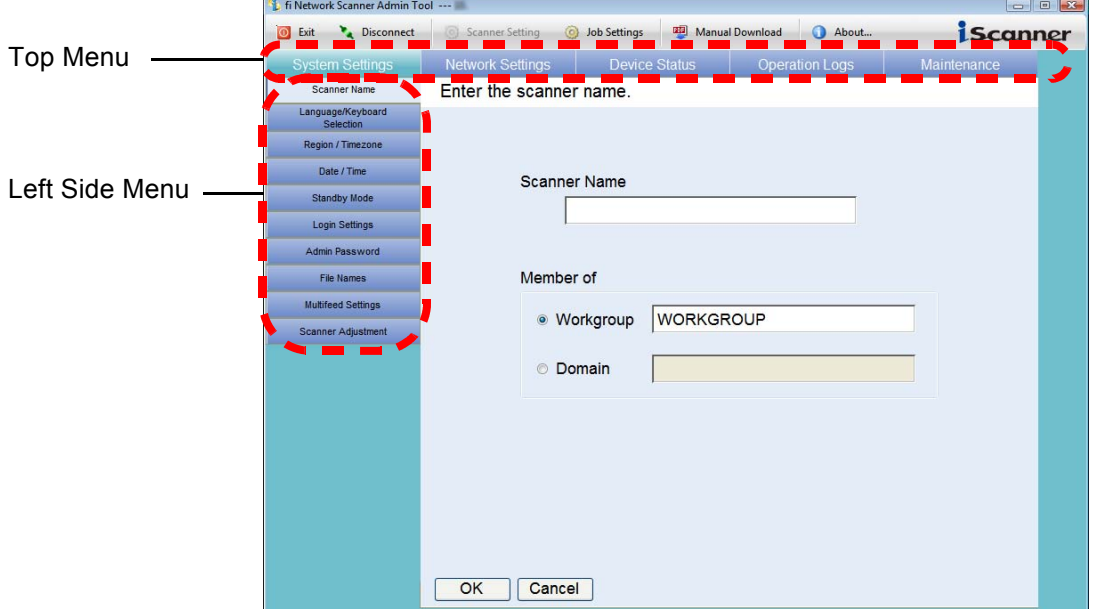

• When the [Job Settings] button is pressed

On the network scanner admin tool job settings screens, when one of the Job Settings Menu tabs is selected, the associated settings screen is displayed.

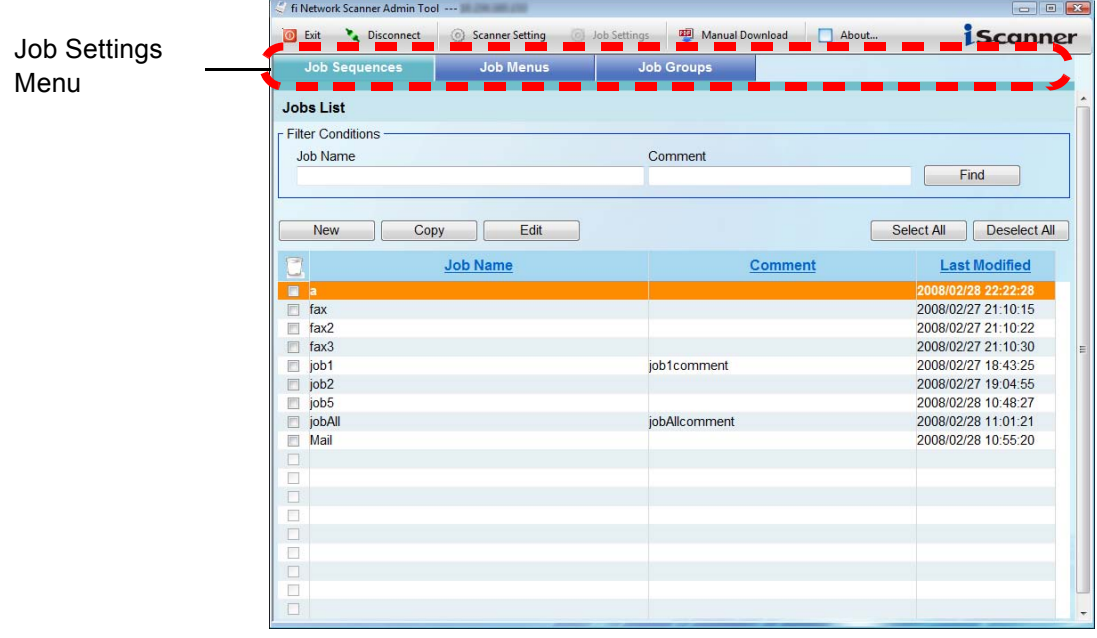

 $\overline{\phantom{a}}$ 

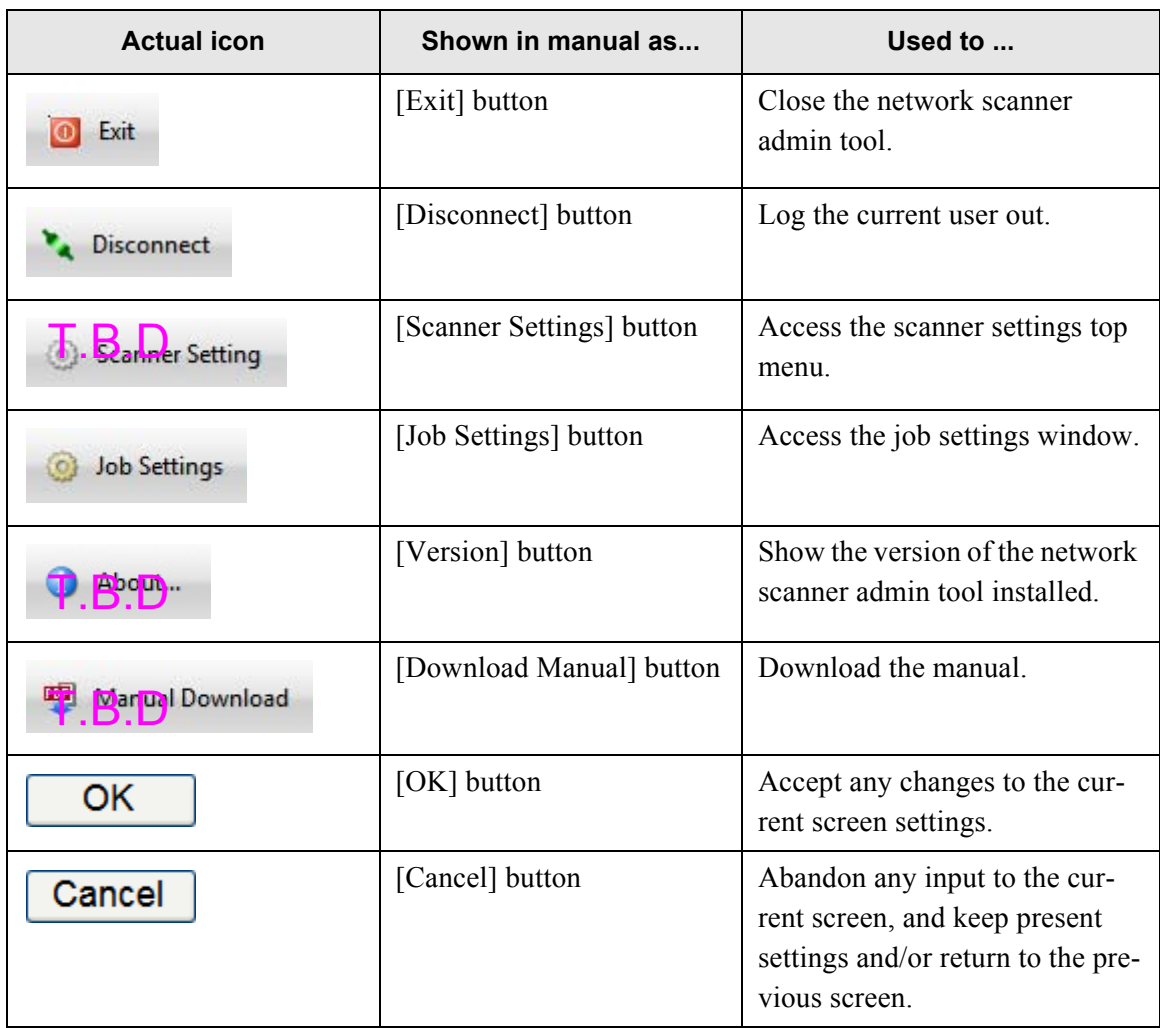

## **4.2.2 Input Fields and Entering Characters**

Only passwords for the following fields are case sensitive.

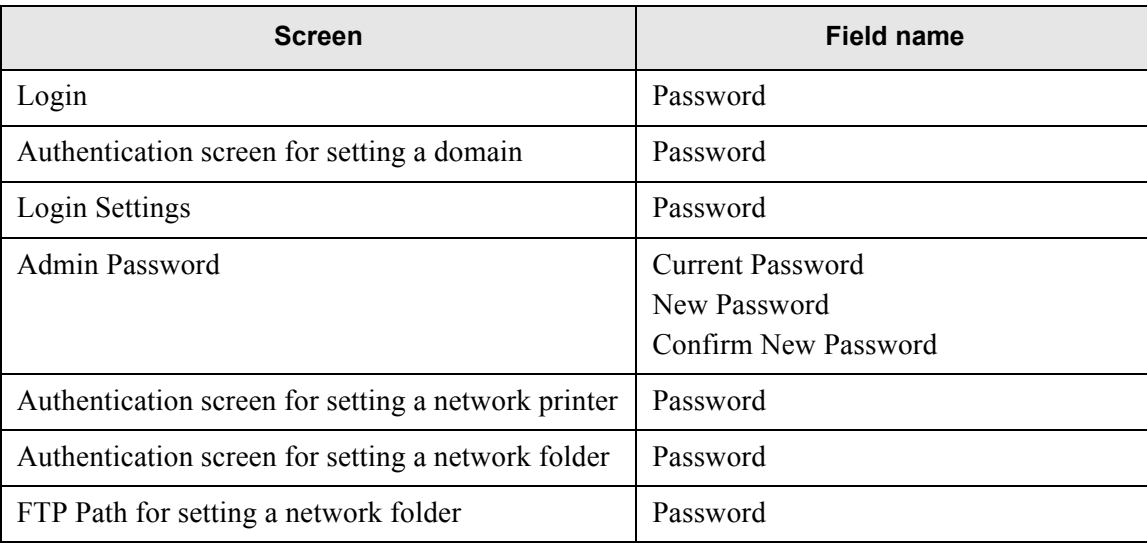

## <span id="page-69-0"></span>**4.3 iScanner Administrator Login: via the Touch**

**Panel** *Fouch* **Panel** 

#### . . . . --------

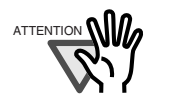

- If the normal screen display does not appear, wait for a few minutes and try again. If the problem still occurs, contact your FUJITSU scanner dealer or an authorized FUJITSU scanner service provider.
- If changes are made to settings, such as IP address settings, when buffer jobs are already queued, these jobs may not be processed normally. In such cases, wait for all buffer jobs to be processed before changing any settings.
- If the [Cancel] button is rapidly pressed many times in succession, a "The page can-not be displayed" message may appear. Selecting another tab or reloading the page will refresh the screen.

. . . . . . . . . . . . . . . .

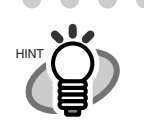

The user name and initial password for the administrator are as follows: User Name: admin Password: password

**Tara Tale** 

- Only one administrator or user can login to the scanner at any one time.
- Timeout time is 20 minutes (fixed). The timeout time is extended by a further 20 minutes for the following:
	- when a tab on the top menu or left side menu is pressed
	- when the [OK] button is pressed

**The State I** a sa Tan

1. Enter a "User Name" and "Password".

Enter "admin" for the user name. Passwords must be between 7 and 127 characters long. Alphanumeric characters (case sensitive) and symbols may be entered. If "Global Catalog" is selected for the login LDAP server, a UPN suffix can be specified. A UPN suffix is not required when logging in as an administrator. Even if entered, it will be ignored.

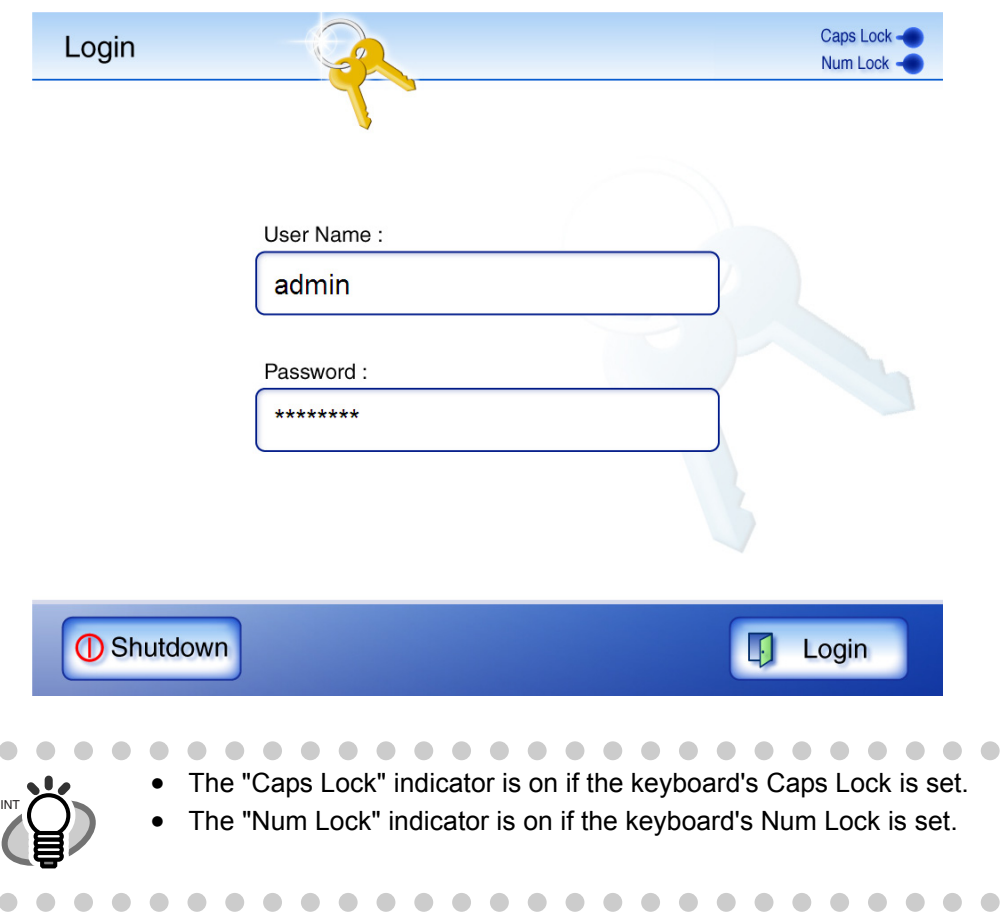

2. Press the [Login] button.

HINT

⇒ If the user name and password are valid, the "System Settings" screen appears.

 $\blacksquare$ 

 $\bullet$ 

### <span id="page-71-0"></span>**4.4 iScanner Administrator Login: via the Network Scanner Admin Tool** (Admin Tool

The network scanner admin tool can be set up to manage the scanner via a personal computer.

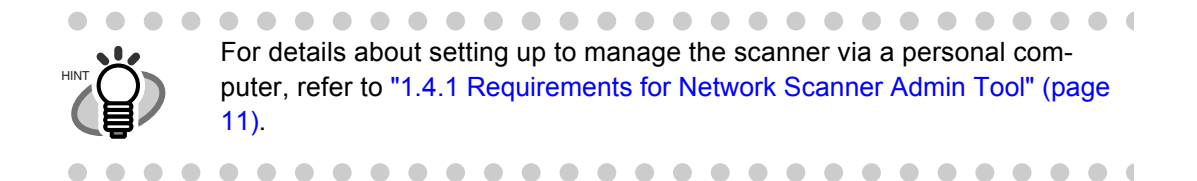

## **4.4.1 Setting up for Administrator Access via the Network Scanner Admin Tool**

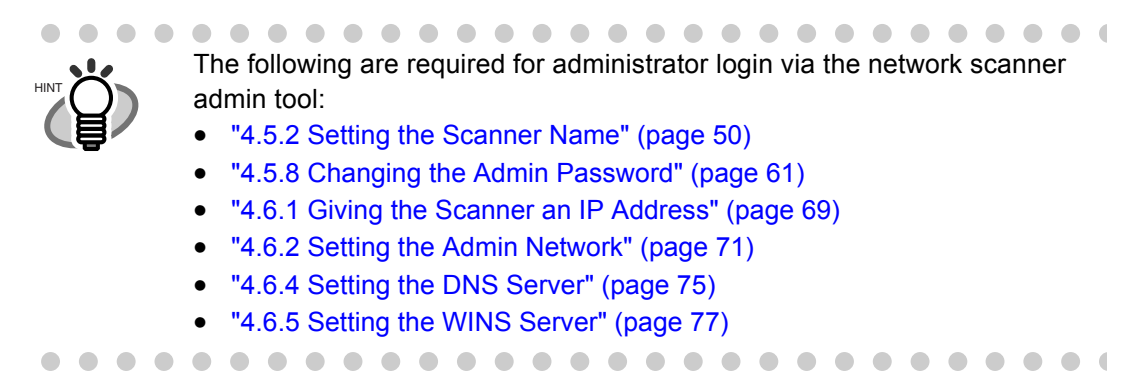

Check that the Internet Explorer cache settings.

1. From the Internet Explorer [Tools] menu, select [Internet Options].

 $\Rightarrow$  The "Internet Options" dialog box appears.

Π
2. On the [General] tab, press the [Settings] button on the "Browsing history".  $\Rightarrow$  The "Temporary Internet Files and History Settings" dialog box appears.

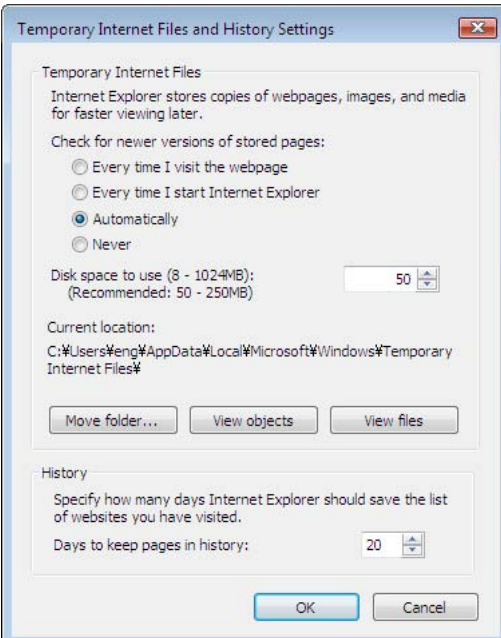

- 3. For "Check for newer versions of stored pages", select "Automatically".
- 4. For "Disk space to use", specify 63MB or above.
- 5. Press the [OK] button.

. . . . . . . . . . . • Different browser versions may require a different set up procedure.

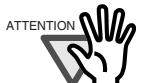

• Do not use a proxy server setting.

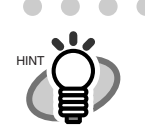

 $\bullet\hspace{0.1cm} \bullet\hspace{0.1cm} \bullet\hspace{0.1cm} \bullet$ . . . . . . . . .  $\bullet\hspace{0.1cm} \bullet\hspace{0.1cm} \bullet\hspace{0.1cm} \bullet\hspace{0.1cm} \bullet$ If any updates or service packs are available for Internet Explorer, make sure they are applied.

 $\sqrt{2}$ 

# ■ **Installing the Network Scanner Admin Tool**

To setup the scanner via the network interface, install the network scanner admin tool to your personal computer.

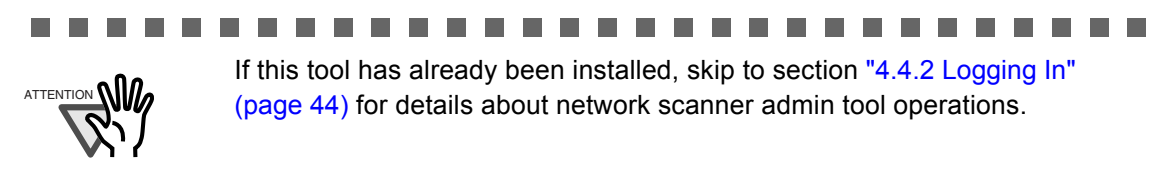

п **Contract** 

<span id="page-73-0"></span>1. According to the settings described in ["4.6.2 Setting the Admin Network" \(page 71\),](#page-104-0) specify the URL in the following way.

**The Contract State** 

**COL** 

- SSL is [Off], no port number change http://scanner\_name or IP\_address/
- SSL is [Off], port number change http://scanner\_name or IP\_address: port\_number/ For port number, enter the changed port number.
- SSL is [On], no port number change https:// scanner\_name or IP\_address/
- SSL is [On], port number change https://scanner\_name or IP\_address: port\_number/ For port number, enter the changed port number.

For SSL, the "Security Alert" window is displayed when connecting. Press the [Yes] button on the "Security Alert" window. ⇒The "Login" screen appears.

## 2. Enter a "User Name" and "Password".

Enter "admin" for the user name.

Passwords must be between 7 and 127 characters long.

Alphanumeric characters (case sensitive) and symbols may be entered.

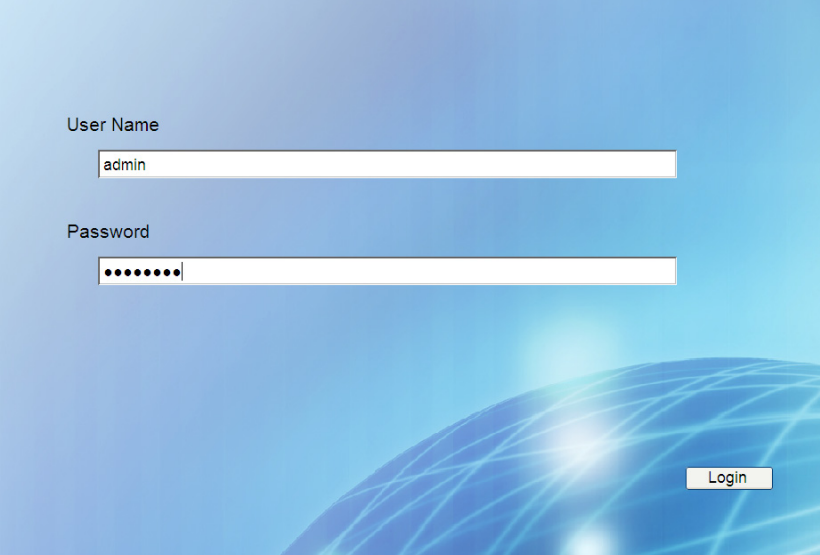

3. Press the [Login] button.

 $\Rightarrow$  The "Download" screen appears.

4. Press the [Next] button for "fi Network Scanner Admin Tool".

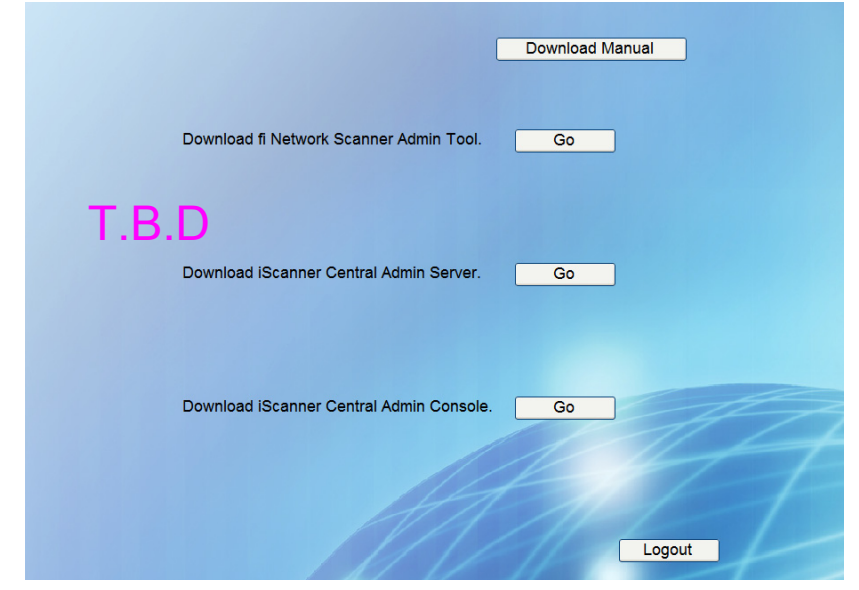

 $\Rightarrow$  The "File Download - Security Warning" dialog box appears.

5. Press the [Run] button.

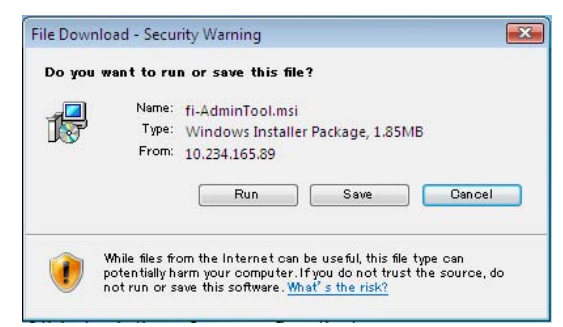

⇒ The fi Network Scanner Admin Tool Setup Wizard appears.

. . . . . . . . . . . . .

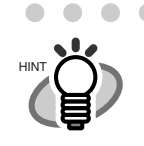

 $\sqrt{2}$  $\sim$ 

 $\sqrt{2}$ 

Download and install ".NET Framework version 2.0 Redistributable Package" from the Microsoft Website. After installing the package, try again from [Step 1.](#page-73-0)

> $\bigcap$

 $\bullet$   $\bullet$ 

 $\sqrt{2}$  $\bigcap$  $\sqrt{2}$   $\bullet$   $\bullet$ 

6. Press the [Next] button.

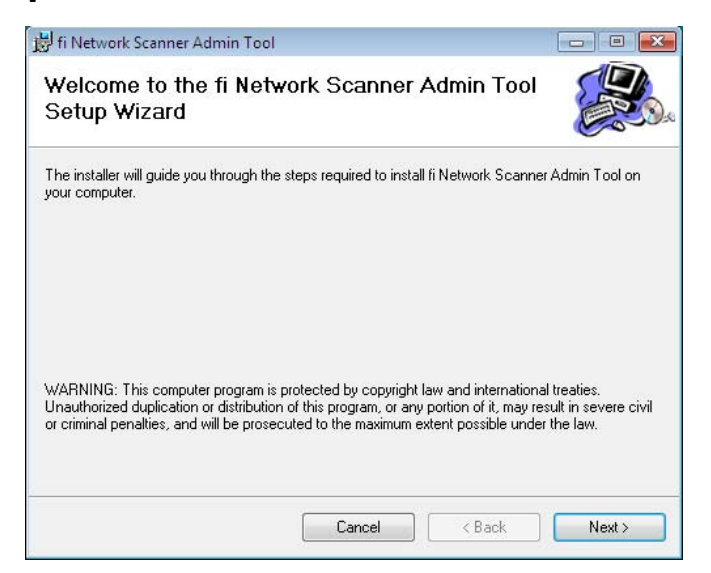

- $\Rightarrow$  The "Select Installation Folder" window appears.
- 7. Specify an installation folder for the network scanner admin tool.

To select a different folder, press the [Browse] button.

To check the free space available for the currently selected folder, press the [Disk Cost] button.

#### . . . . . . . . . . . . . . . . and the second a ser .

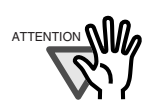

Installation will fail if the length of any installation path (folder path plus installation file name) exceeds 259 characters. Select an installation folder that respects this limit.

#### **College**  $\blacksquare$ **The State COL** . . . **The Contract The Contract College College College College In College** ш **The State** T. **Tale The State**

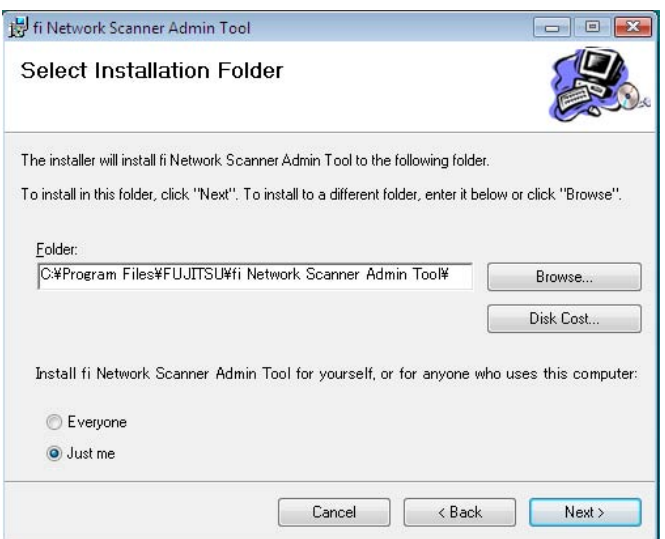

8. Select the target user(s), and press the [Next] button.

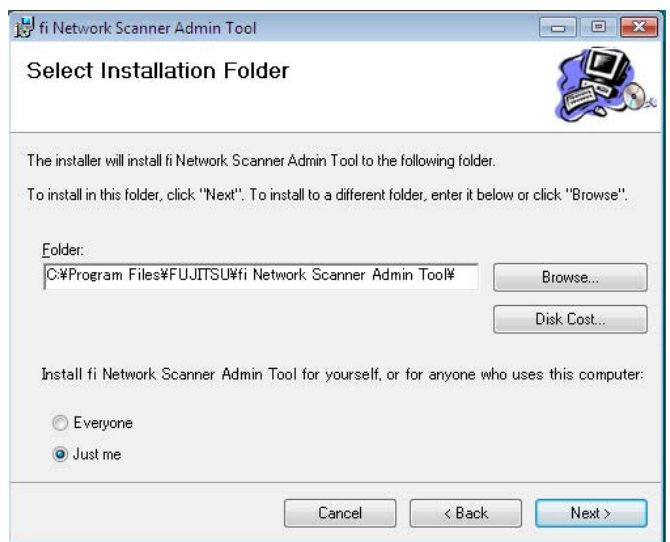

- $\Rightarrow$  Follow the prompts of the install wizard windows until a "fi Network Scanner Admin Tool has been successfully installed" message indicates that the installation has completed. Press the [Close] button.
- $\Rightarrow$  When the insatillation is completed, logout of the scanner, and close the Web browser.
- $\Rightarrow$  The network scanner admin tool should now be usable. Select the [Start] button, select the [All Programs] - [fi-scanner] sub-menu, and then select on the [fi Network Scanner Admin Tool].

# ■ Uninstalling the Network Scanner Admin Tool

The network scanner admin tool can be uninstalled from the personal computer it was installed on, from [Control Panel] -[Programs and Features].

#### **The Common** . . . .

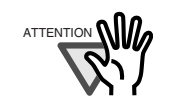

Close the network scanner admin tool before uninstalling. If the network scanner admin tool is uninstalled while still open, normal operation of the open network scanner admin tool is not guaranteed.

# <span id="page-77-0"></span>**4.4.2 Logging In**

ATTENTION

This section explains how to login using the network scanner admin tool.

#### ...........................

- If the normal screen display does not appear, wait for a few minutes and try again. If the problem still occurs, contact your FUJITSU scanner dealer or an authorized FUJITSU scanner service provider.
- If changes are made to settings, such as IP address settings, when buffer jobs are already queued, these jobs may not be processed normally. In such cases, wait for all buffer jobs to be processed before changing any settings.
- If the [Cancel] button is rapidly pressed many times in succession, a "Connection error" message may appear. You will need to wait for the error session to timeout before reconnecting.

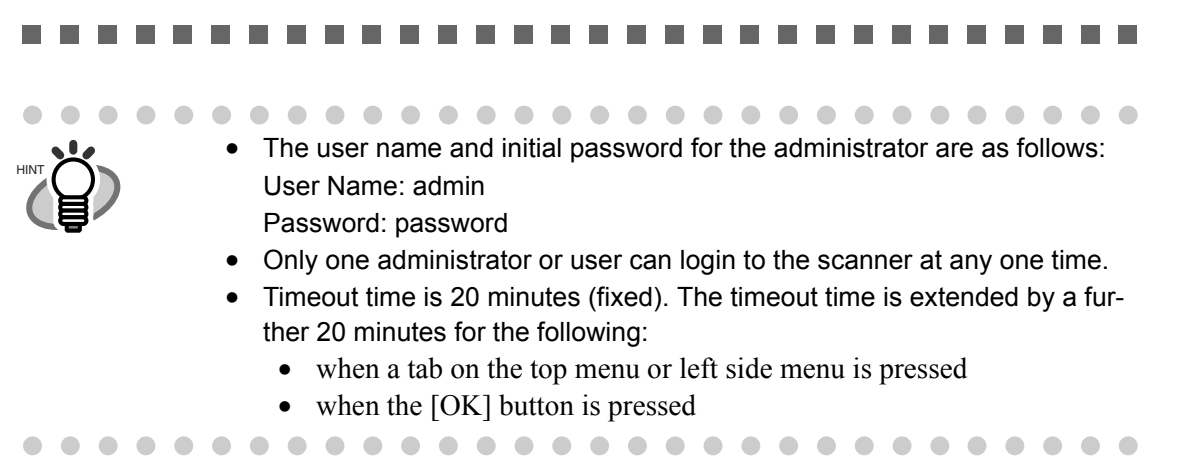

1. From the [Start] menu, point to [All Programs]-[fi-scanner], and then select [fi Network Scanner Admin Tool].

 $\Rightarrow$  The network scanner admin tool is started.

2. Specify the "Connect to" (of the scanner).

Enter the IP address, scanner name, or FQDN for the scanner.

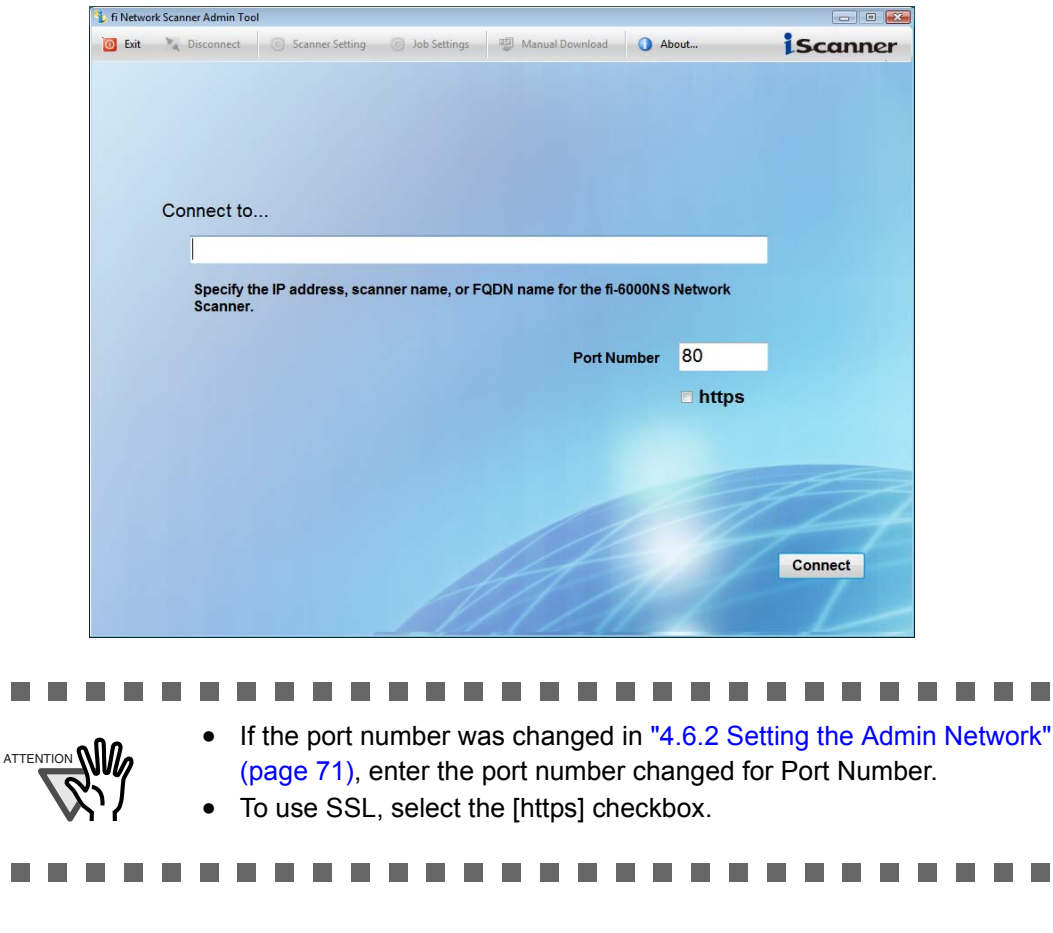

3. Press the [Connect] button.

 $\Rightarrow$  The login screen appears.

 $\overline{\phantom{a}}$ 

4. Enter a "User Name" and "Password".

Enter "admin" for the user name.

Passwords must be between 7 and 127 characters long.

Alphanumeric characters (case sensitive) and symbols may be entered.

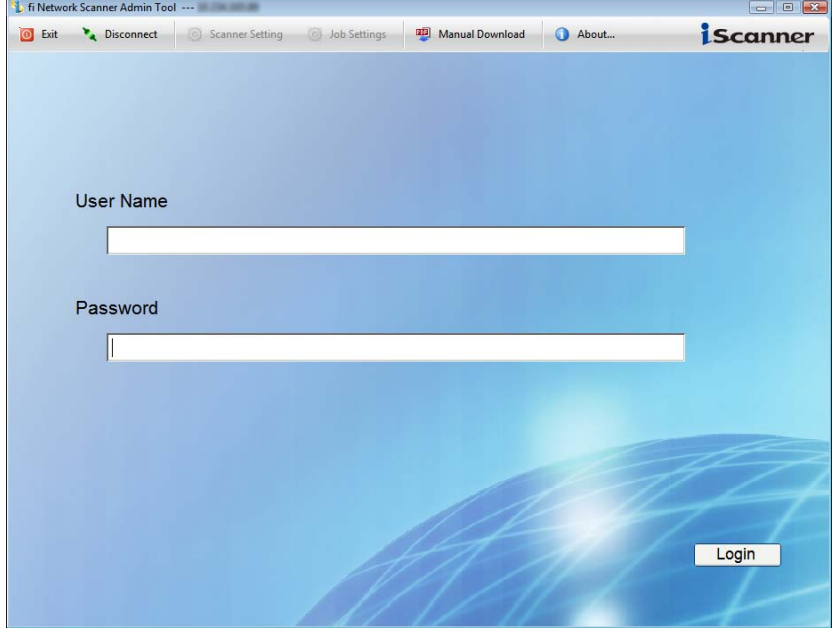

5. Press the [Login] button.

⇒ If the user name and password are valid, the "System Settings" screen appears.

# **4.5 Using the System Settings Menus**

#### **4.5.1 Calibrating the Touch Panel Touch Panel**

This should be done when the touch panel responses seem out of alignment with the positions of objects on the LCD screen.

- 1. Select the [System Settings] tab on the top menu.
- 2. Select the [Screen Calibration] tab on the left side menu. ⇒ The "Screen Calibration" screen appears.
- 3. Press the [Calibrate Screen] button.

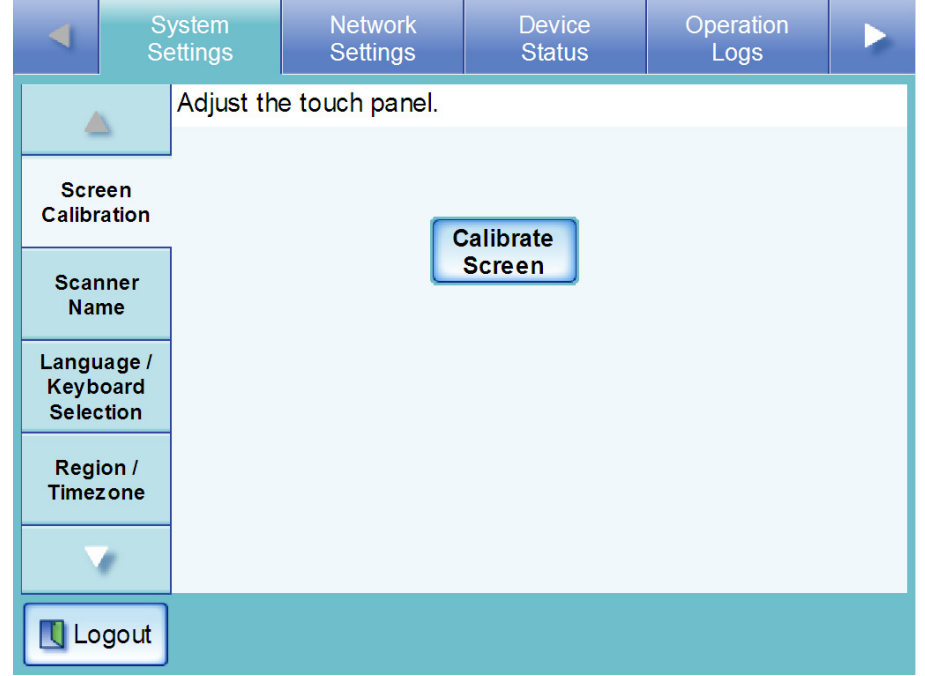

 $\Rightarrow$  A blank calibration screen appears, with a red "+" (adjustment mark) in the top-left corner.

<span id="page-81-0"></span>4. Touch the "+" with your fingertip.

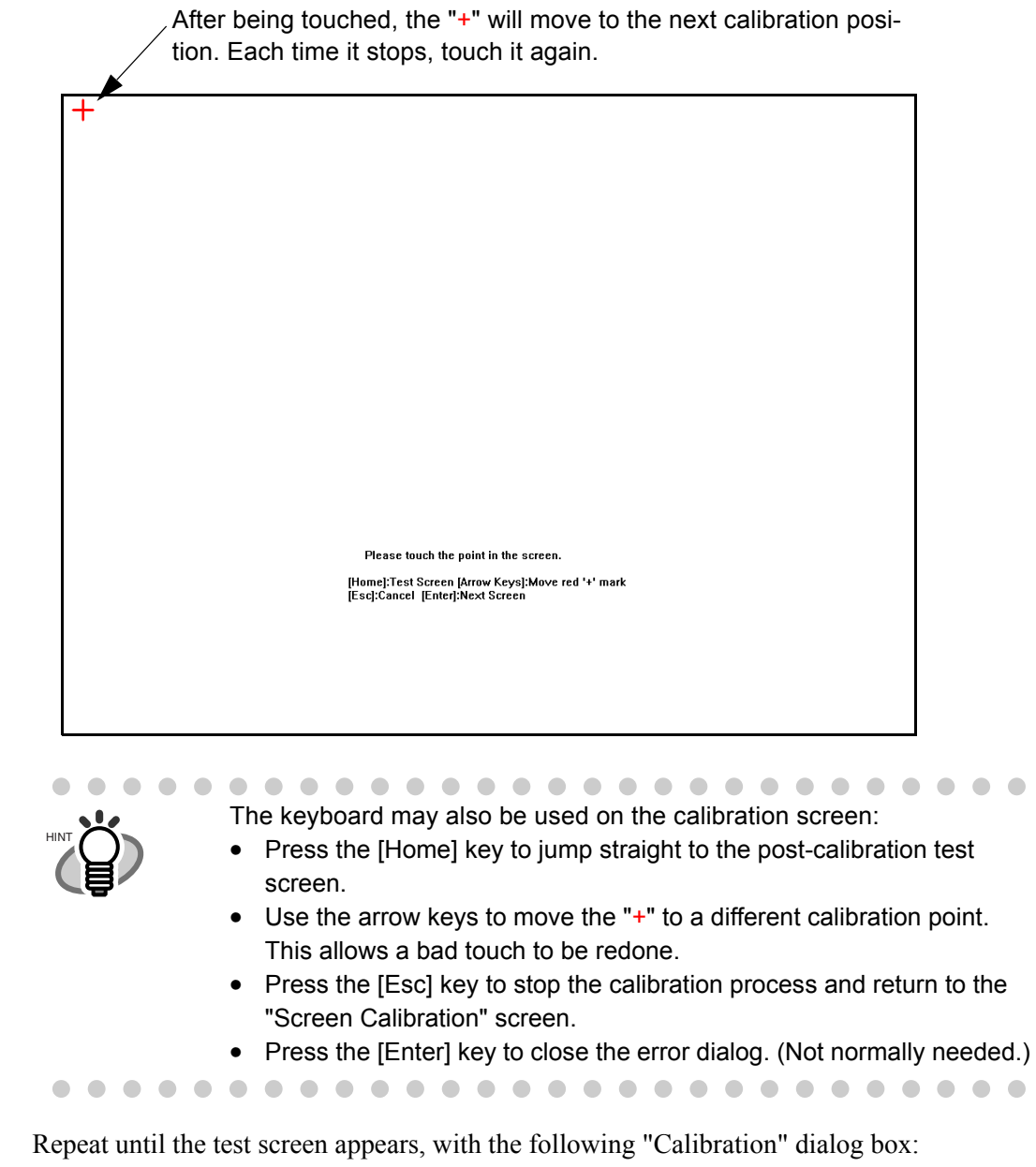

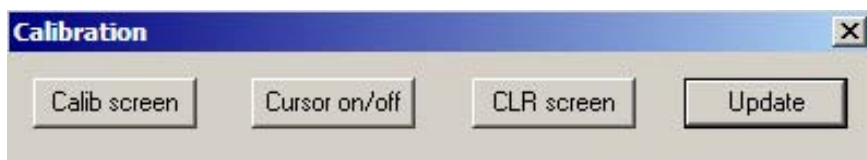

48

- 5. Trace a line on the screen with your fingertip.
	- $\Rightarrow$  A corresponding line will appear on-screen.

If the line does not appear correctly, press the [Calib screen] button to return to [Step 4.](#page-81-0) If the screen becomes cluttered, press the [CLR screen] button to remove all the lines. The [Cursor on/off] button cannot be used.

- 6. When you are satisfied with the touch screen response, press the [Update] button.
	- $\Rightarrow$  This saves the current calibration data, completing the calibration process, and returns you to the "Screen Calibration" screen.

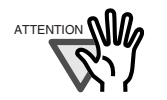

If the calibration is not performed carefully, or the [Enter] key is pressed before all the calibration points have been touched, the following error message may appear:

Parameter Error. Please input, again. Press the [Enter] key to dismiss the error dialog, and perform the calibration from [Step 4](#page-81-0) again, being careful to touch each calibration point accurately.

. . . . . . . . .

#### **4.5.2 Setting the Scanner Name**  Touch<br>Panel Touch (Admin<br>Panel (Tool

A scanner name may be set to provide a network alias for the device.

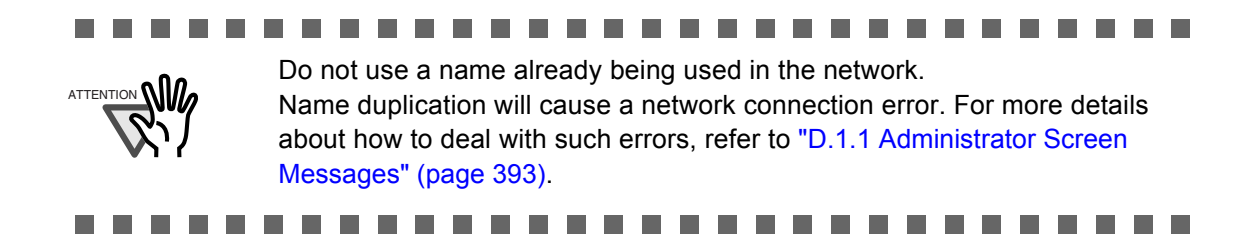

- 1. Select the [System Settings] tab on the top menu.
- 2. Select the [Scanner Name] tab on the left side menu.
	- ⇒ The "Scanner Name" screen appears.

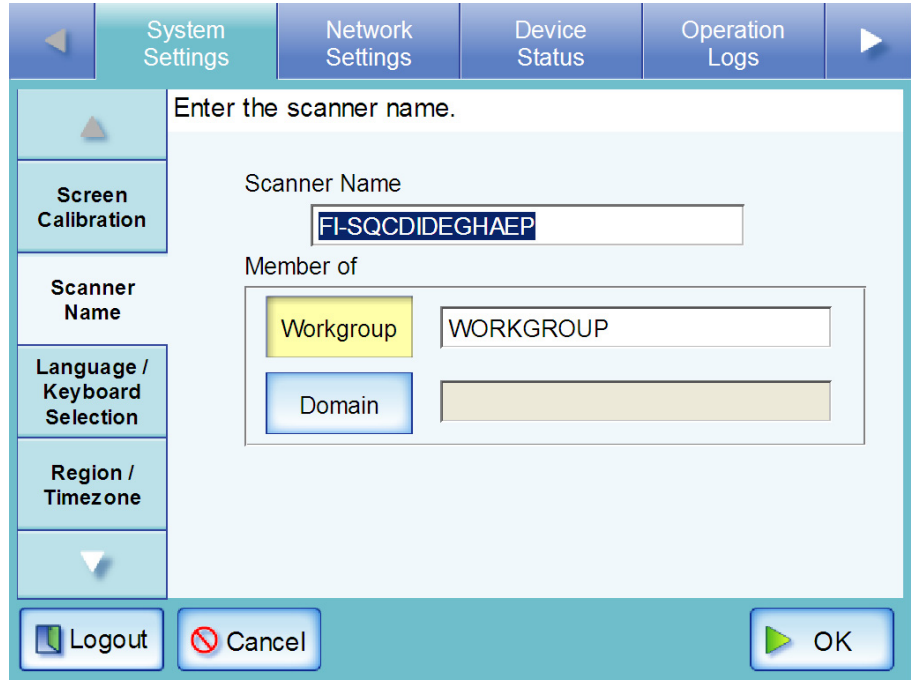

3. Enter a Scanner Name.

Scanner names may be up to 15 characters long. Alphanumeric characters (case sensitive) and hyphens may be entered. Initial character may not be a hyphen.

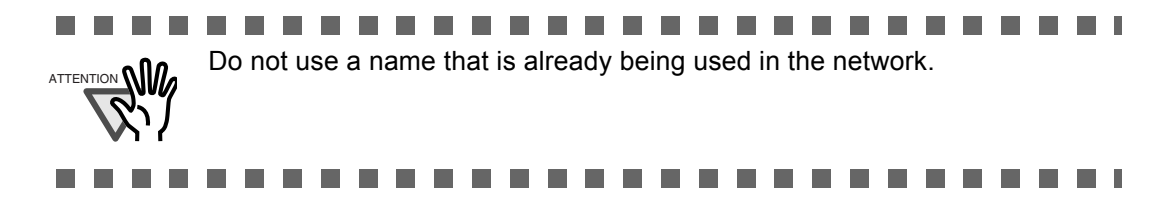

- 4. Specify the scanner as a workgroup or domain member.
	- For a workgroup Press the [Workgroup] button, and enter a workgroup name. Workgroup names may be up to 15 characters long. The default name is "WORKGROUP".
	- For a domain Press the [Domain] button and enter a domain name. Domain names may be up to 155 characters long.
- 5. Press the [OK] button.

 $\bigcap$  $\sqrt{2}$  $\bullet$ 

HINT

 $\Rightarrow$  The restart confirmation screen appears.

In the following case, the authentication screen appears.

- When specifying the scanner as a domain member
- When changing the scanner from a domain to a workgroup member
- When changing the name of a scanner that is a member of a domain

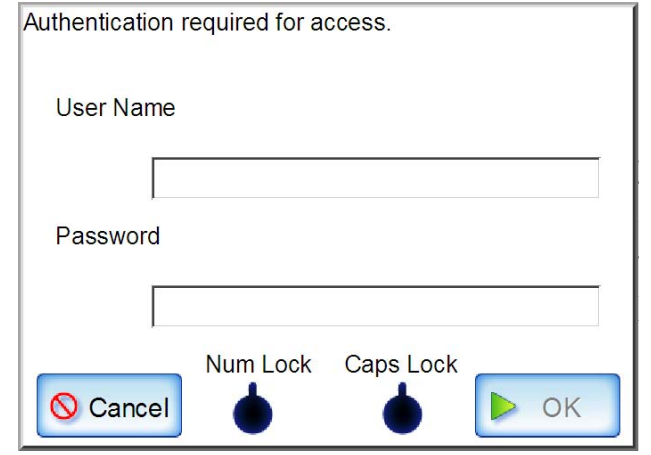

1. Enter a user name.

. . . . . . . . .

- User names may be up to 256 characters long.
- 2. Enter a password. Passwords may be up to 256 characters long.

 $\blacksquare$ 

 $\sqrt{2}$ 

3. Press the [OK] button. If the user name and password are valid, the restart confirmation screen appears.

> $\bigcirc$

 $\blacksquare$ 

 $\sqrt{2}$ 

### 6. Press the [Now] button.

 $\Rightarrow$  The system is restarted.

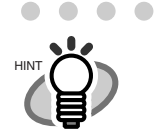

• If the new scanner name is the same as another device name already in use on the network, communication problems will occur. In this case, try the following steps:

- 1. Disconnect the LAN cable, and press the [Shutdown] button on the touch panel to turn the scanner off.
- 2. Reboot the scanner with the LAN cable disconnected, and enter a non-duplicate scanner name.
- 3. Reboot the scanner again.
- 4. Re-connect the LAN cable to the scanner.
- The connection will be lost if the scanner name is changed via the network interface. To continue with other settings, wait a short time for the device to restart, then login to the network interface again.

#### **4.5.3 Setting the Language Touch Panel** A<u>d</u>min <u>Tool</u>

- 1. Select the [System Settings] tab on the top menu.
- 2. Select the [Language/Keyboard Selection] tab on the left side menu.
	- ⇒ The "Language/Keyboard Selection" screen appears.

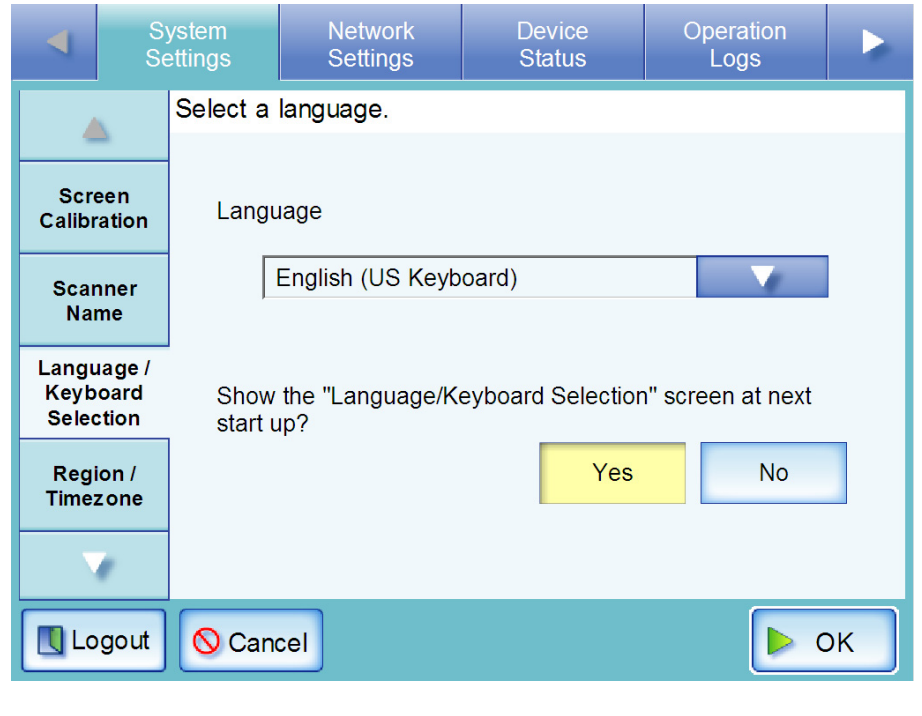

. . . . . . . . . . . . .  $\bullet$   $\bullet$ You can select whether or not to display this screen again at the next start up. To display the screen again, for "Show the "Language/Keyboard Selection" screen at next start up?", press the [Yes] button. To not display this screen at next start up, press the [No] button. 

- 3. Press the [List] button for the "Language" input field.
	- $\Rightarrow$  A list of languages appears.

## 4. Select a language.

HINT

Select the desired language for the operating environment. ⇒ This returns to the "Language/Keyboard Selection" screen.

5. Press the [OK] button.

 $\Rightarrow$  A language setting confirmation message appears in the selected language.

- 6. Press the [OK] button.
	- $\Rightarrow$  The system is restarted.

 $\sqrt{2}$ 

# **4.5.4 Setting the Region/Timezone**  Touch

Panel **A**dmin Tool **Central** Admin

- 1. Select the [System Settings] tab on the top menu.
- 2. Select the [Region/Timezone] tab on the left side menu.
	- ⇒ The "Region/Timezone" screen appears.

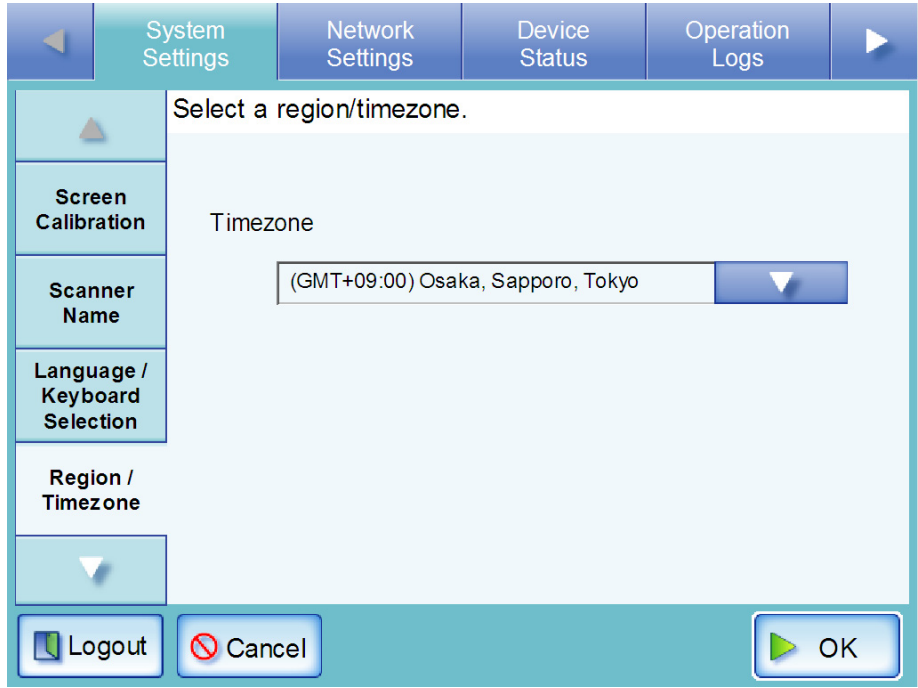

- 3. Press the [List] button for the "Timezone" input field. The default timezone is "(GMT+09:00) Osaka, Sapporo, Tokyo".  $\Rightarrow$  A list of timezones appears.
- 4. Select a timezone.
- 5. Select whether "Daylight Savings Time" should be on or off. This option is not shown for timezones where daylight savings time is not used.
- 6. Press the [OK] button.
	- ⇒ The Region/Timezone is set.

#### **4.5.5 Setting the Date/Time Touch** Panel A<u>d</u>min Tool Central Admin

- 1. Select the [System Settings] tab on the top menu.
- 2. Select the [Date/Time] tab on the left side menu.
	- $\Rightarrow$  The "Date/Time" screen appears, with a system date/time near to the current date/time shown.

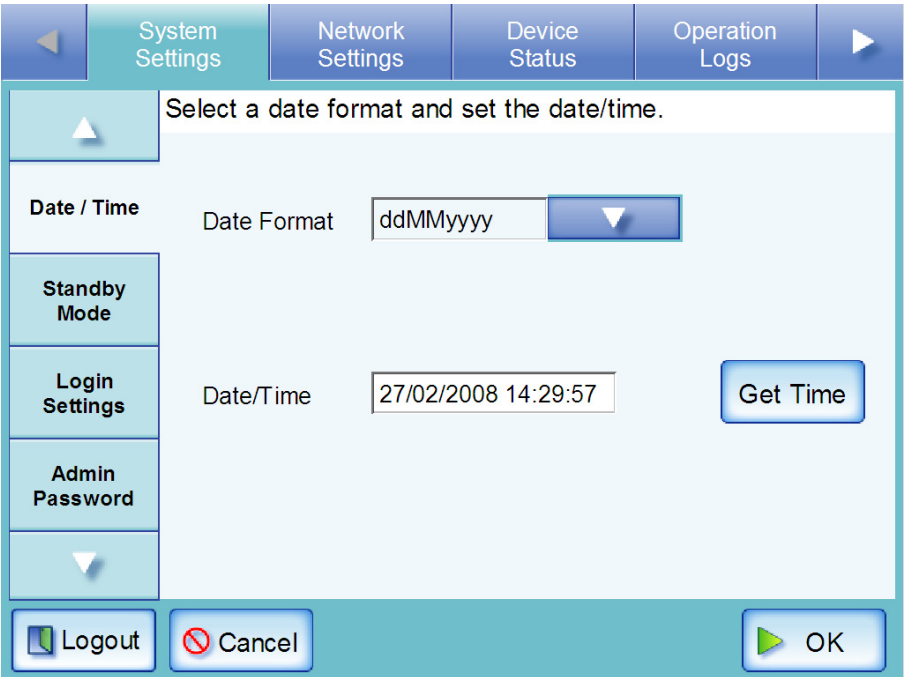

For Central Admin Console, only "Date Format" can be set.

## 3. Press the Date Format [List] button.

 $\Rightarrow$  A date format drop down list appears.

### 4. Select a date format.

This date format is applied to the date/time when it is used to name scan data files and the date shown on screens.

### 5. Enter the current date and time in the "Date/Time" input field.

The date and time shown are those current for when the "Date/Time" tab on the left side menu was selected.

The date/time range that may be entered is from "January 1st 2001, 00:00:00" to "December 31st 2037, 23:59:59".

When entering a one digit number for date and time, such as for January, prepend "0" and enter "01" in the input field.

# 6. Press the [OK] button.

 $\Rightarrow$  The date and time are set.

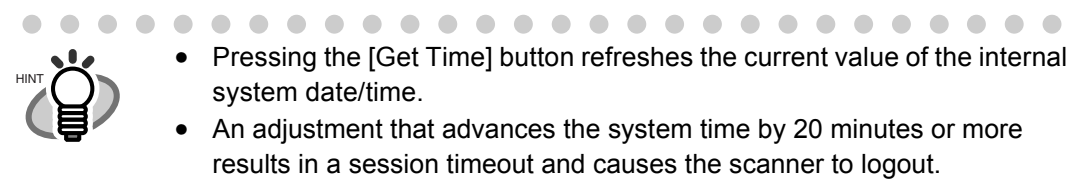

#### **4.5.6 Setting the Time to Standby Mode Touch** Panel A<u>d</u>min Tool Central Admin

The scanner can be set to automatically log out and then enter a standby state after specified periods of non-use.

For any screen after regular user login, if no operations have been performed for the specified "Logout after" period of time, the scanner automatically logs the user out.

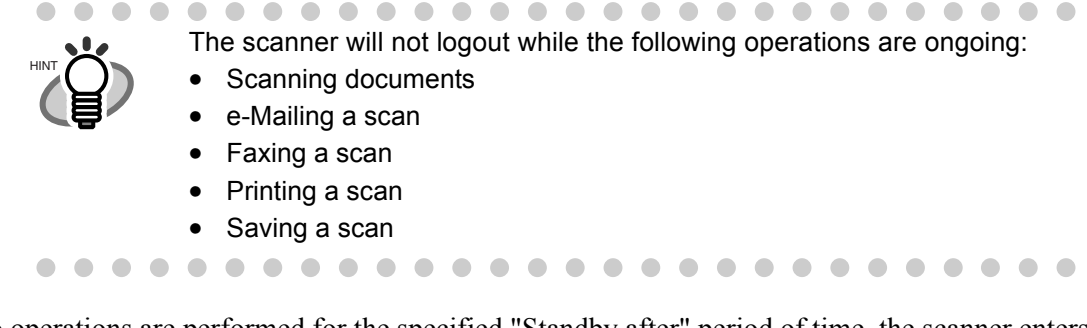

If no operations are performed for the specified "Standby after" period of time, the scanner enters standby mode. The touch panel is switched off when the scanner enters standby mode.

When the startup button is pressed, the "Login" screen will appear.

The screen displayed after a re-startup varies according to the specified wait time for automatic logout in the following way:

- If "Never" is specified for automatic logout, the operation screen is displayed.
- If a setting other than "Never" is specified for automatic logout, the "Login" screen is displayed.
- 1. Select the [System Settings] tab on the top menu.
- 2. Select the [Standby Mode] tab on the left side menu.
	- ⇒ The "Standby Mode" screen appears.

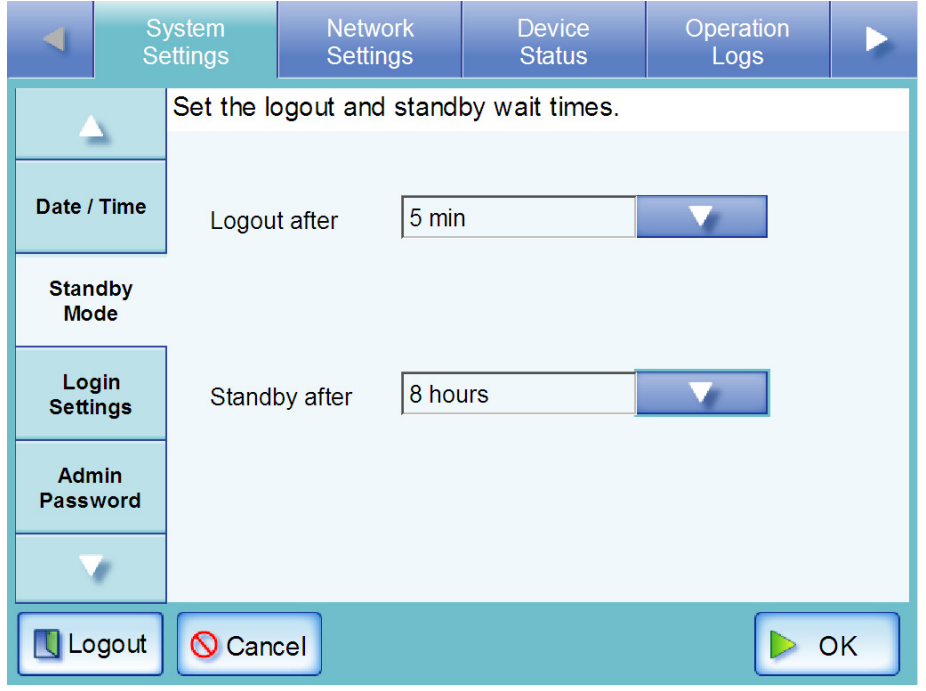

- 3. Press the [List] button for the "Logout after" input field.  $\Rightarrow$  A list of "Logout after" times appears.
- 4. Select the desired time before automatic log out. The default time is "5min". If the [Never] button is pressed, automatic logout is not performed.
- 5. Press the [List] button for the "Standby after" input field.  $\Rightarrow$  A list of "Standby after" times appears.
- 6. Select the desired time before standby mode. The default time is "15min".

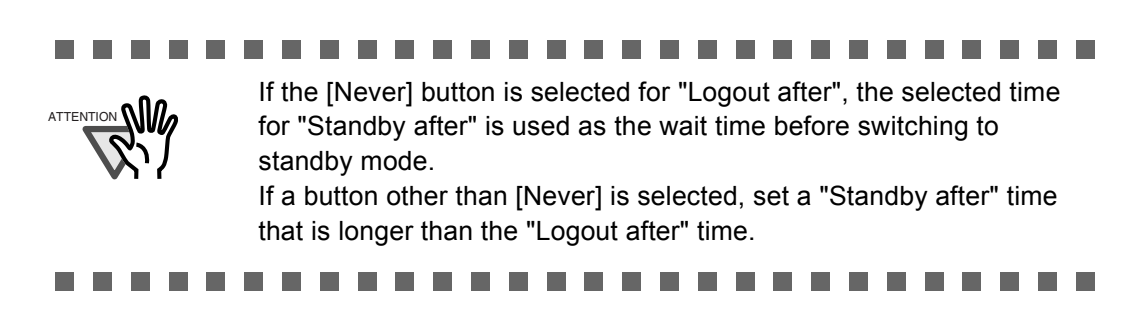

7. Press the [OK] button.

 $\Rightarrow$  The scanner is set to first standby and then automatically log out after the specified times.

#### **4.5.7 Setting the Login Method Touch** Panel A<u>d</u>min Tool Central Admin

The login settings are as follows.

- Automatic login settings Set the scanner to automatically login without displaying the "Login" screen, when the scanner power is switched on or restarted. For automatic login, the user name and password specified in the "Login Settings" screen is used. However, if the scanner automatically logs out, or the [Logout] button is pressed, the "Login" screen is displayed.
- Guest account validity Set whether or not to enable login with a guest account.
- 1. Select the [System Settings] tab on the top menu.
- 2. Select the [Login Settings] tab on the left side menu.
	- ⇒ The "Login Settings" screen appears.

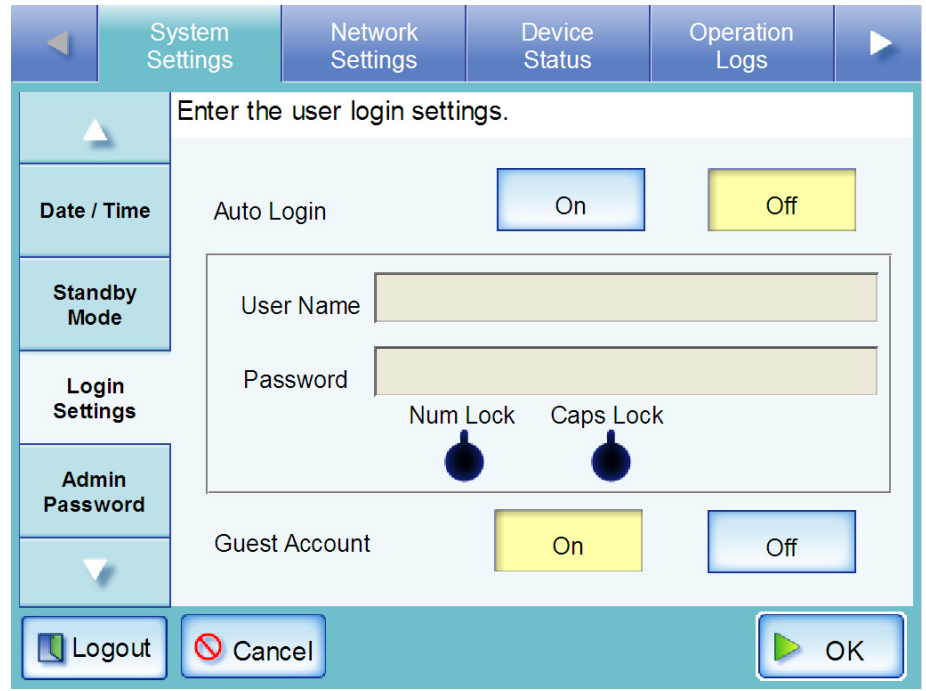

<span id="page-92-0"></span>3. Select whether or not to enable automatic login. The default setting is [Off]. Select the [On] button to enable automatic login.

Select the [Off] button to disable automatic login.

### 4. Enter a user name and password.

User name and password can only be set if the [On] button was selected in [Step 3.](#page-92-0)

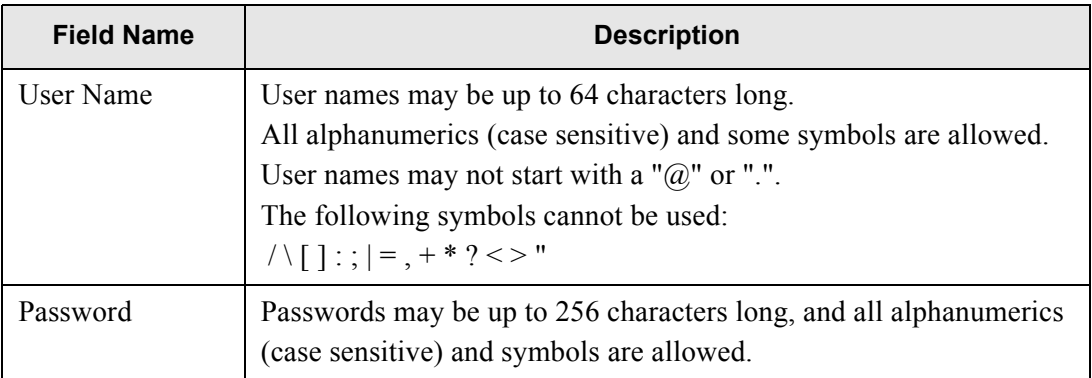

The scanner follows the Active Directory user name format when authenticating the user login.

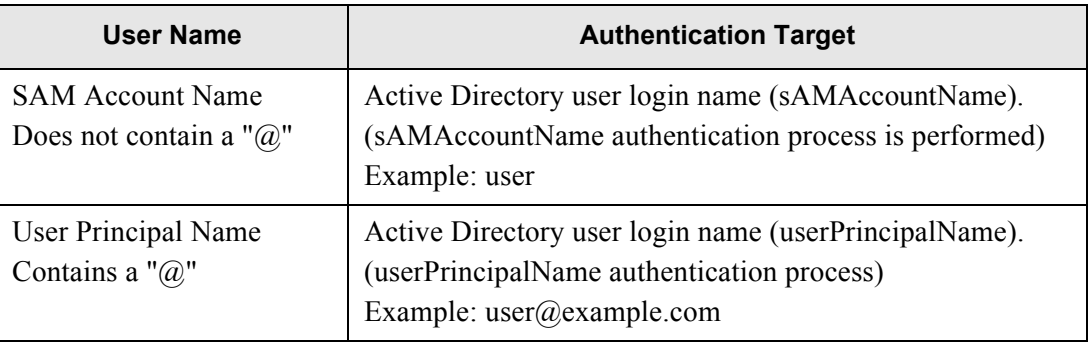

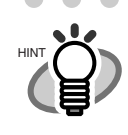

 $\overline{\phantom{a}}$ 

 $\blacksquare$ 

When an administrator is logging in from a scanner, [Caps Lock] or [Num Lock] is displayed. The "Caps Lock" indicator is on if the keyboard's Caps Lock is set.

The "Num Lock" indicator is on if the keyboard's Num Lock is set.

 $\sim$  $\begin{array}{c} \bullet \\ \bullet \end{array}$ .......................

## 5. Select whether or not logging with a guest account is possible.

The default setting is [On]. Select the [On] button to enable login with a guest account. Select the [Off] button to disable login with a guest account.

### 6. Press the [OK] button.

 $\Rightarrow$  The selected contents are set.

#### **4.5.8 Changing the Admin Password Touch Panel**

**The Co** 

ATTENTION **NW** 

Login is not possible without a password, therefore manage them carefully. If a password has been lost or forgotten, contact your FUJITSU scanner dealer or an authorized FUJITSU scanner service provider.

A<u>d</u>min <u>Tool</u>

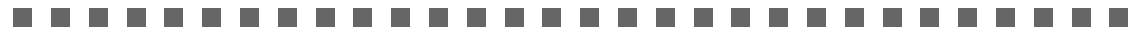

- 1. Select the [System Settings] tab on the top menu.
- 2. Select the [Admin Password] tab on the left side menu.
	- ⇒ The "Admin Password" screen appears.

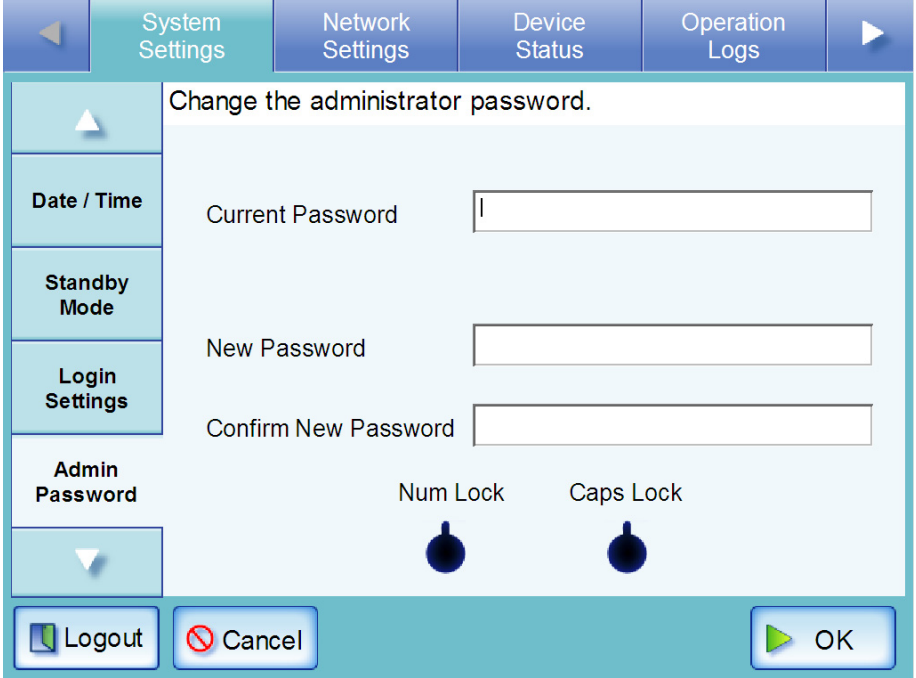

3. Enter the "Current Password", "New Password", and "Confirm New Password". A password may be between 7 and 127 characters long. Alphanumeric characters (case sensitive) and symbols may be entered.

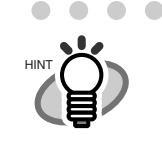

The "Caps Lock" and "Num Lock" indicators are shown when the administrator logs in via the scanner's touch panel. The "Caps Lock" indicator is on if the keyboard's Caps Lock is set. The "Num Lock" indicator is on if the keyboard's Num Lock is set.

**...............** 

- 4. Press the [OK] button.
	- $\Rightarrow$  The new admin password is set.

 $\bullet\bullet$ 

 $\bullet$   $\bullet$ 

#### **4.5.9 Setting a File Name Format** ( $\frac{\text{Fouch}}{\text{Panel}}$ Panel **A**dmin Tool **Central** Admin

Up until now, default values for have been shown for the following file name settings.

- "File Name" on the "Save" screen
- 1. Select the [System Settings] tab on the top menu.
- 2. Select the [File Names] tab on the left side menu.
	- $\Rightarrow$  The "File Names" screen appears.

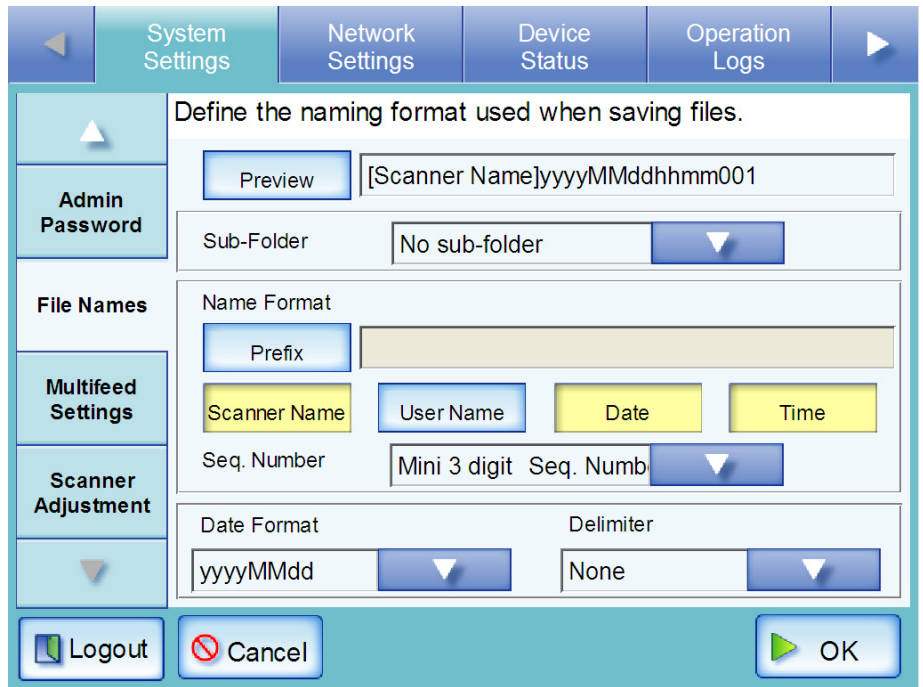

- 3. For "Sub-folder", select whether or not to create a folder.
	- If the [Create] button is selected

A new folder is created when saving scanned data. Select the list button and select a name format for folders to be created. For "User Name+Date", select the [Delimiter] button to change the delimiter and/or date format.

• If the [Create] button is not selected A new folder is not created when saving scanned data.

### 4. Select the [Filename Format] button.

By default, "Scanner Name" + "Date"+ "Time" is entered.

• If the [Prefix] button is selected The character string entered in the input field is used as the file name. This may be up to 32 characters long.

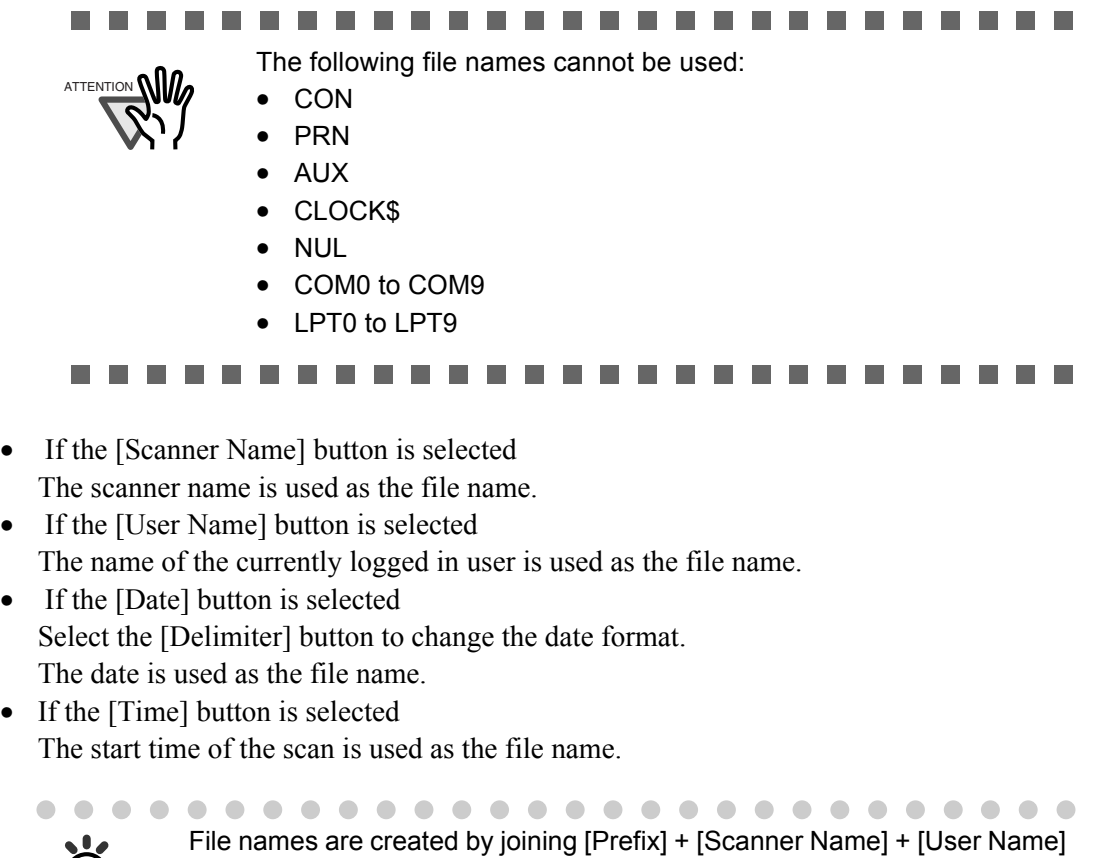

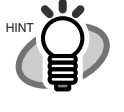

+ [Date] + [Time]. Select the [Delimiter] button to change the delimiter and/ or date format.

- 5. Select whether or not to add a sequence number.
	- If the [Seq. Number] button is selected The sequence number is added to the end of a file name. Press the [Minimum list] button, and select a number. The default value is "3".
	- If the [Seq. Number] button is not selected A sequence number is not added to file names.
- 6. Select the File Name, [Preview] button.

 $\Rightarrow$  The specified file name format is displayed.

- 7. Check the file name format.
- 8. Press the [OK] button.
	- $\Rightarrow$  The file name is set.

4

#### **4.5.10 Setting the Multifeed Detection Method Touch Panel** A<u>d</u>min Tool Central Admin

By default, multifeed detection will monitor for paper overlaps in the central column (width: 35mm) of the document being scanned. However, any photos or attachments in this area will also be detected as a multifeed.

When scanning documents, multifeed detection area may be adjusted to ignore the area (excluding the photograph or attachments) and prevent mis-detections.

For document requirements for multifeed detection, refer to ["A.5 Multifeed Detection Conditions"](#page-415-0)  [\(page 382\)](#page-415-0).

- 1. Select the [System Settings] tab on the top menu.
- 2. Select the [Multifeed Settings] tab on the left side menu.
	- $\Rightarrow$  The "Multifeed Settings" screen appears.

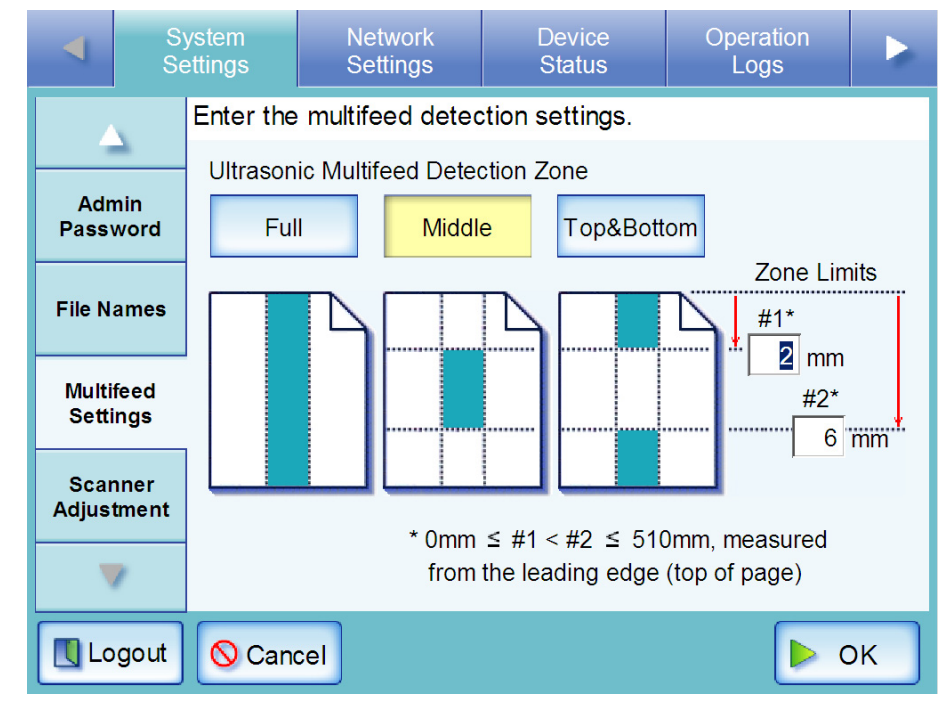

<span id="page-98-0"></span>3. Set the area for multifeed detection in the "Multifeed Detection" section. Starting from the top edge of a document sheet, set the area to be checked for multifeeds.

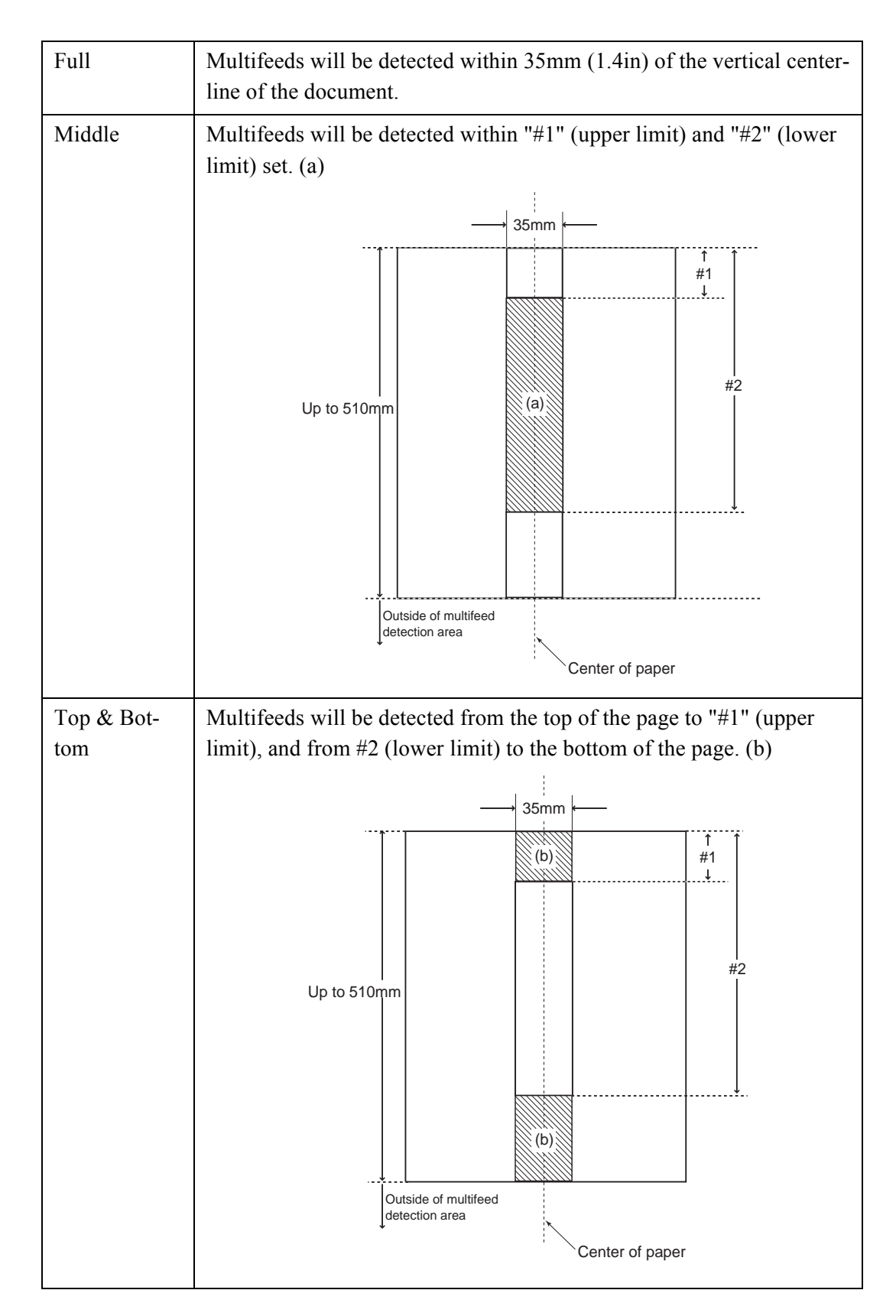

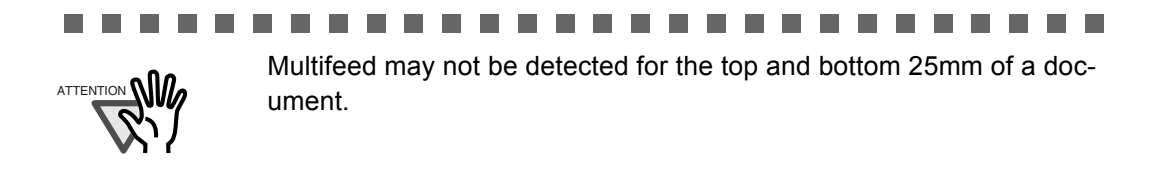

4. In [Step 3](#page-98-0), if [Middle] or [Top & Bottom] is selected, enter both "#1" (upper limit) and "#2" (lower limit).

**College** 

-----

#1: Even numbers from 0 to 508mm can be entered. Odd numbers will be made even by adding one.

#2: Even numbers from 0 to 510mm can be entered. Odd numbers will be made even by adding one.

#### ....................

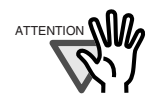

ш

• Specify a value for #2 that is at least 5mm greater than that for #1.

. . . . . . .

-------

- "#2" can have a maximum value of 510mm. If the paper size setting is long page mode but the length of the document is longer than 510mm, multifeed cannot be detected by length.
- When [Middle] is selected, if the document is shorter than "#1", multifeed will not be detected. When [Top & Bottom] is selected, if the document is shorter than "#2", multifeed will not be detected for the bottom part.
- If the values specified for "#1" and "#2" exceed the actual paper size, multifeeds will not be detected.

--------------------------

### 5. Press the [OK] button.

 $\Rightarrow$  The document area to be monitored for multifeeds is set.

A<u>d</u>min <u>Tool</u>

#### **4.5.11 Setting Scanning Performance Touch Panel**

Usually, it is not necessary to make any setting changes.

- 1. Select the [System Settings] tab on the top menu.
- 2. Select the [Scanner Adjustment] tab on the left side menu.
	- ⇒ The "Scanner Adjustment" screen appears.

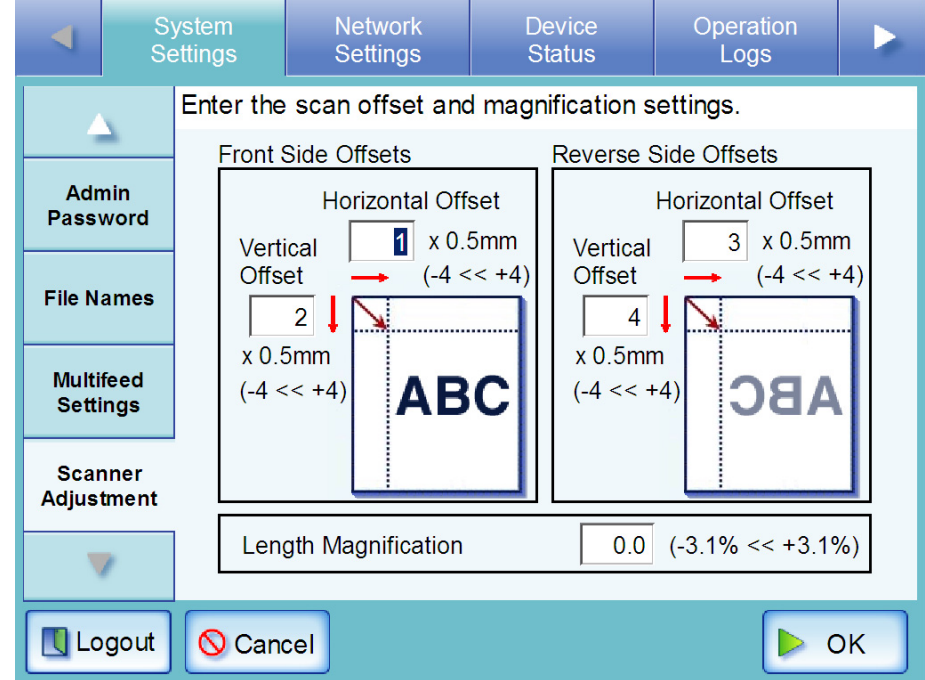

# ■ **Offset Settings**

If the scanned output is found to be displaced relative to the actual documents being scanned, the scan offsets can be adjusted.

1. On the "Scanner Adjustment" screen, under [Front Side Offsets]/[Reverse Side Offsets], enter values for the "Horizontal Offset" and "Vertical Offset" input fields.

Offset lengths are measured in units of 0.5mm and may be set to between -4 and +4.

2. Press the [OK] button.

 $\Rightarrow$  The offset settings are set.

# ■ Length Magnification Setting

If the scanned output is found to be vertically distorted (stretched or squashed) relative to the actual documents being scanned, the length magnification can be adjusted.

1. On the "Scanner Adjustment" screen, enter the value for the "Length Magnification" input field.

This changes the length magnification correction value of the vertical scan. Using the factory default setting as a starting point, the length of the scan can be magnified or reduced to between -3.1% and 3.1%.

2. Press the [OK] button.

 $\Rightarrow$  The length magnification setting is set.

# **4.6 Using the Network Settings Menus**

#### **4.6.1 Giving the Scanner an IP Address Touch Panel** A<u>d</u>min Tool

An IP address must be set in order to connect the scanner to a network.

- 1. Select the [Network Settings] tab on the top menu.
- 2. Select the [IP Address] tab on the left side menu.  $\Rightarrow$  The DHCP or IP address setting screen appears.

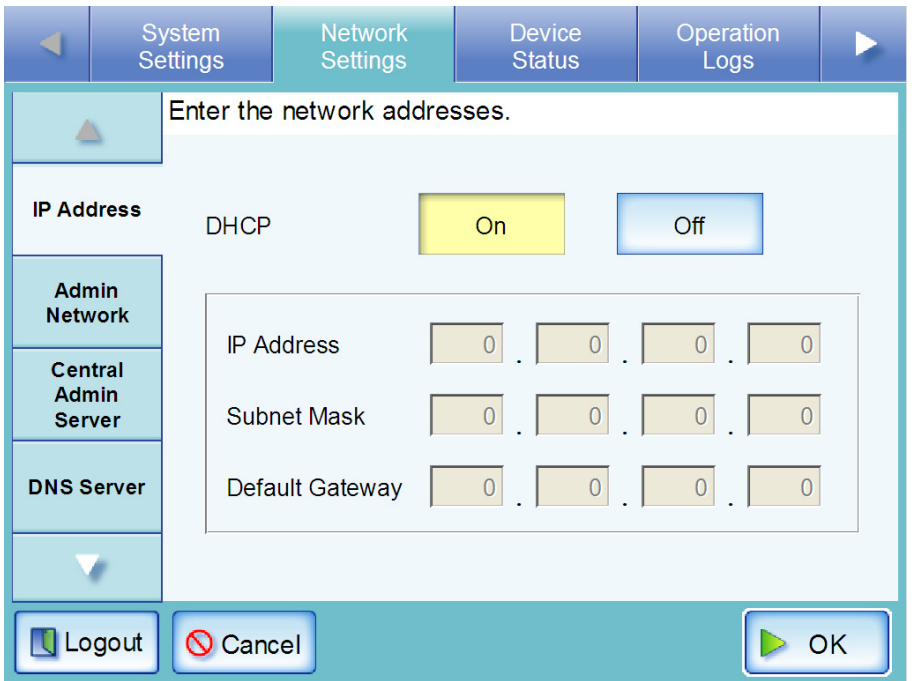

## 3. Select whether or not a DHCP is required.

Set the scanner's IP address. This may be done automatically, by pressing the DHCP [On] button. By default, this is set as [On].

The IP address may also be set manually, by pressing the DHCP [Off] button and entering the following numerical addresses:

- IP Address
- Subnet Mask
- Default Gateway

### 4. Press the [OK] button.

 $\Rightarrow$  The information entered is set.

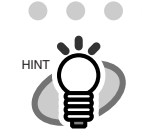

• If the IP address is the same as one already in use, network communication problems will occur. In this case, try the following steps:

- 1. Disconnect the LAN cable, and press the [Shutdown] button on the touch panel to turn the scanner off.
- 2. Reboot the scanner with the LAN cable disconnected, and enter a nonduplicate IP address.
- 3. Re-connect the LAN cable to the scanner.
- When DHCP is set to "On", the following settings are assigned by the DHCP:
	- IP Address
	- Subnet Mask
	- Default Gateway
	- DNS Server
	- WINS Server

Even if DNS or WINS server is set, priority is given to the scanner settings over the DHCP settings.

• The connection will be lost if the scanner's IP address is changed via the network interface. If connecting via an IP address, to continue with other settings, login to the network interface again using the new IP address.

#### <span id="page-104-0"></span>**4.6.2 Setting the Admin Network Touch** Panel <u>Ad</u>min Tool Central Admin

To use the network scanner admin tool or Central Admin Server for the scanner, perform the connection settings.

- 1. Select the [Network Settings] tab on the top menu.
- 2. Select the [Admin Network] tab on the left side menu.
	- $\Rightarrow$  The "Admin Network" screen appears.

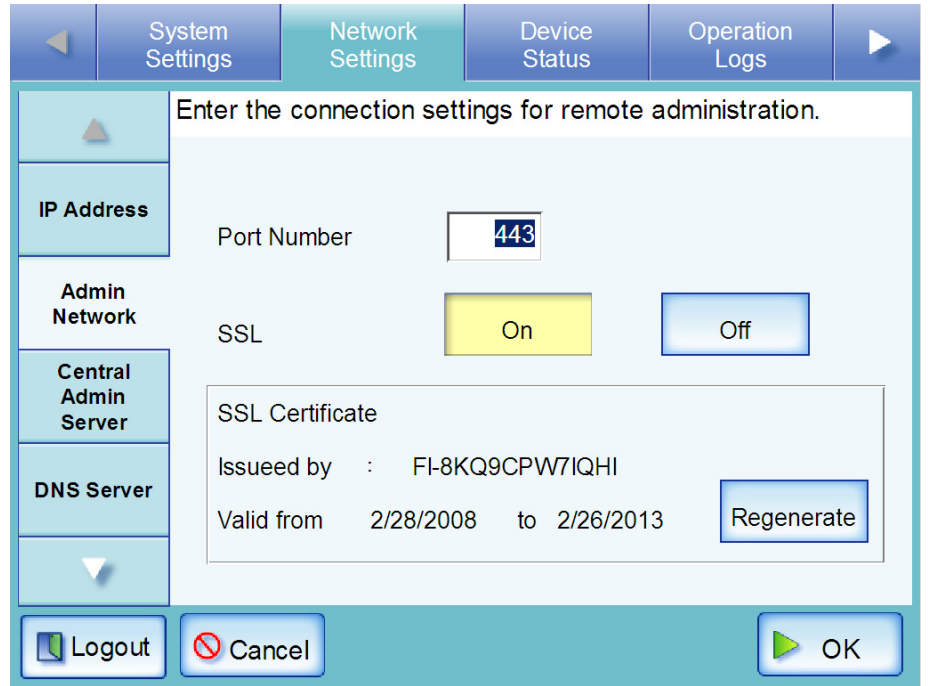

For Central Admin Console, contents of the SSL Certificate are not shown.

- 3. Enter a port number from 1 to 65535, to be used by the scanner to communicate with the network scanner admin tool or Central Admin Server. The default setting is 80.
- 4. Select whether or not to enable SSL (Transport Layer Security).

Select the [On] button enables SSL. If SSL is enabled, press the [Regenerate] button to create another SSL Certificate. When a new SSL Certificate is created, the contents of the certificate are changed. The contents of the SSL Certificate are as follows.

- Issueed by Shows the SSL Certificate issuer.
- Valid from

Shows the SSL Certificate expiration date. The expiration date is five years (1,825 days) from the date on which the certificate was created. This is shown in date form. Selecting the [Off] button disables SSL.

## 5. Press the [OK] button.

⇒The communication settings are set.

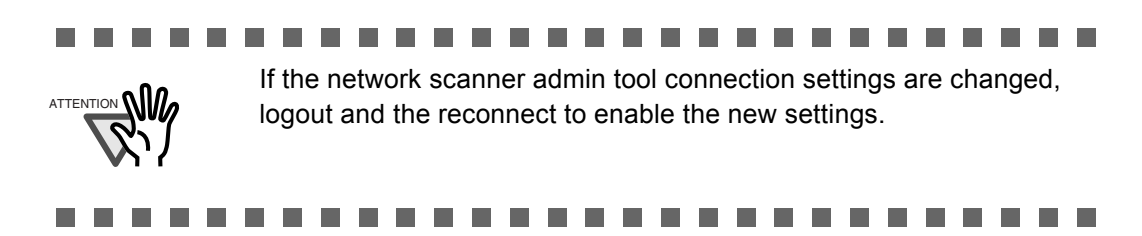

 $\overline{\phantom{a}}$ 

#### **4.6.3 Setting a Central Admin Server Touch** Panel A<u>d</u>min Tool Central Admin

Setting a Central Admin Server enables multiple scanners to be setup at the same time from the Central Admin Console.

- 1. Select the [Network Settings] tab on the top menu.
- 2. Select the [Central Admin Server] tab on the left side menu.
	- $\Rightarrow$  The "Central Admin Server" screen appears.

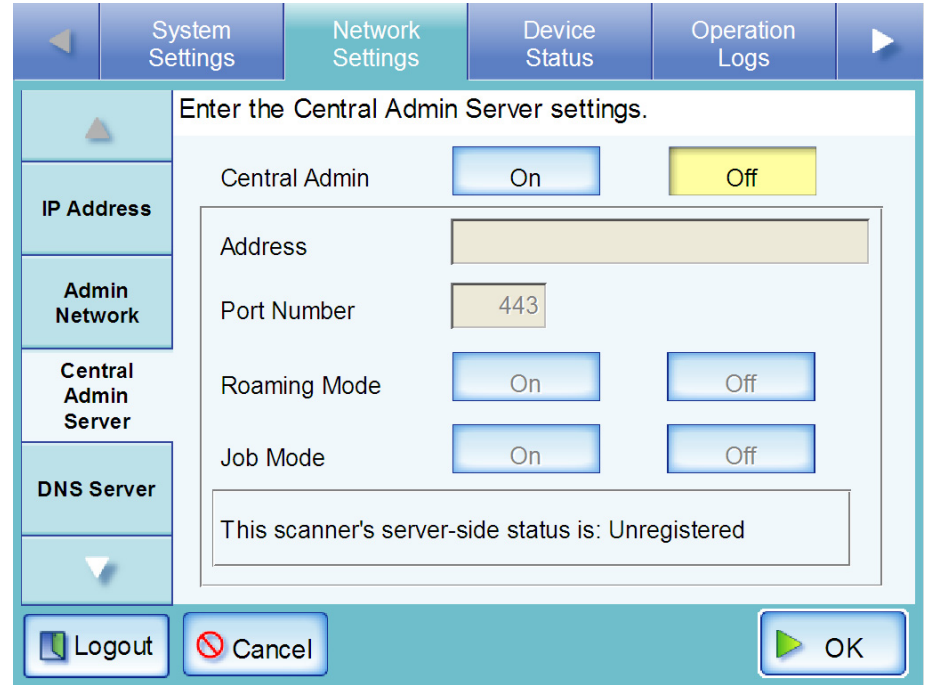

For Central Admin Console, can only select whether or not to enable Central Admin Server.

3. Select whether or not to enable Central Admin Server.

The default setting is [Off].

Select the [On] button to enable Central Admin Server.

Select the [Off] button to disable Central Admin Server. If "Off" is selected, no other settings can be entered. Press the [OK] button to set the selected contents.

- 4. Enter the Central Admin Server FQDN, host name or IP address in the "Address" input field.
	- For FQDN or host names Up to 255 characters may be entered.
	- For IP addresses The following format should be used  $xxx.xxx.xxx.xxxx$  ( $xxx$  is a value from 0 to 255).
- 5. Enter a port number from 1 to 65535, to be used by the scanner to communicate with the Central Admin Server.

The default setting is 20080.

4

### 6. Select whether or not to enable roaming mode.

The default setting is [Off].

Select the [On] button to enable roaming mode. If roaming mode is enabled, a regular user can login on different scanners while retaining their settings preferences. Select the [Off] button to disable roaming mode.

### 7. Select whether or not to enable job mode.

The default setting is [Off].

Select the [On] button to enable job mode. If job mode is enabled, even if logging on via a different scanner, the job buttons of regular users can be used. Select the [Off] button to disable job mode.

### 8. Press the [OK] button.

- ⇒ The Central Admin Server settings are set.
- $\Rightarrow$  The scanner information is transmitted to the Central Admin Server.

If the process is successful, the text will change to "This scanner's server-side status is: Registered".

 $\overline{\phantom{a}}$
### **4.6.4 Setting the DNS Server Touch** Panel A<u>d</u>min Tool Central Admin

A primary DNS and secondary DNS can be set.

- 1. Select the [Network Settings] tab on the top menu.
- 2. Select the [DNS Server] tab on the left side menu.
	- $\Rightarrow$  The "DNS Server" screen appears.

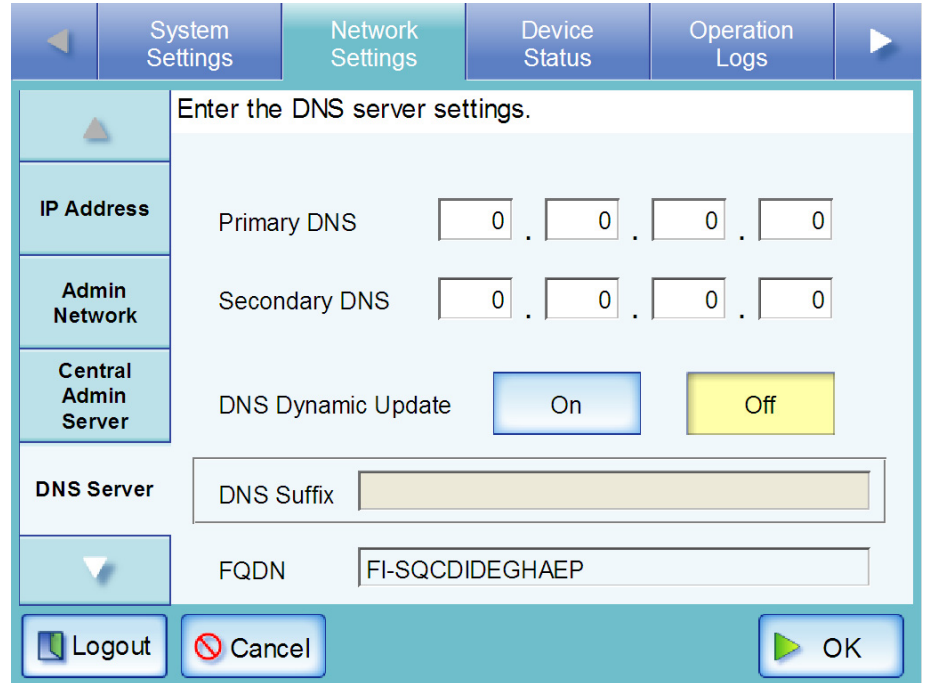

- 3. Enter the following numerical addresses:
	- Primary DNS
	- Secondary DNS If a DNS server setting is not required, enter "0.0.0.0".
- <span id="page-108-0"></span>4. Select whether or not to dynamically update the DNS. The default setting is [Off]. Select the [On] button to enable DNS dynamic update. Select the [Off] button to disable DNS dynamic update.

4

### 5. Enter a "DNS Suffix".

\_.

This can only be set if the [On] button was pressed in [Step 4.](#page-108-0)

This may be up to 255 characters long. Alphanumeric characters and the following symbols may be used.

This is registered to the DNS server as FQDN.

According to the settings, a FQDN is named in the following order.

- 1. Scanner name + DNS suffix entered here.
- 2. Scanner name + domain suffix acquired from DHCP server.
- 3. Scanner name + domain input on "Scanner Name" screen.

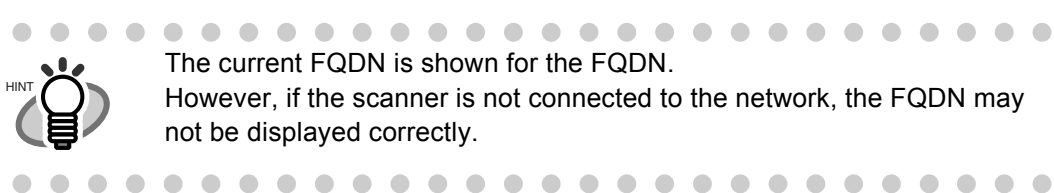

## 6. Press the [OK] button.

 $\Rightarrow$  The information entered is set.

### **4.6.5 Setting the WINS Server Touch** Panel **A**dmin Tool **Central** Admin

A primary WINS and secondary WINS can be set.

- 1. Select the [Network Settings] tab on the top menu.
- 2. Select the [WINS Server] tab on the left side menu.
	- $\Rightarrow$  The "WINS Server" screen appears.

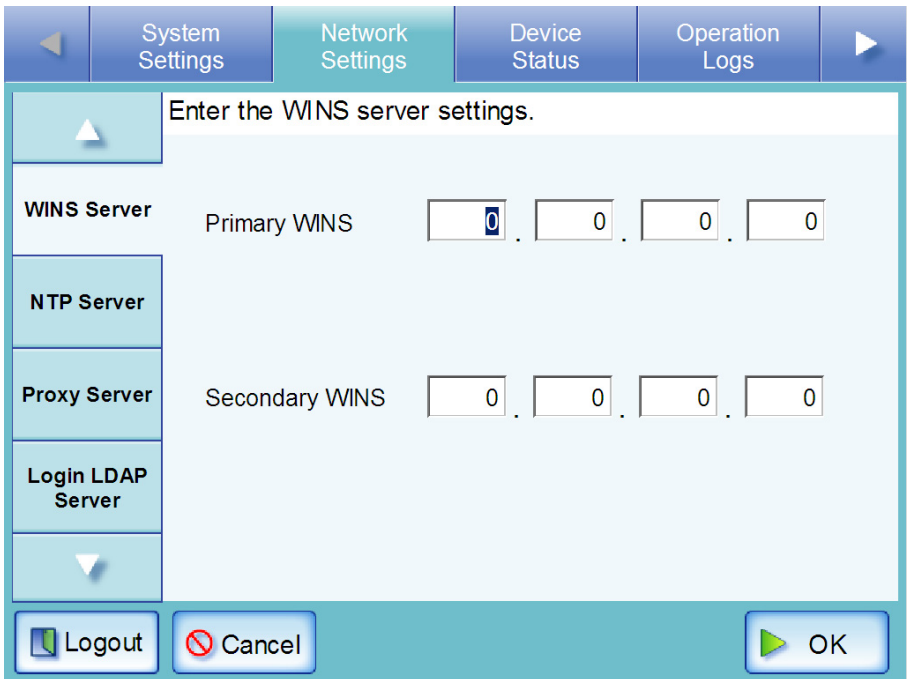

- 3. Enter the following numerical addresses:
	- Primary WINS
	- Secondary WINS If a WINS server setting is not required, enter "0.0.0.0".
- 4. Press the [OK] button.

 $\Rightarrow$  The information entered is set.

### **4.6.6 Setting the NTP Server Touch** Panel A<u>d</u>min Tool Central Admin

- 1. Select the [Network Settings] tab on the top menu.
- 2. Select the [NTP Server] tab on the left side menu.
	- $\Rightarrow$  The "NTP Server" screen appears.

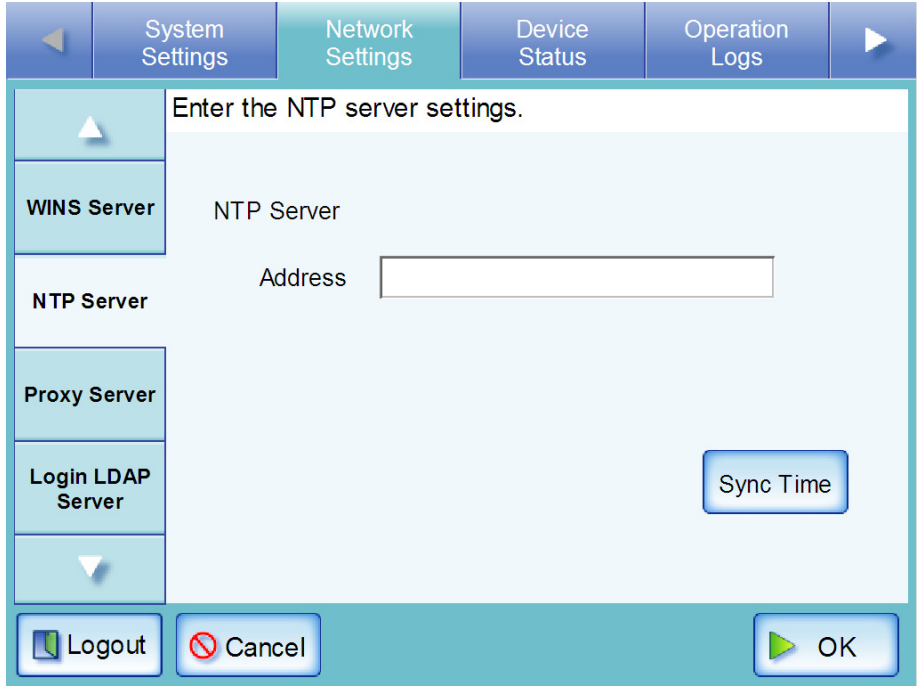

For Central Admin Console, can only set the NTP server address.

- 3. Enter the NTP server FQDN, host name or IP address in the "Address" input field.
	- For FQDN or host names

Up to 255 characters may be entered.

If an NTP server is not required, leave this field blank.

- For IP addresses The following format should be used  $xxx.xxx.xxxx.xxxx$  ( $xxx$  is a value from 0 to 255).
- <span id="page-111-0"></span>4. Press the [Sync Time] button.
	- $\Rightarrow$  The result of the time synchronization for the specified NTP server is shown.
		- If no error message appears, the NTP server setting is valid.
		- If an error message appears, refer to ["D.1.1 Administrator Screen Messages" \(page 393\)](#page-426-0).
- 5. Press the [OK] button on the confirmation message screen.

Π

### 6. Press the [OK] button.

 $\Rightarrow$  The NTP server is set.

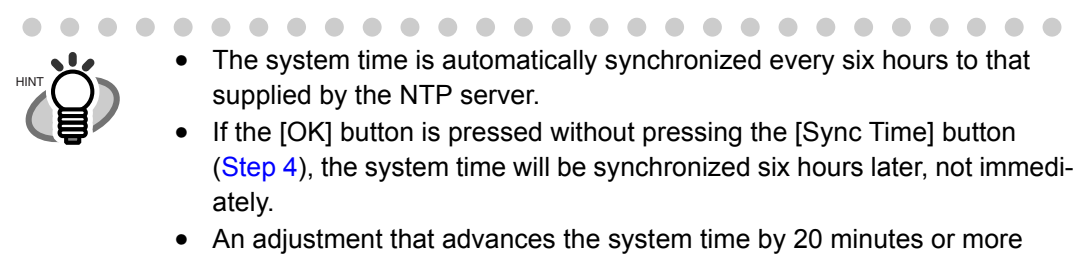

results in a session timeout and causes the scanner to logout.

 $\blacksquare$  $\blacksquare$ 

### **4.6.7 Setting the Proxy Server Touch Panel** A<u>d</u>min Tool Central Admin

- 1. Select the [Network Settings] tab on the top menu.
- 2. Select the [Proxy Server] tab on the left side menu.
	- $\Rightarrow$  The "Proxy Server" screen appears.

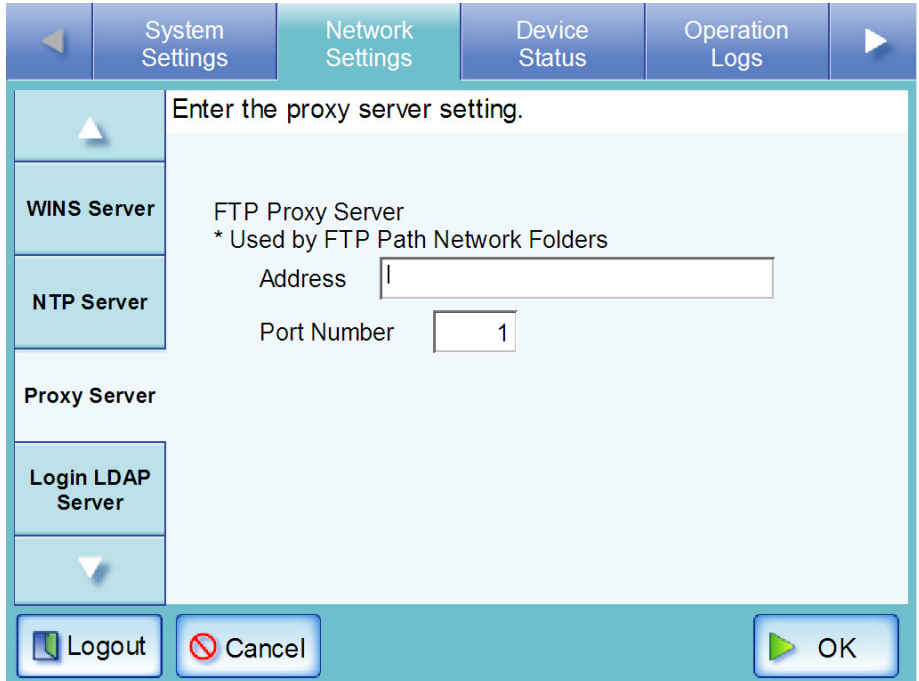

- 3. Enter the proxy server FQDN, host name or IP address in the "Address" input field.
	- For FQDN or host names
		- Up to 255 characters may be entered.
	- For IP addresses The following format should be used  $xxx.xxx.xxx.xxxx$  ( $xxx$  is a value from 0 to 255).
- 4. Enter a port number for the proxy server, from 1 to 65535, in the "Port Number" field.
- 5. Press the [OK] button.

 $\Rightarrow$  The proxy server is set.

If this setting is not entered, the proxy setting on the "Network Folder", FTP ATTENTION **NIV** server settings screen, cannot be used. For more details about specifying an FTP server folder as a network folder, refer to ["4.6.14 Setting the Net](#page-142-0)[work Folders" \(page 109\)](#page-142-0)**The State**  $\mathcal{L}_{\mathcal{A}}$ ................... . . . .

П

Central Admin

### <span id="page-114-0"></span>**4.6.8 Setting the Login LDAP Server Touch** Panel A<u>d</u>min Tool

If a login LDAP server is set, user authentication will be checked.

- 1. Select the [Network Settings] tab on the top menu.
- 2. Select the [Login LDAP Server] tab on the left side menu.

 $\Rightarrow$  The "Login LDAP Server" screen appears.

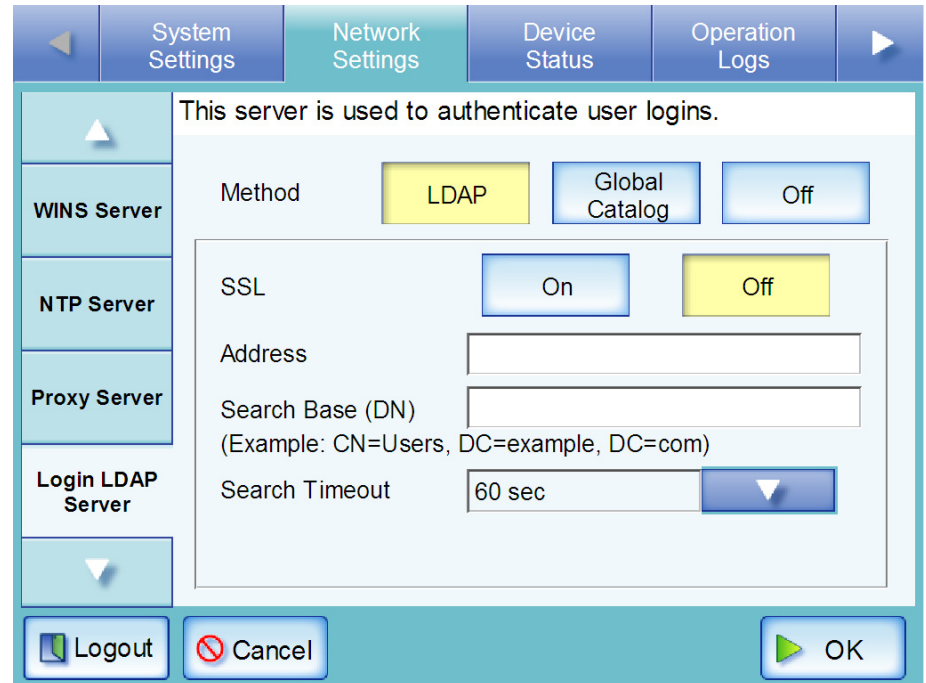

<span id="page-114-1"></span>3. Set the connection settings for the login LDAP server.

Select the [LDAP] button if a plain LDAP server is to be used for user logins.

Select the [Global Catalog] button if a global catalog LDAP server is to be used for user logins.

Select the [Off] button if an LDAP server is not required for user logins. If [Off] is selected, no other settings can be entered.

Select the [OK] button to confirm the setting contents.

From this point on, as an example it is assumed that the [LDAP] button has been pressed.

<span id="page-114-2"></span>4. Select whether or not to enable SSL.

Pressing the [On] button enables SSL. Pressing the [Off] button disables SSL.

- 5. Enter the LDAP server FQDN, host name or IP address in the "Address" input field.
	- For an FODN or host name Up to 255 characters may be used.
	- For an IP address The following format should be used  $xxx.xxx.xxxx.xxxx$  ( $xxx$  is a value from 0 to 255).

4

<span id="page-115-0"></span>6. In the "Search Base (DN)" input field, enter the distinguished name of the LDAP search base.

The character string entered here will be the root under which LDAP entries will be searched for.

This may be up to 255 characters long.

If a "Search Base (DN)" is not entered, the entire contents of the LDAP server are searched. If the [Global Catalog] button is pressed, the entire global catalog becomes the search target if a "Search Base (DN)" is not specified.

For more details about the character string to be entered, and connection to the LDAP search target, refer to ["LDAP Search Target" \(page 82\).](#page-115-1)

- 7. Press the [List] button for the "Search Timeout" input field.  $\Rightarrow$  A list of "search timeout" times appears.
- <span id="page-115-2"></span>8. Select the LDAP List search timeout delay. The default time is "60sec". ⇒ The selected "Search Timeout" value is displayed.
- 9. Press the [OK] button.

 $\Rightarrow$  The login LDAP server is set.

## <span id="page-115-1"></span>■ **LDAP Search Target**

The search range and method for LDAP server searches differs according to the LDAP server connection, or search base (DN) settings ([Step 3](#page-114-1) or [Step 6](#page-115-0) of ["4.6.8 Setting the Login LDAP Server"](#page-114-0)  [\(page 81\)](#page-114-0) ).

• For connecting with LDAP server when the [LDAP] button is selected in [Step 3\)](#page-114-1) The following shows an example (where the domain name is *example.com*) for the "Search Base (DN)" to be entered in [Step 6](#page-115-0). The italic text represents variable character strings.

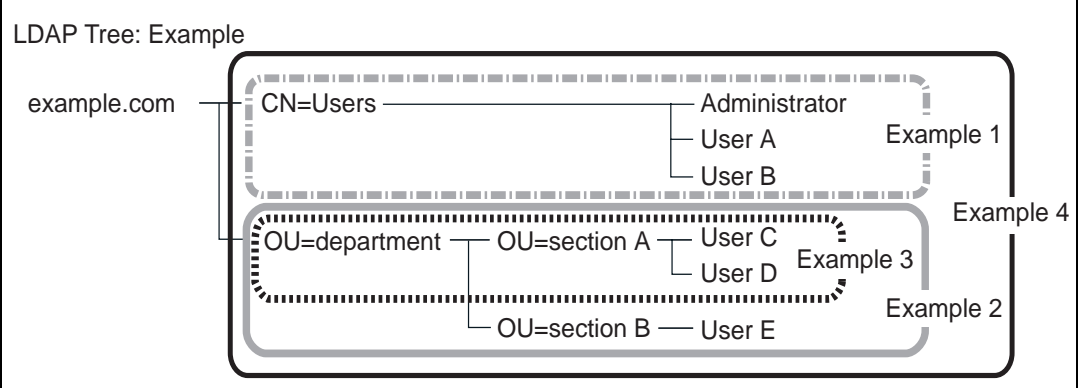

Example 1: When searching for (administrator, user A, user B) CN=*Users*, DC=*example*, DC=*com*

For LDAP server, Active Directory configuration is as follows.

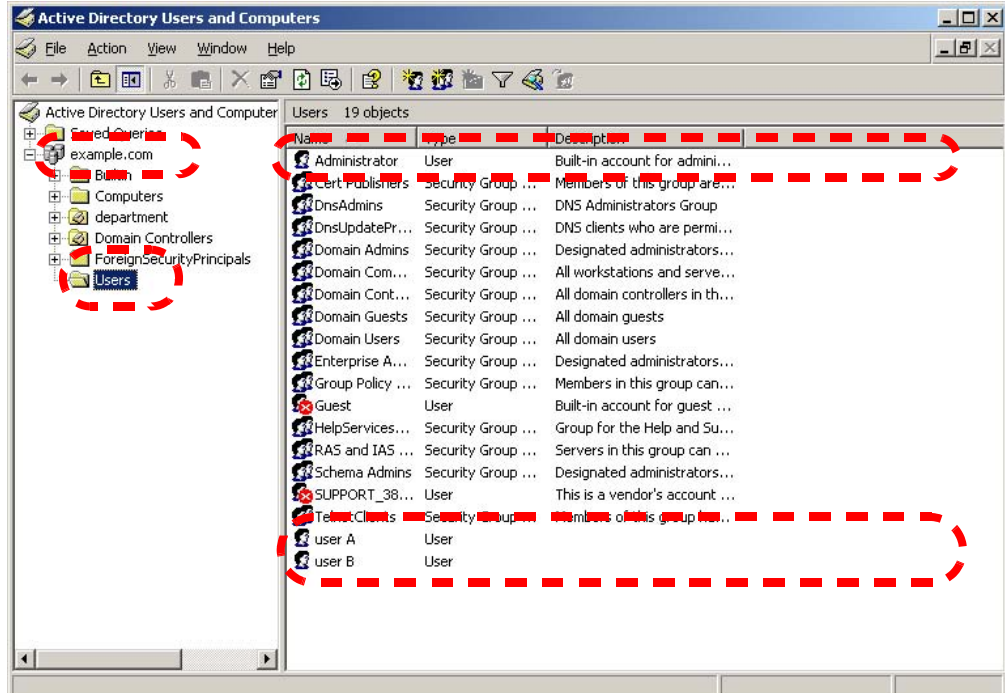

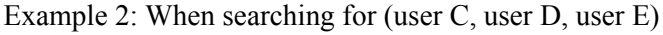

OU=*department*, DC=*example*, DC=*com*

For LDAP server, Active Directory configuration is as follows.

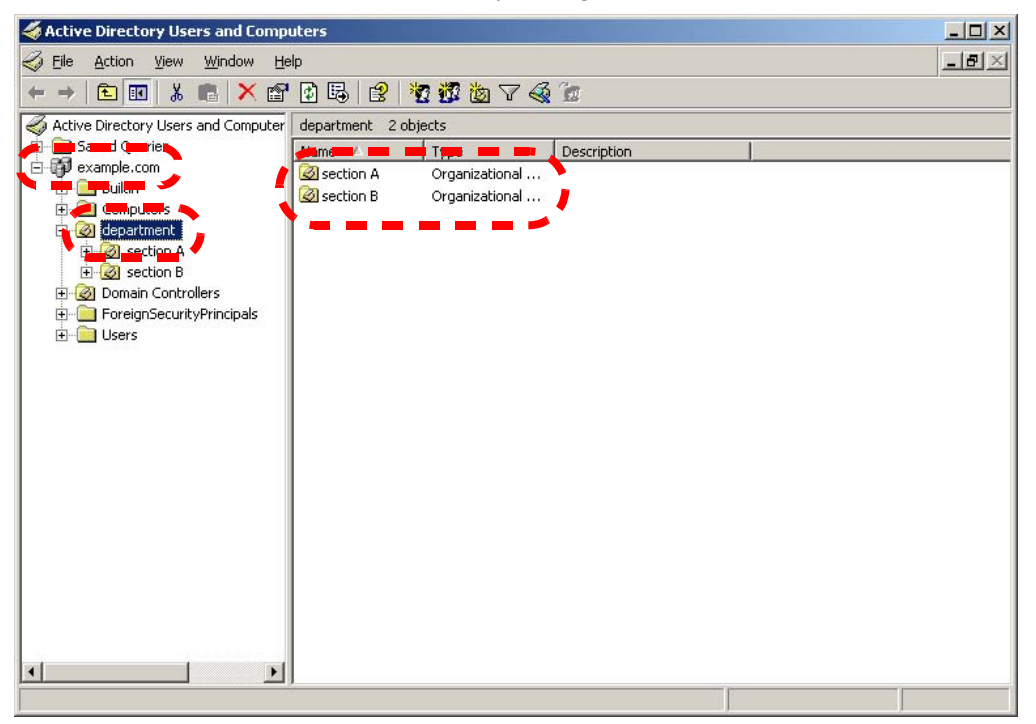

Example 3: When searching for (user C, user D),

OU=*section A*, OU=*department*, DC=*example*, DC=*com* For LDAP server, Active Directory configuration is as follows.

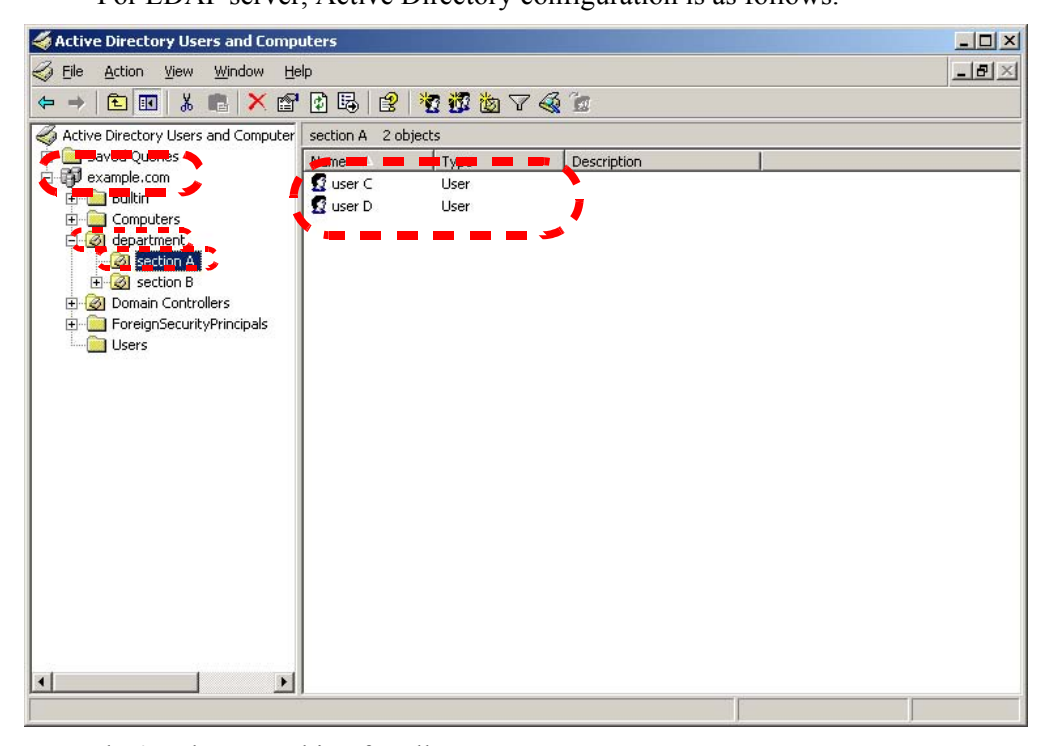

Example 4: When searching for all users

DC=*example*, DC=*com*

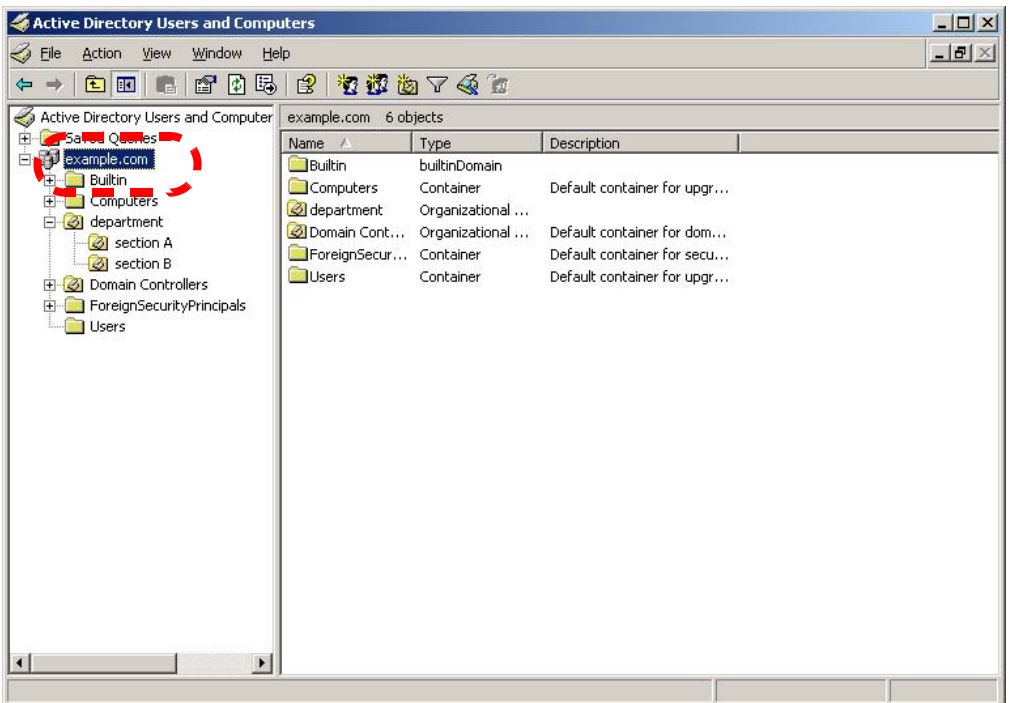

• For connecting with Global Catalog (when the [Global Catalog] button is selected in Step [3\)](#page-114-1)

The following shows an example (where the parent domain name is *example.com*, and subdomain name is *sub.example.com*) for the "Search Base (DN)" to be entered in [Step 6.](#page-115-0) The italic text represents variable character strings.

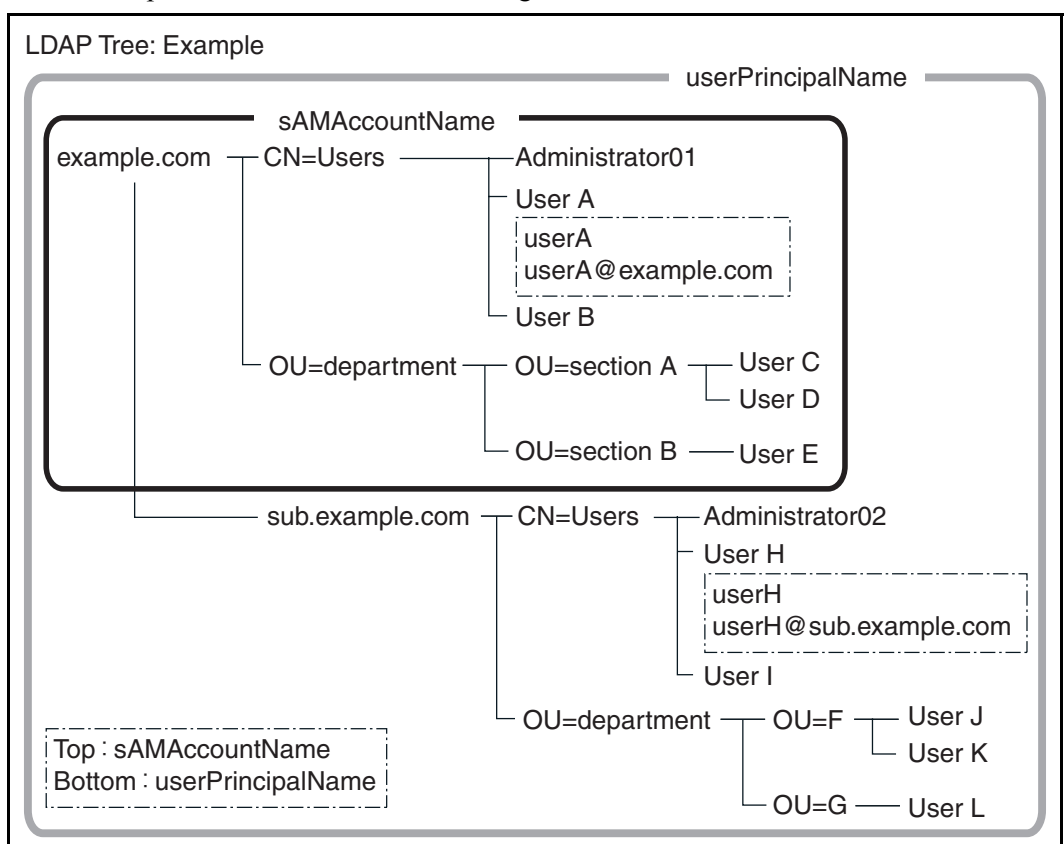

Example: When searching in whole domain

no "Search Base (DN)" setting, or DC=*example*, DC=*com* The LDAP search target differs as follows, according to whether a user logs in with a sAMAccountName or userPrincipalName.

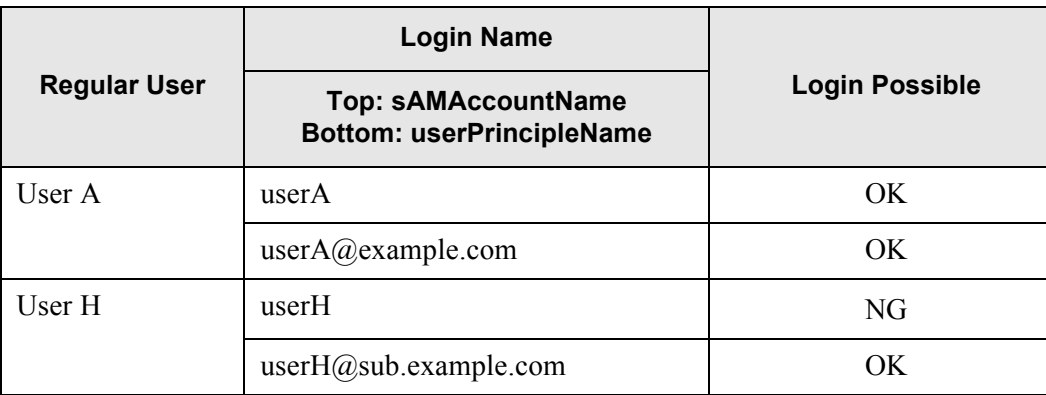

The SAM Account Name is the Active Directory user login name (sAMAccount-Name).

The User Principal Name is the Active Directory user login name (userPrincipalName).

### **4.6.9 Setting the e-Mail LDAP Server Touch Panel** A<u>d</u>min Tool Central Admin

If a LDAP e-mail address server is set, the searches within the LDAP List on the "e-Mail Address Book" screen can be performed.

1. Select the [Network Settings] tab on the top menu.

### 2. Select the [e-Mail LDAP Server] tab.

 $\Rightarrow$  The "e-Mail LDAP Server" screen appears.

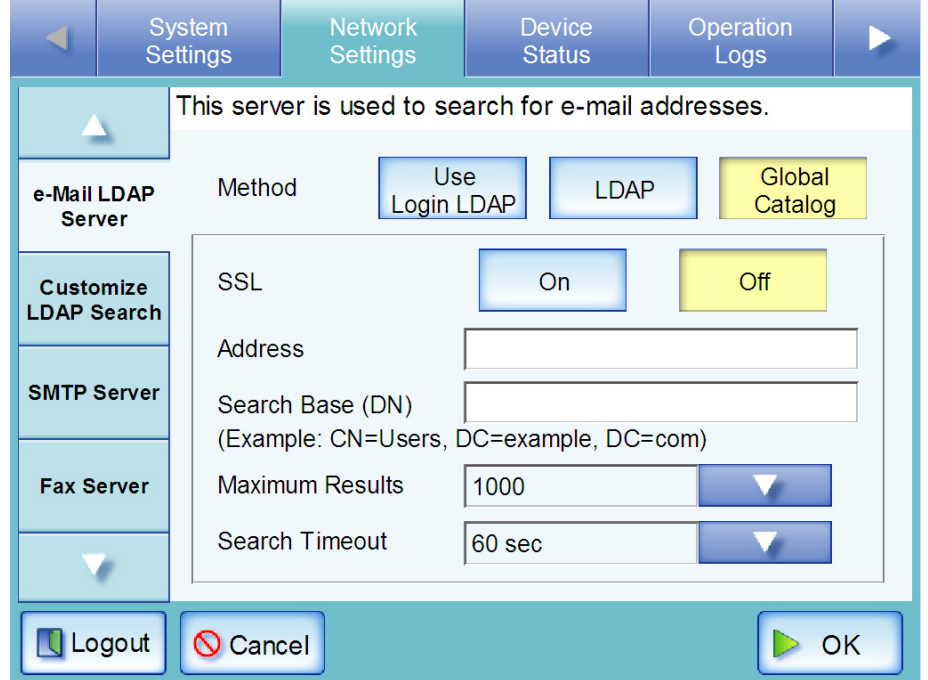

### 3. Set the e-mail address LDAP server connection settings.

Select the [Use Login LDAP] button to reuse the user login LDAP server settings for e-mail address searches or lookup. If [Use Login LDAP] is selected, no other settings can be entered. Press the [OK] button to set the e-Mail LDAP server settings. Select the [LDAP] button if a plain LDAP server is to be used for e-mail address searches. Select the [Global Catalog] button if a global catalog LDAP server is to be used for e-mail address searches.

- 4. Perform [Step 4](#page-114-2) to [Step 8](#page-115-2) of ["4.6.8 Setting the Login LDAP Server" \(page 81\)](#page-114-0).
- 5. Press the [List] button for the "Maximum Results" input field.  $\Rightarrow$  A list of "number of maximum results" appears.
- 6. Select the maximum number of results for e-mail address LDAP List searches. The default maximum is "1000".  $\Rightarrow$  The selected "Maximum Results" value is displayed.
- 7. Press the [OK] button.

 $\Rightarrow$  The e-mail address LDAP server is set.

**Central** Admin

**A**dmin Tool

### **4.6.10 Setting the LDAP Search Parameters Touch** Panel

The search conditions ([First Name] and [Last Name] buttons on the following screen) on the "e-Mail Address Book" - [LDAP List] tab can be customized.

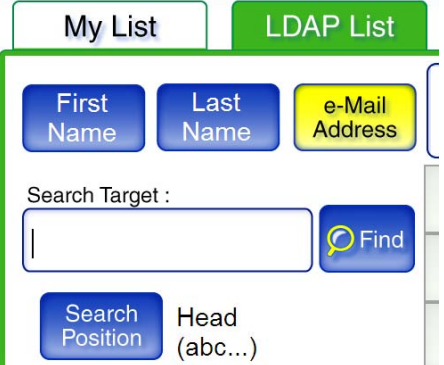

For details about the "e-Mail Address Book" - [LDAP List] tab, refer to ["6.4.1 Selecting an e-Mail](#page-271-0)  [Address from the e-Mail Address Book" \(page 238\)](#page-271-0).

- 1. Select the [Network Settings] tab on the top menu.
- 2. Select the [Customize LDAP Search] tab on the left side menu.

⇒ The "Customize LDAP Search" screen appears.

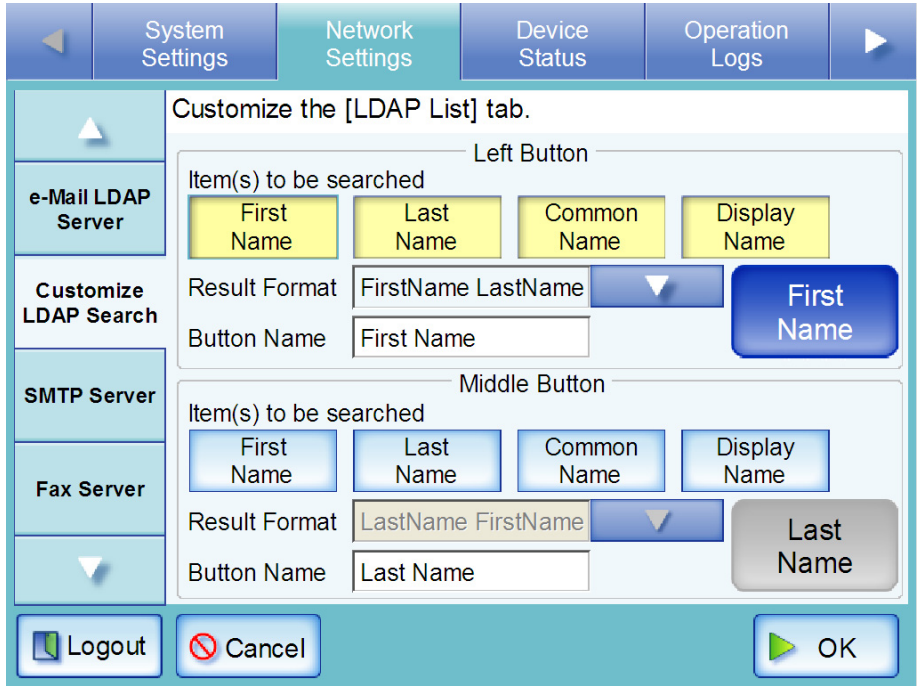

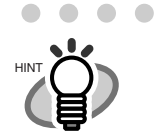

. . . . . . . . . . . . .

Π

The following table shows the correspondence between the administrator "Customize LDAP Search" screen settings, and the regular user search condition buttons on the "e-Mail Address Book" - [LDAP List] tab.

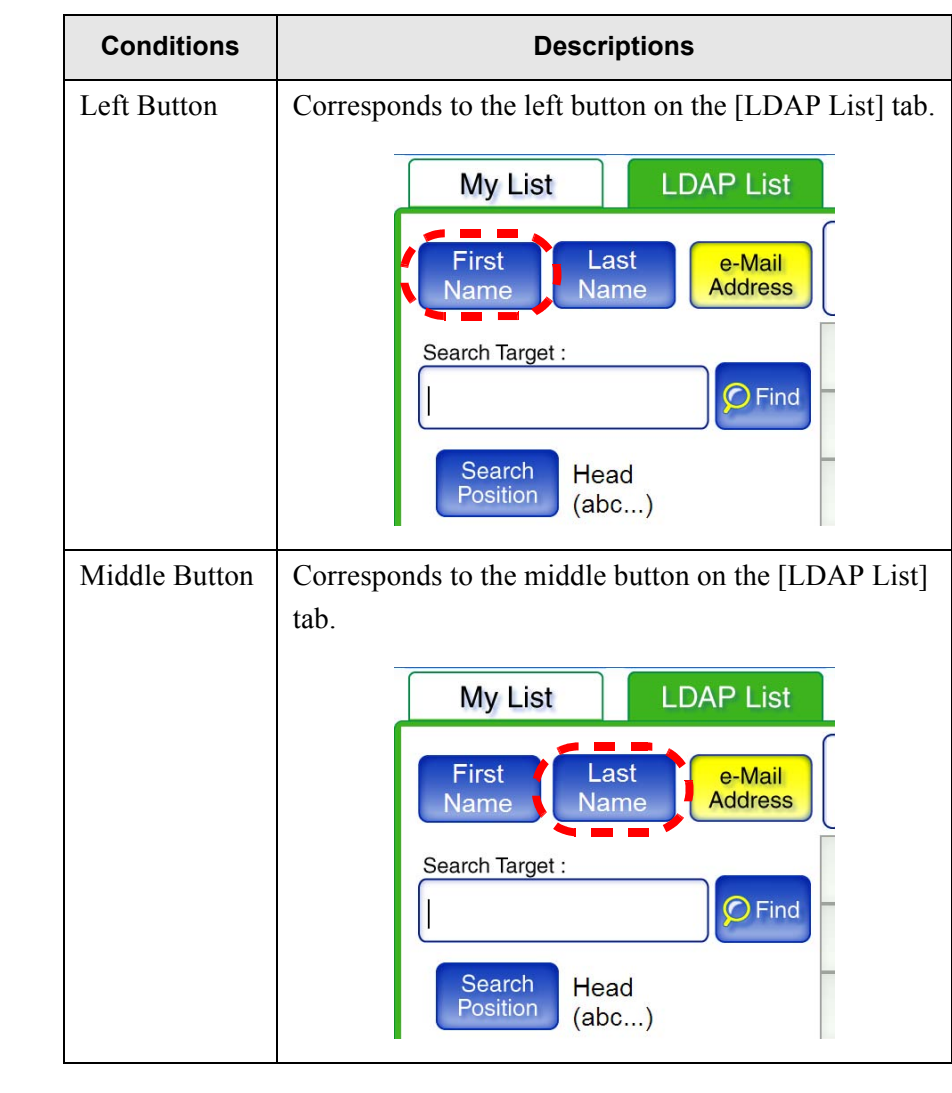

 $\qquad \qquad \blacksquare$  $\sqrt{2}$  $\sqrt{2}$  $\sqrt{2}$  $\sqrt{2}$  . . . . . . . . . .

## 3. Specify the item(s) to be searched.

Searches the specified item(s) by the LDAP search.

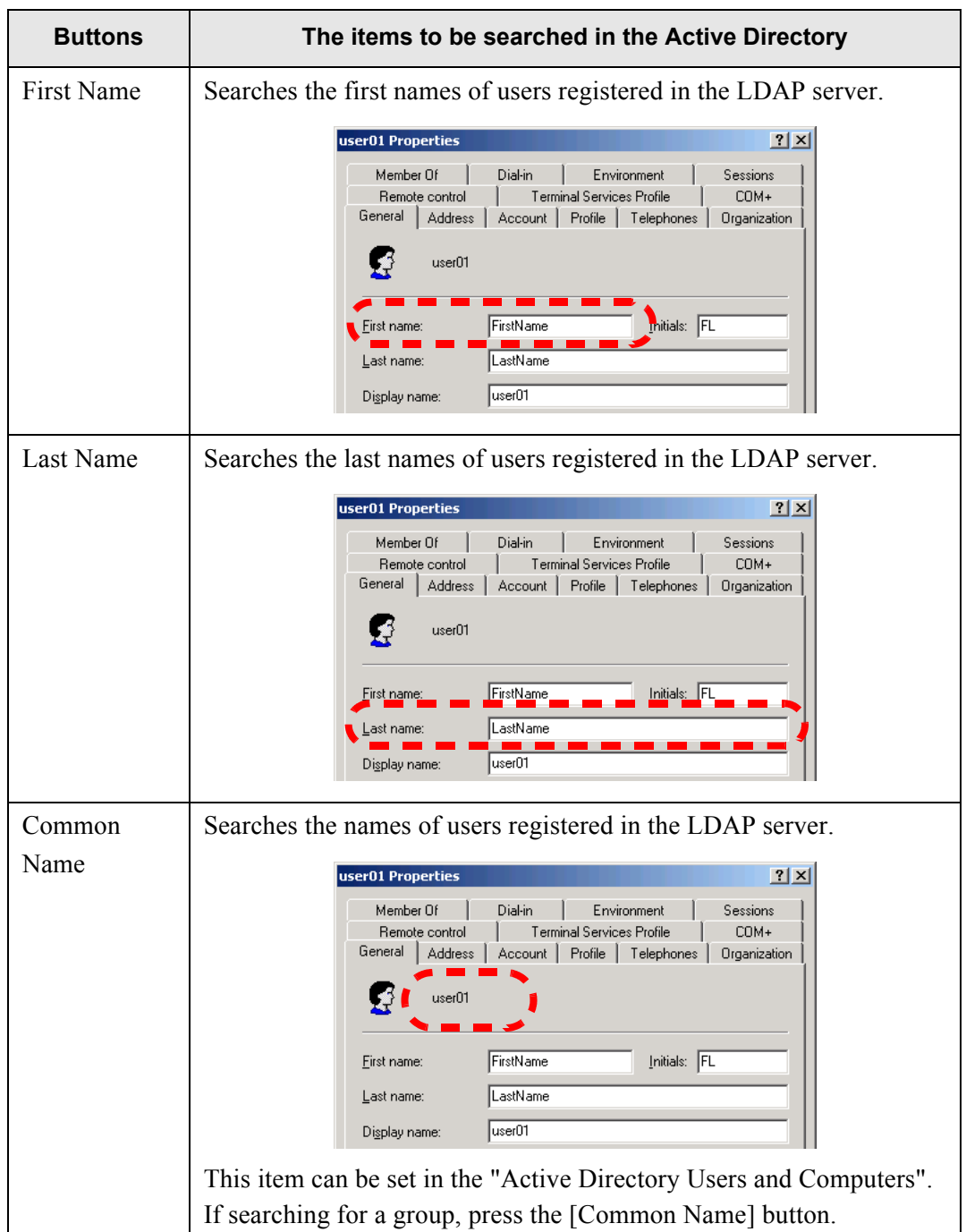

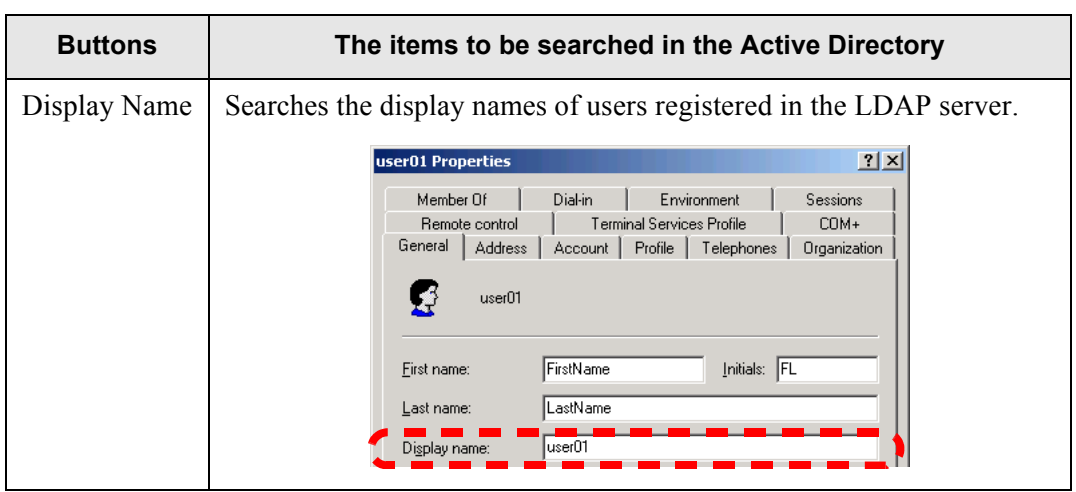

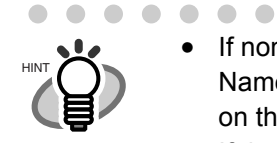

• If none of the [First Name], [Last Name], [Common Name], or [Display Name] buttons are selected, the corresponding search parameter button on the "e-Mail Address Book" - [LDAP List] tab cannot be selected.

 $\blacksquare$ 

 $\bullet\hspace{0.1cm} \bullet\hspace{0.1cm} \bullet\hspace{0.1cm} \bullet\hspace{0.1cm} \bullet\hspace{0.1cm} \bullet$ 

- If the [Display Name] button is selected and "First Name" and "Last Name" are specified as the search result format, for users without a "First Name" or/and "Last Name" registered, hyphens are shown in the place of the unregistered name: ----.
- 4. Press the [List] button for the "Result Format" input field.  $\Rightarrow$  The result format screen appears.
- 5. Specify the format of the LDAP search result.

Displays the LDAP search result according to the specified format.

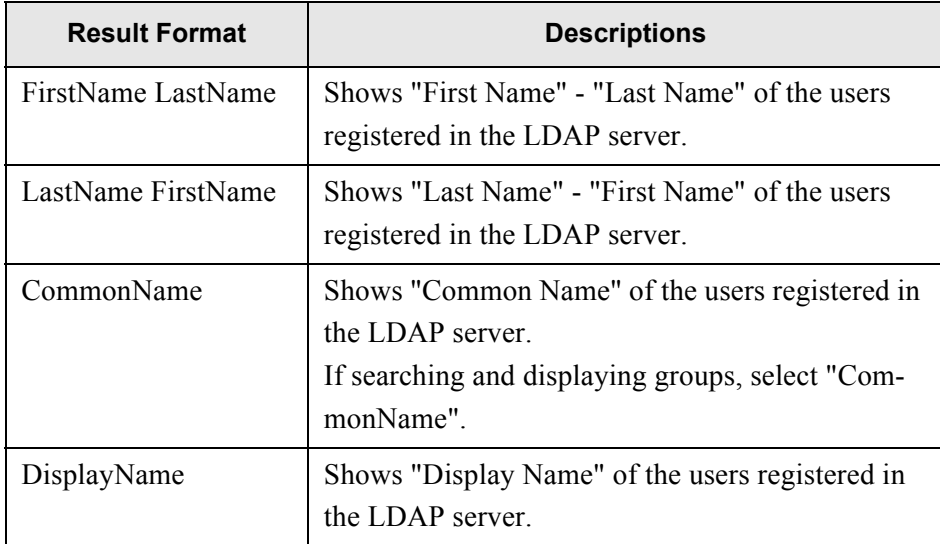

### 6. Enter the button name.

The characters input here are displayed on the button name on the [LDAP List] tab. While inputting characters, the characters are displayed on the button to the right side of the input field. Therefore, the image of the button name can be checked before it is set. This may be up to 18 characters long. Only alphanumeric characters may be entered. A space (only one) also can be used, but the space will be displayed as a line break on the button. Please note that a space between words cannot be made within a line.

### --------------------------

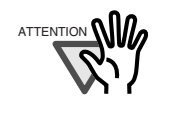

If the [First Name] and [Last Name] button names are changed, check the button image shown on the regular user screen. The button image shown on the administrator settings screen and the button name shown on the user address book may differ according to the characters used.

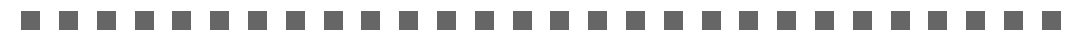

7. Press the [OK] button.

 $\Rightarrow$  The LDAP search parameters are set.

### **4.6.11 Setting the e-Mail Server (SMTP Server) Touch Panel**

- 1. Select the [Network Settings] tab on the top menu.
- 2. Select the [SMTP Server] tab on the left side menu.
	- $\Rightarrow$  The "SMTP Server" screen appears.

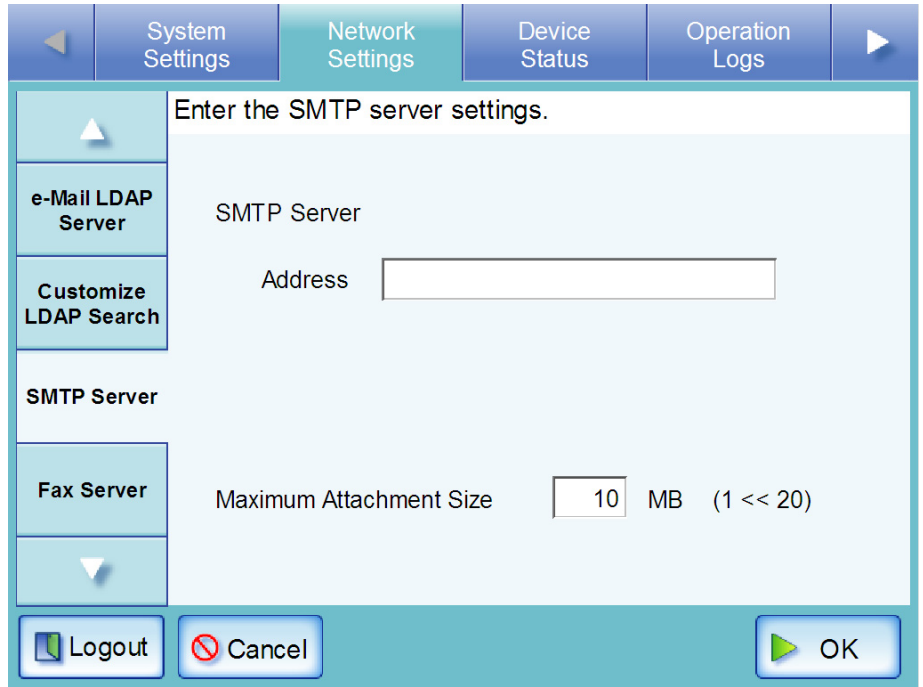

**A**dmin Tool

Central Admin

- 3. Enter the SMTP server FQDN, host name or IP address in the "Address" input field.
	- For an FODN or host name This may be up to 255 characters long. If an SMTP server is not required, leave this field blank.
	- For an IP address The following format should be used  $xxx.xxx.xxx.xxxx$  ( $xxx$  is a value from 0 to 255).
- 4. Set the "Maximum Attachment Size" for e-mails (total data size when sending an email). This may be between 1 and 20 MB. The default size is "1MB".
- 5. Press the [OK] button.  $\Rightarrow$  The SMTP server is set.

п

### **4.6.12 Setting the Fax Server Touch** Panel **A**dmin Tool **Central** Admin

- 1. Select the [Network Settings] tab on the top menu.
- 2. Select the [Fax Server] tab on the left side menu.
	- $\Rightarrow$  The "Fax Server" screen appears.

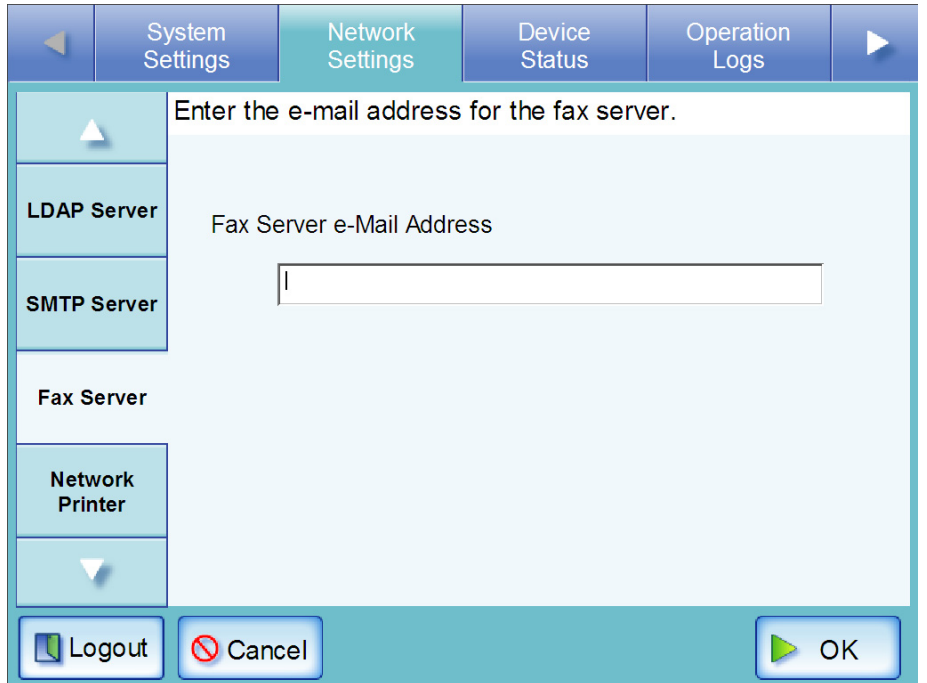

3. Enter a monitored fax server (RightFax) e-mail address in the "Fax Server e-Mail Address" field.

If the fax server setting is not required, leave the field blank.

For more details about e-mail Address setting values, refer to ["B.1 e-Mail Address Setting](#page-419-0)  [Values" \(page 386\)](#page-419-0).

4. Press the [OK] button.

 $\Rightarrow$  The fax server is set.

### **4.6.13 Setting the Network Printers Touch Panel** A<u>d</u>min Tool Central Admin

Set a printer connected to the network.

The procedure for setting a network printer is as follows.

1. Check the printer driver.

For more details, refer to ["Checking the Printer Drivers" \(page 95\).](#page-128-0)

2. Set the printer properties.

For more details, refer to ["Setting the Printer Properties" \(page 96\)](#page-129-0).

### 3. Register the network printer.

Up to 100 network printers can be registered.

A network printer can be registered in one of the following ways.

- Network Tree Select a network printer from the network tree. For more details, refer to ["Registering a Network Printer \(Network Tree\)" \(page 99\)](#page-132-0).
- Network Path Directly enter the network printer path name. For more details, refer to ["Registering a Network Printer \(Network Path\)" \(page 102\)](#page-135-0).

.........................

..............................

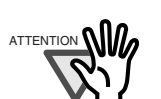

- Be sure to read the printer manual beforehand for information about setting a printer, adding a network printer, and other cautions.
- If the drive on which the spool folder for the print server exists does not have enough free space, printing will stop. Make sure that there is enough space in the drive before printing.
- Do not set a virtual printer.
- If a printer connected to different print servers is to be registered as a network printer multiple times, the software level of the driver should be the same on each print server. If the software level of the printer driver differs, printing errors may occur.

## <span id="page-128-0"></span>■ Checking the Printer Drivers

The driver installed on the print server must be compatible with Windows® XP. Use the following procedure to check whether the drivers installed on the print server are Windows® XP compatible drivers.

1. From the [Start] menu on the print server, select [Control Panel] - [Printers and Faxes].

 $\Rightarrow$  The "Printers and Faxes" window appears.

- 2. Right-click on a printer, and select [Properties].  $\Rightarrow$  Printer properties appear.
- 3. Press the [Additional Drivers] button in the [Sharing] tab.  $\Rightarrow$  The "Additional Drivers" window appears.
- 4. Check that the "Processor" is "x86" (or intel), and that "Installed" is "Yes" for version Windows XP.

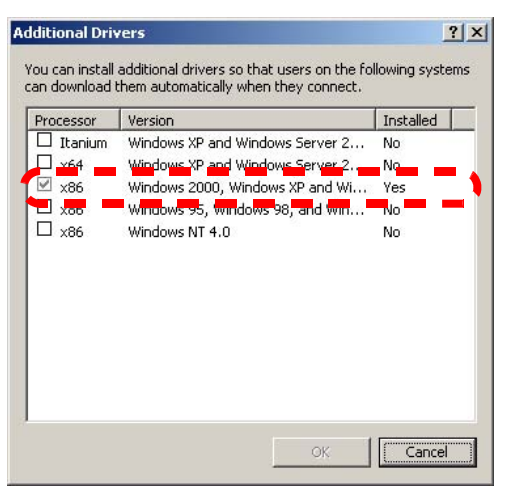

When the "Installed" status is "Yes", the driver has been installed and the printer can be used as a network printer. Press the [Cancel] button.

When the "Installed" status is "No", select version "Windows XP", and press the [OK] button.

⇒The Windows® XP compatible driver is installed.

## <span id="page-129-0"></span>■ Setting the Printer Properties

Use the following procedures to set a printer.

1. From the [Start] menu on the print server, select [Control Panel] - [Printers and Faxes].

 $\Rightarrow$  The "Printers and Faxes" window appears.

- 2. Right-click on a printer, and select [Properties].  $\Rightarrow$  The "printer properties" window appears.
- 3. Press the [Printing Defaults] button in the [Advanced] tab.

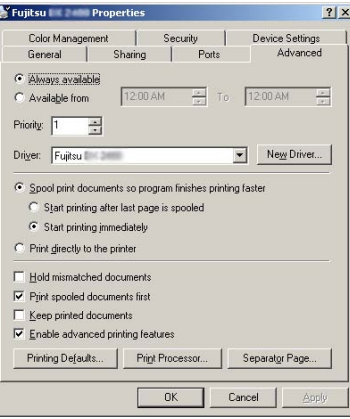

⇒The "printing defaults" window is displayed.

4. Change the settings and press the [OK] button.

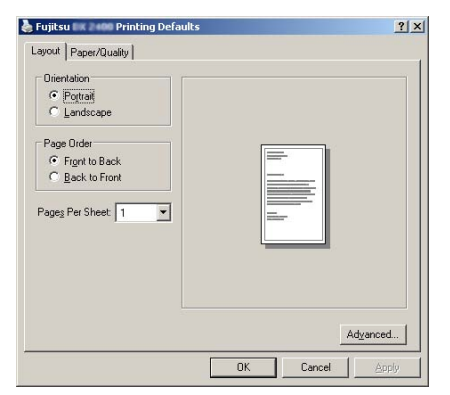

 $\Rightarrow$  The printer properties are set.

П

. . . . . . . . .  $\bullet$  $\bullet$ It is recommended that the same one printer is added to the print server multiple times for each set of properties settings, according to usage. For example, "for color printing" and "for black & white printing"**.**

For a color printing example, the procedure for adding a printer is as follows.

- 1. From the [Start] menu on the print server, select [Control Panel] [Printers and Faxes].
	- ⇒The "Printers and Faxes" window appears.
- 2. Double-click the [Add Printer].
	- ⇒The "Add Printer Wizard" window appears.
- 3. Follow prompts on the wizard window until the "Use Existing Driver" window appears.
- 4. Select "Keep existing driver [recommended]" and press the [Next] button.

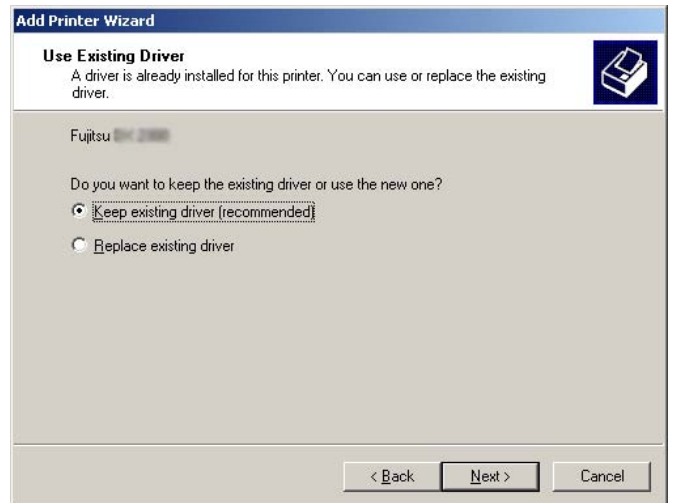

- 5. Follow the prompts on the wizard window until the "Printer Sharing" window appears.
- 6. Specify the shared name. Enter "FUJITSUX.2 (Color)" for color printing.

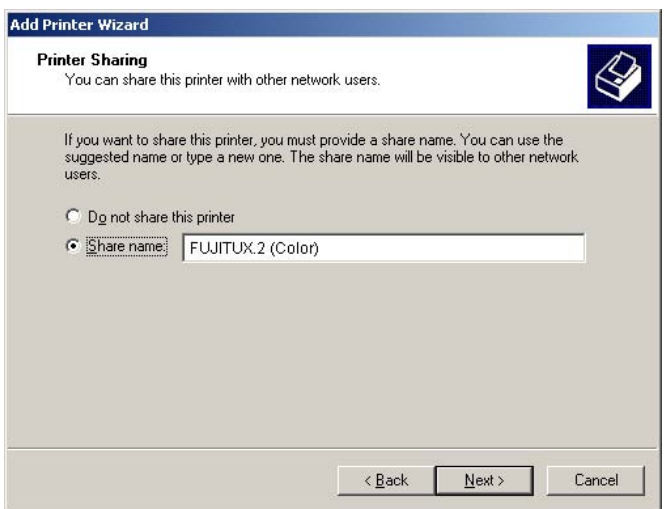

It is recommended to name the printer with an alias that indicates the contents of the properties settings as follows.

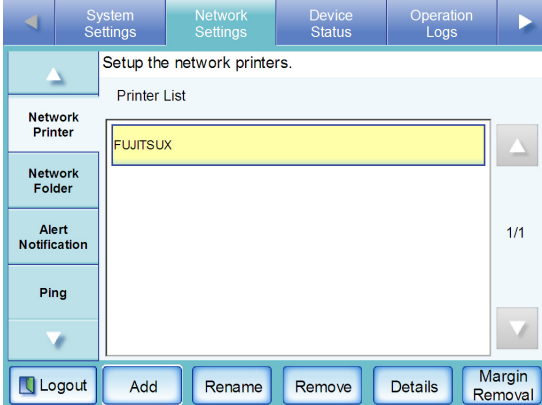

- ⇒Follow the prompts on the wizard window. The "Completing the Add Printer Wizard" message indicates that the printer addition has completed. Press the [Finish] button.
- ⇒The printer is added on the "Printers and Faxes" window.
- 7. Right-click the added printer and select [Properties].
	- ⇒The "printer properties" window appears.
- 8. Press the [Printing Defaults] button on the [Advanced] tab.  $\Rightarrow$ The printing defaults window appears.
- 9. Select "Color" on the [Paper/Quality] tab, and press the [OK] button.

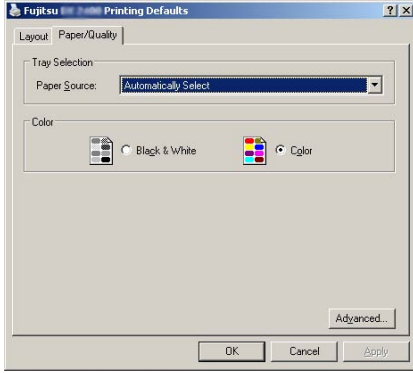

⇒Printing is set to "Color".

After this, if the printer set for color printing on the print server is added to the scanner printer list, the user can specify to use this printer already set for color printing.

For details about adding the printer to the scanner printer list, refer to ["Register](#page-132-0)[ing a Network Printer \(Network Tree\)" \(page 99\)](#page-132-0) or ["Registering a Network](#page-135-0)  [Printer \(Network Path\)" \(page 102\).](#page-135-0)

## <span id="page-132-0"></span>■ **Registering a Network Printer (Network Tree)**

- 1. Select the [Network Settings] tab on the top menu.
- 2. Select the [Network Printer] tab on the left side menu.
	- ⇒ The "Network Printer" screen appears.

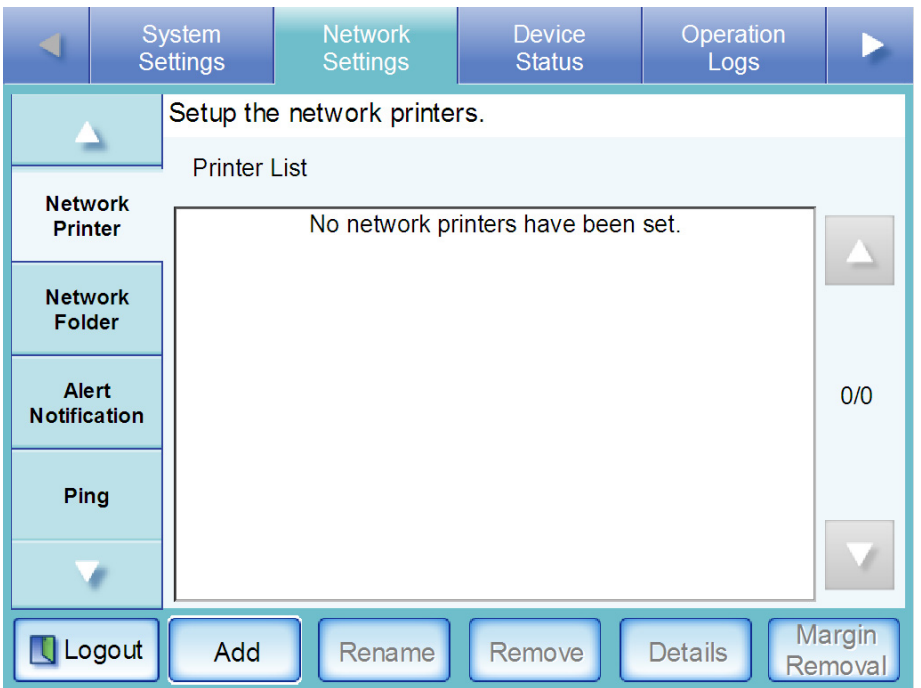

- 3. Press the [Add] button.
	- $\Rightarrow$  The screen for selecting a network printer is displayed.

4. Select a domain

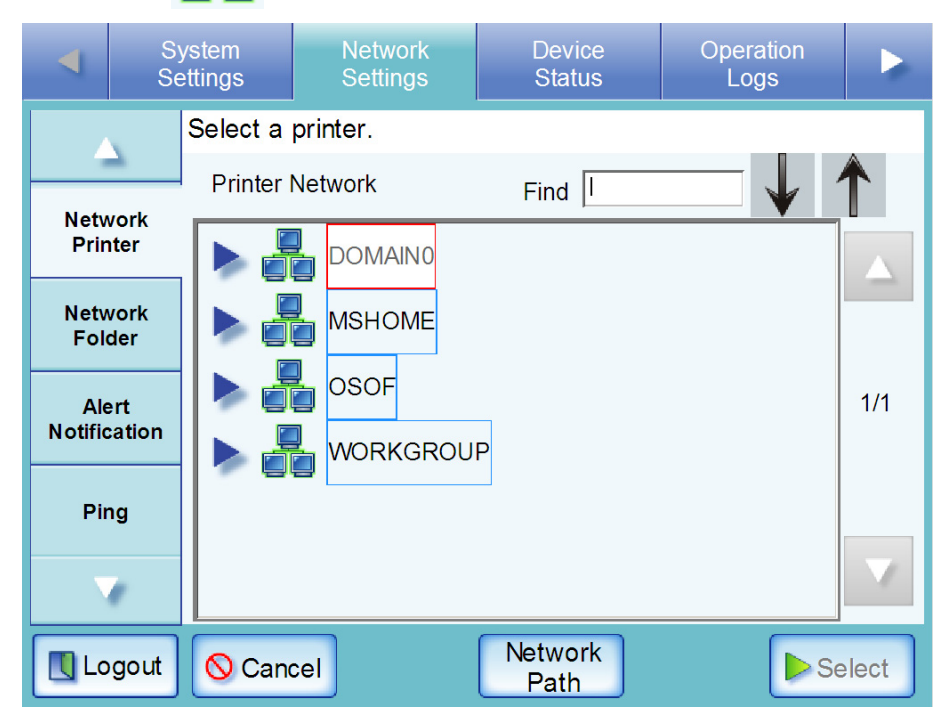

⇒ If login is required, an "Authentication" screen appears.

If login is not required, the network tree expands and computer names are displayed under the selected domain.

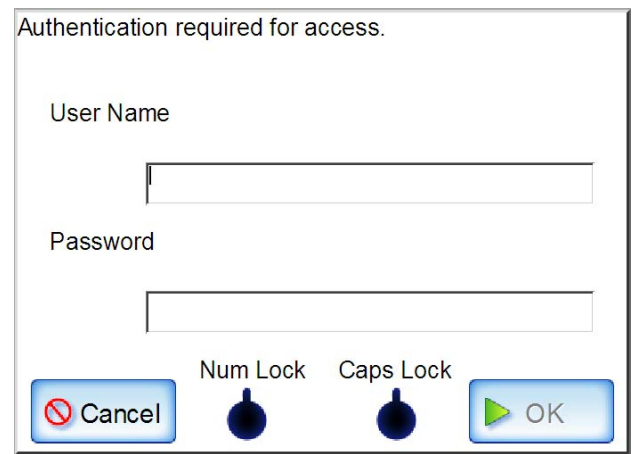

1. Enter a User Name.

This may be up to 256 characters long.

2. Enter a Password.

This may be up to 256 characters long.

3. Press the [OK] button.

⇒When the user name and password are valid, or if login is not required, the network tree expands and computer names are displayed under the selected domain.

- 5. Select a computer .
	- $\Rightarrow$  If login is required, a login authentication screen appears.

If login is not required, the network tree expands and computer names are displayed under the selected domain.

- 1. Enter a User Name. This may be up to 256 characters long.
- 2. Enter a Password.

This may be up to 256 characters long.

3. Press the [OK] button.

 $\Rightarrow$ When the user name and password is valid, or if login is not required, the network tree expands and network printers are displayed under the selected computer name.

6. Select a network printer

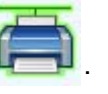

---------------------A network printer that has already registered cannot be added. ATTENTION

## 7. Press the [Select] button.

 $\Rightarrow$  The screen returns to the "Network Printer" screen, and the registered network printer is added to the network printer list.

### .....................

 $\sim$ 

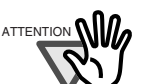

- Once the network printer is registered, do not change the shared name or printer alias on the print server.
- To change the shared name or printer alias, remove the registered network printer first, and then change the share name/printer alias, and register it again.

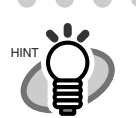

 $\sqrt{2}$  $\bullet\hspace{0.2cm} \bullet\hspace{0.2cm} \bullet\hspace{0.2cm} \bullet\hspace{0.2cm} \bullet\hspace{0.2cm} \bullet\hspace{0.2cm} \bullet\hspace{0.2cm} \bullet$  $\bullet\bullet$  $\blacksquare$ The default network printer alias will be the same as the alias selected from the network tree. For details on changing the printer alias, refer to ["Renaming a Network Printer" \(page 104\).](#page-137-0)

• The "Caps Lock" and "Num Lock" indicators are shown when the administrator logs in via the scanner's touch panel. The "Caps Lock" indicator is on if the keyboard's Caps Lock is set. The "Num Lock" indicator is on if the keyboard's Num Lock is set. • While the network tree is displayed, enter characters to be searched for in

the "Find" field, and press the [Back] or [Next] button to focus the network tree on the specified characters.

## <span id="page-135-0"></span>■ **Registering a Network Printer (Network Path)**

- 1. Select the [Network Settings] tab on the top menu.
- 2. Select the [Network Printer] tab on the left side menu. ⇒ The "Network Printer" screen appears.
- 3. Press the [Add] button.

 $\Rightarrow$  The screen for selecting a network printer is displayed.

4. Press the [Network Path] button.

 $\Rightarrow$  The screen for adding a network printer is displayed.

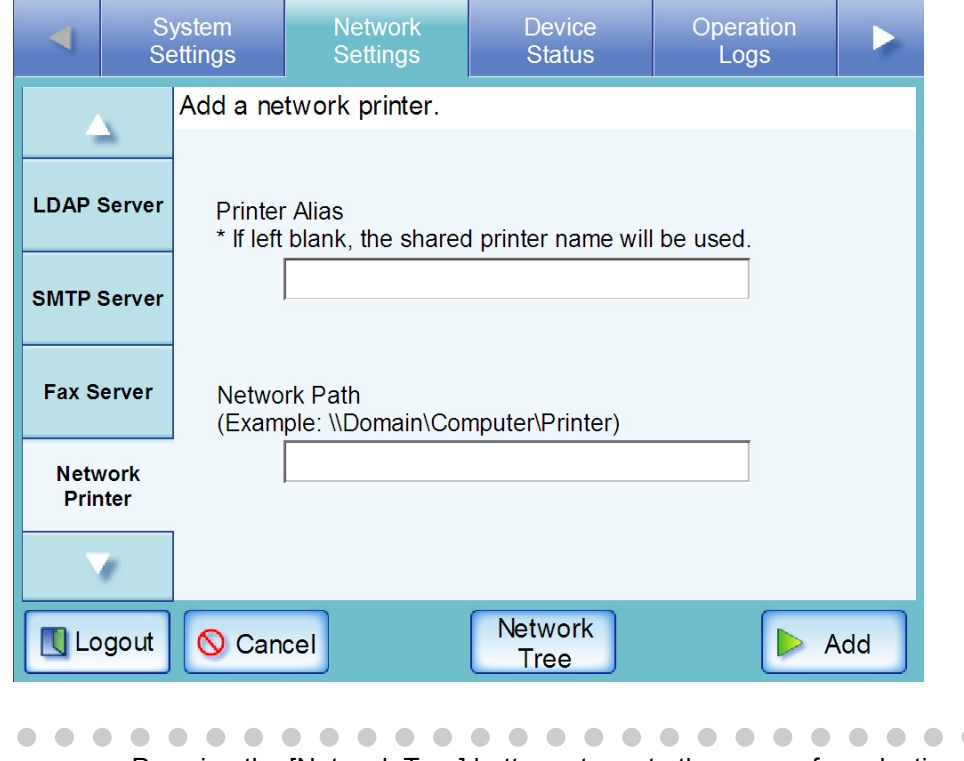

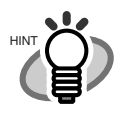

Pressing the [Network Tree] button returns to the screen for selecting a network printer from the network tree.

> $\blacksquare$  $\Box$

 $\bullet$   $\bullet$ 

 $\bullet\bullet$ 

 $\blacksquare$  $\sqrt{2}$ 

5. Enter a "Printer Alias".

 $\blacksquare$ 

 $\blacksquare$  $\sqrt{2}$ 

"Printer Alias" may be up to 80 characters long. "/" and "\" cannot be used for a printer alias.

. . . . . . . .

If the [Add] button is pressed without entering a "Printer Alias", the shared name is set as the printer alias.

## 6. Enter a "Network Path".

"Network Path" may be up to 255 characters long. Set the network path in the following format: \\Domain\_name\Computer\_name\Printer\_alias For the Domain name, specify the NetBIOS domain name or the workgroup name that the network printer belongs to. For the Computer name, specify the FDQN, host name, or IP address format. When specifying the FODN or IP address for "Computer\_name", a primary DNS suffix setting for the print server is required. When a primary DNS suffix for the print server is already set, the following settings are not required. The procedure for setting a primary DNS suffix is as follows.

- 1. From the [Start] menu on the print server, select [Control Panel]-[System]. ⇒The "System Properties" window appears.
- 2. Select the [Change] button in the [Computer Name] tab. For the Windows® 2000 Server, select the [Properties] button in the [Network Identification] tab.
	- ⇒The "Computer Name Changes" window appears.
- 3. Select the [More] button. ⇒The "DNS Suffix and NetBIOS Computer Name" window appears.
- 4. For "Primary DNS suffix of this computer", specify the DNS suffix to be appended to the name of this computer when completing its FQDN. Example: example.com
- 5. After these changes are applied, restart the computer.

### 7. Press the [Add] button.

 $\Rightarrow$  The screen returns to the "Network Printers" screen, and the registered network printer is added to the network printer list.

## .....................

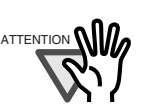

- The already registered network printer cannot be added.
- Once the network printer is registered, do not change the shared name or printer alias on the print server.
- To change the shared name or printer alias, remove the registered network printer first, and then change the share name/printer alias, and register it again.

. . . . . . . . . . . . . . . . .

HINT

 $\bullet\bullet$ 

• The default network printer alias will be the same as the alias selected from the network tree. For details on changing the printer alias, refer to ["Renaming a Network Printer" \(page 104\).](#page-137-0)

. . . . . . . . . . . . . . . . .

• The "Caps Lock" and "Num Lock" indicators are shown on the authentication screen when the administrator logs in via the scanner's touch panel. The "Caps Lock" indicator is on if the keyboard's Caps Lock is set. The "Num Lock" indicator is on if the keyboard's Num Lock is set.

 $\sim$ 

4

## <span id="page-137-0"></span>■ **Renaming a Network Printer**

- 1. Select the [Network Settings] tab on the top menu.
- 2. Select the [Network Printer] tab on the left side menu. ⇒ The "Network Printer" screen appears.
- 3. Select the network printer that is to be renamed.
- 4. Press the [Rename] button.

⇒ The screen for renaming a network printer is displayed.

5. Enter a new printer alias.

This may be up to 80 characters long. The folder alias may not contain backslashes  $(\cdot)$ . Trailing spaces are truncated, so a spaces-only alias is not allowed.

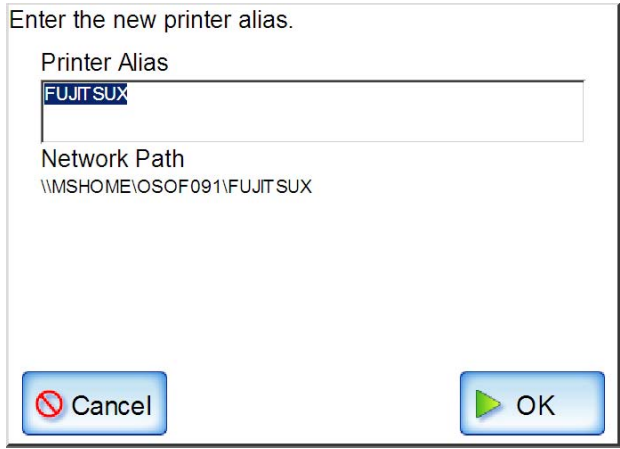

6. Press the [OK] button.

 $\Rightarrow$  The network printer is renamed.

## ■ **Removing a Network Printer**

- 1. Select the [Network Settings] tab on the top menu.
- 2. Select the [Network Printer] tab on the left side menu. ⇒ The "Network Printer" screen appears.
- 3. Select the network printer that is to be removed from the printer list.
- 4. Press the [Remove] button.

 $\blacksquare$ п **In the case of the case** 

 $\Rightarrow$  The screen for removing a network printer is displayed.

5. Confirm the details of the network printer that is to be removed are correct, and press the [Yes] button.

 $\Rightarrow$  The selected network printer is removed from the network printers list.

### **. . . . .** . .

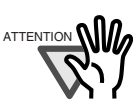

If removing a network printer is attempted while the network is not connected, the "Deleting" status on the screen be stopped. Before removing a network printer, check that the network is functioning normally.

п

## ■ **Viewing the Printer Details**

- 1. Select the [Network Settings] tab on the top menu.
- 2. Select the [Network Printer] tab on the left side menu. ⇒ The "Network Printer" screen appears.
- 3. Select the desired network printer from the printer list.
- 4. Press the [Details] button.
	- ⇒ The information for the selected network printer is displayed.

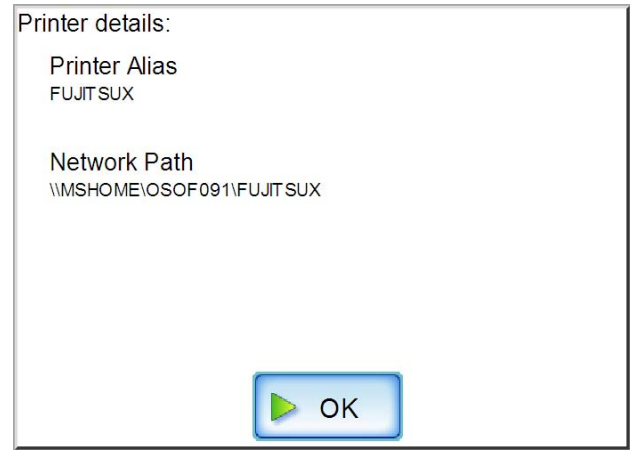

## ■ **Removing the Margin**

The edge of the scanned data is printed as a black frame. This setting is for removing the edge of the scanned data. This setting applies to all printers.

- 1. Select the [Network Settings] tab on the top menu.
- 2. Select the [Network Printer] tab on the left side menu.  $\Rightarrow$  The "Network Printer" screen appears.
- 3. Press the [Margin Removal] button.

 $\Rightarrow$  The margin removal screen appears.

4. Set the width to be removed from the edges of the scanned data.

The default is "2" mm.

The width must be set between 0 mm and 5 mm. If margin removal is not required, enter "0" mm.

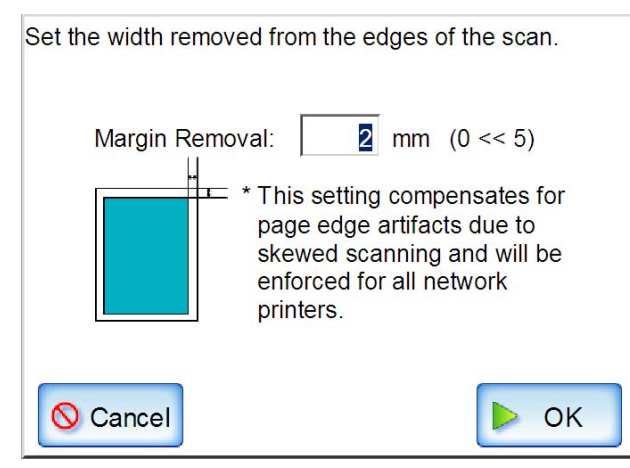

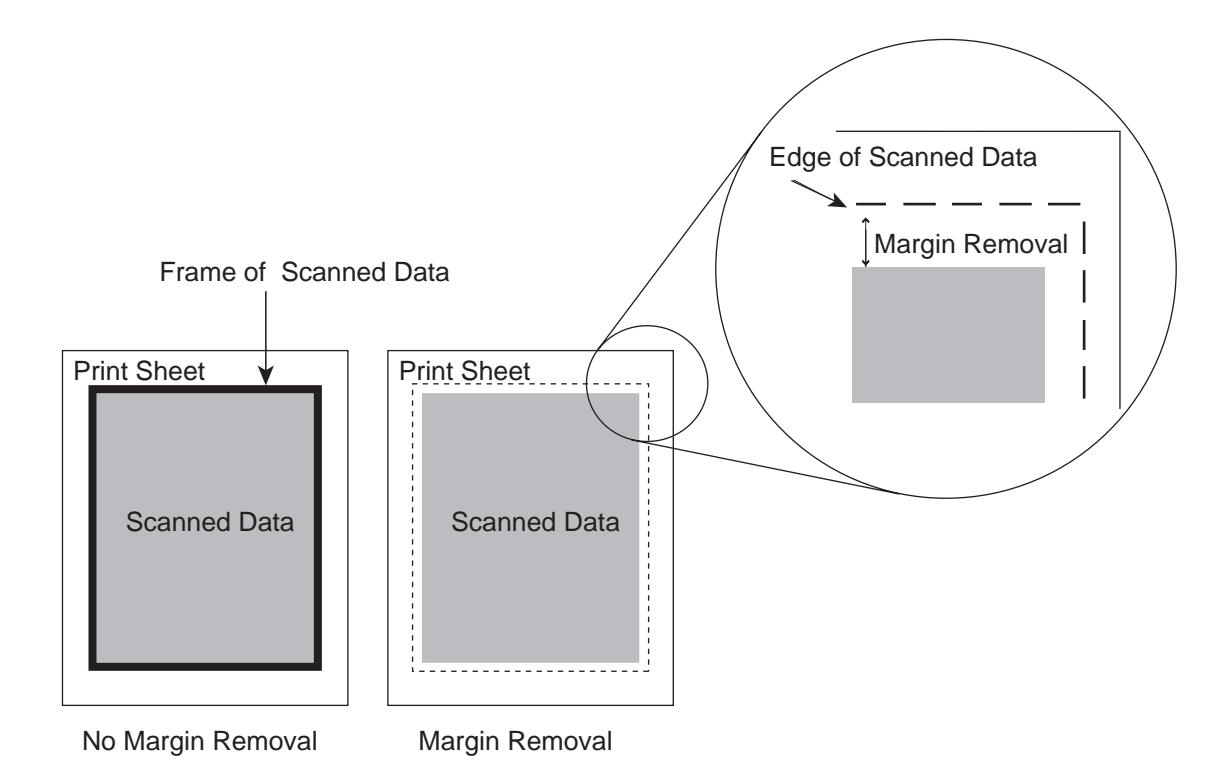

5. Press the [OK] button.

 $\Rightarrow$  The width to be removed from the edges of the scanned data is set.

### **The Co** and a mate . . . .  $\mathcal{L}_{\mathcal{A}}$ **College The Co** -----**Contract**

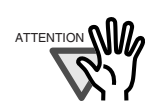

When this setting is enabled, and 600dpi resolution is selected, scanning may take a long time than usual.

**The Contract** 

### <span id="page-142-0"></span>**4.6.14 Setting the Network Folders Touch** Panel A<u>d</u>min Tool Central Admin

Set a folder of the file server, or the FTP server, as a network folder. Up to 100 network folders and FTP server folders can be added. A network folder can be added in either of the following ways.

- Network Tree Select a network folder from the network tree. For details, refer to ["Registering a Network Folder \(Network Tree\)" \(page 110\)](#page-143-0).
- Network Path Set a network folder by directly entering the path alias for the file server folder. For details, refer to ["Registering a Network Folder \(Network Path\)" \(page 113\).](#page-146-0)

• FTP Path

Set a network folder by directly entering the path alias for the FTP server folder. For details, refer to ["Registering a Network Folder \(FTP Path\)" \(page 115\)](#page-148-0).

### n n . . . . . . . . . . . . . . .

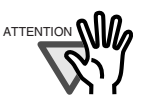

Note the following when registering a network folder.

- The network folder is registered as a network path. If the network folder is on a Windows file server and the length of the full Windows path including the file name exceeds 259 characters, the scan data will not be saved. Before registering a (Windows) network folder, check that the length of the full file path+name is not likely to exceed 259 characters.
- If the selected folder was created using a language foreign to that of the browsing operating system, the network folder may not register correctly. If the name of the network folder contains unrecognizable characters, check the codeset used.
- If the number folders to be displayed is large, they may take a long time to appear.

# <span id="page-143-0"></span>■ Registering a Network Folder (Network Tree)

- 1. Select the [Network Settings] tab on the top menu.
- 2. Select the [Network Folder] tab on the left side menu.
	- ⇒ The "Network Folder" screen appears.

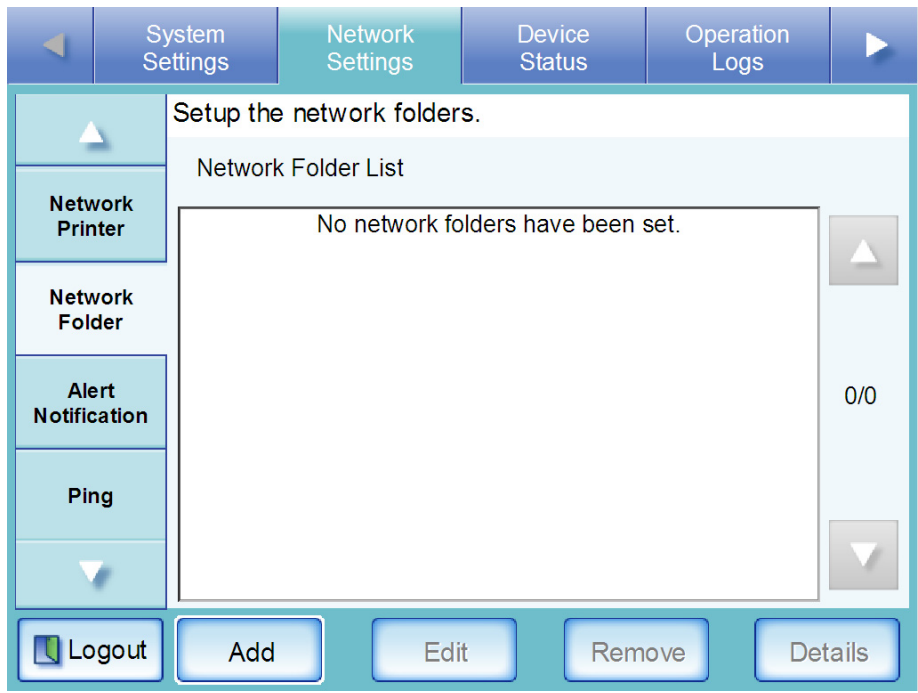

- 3. Press the [Add] button.
	- ⇒ The screen for adding a network folder is displayed.

 $\overline{\phantom{a}}$
4. Select a domain .

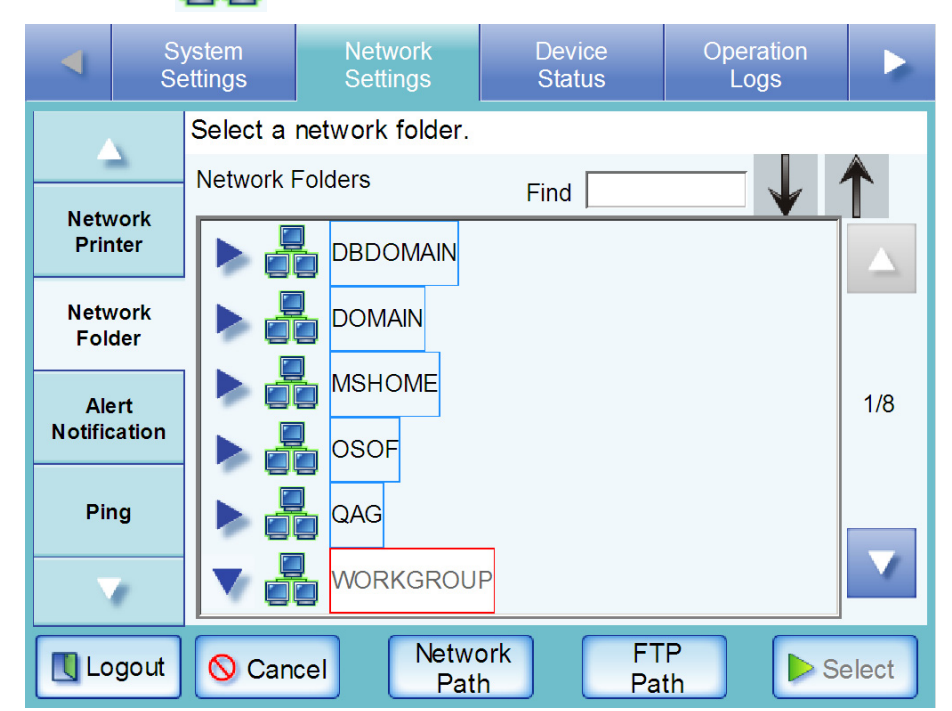

⇒ If login is required, an "Authentication" screen appears.

 If login is not required, the network tree expands and computer names are displayed under the selected domain.

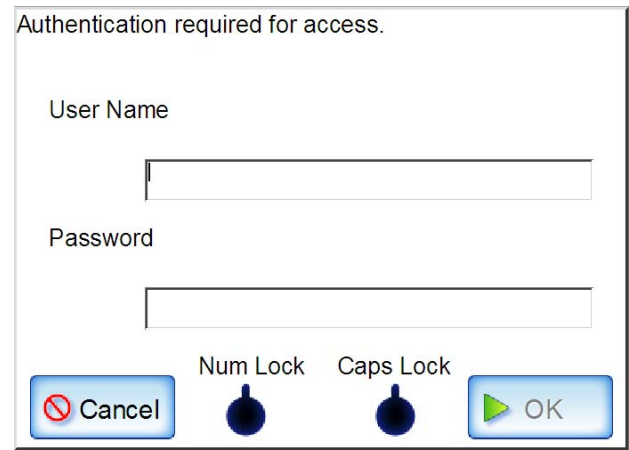

1. Enter a User Name.

This may be up to 256 characters long.

2. Enter a Password.

This may be up to 256 characters long.

3. Press the [OK] button.

⇒When the user name and password are valid, or if login is not required, the network tree expands and computer names are displayed under the selected domain.

4

## 5. Select a computer .

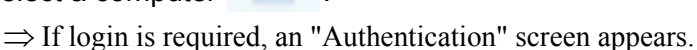

 If login is not required, the network tree expands and computer names are displayed under the selected domain.

1. Enter a User Name.

This may be up to 256 characters long.

2. Enter a Password.

This may be up to 256 characters long.

3. Press the [OK] button.

 $\Rightarrow$ When the user name and password is valid, or if login is not required, the network tree expands and network folders are displayed under the selected computer name.

## 6. Select a network folder

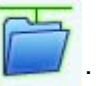

The selected folder will be opened to show any sub-folders, which themselves may be selected in turn (up to seven levels deep, including the parent domain).

## 7. Press the [Select] button.

 $\sim$ 

 $\Rightarrow$  The selected network folder is added to the network folder list.

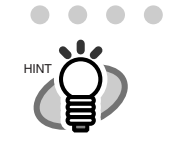

• The default network folder alias will be the same as the alias selected from the network tree. For details on changing the folder alias, refer to ["Renaming a Network Folder" \(page 118\)](#page-151-0).

- Select a readable and writable network folder.
- The "Caps Lock" and "Num Lock" indicators are shown on the authentication screen, when the administrator logs in via the scanner's touch panel. The "Caps Lock" indicator is on if the keyboard's Caps Lock is set. The "Num Lock" indicator is on if the keyboard's Num Lock is set.
- The "Network" tree can contain up to 10,000 domain, computer, and network folder items. However, screen response may slow down when the number of items exceed 150. Close unneeded items.
- While the network tree is displayed, enter characters to be searched for in the "Find" field, and press the [Back] or [Next] button to focus the network tree on the specified characters.

. . . . . . . . .

# ■ **Registering a Network Folder (Network Path)**

- 1. Select the [Network Settings] tab on the top menu.
- 2. Select the [Network Folder] tab on the left side menu. ⇒ The "Network Folder" screen appears.
- 3. Press the [Add] button.

 $\blacksquare$ 

⇒ The screen for selecting a network folder is displayed.

- 4. Press the [Network Path] button.
	- ⇒ The screen for adding a network folder (Network Path) is displayed.

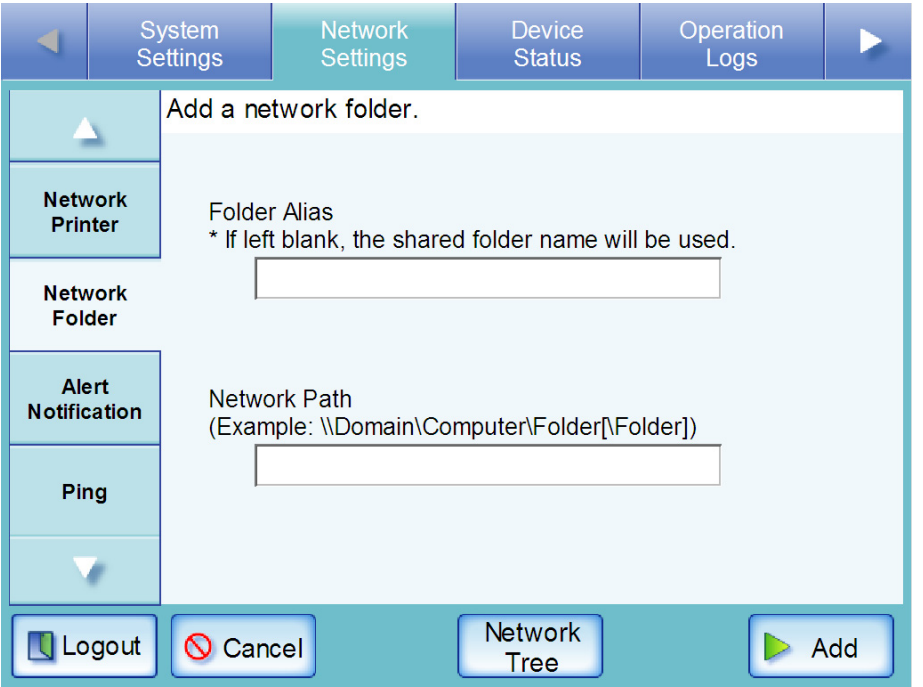

5. Enter a "Folder Alias".

This may be up to 80 characters long. "/" and "\" cannot be used in a folder alias. If the [Add] button is pressed without entering a "Folder Alias", the shared name is set as the folder alias.

### 6. Enter a "Network Path".

This may be up to 255 characters long. Set the network path in the following format: \\Domain\_name\Computer\_name\Folder\_name[\Folder\_name] The minimum requirement for a network path is "\\Domain\_name\Computer\_name\Folder\_name". Sub folders ( $[\Theta]$ rolder name] is the example above) are optional.

"/" and "\" can be used as a delimiter for the folder alias.

If "/" is used, the network folder name is registered as [folder\_name/folder\_name]. For the Domain name, specify the NetBIOS domain name or the workgroup name that the network folder belongs to.

For the Computer name, specify the FDQN, host name, or IP address format.

#### 7. Press the [Add] button.

 $\mathbf{A} \mathbf{A} = \mathbf{A} \mathbf{A}$ 

HINT

 $\mathbf \mathbf I$ 

 $\Rightarrow$  The network folder is added to the network folder list.

• The default network folder alias will be the same as the alias selected from the network tree. For details on changing the folder alias, refer to ["Renaming a Network Folder" \(page 118\)](#page-151-0).

- Select a readable and writable network folder.
- The "Caps Lock" and "Num Lock" indicators are shown on the authentication screen, when the administrator logs in via the scanner's touch panel. The "Caps Lock" indicator is on if the keyboard's Caps Lock is set. The "Num Lock" indicator is on if the keyboard's Num Lock is set.

# ■ **Registering a Network Folder (FTP Path)**

- 1. Select the [Network Settings] tab on the top menu.
- 2. Select the [Network Folder] tab on the left side menu. ⇒ The "Network Folder" screen appears.
- 3. Press the [Add] button.

П

 $\Rightarrow$  The screen for selecting a network folder is displayed.

#### 4. Press the [FTP Path] button.

 $\Rightarrow$  The screen for entering a network folder (FTP Path) is displayed.

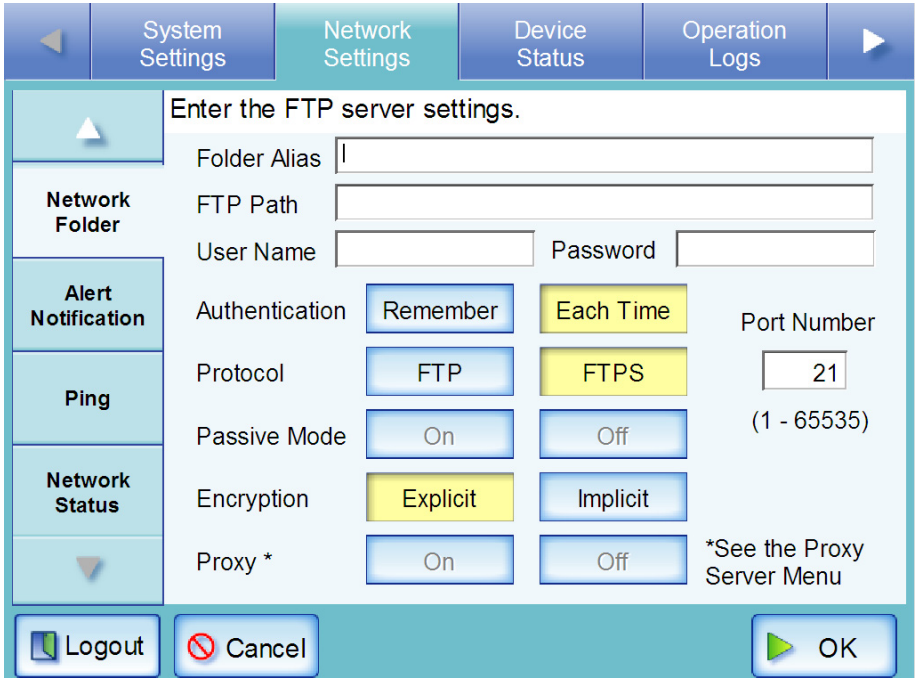

5. Enter a "Folder Alias".

This may be up to 80 characters long.

6. Enter a "FTP Path".

This may be up to 255 characters long. Set the FTP path in the following format: Computer\_name/Folder\_alias For the Computer name, specify the FDQN, host name, or IP address format.

7. Enter a user name and password for login to the FTP sever.

"User Name" or "Password" may be up to 256 characters long.

4

8. For "Authentication", specify whether or not to save the entered "User Name" and "Password".

When the [Remember] button is selected, the "User Name" and "Password" set here are saved.

When the [Each Time] button is selected, the "User Name" and "Password" set here are not saved.

#### -------------

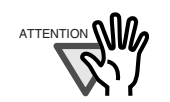

Only the user name and password saved on the administrator screen during operations is valid here.

-----------

<span id="page-149-0"></span>9. For "Protocol", specify how to access the FTP server.

When the [FTP] button is selected, the FTP server will be connected without SSL encryption.

When the [FTPS] button is selected, the FTP server will be connected through SSL encryption.

### 10. Set a "Port Number" for the FTP server.

The default number is 21. Numbers from 1 to 65535 can be set.

#### 11. For "Proxy", specify whether or not a proxy is to be used.

The "Proxy" setting is only available when a proxy server has been set on the "Proxy Server" screen.

When the [ON] button is selected, the FTP connection is via the proxy server specified on the "Proxy Server" screen.

When the [OFF] button is selected, the FTP server is connected to directly, without using the proxy server.

#### 12. For "Passive Mode", specify whether or not to access in passive mode.

"Passive Mode" can be selected only when the [FTP] button is selected in [Step 9.](#page-149-0) When the [ON] button is selected, the FTP server is connected in passive mode. When the [OFF] button is selected, the FTP server is connected in active mode. When the [FTPS] button is selected in [Step 9,](#page-149-0) the FTP server is connected in passive mode.

#### 13. For "Encryption", specify the type of encryption.

"Encryption" can be selected when the [FTPS] button is selected in [Step 9](#page-149-0). When the [Explicit] button is selected, the FTP server will be connected without SSL encryption, and encryption will start before user name and password are authenticated. When the [Implicit] button is selected, SSL encryption will work when the FTP server connection is started.

#### 14. Press the [OK] button.

 $\Rightarrow$  User authentication may be required to access the FTP server. Then, the network folder is added to the network folder list.

. . . . . . . . . . .  $\blacksquare$  $\bullet$  $\bullet$  $\bullet$  $\bullet$  $\bullet\bullet$  $\bullet\bullet$  $\bullet\bullet$ 

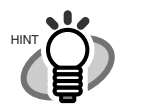

.

• The default network folder alias will be the same as the alias selected from the network tree. For details on changing the folder alias, refer to ["Renaming a Network Folder" \(page 118\)](#page-151-0).

- Select a readable and writable network folder.
- The "Caps Lock" and "Num Lock" indicators are shown on the authentication screen, when the administrator logs in via the scanner's touch panel. The "Caps Lock" indicator is on if the keyboard's Caps Lock is set. The "Num Lock" indicator is on if the keyboard's Num Lock is set.

 $\blacksquare$  $\sqrt{2}$ 

# <span id="page-151-0"></span>■ Renaming a Network Folder

- 1. Select the [Network Settings] tab on the top menu.
- 2. Select the [Network Folder] tab on the left side menu. ⇒ The "Network Folder" screen appears.
- 3. Select the network folder that is to be renamed.
- 4. Press the [Edit] button.

⇒ The screen for renaming a network folder is displayed.

#### 5. Enter a folder alias.

This may be up to 80 characters long. The folder alias may not contain backslashes (\). Trailing spaces are truncated, so a spaces-only alias is not allowed.

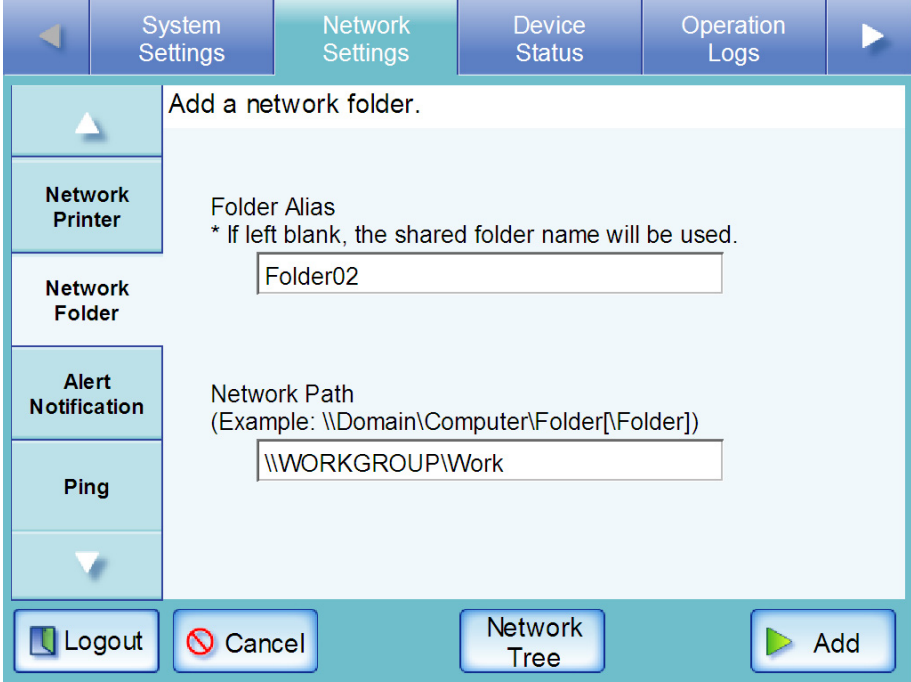

 $\triangle$ 

Ò

 $\blacksquare$ 

 $\overline{a}$  $\bullet$  $\bullet$ . . . . . . . . . . . . . . . . . . .  $\bullet\bullet$  $\bullet$ If the network folder is an FTP server folder, the following screen is displayed. In this case, the "FTP Path" cannot be changed.

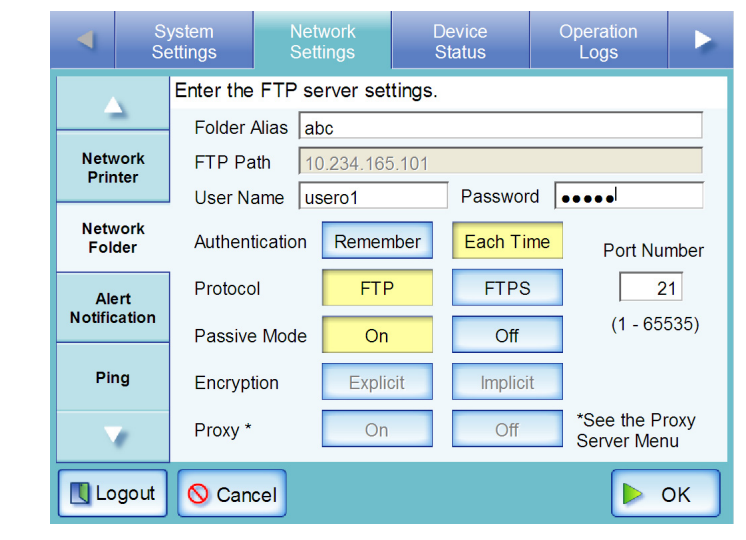

ă

6. Press the [OK] button.

 $\bullet$  $\sqrt{2}$  $\begin{array}{ccc} \hline \end{array}$ 

HINT

 $\Rightarrow$  The network folder is renamed.

 $\sqrt{2}$ 

 $\sqrt{2}$ 

 $\bigcirc$ 

## ■ **Removing a Network Folder**

- 1. Select the [Network Settings] tab on the top menu.
- 2. Select the [Network Folder] tab on the left side menu. ⇒ The "Network Folder" screen appears.
- 3. Select the network folder that is to be removed from the folder list.
- 4. Press the [Remove] button. ⇒ The screen for removing a network folder is displayed.
- 5. Confirm the details of the network folder that is to be removed are correct, and press the [Yes] button.

 $\Rightarrow$  The selected network folder is removed from the network folders list.

# ■ **Viewing the Network Folder Details**

- 1. Select the [Network Settings] tab on the top menu.
- 2. Select the [Network Folder] tab on the left side menu. ⇒ The "Network Folder" screen appears.
- 3. Select the desired network folder from the folder list.
- 4. Press the [Details] button.
	- $\Rightarrow$  The information for the selected network folder is displayed.

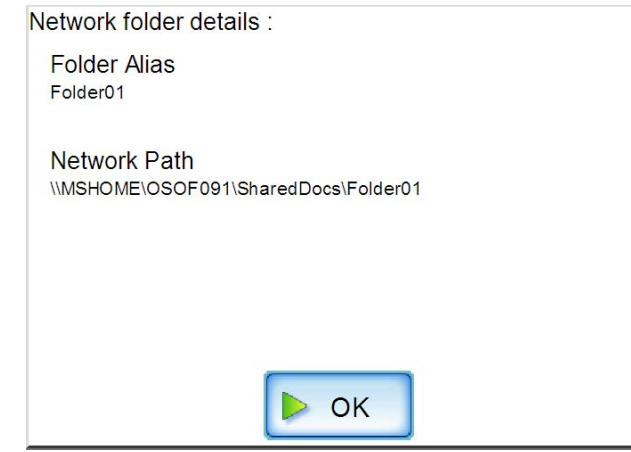

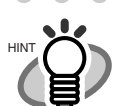

 $\bullet$  $\bullet$  $\bullet$  $\begin{array}{c} \bullet \\ \bullet \end{array}$ If the network folder is an FTP server folder, the following screen is displayed.

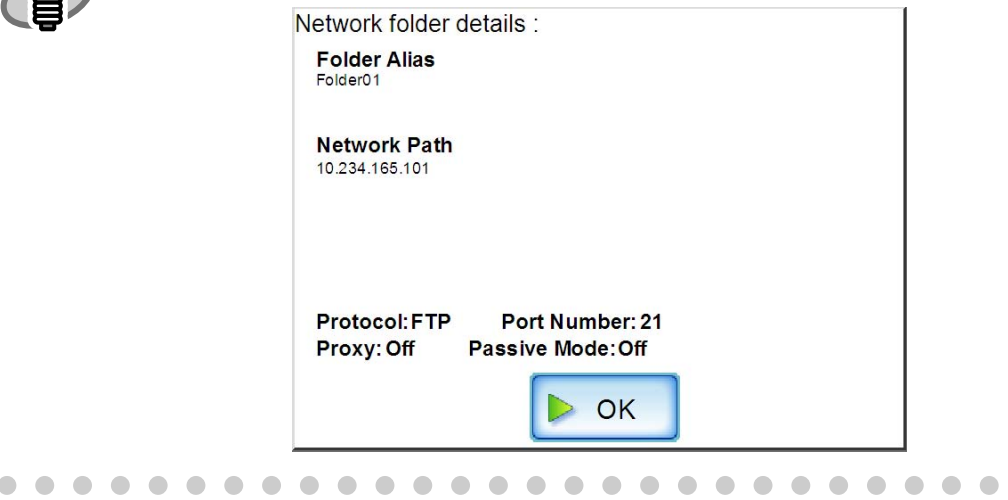

 $\bullet$ 

 $\triangle$ 

## <span id="page-155-0"></span>**4.6.15 Setting the Destination for Alert Notifications**

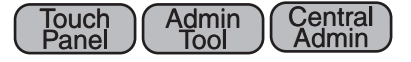

An e-mail address can be specified to which an alert notification will be sent whenever a scanner alert situation occurs.

It is necessary to set a SMTP server before alert notifications can be sent. For more details about how to set an SMTP server, refer to ["4.6.11 Setting the e-Mail Server \(SMTP Server\)" \(page 92\)](#page-125-0). When the destination for alert notification is set, alert notification messages will be sent to the registered e-mail address in the following title.

Network Scanner (Scanner Name: xxxx) Alert Notification message For more details, refer to ["D.1.3 Alert Monitor System Log Messages" \(page 405\).](#page-438-0)

- 1. Select the [Network Settings] tab on the top menu.
- 2. Select the [Alert Notification] tab on the left side menu.

 $\Rightarrow$  The "Alert Notification" screen appears.

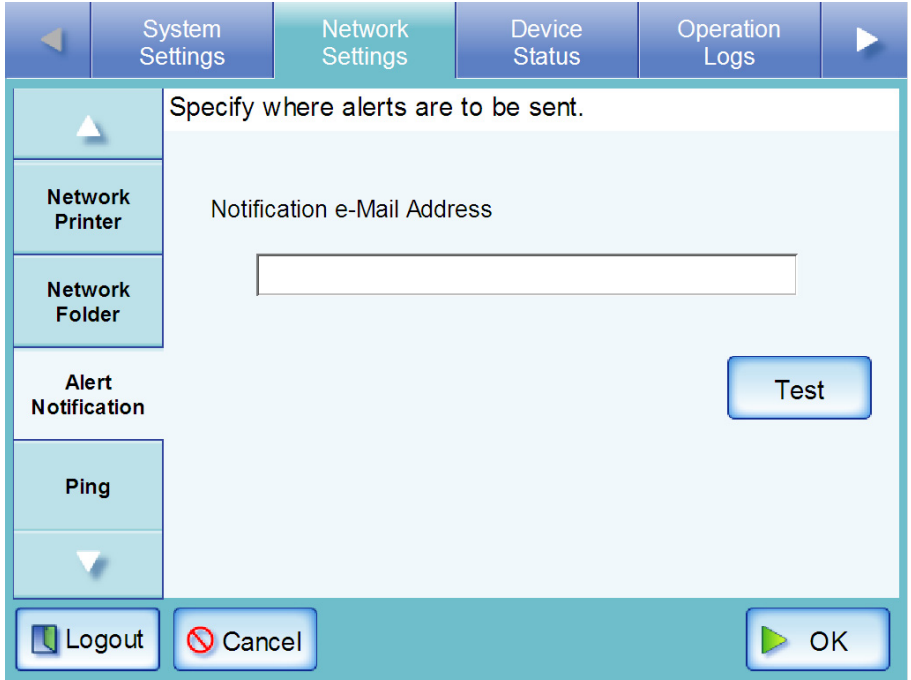

- 3. Enter an e-mail address to which the alert notification will be sent. For details about e-mail address settings values, refer to ["B.1 e-Mail Address Setting Val](#page-419-0)[ues" \(page 386\).](#page-419-0)
- 4. To confirm that the entered e-mail address is valid, press the [Test] button. Check that the test mail successfully arrives at the expected e-mail address.
- 5. Press the [OK] button.

 $\Rightarrow$  The destination for alert notifications is set.

# **4.6.16 Checking the Network Connection with a Ping Test**

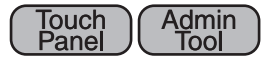

The network connection can be checked using a ping test.

- 1. Select the [Network Settings] tab on the top menu.
- 2. Select the [Ping] tab on the left side menu.

⇒ The "Ping" screen appears.

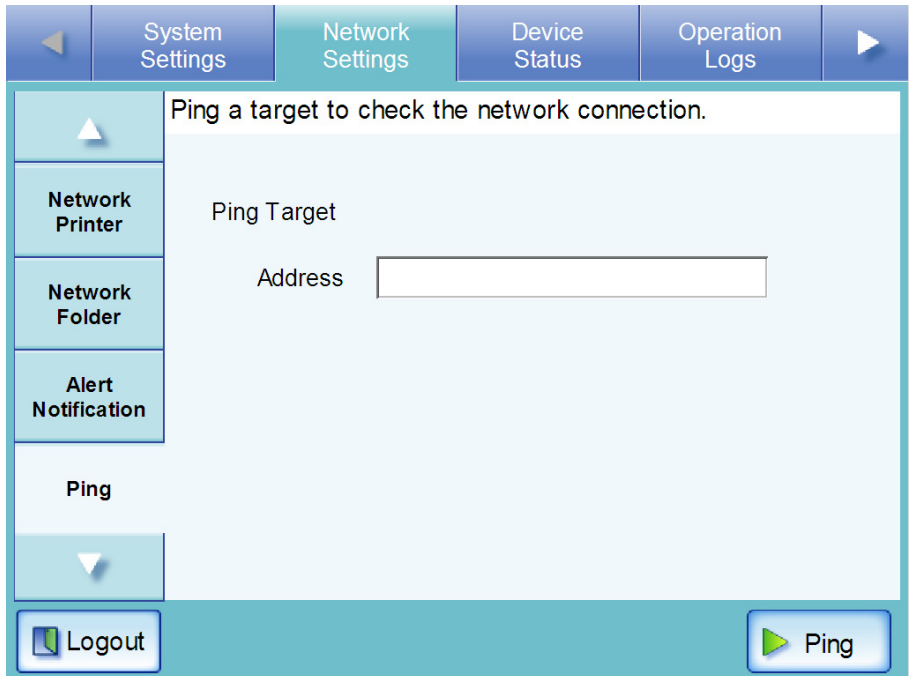

- 3. Enter the FQDN, host name, or IP address for the server to be used to check the network connection.
	- For an FODN or host name Up to 255 characters may be used.
	- For an IP address The following format should be used  $xxx.xxx.xxx.xxxx$  ( $xxx$  is a value from 0 to 255).

## 4. Press the [Ping] button.

⇒ A ping test is performed and the results are displayed.

For more details about the result, refer to ["Checking basic network operation with a Ping](#page-387-0)  [test" \(page 354\)](#page-387-0).

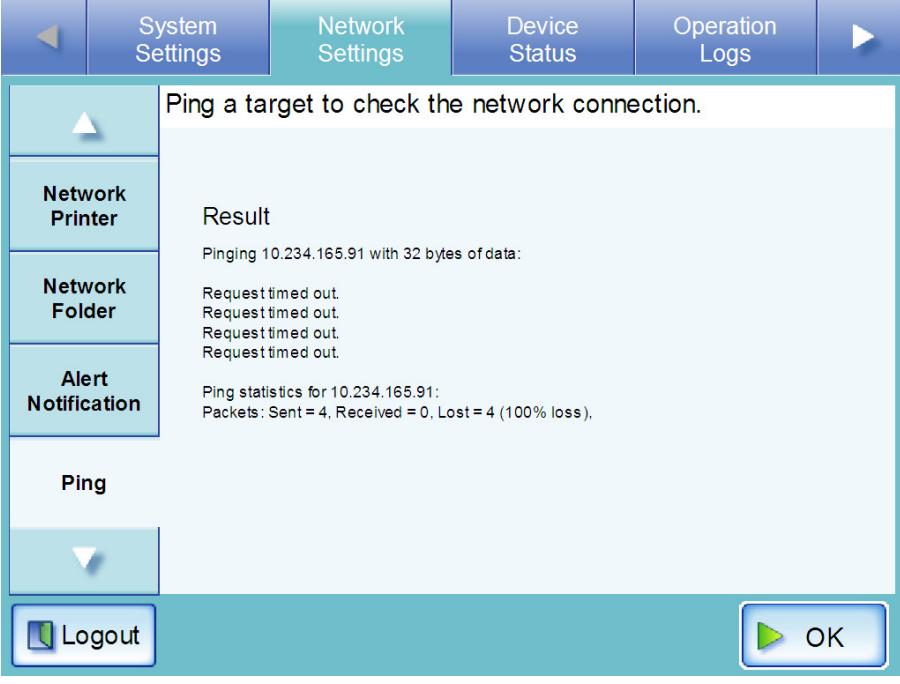

 $\overline{\phantom{a}}$ 

A<u>d</u>min Tool

#### **4.6.17 Checking the Network Operating Status**  Touch **Panel**

■ Checking the Network Status

The operating status of the network can be checked.

The following information is shown. If the information is not shown, refer to ["8.3 Network Con](#page-387-1)[nection Troubleshooting" \(page 354\)](#page-387-1) and check the settings.

The following information is shown.

- MAC Address
- IP Address
- Subnet Mask
- Default Gateway
- DNS Server IP Address
- WINS Server IP Address
- 1. Select the [Network Settings] tab on the top menu.
- 2. Select the [Network Status] tab on the left side menu.

 $\Rightarrow$  The "Network Status" screen shows the status of the currently operating network connection.

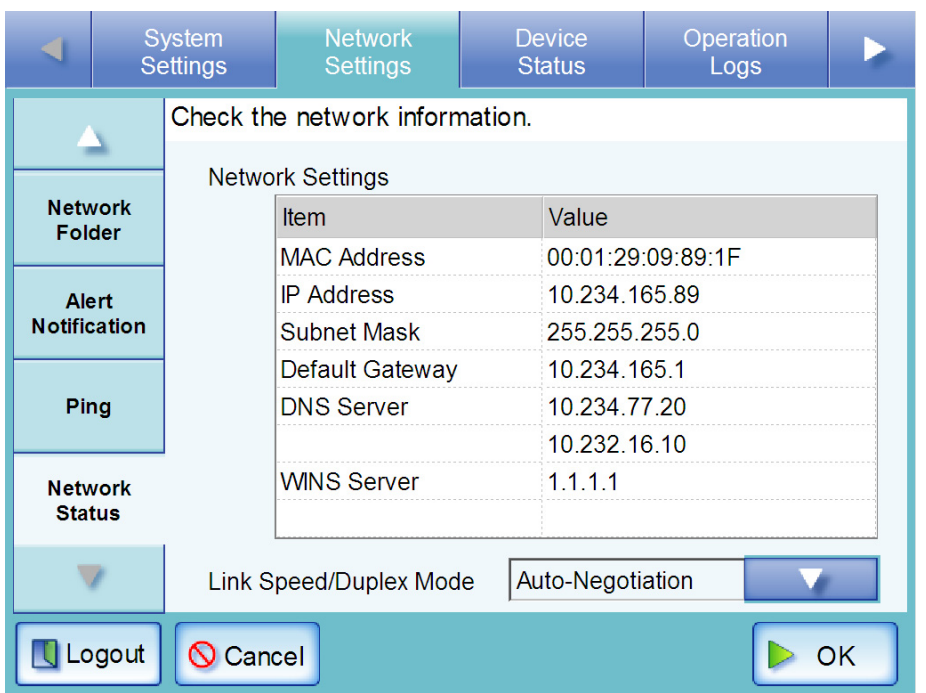

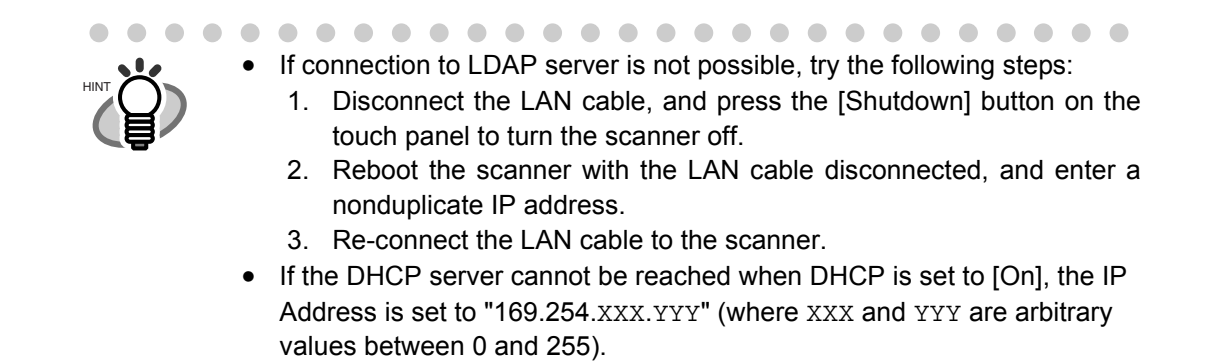

# ■ Setting the Link Speed/Duplex Mode

If the network is not communicating properly, even though the network operating status is correct, change the Link Speed/Duplex Mode settings.

- 1. Select the [Network Settings] tab on the top menu.
- 2. Press the [Network Status] tab on the left side menu.  $\Rightarrow$  The "Network Status" screen shows the status of the currently operating network connection.
- 3. Press the Link Speed/Duplex Mode [List] button.  $\Rightarrow$  The Link Speed/Duplex Mode list appears.
- 4. Change the setting from "Auto-Negotiation" to a fixed Link Speed/Duplex Mode.

# **4.7 Using the Device Status Menus**

#### **4.7.1 Viewing the System Status Touch Panel** A<u>d</u>min Tool

- 1. Select the [Device Status] tab on the top menu.
- 2. Select the [System Status] tab on the left side menu.  $\Rightarrow$  The system status information is displayed.

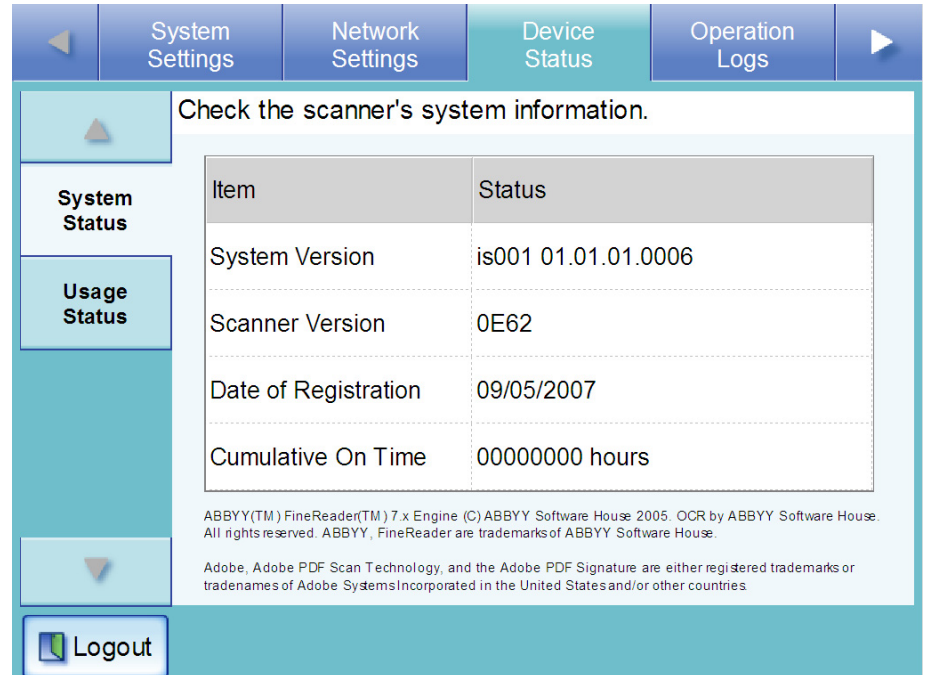

The following system status information is available.

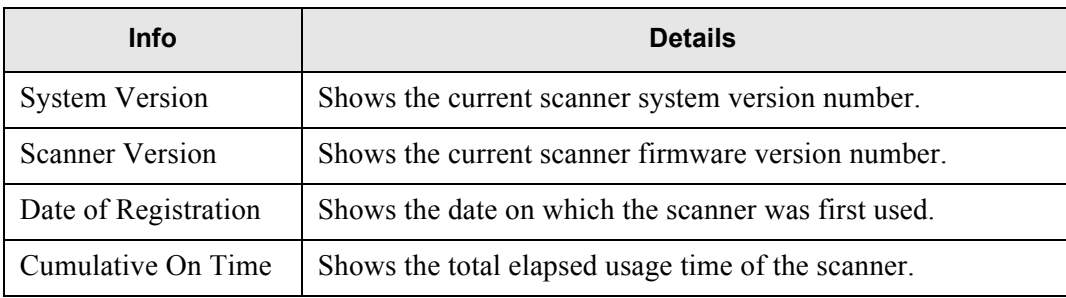

#### **4.7.2 Viewing the Usage Status** (「Panel **Panel** A<u>d</u>min <u>Tool</u>

Information about the number of documents that have been scanned and the status of the scanner's consumable parts (pad assembly or pick roller) can be viewed. For details on consumable replacement, refer to ["7.6 Replacing Parts" \(page 333\)](#page-366-0).

# ■ Viewing the Status of Consumable Parts

- 1. Select the [Device Status] tab on the top menu.
- 2. Select the [Usage Status] tab on the left side menu.

⇒ The "Usage Status" screen appears.

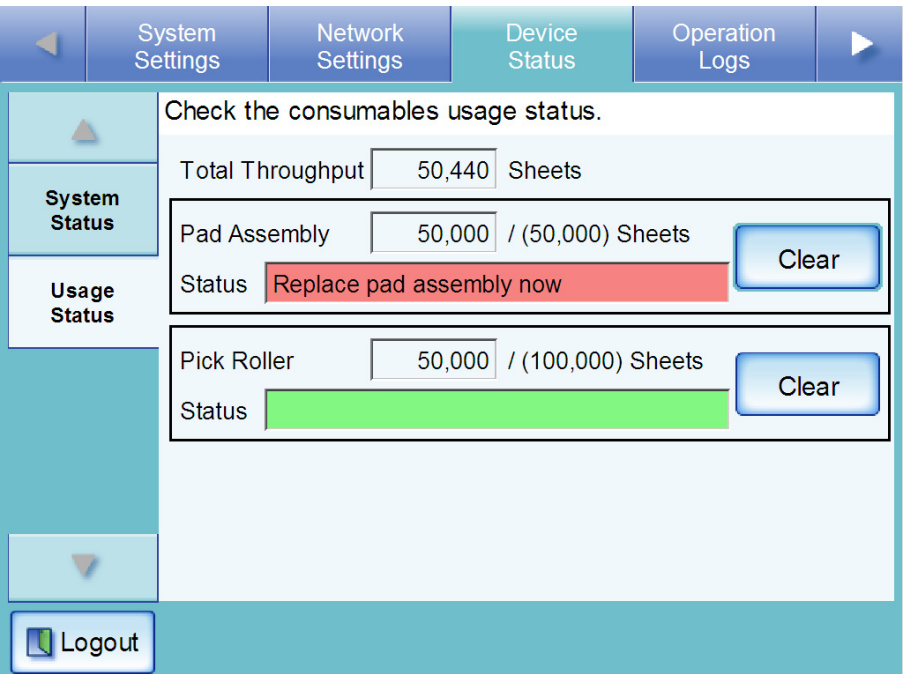

The "Status" fields show the total number or pages scanned and the current conditions of the pad assembly or pick roller.

"Total Throughput" is shown in units of 10 sheets scanned.

"Pad Assembly" and "Pick Roller" are shown in units of 500 sheets scanned.

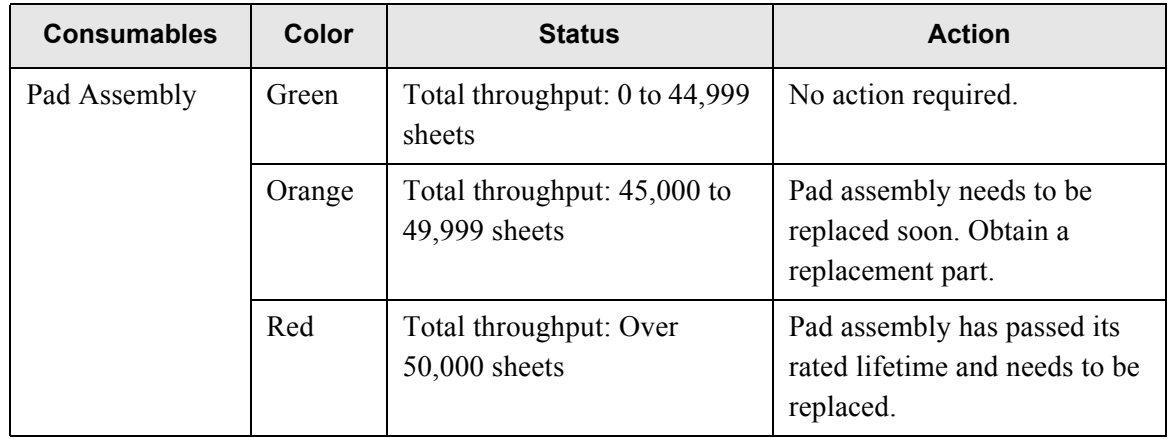

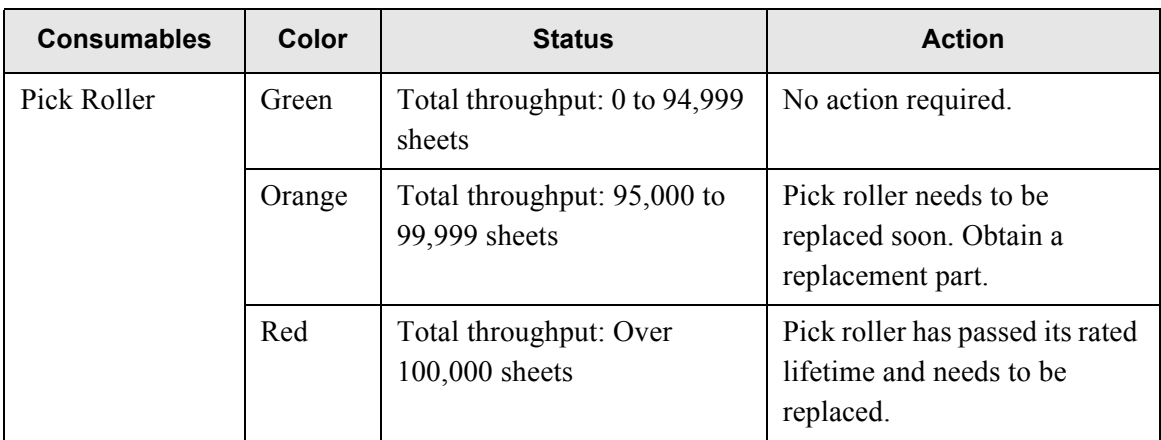

# ■ **Resetting the Usage Counter**

After part replacement, the usage counter can be reset to return the part status to normal. For more details about replacing consumable parts, refer to ["7.6 Replacing Parts" \(page 333\)](#page-366-0).

- 1. Select the [Device Status] tab on the top menu.
- 2. Select the [Usage Status] tab on the left side menu.  $\Rightarrow$  The "Usage Status" screen appears.
- 3. Press the [Clear] button for the part replaced.  $\Rightarrow$  The counter reset confirmation screen appears.
- 4. Press the [Yes] button.

П

 $\Rightarrow$  The counter value is reset to "0", and the "Status" field turns green again.

#### **4.7.3 Viewing the Add-in Status** (  $\frac{\text{Tour}}{\text{Panel}}$ **Panel** A<u>d</u>min <u>Tool</u>

If an add-in module is installed, the following steps can be performed. For more details about installing an Add-in, refer to ["4.9.4 Installing/Uninstalling an Add-in Mod](#page-182-0)[ule" \(page 149\).](#page-182-0)

- 1. Select the [Device Status] tab on the top menu.
- 2. Select the [Add-in Status] tab on the left side menu.

⇒ The "Add-in Status" screen appears.

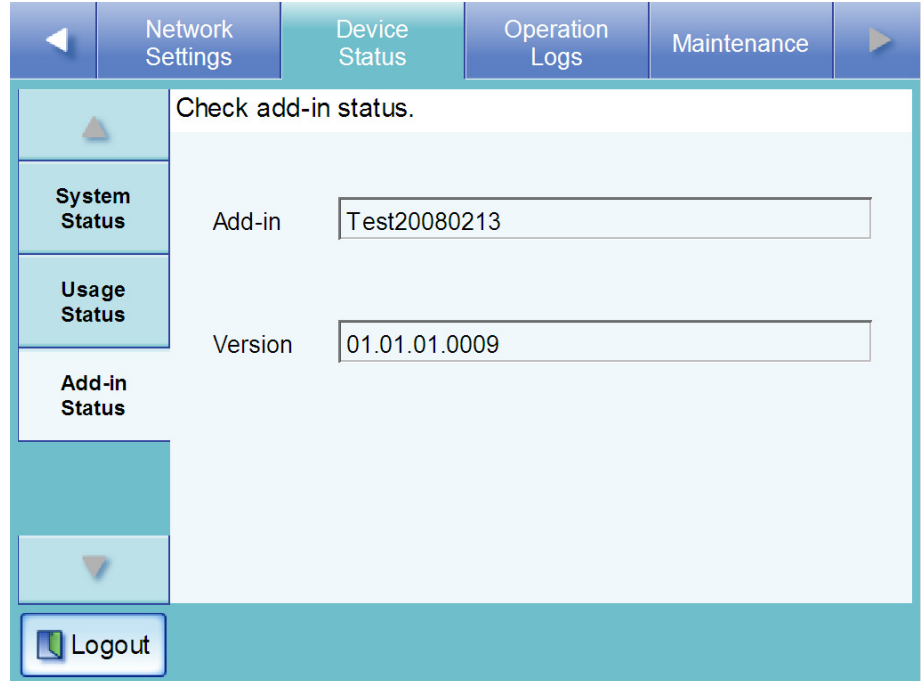

The following information is shown.

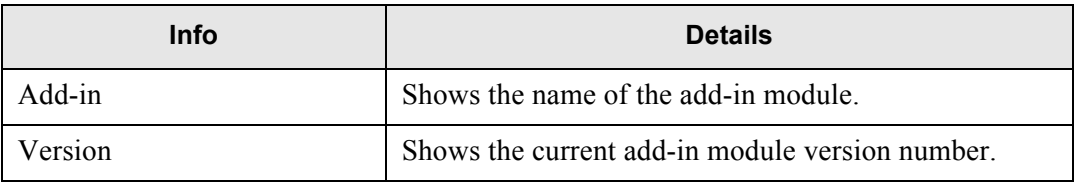

П

# **4.8 Using the Operation Logs Menus**

# **4.8.1 Managing User Logs**

The most recent 1,000 user log entries are saved by the scanner.

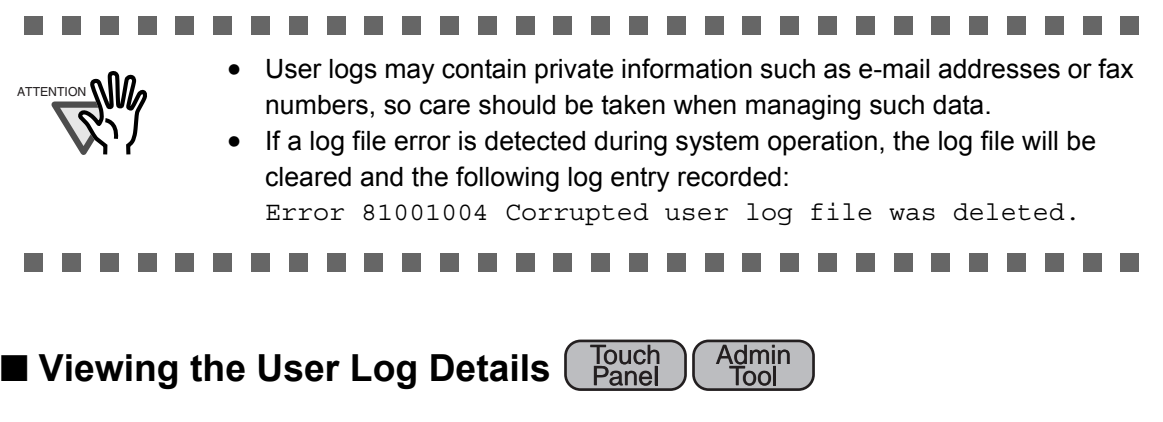

The user log summary is shown in date/time order.

Even if the [Region/Timezone] or [Date/Time] settings are changed, the order of the log entries will not be changed.

- 1. Select the [Operation Logs] tab on the top menu.
- 2. Select the [User Log] tab on the left side menu.
	- ⇒ The "User Log" screen appears.

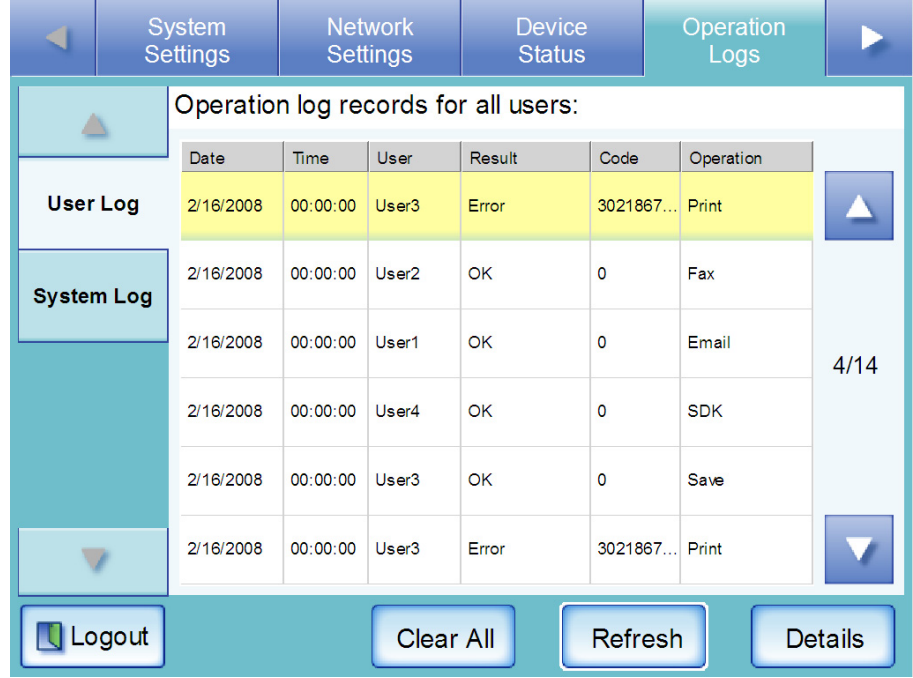

### 3. Select the log you wish to view.

 $\Rightarrow$  The details of the selected log are displayed.

 $\begin{array}{c} \bullet \\ \bullet \end{array}$ 

Pressing the [OK] button returns to the "User Log" screen.

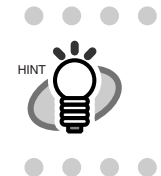

On the "User Log" screen, pressing the [Refresh] button updates the information shown.

The following information is shown.

 $\bullet$ 

 $\bullet\bullet$ 

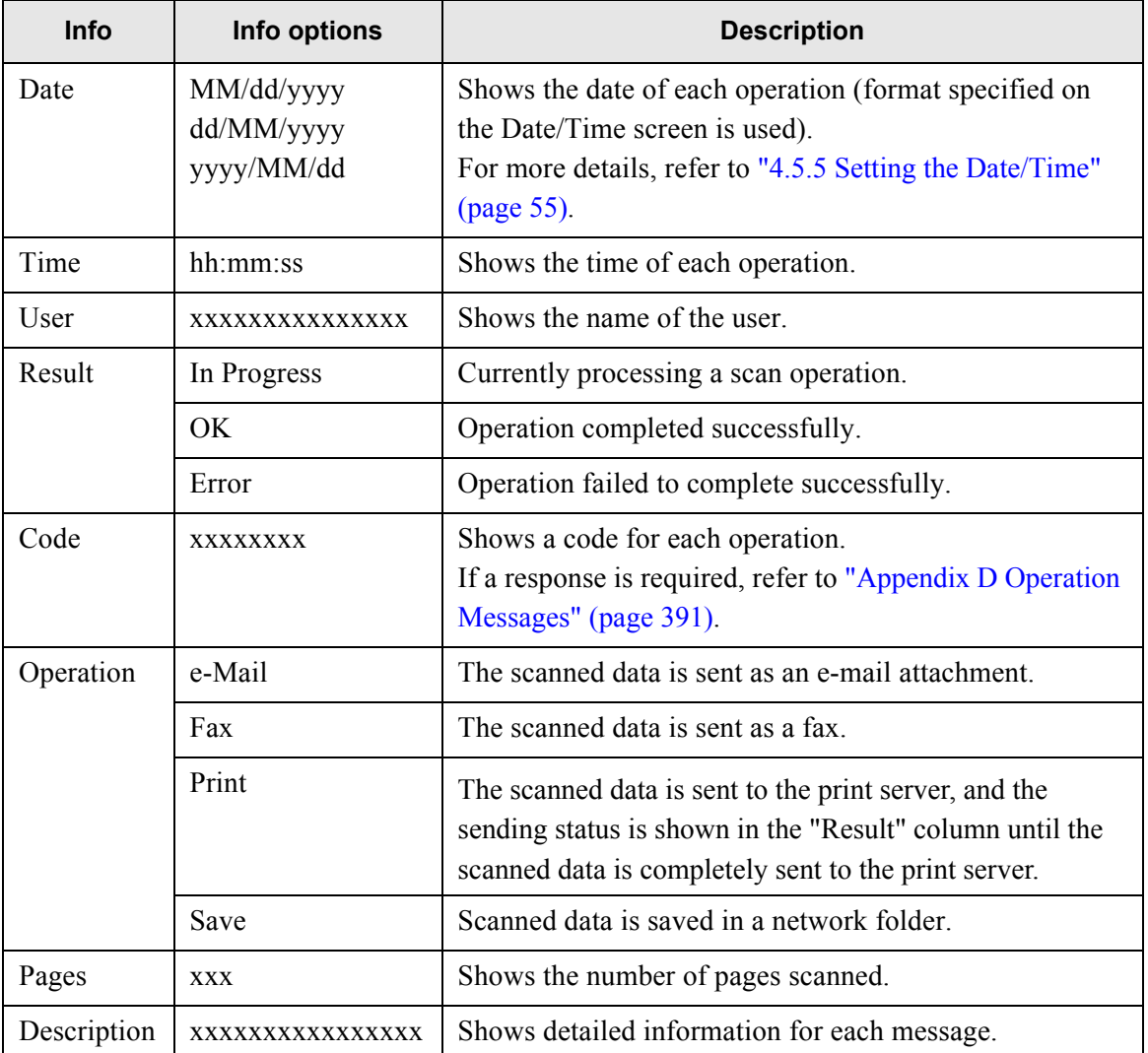

#### ■ Downloading the User Logs in CSV Format **↓** A<u>d</u>min <u>Tool</u>

Operation logs for regular users are stored in the scanner with the default file name "OperationLog.csv".

. . . . . . . . . . . . .

When downloaded to a computer, the file will contain CSV format data. The file is saved in the following form:

"Date","Time","User","Result","Code","Operation","Pages","Description"

- 1. Select the [Operation Logs] tab on the top menu.
- 2. Select the [User Log] tab on the left side menu.

 $\Rightarrow$  The "User Log" screen appears.

3. Press the [Download] button.

 $\Rightarrow$  The "File Download" dialog box appears.

4. Press the [Save] button.

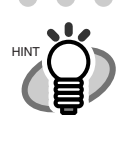

The size of the user log file is displayed in the "File Download" dialog box. Make sure there is enough free space on the disk where it is to be saved and press the [Save] button. If there is not enough free disk space, an incomplete file may be saved.

 $\blacksquare$ 

 $\Rightarrow$  The "Save As" dialog box appears.

 $\qquad \qquad \bullet$ 

 $\sim$ 

5. Enter a file name.

The file will contain CSV format data.

6. Press the [Save] button.

 $\Rightarrow$  A file containing CSV format data is saved.

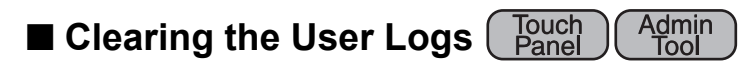

- 1. Select the [Operation Logs] tab on the top menu.
- 2. Select the [User Log] tab on the left side menu.  $\Rightarrow$  The "User Log" screen appears.
- 3. Press the [Clear All] button.  $\Rightarrow$  The "clear all" confirmation screen appears.
- 4. Press the [Yes] button.  $\Rightarrow$  All the user operation logs are cleared.

 $\qquad \qquad \blacksquare$  $\sqrt{2}$ 

# **4.8.2 Managing the System Log**

Up to 1,000 system information logs (such as for startup, shutdown, and system errors) are saved in the scanner.

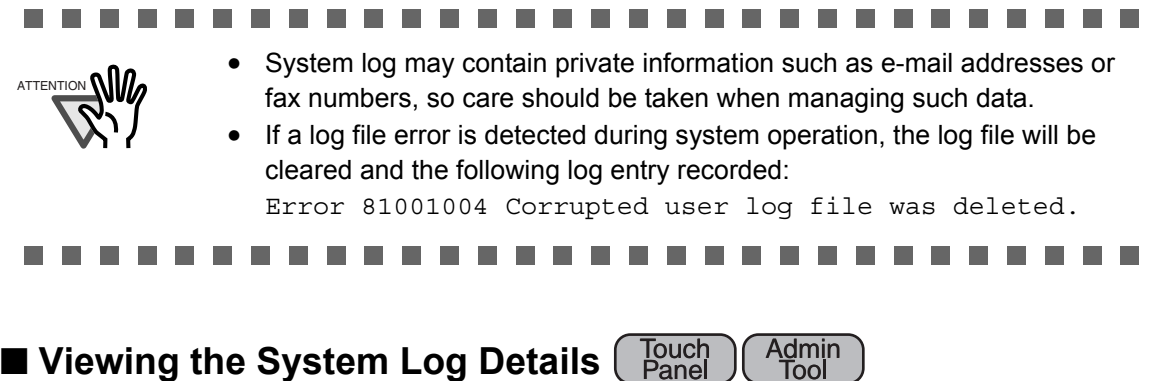

**Panel** 

Tool

The system log summary is shown in date/time order.

Even if the [Region/Timezone] or [Date/Time] settings are changed, the order of the log entries will not be changed.

- 1. Select the [Operation Logs] tab on the top menu.
- 2. Select the [System Log] tab on the left side menu.
	- ⇒ The "System Log" screen appears.

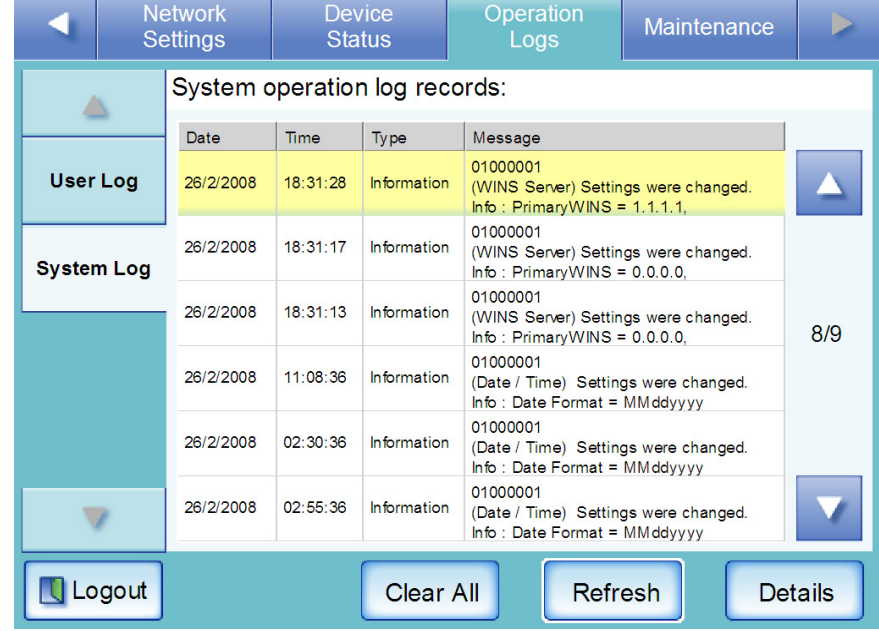

 $\sqrt{2}$ 

 $\blacksquare$ 

- 3. Select the log you wish to view.
	- $\Rightarrow$  The details of the selected log are displayed.
	- $\Rightarrow$  Pressing the [OK] button returns to the "System Log" screen.

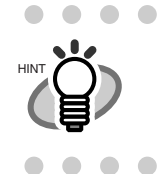

On the "System Log" screen, pressing the [Refresh] button updates the information shown.

The following information is shown.

 $\blacksquare$ 

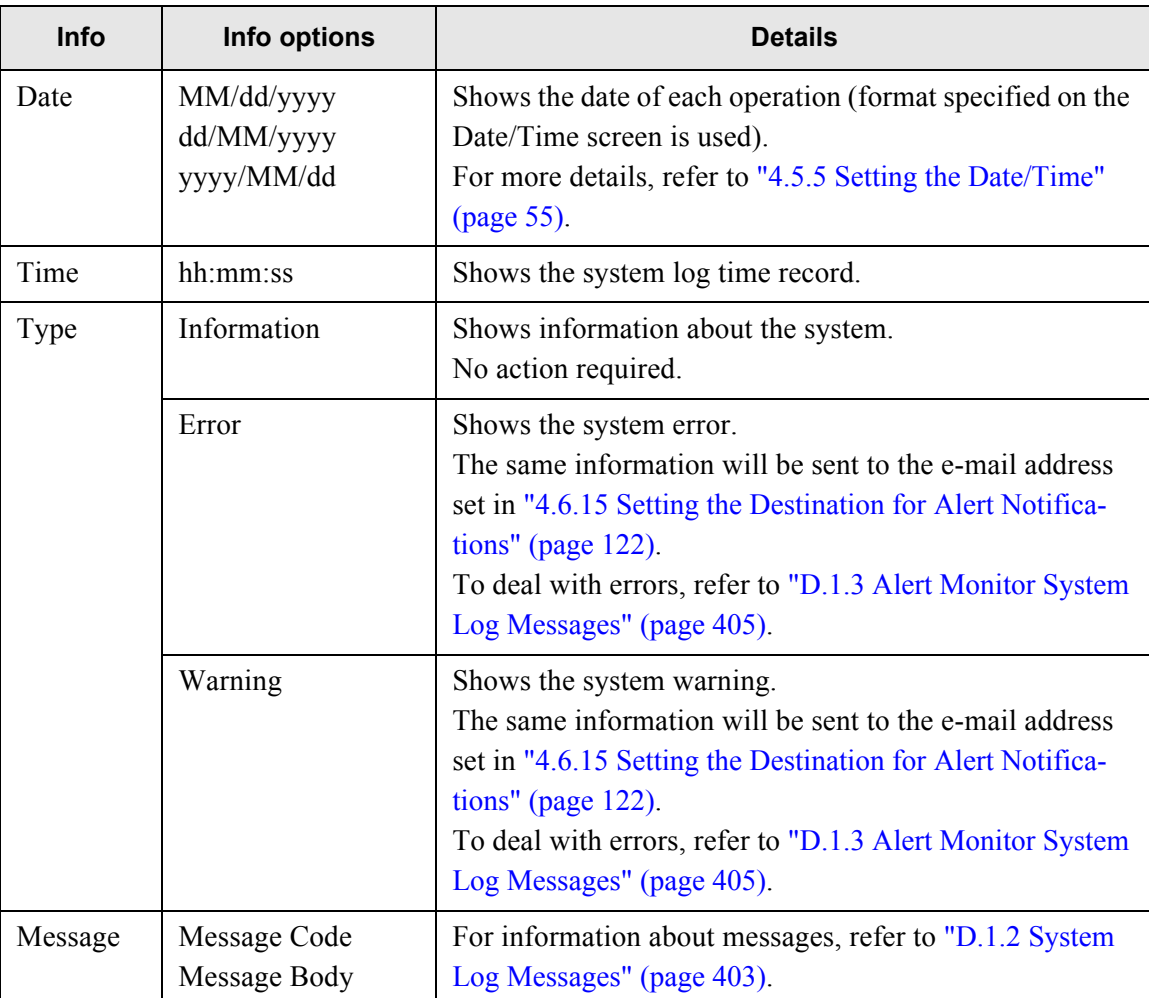

#### ■ Downloading the System Log in CSV Format ( A<u>d</u>min Tool

The default file name is "SystemLog.csv".

When downloaded to a computer, the file will contain CSV format data. The file is saved in the following form:

"Date","Time","Type","Message"

- 1. Select the [Operation Logs] tab on the top menu.
- 2. Select the [System Log] tab on the left side menu.  $\Rightarrow$  The "System Log" screen appears.
- 3. Press the [Download] button.  $\Rightarrow$  The "File Download" dialog box appears.
- 4. Press the [Save] button.

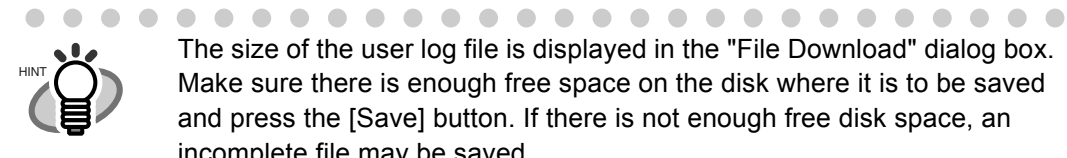

The size of the user log file is displayed in the "File Download" dialog box. Make sure there is enough free space on the disk where it is to be saved and press the [Save] button. If there is not enough free disk space, an incomplete file may be saved.

 $\Rightarrow$  The "Save As" dialog box appears.

- 5. Enter a file name. The file will contain CSV format data.
- 6. Press the [Save] button.  $\Rightarrow$  A file containing CSV format data is saved.

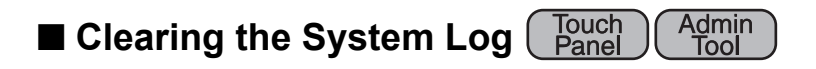

- 1. Select the [Operation Logs] tab on the top menu.
- 2. Select the [System Log] tab on the left side menu.  $\Rightarrow$  The "System Log" screen appears.
- 3. Press the [Clear All] button.  $\Rightarrow$  The "clear all" confirmation screen appears.
- 4. Press the [Yes] button.  $\Rightarrow$  The system log is cleared.

# **4.9 Using the Maintenance Menus**

#### **4.9.1 Maintaining the User Data Store A**dmin Tool

The scanner's user data store can be backed-up, restored, and deleted. The user data store contains the following information:

- Fax Number List (one per scanner)
- "My List" e-Mail Address Books (one per user)
- Scan Settings (for each user)
- User Logs (for each user)

Scanner login user names are authenticated with the LDAP server, and when a new name is encountered, the scanner automatically adds an entry for that user to the user data store. The user data store may contain up to 1,000 users.

#### . . . . ....................... • Once 1,000 user names have been used to login, new user logins are no ATTENTION **NIID** longer possible until the entire user data store is cleared. Refer to ["Backing](#page-172-0)  [up the User Data Store" \(page 139\)](#page-172-0) and ["Clearing the User Data Store"](#page-175-0)  [\(page 142\)](#page-175-0) for details. It is recommended that the user data store be backed up before it is cleared. • When restoring from a user data store backup, if a backed up user name corresponds to that of an existing user in the current user data store, the backup user data will overwrite the current user data. If the backed up user name is "unknown", the backed up data will be added as a "new" user. Addition of new users cannot cause the 1,000 user limit to be exceeded, or the user data store restoration will fail. • When the User Data Store is restored from a backup, the Fax Number List is also reverted to its old state.

The following example illustrates how the number of users could exceed 1,000:

- 1. 100 users (A001 to A100) log in.
- 2. The user data store is backed up (with 100 users: A001 to A100).
- 3. The user data store (containing users A001 to A100) is cleared.
- 4. 960 "new" users (A001 to A050 and B001 to B910) login.

4

- 5. The user data store (containing users A001 to A100) backed up in Step 2 is restored.
	- $\Rightarrow$  Users A001 to A100 are to be restored, of whom 50 are already in the current user data store (users A001 to A050) and so will be overwrite targets.
	- $\Rightarrow$  Users A051 to A100 are considered "new" users and thus need to be added to the user data store. However 960 existing users  $+ 50$  new users  $= 1010$  users.
	- $\Rightarrow$  As the number of users would exceed the 1,000 user limit, the Step 2 user data store (containing users A001 to A100) is not restored.

The user data store contents are organized as follows:

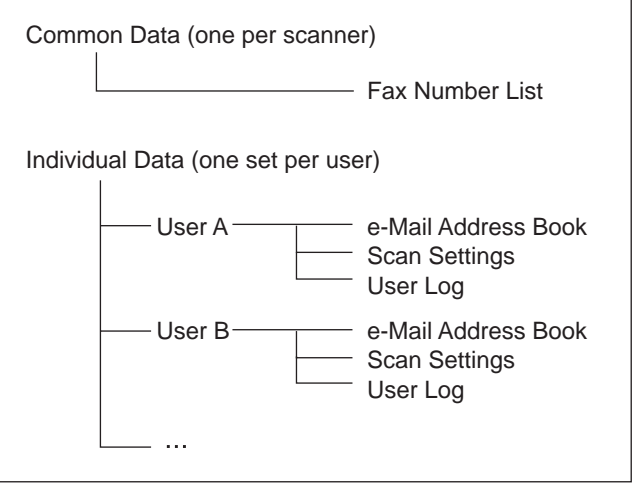

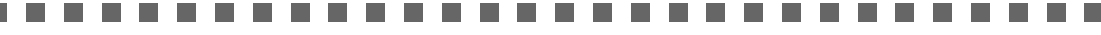

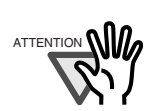

The user data store may contain private information such as e-mail addresses or fax numbers, so care should be taken when managing such data.

--------

. . . . . . .

## <span id="page-172-0"></span>■ Backing up the User Data Store

As a precaution, the user data store should be backed up regularly. The default file name is "restored\_data".

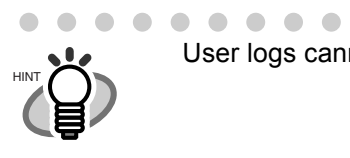

- . . . . . . . . . . . . . . User logs cannot be backed up.
- 1. Select the [Maintenance] tab on the top menu.
- 2. Select the [User Data Store] tab on the left side menu. ⇒ The "User Data Store" screen appears.
- 3. Press the [Backup] button.

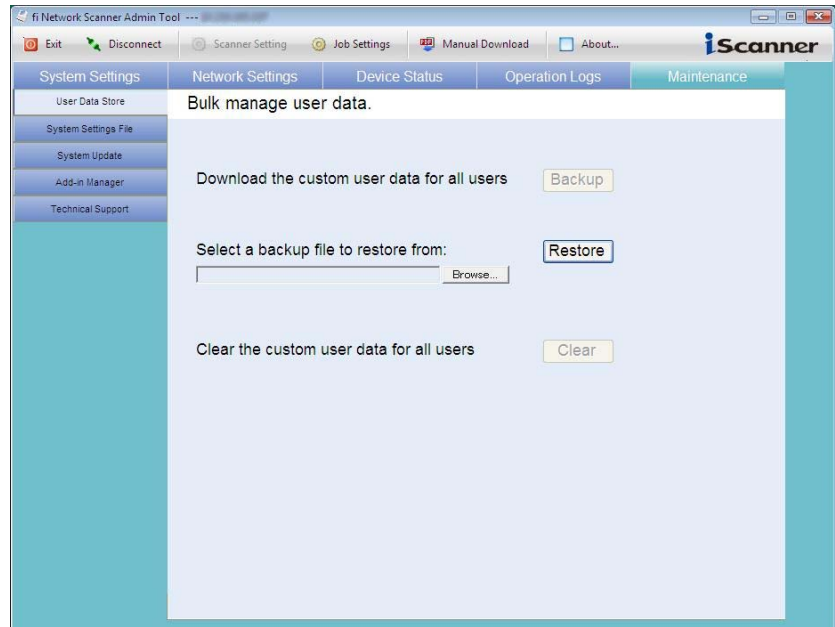

 $\Rightarrow$  The "File Download - Security Warning" dialog box appears.

4. Press the [Save] button.

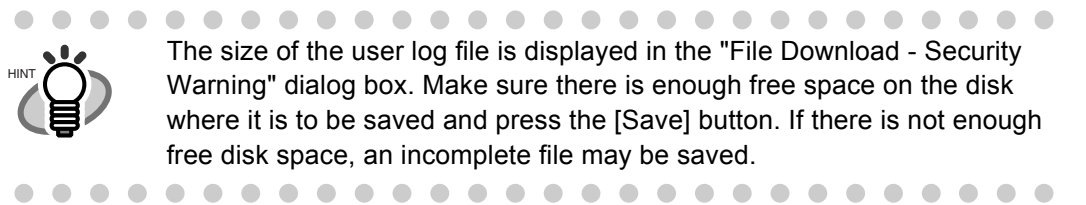

 $\Rightarrow$  The "Save As" dialog box appears.

4

#### 5. Enter a file name.

Use of a name that includes the scanner name and backup date is recommended.

6. Press the [Save] button.

 $\Rightarrow$  A backup copy of the user data store is saved.

#### **The Contract of Street**

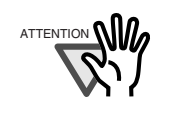

**COL** 

п

Do not change the contents of data store backup files. If changed, the file may no longer be used as a backup. Trying to restore from a changed user data store backup file may render the scanner inoperable.

..............................

# ■ **Restoring the User Data Store**

The scanner's user data store can be restored from a backed-up user data store file.

- Restoring user data overwrites all user information stored at the time of restoration, and returns all e-mail address books, fax number list, and scan settings to the time the backup was taken.
- During user data store restoration, do not press and hold down the startup button for longer than four seconds, as it may cause the scanner to function abnormally.

. . . . . . . . . . . . . . . . . User logs cannot be backed up, therefore cannot be restored.

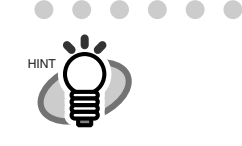

ATTENTION **WW** 

- 1. Select the [Maintenance] tab on the top menu.
- 2. Select the [User Data Store] tab on the left side menu. ⇒ The "User Data Store" screen appears.
- 3. Select a user data store backup file. Press the [Browse] button to select a file.
- 4. Press the [Restore] button.

 $\sqrt{2}$ 

 $\Rightarrow$  An "OK to overwrite?" confirmation message appears.

5. Press the [Yes] button.

 $\Rightarrow$  After the user data store is restored, a restore completion message appears.

6. Press the [OK] button.

# <span id="page-175-0"></span>■ **Clearing the User Data Store**

The scanner's user data store can be deleted.

The user data store contains the following information:

- Fax Number List (one per scanner)
- "My List" e-Mail Address Books (one per user)
- Scan Settings (for each user)
- User Logs (for each user)

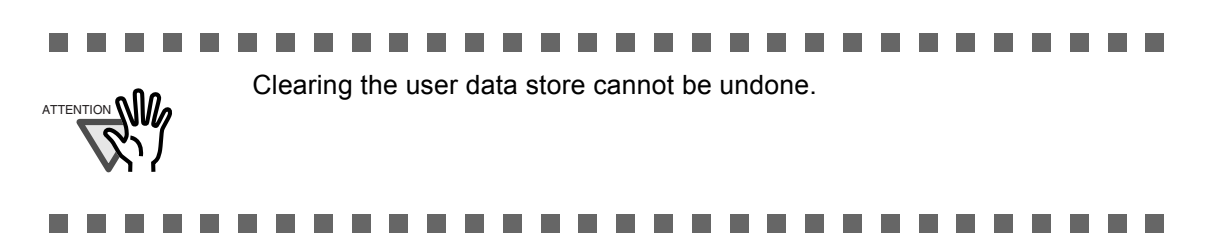

- 1. Select the [Maintenance] tab on the top menu.
- 2. Select the [User Data Store] tab on the left side menu. ⇒ The "User Data Store" screen appears.
- 3. Press the [Clear] button.  $\Rightarrow$  The clear confirmation screen appears.
- 4. Press the [Yes] button.

 $\Rightarrow$  The user data store is cleared.

#### **4.9.2 Maintaining the System Settings**  A<u>d</u>min <u>Tool</u>

The scanner's system settings set by the administrator can be saved in CSV format, backed up, restored, or returned to their factory default values.

 $\sim$ ---------------------System settings do not include the network printer settings.ATTENTION **NI** 

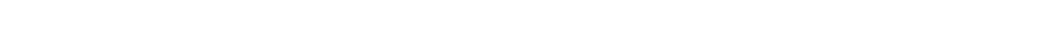

# ■ **Downloading the System Settings in CSV Format**

System settings downloaded in CSV format may be viewed by using spreadsheet software. CSV system settings files are of the following format:

"Function\_name", "Option\_name", "Value" The default file name is "Configuration\_download.csv".

- 1. Select the [Maintenance] tab on the top menu.
- 2. Select the [System Settings File] tab on the left side menu. ⇒ The "System Settings File" screen appears.
- 3. Press the [Get CSV] button.

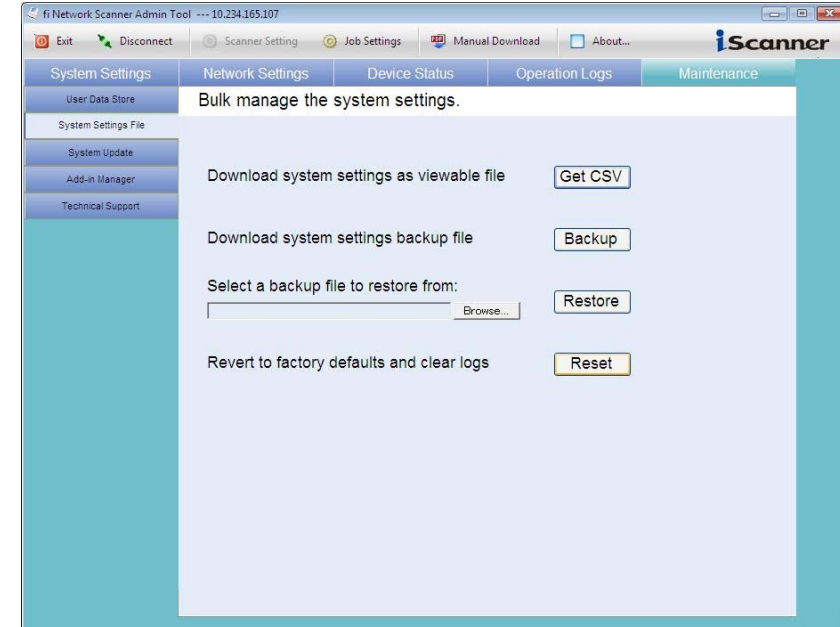

 $\Rightarrow$  The "File Download" dialog box appears.

4. Press the [Save] button.

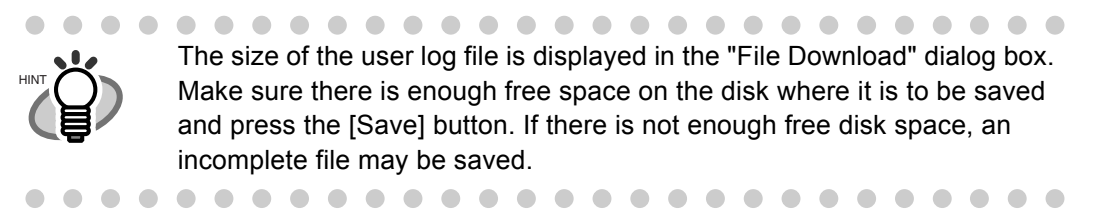

 $\Rightarrow$  The "Save As" dialog box appears.

- 5. Name the file and specify where it should be saved. The file will contain CSV format data.
- 6. Press the [Save] button.

 $\Rightarrow$  The system settings for the scanner are downloaded.

# ■ Backing up System Settings

The administrator can backup the scanner system settings. Backup files can later be used to restore system settings. Backup should be performed regularly. The default file name is "SystemSettingsFile".

- 1. Select the [Maintenance] tab on the top menu.
- 2. Select the [System Settings File] tab on the left side menu.  $\Rightarrow$  The "System Settings File" screen appears.
- 3. Press the [Backup] button.  $\Rightarrow$  The "File Download - Security Warning" dialog box appears.
- 4. Press the [Save] button.

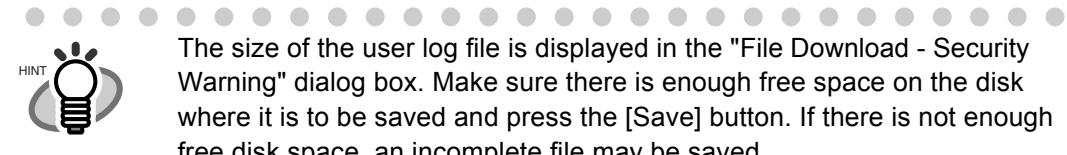

The size of the user log file is displayed in the "File Download - Security Warning" dialog box. Make sure there is enough free space on the disk where it is to be saved and press the [Save] button. If there is not enough free disk space, an incomplete file may be saved.

 $\Rightarrow$  The "Save As" dialog box appears.

- 5. Name the file and specify where it should be saved. The date of backup or scanner name should be used as an easy-to-understand file name.
- 6. Press the [Save] button.

 $\Rightarrow$ The system settings are backed up.

## ATTENTION**NI** Do not change the contents of system settings backup files. If changed, the file may no longer be used as a backup. Trying to restore from a changed system settings backup file may render the scanner inoperable.

# ■ **Restoring System Settings**

The system settings backup file can be returned to the scanner to restore system settings to those at the time backup was taken.

- 1. Select the [Maintenance] tab on the top menu.
- 2. Select the [System Settings File] tab on the left side menu.  $\Rightarrow$  The "System Settings File" screen appears.

. . . . . . .

 $\blacksquare$ 

- 3. Enter a backup file to restore from. Press the [Browse] button to select a file.
- 4. Press the [Restore] button.

 $\Rightarrow$  A confirmation message appears.

### 5. Press the [Yes] button.

 $\Rightarrow$  After factory default settings have been restored, the scanner is restarted.

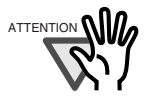

During system settings restoration, do not press and hold down the startup button for longer than four seconds, as it may cause the scanner to function abnormally.

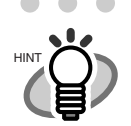

. . . . . . . . . . . . . . . The network interface connection will be lost when the scanner is restarted to complete the restoration of the system settings. To continue with other settings, wait a short time for the device to restart, then login to the network interface again.

As the network interface connection to the scanner requires the IP address or scanner name, if this is changed by the restoration of the system settings (i.e. if the backed up IP address or scanner name is different to the pre-restoration IP address or scanner name), the new IP address or scanner name will be needed. If not known, the current state of these settings can always be checked by physically logging in to the scanner via the touch panel interface.

# ■ **Resetting Factory Defaults**

- 1. Select the [Maintenance] tab on the top menu.
- 2. Select the [System Settings File] tab on the left side menu. ⇒ The "System Settings File" screen appears.
- 3. Press the [Reset] button.

 $\Rightarrow$  A confirmation message appears.

- 4. Press the [Yes] button.
	- ⇒ System settings are deleted and revert to factory defaults.
	- $\Rightarrow$  After factory default settings have been restored, the scanner is restarted.

# . . . . . . . .

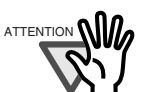

 $\blacksquare$ 

 $\bullet$ 

During factory defaults reset, do not press and hold down the startup button for longer than four seconds, as it may cause the scanner to function abnormally.

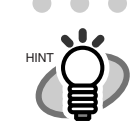

After the factory default settings are restored, the scanner name, IP address, and other settings will need to be set again, as described in ["4.5](#page-80-0)  [Using the System Settings Menus" \(page 47\).](#page-80-0)

Π
<u>Tool</u>

#### **4.9.3 Updating the Scanner's System Software**  A<u>d</u>min

The scanner system can be updated as follows.

- 1. Select the [Maintenance] tab on the top menu.
- 2. Select the [System Update] tab on the left side menu.
	- ⇒ The "System Update" screen appears.

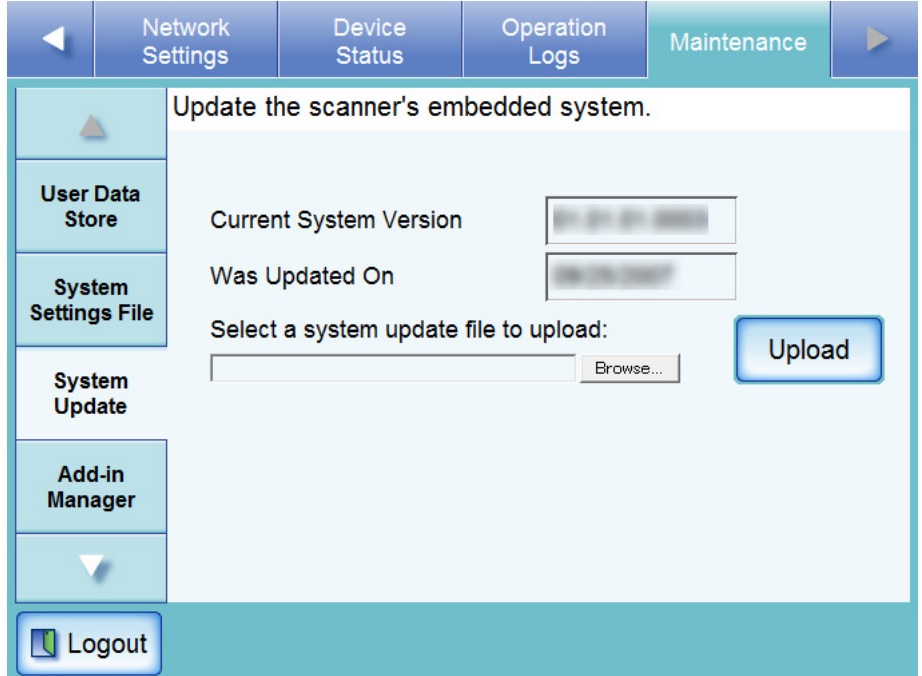

- 3. Select a system update file. Press the [Browse] button to select a file.
- 4. Press the [Upload] button.

 $\Rightarrow$  The version of the system update contained in the selected file is displayed.

- 5. Press the [OK] button.
	- $\Rightarrow$  The system update process is started.

After the system has updated, the scanner is restarted.

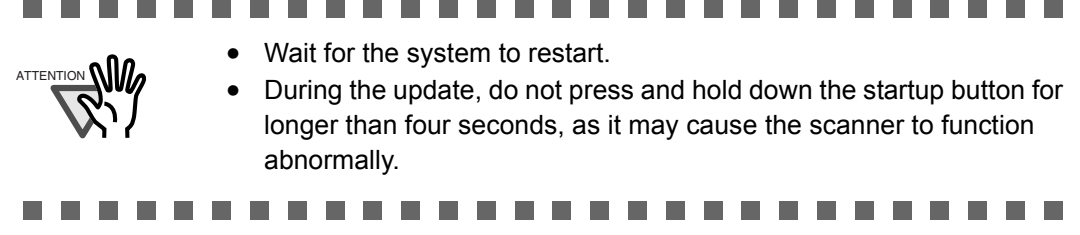

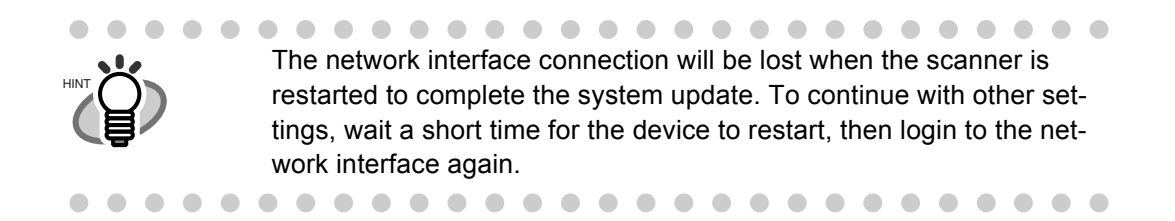

 $\overline{\phantom{a}}$ 

#### **4.9.4 Installing/Uninstalling an Add-in Module**  A<u>d</u>min <u>Tool</u>

An Add-in is an application created using the fi-6010N SDK (Developer's Kit). This section describes how to install and uninstall an Add-in module.

# ■ **Installing an Add-in Module**

- 1. Select the [Maintenance] tab on the top menu.
- 2. Select the [Add-in Manager] tab on the left side menu.

⇒ The "Add-in Manager" screen appears.

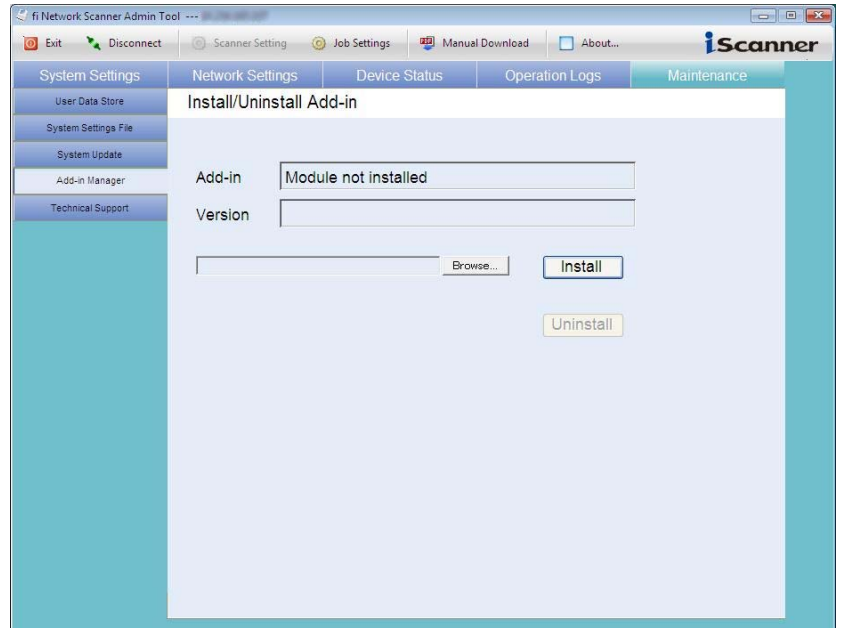

- 3. Select an Add-in installation file. Press the [Browse] button to select a file.
- 4. Press the [Install] button.  $\Rightarrow$  A confirmation message appears.
- 5. Press the [OK] button.

 $\Rightarrow$  After the Add-in module has been installed, the scanner is restarted.

## ■ **Uninstalling an Add-in Module**

- 1. Select the [Maintenance] tab on the top menu.
- 2. Select the [Add-in Manager] tab on the left side menu.
	- ⇒ The "Add-in Manager" screen appears.

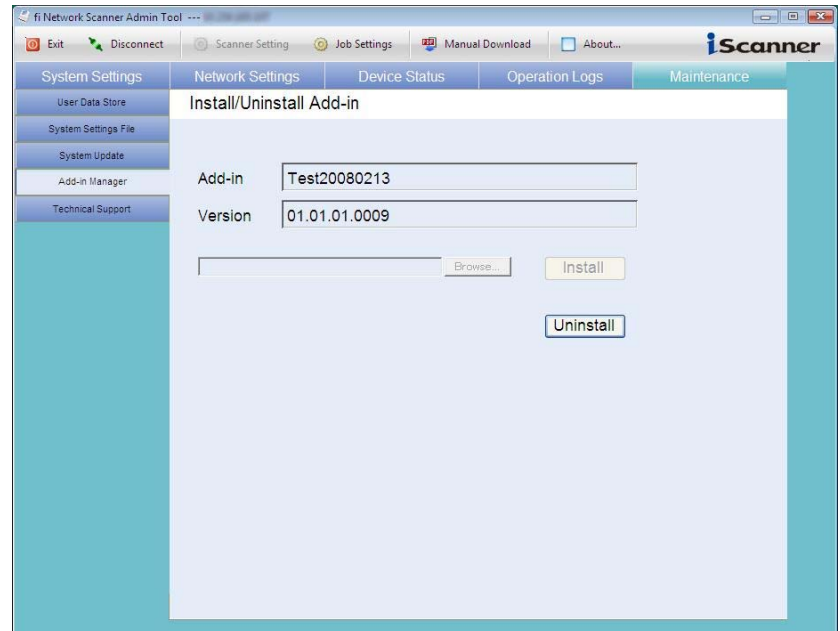

3. Press the [Uninstall] button.

 $\Rightarrow$  A confirmation message appears.

4. Press the [OK] button.

 $\Rightarrow$  After the Add-in module has been installed, the scanner is restarted.

#### **4.9.5 Setting the Information Output Level Touch**<br>**Panel** Touch (Admin<br>Panel (Tool

- 1. Select the [Maintenance] tab on the top menu.
- 2. Select the [Technical Support] tab on the left side menu.
	- $\Rightarrow$  The "Technical Support" screen appears.

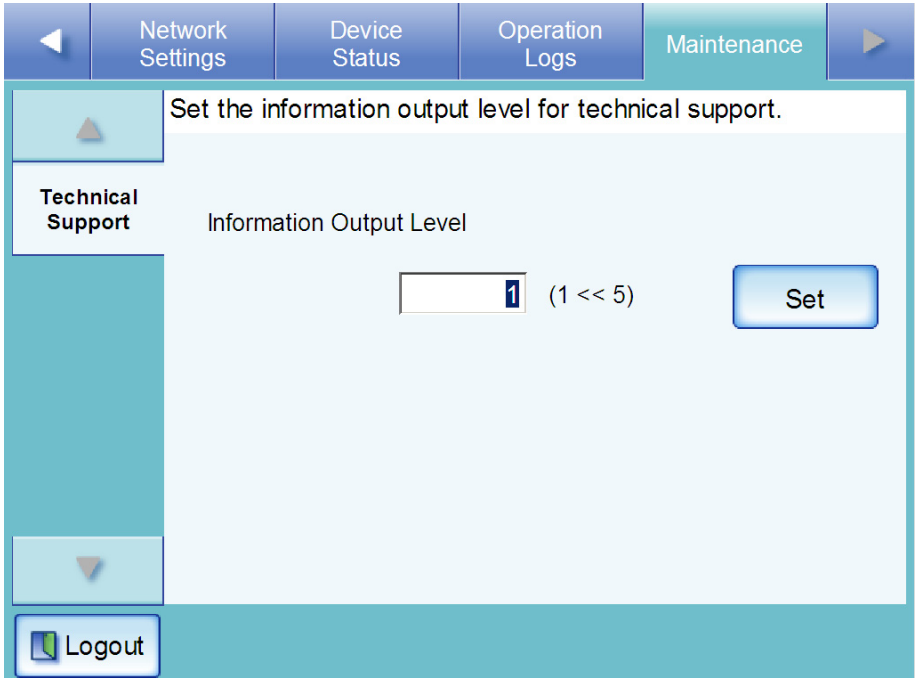

3. Enter the desired information output level.

The default level is "1".

Increasing the value of the output level increases the detail of information collected, but slows down processing. Set the level requested by your FUJITSU scanner dealer or an authorized FUJITSU scanner service provider.

4. Press the [Set] button.

 $\Rightarrow$  The information output level is set.

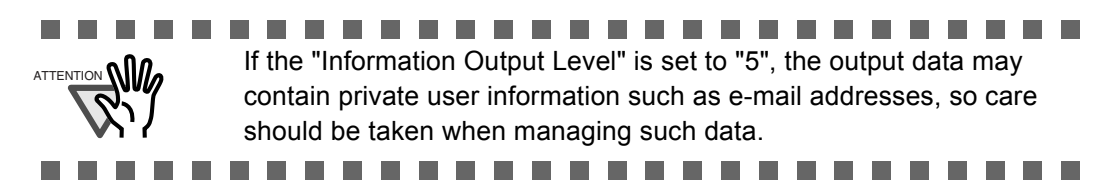

#### **4.9.6 Obtaining Technical Support**  Admin Tool

If any problems occur when setting up or using the scanner, technical support information can be collected to help determine the cause of the problem.

The information obtained should be sent to your FUJITSU scanner dealer along with the scanner when given for repair.

- 1. Select the [Maintenance] tab on the top menu.
- 2. Select the [Technical Support] tab on the left side menu.
	- $\Rightarrow$  The "Technical Support" screen appears.

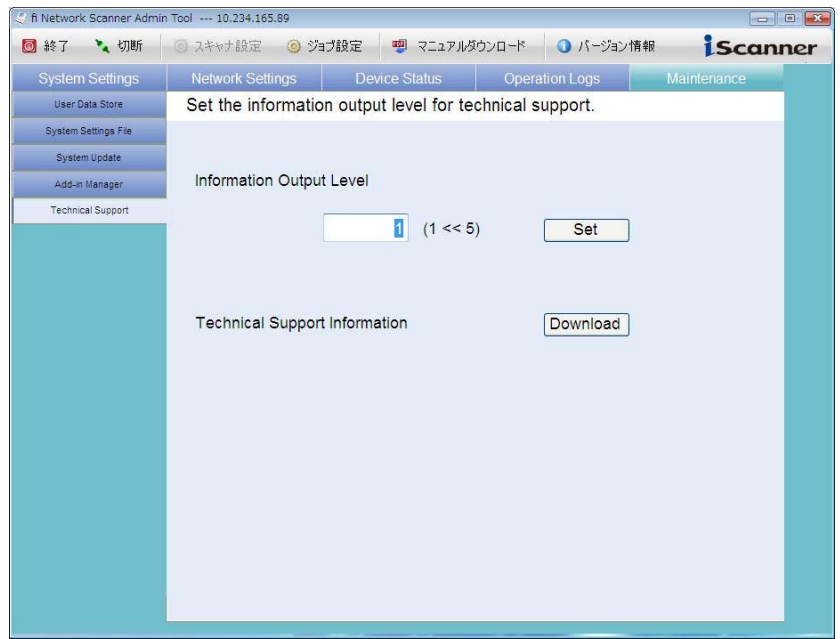

- 3. Press the [Download] button.
	- ⇒ The "File Download Security Warning" dialog box appears.
- 4. Press the [Save] button.

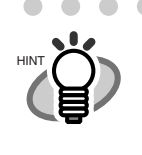

The size of the user log file is displayed in the "File Download - Security Warning" dialog box. Make sure there is enough free space on the disk where it is to be saved and press the [Save] button. If there is not enough free disk space, an incomplete file may be saved.

 $\Rightarrow$  The "Save As" dialog box appears.

- 5. Name the file and specify where it should be saved.
- 6. Press the [Save] button.
	- $\Rightarrow$  The technical information is downloaded.

# **4.10 Setting Job Features**

# **4.10.1 Job Setting Quick User Guide**

The procedure for an administrator to set up job is shown below.

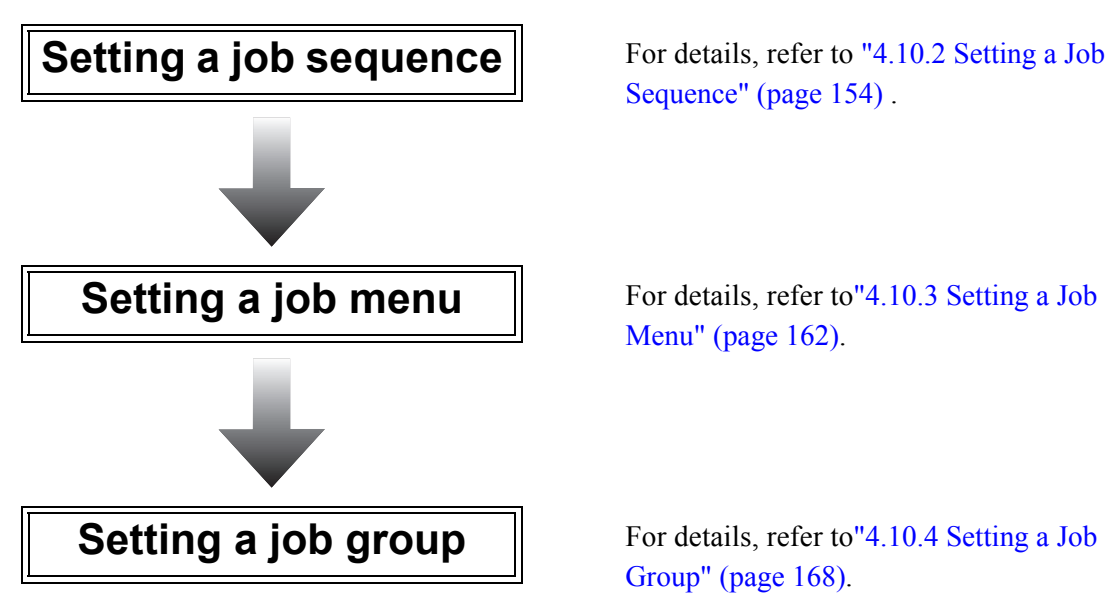

[Sequence" \(page 154\)](#page-187-0) .

[Menu" \(page 162\)](#page-195-0).

[Group" \(page 168\).](#page-201-0)

Regular users can use the job function once the administrator has completed the job settings. For details about executing a job, refer to ["6.13 Processing a Job" \(page 316\).](#page-349-0)

#### <span id="page-187-0"></span>**4.10.2 Setting a Job Sequence**  Admin Tool Central Admin

A job sequence is a single operation that pulls together several user operations. For example, the operation of sending scanned data by e-mail and then saving it in a folder can be set as a single job sequence.

# ■ **Adding a job sequence**

This section describes how to add a job sequence.

- 1. Select the [Job Sequences] tab.
	- $\Rightarrow$  The "Jobs List" window appears.

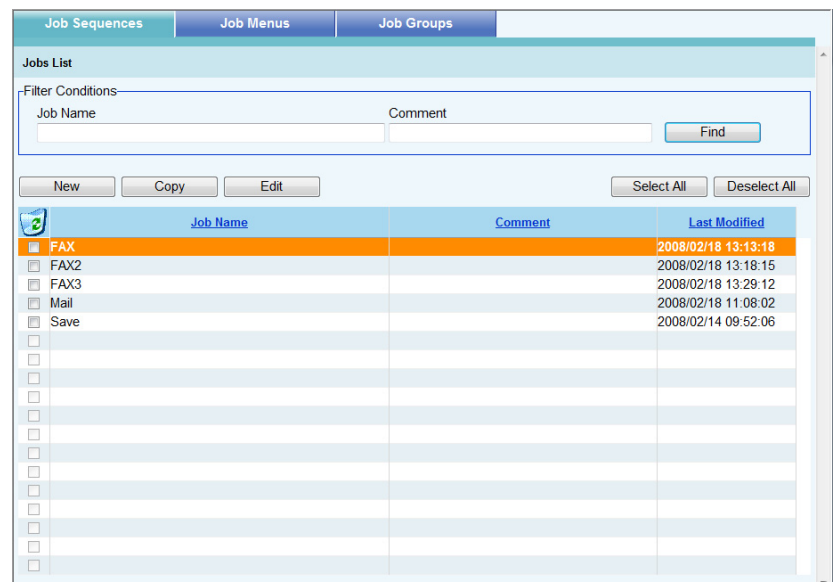

2. Select the [New] button.

 $\Rightarrow$  The "Job Details" window appears.

#### 3. Set the [Job Name], [Comment], and [If error occurs].

Job names may be up to 64 characters long.

Comments may be up to 256.

For [If error occurs], if an error occurs while an item in the job sequence is being performed, set whether or not to continue with unfinished items before ending a job.

- If [Proceed to next Job Item] is selected If an error occurs while an item in the job sequence is being performed, job processing proceeds to the next item in the sequence and completes all unfinished items before ending a job.
- If [Terminate the Job] is selected If an error occurs while an item in the job sequence is being performed, job processing ends without completing any unfinished items.

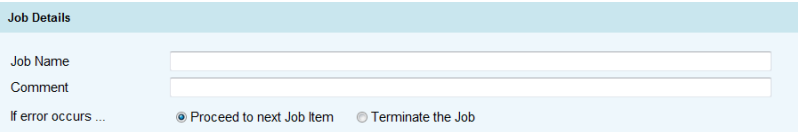

4. Select the  $[\triangleright]$  button to the left of [Scan Settings].

Select a scan option, such as color mode, resolution, and paper size. For details about setting values, refer to ["6.8 Setting the Scan Options" \(page 273\).](#page-306-0)

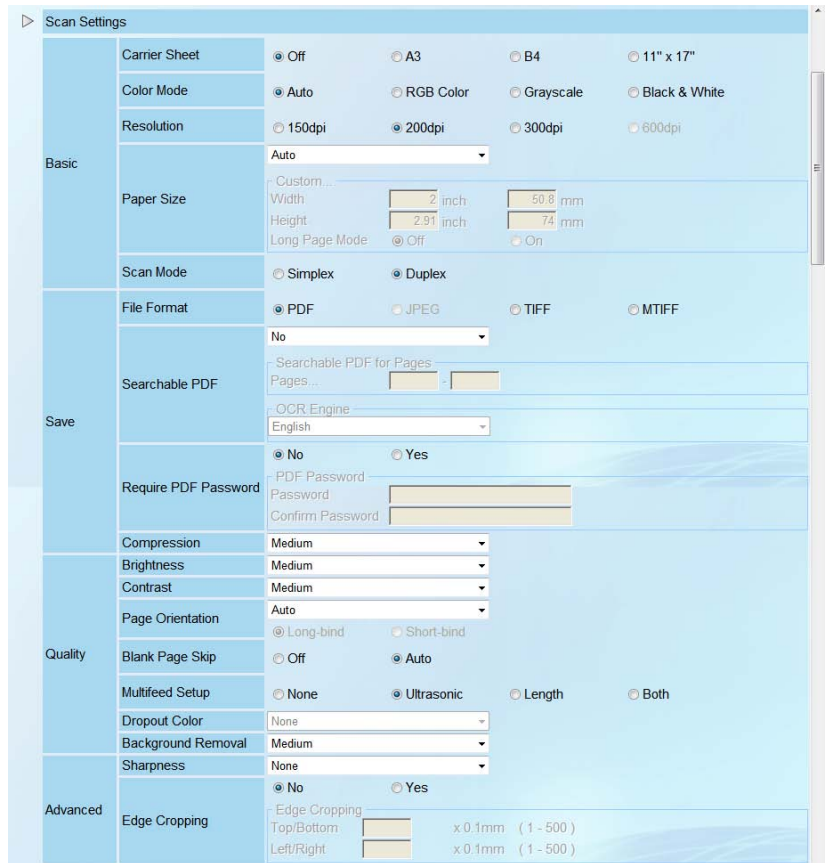

- 5. Select the  $\lceil \frac{1}{2} \rceil$  button to the left of [Message Screen] to set whether to display the message window.
	- If [Yes] is selected Displays the "Message Screen". Enter a title and message text for the message. "Title" may be up to 64 characters long. "Message text" may be up to 256 characters long.
	- If [No] is selected Skip the "Message Screen".

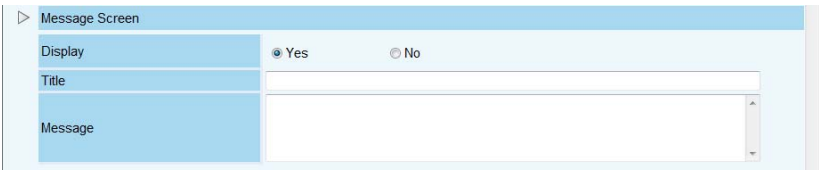

#### <span id="page-189-0"></span>6. Set a job item.

Select the list button under [Job Items] to select one of following items:

- e-Mail
- Fax
- Print
- Save

When the [Delete this Item] button is clicked, a confirmation window appears. Click the [OK] button to delete the item.

When the [Insert New Item] button is selected, the item selected in the list of items is inserted before the current item.

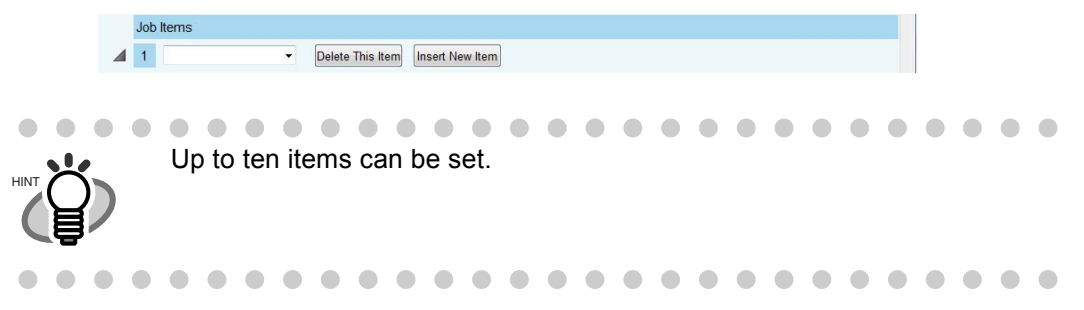

7. If [e-Mail] is selected for the action in [Step 6,](#page-189-0) select the  $\lceil \frac{1}{2} \rceil$  button to the left of [e-Mail] to make settings related to sending e-mail.

For details about setting values, refer to ["6.4 Sending the Scanned Data by e-Mail" \(page](#page-267-0)  [234\)](#page-267-0).

If the [e-Mail address of user] option button is selected for [To] and/or [From], when a job is processed, the e-mail address of the logged in user is specified. However, in the following cases, an error will occur during the job process.

- If the currently logged in user does not have an e-mail address
- If the currently logged in user is using a guest account

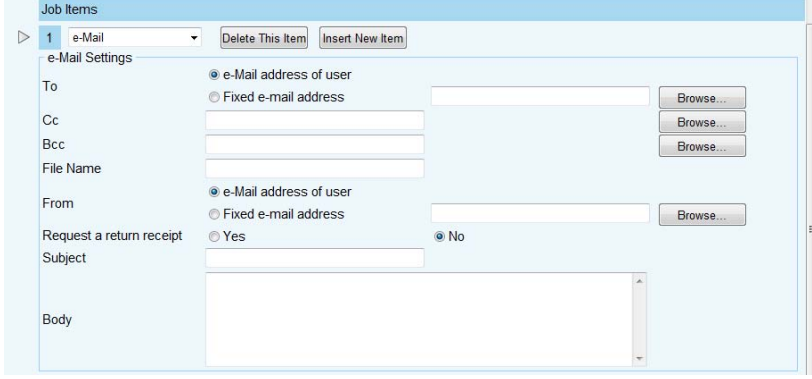

 $\overline{\phantom{a}}$ Select the [Find] button to select the sending address from the "LDAP List" window. **LDAP List** 

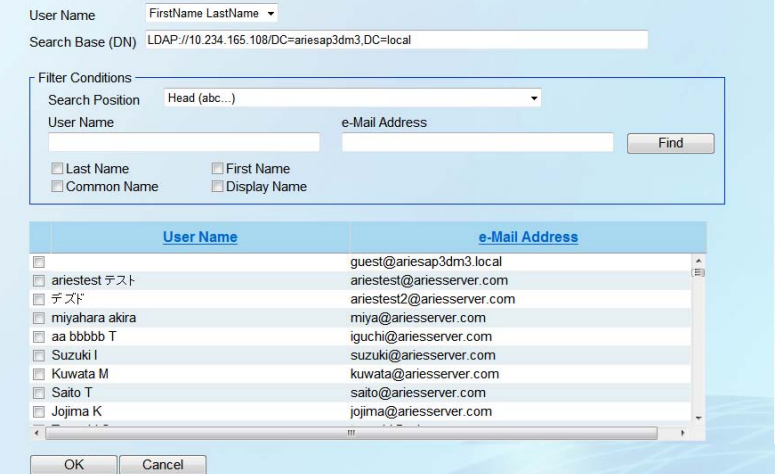

The first time the "LDAP List" window is displayed, an authentication window will appear. Follow the authentication procedure below.

1. Enter a user name and password.

HINT

П

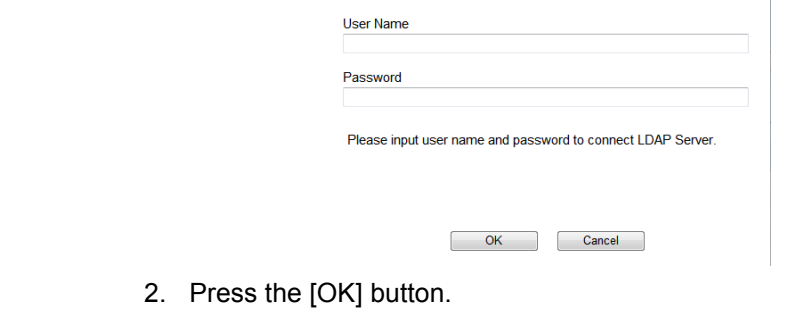

8. If [Fax] is selected for the action in [Step 6,](#page-189-0) select the  $\lceil \frac{1}{2} \rceil$  button to the left of [Fax] to make settings related to sending a fax.

For details about setting values, refer to ["6.5 Sending the Scanned Data by Fax" \(page 246\)](#page-279-0). If the [e-Mail address of user] option button is selected for "Notification To (Sender's e-Mail Address)", an e-mail is sent to the person who executes the job sequence whenever a job sequence is performed.

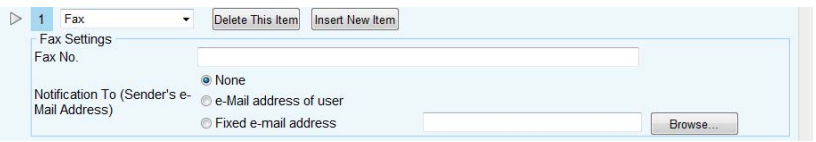

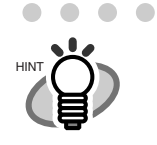

Ĺ

Select the [Find] button to select the sending address from the "LDAP List" window.

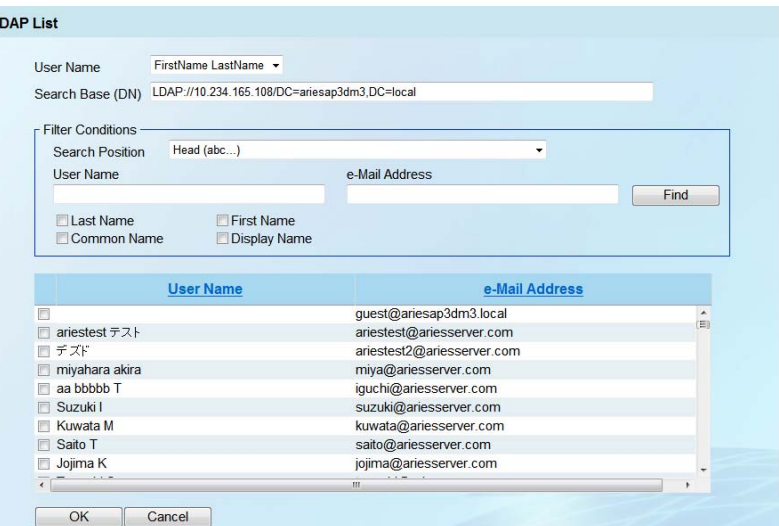

The first time the "LDAP List" window is displayed, an authentication window will appear. Follow the authentication procedure below.

1. Enter a user name and password.

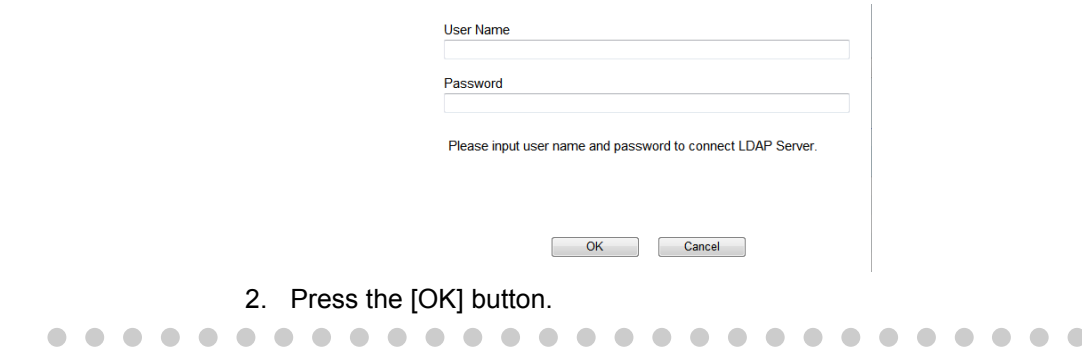

9. If [Print] is selected for the action in [Step 6,](#page-189-0) select the  $[\triangleright]$  button to the left of [Print] to make settings for printing.

For details about setting values, refer to ["6.6 Printing the Scanned Data" \(page 255\).](#page-288-0)

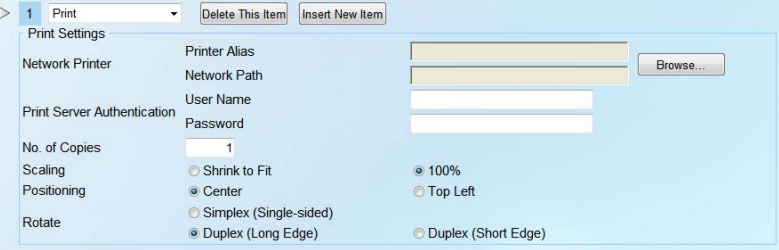

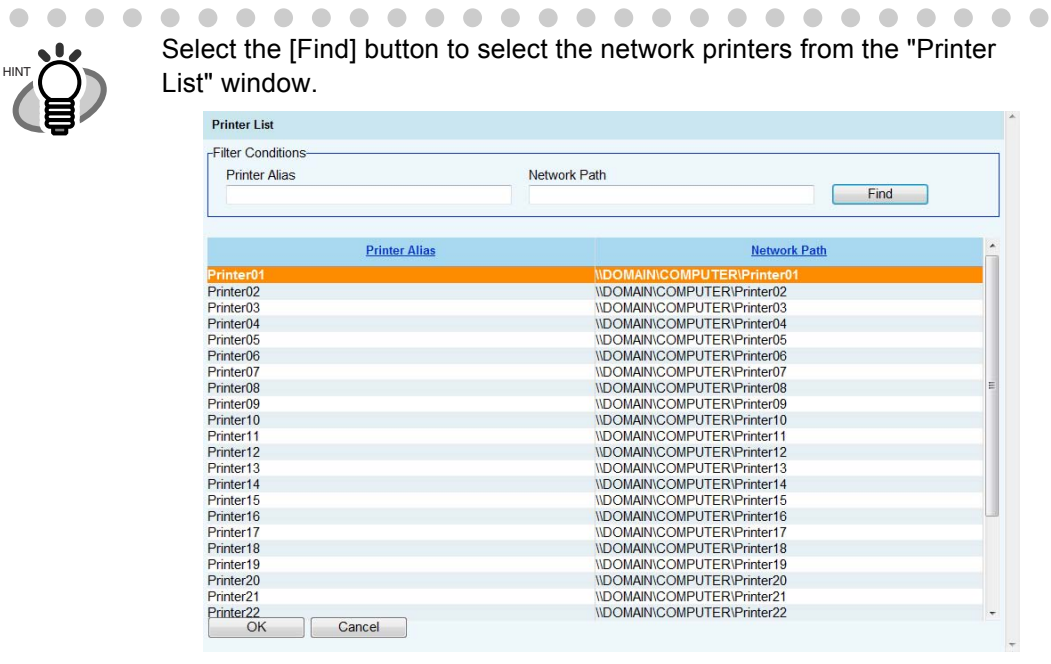

10. If [Save] is selected for the action in [Step 6,](#page-189-0) select the [ | ] button to the left of [Save]<br>to make settings for saving to make settings for saving.

For details about setting values, refer to ["6.7 Saving the Scanned Data to a Network Folder"](#page-301-0)  [\(page 268\).](#page-301-0)

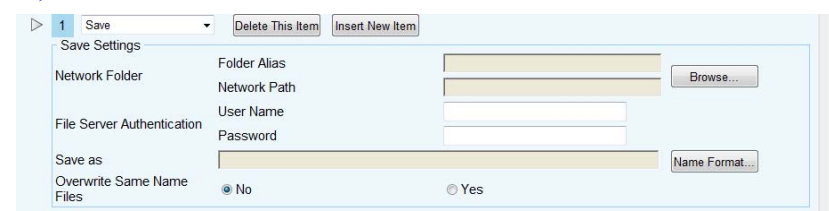

 $\blacksquare$  $\sqrt{2}$  $\qquad \qquad \blacksquare$  $\qquad \qquad \blacksquare$ 

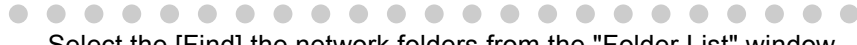

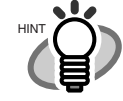

 $\bullet$ 

 $\sqrt{2}$ 

 $\blacksquare$ 

 $\qquad \qquad \blacksquare$  $\blacksquare$  $\sqrt{2}$  $\sqrt{2}$  $\sqrt{2}$  $\blacksquare$  $\bigcirc$ 

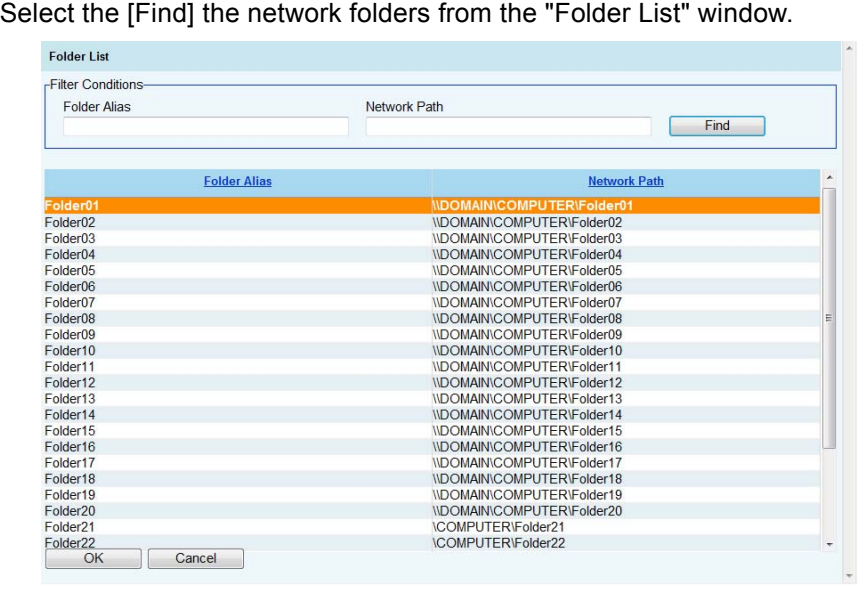

 $\sqrt{2}$  $\sqrt{2}$  $\sqrt{2}$   $\sqrt{2}$  $\sqrt{2}$  $\triangle$  $\bullet$  $\sqrt{2}$ O  $\triangle$ 

O

 $\begin{array}{c} \begin{array}{c} \begin{array}{c} \begin{array}{c} \end{array} \end{array} \end{array} \end{array} \end{array}$ 

#### 11. Select the [OK] button.

 $\Rightarrow$  A job sequence is added to the "Jobs List" window.

### ■ Copying a job sequence

This section describes how to copy a job sequence.

1. Select the [Job Sequences] tab.

 $\Rightarrow$  The "Jobs List" window appears.

- 2. Select the job to be copied.
- 3. Select the [Copy] button. ⇒ The "Job Details" window appears.
- 4. Copy the detailed job sequence settings.
- 5. Select the [OK] button.  $\Rightarrow$  A job sequence is added to the "Jobs List" window.

#### ■ **Editing a job sequence**

This section describes how to edit a job sequence.

1. Select the [Job Sequences] tab.

 $\Rightarrow$  The "Jobs List" window appears.

- 2. Select the job to be edited.
- 3. Select the [Edit] button.  $\Rightarrow$  The "Job Details" window appears.
- 4. Edit the detailed job sequence settings.
- 5. Select the [OK] button. ⇒ The settings of the job sequence are changed.

### ■ **Deleting a job sequence**

This section describes how to delete a job sequence.

1. Select the [Job Sequences] tab.

 $\Rightarrow$  The "Jobs List" window appears.

2. Select the checkbox for the job sequence to be deleted.

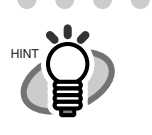

 $\bullet\bullet\bullet\bullet\bullet$ To select checkboxes for all job sequences, select the [Select All] button. To clear checks from the checkboxes for all job sequences, select the [Deselect All] button.

- $\bullet$  $\bullet$  $\bullet\bullet\bullet\bullet\bullet$  $\blacksquare$
- 3. Select the [Delete] button.  $\Rightarrow$  The confirmation window appears.
- 4. Select the [OK] button.  $\Rightarrow$  The job sequence is deleted.

## ■ **Filtering job sequences**

This section describes how to filter job sequences.

1. Select the [Job Sequences] tab.

 $\Rightarrow$  The "Jobs List" window appears.

2. Enter [Job Name] and [Comment].

Enter either a part of or full [Job Name] and [Comment] for the job sequence(s) to be filtered.

"Job Name" may be up to 64 characters long.

"Comment" may be up to 256 characters long.

3. Select the [Find] button.

 $\Rightarrow$  The filtered results appear.

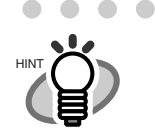

To display all results, delete all information for [Pattern Name] and [Comment], and then select the [Find] button.

> $\bullet$  $\bullet$  $\bullet$  $\bigcirc$

#### <span id="page-195-0"></span>**4.10.3 Setting a Job Menu**  Admin <u>Tool</u> **Central** Admin

A job menu is a menu arrangement of the job sequence set in ["4.10.2 Setting a Job Sequence"](#page-187-0)  [\(page 154\)](#page-187-0).

For example, you can set a job sequence that sends scan data by e-mail and then saves it in a folder as an [Sample1] button on the "Job Menu".

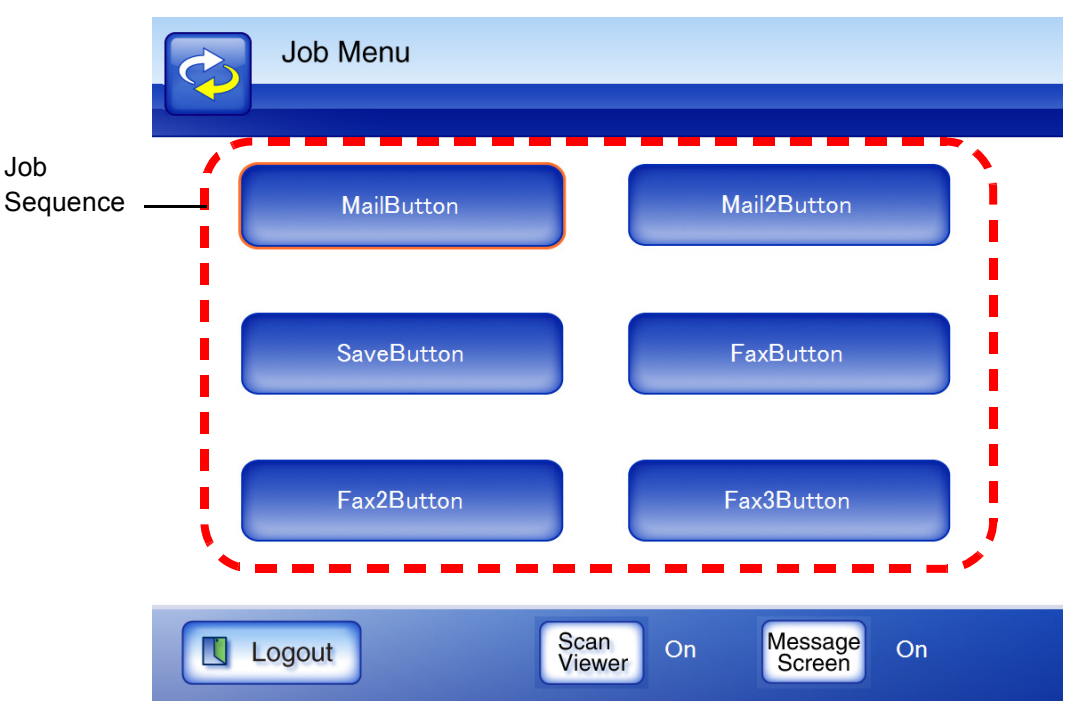

# ■ **Adding a job menu**

This section describes how to add a job menu.

- 1. Select the [Job Menus] tab.
	- ⇒ The "Job Menus List" window appears.

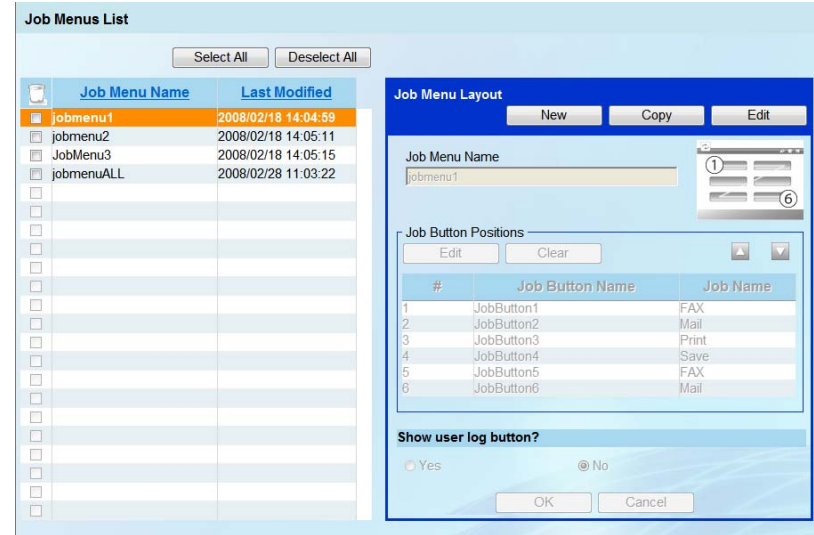

#### 2. Select the [New] button.

⇒ The "Job Menu Layout" area becomes active.

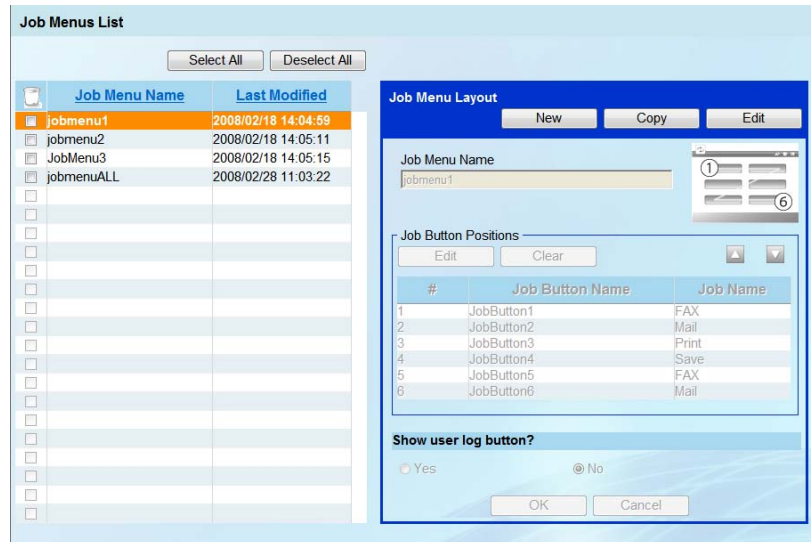

3. Enter the job menu name.

This may be up to 64 characters long.

- <span id="page-197-0"></span>4. Select the job button and select the [Edit] button.
	- $\Rightarrow$  The "Job Button Settings" window appears.

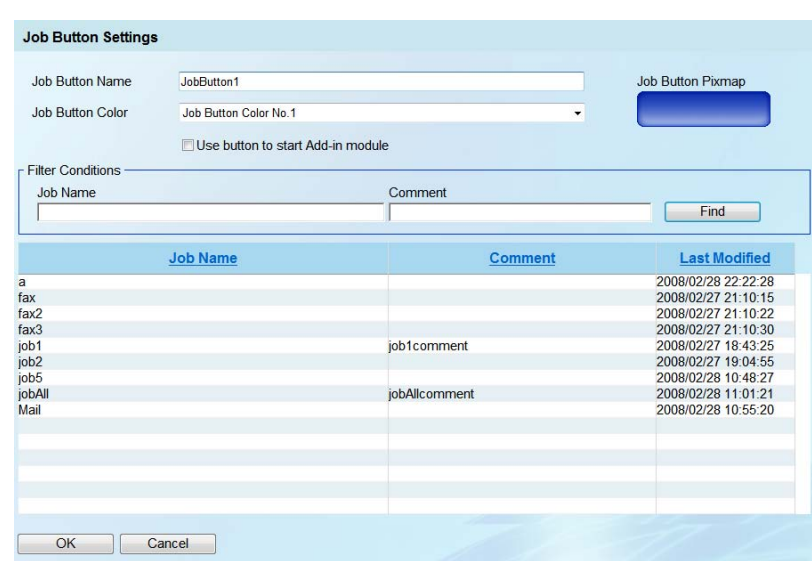

- 5. Enter the job button name. This may be up to 32 characters long.
- 6. In the [Job Button Color] drop-down list box, select the color for job button.

When job button color is selected, a Job Button Pixmap appears in the right side of the [Job Button Color] drop-down list box. allowing to check the display image of the button while making a selection.

7. Set whether to start up the Add-in module.

To start up the Add-in module when the job button is selected, select the [Use button to start Add-in module] checkbox.

If this checkbox is selected, the Add-in module is assigned to the job button, rather than the job.

8. Select a job from the list.

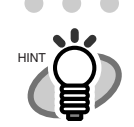

To filter jobs, enter part of a "Job Name" and "Comment", or select all, and press the [Find] button. "Job Name" may be up to 64 characters long. "Comment" may be up to 256 characters long. To clear all filtered results, delete the entered "Job Name" and "Comment", and press the [Find] button.

<span id="page-197-1"></span>9. Select the [OK] button.

 $\Rightarrow$  A job button is set on the "Job Menu Layout" area.

10. Repeat [Step 4](#page-197-0) through [Step 9](#page-197-1) as required for the number of job buttons.

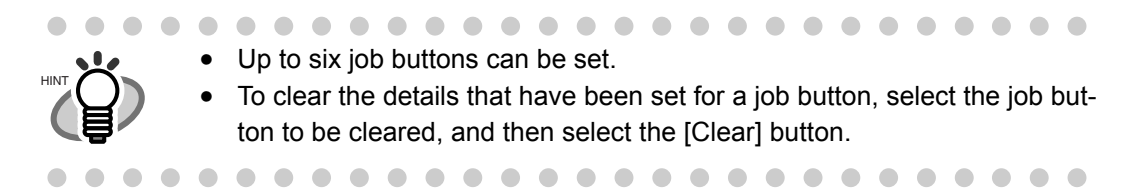

#### 11. Change the order of the job buttons as necessary.

Select the job button to move, and then select either the [Up] button or the [Down] button to move it.

The relationship between the order of job buttons on the "Job Menu Layout" area and the arrangement of buttons on the "Job Menu" is shown below.

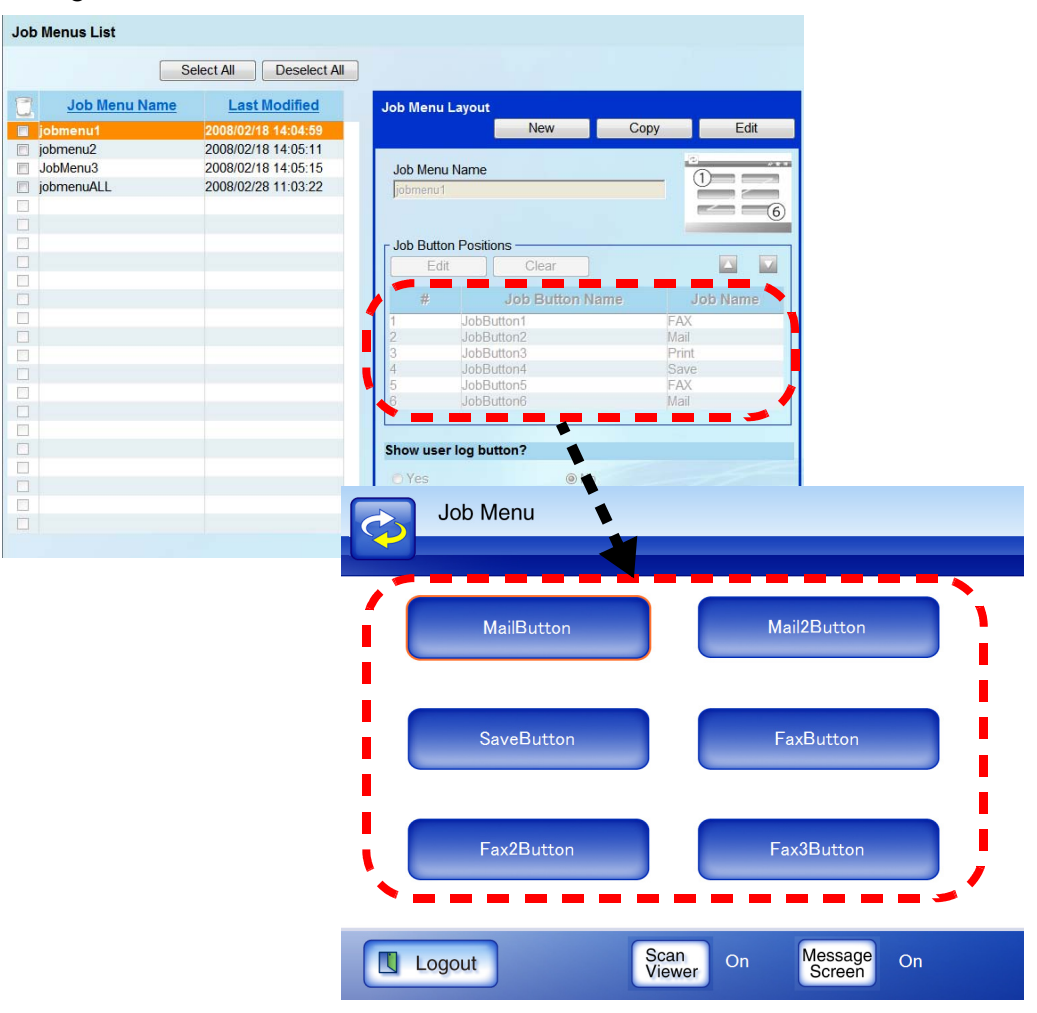

#### 12. Set whether to show the user log button.

- If [Yes] is selected The user log button is shown in the "Job Menu" window.
- If [No] is selected The user log button is not shown in the "Job Menu" window.
- 13. Select the [OK] button.
	- $\Rightarrow$  A job menu is added to the "Job Menus List" window.

#### ■ Copying a job menu

This section describes how to copy a job menu.

1. Select the [Job Menus] tab.

⇒ The "Job Menus List" window appears.

- 2. Select the job menu to be copied.
- 3. Select the [Copy] button. ⇒ The "Job Menu Layout" area becomes active.
- 4. Copy the detailed job menu settings.
- 5. Select the [OK] button.  $\Rightarrow$  A job menu is added to the "Job Menus List" window.

### ■ **Editing a job menu**

This section describes how to edit a job menu.

1. Select the [Job Menus] tab.

⇒ >The "Job Menus List" window appears.

- 2. Select the job menu to be edited.
- 3. Select the [Edit] button. ⇒ The "Job Menu Layout" area becomes active.
- 4. Edit the detailed job menu settings.
- 5. Select the [OK] button.
	- $\Rightarrow$  The details of the job menu are changed.

## ■ **Deleting a job menu**

This section describes how to delete a job menu.

1. Select the [Job Menus] tab.

 $\Rightarrow$  The "Job Menus List" window appears.

2. Select the checkbox for the job menu to be deleted.

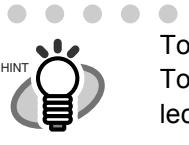

................... . . .  $\sqrt{2}$ To select checkboxes for all job menus, select the [Select All] button. To clear checks from the checkboxes for all job menus, select the [Deselect All] button.

- $\blacksquare$  $\begin{array}{c} \bullet \\ \bullet \end{array}$  $\sim$
- 3. Select the [Delete] icon.  $\Rightarrow$  The confirmation window appears.
- 4. Select the [OK] button.  $\Rightarrow$  The job menu is deleted.

# ■ Viewing the detailed settings for a job menu

This section describes how to view a job menu.

1. Select the [Job Menus] tab.

⇒ The "Job Menus List" window appears.

2. Select the job menu to view.

 $\Rightarrow$  The information for the selected job menu appears in the "Job Menu Layout" area.

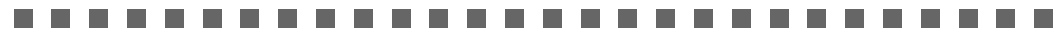

ATTENTION **NILL** The information for the selected job menu shown in the "Job Menu Layout" area cannot be edited. To edit this information, click the [Edit] button.

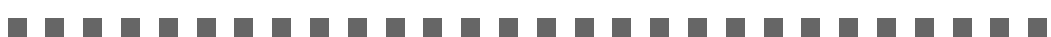

#### <span id="page-201-0"></span>**4.10.4 Setting a Job Group** (Admin <u>Tool</u> Central Admin

A job group is a group assigned with the job menu set in ["4.10.3 Setting a Job Menu" \(page 162\).](#page-195-0) Users associated with a group can use its job menu.

For example, the "Sample Menu" is assigned to Group A. User C, associated with Group A, has access to the "Sample Menu".

## ■ **Adding a job group**

This section describes how to add a job group.

- 1. Select the [Job Groups] tab.
	- ⇒ The "Job Groups List" window appears.

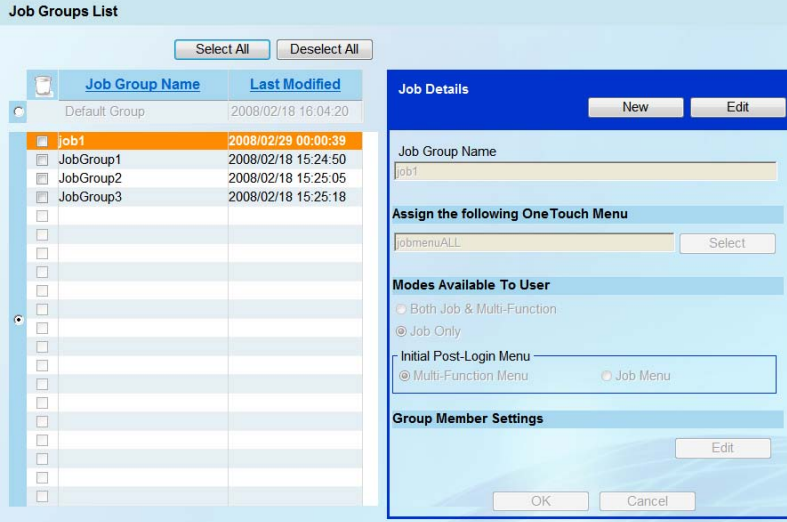

- 2. Select the [New] button.
	- $\Rightarrow$  The "Settings For Selected Group(s)" area become active.

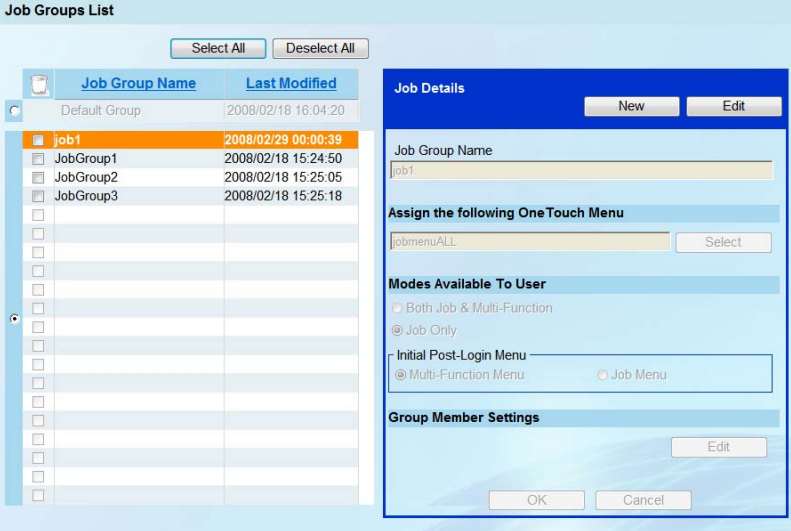

3. Enter the job group name.

This may be up to 64 characters long.

- 4. Select the [Select] button.
	- $\Rightarrow$  The "Select Job Menu" window appears.

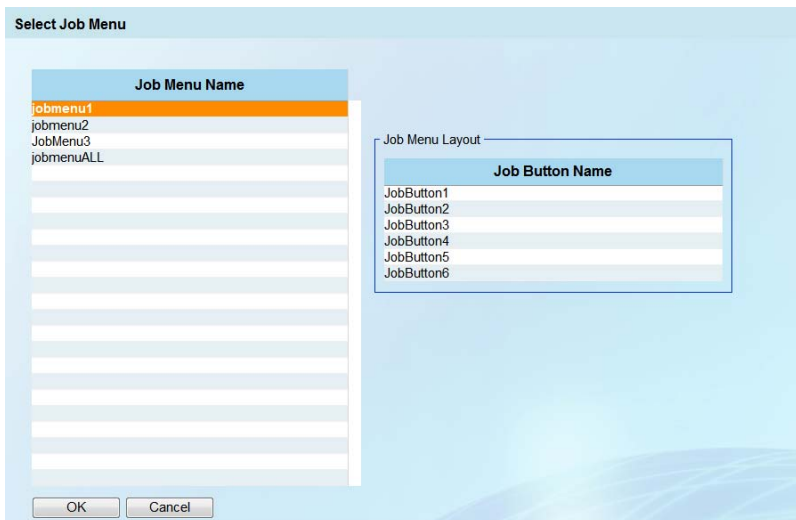

- 5. Select a job menu.
- 6. Select the [OK] button.

 $\Rightarrow$  A job menu is set on the "Settings For Selected Group(s)" area.

- 7. Set the screen to be displayed after login.
	- If [Both Job & Multi-Function] is selected The user can use both the Main Menu (refer to ["3.2 Required Scanner Function Settings"](#page-62-0)  [\(page 29\)\)](#page-62-0) and Job Menu (refer to ["4.10.3 Setting a Job Menu" \(page 162\)](#page-195-0)) by pressing a button on the screen.

The screen that is displayed first after log in can be specified by the following settings.

- If the [Multi-Function Menu] option button is selected The Main Menu appears first.
- If the [Job Menu] option button is selected The Job Menu appears first.
- If [Job Only] is selected The Main Menu is not displayed, and the Job Menu always appears.

#### 8. Select the [Edit] button.

 $\Rightarrow$  The "Group Member Settings" window appears.

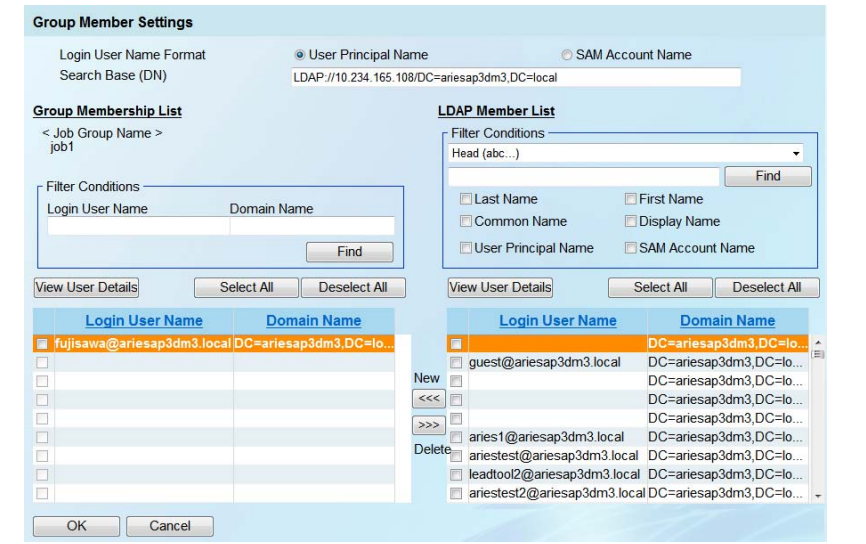

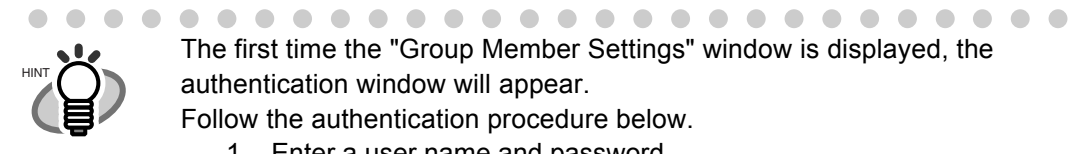

The first time the "Group Member Settings" window is displayed, the authentication window will appear. Follow the authentication procedure below.

1. Enter a user name and password.

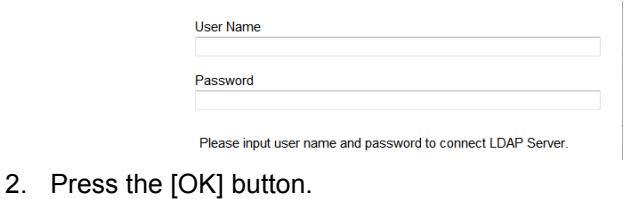

- 9. Set the login user name format.
	- If [User Principal Name] is selected The user principal name appears as the user name in the Group Member List and the LDAP Member list.
	- If [SAM Account Name] is selected The SAM account name appears as the user name in the Group Member List and the LDAP Member list.

10. Select a user name checkbox from the "LDAP Member List".

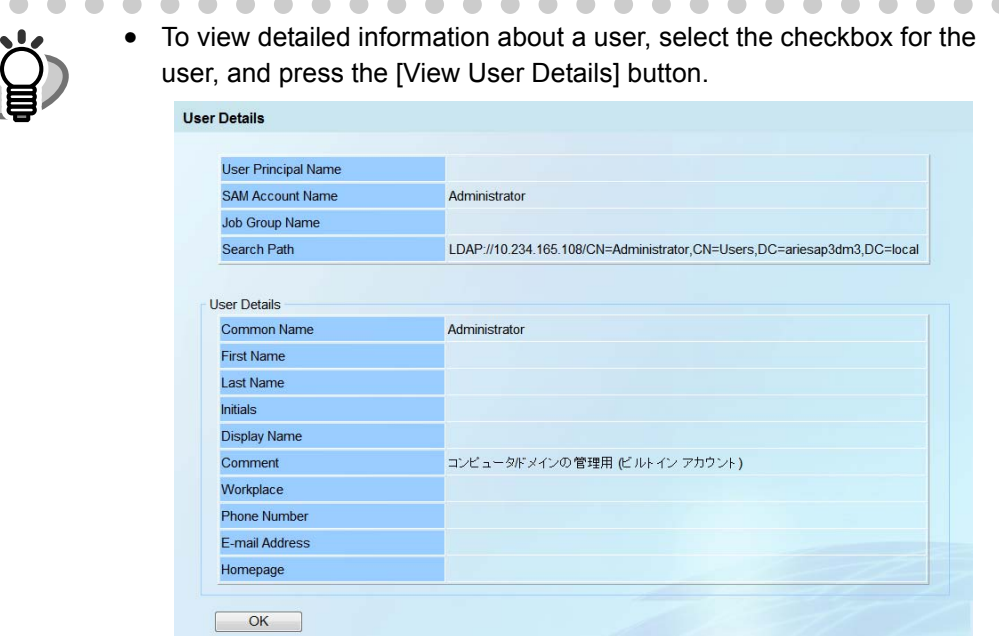

- To select the checkboxes for all users, press the [Select All] button. To clear the checkboxes for all users, press the [Deselect All] button.
- To filter the LDAP Member List, refer to ["Filtering the LDAP Member List"](#page-207-0)  [\(page 174\)](#page-207-0) for more details.

#### 11. Select the [<<<] button.

 $\Rightarrow$  The user is added to the in the Group Member List.

. . . . . . . . . . . . . .

Users added to the in the Group member List are deleted from the LDAP Member list.

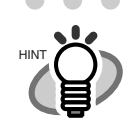

HINT

• To delete a user registered in the Group Member List, Select the checkbox for the user to be deleted, and then select the [>>>] button. Users deleted from the Group Member List are returned to the LDAP Member List.

 $\sim$ 

• To filter job group members, enter the login user name and domain name, in part or in full, and then select the [Find] button. "Login User Name" may be up to 64 characters long. "Domain Name" may be up to 255 characters long. To display all results, delete all information for login user name and domain name, and then select the [Find] button.

#### 12. Select the [OK] button.

 $\Rightarrow$  The job group member is set.

 $\blacksquare$ 

- 13. Select the [OK] button.
	- $\Rightarrow$  A job group is added to the "Job Groups List" window.

. . . . . . . . . .

### ■ **Editing a job group**

This section describes how to edit a job group.

1. Select the [Job Groups] tab.

 $\Rightarrow$  The "Job Groups List" window appears.

- 2. Select the checkbox for the job group to be edited.
- 3. Select the [Edit] button.  $\Rightarrow$  The "Settings For Selected Group(s)" input fields become active.
- 4. Change the detailed job group settings.
- 5. Select the [OK] button.  $\Rightarrow$  The details of the job group are changed.

## ■ **Deleting a job group**

This section describes how to delete a job group.

1. Select the [Job Groups] tab.

 $\Rightarrow$  The "Job Groups List" window appears.

2. Select the checkbox for the job group to be deleted.

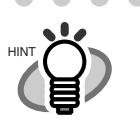

To select checkboxes for all job groups, select the [Select All] button. To clear checks from the checkboxes for all job groups, select the [Deselect All] button.

- 3. Select the [Delete] icon.  $\Rightarrow$  The confirmation window appears.
- 4. Select the [OK] button.
	- $\Rightarrow$  The job group is deleted.

## ■ **Assigning job menus to users not included in a job group**

Users who are not included in any job group automatically belong to a Default Group. This section describes how to assign job menus to those users.

1. Select the [Job Groups] tab.

 $\Rightarrow$  The "Job Groups List" window appears.

2. Select the [Default Group] option button.  $\Rightarrow$  The "Settings For Selected Group(s)" input fields become active.

#### 3. Select the [Select] button.

 $\Rightarrow$  The "Select Job Menu" window appears.

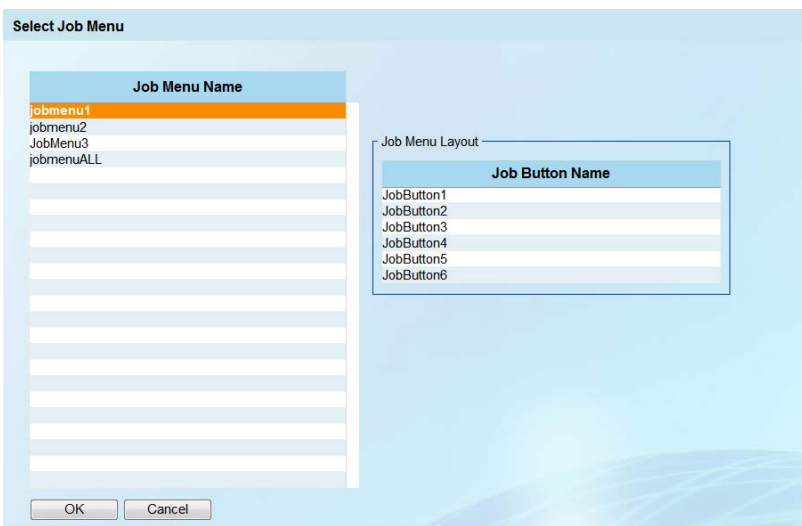

- 4. Select a job menu.
- 5. Select the [OK] button.

 $\Rightarrow$  A job menu is set on the "Settings For Selected Group(s)" area.

- 6. Set whether to display the "Multi-Function Main Menu".
	- If [Both Job & Multi-Function] is selected The "Multi-Function Main Menu" is displayed. To display the "Multi-Function Main Menu", set the window that first appears when the user logs in.
		- If the [Multi-Function Menu] option button is selected The "Main Menu" is displayed.
		- If the [Job Menu] option button is selected The "Job Menu" is displayed.
	- If [Job Only] is selected The Multi-Function Main Menu is not displayed. The Job Menu appears.
- 7. Select the [OK] button.

 $\Rightarrow$  A job menu is assigned to users who are not included in a job group.

# <span id="page-207-0"></span>■ **Filtering the LDAP Member List**

This section describes how to filter the LDAP Member List on the "Job Group Member Settings" screen.

1. In the [Search Position] drop-down list box, select the filtering method.

The default setting is [Head].

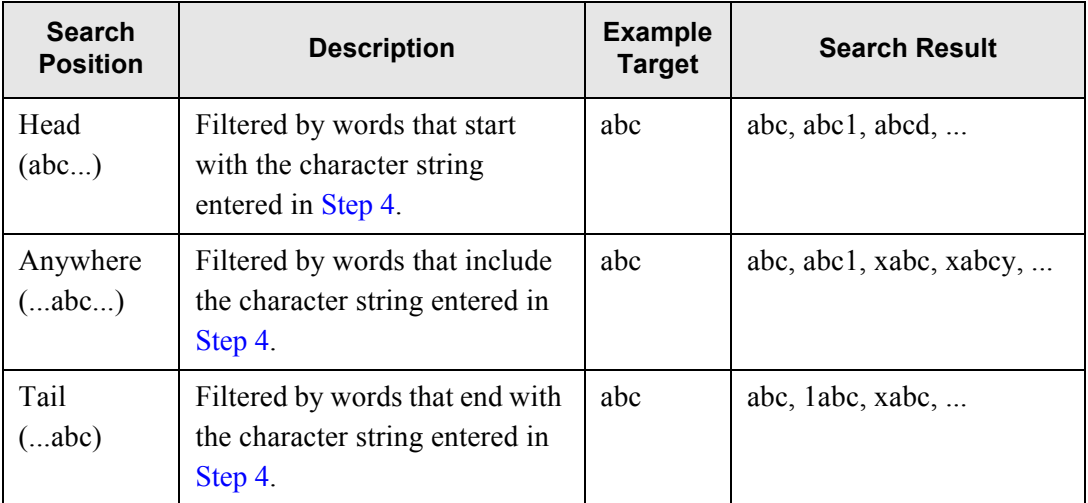

2. In the "Search Base (DN)" input field, enter the distinguished name of the LDAP search base.

The character string entered here will be the root under which LDAP entries will be searched for.

This may be up to 255 characters long.

3. Select the filter target.

The selected filter target is filtered.

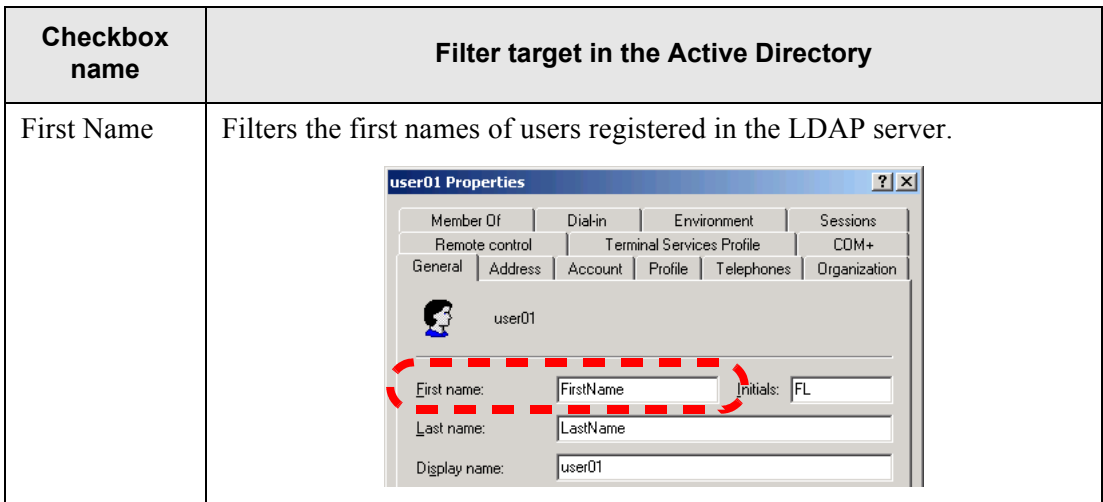

П

 $\blacksquare$ 

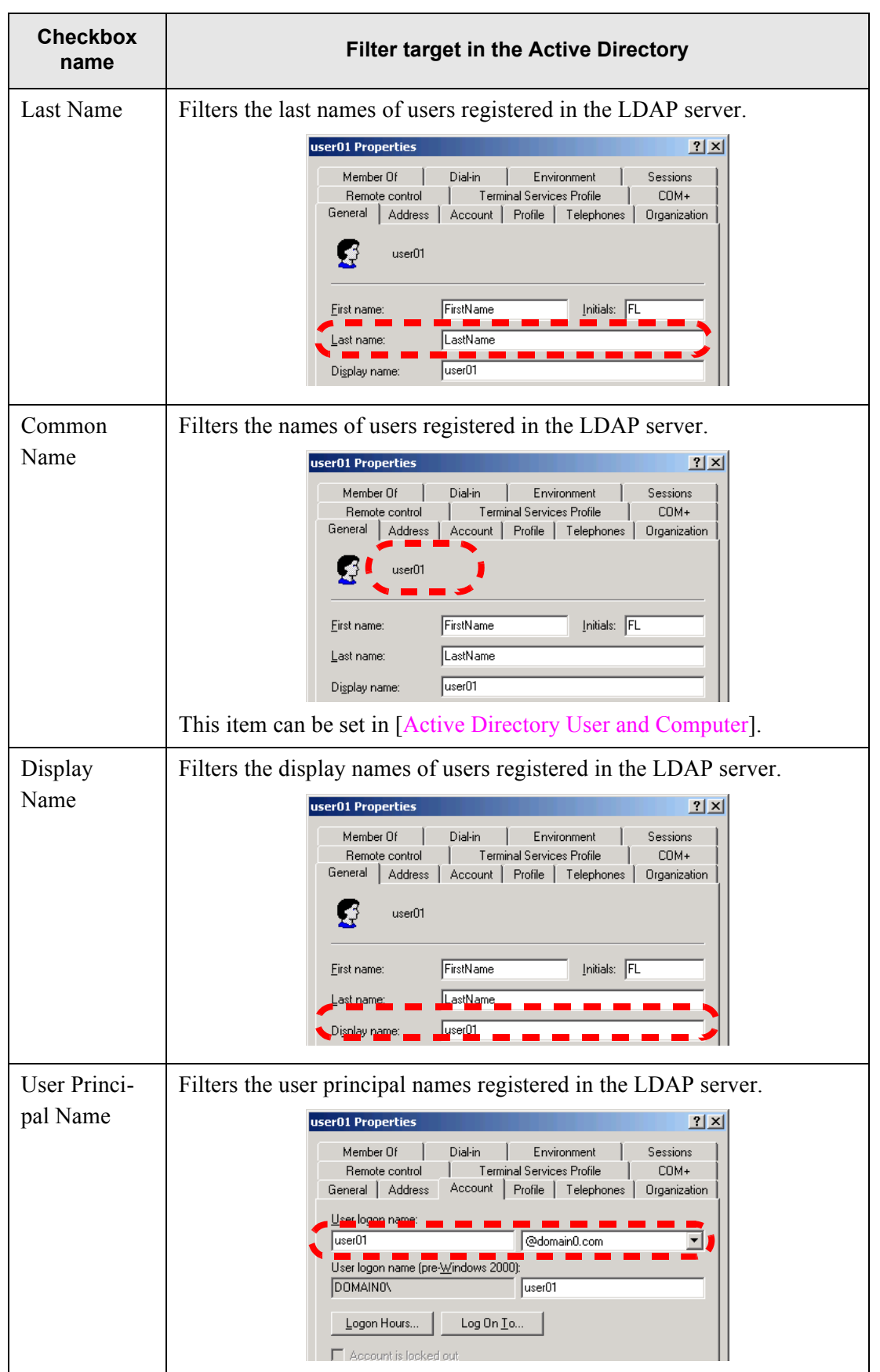

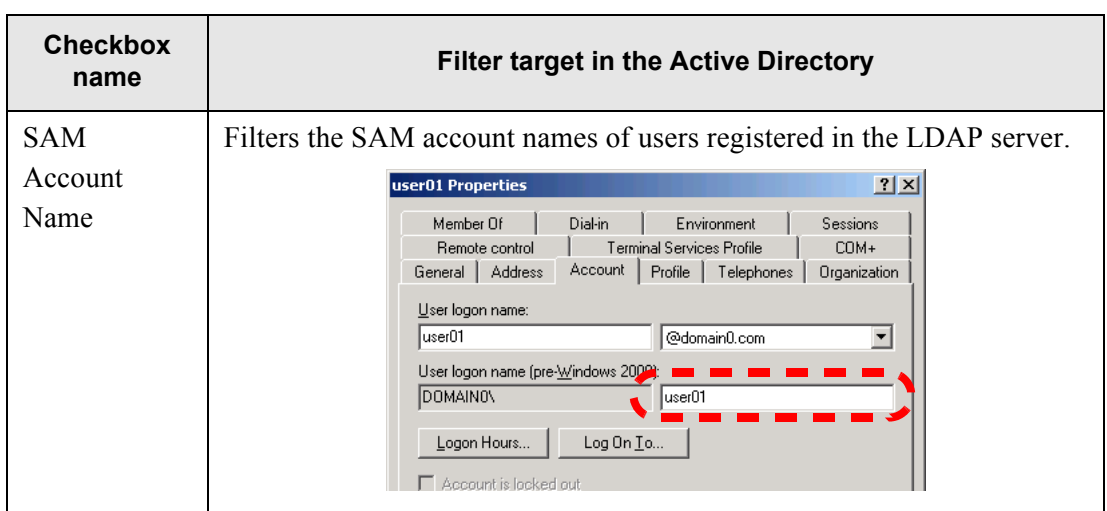

- <span id="page-209-0"></span>4. Enter the filter character string. Enter the filter target, in whole or in part. This may be up to 64 characters long.
- 5. Select the [Find] button.

 $\Rightarrow$  The filtered results appear.

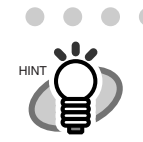

To display all results, delete all filter strings and then select the [Find] button.

#### Network Scanner fi-6010N Operator's Guide | 177

5

# *Chapter 5*

# **Administrator Operations (Central Admin Console)**

This chapter explains system setting and control of this scanner performed using the Central Admin Console.

Admin

Messages may appear while performing operations described in this chapter. For more details about these messages and actions to take, refer to ["D.1.2 System Log Messages" \(page 403\).](#page-436-0)

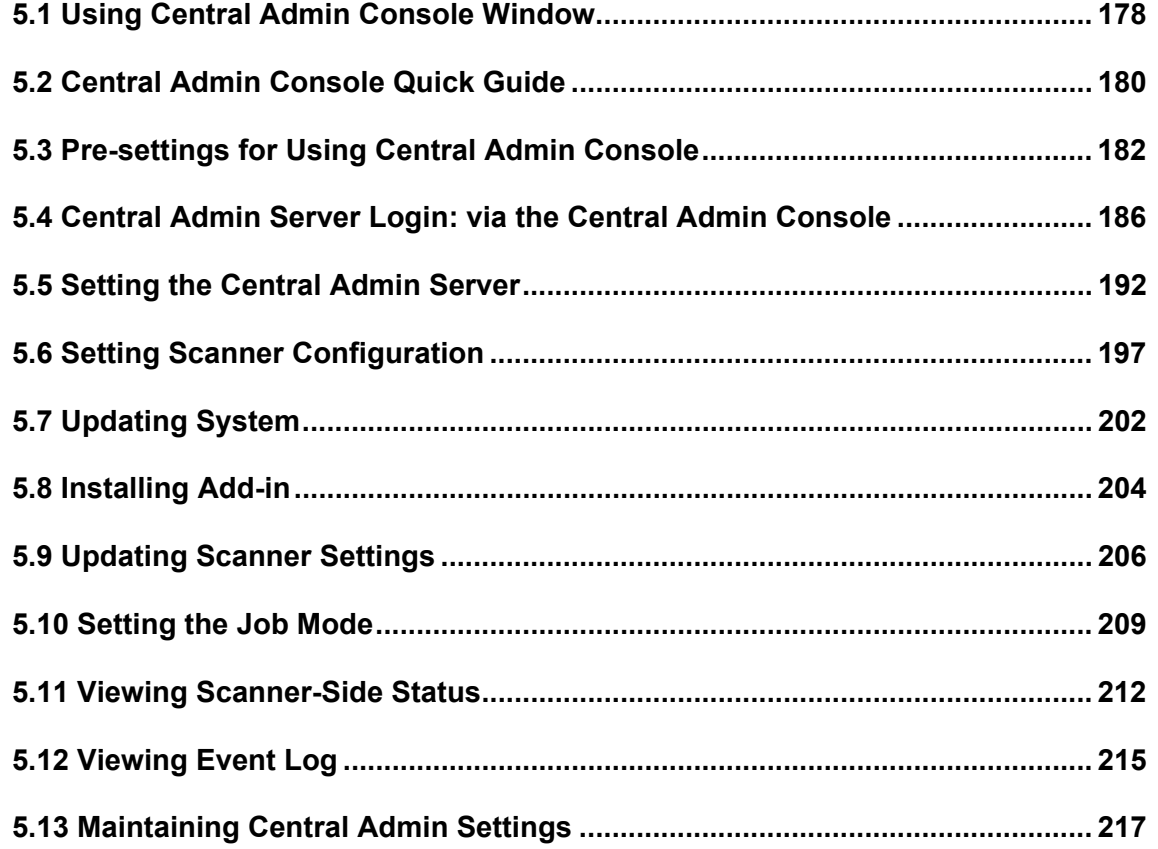

# <span id="page-211-0"></span>**5.1 Using Central Admin Console Window**

# **5.1.1 Buttons**

I

I

This section describes the buttons displayed on the Central Admin Console window.

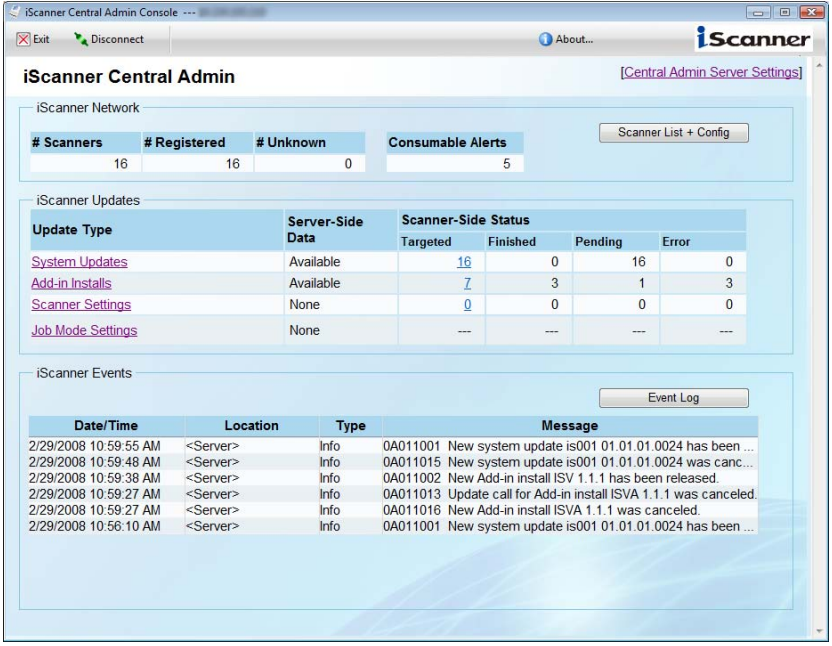

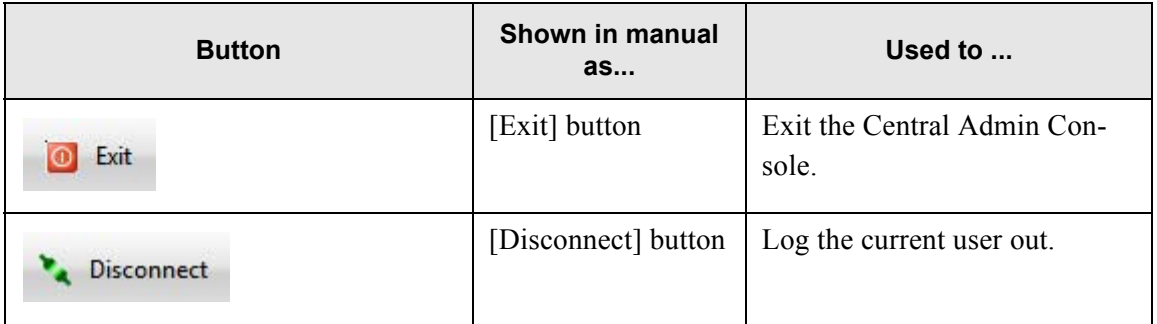

 $\overline{\phantom{a}}$ 

# **5.1.2 Input Fields and Entering Characters**

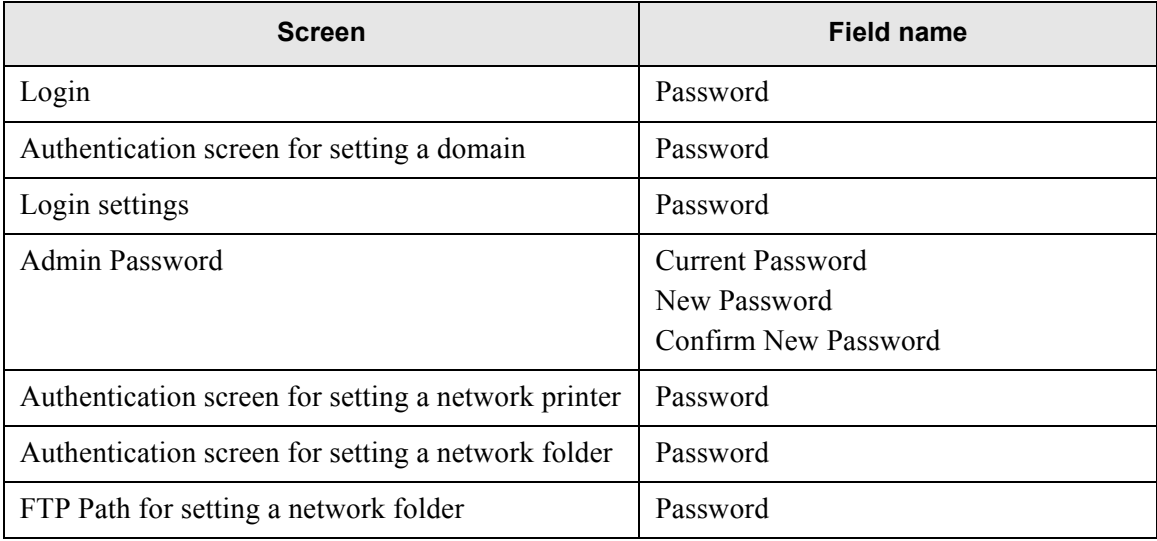

Only passwords for the following fields are case sensitive.

# <span id="page-213-0"></span>**5.2 Central Admin Console Quick Guide**

Administrator operations for management using the Central Admin Console are as follows.

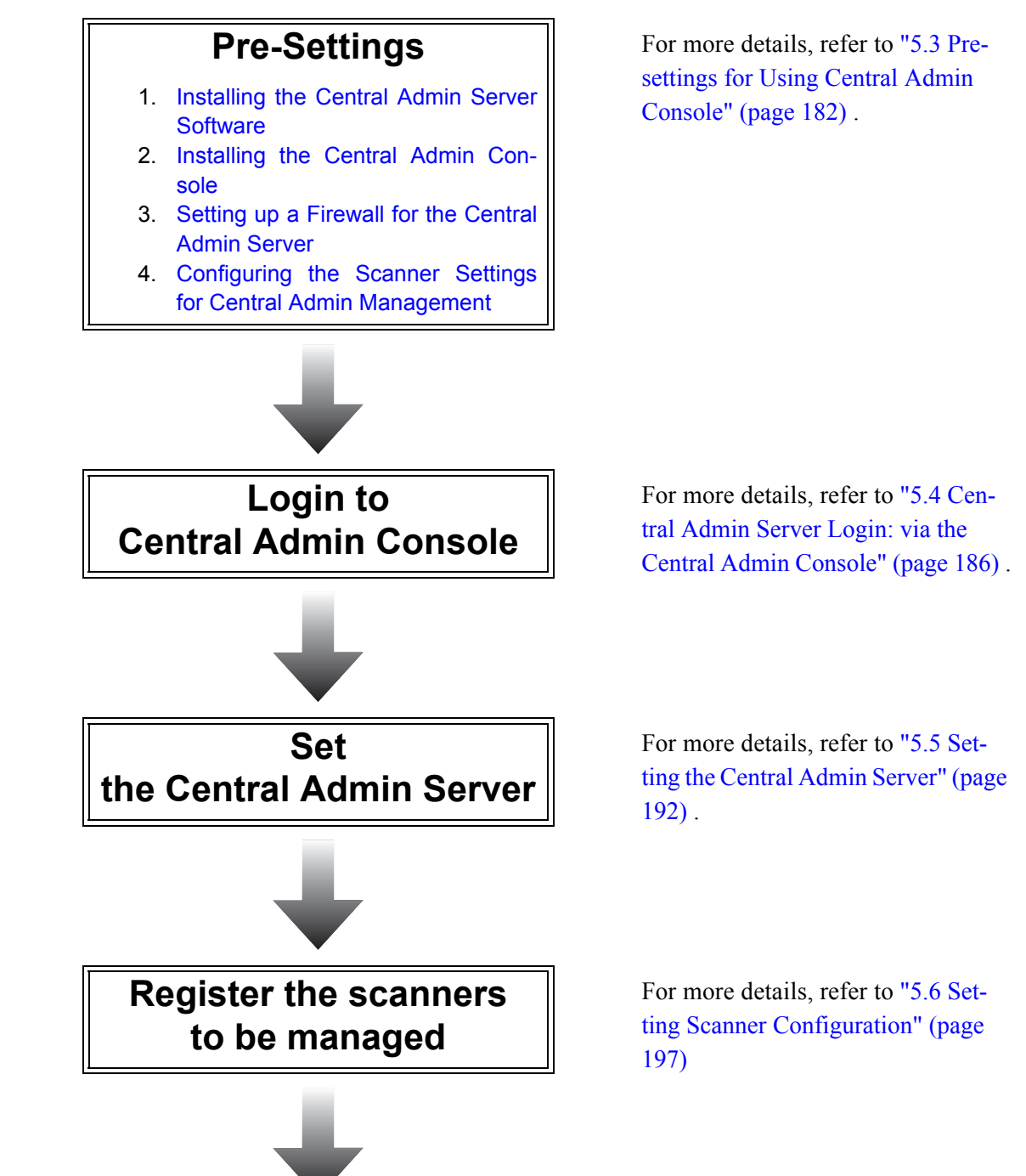

# **Scanner settings / management**

- [Updating System](#page-235-0)
- [Installing Add-in](#page-237-0)
- [Updating Scanner Settings](#page-239-0)
- [Setting the Job Mode](#page-242-0)
- [Viewing Scanner-Side Status](#page-245-0)

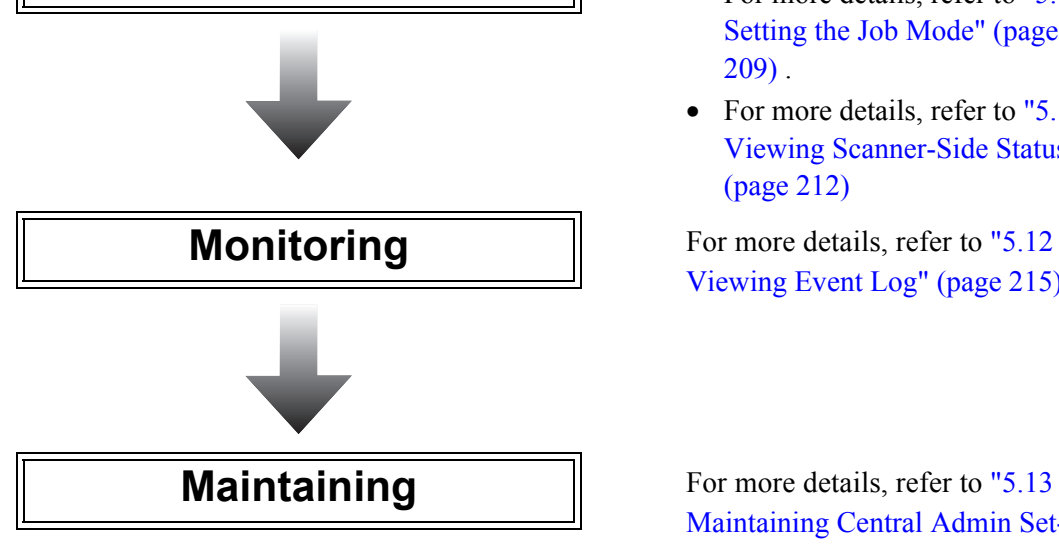

- For more details, refer to "5.7 [Updating System" \(page 202\)](#page-235-0) .
- For more details, refer to "5.8" [Installing Add-in" \(page 204\)](#page-237-0) .
- For more details, refer to "5.9" [Updating Scanner Settings"](#page-239-0)  [\(page 206\)](#page-239-0) .
- For more details, refer to "5.10" [Setting the Job Mode" \(page](#page-242-0)  [209\)](#page-242-0) .
- For more details, refer to "5.11" [Viewing Scanner-Side Status"](#page-245-0)  [\(page 212\)](#page-245-0)

[Viewing Event Log" \(page 215\)](#page-248-0).

[Maintaining Central Admin Set](#page-250-0)[tings" \(page 217\).](#page-250-0)

# <span id="page-215-0"></span>**5.3 Pre-settings for Using Central Admin Console**

This section explains the required pre-settings for using the Central Admin Console. The pre-settings are as follows.

1. Install the Central Admin Server software.

For more details, refer to ["5.3.1 Installing the Central Admin Server Software" \(page 182\)](#page-215-1).

- 2. Install the Central Admin Console. For more details, refer to ["5.3.2 Installing the Central Admin Console" \(page 183\)](#page-216-0).
- 3. Setup a firewall for the Central Admin Server. For more details, refer to ["5.3.3 Setting up a Firewall for the Central Admin Server" \(page](#page-217-0)  [184\)](#page-217-0).
- 4. Configure the scanner settings. For more details, refer to ["5.3.4 Configuring the Scanner Settings for Central Admin Man](#page-218-0)[agement" \(page 185\)](#page-218-0).

#### <span id="page-215-1"></span>**5.3.1 Installing the Central Admin Server Software**

Instal the Central Admin Server software in a personal computer. The following describes the required settings for scanner.

If the Central Admin Server software is already installed, perform the proce-ATTENTION **NIL** dures from ["5.3.2 Installing the Central Admin Console" \(page 183\).](#page-216-0) • For details of the operating environment when installing the Central Admin HINT Server software, refer to ["1.4.3 Requirements for Central Admin Server"](#page-46-0)  [\(page 13\).](#page-46-0)

- When installing the Central Admin Server software, the same necessary pre-settings before logging in with the network scanner admin tool are required. For more details, refer to ["4.4.1 Setting up for Administrator](#page-71-0)  [Access via the Network Scanner Admin Tool" \(page 38\)](#page-71-0).
- 1. Perform [Step 1](#page-73-1) to [Step 3](#page-74-0) of ["Installing the Network Scanner Admin Tool" \(page 40\).](#page-73-0)  $\Rightarrow$  The "Download" screen appears.
2. Press the [Next] button for "iScanner Central Admin Server".

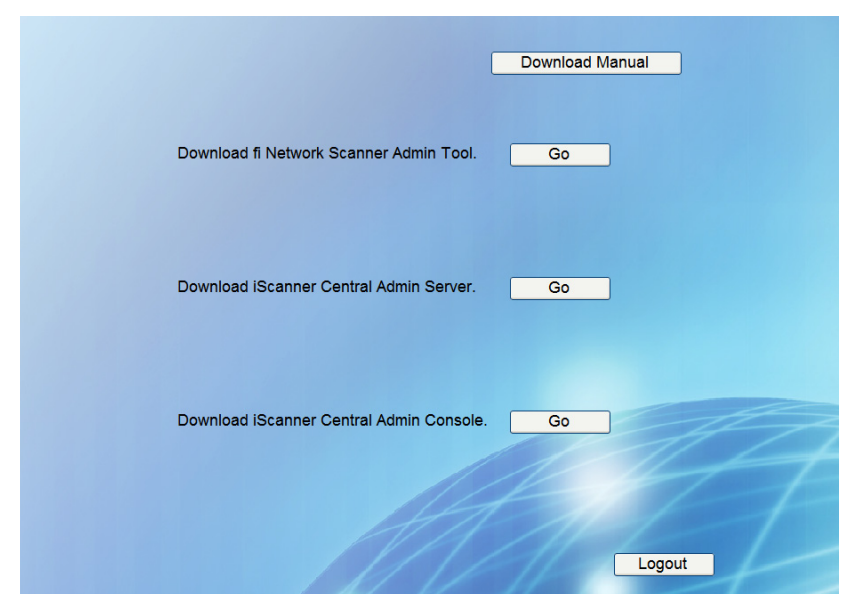

 $\Rightarrow$  Follow the wizard instructions displayed on the window.

The following port number and protocol settings will be required. Enter the same port number and protocol settings as used for the pre-settings.

- Port number for scanner communication
- Port number for Central Admin Console communication

After installation, the port number and protocol settings can be changed on the Central Admin Console "Central Admin Server Settings" screen.

 $\Rightarrow$  After installation is complete, restart the computer.

### <span id="page-216-0"></span>**5.3.2 Installing the Central Admin Console**

 $\blacksquare$  $\blacksquare$  . . . . .

Instal the Central Admin Console in a personal computer.

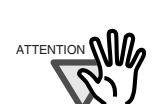

If the Central Admin Console is already installed, it is not necessary to install it again. Perform the procedures from ["5.3.2 Installing the Central](#page-216-0)  [Admin Console" \(page 183\).](#page-216-0)

HINT

• For details of the operating environment when installing the Central Admin Console, refer to ["1.4.2 Requirements for Central Admin Console" \(page](#page-45-0)  [12\).](#page-45-0)

• When installing the Central Admin Console, the same necessary pre-settings before logging in with the Admin Tool are required. For more details, refer to ["4.4.1 Setting up for Administrator Access via the Network Scanner](#page-71-0)  [Admin Tool" \(page 38\).](#page-71-0)

1. Perform [Step 1](#page-73-0) to [Step 3](#page-74-0) of ["Installing the Network Scanner Admin Tool" \(page 40\).](#page-73-1)

⇒ The "Download" screen appears.

2. Press the [Next] button for "iScanner Central Admin Console".

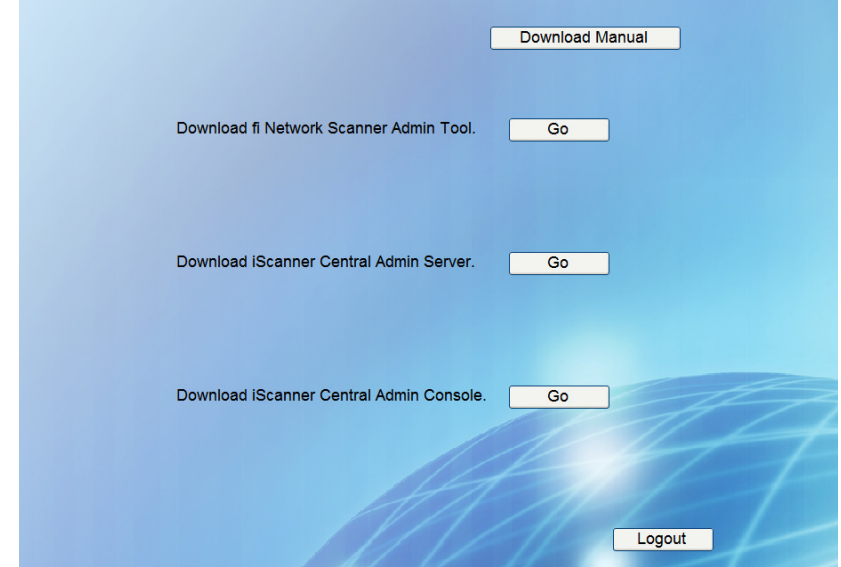

 $\Rightarrow$  Follow the wizard instructions displayed on the window.

When "Installation complete." is displayed, the installation is complete. Press the [Close] button.

- $\Rightarrow$  After installation is completed, log out from fi-6010N on the Web browser and close the Web browser.
- $\Rightarrow$  When the installation is completed, the Central Admin Server can be started by selecting [Start] menu - [All Programs] - [iScanner Central Admin Server] - [iScanner Central Admin Console].

# **5.3.3 Setting up a Firewall for the Central Admin Server**

This section describes how firewall settings for the Central Admin Server. Set the following port number for communication in the Central Admin Server, to enable management by the Central Admin Console.

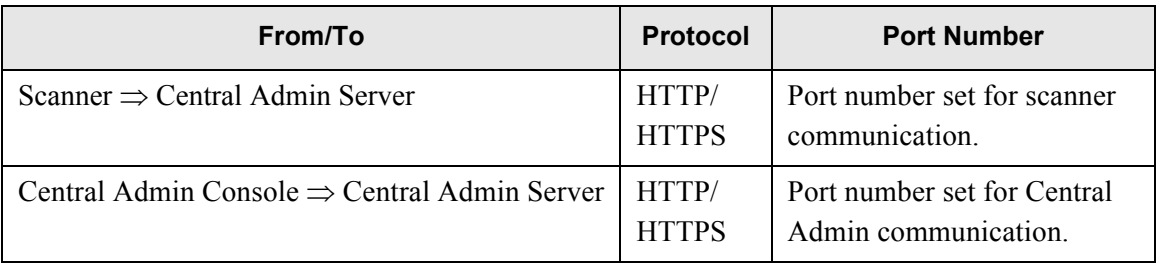

For details about setting a firewall, refer to the manual for the relevant firewall.

# **5.3.4 Configuring the Scanner Settings for Central Admin Management**

This section describes the scanner settings environment.

The following settings for connecting a scanner to the Central Admin Server are required to enable management by the Central Admin Console.

- "Admin Network" screen
	- For more details, refer to ["4.6.2 Setting the Admin Network" \(page 71\)](#page-104-0).
- "Central Admin Server" screen For more details, refer to ["4.6.3 Setting a Central Admin Server" \(page 73\)](#page-106-0).

# **5.3.5 Uninstalling the Central Admin Server/Console**

This section describes how to uninstall the Central Admin Server/Console. Refer to this section if uninstallation is required.

# ■ Uninstalling the Central Admin Server

Uninstall the Central Admin Server from [Control Panel] - [Add or Remove Programs] of the personal computer in which it is installed.

#### . . . . . . . . . .

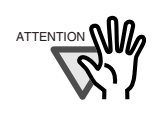

- Before starting uninstallation, close the Central Admin Server. If the uninstallation process is completed while the Central Admin Server is in operation, normal operation cannot be guaranteed.
- Information related to Central Admin is deleted when the Central Admin Server is uninstalled. Back up the information related to Central Admin as required. For details, refer to ["5.13.1 Backing Up Central Admin Settings"](#page-250-0)  [\(page 217\)](#page-250-0).

# ■ Uninstalling the Central Admin Console

Uninstall the Central Admin Console from [Control Panel] - [Add or Remove Programs] of the personal computer in which it is installed.

..................

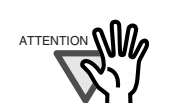

Before starting uninstallation, close the Central Admin Console. If the uninstalltion process is completed while the Central Admin Console is in operation, normal operation cannot be guaranteed.

# **5.4 Central Admin Server Login: via the Central Admin Console**

Using the Central Admin Console allows an administrator to set multiple scanners via the network interface.

This section describes how to login from the Central Admin Console.

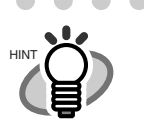

 $\qquad \qquad \blacksquare$ 

• The default user name and password for the administrator are set as follows: User name: admin Password: password

• Timeout time is 20 minutes (fixed). Selecting links and buttons extends the timeout time by 20 minutes.

 $\blacksquare$ 

 $\begin{array}{ccc} \bullet & \bullet & \bullet \end{array}$ 

1. Select [Start] menu - [All Programs] - [iScanner Central Admin Server] - [iScanner

 $\sqrt{2}$ 

 $\blacksquare$  $\blacksquare$ 

Central Admin Console].

⇒ The Central Admin Console starts.

. . . . . . . . . . .

2. Set the "Connect to".

Enter the scanner IP Address, FQDN, or scanner name.

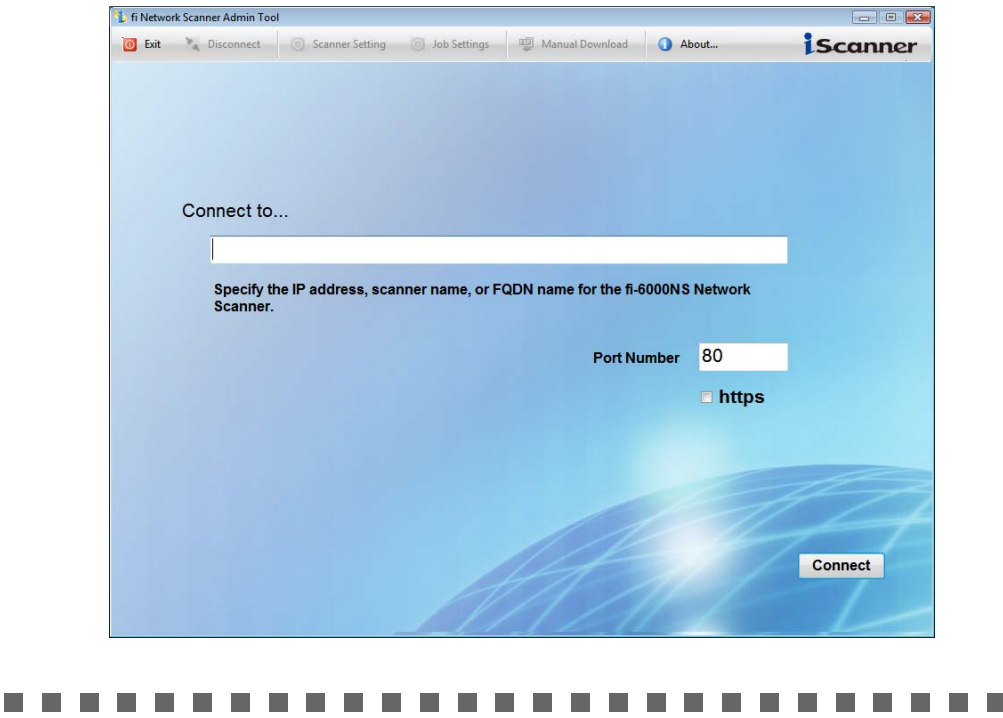

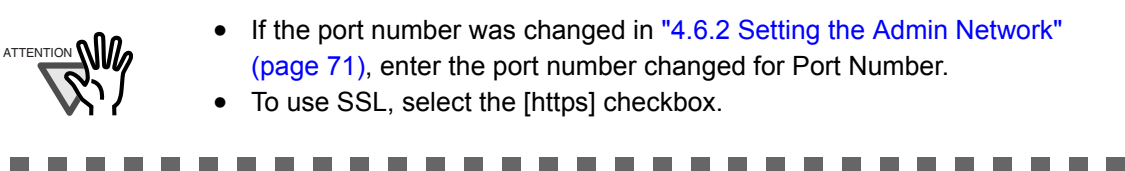

**COL** 

### 3. Press the [Connect] button.

 $\Rightarrow$  The "Login" screen appears.

#### 4. Enter a "User Name" and "Password".

Enter "admin" for the user name.

Passwords must be between 7 and 127 characters.

Alphanumeric characters (case sensitive) and symbols may be entered.

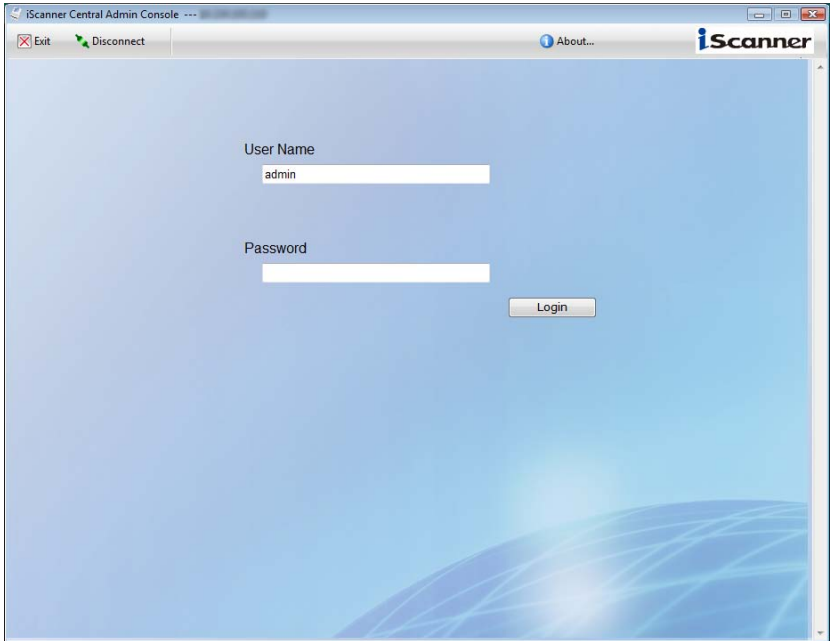

- 5. Select the [Login] button.
	- ⇒ If the user is authenticated, the Central Admin Console main window appears.

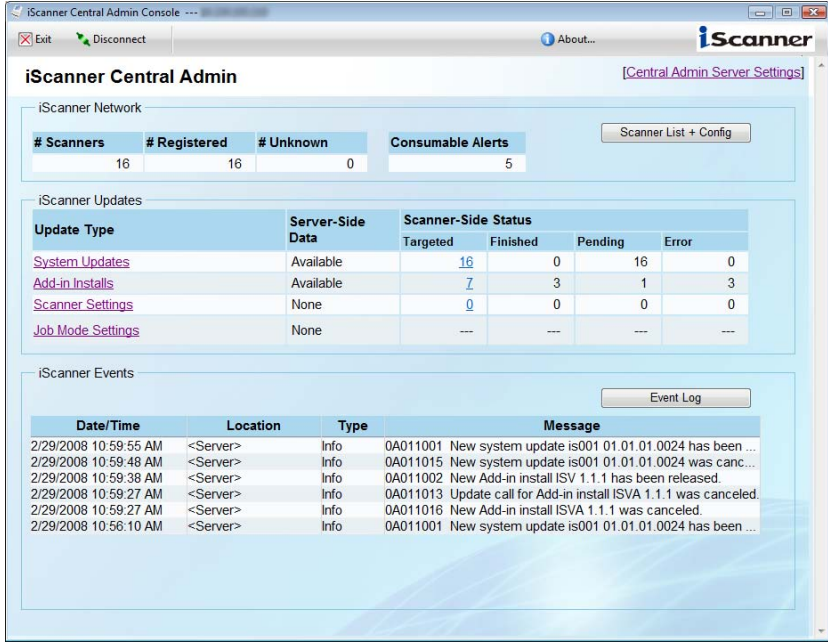

# **5.4.1 Using Central Admin Console Main Window**

# ■ **Links and Buttons**

I

This section describes the links and buttons shown on the Central Admin Console main window.

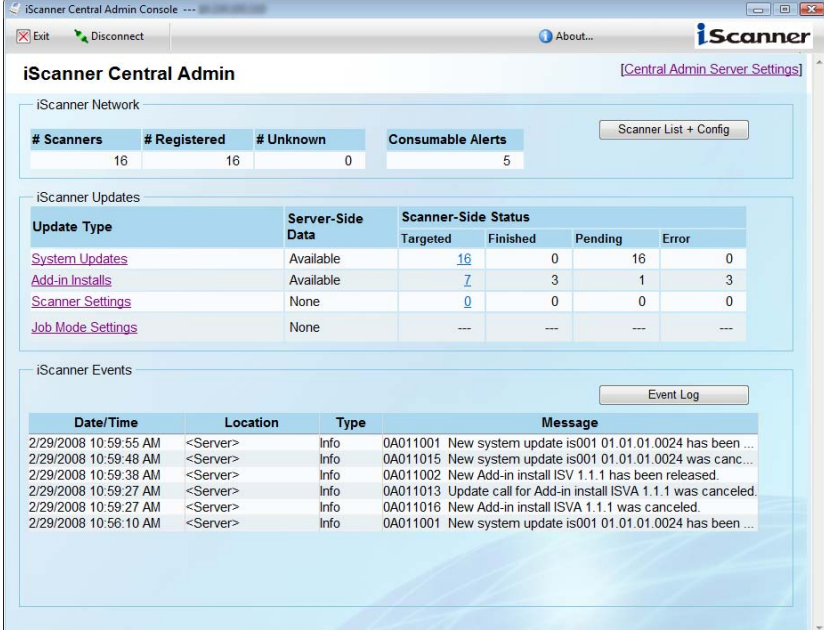

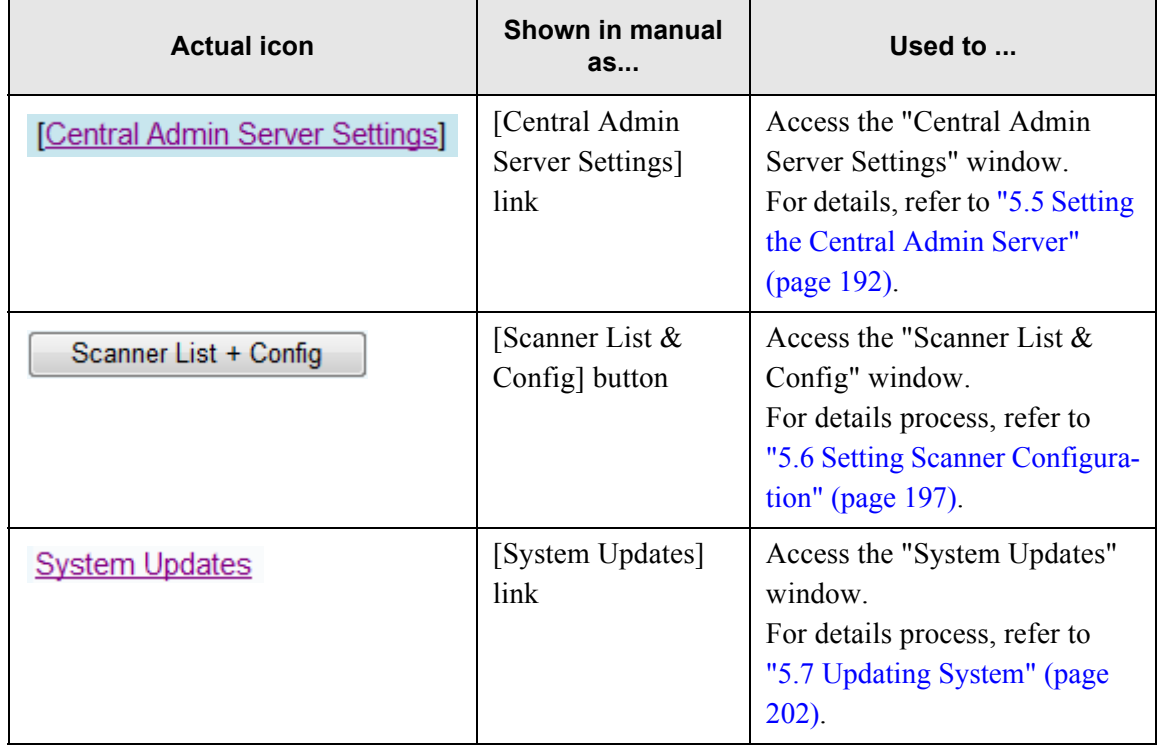

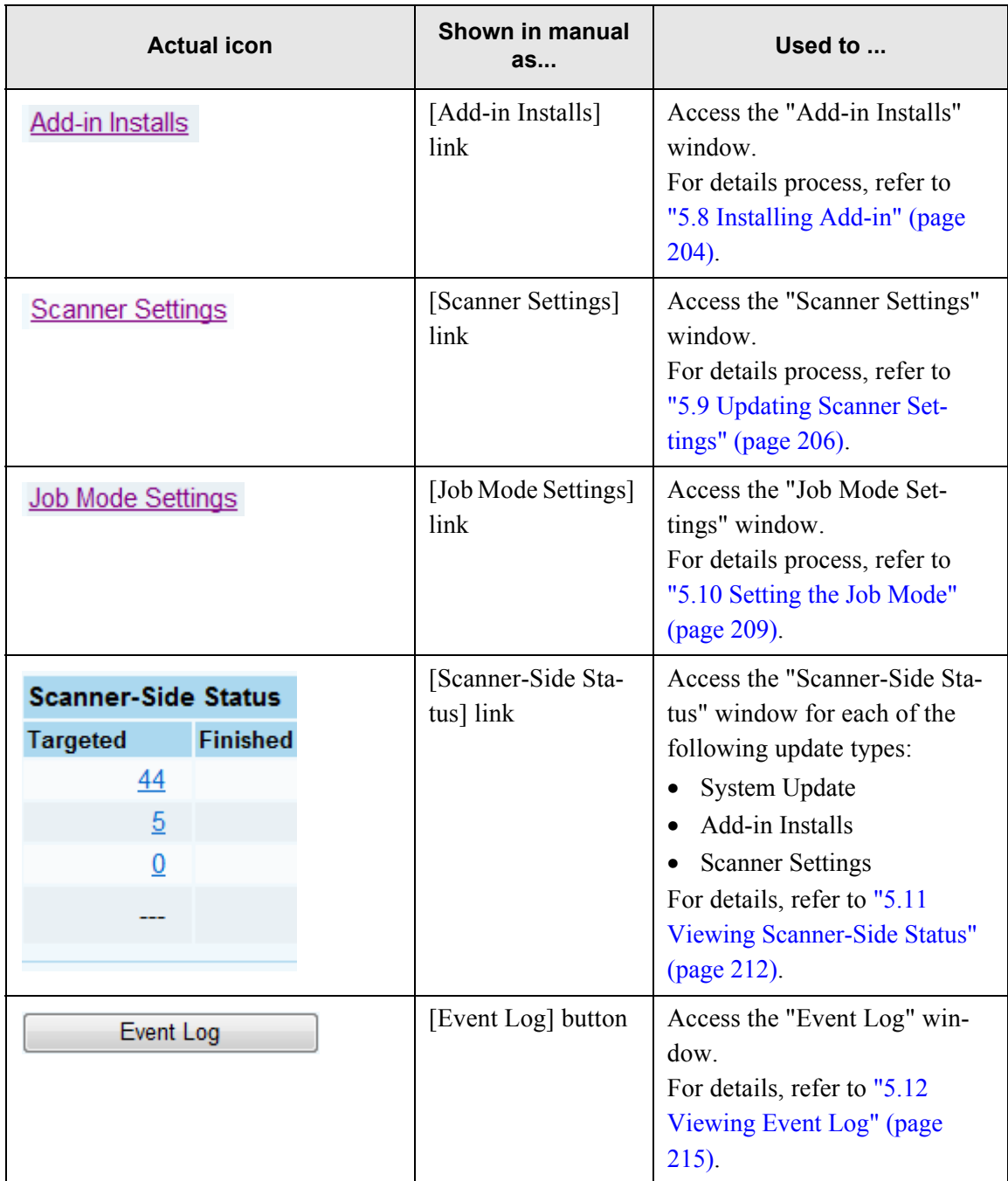

# ■ **Lists**

Ī

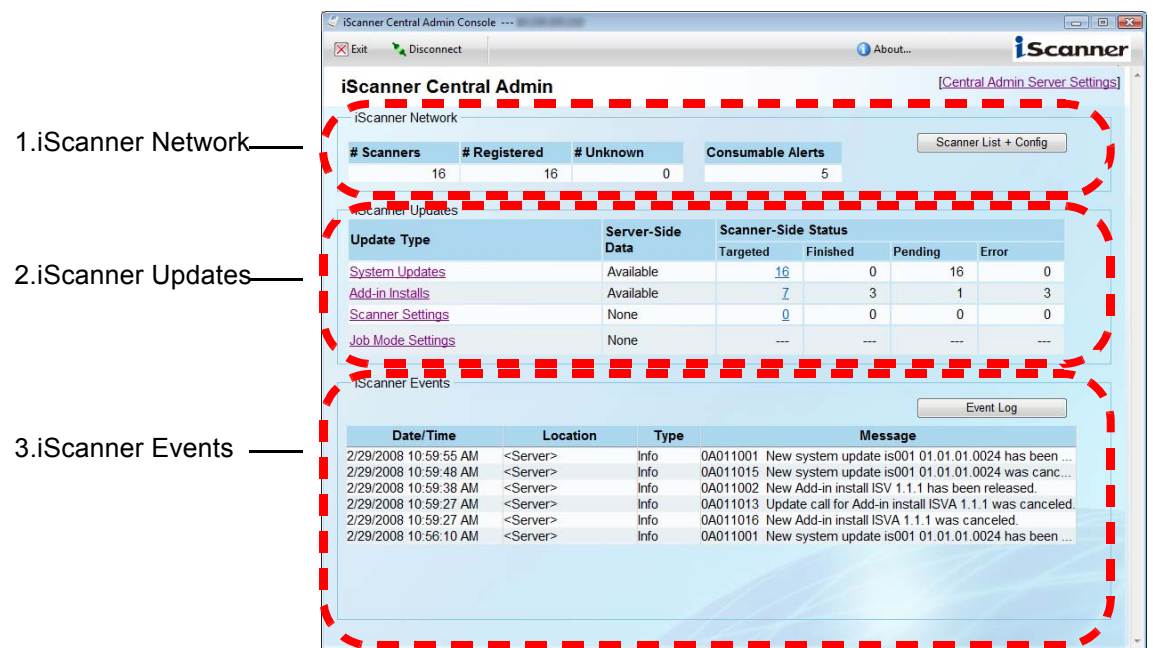

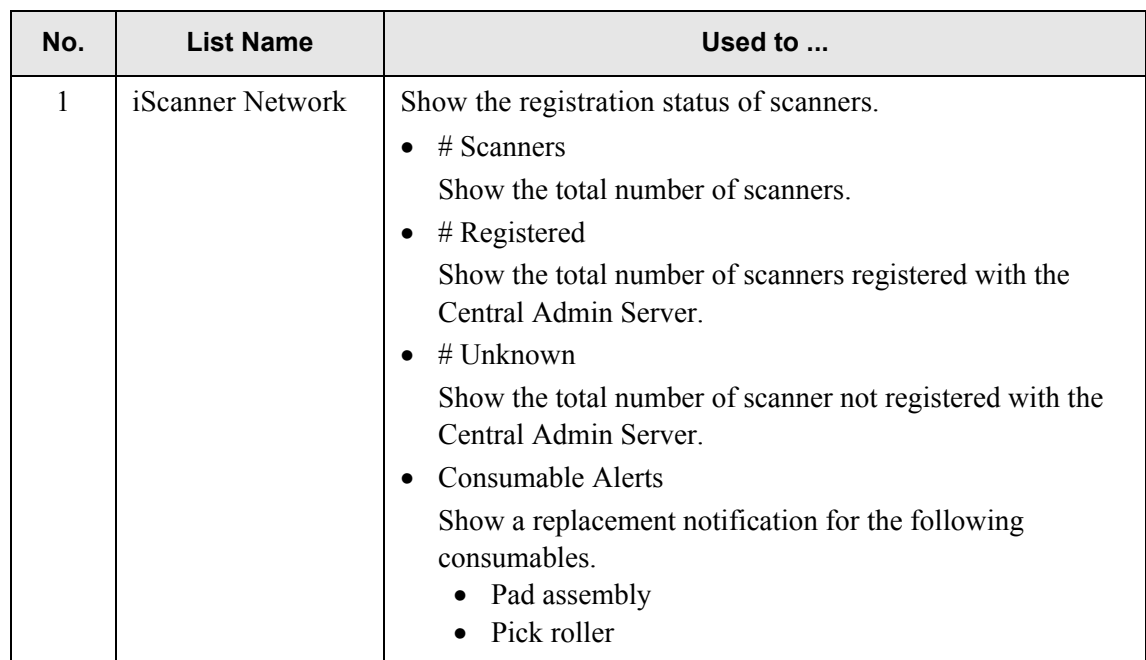

This section describes the lists shown on the main screen of the Central Admin Console.

 $\overline{\phantom{a}}$ 

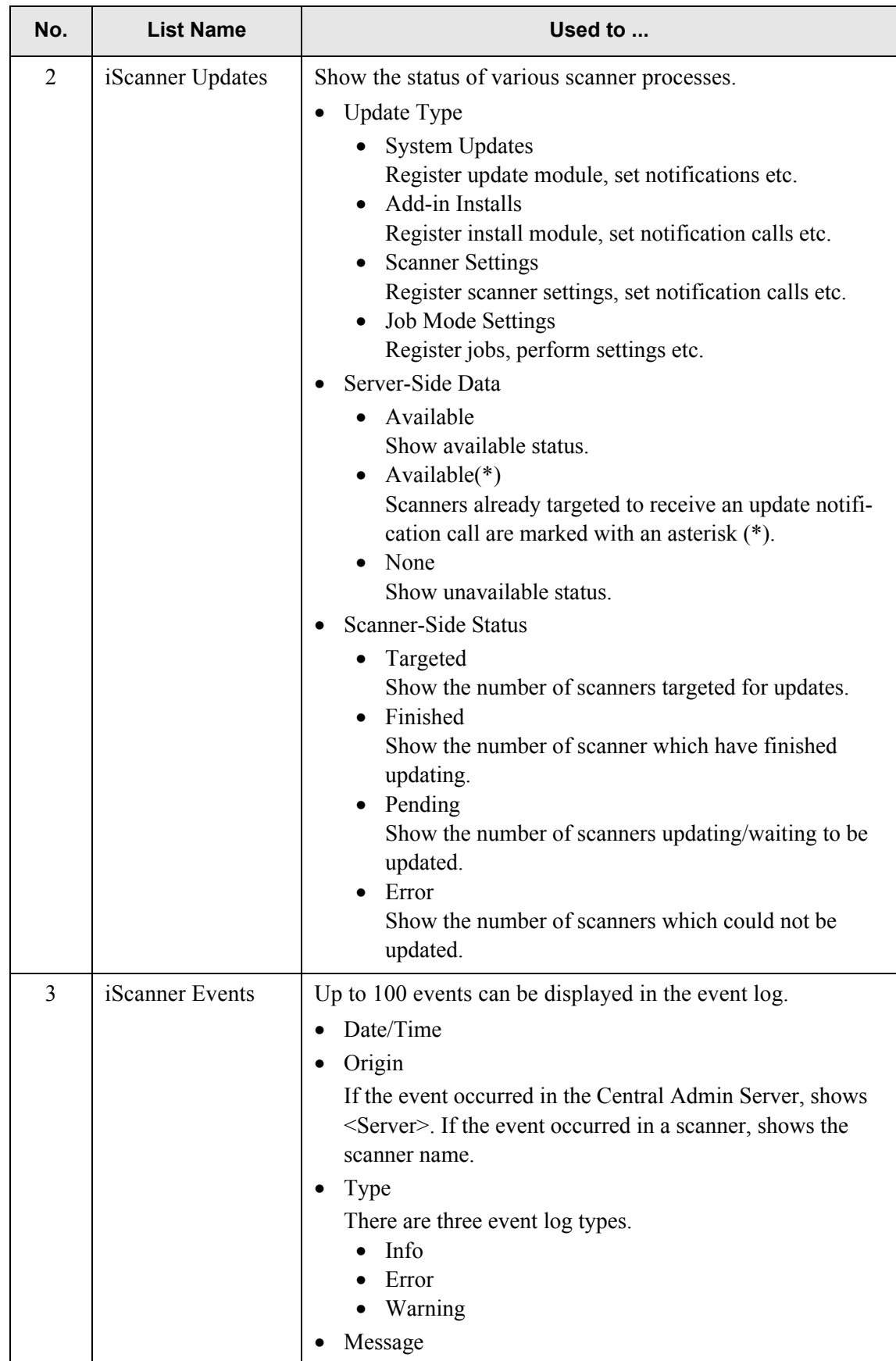

 $\begin{array}{c} \hline \end{array}$ 

# <span id="page-225-0"></span>**5.5 Setting the Central Admin Server**

Operating environment for the Central Admin Server is set up by changing the administrator password and setting network and LDAP server.

The central admin server settings can be set from the "Central Admin Server Settings" window. To open the "Central Admin Server Settings" window, select the [Central Admin Server Settings] link in the Central Admin Console main window.

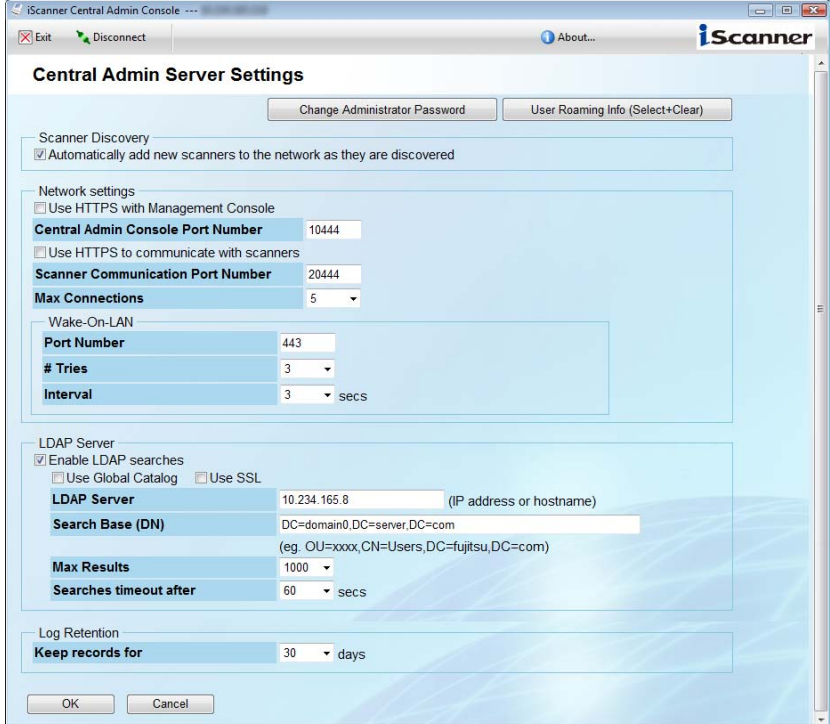

# ■ **[Change Administrator Password] button**

This opens the "Change Administrator Password" window to change the administrator password.

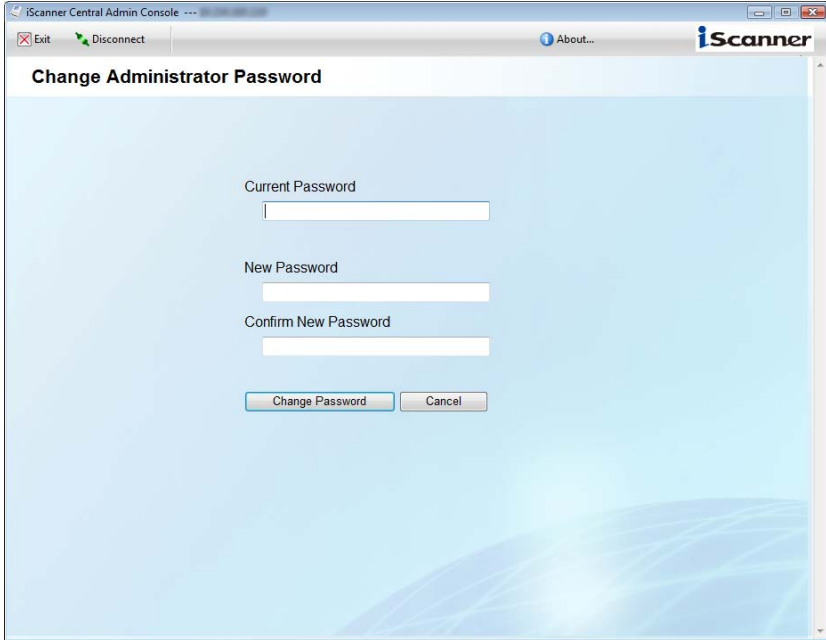

• Current Password

Enter the current password.

• New Password/Confirm New Password

Password must be between 7 and 127 characters long. Alphanumeric characters (case sensitive) and symbols may be entered.

• [Change Password] button

Changes the administrator password to the entered password.

• [Cancel] button

Returns to the "Central Admin Server Settings" window without confirming the entered contents.

### ■ **[User Roaming Info (Select & Clear)] button**

This opens the "User Roaming Info (Select & Clear)" window to delete unnecessary user information.

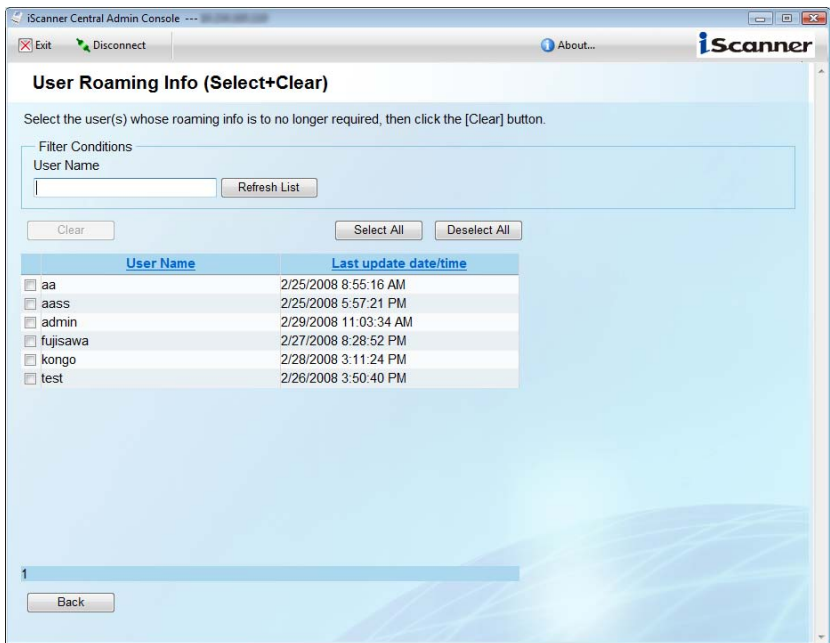

• Filter Conditions

Filters the users displayed in the user list.

- User Name
	- Enter a part of or entire user name of the scanner to be filtered.
- [Refresh List] button

Refreshes the list by filtering using the entered filtering conditions.

• [Clear] button

Select the checkbox(es) of the user name(s) to be deleted, and select the [Clear] button to delete.

• [Select All] button

Selects all checkboxes in the user list.

• [Deselect All] button

Deselects all checkboxes in the user list.

• User list

Access the user list.

• [Back] button

Returns to the "Central Admin Server Settings" window.

### ■ **Scanner Registration**

Sets whether to reject registration of a scanner whose configuration information is not set.

• Automatically add new scanners to the scanners configuration when they appear Select the checkbox to reject registration of a new scanner without scanner configuration information.

If the checkbox is selected, a scanner without configuration information cannot be registered to the Central Admin Server. Scanner configuration information can be set from the "Scanner List & Config" window displayed by selecting the [Scanner List & Config] button in the Central Admin Console main window.

### ■ **Network Connection**

Sets up the network to communicate with scanners and the Central Admin Console.

• Central Admin Console Port Number

Enter the port number used to communicate with the Central Admin Console. The default is "10444". The value can be specified within the range of 1 to 65535.

- Use HTTPS to communicate with scanners Select the checkbox to use HTTPS to communicate with scanners.
- Scanner Communication Port Number

Enter the port number used to communicate with scanners using http/https. The default is "80". The value can be specified within the range of 1 to 65535.

• Maximum Connections

Select the maximum number of scanners that can be connected simultaneously to the Central Admin Server.

The default is "5".

• Wake-On-LAN

Configures the WakeOnLAN settings to start the scanner to be controlled from the Central Admin Server.

- Port Number Enter the port number to be used to send magic packet for WakeOnLAN. The default is "443". The value can be specified within the range of 1 to 65535.
- $\bullet$  # Tries Select the number of times magic packet is sent for WakeOnLAN. The default is "3".
- Interval

Select the interval for sending magic packet for WakeOnLAN. The default is "3" sec.

#### ■ **LDAP** Server

Configures the LDAP server used for the "Job Mode Settings" window displayed by selecting the [Job Mode] link in the Central Admin Console main window.

• Enable LDAP searches

Select the checkbox to use LDAP searches.

If the checkbox is not selected, the following items cannot be entered.

- Use Global Catalog Select the checkbox to use Global Catalog.
- Use SSL Select the checkbox to use SSL to communicate with the LDAP server.
- LDAP Server Enter the FQDN or the IP address of the LDAP server. This may be up to 255 characters long
- Search Base (DN) Enter a character string to be used as the LDAP search base. LDAP entry under the string entered here is set as the search target. This may be up to 255 characters long
- Maximum Results Select the maximum number of LDAP search results to be displayed. The default is "1000".
- Search Timeout Select the timeout time of LDAP search. The default is "60" sec.

### ■ Log Retention

Sets the number of days to keep the event log.

• Keep records for

Select the maximum number of days to keep the event log. The default is "30" days.

# ■ **[OK]** button

Confirms the entered contents and returns to the Central Admin Console main window.

# ■ **[Cancel]** button

Returns to the Central Admin Console main window without confirming the entered contents.

# <span id="page-230-0"></span>**5.6 Setting Scanner Configuration**

Scanner configuration information is set by adding, editing and deleting scanner configuration information.

Scanner configuration can be set from the "Scanner List & Config" window.

The "Scanner List  $& Config"$  window is displayed by selecting the [Scanner List  $& Config]$  button in the Central Admin Console main window.

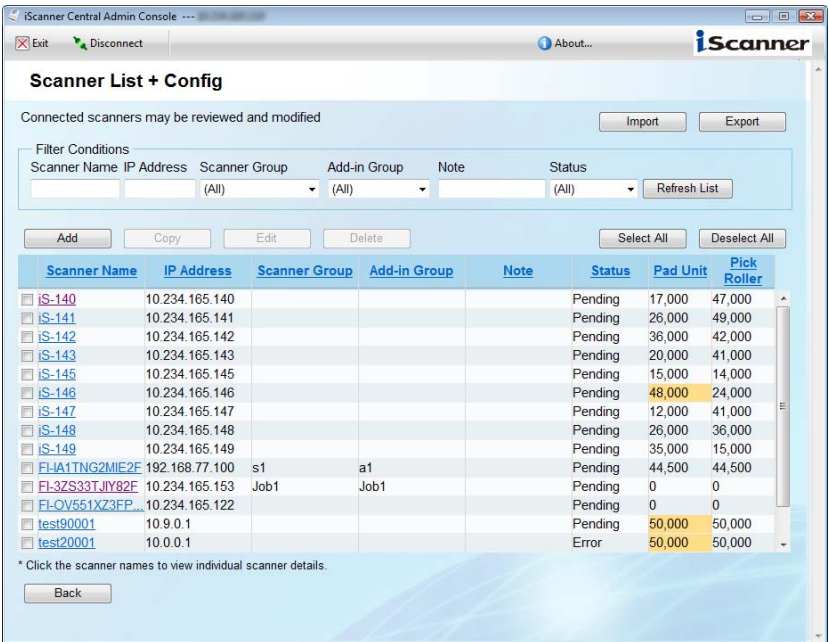

# ■ **[Import Config] button**

The button displays the "Import Scanner Config" window to import scanner configuration files. Scanner configuration information can be registered collectively.

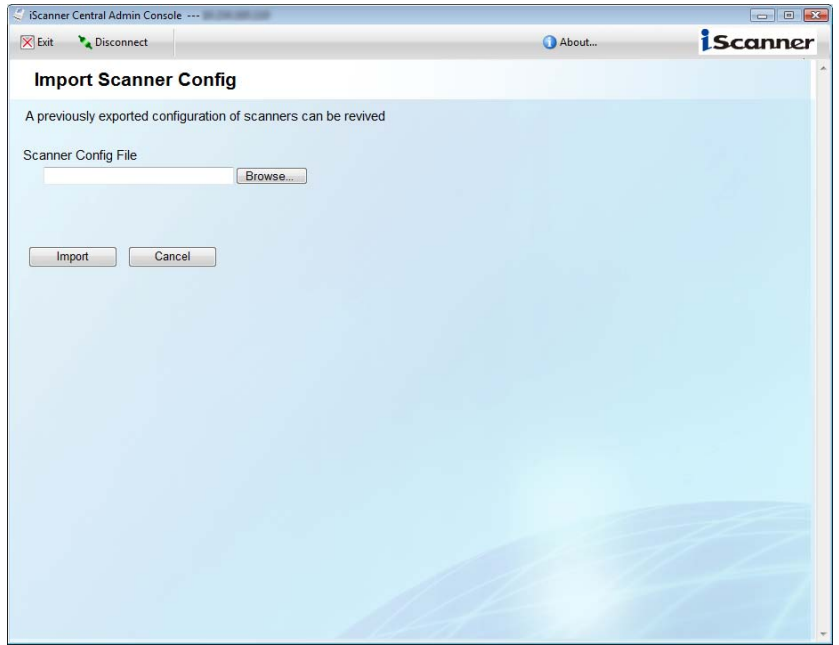

#### • Scanner Config File

Enter a full path of the scanner configuration file to be imported. The [Browse] button can be used to specify the file.

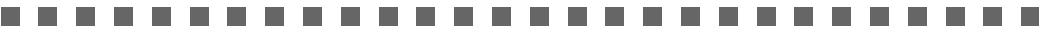

Scanner configuration files is overwritten.

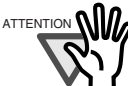

- If a scanner configuration file of 0 byte is imported, entire scanner configuration information is deleted.
- ........... **The Co** ------. . **Contract**  $\overline{\phantom{a}}$
- [Import] button

Imports the entered scanner configuration file and returns to the "Scanner List  $& Config"$ window.

• [Cancel] button

Returns to the "Scanner List & Config" window without confirming the entered contents.

#### ■ **[Export Config] button**

Shows the "Save As" window to specify a file to export scanner configuration information.

#### ■ Filter Conditions

Filters the scanners displayed in the scanner list.

• Scanner Name

Enter a part of or entire IP address of the scanner to be filtered. This may be up to 15 characters long.

• IP Address

Enter a part of or entire IP address of the scanner to be filtered. This may be up to 15 characters long.

• Settings Group

Select the settings group of the scanner to be filtered. The default is "All".

• Add-in Group

Select the Add-in group of the scanner to be filtered. The default is "All".

• Comment

Enter a part of or entire comment on the scanner to be filtered. This may be up to 64 characters long. Line-feed cannot be used.

• Status

Select the status of the scanner to be filtered. The default is "All".

• [Refresh List] button

Refreshes the list by filtering using the entered filtering conditions.

# ■ **[New]** button

The button displays the "Edit Scanner Details" window to add scanner configuration information.

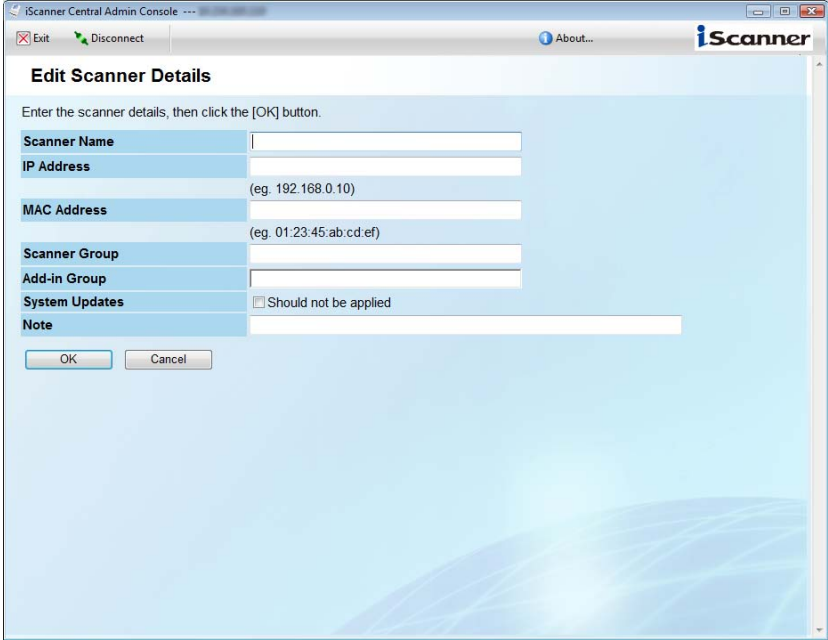

• Scanner Name

Enter the scanner name.

This may be up to 15 characters long. Alphanumeric characters and the following symbol can be used:

- -.
- IP Address

Enter the numeric IP address.

This may be up to 15 characters long. Numbers and periods (.) may be used.

• MAC Address

Enter the MAC address of the scanner.

This may be up to 17 characters long. Alphanumeric characters and colons (:) may be used.

• Settings Group

Enter the settings group of the scanner.

This group name is used to identify the settings contents of a group.

The settings group name entered here is displayed on the "Scanner Settings" window, Settings Groups.

This may be up to 32 characters long.

• Add-in Group

Enter the Add-in group of the scanner.

This group name is used to identify an Add-in.

The Add-in name entered here is displayed on the "Add-in Installs" window, Add-in Groups.

This may be up to 32 characters long.

• System Updates

Select the checkbox not to update the system.

5

• Comment

Enter the comments on the scanner. This may be up to 256 characters long.

• [OK] Button

Adds the entered scanner configuration information and returns to the "Scanner List & Config" window.

• [Cancel] button

Returns to the "Scanner List & Config" window without confirming the entered contents.

# ■ **[Copy] button**

Check the checkbox of the scanner to be copied and select the [Copy] button to display the "Edit Scanner Details" window to copy the scanner configuration information.

# ■ **[Edit] button**

Check the checkbox of the scanner to be edited and select the [Edit] button to display the "Edit Scanner Details" window to edit the information.

# ■ **[Delete] button**

Select the checkbox(es) of the scanner(s) to be deleted, and select the [Delete] button to delete.

# ■ **[Select All] button**

Selects all checkboxes in the scanner list.

# ■ **[Deselect All] button**

Deselects all checkboxes in the scanner list.

### ■ **Scanner information list**

Shows the scanner information list.

- Scanner name link
	- Shows the "Scanner Details" window to view the scanner information details.

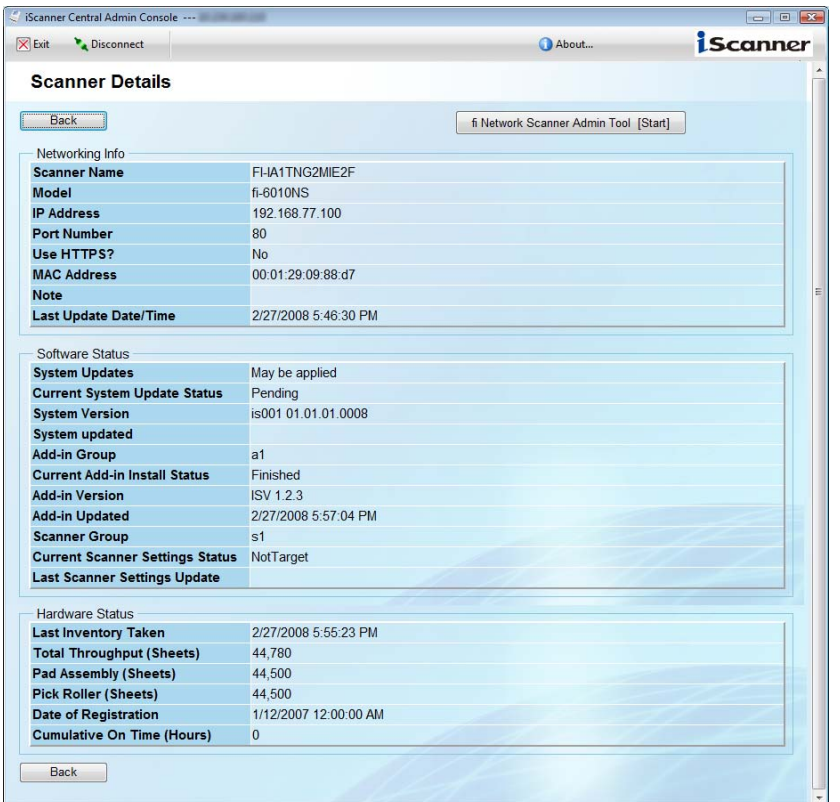

- [fi Network Scanner Admin Tool [Start]] button Communicates to the Wake-On-LAN Magic Packet and starts and connects the network scanner admin tool to a scanner, after the scanner has started up.
- [Back] button Returns to the "Scanner List & Config" window.

### ■ **[Back]** button

T

Returns to the Central Admin Console main window.

# <span id="page-235-0"></span>**5.7 Updating System**

System can be updated by uploading new system update module and setting update calls. System can be updated from the "System Updates" window.

The "System Updates" window is displayed by selecting the [System Updates] link in the Central Admin Console main window.

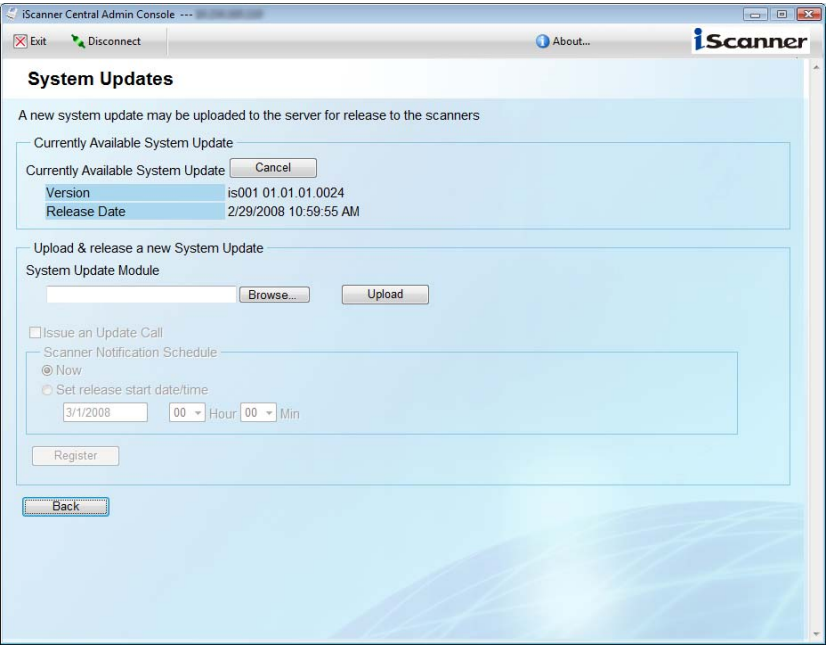

# ■ Currently Available System Update

• Available System

Displays the version and the release date of the currently available update module. Selecting the [Cancel] button cancels release of the update module and deletes the module.

### ■ **Upload & Release a New System Update**

Uploads a new system update module and issues an update call as needed.

• System Update Module

Enter a full path of the update module file.

The [Browse] button can be used to specify the file.

- Select the [Upload] button to upload the update module.
- Issue an Update Call

Check the checkbox to issue an update call.

If the checkbox is checked, update module is sent and applied to the scanner according to the Scanner Notification Schedule.

Update call schedule operates according to the Central Admin Server system synchronization.

• Scanner Notification Schedule

Sets the schedule to notify update module.

- Now Issues a call immediately.
- Later

Specifies the date and time to issue a call.

The default value is 00:00 of the following day. The value can be specified within the range between the current time and a year later.

• [Confirm] button

Registers the uploaded update module.

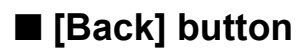

Returns to the Central Admin Console main window.

# <span id="page-237-0"></span>**5.8 Installing Add-in**

Add-in for scanner can be installed by uploading Add-in module and setting update calls. Add-in can be installed from the "Add-in Installs" window.

The "Add-in Installs" window is displayed by selecting the [Add-in Installs] link in the Central Admin Console main window.

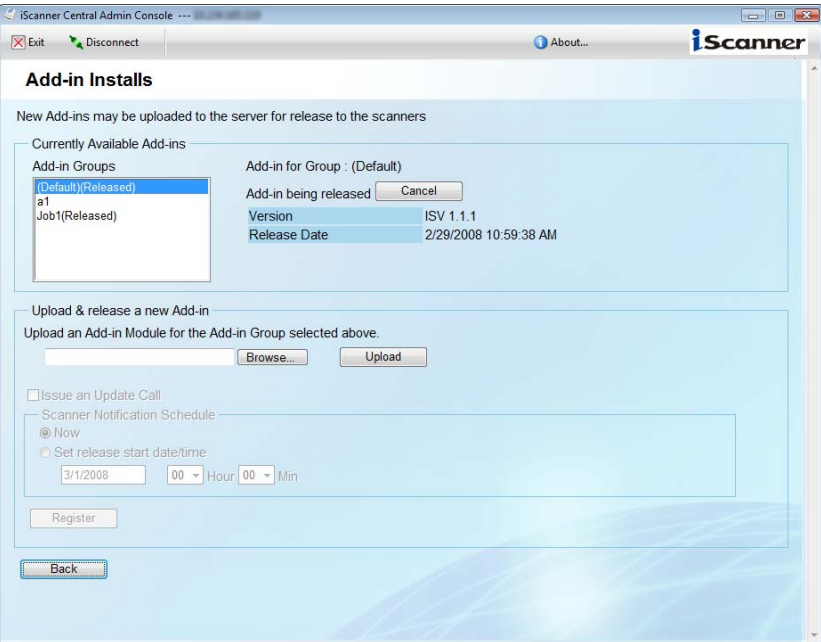

#### ■ Currently Available Add-ins

• Add-in Groups

The Add-in module is applied to the scanner to which the selected Add-in group is specified. If "Default" is selected, the Add-in module is applied to a scanner to which no Add-in group is specified.

The default value is "Default".

• Available Add-in

Displays the version and the release date of the currently available Add-in module. Selecting the [Cancel] button cancels release of the Add-in module and deletes the module.

# ■ **Upload & Release a New Add-in**

Uploads a new Add-in module and issues an update call as needed.

- Upload an Add-in Module for the Add-in Group selected above.
	- Enter a full path of the Add-in module file.
	- The [Browse] button can be used to specify the file.
	- Select the [Upload] button to upload the Add-in module.
- Issue an Update Call
	- Check the checkbox to issue an update call.

If the checkbox is selected, Add-in module is sent and applied to the scanner according to the Scanner Notification Schedule.

Update call schedule operates according to the Central Admin Server system synchronization.

• Scanner Notification Schedule

Sets the schedule to notify Add-in module.

- Now
	- Issues a call immediately.
- Later

Specifies the date and time to issue a call.

The default value is 00:00 of the following day. The value can be specified within the range between the current time and a year later.

• [Confirm] button

Registers the uploaded Add-in module.

# ■ **[Back]** button

Returns to the Central Admin Console main window.

# <span id="page-239-0"></span>**5.9 Updating Scanner Settings**

Scanner settings can be updated by uploading new sets of scanner settings and setting update calls. Scanner settings can be updated from the "Scanner Settings" window.

The "Scanner Settings" window is displayed by selecting the [Scanner Settings] link in the Central Admin Console main window.

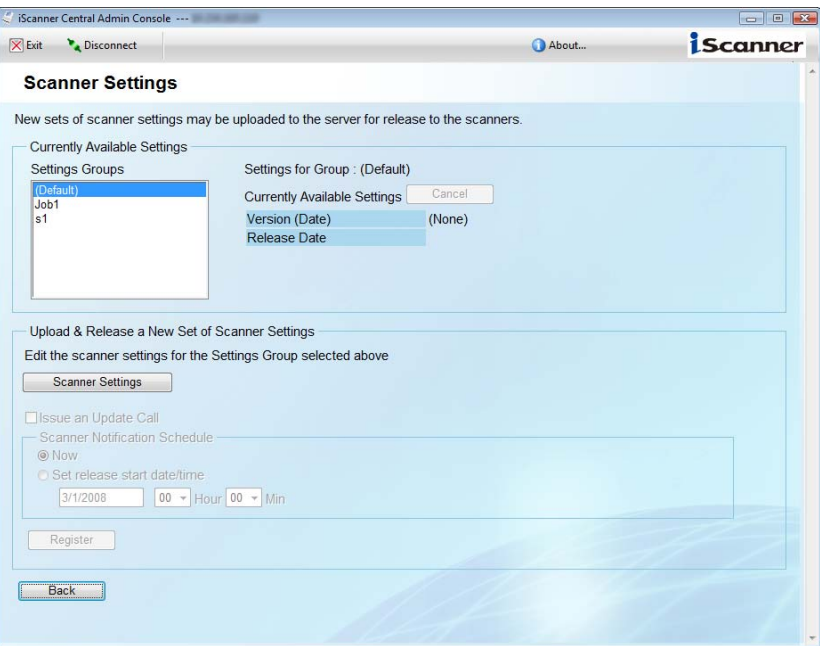

#### ■ Currently Available Settings

• Settings Groups

The scanner settings are applied to the scanner to which the selected settings group is specified. If "Default" is selected, the scanner settings are applied to a scanner to which no settings group is specified.

The default value is "Default".

• Available Scanner Settings

Displays the upload date and the release date of the currently available scanner settings. Selecting the [Cancel] button cancels release of the scanner settings.

### ■ **Upload & Release a New Set of Scanner Settings**

Uploads scanner settings and issues an update call as needed.

- [Edit Scanner Settings] button
	- Shows the "Edit Scanner Settings" window to set up the scanner settings.

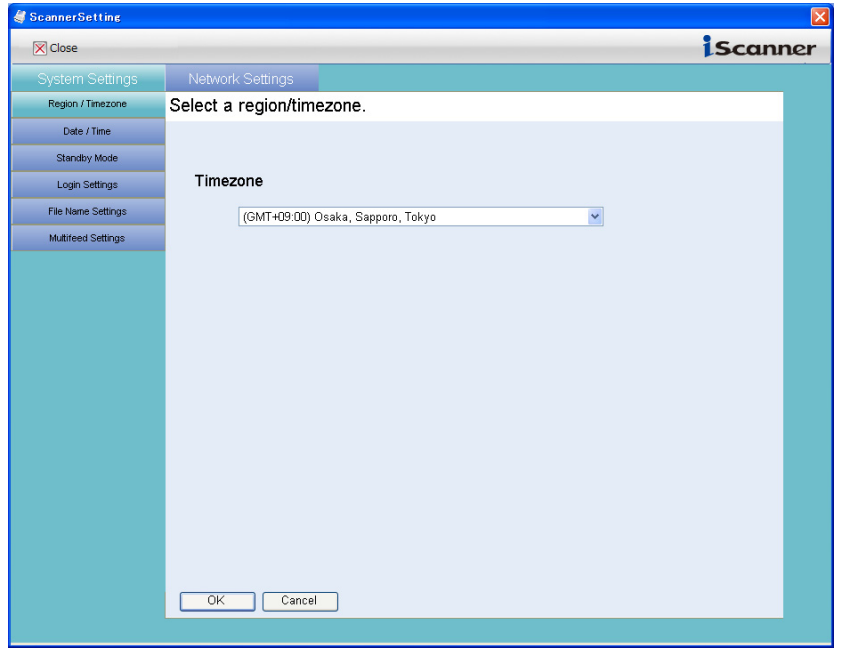

• [System Settings] tab

The setting items are the same as those set in the system settings menu in the window for administrator operations. For details, refer to ["4.5 Using the System Settings Menus" \(page](#page-80-0)  [47\).](#page-80-0)

• [Network Settings] tab

The setting items are the same as those set in the network settings menu in the window for administrator operations. For details, refer to ["4.6 Using the Network Settings Menus"](#page-102-0)  [\(page 69\).](#page-102-0)

- [OK] button Registers the entered scanner settings and returns to the "Scanner Settings" window.
- [Cancel] button Returns to the "Scanner Settings" window without confirming the entered contents.
- Issue an Update Call

Select the checkbox to issue an update call.

If the checkbox is checked, scanner settings are sent and applied to the scanner according to the Scanner Notification Schedule.

Update call schedule operates according to the Central Admin Server system synchronization.

• Scanner Notification Schedule

Sets the schedule to notify scanner settings.

- Now Issues a call immediately.
- Later

Specifies the date and time to issue a call.

The default value is 00:00 of the following day. The value can be specified within the range between the current time and a year later.

• [Confirm] button

Registers the entered scanner settings.

# ■ **[Back]** button

 $\blacksquare$ 

Returns to the Central Admin Console main window.

# <span id="page-242-0"></span>**5.10 Setting the Job Mode**

Job mode can be set by registering a new job mode and setting release schedule. Job mode can be set from the "Job Mode Settings" window.

The "Job Mode Settings" window is displayed by selecting the [Job Mode Settings] link in the Central Admin Console main window.

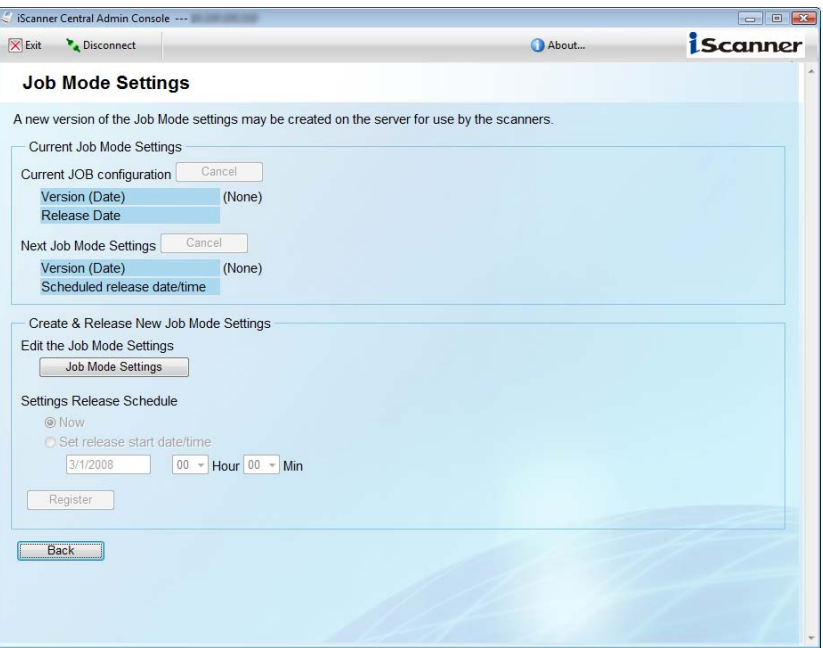

#### ■ Current Job Mode

• Current Job Mode Settings

Shows the upload date and the release date of the current job mode settings. Selecting the [Cancel] button cancels release of the job mode settings.

• Next Job Mode Settings

Π

Shows the next scheduled upload date and the release date of the job mode settings. Selecting the [Cancel] button cancels release schedule of the job mode settings.

#### ■ **Create & Release New Job Mode Settings**

Creates and releases new job mode settings.

- [Job Mode Settings] button
	- The button displays the "Job Mode Settings" window to configure job mode settings.

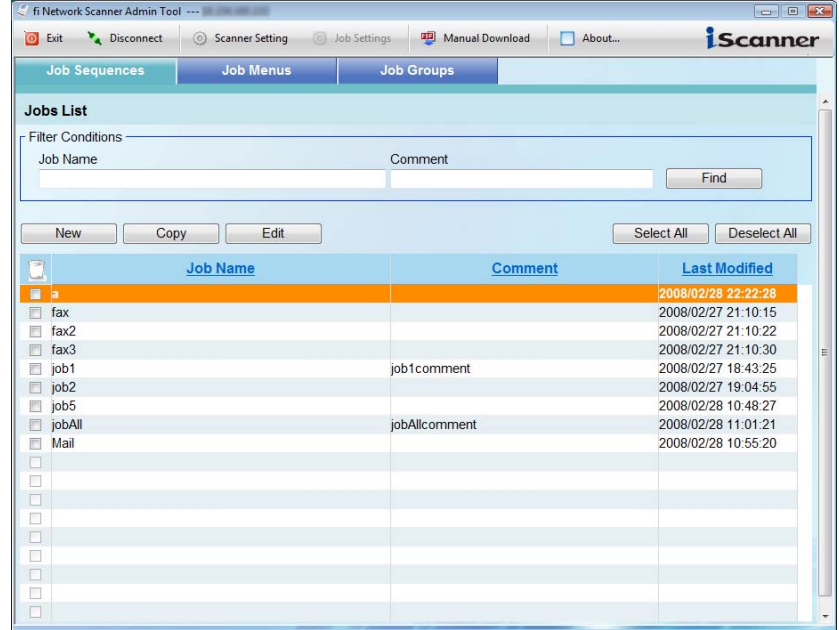

• [Job Sequences] tab

The setting items are the same as those set in the [Job Sequences] tab in the job settings menu in the window for administrator operations. For details, refer to ["4.10.2 Setting a Job](#page-187-0)  [Sequence" \(page 154\).](#page-187-0)

• [Job Menus] tab

The setting items are the same as those set in the [Job Menus] tab in the job settings menu in the window for administrator operations. For details, refer to ["4.10.3 Setting a Job](#page-195-0)  [Menu" \(page 162\)](#page-195-0).

- [Job Groups] tab Registers the entered job settings and returns to the "Job Mode Settings" window. For details, refer to ["4.10.4 Setting a Job Group" \(page 168\).](#page-201-0)
- [OK] button Registers the entered job settings and returns to the "Job Mode Settings" window.
- [Cancel] button

Returns to the "Job Mode Settings" window without confirming the entered contents.

• Settings Release Schedule

Sets the schedule to release job settings.

• Now

Release immediately.

• Later

Specifies the date and time to release.

The default value is 00:00 of the following day. The value can be specified within the range between the current time and a year later.

• [Confirm] button

Registers the entered job settings.

# ■ **[Back]** button

ı

Returns to the Central Admin Console main window.

# <span id="page-245-0"></span>**5.11 Viewing Scanner-Side Status**

Status details can be viewed for each of the following update types:

- System Update
- Add-in Installs
- Scanner Settings

Status details can be set from the "Scanner-Side Status" window.

The "Scanner-Side Status" window is displayed by selecting the [Scanner-Side Status] link in the Central Admin Console main window.

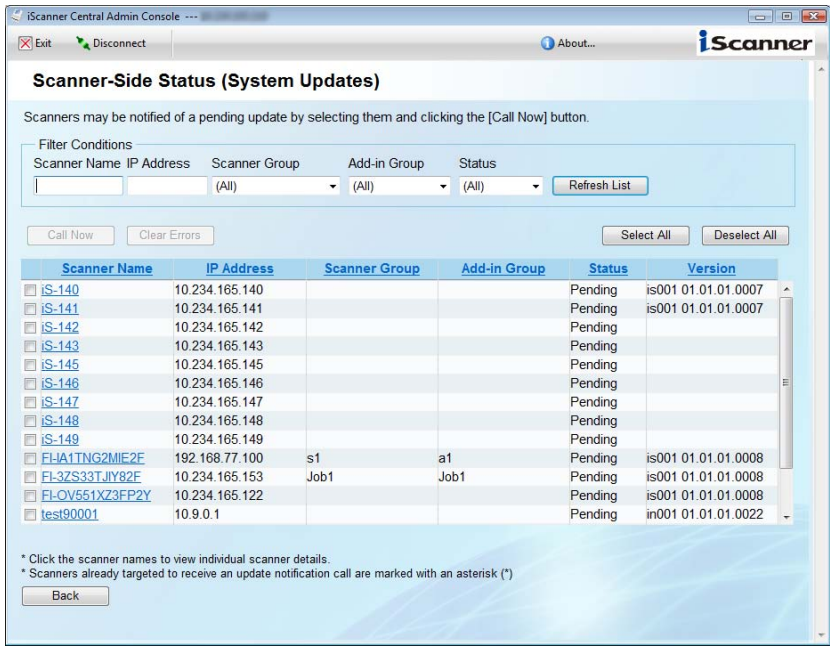

### ■ **Filter Conditions**

Filters the scanners displayed in the scanner list.

• Scanner Name

Enter a part of or entire scanner name of the scanner to be filtered. This may be up to 15 characters long.

• IP Address

Enter a part of or entire IP address of the scanner to be filtered. This may be up to 15 characters long.

• Settings Group

Select the settings group of the scanner to be filtered. The default is "All".

• Add-in Group

Select the Add-in group of the scanner to be filtered. The default is "All".

• Status

Select the status of the scanner to be filtered. The default is "All".

#### • [Refresh List] button

Refreshes the list by filtering using the entered filtering conditions.

# ■ **[Call Now] button**

Select the checkbox(es) of the scanner(s) to be notified, and select the [Call Now] button to issue a call.

# ■ **[Clear Errors] button**

T.B.D

### ■ **[Select All] button**

Selects all checkboxes in the scanner list.

# ■ **[Deselect All] button**

Deselects all checkboxes in the scanner list.

### ■ **Scanner list**

Views the scanner list.

• Scanner name link

Opens the "Scanner Details" window to view the scanner details.

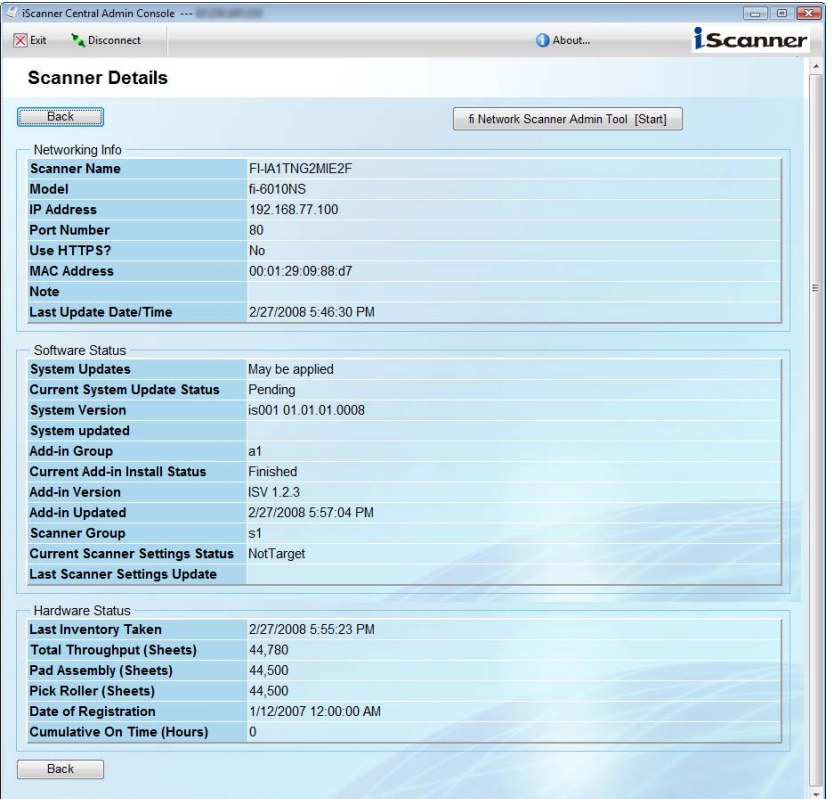

• [fi Network Scanner Admin Tool [Start]] button Communicates to the Wake-On-LAN Magic Packet and starts and connects the network scanner admin tool to a scanner, after the scanner has started up.

• [Back] button

Returns to the "Scanner Details" window.

• Version

ı

T

Displayed version is different depending on the Update Type of the [Scanner-Side Status] link selected in the Central Admin Console main window.

# ■ **[Back]** button

Returns to the Central Admin Console main window.

# <span id="page-248-0"></span>**5.12 Viewing Event Log**

Event logs output from scanners or the Central Admin Server can be viewed.

Latest 100 items of event logs can be viewed in the Central Admin Console main window.

To view all event logs, display the "Event Log" window.

The "Event Log" window is displayed by selecting the [Event Log] button in the Central Admin Console main window.

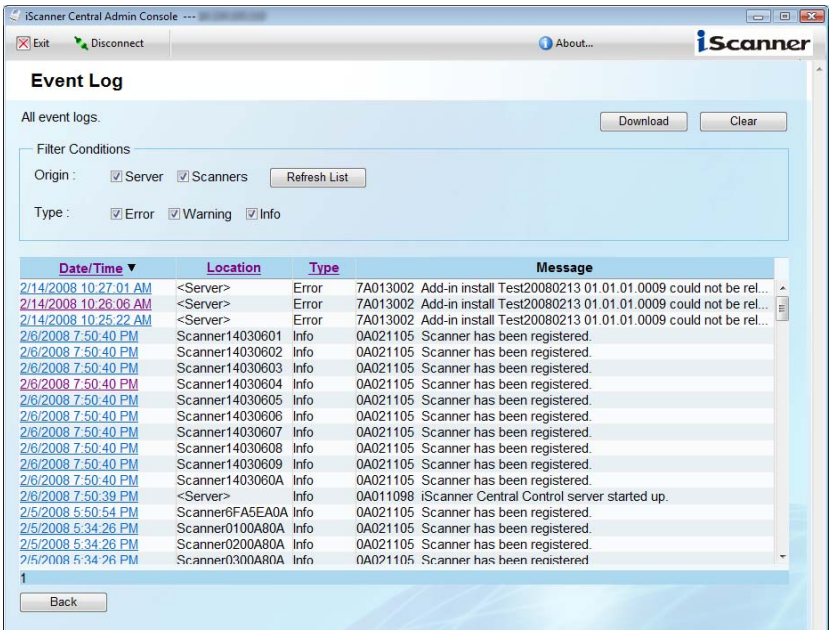

# ■ **[Download] button**

Shows the "Save As" window to specify a file to output event logs.

# ■ **[Clear Log] button**

Clears all event logs.

# ■ **Filter Conditions**

Filters the events displayed in the event log list.

• Origin

Select the origin of the events to be displayed.

- Server
	- Shows the event logs that originated in the Central Admin Server.
- Scanner Shows the event logs that originated in scanners.

• Type

Select the type of the events to be opened.

- Error
	- Opens the event logs whose type is Error.
- Warning Opens the event logs whose type is Warning.
- Info

Opens the event logs whose type is Info.

• [Refresh List] button

Refreshes the list by filtering using the entered filtering conditions.

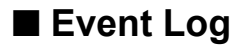

Opens the event list.

• Date/Time link

Displays the "Event Details" window to view the event details.

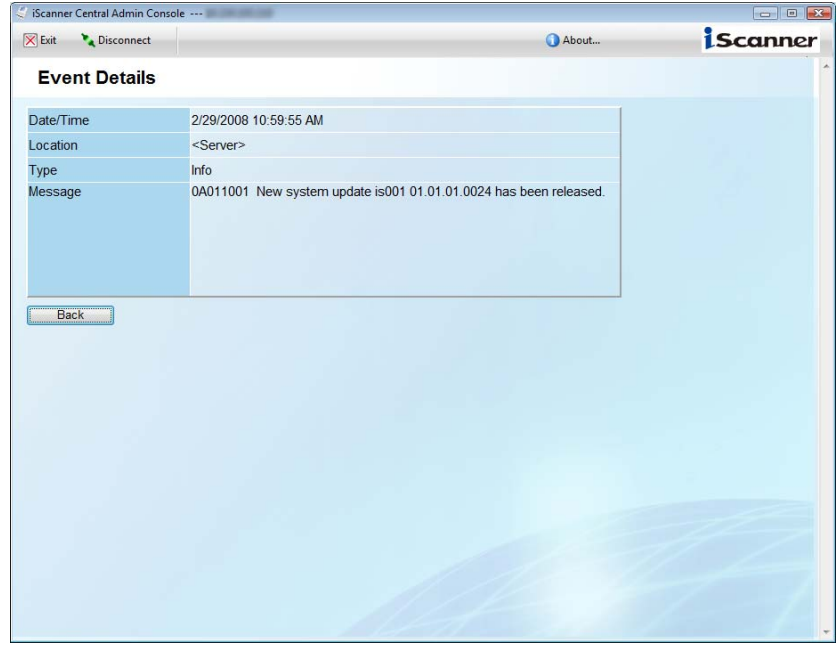

• [Back] button Returns to the "Event Log" window.

# ■ **[Back]** button

Returns to the Central Admin Console main window.

 $\overline{\phantom{a}}$ 

# **5.13 Maintaining Central Admin Settings**

Central admin settings set by the administrator can be backed up and restored.

# <span id="page-250-0"></span>**5.13.1 Backing Up Central Admin Settings**

Central admin settings set by the administrator can be backed up. Central admin settings can be restored using the backup file. Take backups periodically just in case. To back up central admin settings, execute "AmBackup.exe" from the command prompt.

• Command storage location

Under the "Bin" folder in the installation folder of the Central Admin Server software

• Command executable format

 $\qquad \qquad \bullet$  $\sqrt{2}$ 

AmBackup.exe *backup\_file\_name*

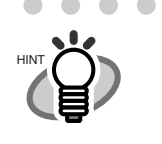

Before executing the "AmBackup.exe" command, confirm that the storage disk has sufficient free space. If free space is insufficient, an incomplete file may be saved.

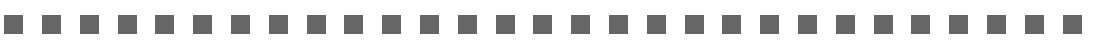

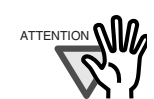

Do not change the content of the backup file of central admin settings. If the backup file content is changed and restored, processes related to central control may operate improperly.

#### ----**Contract Contract**

# **5.13.2 Restoring Central Admin Settings**

Central admin settings that has been backed up can be restored to the Central Admin Server. To restore central admin settings, execute "AmRestore.exe" from the command prompt.

- Command storage location Under the "Bin" folder in the installation folder of the Central Admin Server software
- Command executable format

AmRestore.exe *backup\_file\_name*

 $\overline{\phantom{a}}$
# *Chapter 6*

# **Regular User Operations**

This scanner is used to scan documents which then can be sent by e-mail or fax, printed on a network printer, or saved to a network folder.

To perform the operations described in this chapter, the scanner must first be setup by the administrator.

User

For details of scanner setup, refer to ["Chapter 4 Administrator Operations \(Touch Panel and Net](#page-64-0)[work Scanner Admin Tool\)" \(page31\)](#page-64-0).

Messages may appear while performing operations described in this chapter. For more details about these messages and actions to take, refer to ["D.2 Regular User Messages" \(page 409\).](#page-442-0)

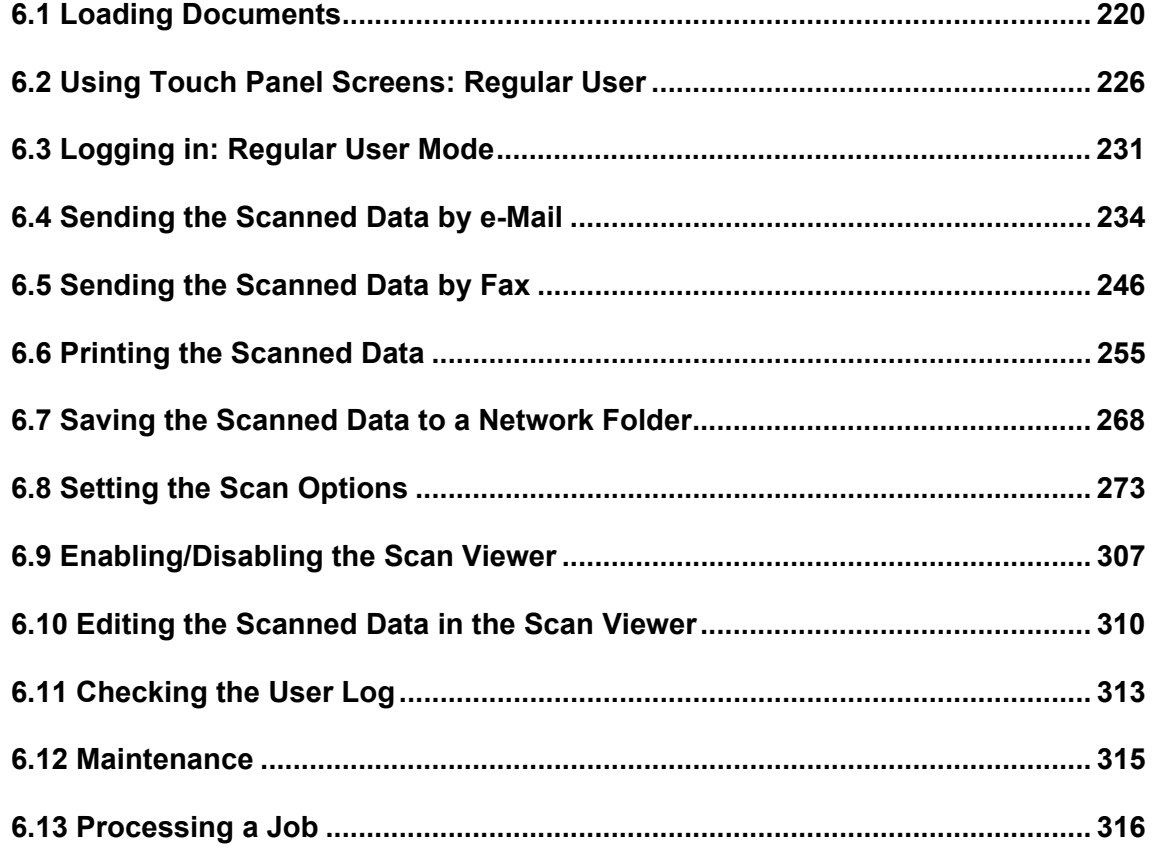

# <span id="page-253-0"></span>**6.1 Loading Documents**

This section describes how to load documents onto the scanner.

# **6.1.1 How to Load Documents**

1. Check the number of document sheets.

For document sheet limits, refer to ["A.3 Maximum Document Loading Capacity" \(page](#page-413-0)  [380\)](#page-413-0).

- 2. Fan the documents.
	- 1. Lightly grip the ends of the document stack in both hands, and flex it back and forth two or three times.

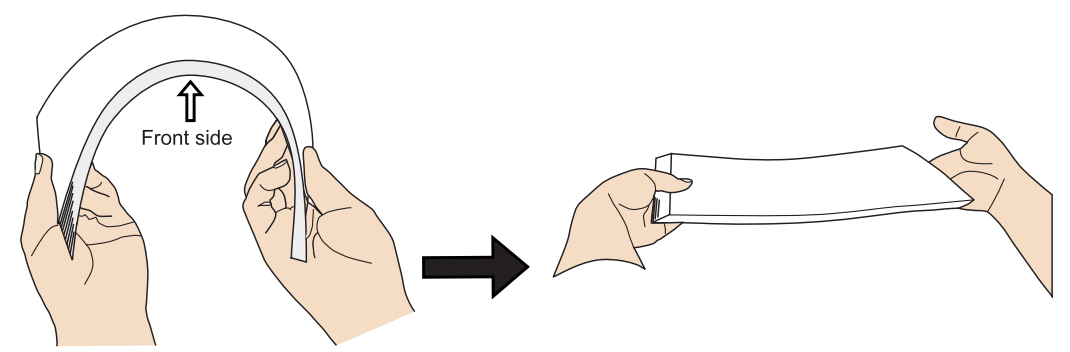

- 2. Rotate the documents 90 degrees, and fan again.
- 3. Align the edges of the document sheets.
- 3. Load the documents into the ADF paper chute.
	- 1. Extend the ADF paper chute and adjust the side guides to hold the documents.

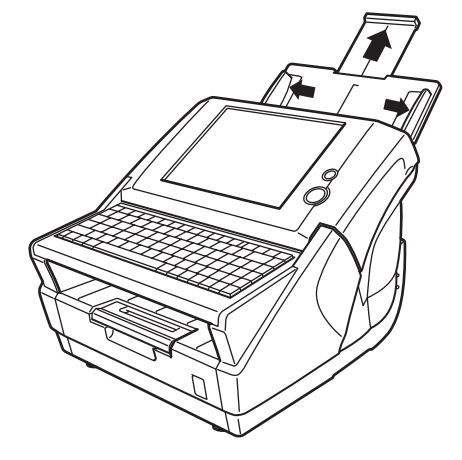

2. Load the documents face down. If only one side is to be scanned, it should face down in the ADF paper chute.

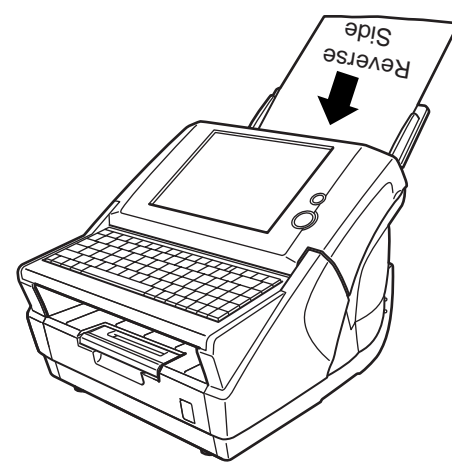

3. Adjust the side guides to the width of the documents. Move the side guides so that they touch both sides of the documents. If there is any space between the side guides and the edges of documents, the scanned data may be skewed.

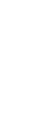

HINT

 $\begin{array}{c} \hline \end{array}$ 

• The output tray holds the document sheets after they have been scanned. It can be pulled out and adjusted to the size of the document being scanned.

- 1. Pull out before scanning.
- 2. The extension flap of output tray may also be lifted up, as shown in the figure below.

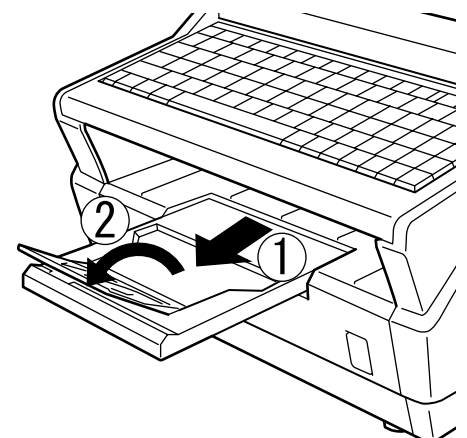

• Small documents may be retrieved by lifting up the keyboard after scanning has completed.

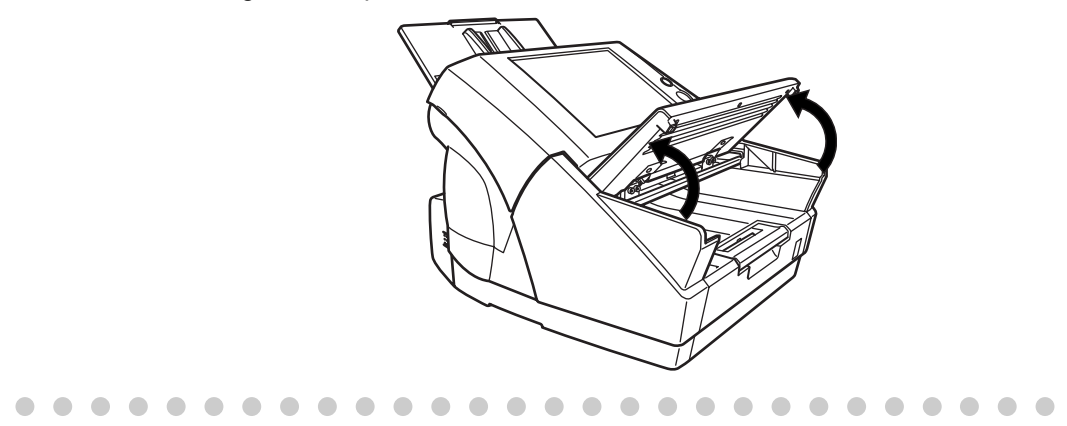

# **6.1.2 Loading Documents Using a Carrier Sheet**

A carrier sheet is a plastic sheet specifically used for loading non-standard documents onto the scanner. It allows you to scan documents that cannot be scanned in the regular way. Also, documents larger than A4 size, such as A3 and B4, can be scanned by folding in half, inserting into the carrier sheet, and scanning in duplex mode. The scanned images will be merged output as one page. You can also merge both front and back side images of a document smaller than A4 size to output a double-page spread image.

- -------------------------
- ATTENTION **NIL** • When using a carrier sheet, set the size of the scanned document to be out
	- put. For more details, refer to ["6.8.1 Carrier Sheet" \(page 280\)](#page-313-0). When a carrier sheet is used for scanning, continuous scanning is not possible. Scan one page at one time.

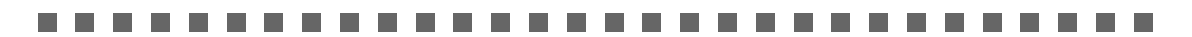

1. Fold the sheet to be scanned in half.

Fold the sheet tightly and smooth out the crease. Otherwise, the sheet may be skewed during scanning.

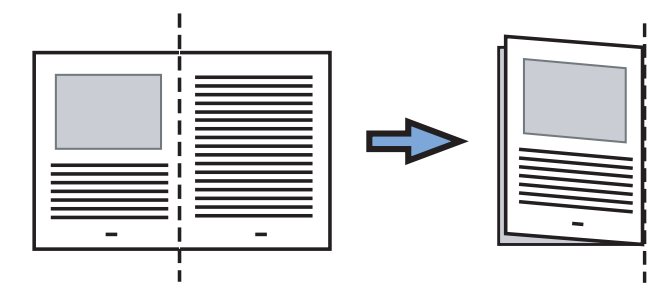

2. Open the carrier sheet and insert the document.

Align the fold with the right edge of the carrier sheet so that the document fits into the carrier sheet at the upper corner.

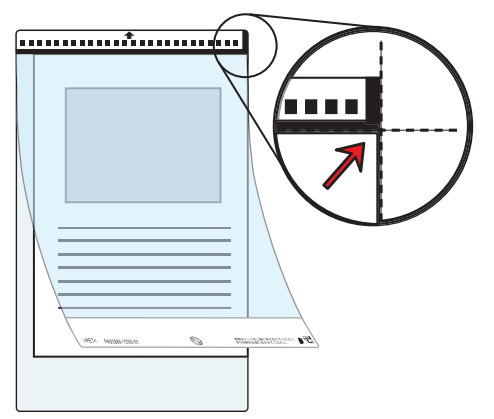

6

3. Load the carrier sheet with the black and white striped section (printed section) facing downwards as shown in the following figure.

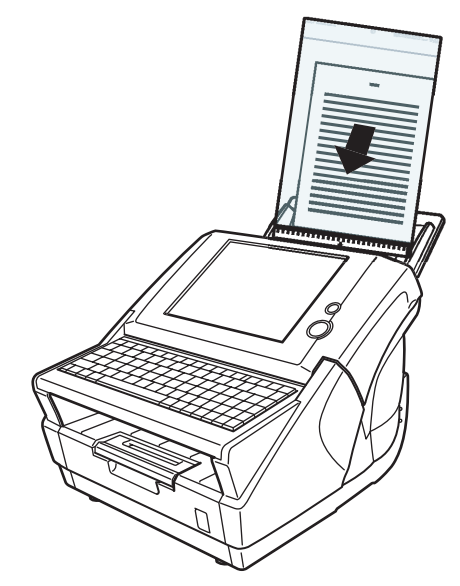

4. Adjust the side guides to the width of the carrier sheet.

Adjust the side guides so that there is no space between the guides and the carrier sheet. Space between the guides and carrier sheet may cause the carrier sheet to become unaligned during scanning, and skew the scanned image.

#### 5. Start the scan.

⇒ The front and back side images are merged into a double-page spread image.

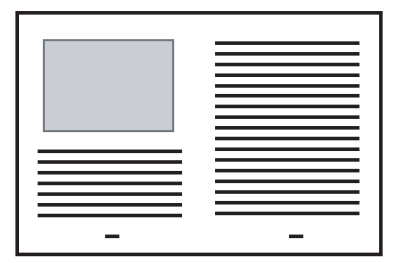

#### . . . --------. .

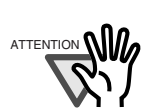

 $\blacksquare$ 

There may be a gap between the front and back side images, or a line may appear on the output image.

When a sheet of thick paper is scanned, images on the both right and left side may be skewed to a trapezoidal shape.

The degree of skewing varies depending on the condition of the document (how it is folded or loaded).

Troubleshoot the problem as follows, and the situation may be improved.

- Is the document neatly folded? If not, fold it neatly.
- Is the edge of the document aligned with the edge of the carrier sheet? If not, align the document with the carrier sheet.
- Try to scan the document with the front side of the carrier sheet facing the paper chute or vice verse.

Also, the folded part of the document may be mis-detected, causing unintentional trimming of the scanned image. In this case, the folded edge of the document should be placed 1mm away from the edge of the carrier sheet.

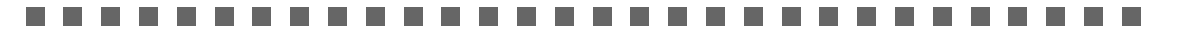

# <span id="page-259-0"></span>**6.2 Using Touch Panel Screens: Regular User**

# **6.2.1 Common Buttons and Indicators**

After the user logs in, the following buttons and indicators are shown on the touch panel screens.

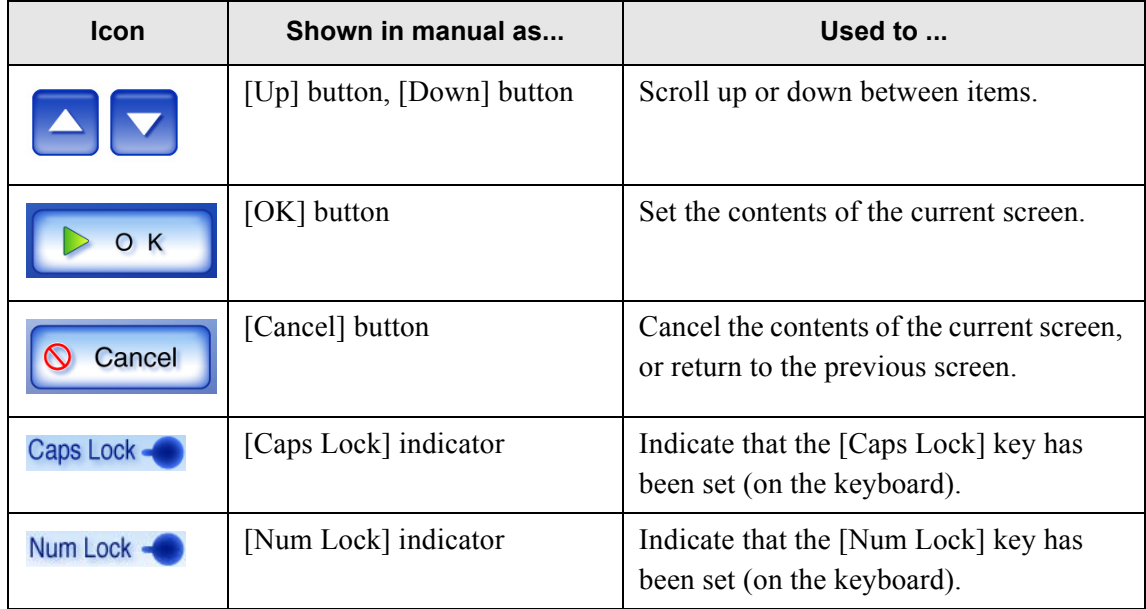

#### .................... **College College** ш **The State Contract** ш . . .

**College** 

**College** 

**The State** 

**College** 

**College** 

**College** 

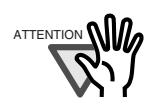

If the [Logout] button or [Cancel] button is pressed before the [OK] button, the contents of the screen will not be set.

**The Co** 

. . . . . .

 $\overline{\phantom{a}}$ 

# <span id="page-260-0"></span>**6.2.2 Main Menu Screen**

The actual "Main Menu" screen that appears after login may differ depending on the settings made by the Administrator.

The following table describes all items available on the "Main Menu" screen.

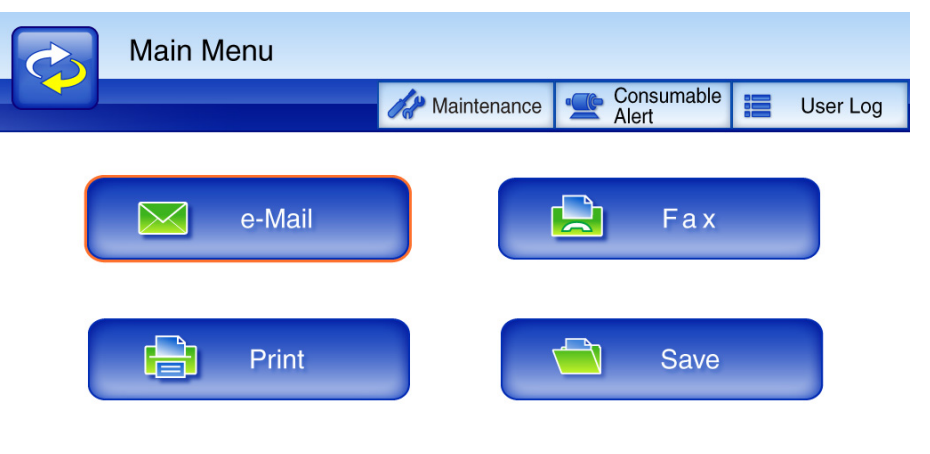

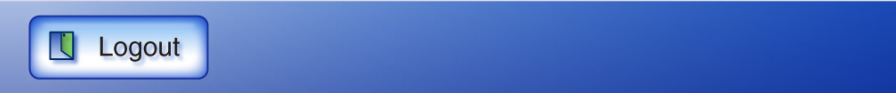

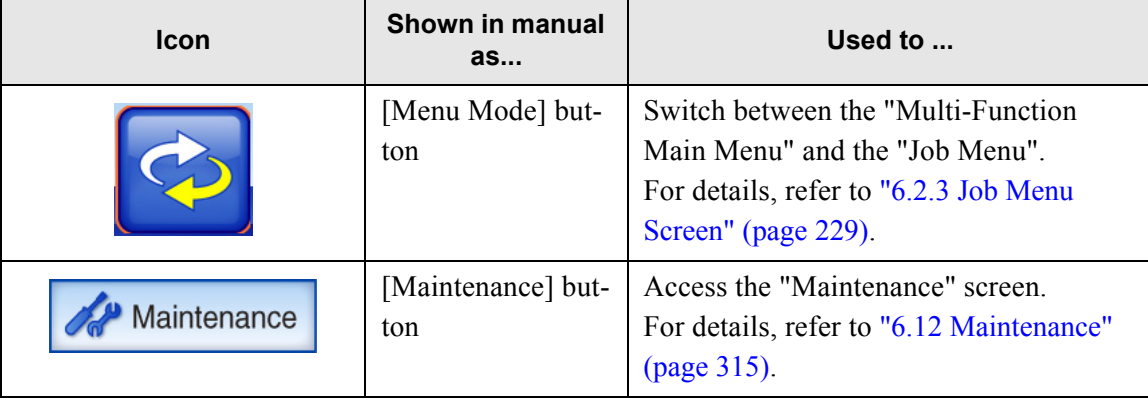

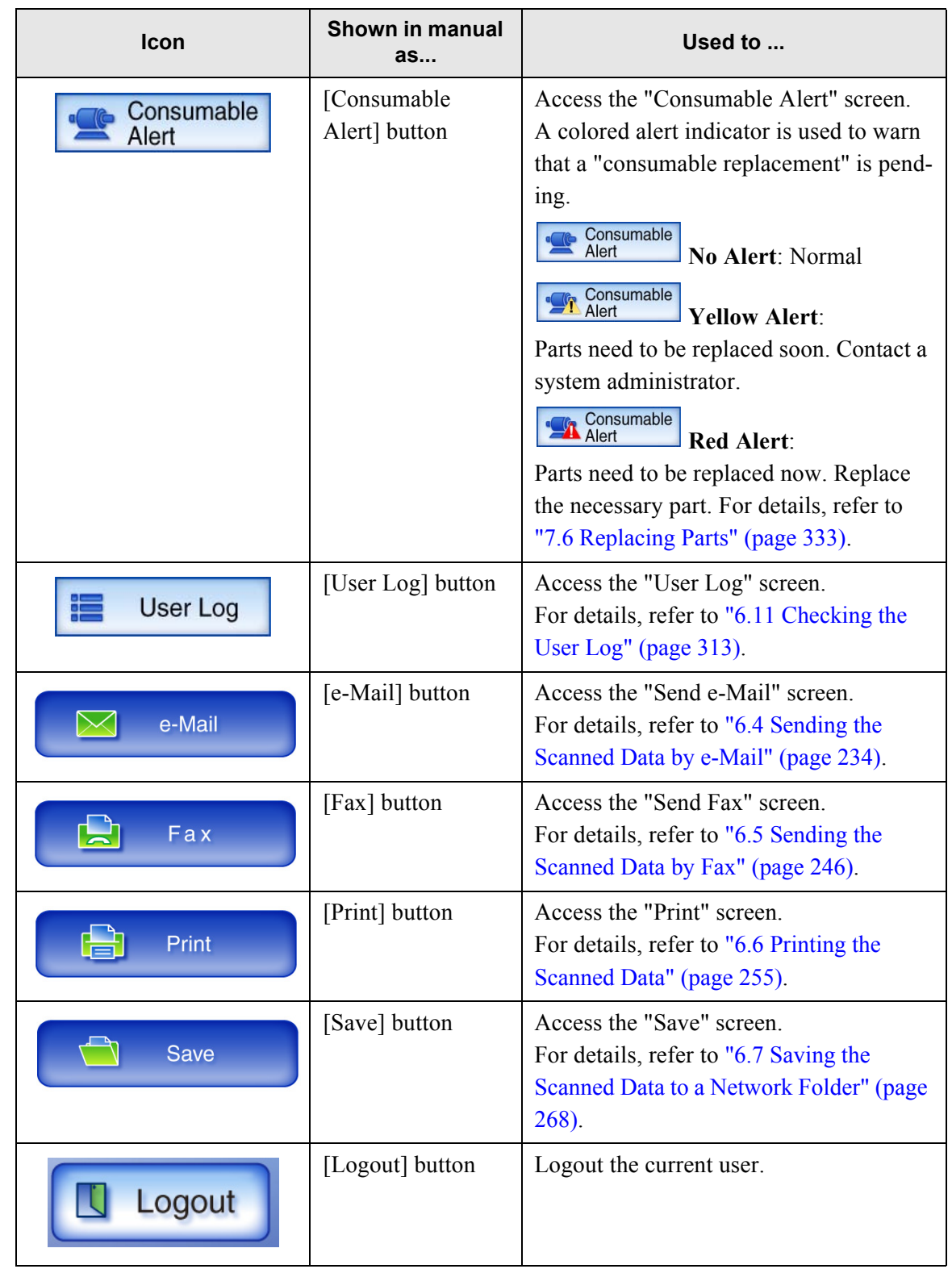

 $\overline{\phantom{a}}$ 

Ī

# <span id="page-262-0"></span>**6.2.3 Job Menu Screen**

If the [Menu Mode] button on the "Main Menu" is pressed, the displayed "job menu" changes to display items specified in the administrator settings.

This section describes the job menu screen and job settings.

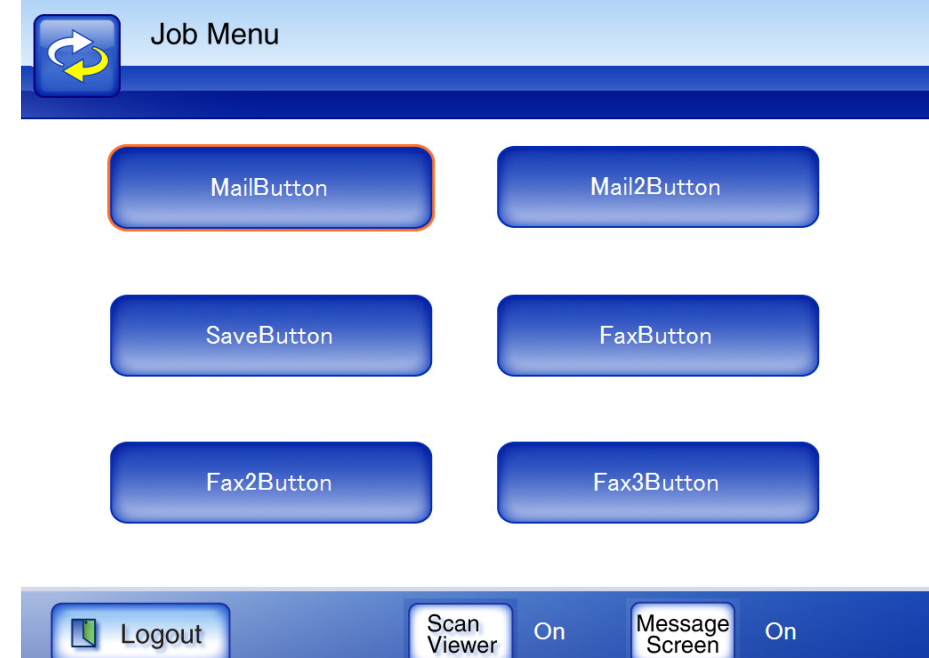

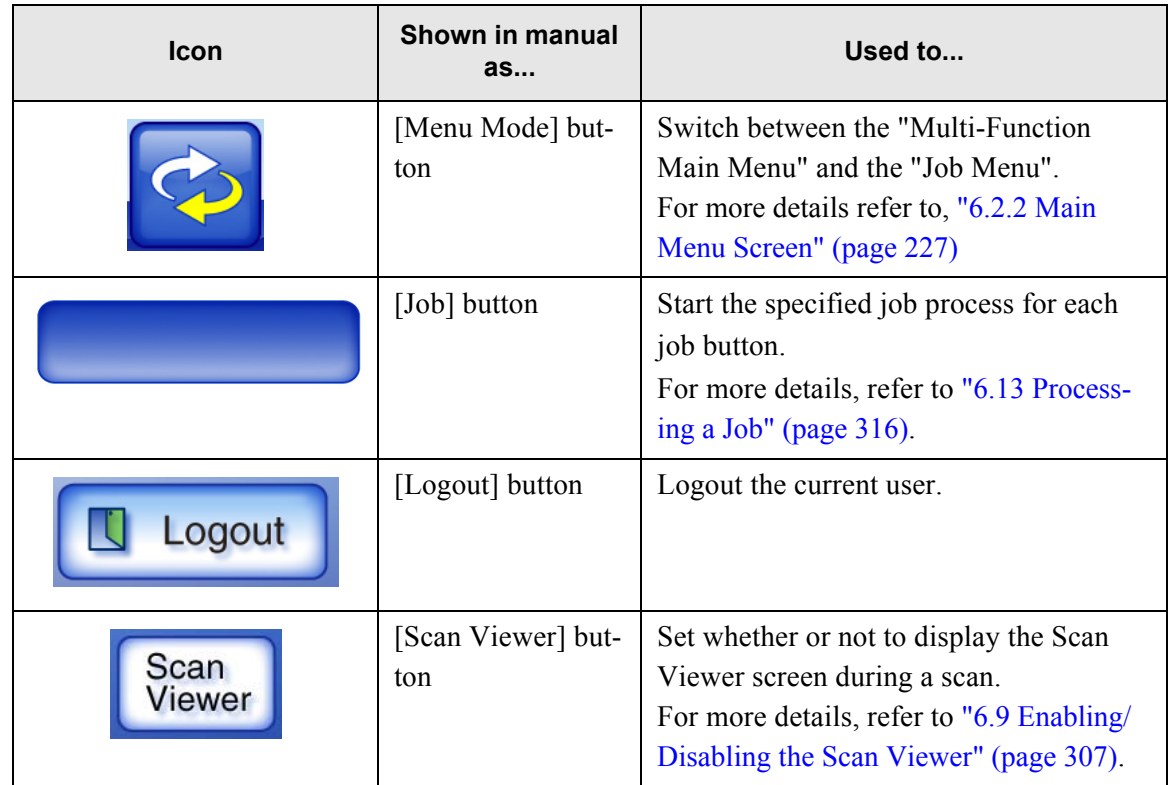

Network Scanner fi-6010N Operator's Guide | 229

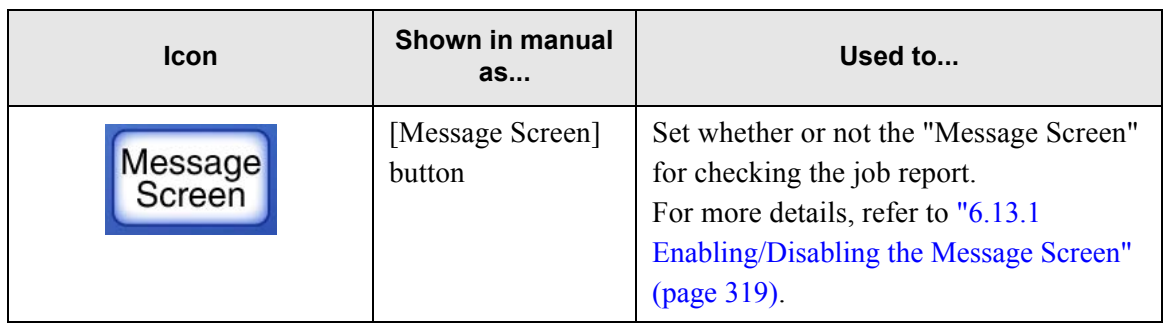

# **6.2.4 Input Fields and Entering Characters**

Only passwords for the following fields are case sensitive.

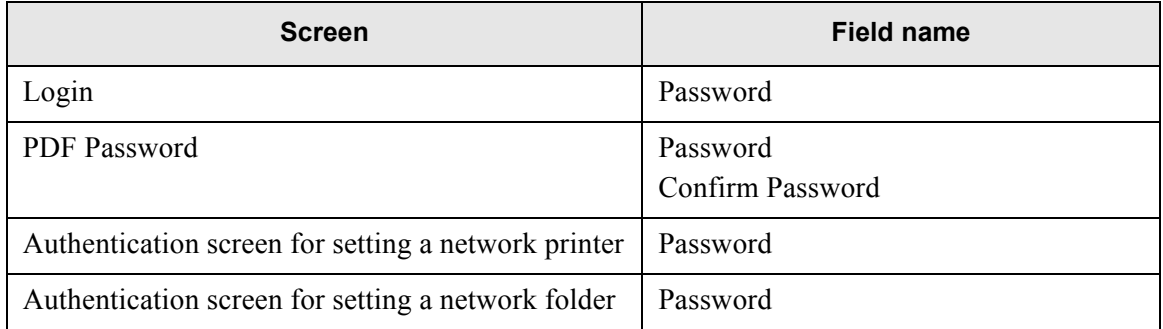

T

# <span id="page-264-0"></span>**6.3 Logging in: Regular User Mode**

LDAP (Active Directory) is used to perform user authentication for the scanner login. This allows either of the following two forms of login name to be specified in the user info. The scanner follows the Active Directory user name format when authenticating the user login.

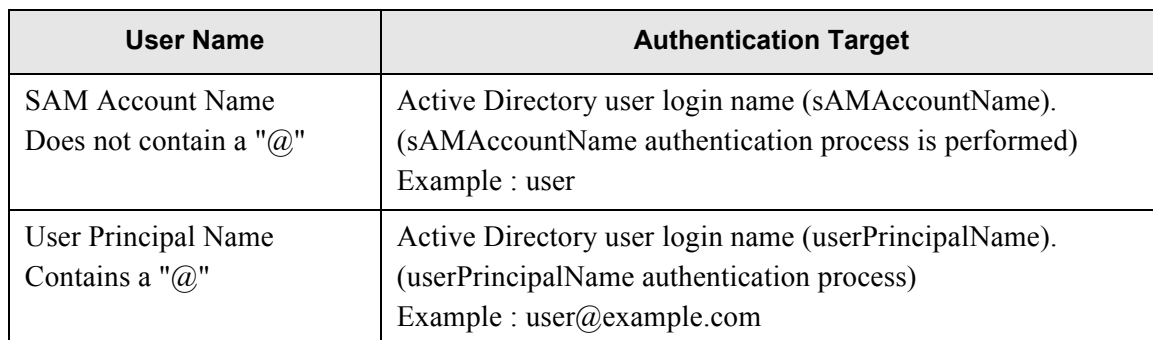

Note that the authenticated user info is also used when saving scans to a network folder. When the scanner is turned on or restarted, automatic login without displaying the "Login" screen is possible.

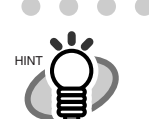

 $\begin{array}{c} \hline \end{array}$  $\bullet$ • When using the scanner without an LDAP server, enter the following user name and password. For details about the LDAP server, refer to ["LDAP Server" \(page](#page-48-0)  [15\).](#page-48-0)

User Name: guest Password: guest

However this can not be used if login with a guest account is disabled.

• For details about automatic login or enabling login with a guest account, refer to ["4.5.7 Setting the Login Method" \(page 59\)](#page-92-0).

 $\sim$ 

 $\blacksquare$ 

• Only one administrator or user can login to the scanner at any one time.

. . . . . . . . . . . . . . . .

1. Push the startup button.

 $\begin{array}{c} \begin{array}{c} \begin{array}{c} \begin{array}{c} \end{array} \end{array} \end{array} \end{array}$ 

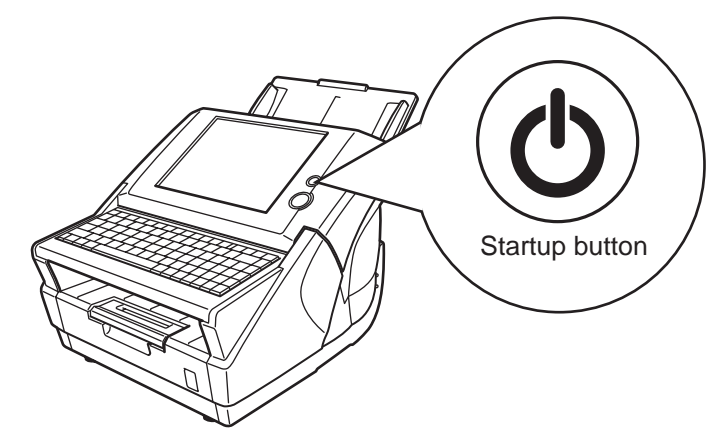

 $\Rightarrow$  The "Login" screen appears.

2. Enter a "User Name" and "Password" that has been stored in the LDAP server. If "Global Catalog" is selected for the login LDAP server, a UPN suffix can be specified.

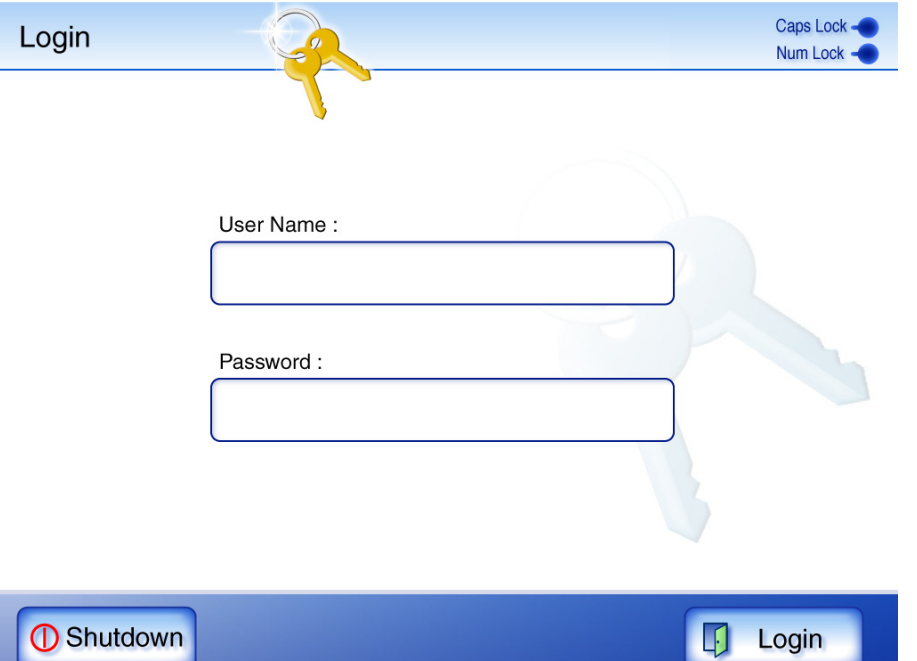

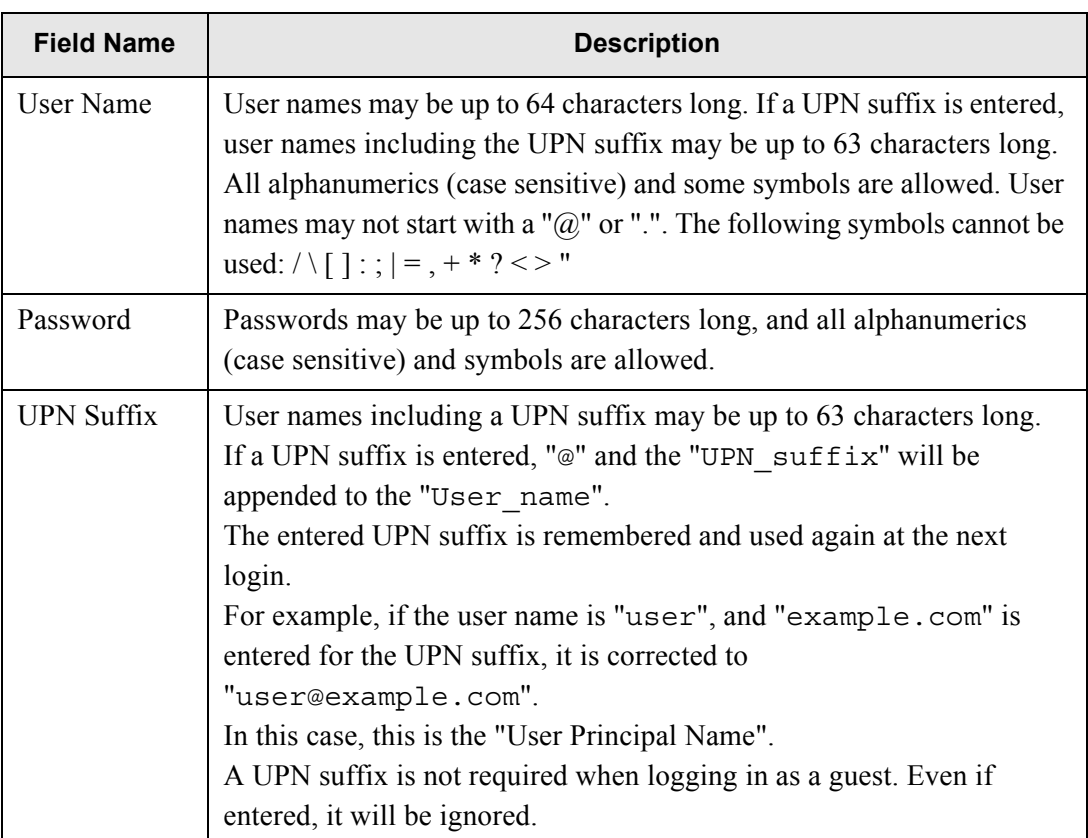

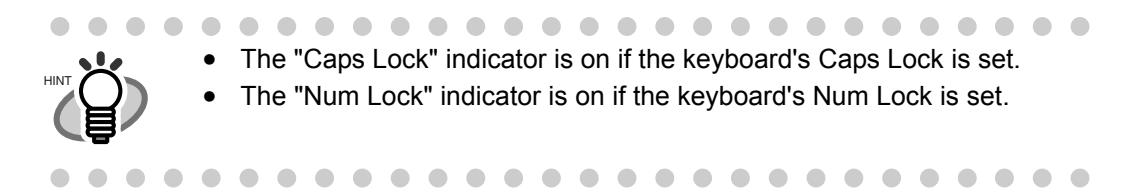

3. Press the [Login] button.

⇒ If the user name and password are valid, the "Main Menu" screen appears.

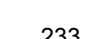

# <span id="page-267-0"></span>**6.4 Sending the Scanned Data by e-Mail**

1. On the "Main Menu" screen, press the [e-Mail] button.

⇒ The "Send e-Mail" screen appears.

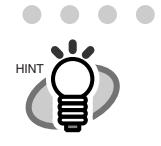

The scan information can be changed by pressing the [Scan Settings] button. For more details, refer to ["6.8 Setting the Scan Options" \(page 273\).](#page-306-0)

<span id="page-267-1"></span>2. Enter e-mail addresses in "To", "Cc", and "Bcc" fields.

For more details about E-mail Address setting values, refer to "B.1 e-Mail Address Setting [Values" \(page 386\)](#page-419-0).

To enter multiple addresses, separate each mail address with a ";". A scan can be sent to a maximum of 30 addresses at any one time.

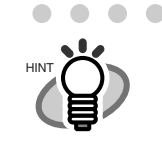

e-Mail addresses can be selected directly from the e-mail address book. For details, refer to ["6.4.1 Selecting an e-Mail Address from the e-Mail](#page-271-0)  [Address Book" \(page 238\)](#page-271-0).

 $\qquad \qquad \Box$ 

 $\bullet\hspace{0.1cm} \bullet\hspace{0.1cm}\bullet\hspace{0.1cm}\bullet$ 

. . . . . .

Caps Lock -Send e-Mail Num Lock - $To:$  $\overline{\mathbf{z}}$  $Cc:$ File Name:  $\bar{\boxtimes}$ FI-QLVLE2SPZP0K20080229  $Bcc$ : From: 図 Subject: Body: Scan<br>Settings Scan<br>Viewer **Q** Cancel  $\Diamond$ **Default** On Scan

3. Enter a file name for the scan data into the "File Name:" field.

The file name may be up to 128 characters long.

By default, "Scanner Name" + "Scan Date/Time" is entered.

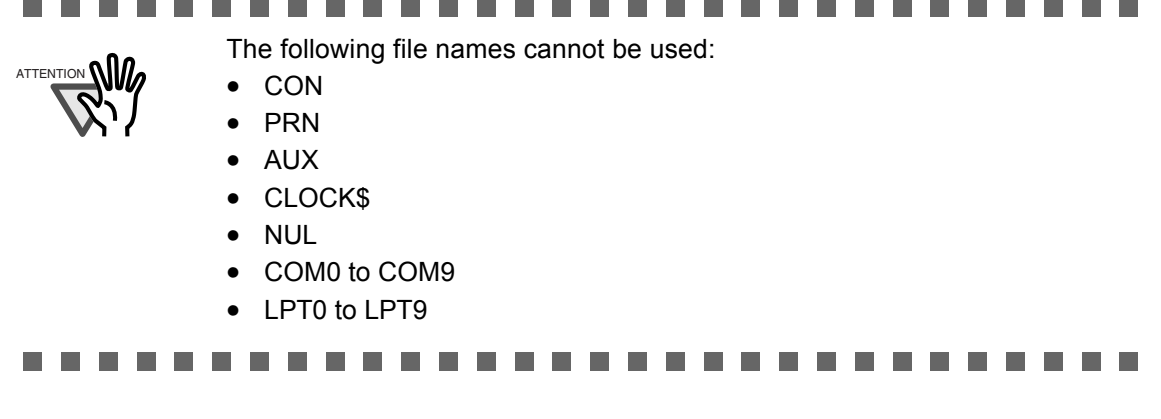

4. Check that address shown in the "From:" field is correct. Note that no address is shown if a LDAP server is not being used, or if no e-mail address for the authenticated user has be registered in the LDAP server. In this case, directly enter the sender's e-mail address using the keyboard. For details about the e-mail address settings, refer to ["B.1 e-Mail Address Setting Values"](#page-419-0)  [\(page 386\).](#page-419-0)

- 5. Enter an e-mail title into the "Subject:" field. The subject may be up to 128 characters long.
- 6. Enter the e-mail contents into the "Body:" field.

The body may be up to 512 characters long, including line feeds.

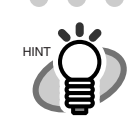

.....................  $\bullet$   $\bullet$   $\bullet$ If a long word that cannot fit on one line is used, the word will be automatically alterted.

7. Select whether or not to request a return receipt. Press the [Request a Return Receipt] button to request a return receipt.

#### 8. Press the [Scan] button.

When [Scan Viewer] is Off, this will be a [Scan&Send] button.

 $\Rightarrow$  Scanning starts.

Each page is briefly shown on the screen as it is scanned.

When the scan has completed, the "Scan Viewer" screen opens.

For more details about the "Scan Viewer" screen, refer to ["6.10 Editing the Scanned Data](#page-343-0)  [in the Scan Viewer" \(page 310\).](#page-343-0)

. . . . . . . . . . . .

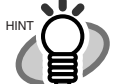

- "Scan Viewer" is initially "On".
- When the [Scan&Send] button is pressed (when [Scan Viewer] is "Off"), after the last page has been displayed on the "Scanning" screen, the scan data is attached to an e-mail and sent, and the touch panel screen returns to the "Main Menu".

For more details, refer to ["6.9 Enabling/Disabling the Scan Viewer" \(page](#page-340-0)  [307\)](#page-340-0)

#### 9. Check the scanned data.

 $\sim$  $\sim$ 

For more details about the "Scan Viewer" screen, refer to ["6.10 Editing the Scanned Data in](#page-343-0)  [the Scan Viewer" \(page 310\)](#page-343-0).

- 10. On the "Scan Viewer" screen, press the [Send] button.
	- $\Rightarrow$  The scanned data is sent with the specified file as an e-mail attachment.

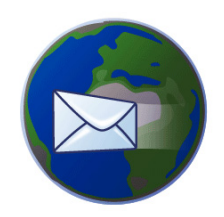

Mailing scan data to PFU@PFU.com

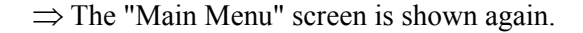

After a file has been created from scanned data, while waiting for the send mail process to complete, the scanner prepares for the next operation. All processes queued so far are performed at the same time, and are referred to as buffer jobs. A maximum of ten jobs may be buffered.

 $\bullet\bullet\bullet\bullet\bullet$ . . . . . . . . . . . . . . . . . . .  $\sim$ 

HINT

- The maximum size for an attachment is the size that has been set by the administrator. To change this setting, contact the administrator. For more details about this setting, refer to ["4.6.11 Setting the e-Mail Server \(SMTP](#page-125-0)  [Server\)" \(page 92\).](#page-125-0)
- For photos and images, a high compression level can be used to create a smaller file. For more details, refer to ["6.8.9 Compression" \(page 295\)](#page-328-0).
- If the file format is JPEG or TIFF, a file will be attached for each page in the scan.
	- If the number of pages is over ten and the [Scan Viewer] is On, a confirmation dialog will appear after the "Send e-Mail" screen [Send] button is pressed.
	- If the number of pages is over ten and the [Scan Viewer] is Off, a confirmation dialog will appear after the "Send e-Mail" screen [Scan&Send] button is pressed.
- If the e-mail fails to send, an error message with the following title is sent by e-mail from the scanner to the "From" address. Error Message from Network Scanner (Scanner Name: *XXXXX*)

. . . . . . . . . . . . . . . . . . . .  $\blacksquare$  $\bullet$  $\bullet\bullet$ 

### <span id="page-271-0"></span>**6.4.1 Selecting an e-Mail Address from the e-Mail Address Book**

As mentioned in [Step 2](#page-267-1) of ["6.4 Sending the Scanned Data by e-Mail" \(page 234\),](#page-267-0) instead of entering an e-mail address with keyboard, e-mail addresses may be directly selected from an e-mail address book.

The e-mail address book contains "My List" and "LDAP List" sections. Operations other than search operations for both sections are the same. The search method for "My List" is Anywhere. For "LDAP List" searches choose from Head, Anywhere, and Tail search methods.

The following explains how to select an e-mail address using the "LDAP List".

The LDAP list is an e-mail address book which uses data stored on the LDAP server.

If the LDAP server is not used, the [LDAP List] tab is not shown.

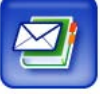

1. On the "Send e-Mail" screen, press the button to the right of the e-mail address field.

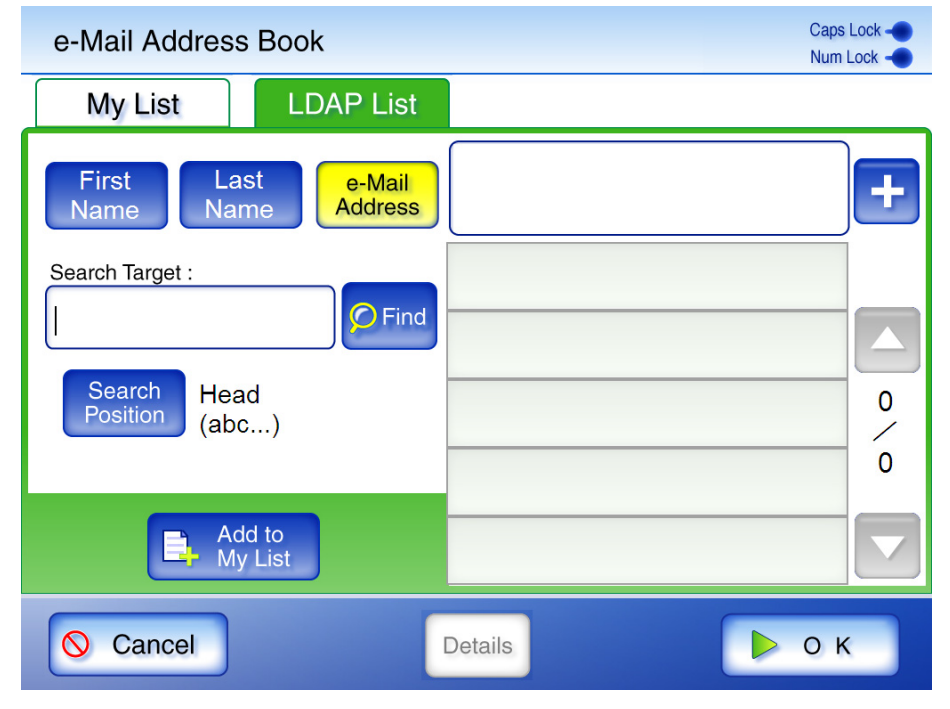

⇒ The "e-Mail Address Book" screen for the LDAP list appears.

 $\bullet\hspace{0.1cm}\bullet\hspace{0.1cm}\bullet\hspace{0.1cm}\bullet\hspace{0.1cm}\bullet\hspace{0.1cm}\bullet$ In the following cases, the [e-Mail Address Book] button will not be usable.

• If the entered e-mail address contains over 255 characters.

. . . . . . . . . . . . . . . . .

If over 30 e-mail addresses are entered.

Π

HINT

 $\blacksquare$ 

#### 2. Select the search parameter.

Pressing the [First Name] button displays the search results by first names, in alphabetical order.

Pressing the [Last Name] button displays the search results by last names, in alphabetical order.

Pressing the [e-Mail Address] button displays the search results by e-mail address, in alphabetical order.

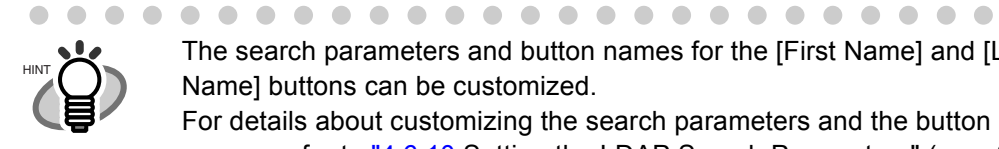

 $\triangle$ 

The search parameters and button names for the [First Name] and [Last Name] buttons can be customized. For details about customizing the search parameters and the button names, refer to ["4.6.10 Setting the LDAP Search Parameters" \(page87\).](#page-120-0)

 $\bullet$ 

- 3. Press the [Search Position] button.
	- $\Rightarrow$  The "Search Position" screen appears.
- 4. Select a search position setting.

By default, [Head (abc...)] is set.

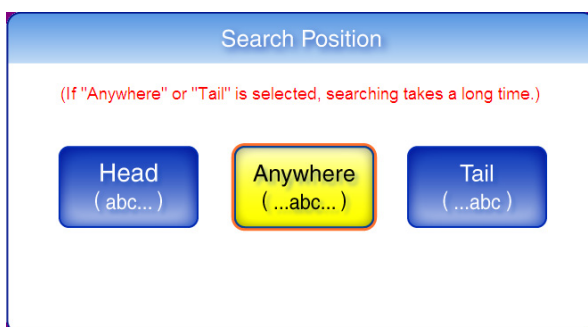

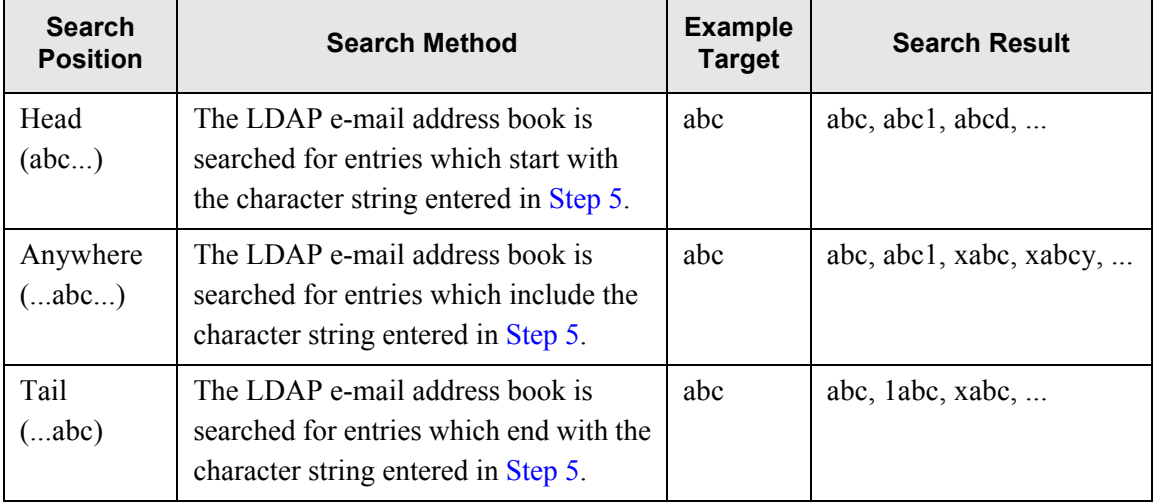

 $\bullet\bullet$ 

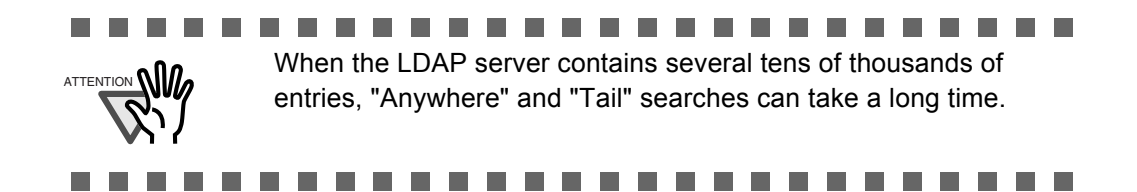

⇒ The screen returns to the "e-Mail Address Book" LDAP list. The selected position is displayed to the right of the [Search Position] button.

#### <span id="page-273-0"></span>5. Enter a search string.

Contacts can be searched for individually, or all at the same time. Search strings may be up to 255 characters long.

Wild card characters cannot be used. The actual characters  $*$  ? [ ] will be searched for.

#### 6. Press the [Find] button.

⇒ The search results are displayed on the right side. Five results are displayed at a time.

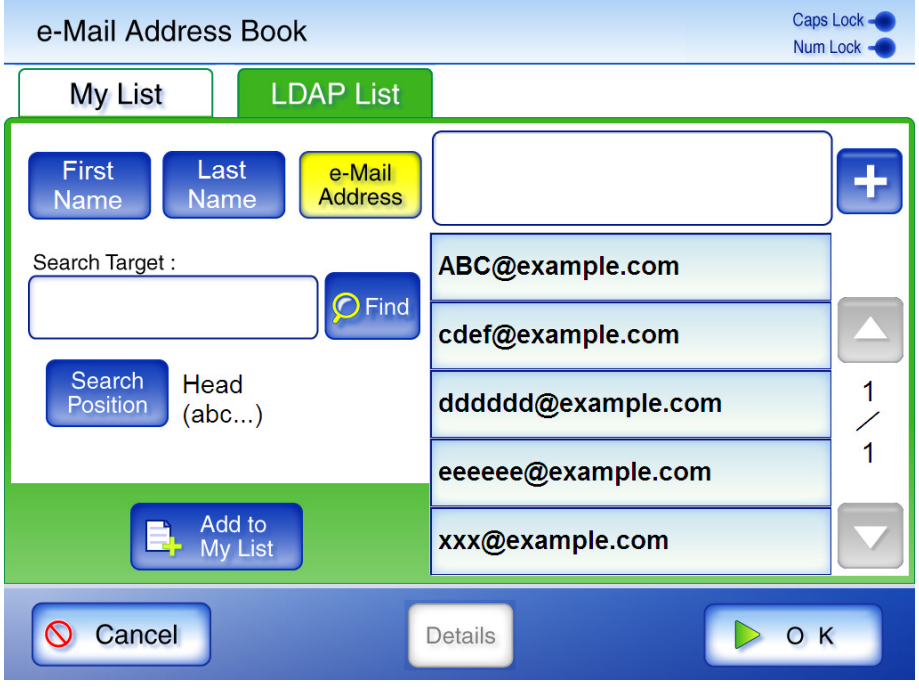

. . . . . . . . . . . . . . . . . . . .  $\bullet$  $\bullet$ 

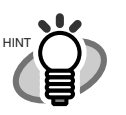

- The number of LDAP search results displayed can be specified. LDAP server settings can be changed by the administrator.
- For details, refer to ["4.6.8 Setting the Login LDAP Server" \(page 81\)](#page-114-0).
- If a [Last Name] match is found with no first name, hyphens are shown in place of the nonexistant first name: *LastName*----
- If a [First Name] match is found with no last name, hyphens are shown in place of the nonexistant last name: *FirstName* ---
- Search methods differ for the My List and LDAP List. Therefore, search results differ according to the list selected.

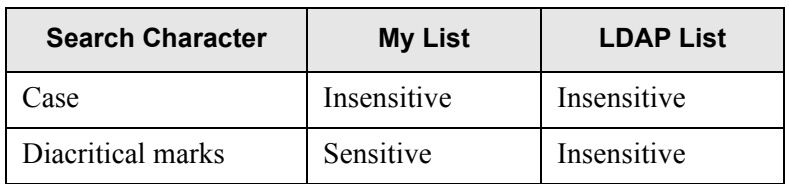

- 
- 7. Select the desired e-mail address from the search results.

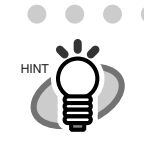

• Selecting an e-mail address and pressing the [+] button, can be used to add a selected e-mail address to an e-mail. To add multiple e-mail addresses, simply select another e-mail address and press the [+] button.

. . . . . . . . . . . . . . . . . . . .

- Selecting an e-mail address and pressing the [Add to My List] button, adds the selected e-mail address to the "My List" e-mail address book.
- Selecting an e-mail address and pressing the [Details] button, allows you to check information for the selected e-mail contact.

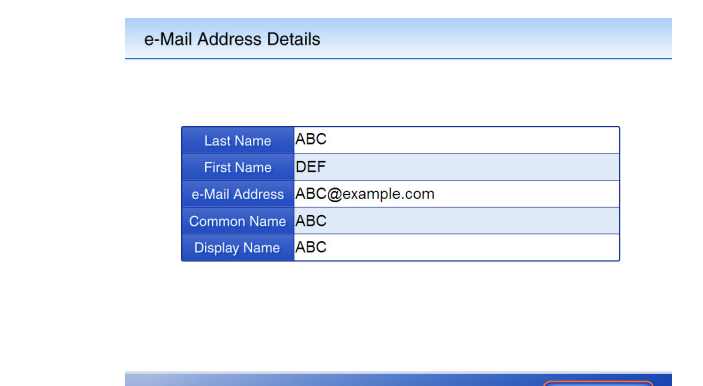

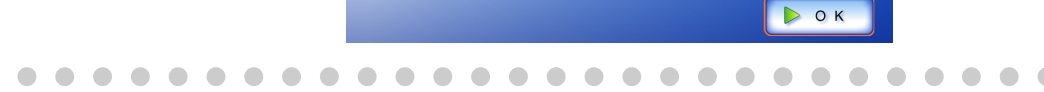

#### 8. Press the [OK] button.

- $\Rightarrow$  The address is added to the field in the "Send e-Mail" screen.
	- When multiple e-mail addresses are entered using the e-mail address book, a ";" is automatically entered in between each address.
	- Up to 30 e-mail addresses can be entered at one time.

# **6.4.2 Adding a Contact to the e-Mail Address Book**

The following explains how to add a contact to your My List. Contacts cannot be added to the LDAP list.

A maximum of 1,000 contacts can be stored in the e-mail address book. Once 1,000 contacts have been entered, no more can be added.

1. Open the "e-Mail Address Book" screen.

To access the "e-Mail Address Book" screen, on the "Send e-Mail" screen, press

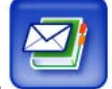

the button to the right of an e-mail address field.

Or on the "Main Menu" screen, press the [Maintenance] button, then on the "Maintenance" screen, press the [Edit e-Mail Address] button. For details, refer to ["6.12 Maintenance"](#page-348-0)  [\(page 315\).](#page-348-0)

2. Select the [My List] tab.

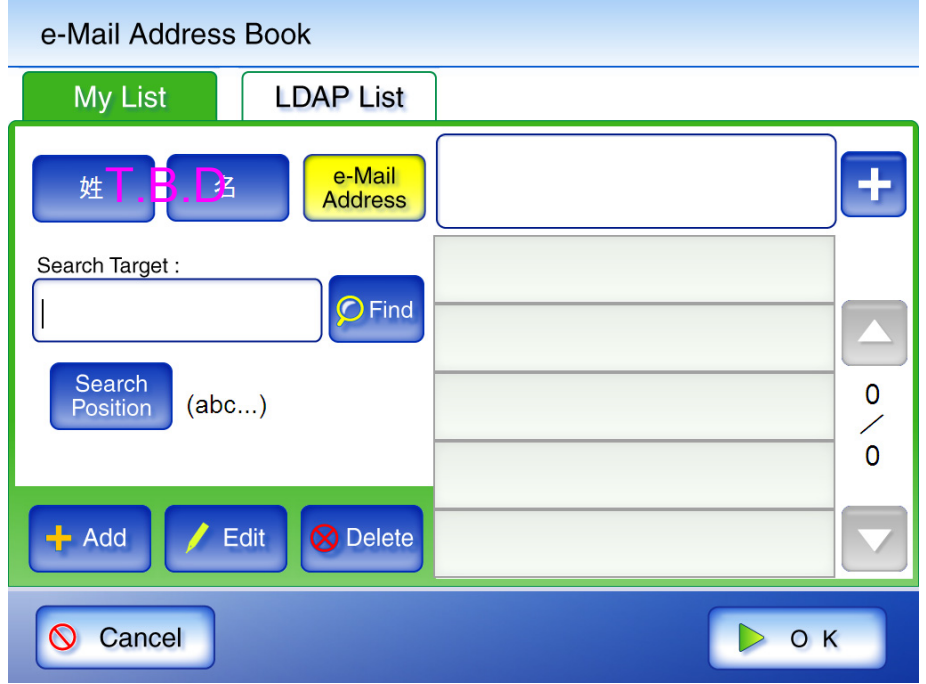

3. Press the [Add] button.

⇒ The "Add e-Mail Address" screen appears.

### 4. Enter the contact details.

First names and last names may be up to 64 characters long. Last name may be skipped. For more details about e-mail address setting values, refer to ["B.1 e-Mail Address Setting](#page-419-0)  [Values" \(page 386\)](#page-419-0).

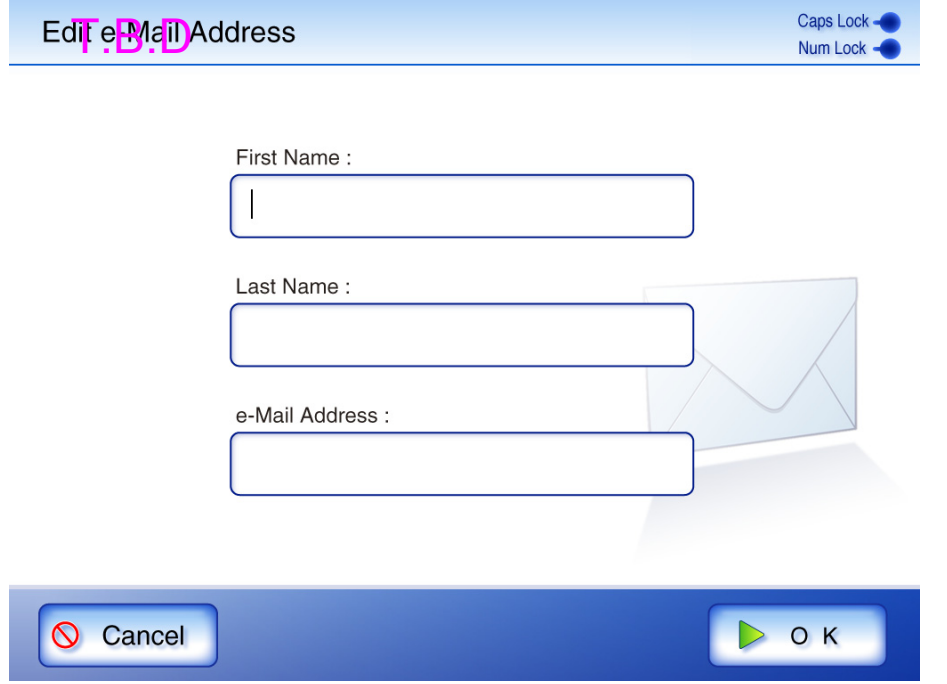

- 5. Press the [OK] button.
	- $\Rightarrow$  The address is added to your My List.

### **6.4.3 Editing a Contact in the e-Mail Address Book**

The following explains how to edit a contact stored in your My List. Contacts stored in the LDAP list cannot be edited.

1. Open the "e-Mail Address Book" screen.

To access the "e-Mail Address Book" screen, on the "Send e-Mail" screen, press

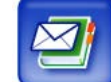

the button to the right of an e-mail address field.

Or on the "Main Menu" screen, press the [Maintenance] button, then on the "Maintenance" screen, press the [Edit e-Mail Address] button. For details, refer to ["6.12 Maintenance"](#page-348-0)  [\(page 315\).](#page-348-0)

- 2. Select the [My List] tab.
- 3. Select the contact that is to be edited.
- 4. Press the [Edit] button.

 $\Rightarrow$  The "Edit e-Mail Address" screen appears.

5. Edit the contact information.

First names and last names may be up to 64 characters long. For more details about E-mail Address setting values, refer to ["B.1 e-Mail Address Setting](#page-419-0)  [Values" \(page 386\)](#page-419-0).

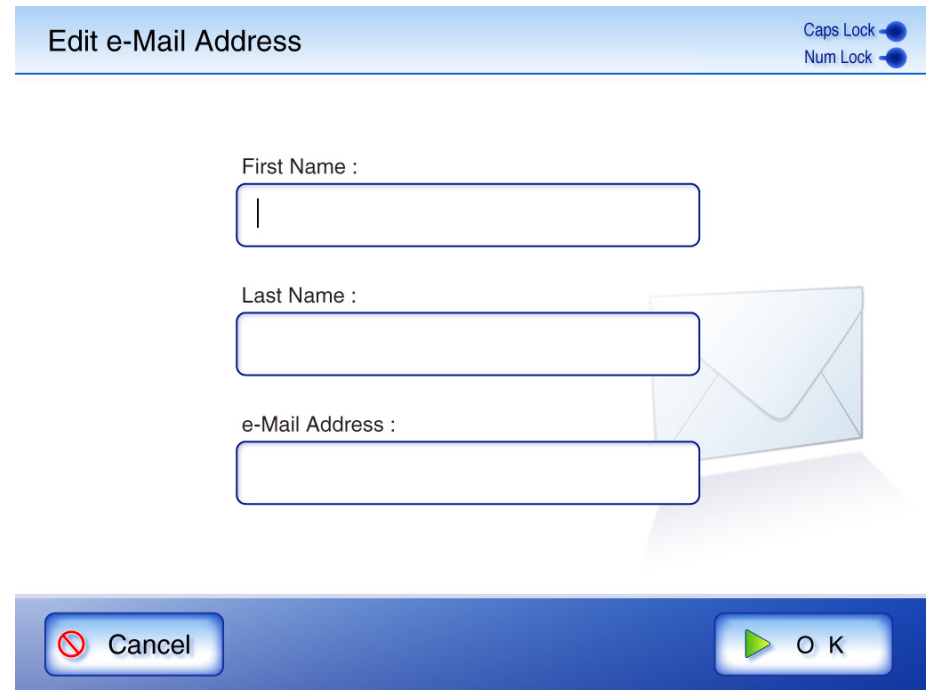

6. Press the [OK] button.

 $\Rightarrow$  The edited e-mail address is saved in your My List address book.

# **6.4.4 Deleting a Contact from the e-Mail Address Book**

The following explains how to delete a contact from your My List. Contacts stored in the LDAP list cannot be deleted.

1. Open the "e-Mail Address Book" screen.

To access the "e-Mail Address Book" screen, on the "Send e-Mail" screen, press

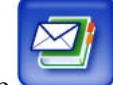

the button to the right of an e-mail address field.

Or on the "Main Menu" screen, press the [Maintenance] button, then on the "Maintenance" screen, press the [Edit e-Mail Address] button. For details, refer to ["6.12 Maintenance"](#page-348-0)  [\(page 315\).](#page-348-0)

- 2. Select the [My List] tab.
- 3. Select the name of the contact address that is to be deleted.
- 4. Press the [Delete] button.  $\Rightarrow$  The "Delete e-Mail Address" screen appears.
- 5. Check the contact that is set to be deleted is the correct one and press the [OK] button.

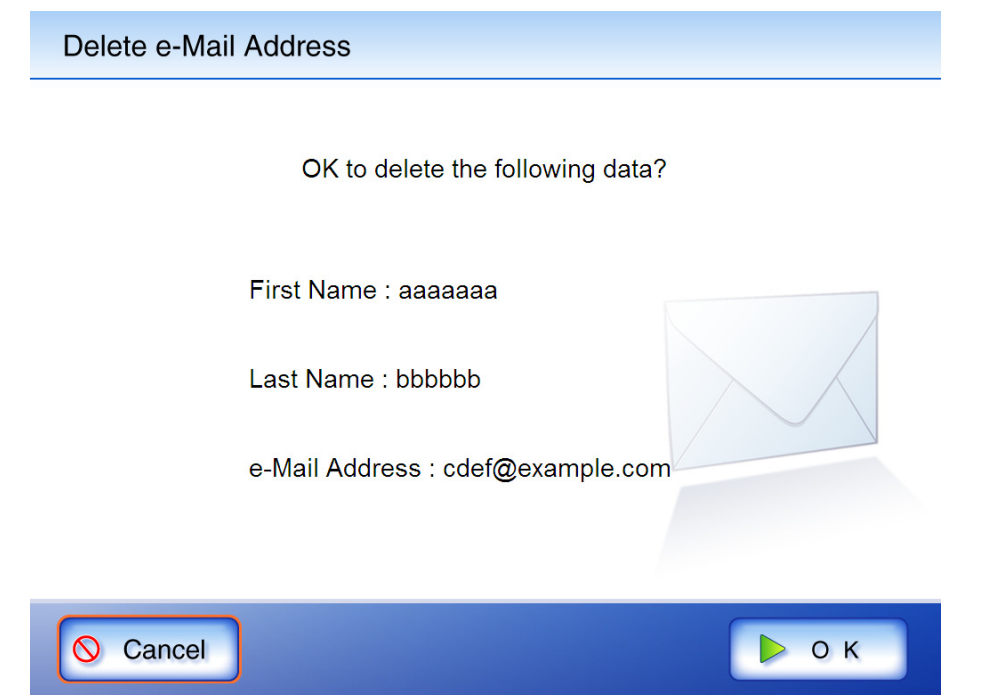

 $\Rightarrow$  The contact is deleted from the e-mail address book.

# <span id="page-279-0"></span>**6.5 Sending the Scanned Data by Fax**

1. On the "Main Menu" screen, press the [Fax] button.

 $\Rightarrow$  The "Send Fax" screen appears.

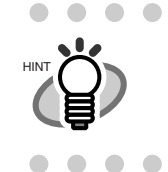

I

The scan information can be changed by pressing the [Scan Settings] button. For more details, refer to ["6.8 Setting the Scan Options" \(page 273\).](#page-306-0)

<span id="page-279-1"></span>2. Enter a fax number into the "Recipient Fax No." field without using "-". Recipient fax numbers may be up to 64 digits long.

Numbers and the following symbols can also be used. -\*#

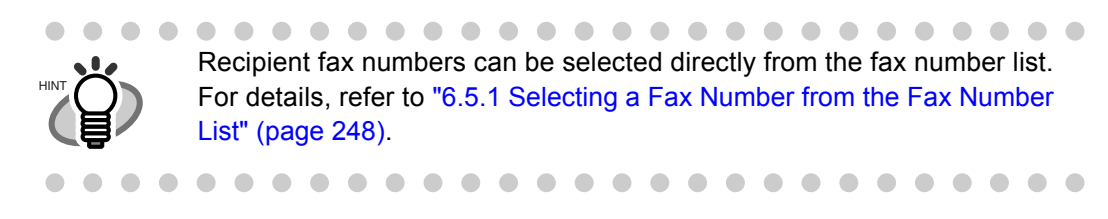

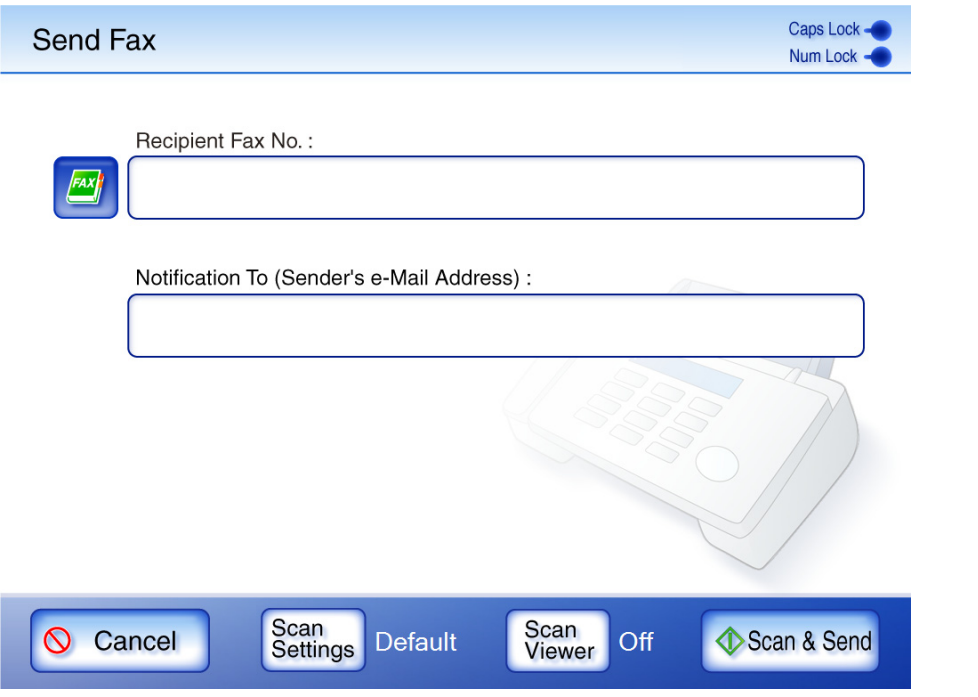

3. In the "Notification To (Sender's e-Mail Address)" field, enter an e-mail address for Send Fax result alert e-mails.

For more details about E-mail Address setting values, refer to ["B.1 e-Mail Address Setting](#page-419-0)  [Values" \(page 386\)](#page-419-0).

#### 4. Press the [Scan&Send] button.

When [Scan Viewer] is On, this will be a [Scan] button.

 $\Rightarrow$  Scanning starts.

After the last page is displayed on the "Scanning" screen, the scan data is sent by fax, and the touch panel screen returns to the "Main Menu"

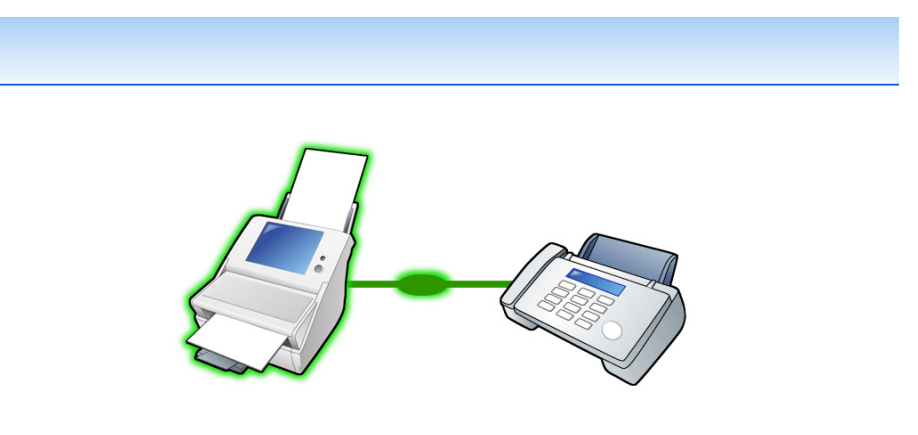

Faxing scan data to Fax server

After a file has been created from scanned data, while waiting for the send fax process to complete, the scanner prepares for the next operation. All processes queued so far are performed at the same time, and are referred to as buffer jobs. A maximum of ten jobs may be buffered.

. . . . . . . . . . . . . .

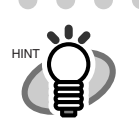

 $\begin{array}{c} \hline \end{array}$ 

"Scan Viewer" is initially "Off". • When the [Scan] button is pressed (when [Scan Viewer] is "On"), each page is briefly shown on the screen as it is scanned. When the scan has completed, the "Scan Viewer" screen opens. For more details about Scan Viewer, refer to ["6.9 Enabling/Disabling the](#page-340-0)  [Scan Viewer" \(page 307\)"](#page-340-0) and ["6.10 Editing the Scanned Data in the](#page-343-0)  [Scan Viewer" \(page 310\).](#page-343-0)

 $\blacksquare$ 

• A delivery report message with the following title is sent by e-mail from the scanner to the "Notification To (Sender's e-Mail Address)" address. Error Message from Network Scanner (Scanner Name: *XXXXX*)

# <span id="page-281-0"></span>**6.5.1 Selecting a Fax Number from the Fax Number List**

As mentioned in [Step 2](#page-279-1) of ["6.5 Sending the Scanned Data by Fax" \(page 246\),](#page-279-0) instead of entering a fax number with keyboard, fax numbers may be directly selected from a fax number list.

1. On the "Send Fax" window, press

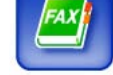

⇒ The "Fax Number List" screen appears.

2. Select the search parameter.

Pressing the [Fax No.] button displays the search results by fax numbers, in number order. Pressing the [Recipient] button displays the search results by recipient names, in alphabetical order.

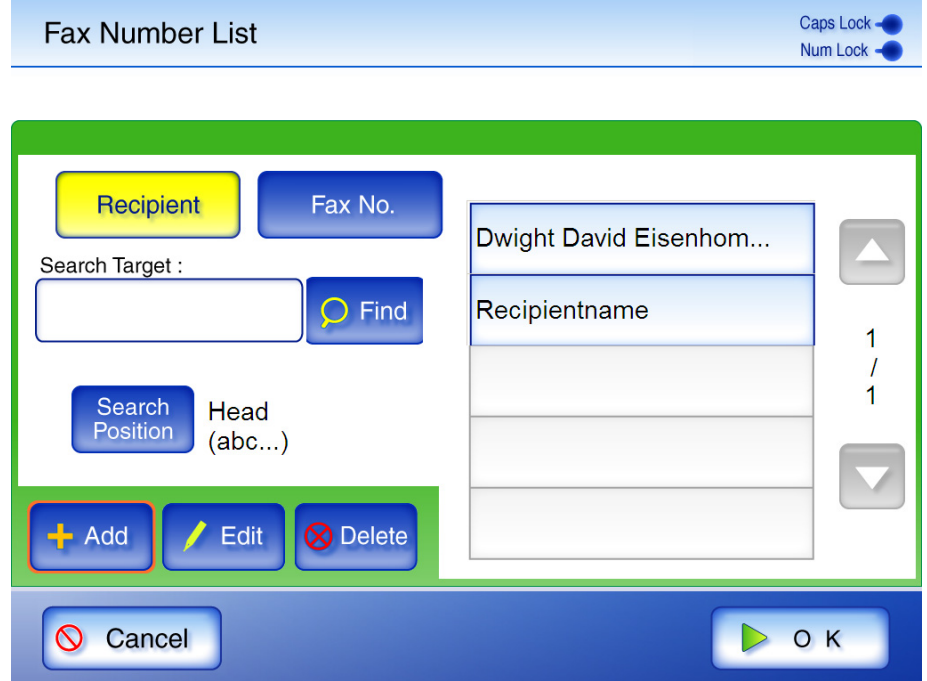

3. Press the [Search Position] button.

⇒ The "Search Position" screen appears.

П

 $\blacksquare$ 

# 4. Select a search position setting.

By default, [Head (abc...)] is set.

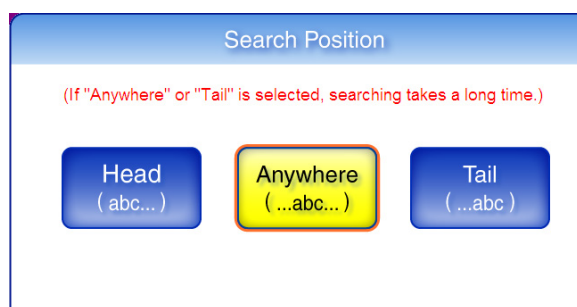

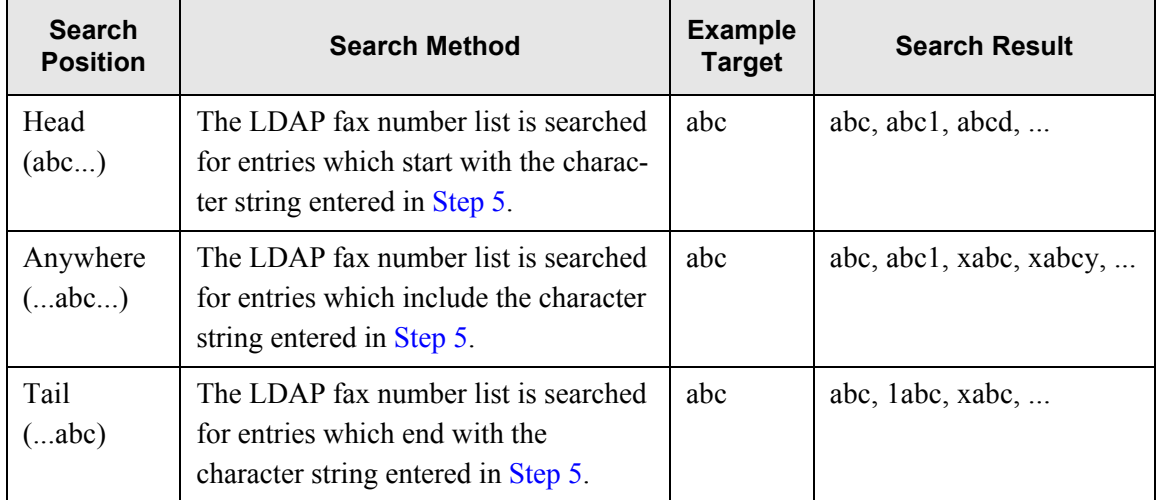

⇒ The screen returns to the "Fax Number List". The selected position is displayed to the right of the [Search Position] button.

### <span id="page-282-0"></span>5. Enter a search string.

Contacts can be searched for individually, or all at the same time. A search string may be up to 256 characters long. Wild card characters cannot be used (the actual characters \* ? [ ] will be searched for).

#### 6. Press the [Find] button.

⇒ The search results are displayed on the right side. Five results are displayed at a time.

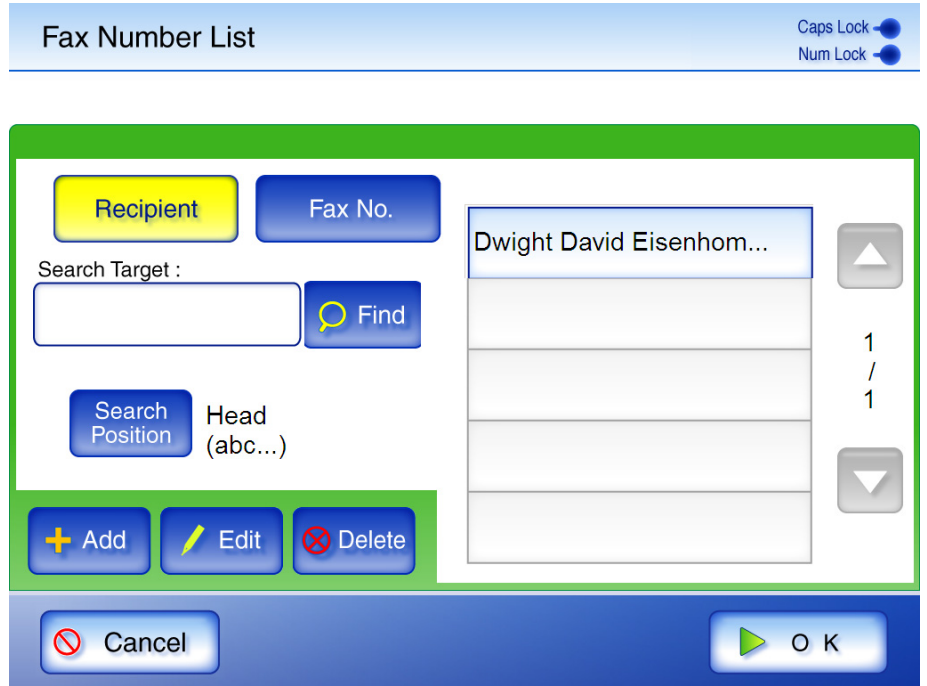

- 7. Select a fax number.
- 8. Press the [OK] button.
	- $\Rightarrow$  The fax number is added to the field in the "Send Fax" screen. Only one fax number can be entered at a time.

 $\overline{\phantom{a}}$ 

# **6.5.2 Adding a Contact to the Fax Number List**

A maximum of 1,000 contacts can be stored in the fax number list. Fax contact numbers added to the list are accessible to all users.

1. Open the "Fax Number List" screen.

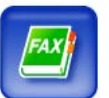

To access the "Fax Number List" screen, on the "Send Fax" screen, press . Or on the "Main Menu" screen, press the [Maintenance] button, then on the "Maintenance" screen, press the [Edit Fax Numbers] button. For details, refer to ["6.12 Maintenance" \(page](#page-348-0)  [315\)](#page-348-0).

2. Press the [Add] button.

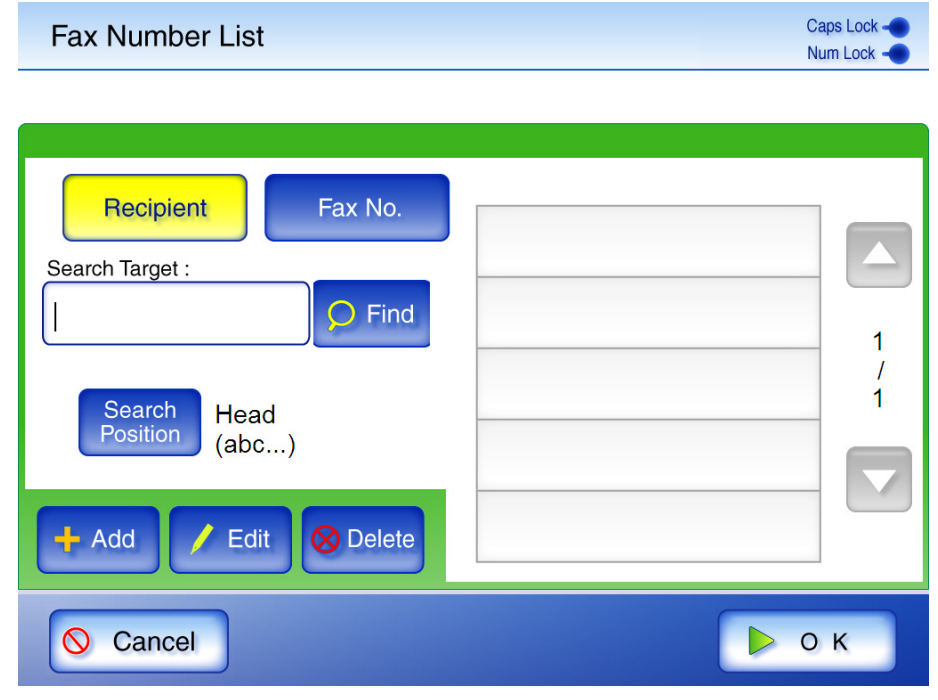

⇒ The "Add Fax Number" screen appears.

#### 3. Enter the fax contact details.

Recipients may be up to 64 characters long.

Fax numbers may be up to 64 digits long. Numbers and the following symbols can also be used.  $*#$ 

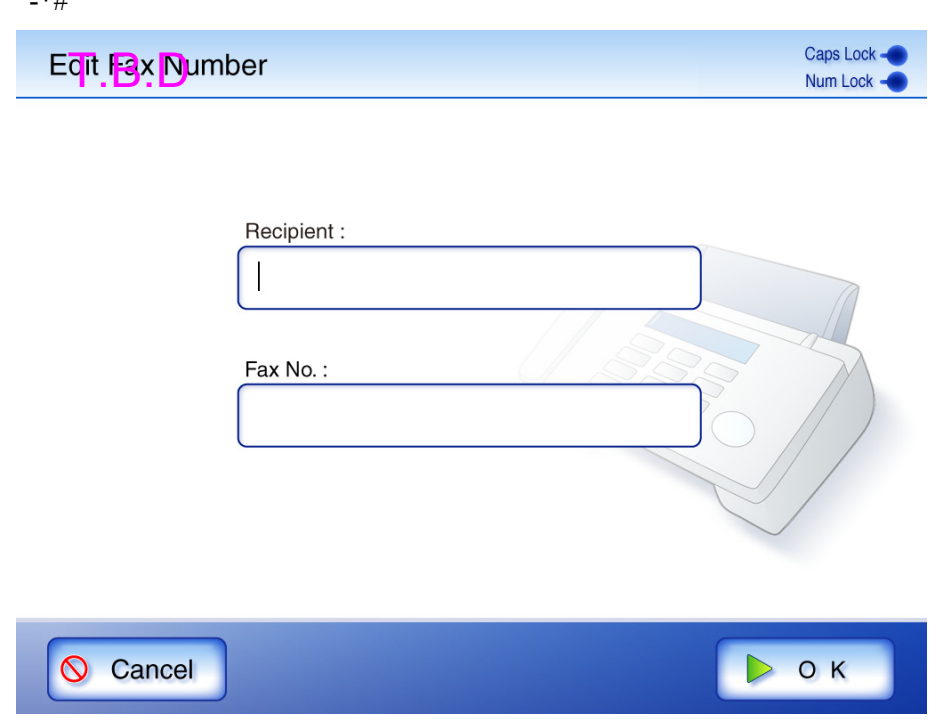

- 4. Press the [OK] button.
	- $\Rightarrow$  The contact is added to the fax number list.

FA X

# **6.5.3 Editing a Contact in the Fax Number List**

Fax contact numbers edited in the list are accessible to all users.

1. Open the "Fax Number List" screen.

To access the "Fax Number List" screen, on the "Send Fax" screen, press . Or on the "Main Menu" screen, press the [Maintenance] button, then on the "Maintenance" screen, press the [Edit Fax Numbers] button. For details, refer to ["6.12 Maintenance" \(page](#page-348-0)  [315\)](#page-348-0).

- 2. Select the fax contact that is to be edited.
- 3. Press the [Edit] button.  $\Rightarrow$  The "Edit Fax Number" screen appears.
- 4. Edit the contact information.

Recipients may be up to 64 characters long.

Fax numbers may be up to 64 digits long. Numbers and the following symbols can also be used.

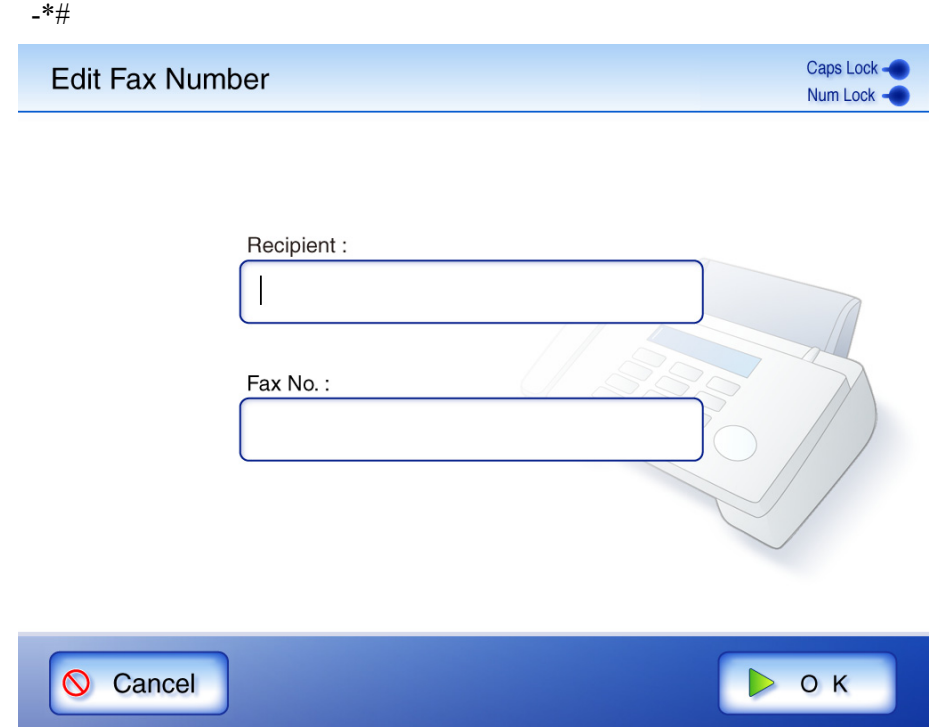

5. Press the [OK] button.

 $\Rightarrow$  The edited fax number list contact is saved.

# **6.5.4 Deleting a Contact from the Fax Number List**

Fax contact numbers deleted from the list are no longer accessible to any user.

1. Open the "Fax Number List" screen.

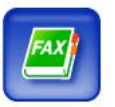

To access the "Fax Number List" screen, on the "Send Fax" screen, press . Or on the "Main Menu" screen, press the [Maintenance] button, then on the "Maintenance" screen, press the [Edit Fax Numbers] button. For details, refer to ["6.12 Maintenance" \(page](#page-348-0)  [315\)](#page-348-0).

- 2. Select the fax contact that is to be deleted.
- 3. Press the [Delete] button. ⇒ The "Delete Fax Number" confirmation screen appears.
- 4. Check the contact that is set to be deleted is the correct one and press the [OK] button.

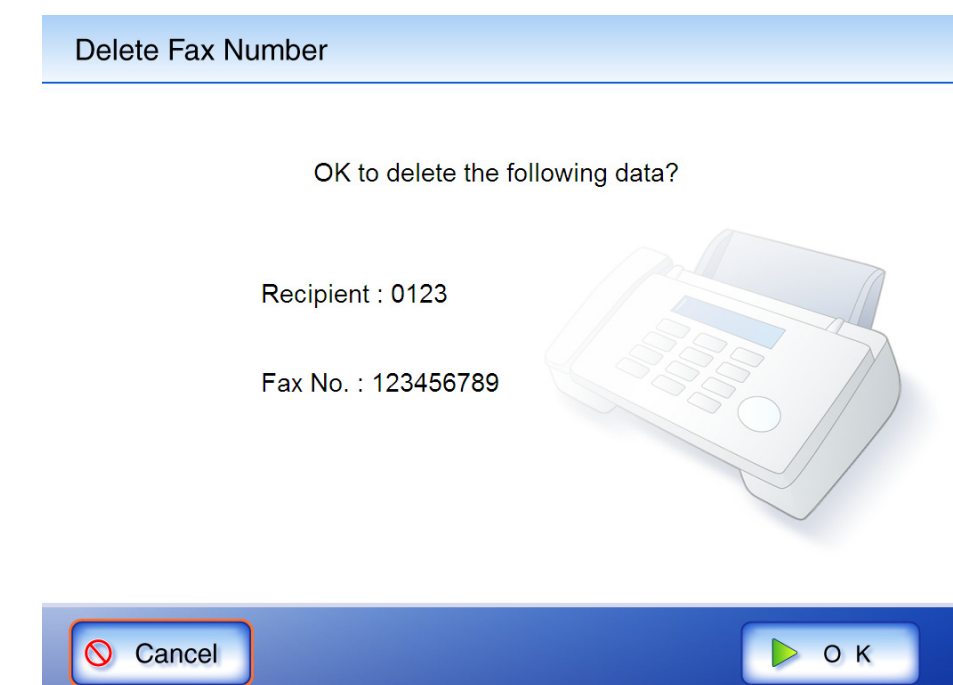

 $\Rightarrow$  The contact is deleted from the fax number list.
## **6.6 Printing the Scanned Data**

- 1. On the "Main Menu" screen, press the [Print] button.
	- $\Rightarrow$  The "Print" screen appears.

Network printer preferences are saved for each user, and will be shown each time that user logs in.

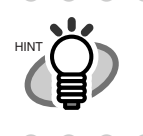

T

The scan information can be changed by pressing the [Scan Settings] button. For more details, refer to ["6.8 Setting the Scan Options" \(page 273\).](#page-306-0)

2. To change the printer, press the [Select] button.

At the first login, the network printer registered by the administrator in "Printer" is displayed. After the first login, each time a user logs in, the name of the last network printer used is displayed.

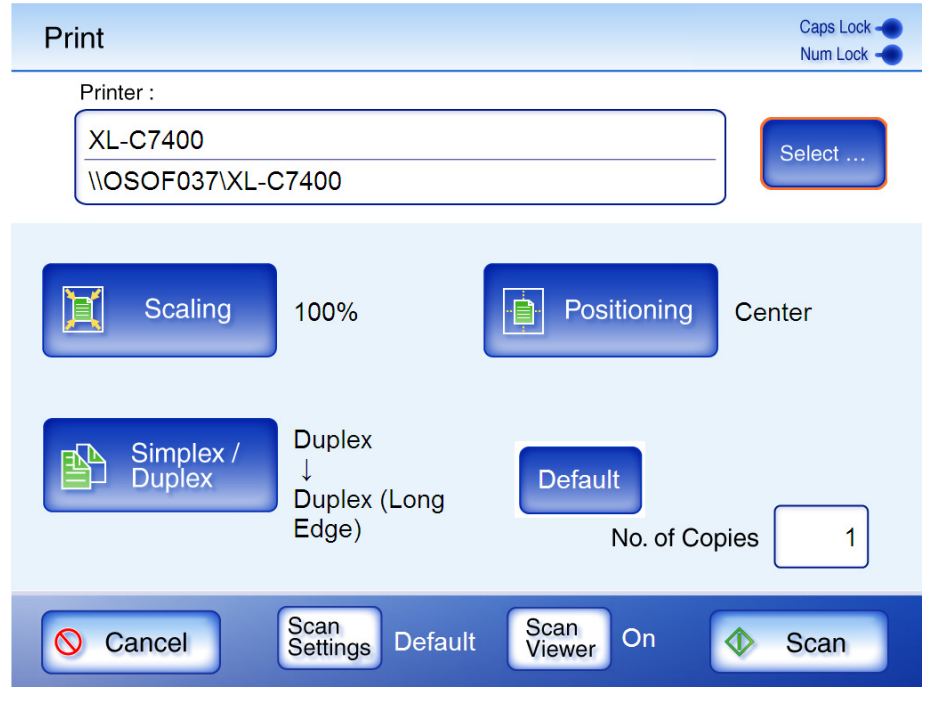

 $\Rightarrow$  The "Printer List" screen appears.

3. Select a printer.

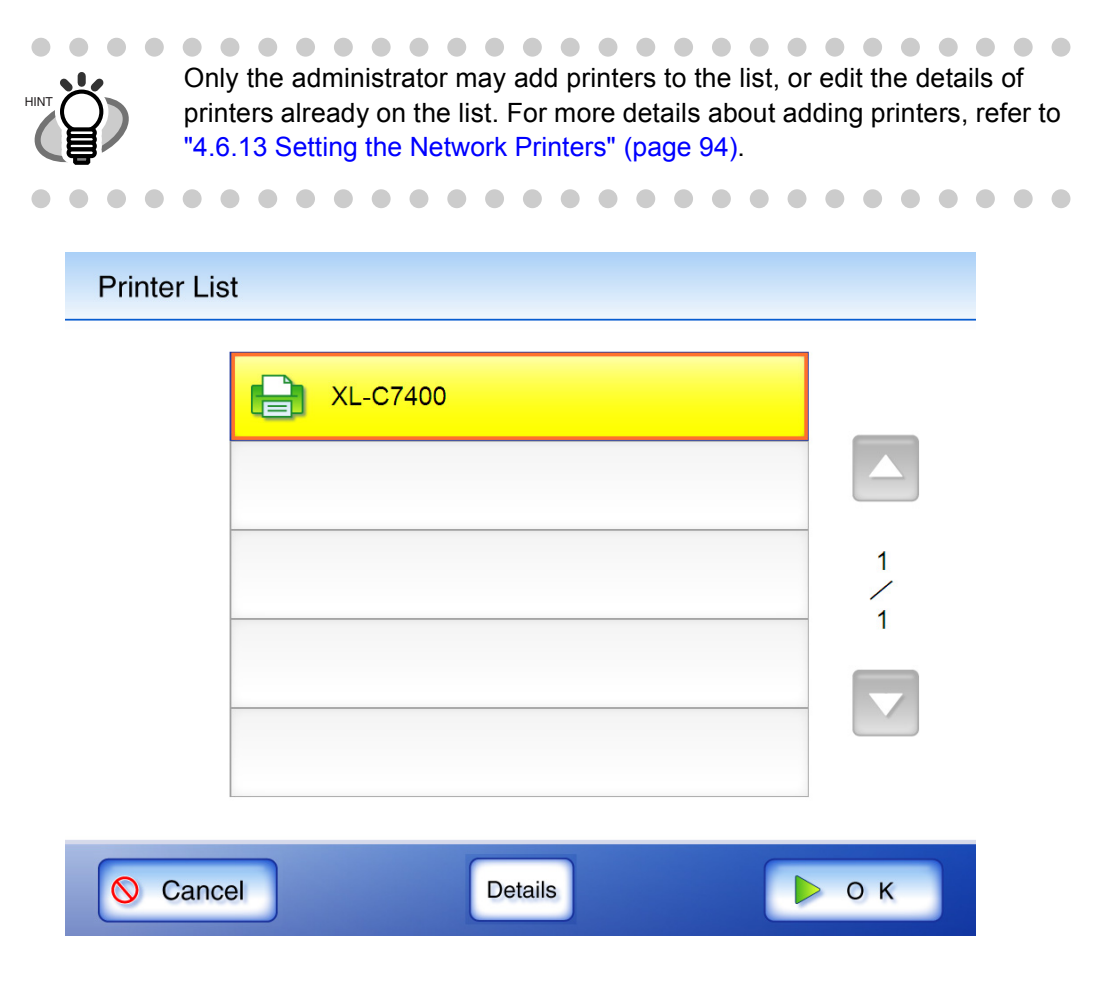

#### 4. Press the [OK] button.

 $\Rightarrow$  This returns you to the "Print" screen.

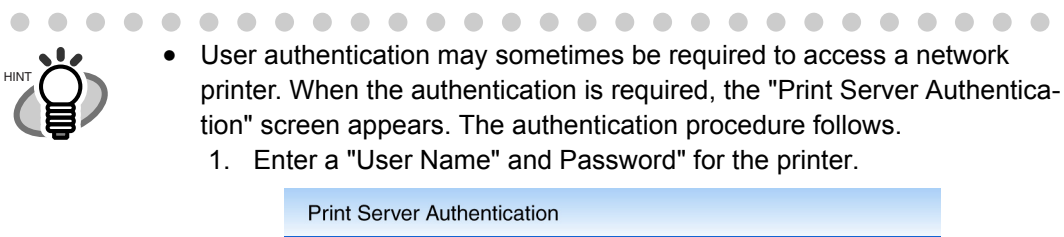

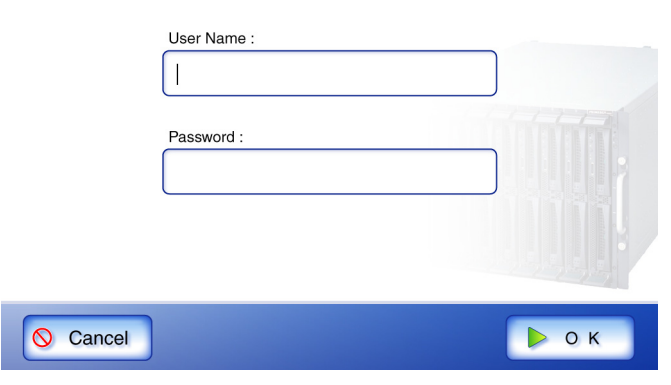

- 2. Press the [OK] button.
- Current user printing privileges for the specified printer are checked before printing. When printing privileges are being checked, data may be spooled temporarily.

#### 5. Make any required print setting changes.

. . . . . . . . . .

[Scaling], [Positioning], and [Simplex/Duplex] settings can be changed. For more details refer to ["6.6.1 Scaling" \(page 260\),](#page-293-0) ["6.6.2 Positioning" \(page 265\)](#page-298-0), and ["6.6.3 Simplex/](#page-300-0) [Duplex" \(page 267\)](#page-300-0). According to the printer, settings from the printers properties screen may be used instead.

#### 6. Enter a number in "No. of Copies" field.

The default number is 1. Numbers from 1 to 99 can be used. According to the printer, settings from the printers properties screen may be used instead.

#### 7. Press the [Scan] button.

When [Scan Viewer] is Off, this will be a [Scan&Print] button.

 $\Rightarrow$  Scanning starts.

Each page is briefly shown on the screen as it is scanned.

The maximum number of pages that can be scanned is 100.

Even if "Blank Page Skip" is set to "Auto", the maximum number of pages that can be scanned is 100 in the simplex mode, and 50 in the duplex mode. The number of pages that can be scanned does not increase according to the number of deleted blank pages. When the scan has completed, the "Scan Viewer" screen opens.

For more details about the "Scan Viewer" screen, refer to ["6.10 Editing the Scanned Data](#page-343-0)  [in the Scan Viewer" \(page 310\).](#page-343-0)

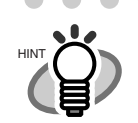

- . . . . . . . . . . . . . . . . . . • The default setting of [Scan Viewer] is "On".
- When the [Scan&Print] button is pressed (when [Scan Viewer] is "Off"), after the last page is displayed on the "Scanning" screen, the scan data is printed, and the touch panel screen returns to the "Main Menu". For details, refer to ["6.9 Enabling/Disabling the Scan Viewer" \(page 307\).](#page-340-0)
- Current user printing privileges for the specified printer are checked before printing. When printing privileges are being checked, data may be spooled temporarily.

#### 8. Check the scanned data.

For more details about the "Scan Viewer" screen, refer to ["6.10 Editing the Scanned Data in](#page-343-0)  [the Scan Viewer" \(page 310\)](#page-343-0).

### 9. On the "Scan Viewer" screen, press the [Print] button.

 $\Rightarrow$  The scanned data is printed.

 $\blacksquare$ 

The document name for the scanned data to be printed is the name of the scanner.

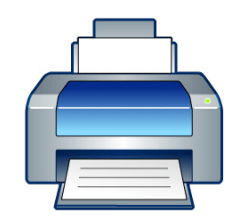

Printing scan data on FUJITSUX

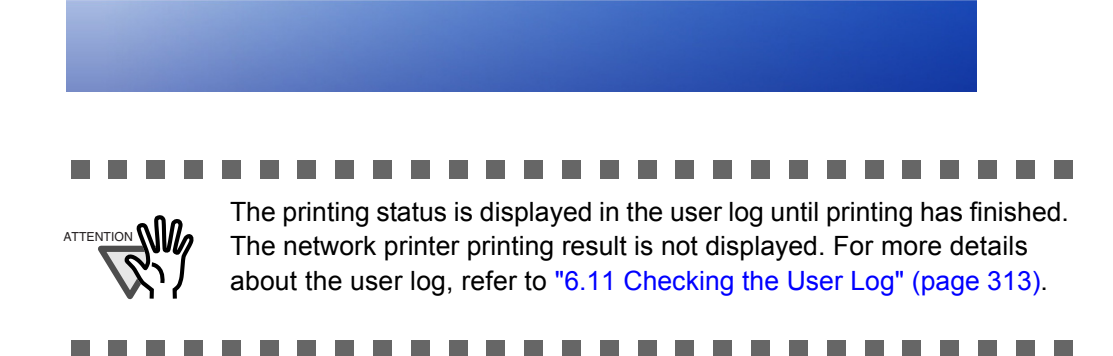

## <span id="page-293-0"></span>**6.6.1 Scaling**

Set the print size for the scanned data.

The setting selected here will be used every time the user prints a document.

1. Press the [Scaling] button.

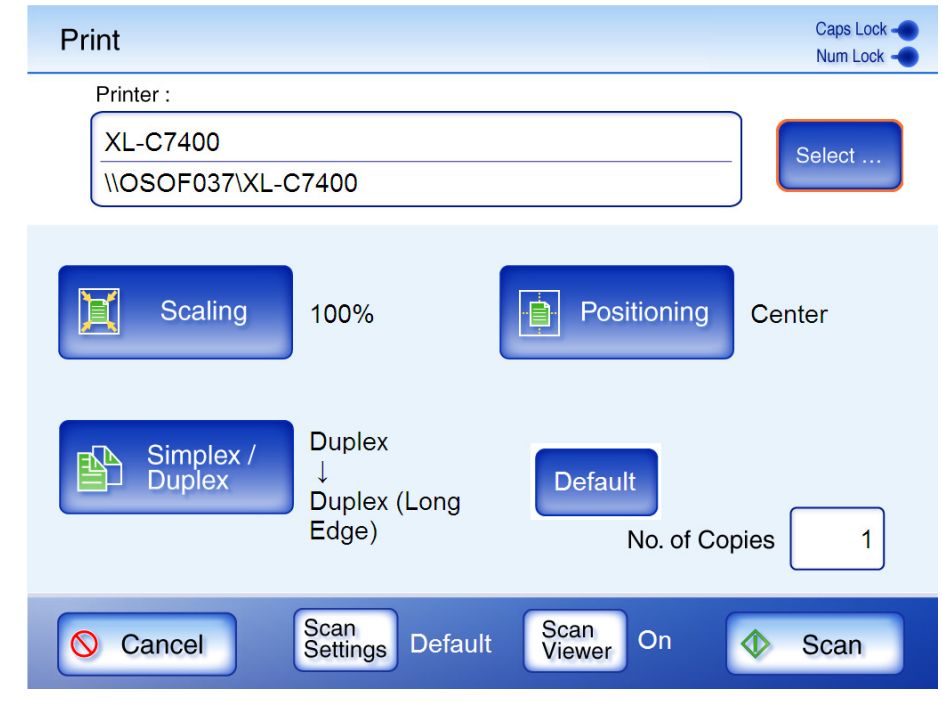

⇒ The "Scaling" screen appears.

2. Select the print scale of the data.

#### By default, this is "100%".

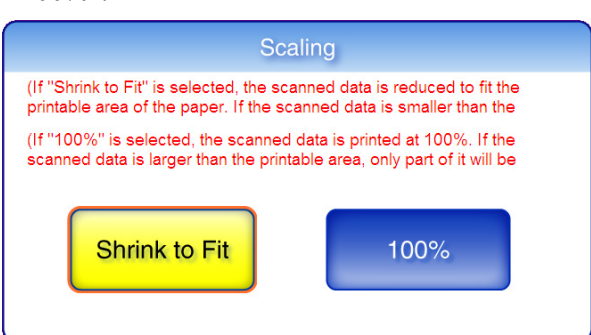

• Shrink to Fit

The image is reduced so that the entire image fits into the area available for printing (area inside the dotted line). Further enlargement is not possible.

If the positioning setting is "Center", the control point for printing is the center point of the area available for printing. If the positioning setting is "Top Left", the control point for printing is the top left corner of the area available for printing. For more details on the positioning setting, refer to ["6.6.2 Positioning" \(page 265\).](#page-298-0)

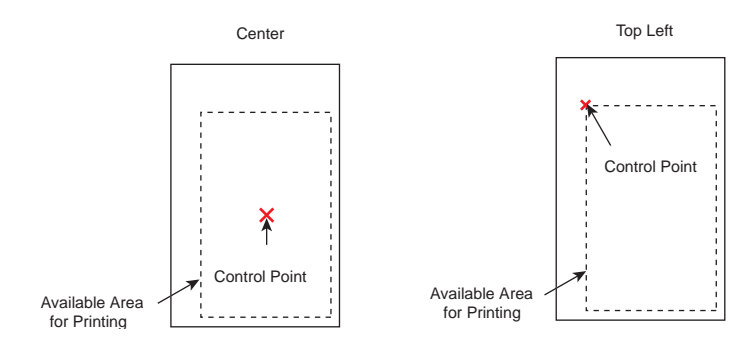

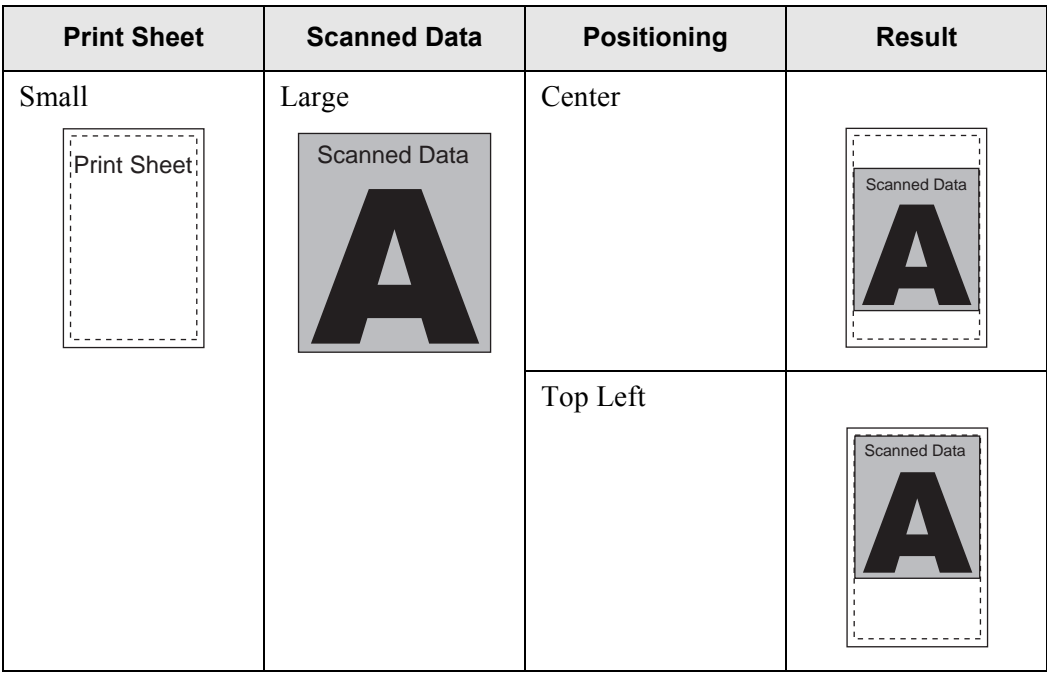

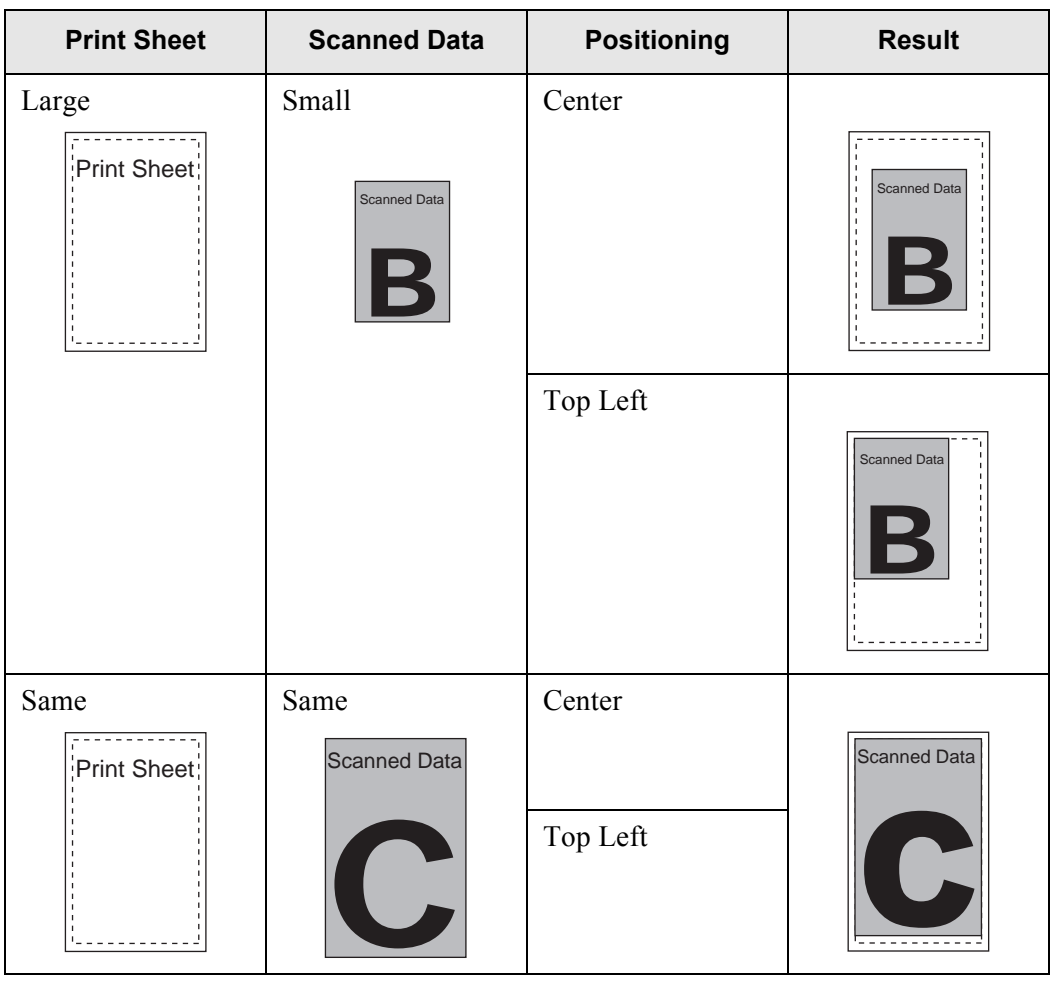

 $\overline{\phantom{a}}$ 

 $• 100\%$ 

The image is printed at full scale, regardless of the paper size.

If the positioning setting is "Center", the control point for printing is the center point of the print sheet. If the positioning setting is "Top Left", the control point for printing is the top left corner of the print sheet. For more details on the positioning setting, refer to "6.6.2" [Positioning" \(page 265\).](#page-298-0)

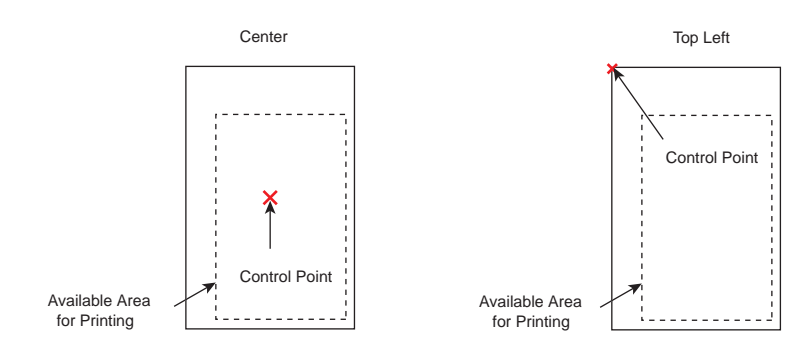

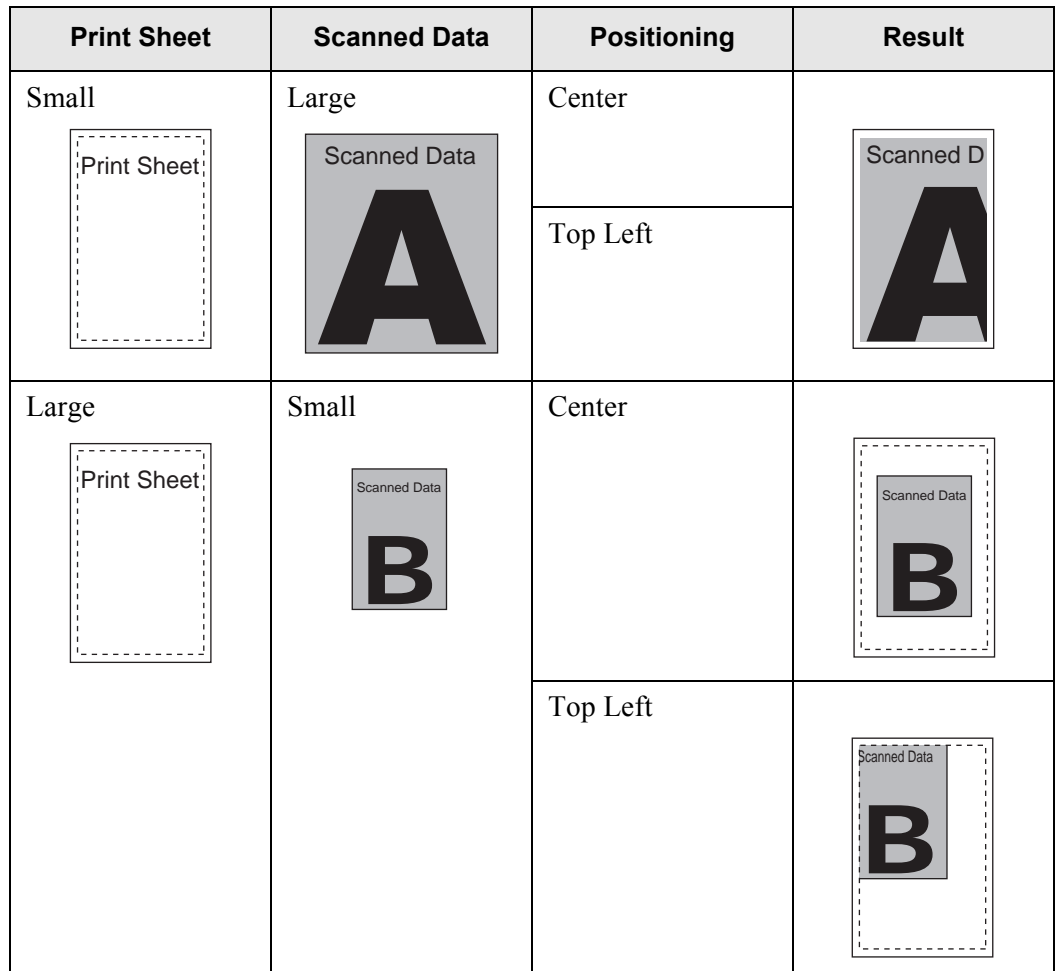

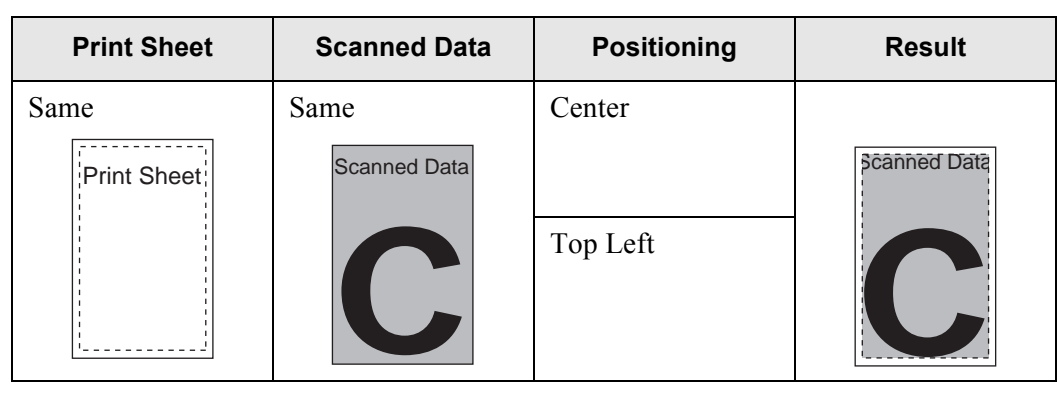

⇒ This returns to the "Print" screen. The selected scaling setting is displayed to the right of the [Scaling] button.

#### ..................... . . . . **College**

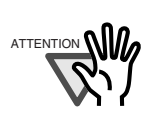

- Nothing is printed in the margin set in the printer settings. If a margin for removal has been set by the administrator, this margin may be larger than the margin set in the printer settings. For more details, refer to ["Removing the Margin" \(page 107\).](#page-140-0)
- If "Shrink to Fit" is set, the margin set for removal is not included in the print data.

If "100%" is set, the margin set for removal is included in the print data.

• When "Shrink to Fit" is set, the printing result may differ from the original document since the starting position or available area of printing depends on each individual printer.

## <span id="page-298-0"></span>**6.6.2 Positioning**

Set the print position of the scanned data.

The setting selected here will be used every time the user prints a document.

1. Press the [Positioning] button.

 $\Rightarrow$  The "Positioning" screen appears.

2. Select the print positioning of the data. By default, this is "Center".

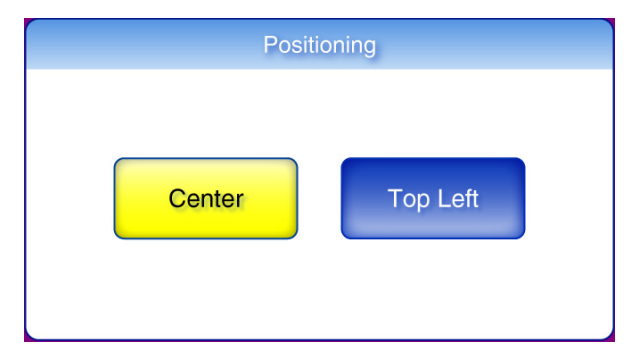

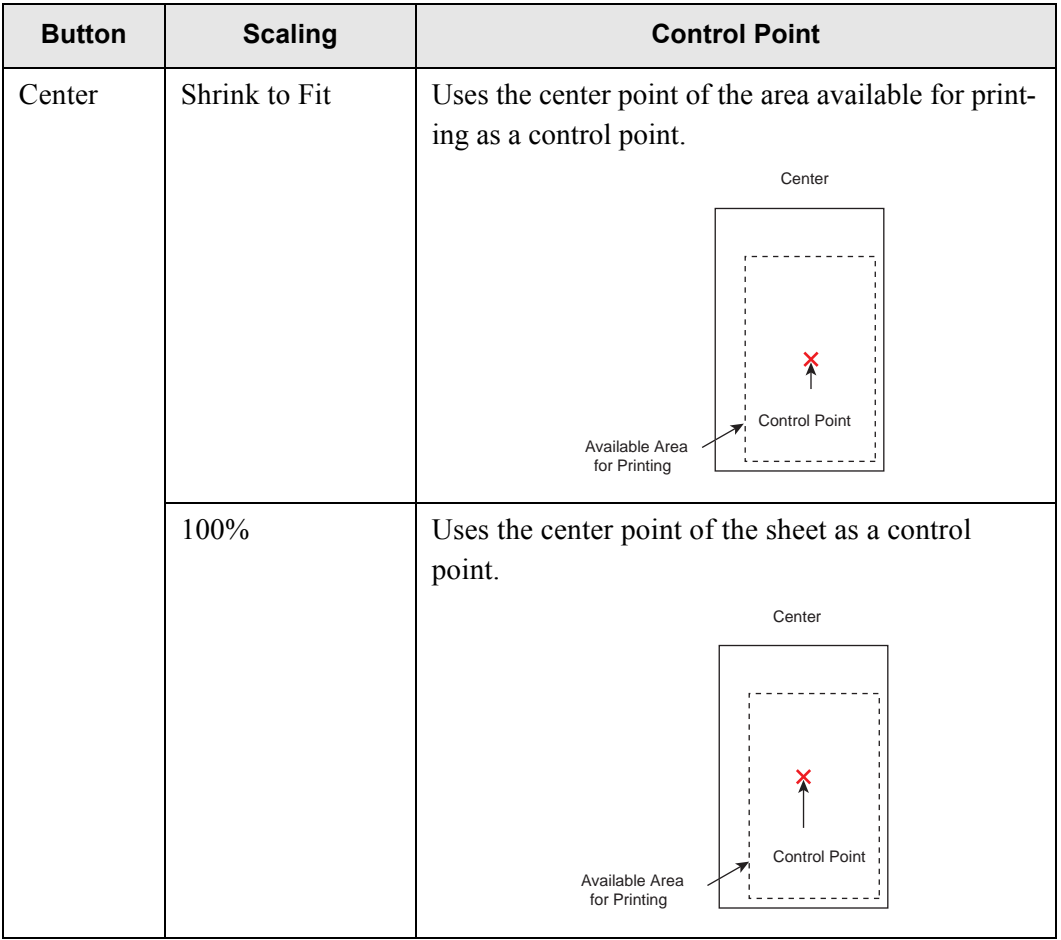

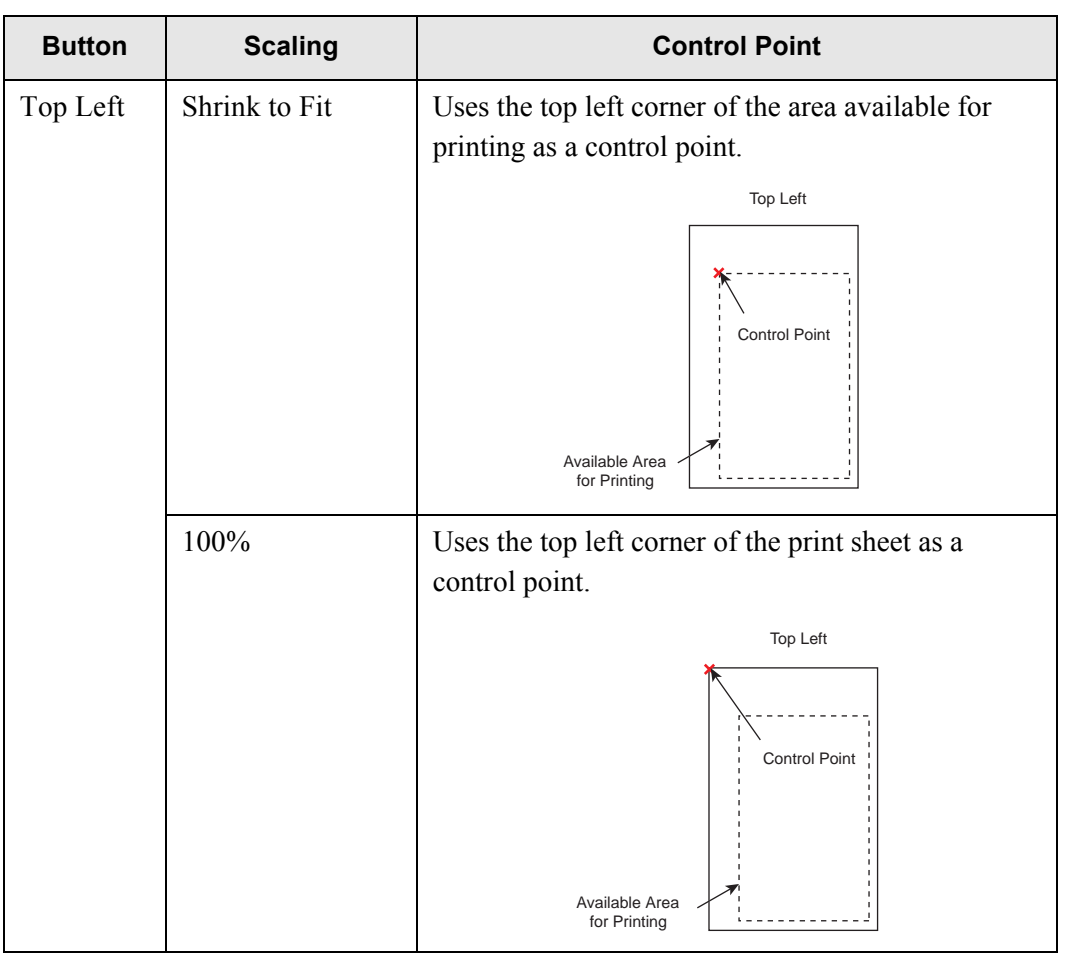

For more details on the print scaling setting, refer to ["6.6.1 Scaling" \(page 260\)](#page-293-0).

⇒ This returns to the "Print" screen. The selected positioning setting is displayed to the right of the [Positioning] button.

 $\overline{\phantom{a}}$ 

Ī

### <span id="page-300-0"></span>**6.6.3 Simplex/Duplex**

Set whether to print on one side (simplex mode) or both sides (duplex mode).

1. Press the [Simplex/Duplex] button.

⇒ The "Simplex/Duplex" screen appears.

2. Select a print mode.

Initially, this setting is "Duplex (Long Edge)". "Long Edge" means that sheets are flipped vertically for printing. "Short Edge" means that sheets are flipped horizontally for printing.

п . . . . . . . . . . T T

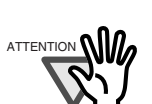

According to the printer, settings from the printers properties screen may be used instead.

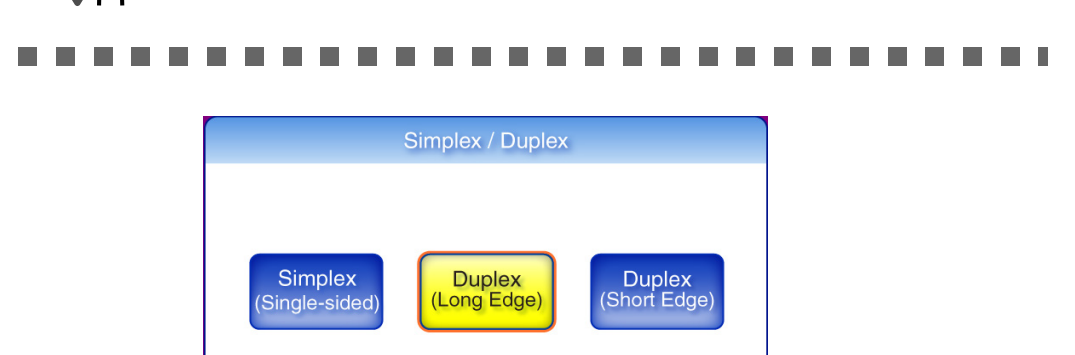

⇒ This returns you to the "Print" screen.

The selected mode is displayed to the right of the [Simplex/Duplex] button.

# **6.7 Saving the Scanned Data to a Network Folder**

- 1. On the "Main Menu" screen, press the [Save] button.
	- $\Rightarrow$  The "Save" screen appears.

Network folder preferences are saved for each user, and will be shown each time that user logs in.

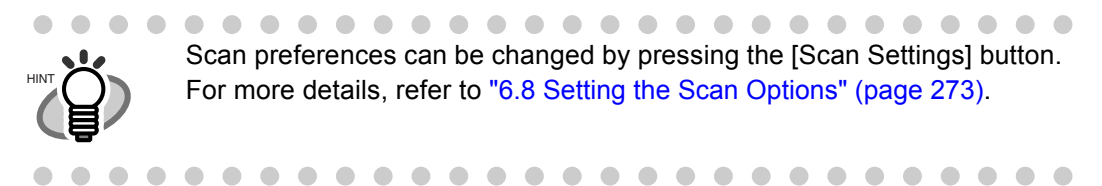

2. Press the [Select] button.

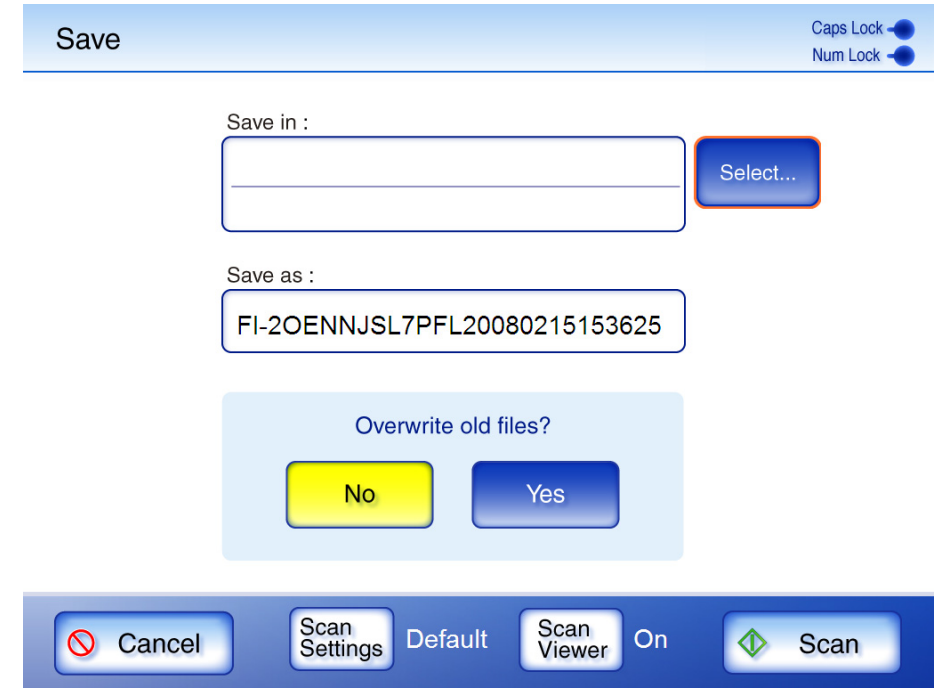

⇒ "The "Folder List" screen appears.

 $\blacksquare$ 

3. Select a network folder.

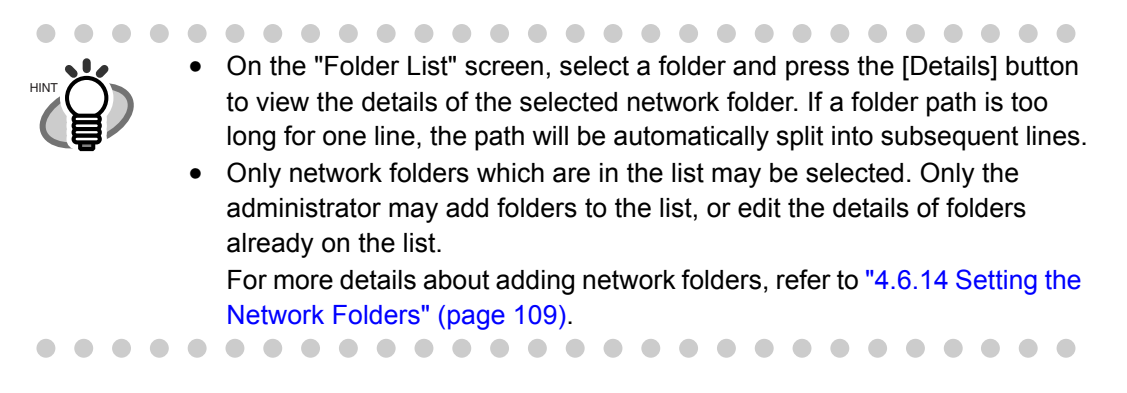

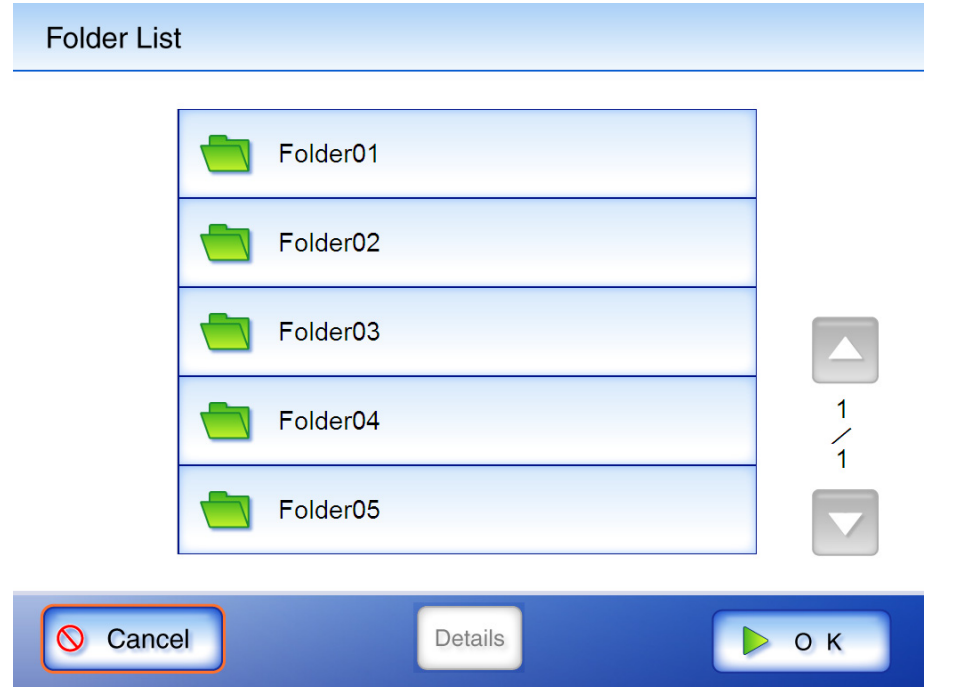

#### 4. Press the [OK] button.

 $\Rightarrow$  This returns you to the "Save" screen.

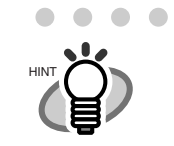

 $\bullet$ 

User authentication may sometimes be required to access the file server. If authentication is required, the "File Server Authentication" screen appears. The authentication procedure is as follows.

1. Enter a "User Name" and "Password" for the file server.

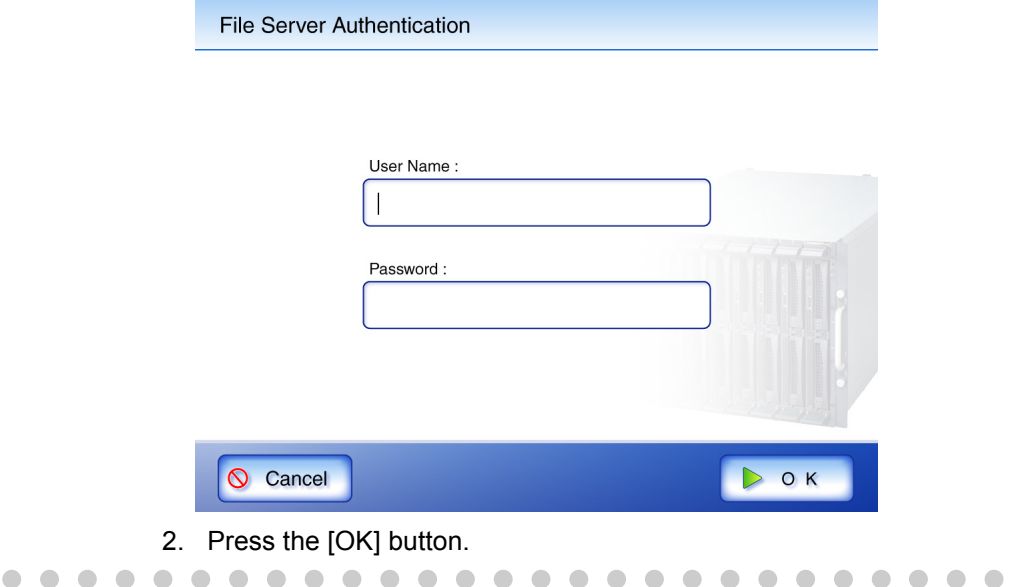

5. In the "Save as:" field, enter a file name for the scanned data to be saved. File names may be up to 128 characters long.

The default setting is the file name set on the administrator "File Names" screen. For more details, refer to ["4.5.9 Setting a File Name Format" \(page 62\).](#page-95-0)

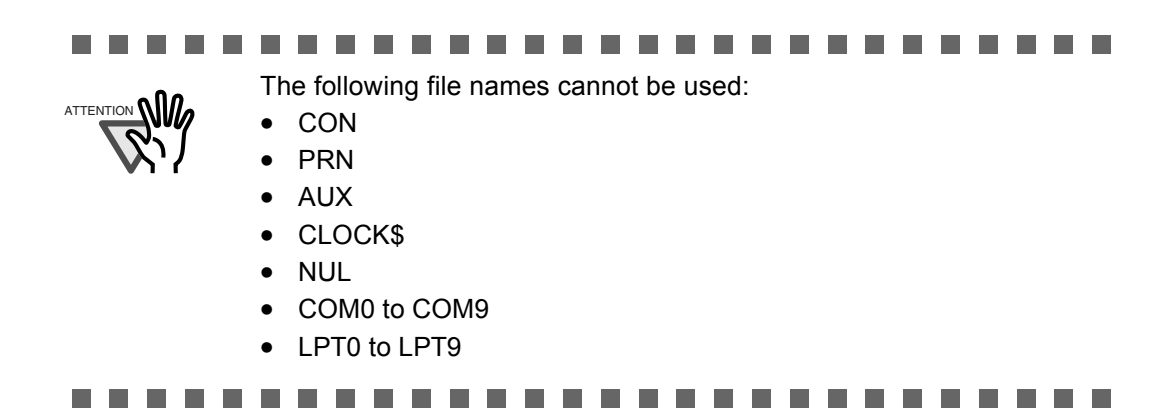

6. Select if existing files with the same name are to be overwritten.

The default setting is [No].

If a file name already exists on the network, the existing file will not be overwritten and the scanned data will be lost. Whether or not the file was successfully saved can be checked in the user log.

For more details about accessing the user log, refer to ["6.11 Checking the User Log" \(page](#page-346-0)  [313\)](#page-346-0).

7. Press the [Scan] button.

When [Scan Viewer] is Off, this will be a [Scan&Save] button.

 $\Rightarrow$  Scanning starts.

Each page is briefly shown on the screen as it is scanned.

When the scan has completed, the "Scan Viewer" screen opens.

For more details about the "Scan Viewer" screen, refer to ["6.10 Editing the Scanned Data](#page-343-0)  [in the Scan Viewer" \(page 310\).](#page-343-0)

. . . . . . . . . . . . . . HINT

- "Scan Viewer" is initially "On".
- When the [Scan&Save] button is pressed (when [Scan Viewer] is "Off"), after the last page is displayed on the "Scanning" screen, the scan data is saved, and the touch panel screen returns to the "Main Menu". For more details, refer to ["6.9 Enabling/Disabling the Scan Viewer" \(page](#page-340-0)  [307\).](#page-340-0) $\begin{array}{c} \begin{array}{c} \begin{array}{c} \begin{array}{c} \end{array} \end{array} \end{array} \end{array}$

 $\blacksquare$  $\bigcirc$ 

8. Check the scanned data.

For more details about the "Scan Viewer" screen, refer to ["6.10 Editing the Scanned Data in](#page-343-0)  [the Scan Viewer" \(page 310\)](#page-343-0).

#### 9. On the "Scan Viewer" screen, press the [Save] button.

 $\Rightarrow$  The specified file name is used to save the scanned data in the selected network folder.

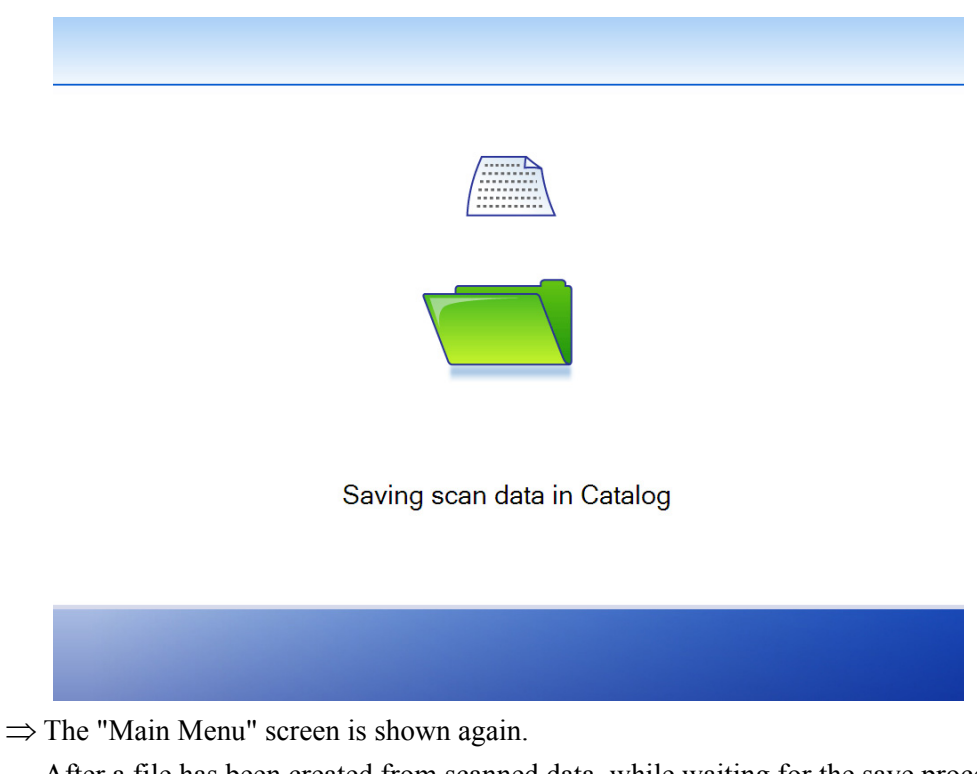

After a file has been created from scanned data, while waiting for the save process to complete, the scanner prepares for the next operation. All processes queued so far are performed at the same time, and are referred to as buffer jobs. A maximum of ten jobs may be buffered.

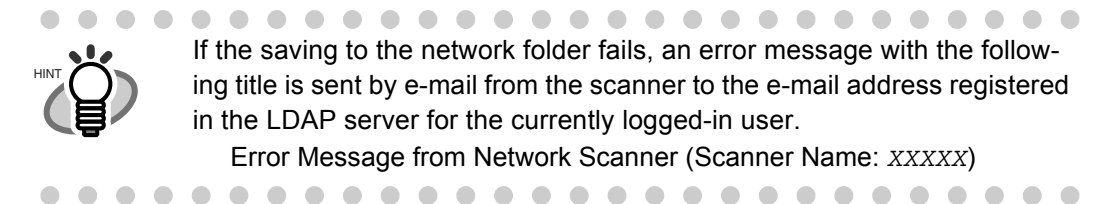

# <span id="page-306-0"></span>**6.8 Setting the Scan Options**

On the following screens, press the [Scan Settings] button to access the "Scan Settings" screens.

- "Send e-Mail" screen
- "Send Fax" screen
- "Print" screen
- "Save" screen

The "Scan Settings" screen contains the following items.

• [Basic] tab

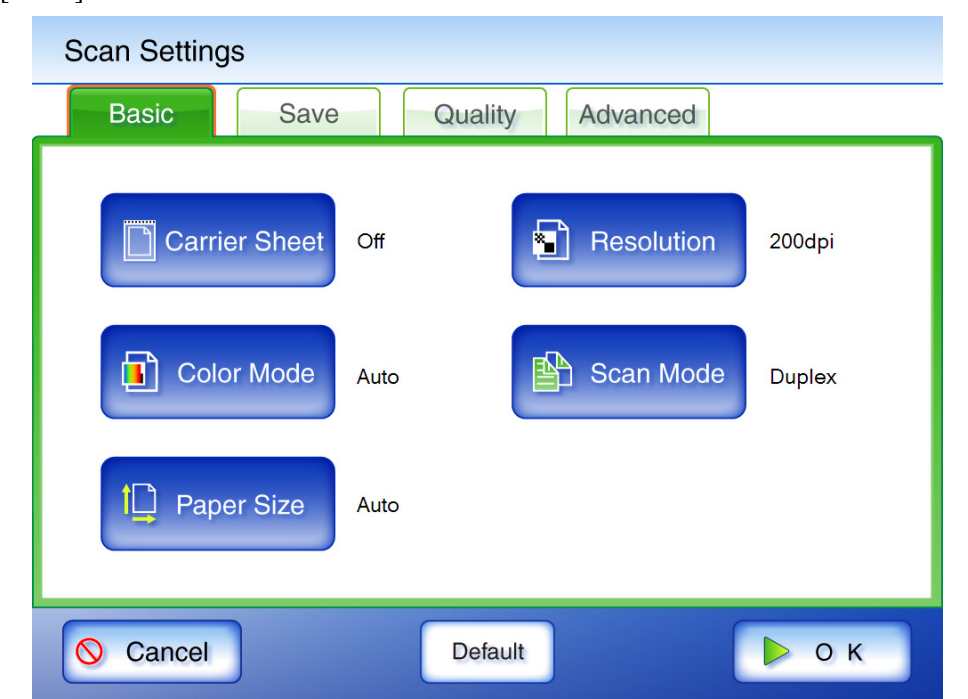

• [Save] tab

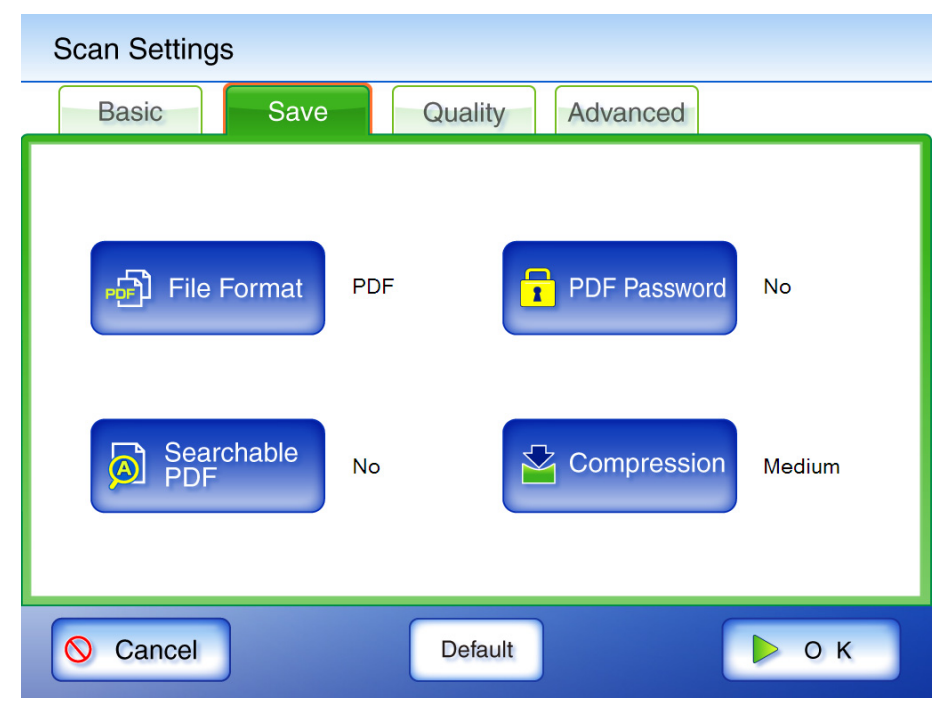

• [Quality] tab

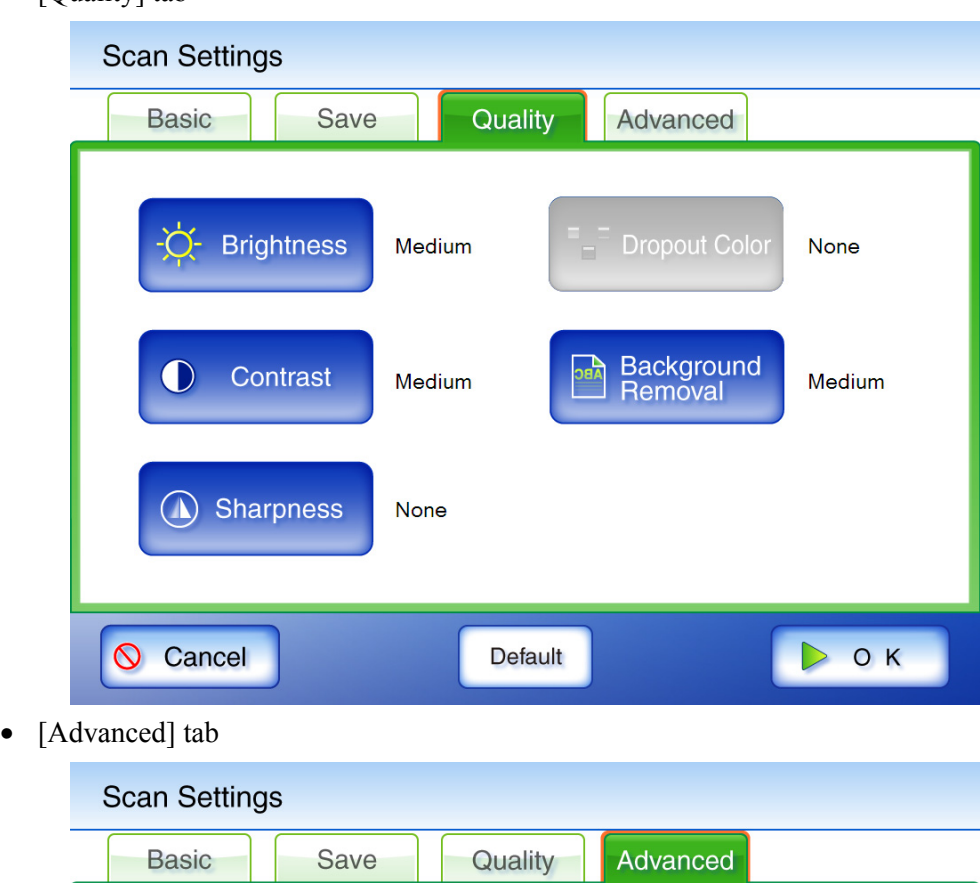

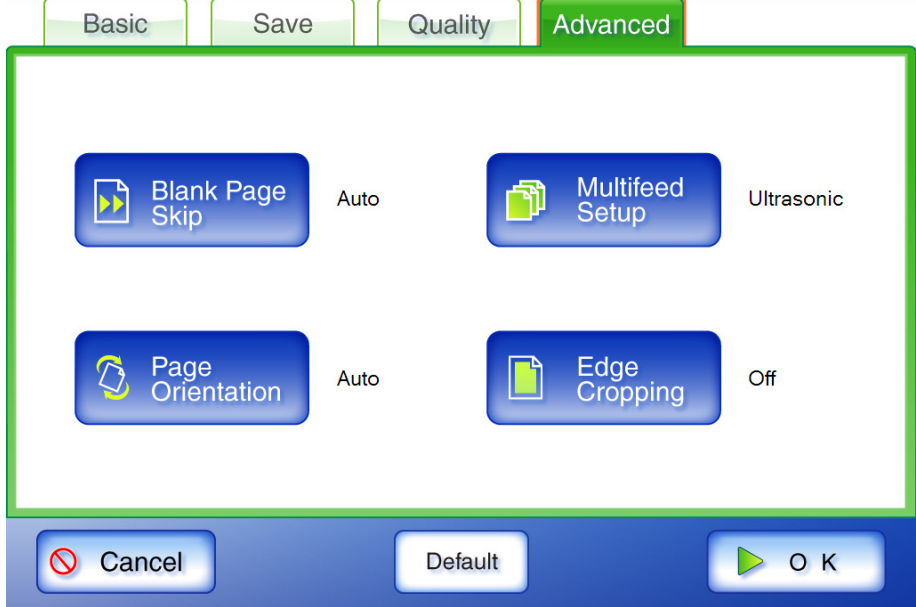

The following two classes of setting options are available.

- Default These are the factory settings. To put a high priority on the scan speed, press the [Default] button.
- Custom

 $\blacksquare$ 

This is shown when the user has customized any scanning preferences from the "Default" option.

Press each scan option button to set it as desired.

Function settings (for e-Mail, Fax, Print, Save) are saved for each user, and will be used each time that user logs in.

For details, refer to the sections from ["6.8.2 Color Mode" \(page 281\)](#page-314-0) onward.

The following scan option settings are used if the Default settings are selected.

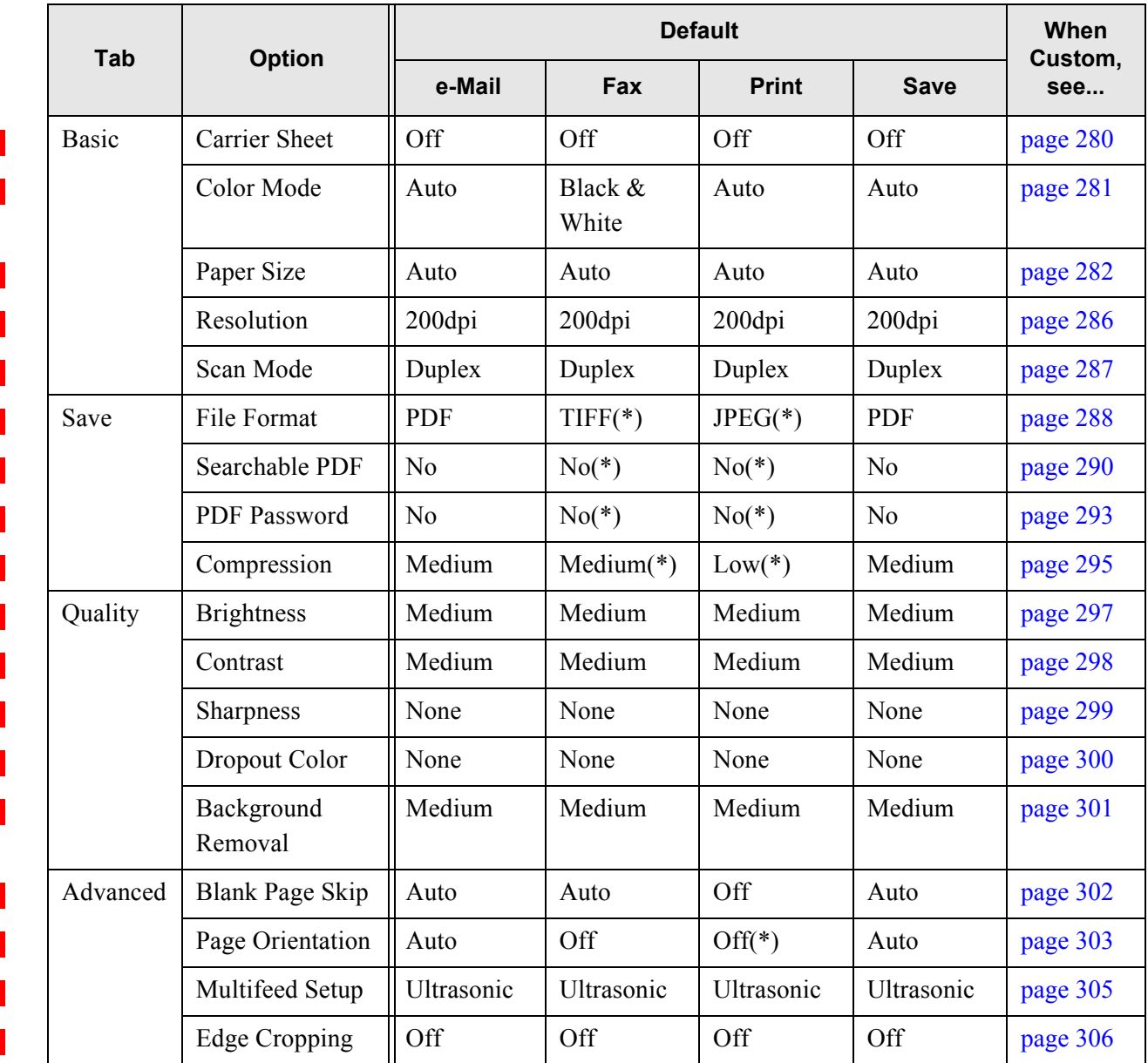

(\*): Fixed value. Cannot be changed.

 $\blacksquare$  $\sim$ • The selected setting is displayed to the right of each button.

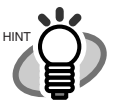

- Settings changed before the previous logout are shown by red characters for each regular user.
- When the "Scan Settings" screen is opened from the "Send Fax" or "Print" screen, the [Save] tab is not displayed.

Setting these scan options may influence other scan settings items.

- Setting an option may cause other option settings to become invalid.
- Other option settings may cause these option settings to become invalid.

Scan option settings may be influenced in the following ways.

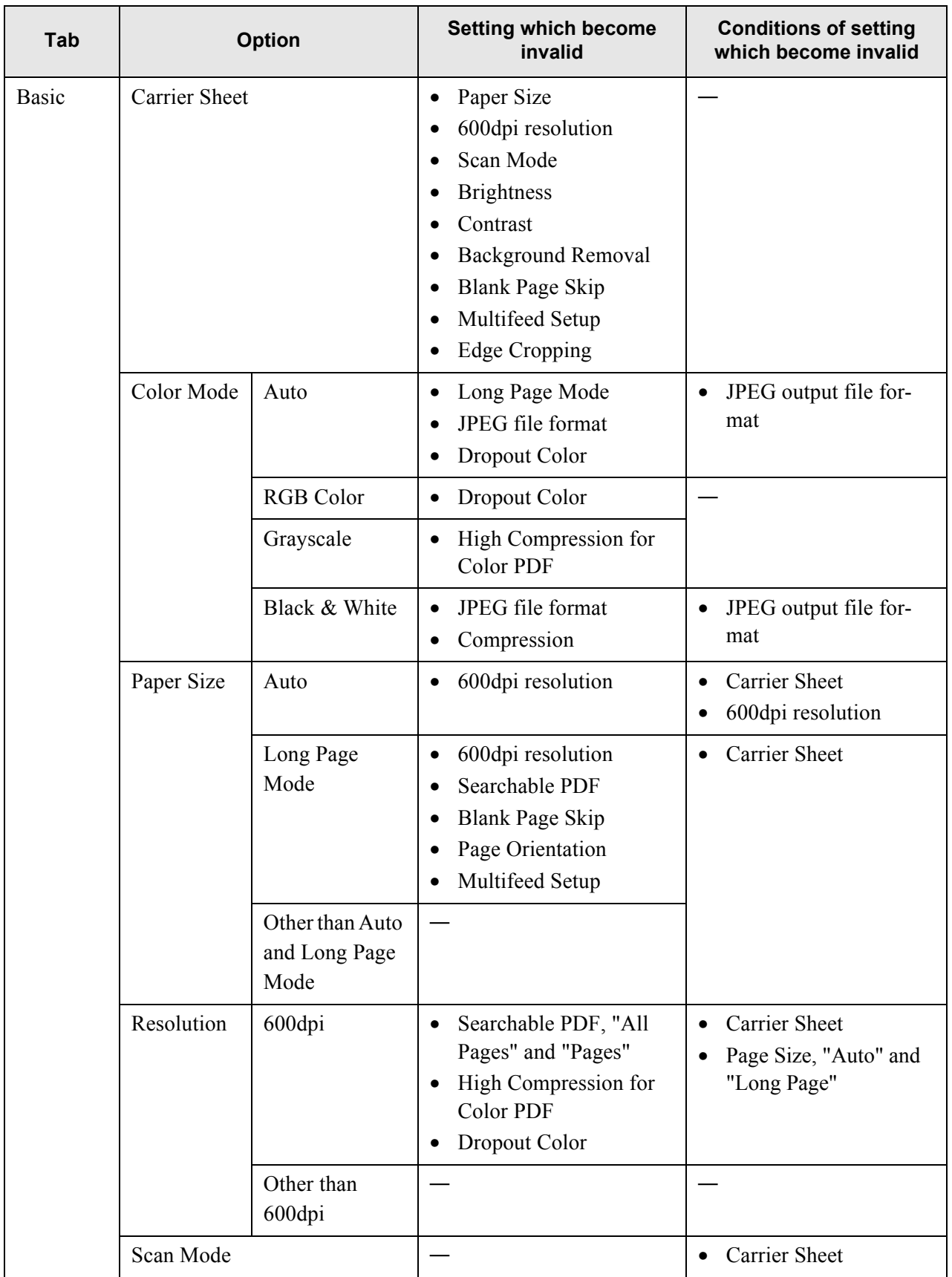

 $\begin{array}{c} \rule{0pt}{2.5ex} \rule{0pt}{2.5ex} \rule{0$ 

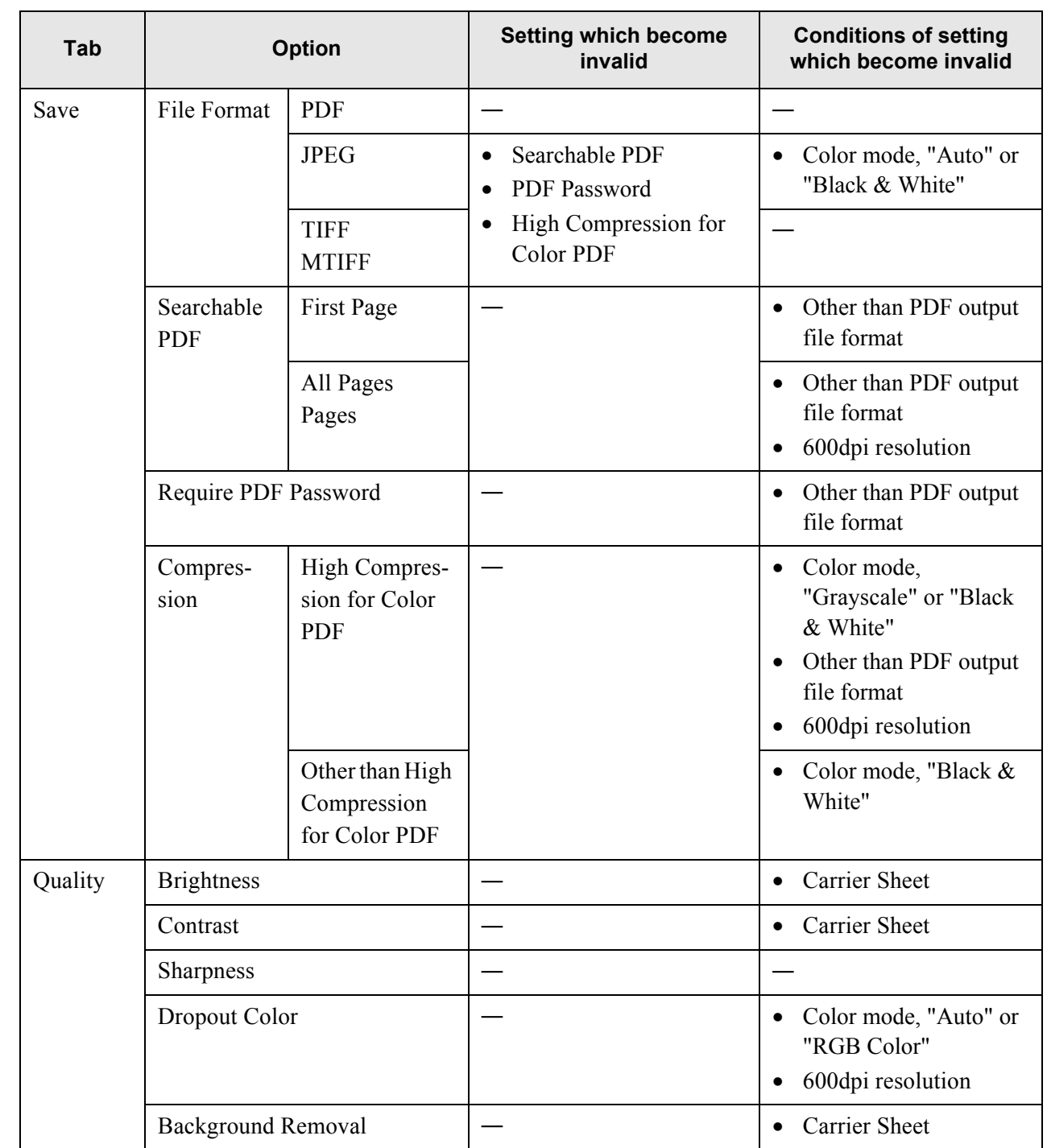

 $\overline{\phantom{a}}$ 

 $\overline{\phantom{a}}$ 

Π

 $\blacksquare$ 

Ī

Ī

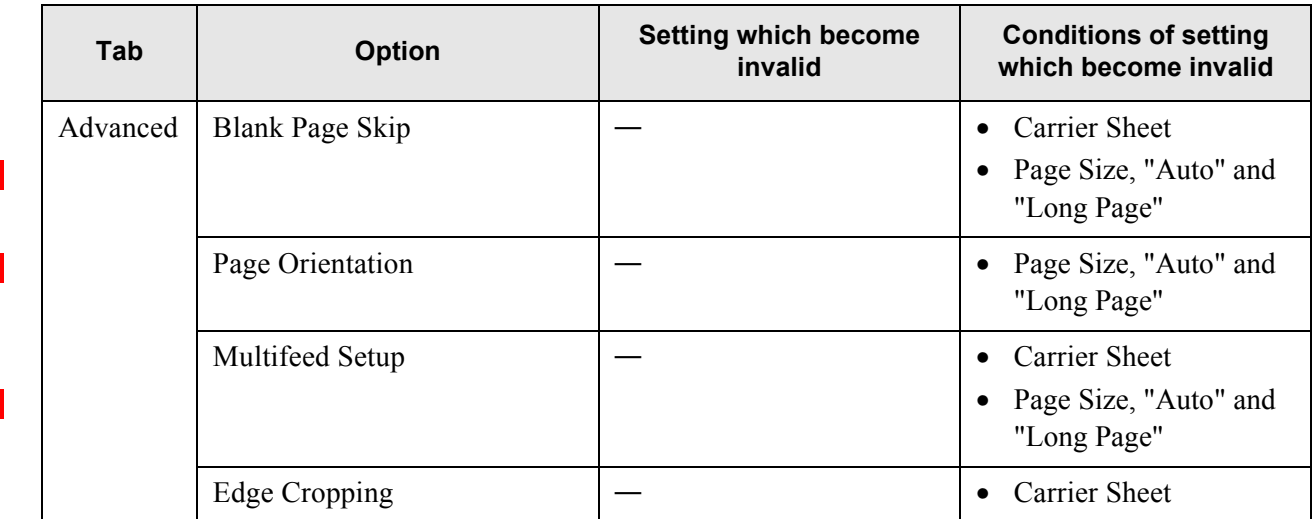

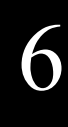

### <span id="page-313-0"></span>**6.8.1 Carrier Sheet**

Set whether or not to use a carrier sheet. If a carrier sheet is to be used, set the output size of the scanned image.

- 1. On the "Scan Settings" screen, select the [Basic] tab.
- 2. Press the [Carrier Sheet] button.

⇒ The "Carrier Sheet Output Image Size" screen appears.

3. If a carrier sheet is to be used, select the output size for the scanned image.

**Carrier Sheet Output Image Size** 

When this option is used, the front and back scans are stitched together into a single image.

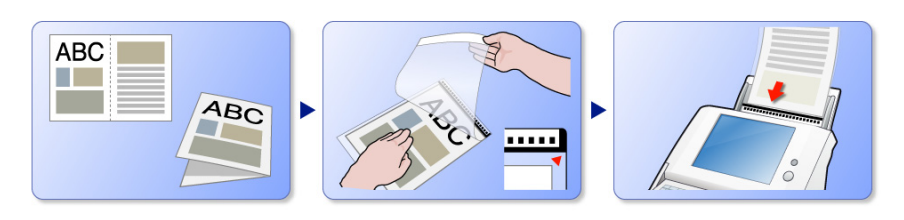

Fold the oversize document being scanned, and fully insert it into the carrier sheet, with the fold against the edge with the thick line.

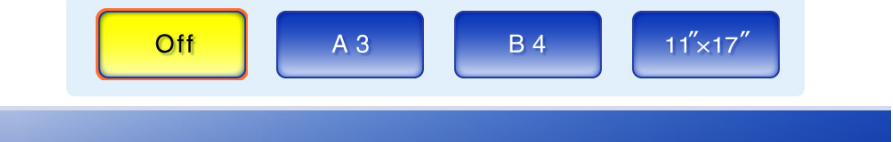

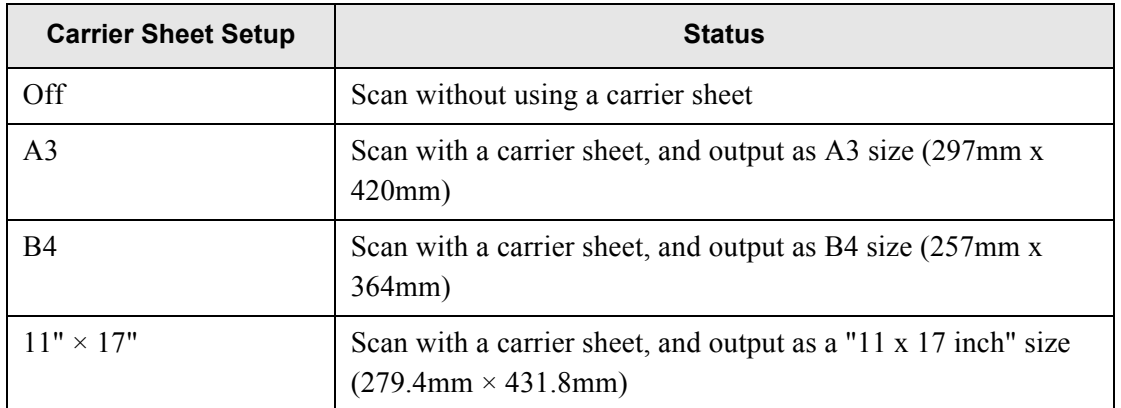

\*: All paper sizes are of portrait orientation.

⇒ This returns you to the "Scan Settings" screen. The selected setting is displayed to the right of the [Carrier Sheet] button.

### <span id="page-314-0"></span>**6.8.2 Color Mode**

Set whether the document is scanned in "color" or "black and white".

- 1. On the "Scan Settings" screen, select the [Basic] tab.
- 2. Press the [Color Mode] button.

⇒ The "Color Mode" screen appears.

3. Select the color mode.

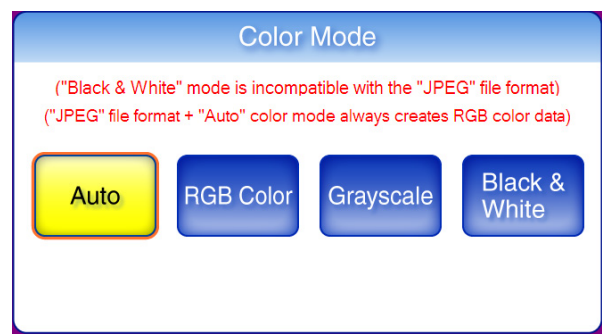

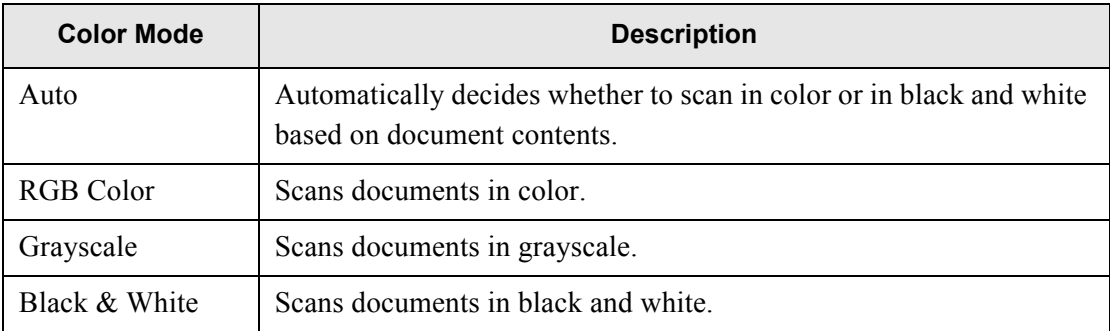

⇒ Selecting a color mode returns you to the "Scan Settings" screen.

The selected mode is displayed to the right of the [Color Mode] button.

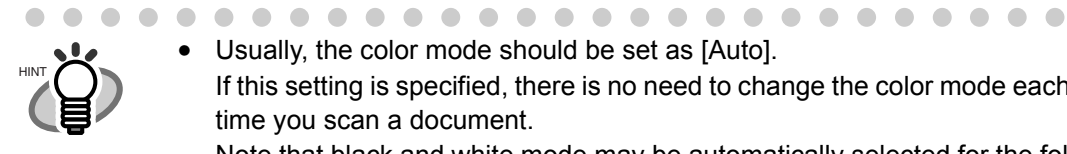

• Usually, the color mode should be set as [Auto]. If this setting is specified, there is no need to change the color mode each time you scan a document.

Note that black and white mode may be automatically selected for the following kinds of documents:

- Faintly toned nonwhite papers
- Documents with only a minor amount of color
- Documents printed in gray or other close-to-black colors.

To ensure such documents are scanned in color mode, press the [RGB Color] button on the "Color Mode" screen.

. . . .

### <span id="page-315-0"></span>**6.8.3 Paper Size**

Set a paper size for the scan data.

- 1. On the "Scan Settings" screen, select the [Basic] tab.
- 2. Press the [Paper Size] button.  $\Rightarrow$  The "Paper Size" screen appears.
- 3. Select a paper size for the scan data.

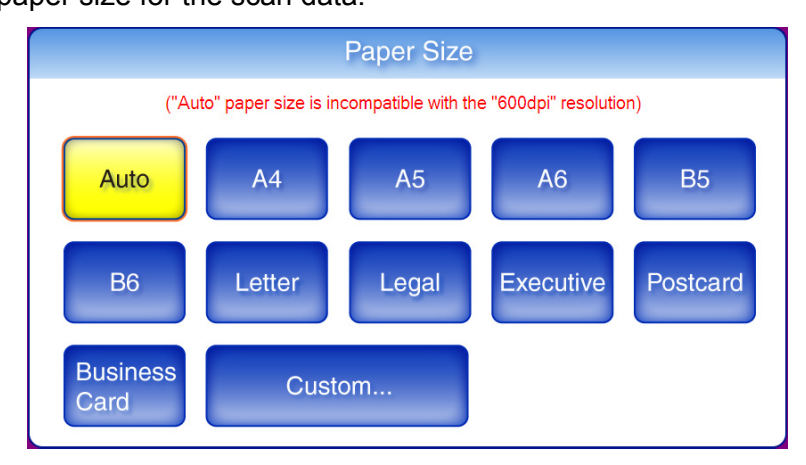

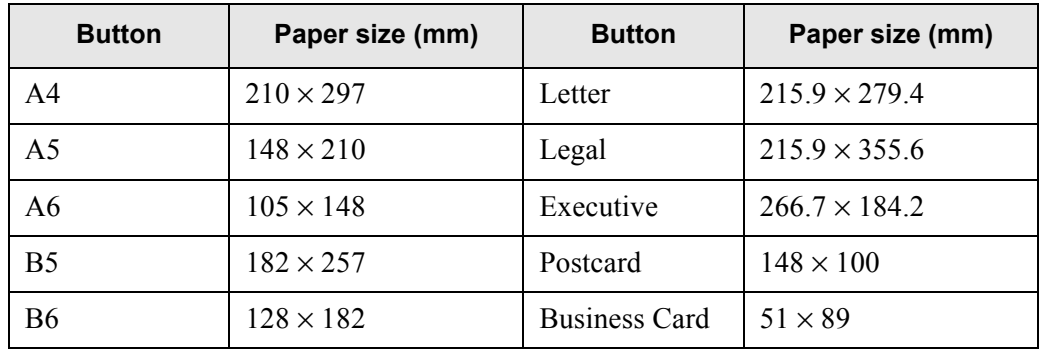

\*: All paper sizes are of portrait orientation.

⇒ Selecting a paper size returns you to the "Scan Settings" screen. The selected size is displayed to the right of the [Paper Size] button.

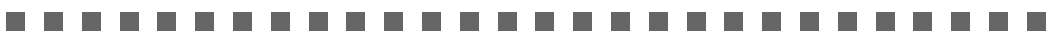

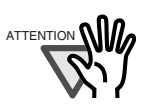

. . . . . . .

When the [Auto] setting is used, the paper size is set to the same size (Maximum:  $215.9$ mm  $\times$  355.6mm) as the actual document being scanned. However, if using any of the following types of documents, the automatic paper size detection may not function correctly:

....................

- Paper of weight less than  $52g/m^2$
- Documents that are not rectangular
- Documents with margins that are filled with dark colors

. . . . . . . . . . . . . . . . . . .  $\bullet$ 

HINT

• If a paper size other than [Auto] is selected and only one side of the documents is scanned, artwork on the reverse side of the paper may bleed through onto the front side scan. If this happens, blank pages may not be recognized as such, and thus may not be skipped by the "Skip Blank Page" function. For more details, refer to ["6.8.15 Blank Page Skip" \(page](#page-335-0)  [302\).](#page-335-0)

- When [Custom] settings are used, any paper size for the scan data can be specified.
	- 1. Press the [Custom] button.
		- ⇒The "Custom Paper Size" screen appears.
	- 2. Enter the paper size for the scan data. The size ranges that can be set are: Width: 2in to 8.5in (50.8mm to 216mm) Height: 2.91in to 14in (74mm to 355.6mm)

If the height is 14in or longer, the paper size setting must be set to allow long pages. For more details, refer to ["Long Page Mode" \(page](#page-317-0)  [284\).](#page-317-0)

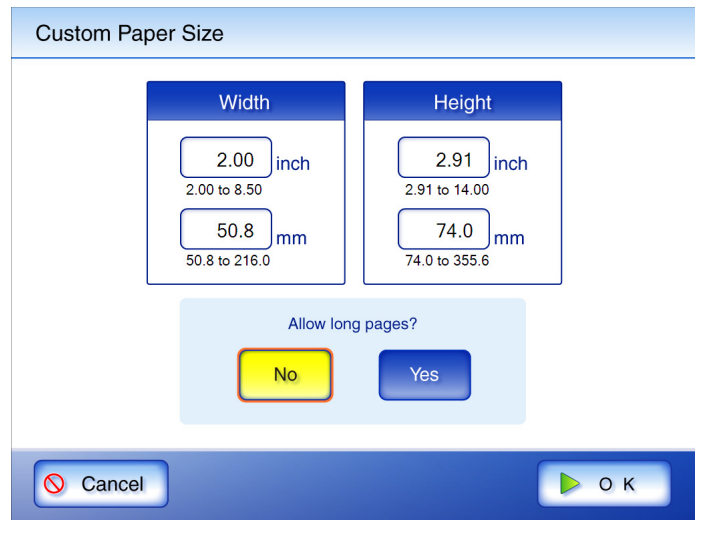

 $\sim$ 

 $\bigcirc$ 

 $\mathcal{L}$  $\mathcal{L}$ 

3. Press the [OK] button. ⇒The custom paper size is set.

. . . . . . . . .

 $\sim$ 

 $\bullet\bullet$ 

 $\begin{array}{c} \begin{array}{c} \begin{array}{c} \begin{array}{c} \end{array} \end{array} \end{array} \end{array} \end{array}$  $\bullet$  $\qquad \qquad \bullet$ 

Regular User Operations Regular User Operations

 $\bigcap$  $\qquad \qquad \bullet$ 

### <span id="page-317-0"></span>■ Long Page Mode

When scanning pages which are longer than standard documents, the "Allow long pages" setting must be specified.

- 1. On the "Scan Settings" screen, select the [Basic] tab.
- 2. Press the [Paper Size] button.

⇒ The "Paper Size" screen appears.

3. Press the [Custom] button.

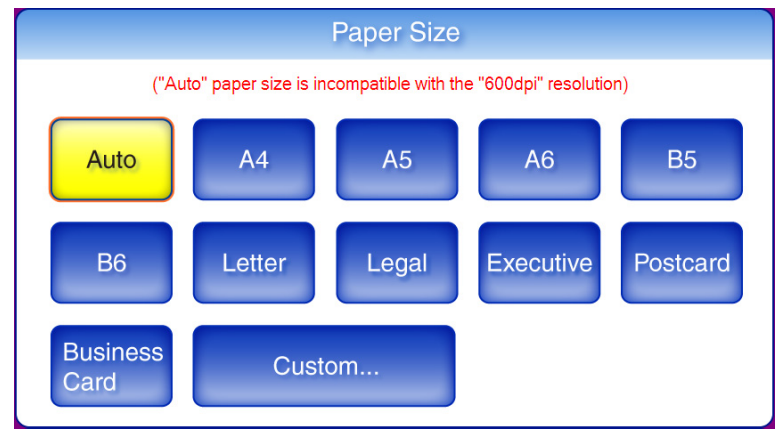

⇒ The "Custom Paper Size" screen appears.

4. For "Allow long pages?", press the [Yes] button.

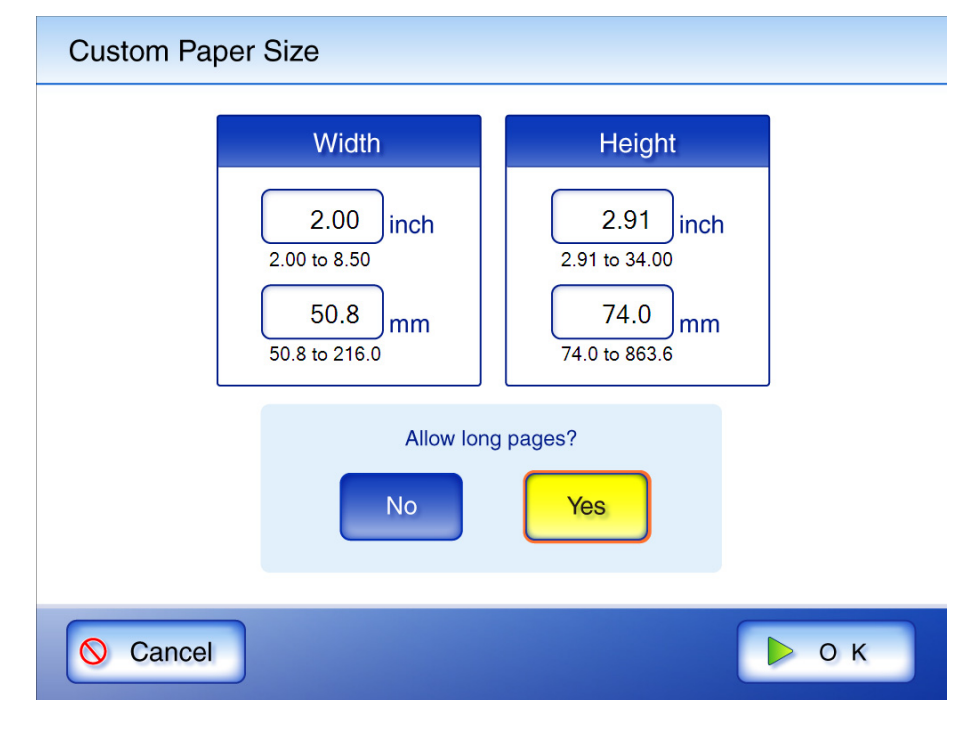

#### 5. Enter the paper size for the scan data.

The size ranges that can be set are: Height: 2.91in to 34in (74mm to 863.6mm) Width: 2in to 8.5in (50.8mm to 216mm).

### 6. Press the [OK] button.

⇒ This returns you to the "Scan Settings" screen. "Custom" is displayed to the right of the [Paper Size] button.

### <span id="page-319-0"></span>**6.8.4 Resolution**

Changing the resolution level affects the scan data in the following ways.

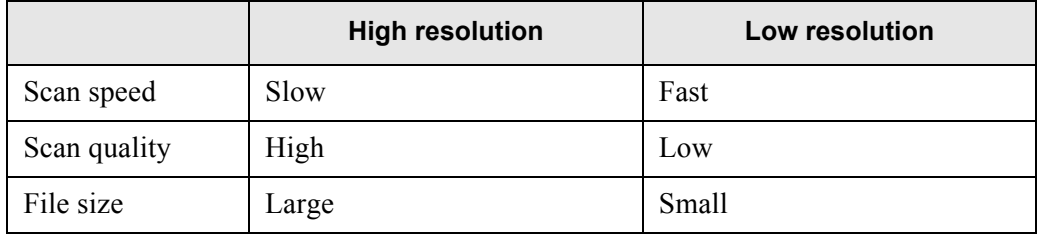

- 1. On the "Scan Settings" screen, select the [Basic] tab.
- 2. Press the [Resolution] button.

⇒ The "Resolution" screen appears.

3. Select a resolution level.

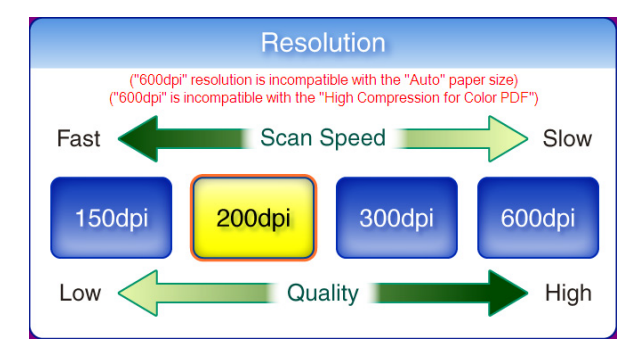

⇒ Selecting a resolution level returns you to the "Scan Settings" screen. The selected level is displayed to the right of the [Resolution] button.

### <span id="page-320-0"></span>**6.8.5 Scan Mode**

Set whether one side or both sides of documents are scanned.

- 1. On the "Scan Settings" screen, select the [Basic] tab.
- 2. Press the [Scan Mode] button.

 $\Rightarrow$  The "Scan Mode" screen appears.

3. Select [Simplex] if only the front sides of the documents are to be scanned. Select [Duplex] if both front and reverse sides are to be scanned.

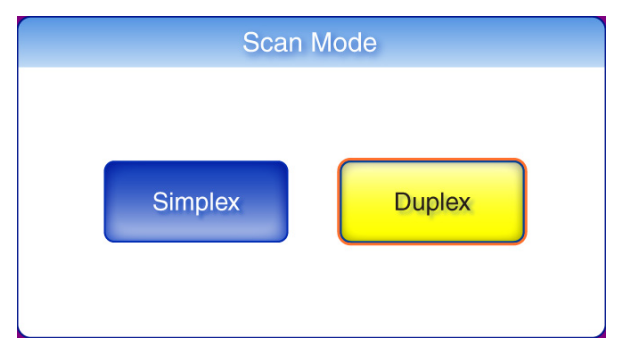

⇒ Selecting a scan mode returns you to the "Scan Settings" screen. The selected mode is displayed to the right of the [Scan Mode] button.

### <span id="page-321-0"></span>**6.8.6 File Format**

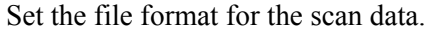

For some scan settings, it may not be possible to select certain file formats.

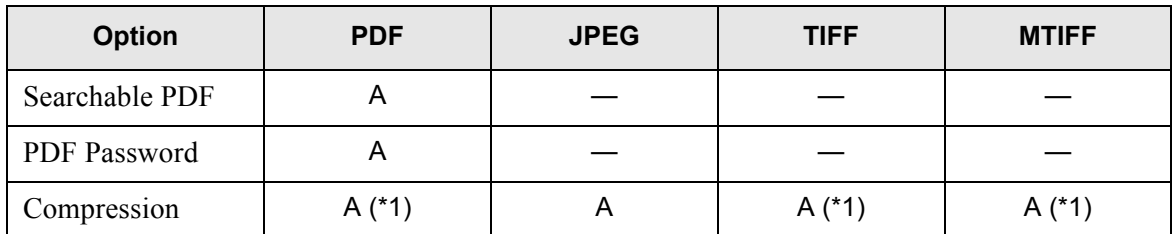

A: Format can be used, —: Format cannot be used

(\*1): Can only be used if the "Color Mode" is [Auto] or [RGB Color]

Compression also differs for certain file formats as follows:

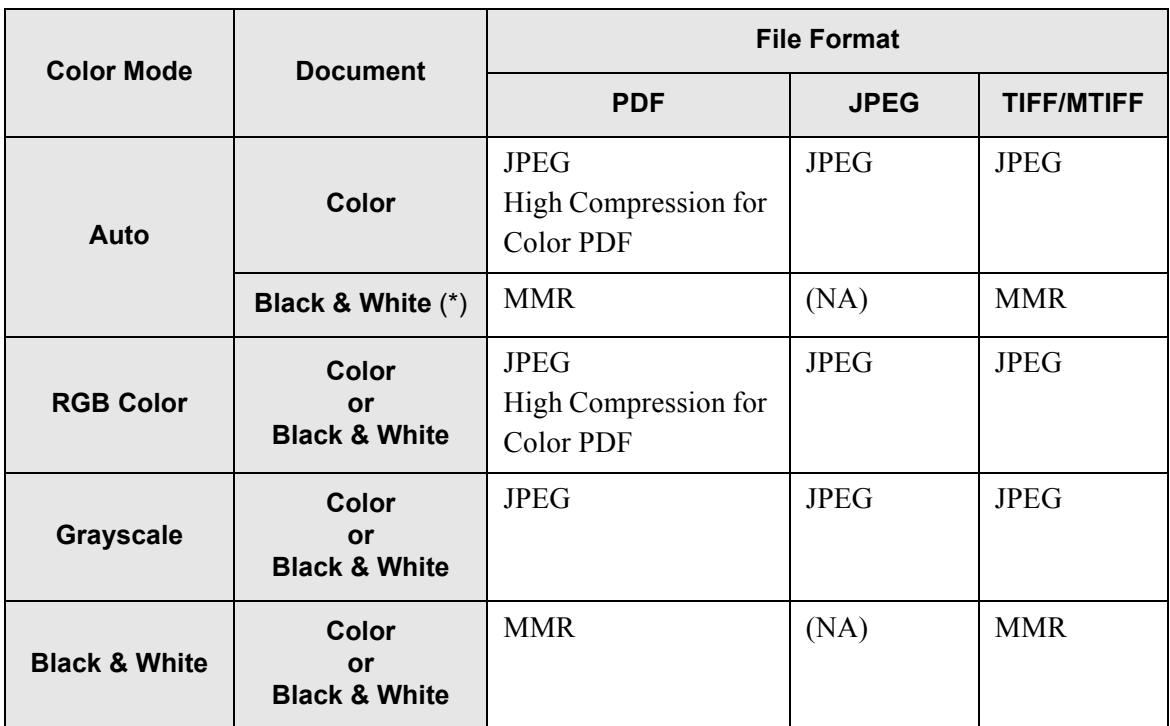

(NA): Not available

 $\overline{\phantom{a}}$ 

. . . . . . . . . . . . . . . . .

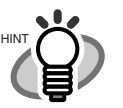

• When PDF format is selected, select whether or not to use "High Compression for Color PDF" mode. When "High Compression for Color PDF" is selected, characters and backgrounds on the document are compressed separately. In order to do this, the file size of the document that mostly consists of text characters becomes smaller while keeping the quality of the characters as they are. However, this mode is not appropriate for scanning photographs or pictures since these graphical materials are recognized as background and compressed as such, causing degradation in the scanned image. If this setting is specified, the contrast of the image may become higher.

- Also, if "High Compression for Color PDF" is selected, the file size of certain documents may be larger compared to the level of compression. The file size of the following kinds of documents may become larger.
	- Documents that contain many pictures and/or graphics but fewer characters written in black
	- Documents of complex layout (e.g. multiple columns)
	- Documents which have a background pattern behind characters
- When scanning documents with many characters at a 300dpi resolution, selecting PDF format can reduce the file size.
- If PDF format is selected, Adobe® Acrobat® Reader 4.0 or later is required to view the created PDF.

1. On the "Scan Settings" screen, select the [Save] tab.

 $-0.000000$ 

2. Press the [File Format] button.

 $\sim$  $\sim$ 

 $\Rightarrow$  The "File Format" screen appears.

3. Select a file format.

 $\bullet$ 

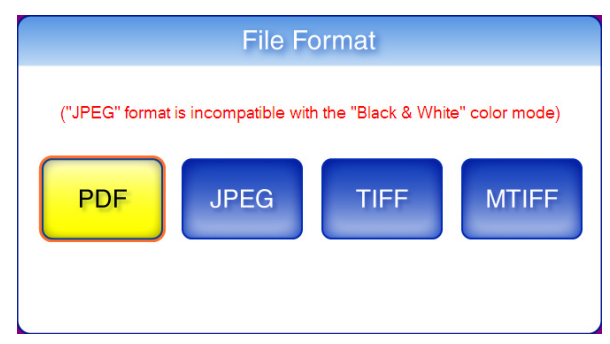

 $\Rightarrow$  Selecting a file format returns you to the "Scan Settings" screen. The selected format is displayed to the right of the [File Format] button.

### <span id="page-323-0"></span>**6.8.7 Searchable PDF**

ATTENTION

HINT

When the file format is PDF, the scanned data can be converted to a searchable PDF.

#### ------**The College** ....................

The scanner may fail to correctly recognize the following kinds of documents (characters) as text. However, by changing color mode and/or improving image quality for scanning, such a document may be successfully recognized.

- Handwritten documents
- Documents including smaller characters and scanned in low quality
- Skewed documents
- Documents written in languages other than English
- Documents including texts written in italic characters
- Superscript/subscript letters and complex mathematical formulas
- Characters are written against an unevenly-colored or patterned background
	- Characters to which effects (Shadow, Outline, and the like) are applied
	- Shaded characters
- Documents of complex layout as well as documents including unreadable characters due to print-through and smudges

(For such documents, the recognition time may be long)

......................

Creating a searchable PDF will take some additional time.

- 1. On the "Scan Settings" screen, select the [Save] tab.
- 2. Press the [Searchable PDF] button.
	- $\Rightarrow$  The "Searchable PDF" screen appears.
3. Select which pages are to be made searchable in the PDF.

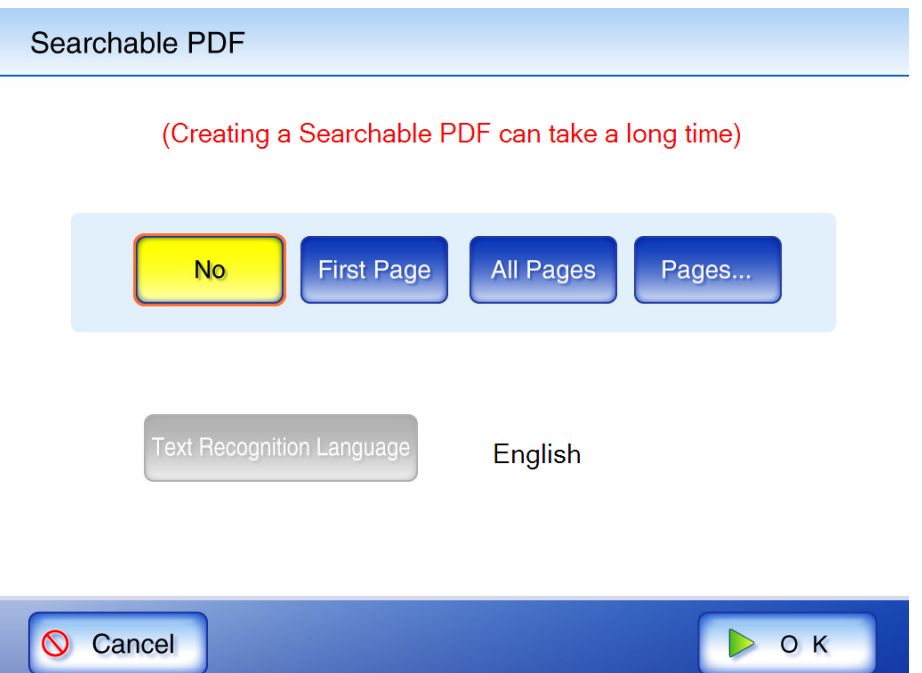

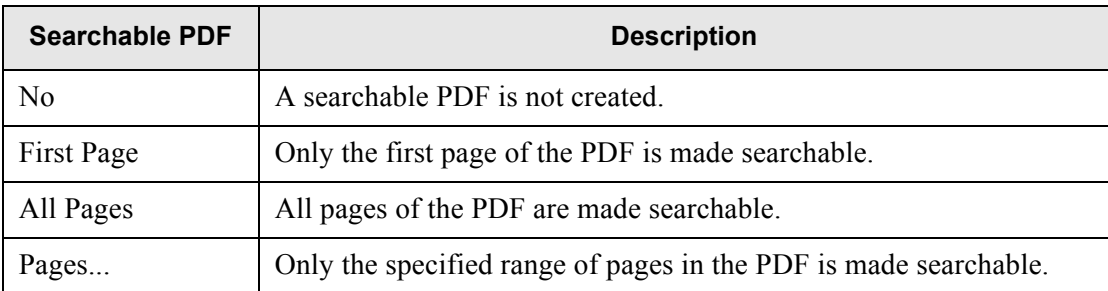

 $\blacksquare$ 

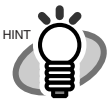

- When the resolution is [600dpi], the [All Pages] and [Pages...] options cannot be selected.
- The page numbers set here correspond to those shown on the Preview and "Scan Viewer" windows.
- After pressing the [Pages] button, the "Searchable PDF for Pages" screen appears. Multiple ranges of pages cannot be set.
	- 1. Press the [Pages] button.
		- ⇒The "Searchable PDF for Pages" screen appears.
	- 2. Enter a start page and end page. Values between 1 and 999 may be entered.

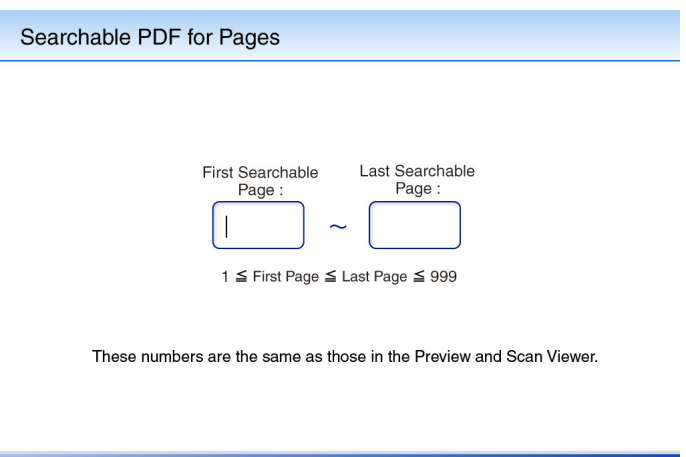

3. Press the [OK] button.

**Q** Cancel

• If [First Page], [All Pages], or [Pages] is selected, [Text Recognition Language] can also be selected.

 $D$  OK

 $\bullet\bullet$ 

- 1. Press the [Text Recognition Language] button. ⇒The "Text Recognition Language" screen appears.
- 2. Select the searchable language for the PDF.
- 3. Press the [OK] button.
	- ⇒This returns you back to the "Searchable PDF" screen. The selected range is displayed to the right of the [Text Recognition Language] button.

- 4. Press the [OK] button.
	- ⇒ This returns you to the "Scan Settings" screen. The selected range is displayed to the right of the [Searchable PDF] button.

 $\qquad \qquad \bullet$ 

#### **6.8.8 PDF Password**

PDF files can be locked with a user-specified password.

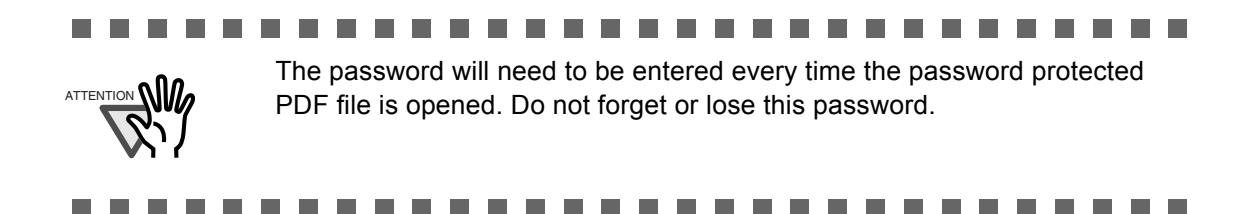

- 1. On the "Scan Settings" screen, select the [Save] tab.
- 2. Press the [PDF Password] button.  $\Rightarrow$  The "Require PDF Password" screen appears.
- 3. Select whether or not a password is required.

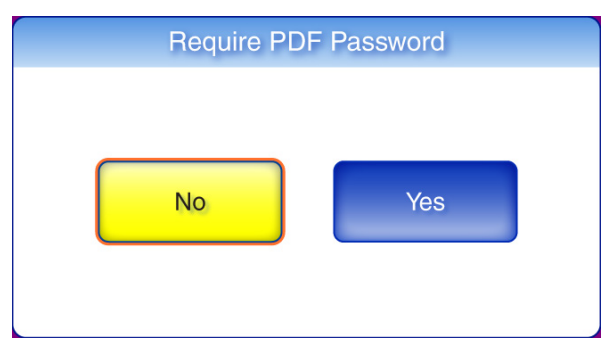

⇒ When [Yes] is selected, the "Require PDF Password" screen appears.

#### 4. Enter a password and confirm password.

Passwords may be up to 16 characters long.

In addition to alphanumeric characters, spaces and the following symbols can be used: ! " # \$ % & ' ( ) \* + , - . / : ; < = > ? @ [ \ ] ^ \_ ` { | } ~

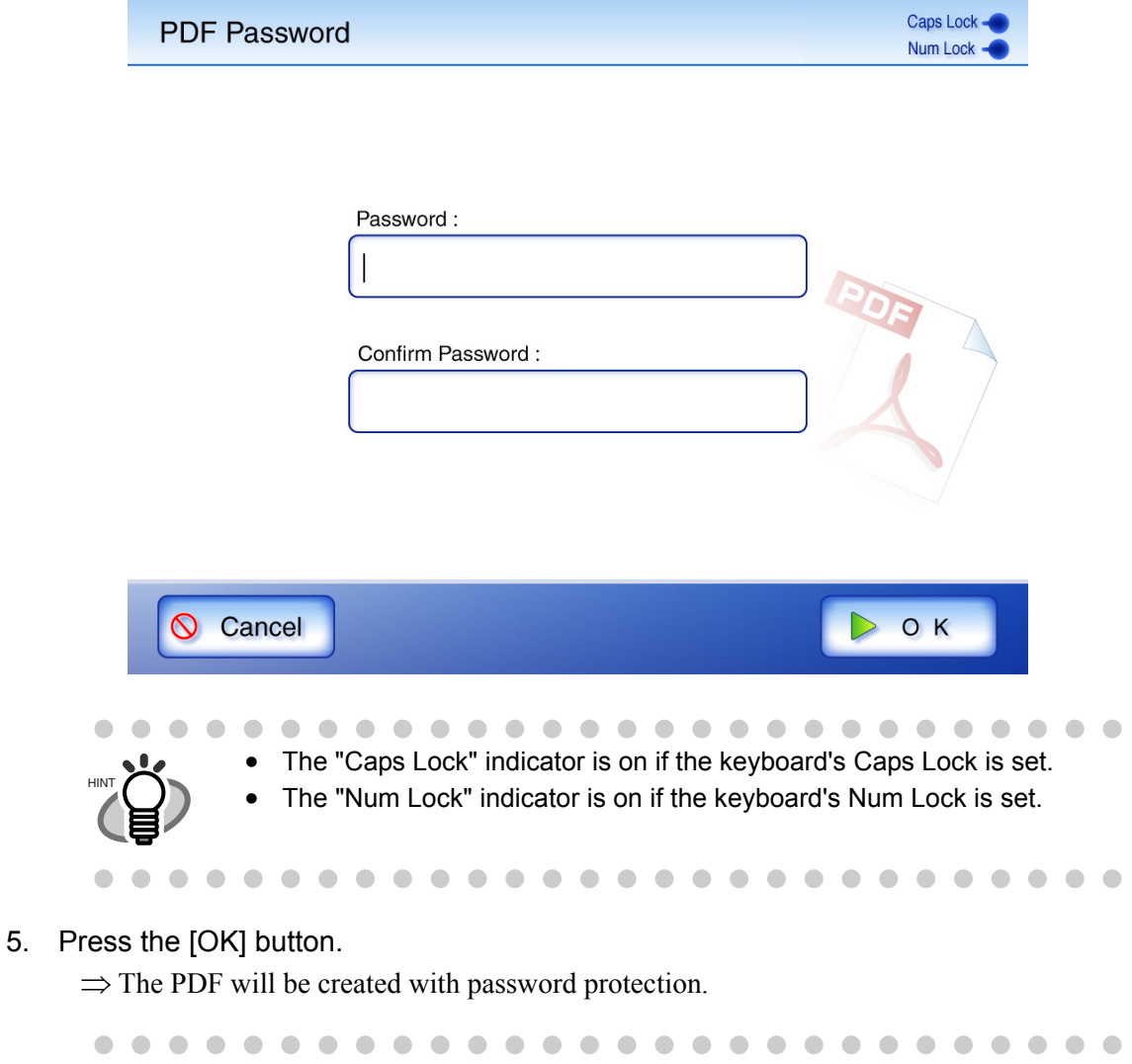

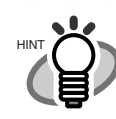

On the "Require PDF Password" screen, pressing the [No] button cancels the set password. The next time a password is set, pressing the [Yes] button enters the previously set password by default.

#### **6.8.9 Compression**

When [Auto], [RGB Color] or [Grayscale] is selected for the ["6.8.2 Color Mode" \(page 281\)](#page-314-0), it is also possible to set the compression level.

Setting a compression level (1 to 5) reduces the file size when scanning documents such as photographs or figures.

Changing the compression level affects the scanned data in the following ways.

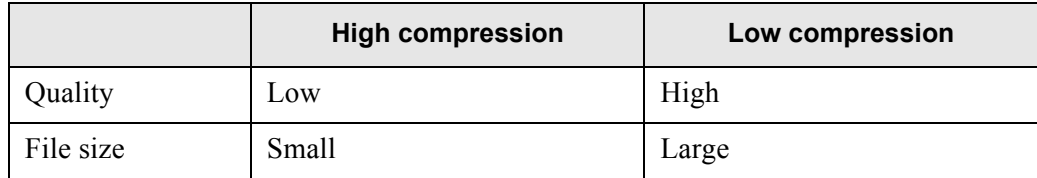

1. On the "Scan Settings" screen, select the [Save] tab.

#### 2. Press the [Compression] button.

⇒ The "Compression" screen appears.

#### 3. Select a compression level.

The lower the selected compression level is, the higher the quality of the resulting scan will be, but at the expense of a larger file.

When PDF format is selected in ["6.8.6 File Format" \(page 288\)](#page-321-0), "High Compression for Color PDF" can be used.

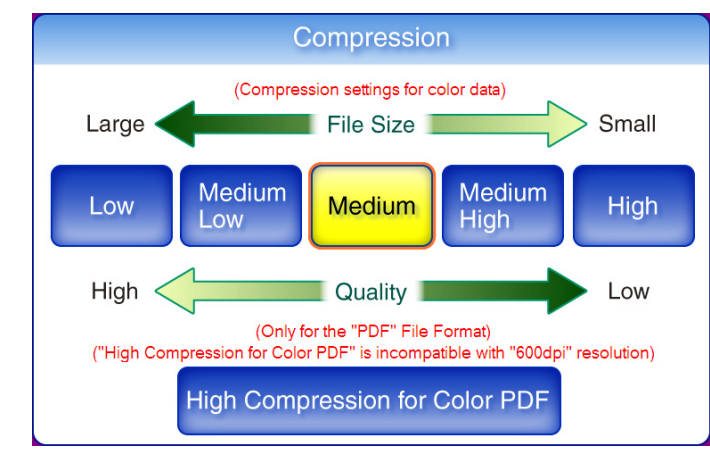

⇒ Selecting a compression level returns you to the "Scan Settings" screen. The selected rate is displayed to the right of the [Compression] button.

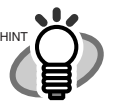

• When "High Compression for Color PDF" is selected, characters and backgrounds on the document are compressed separately. In order to do this, the file size of the document that mostly consists of text characters becomes smaller while keeping the quality of the characters as they are. However, this mode is not appropriate for scanning photographs or pictures since these graphical materials are recognized as background and compressed as such, causing degradation in the scanned image. If this setting is specified, the contrast of the image may become higher.

• When one color page is scanned, the file size criteria are shown as follows. These numbers are for reference, other documents may vary in size. Actual paper size: A4 size (general catalog) File format: PDF

Scanner paper size setting: A4

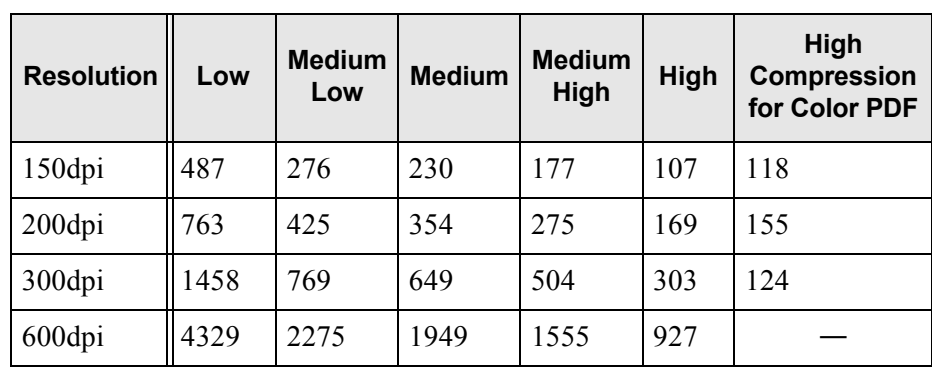

• File size (KB) for color files

• File size (KB) for grayscale files

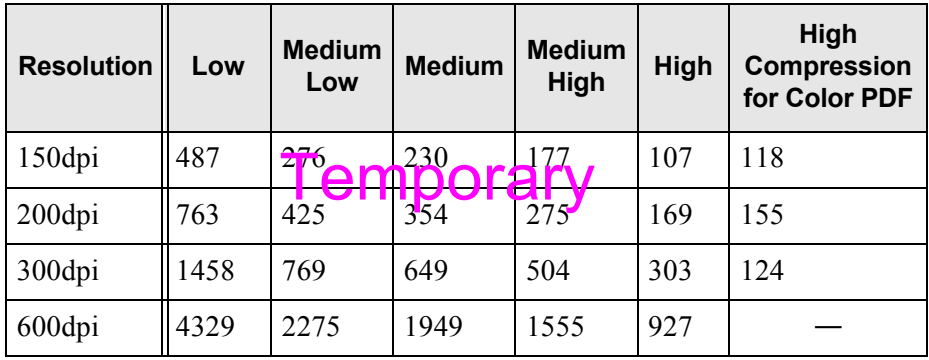

. . . . . . .

• File size (KB) for black & white files

. . . . . . . . . .

. . . . .

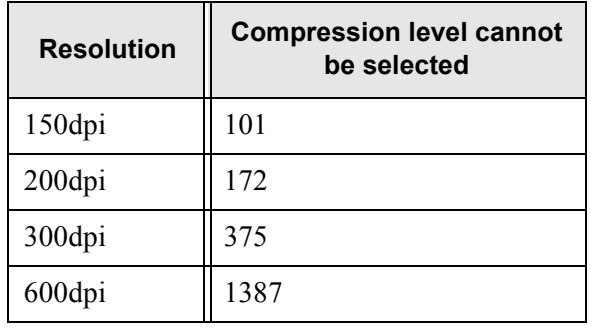

#### <span id="page-330-0"></span>**6.8.10 Brightness**

The brightness setting can be adjusted to improve the visual appearance of the scanned data.

- 1. On the "Scan Settings" screen, select the [Quality] tab.
- 2. Press the [Brightness] button.

⇒ The "Brightness" screen appears.

3. Select a brightness level.

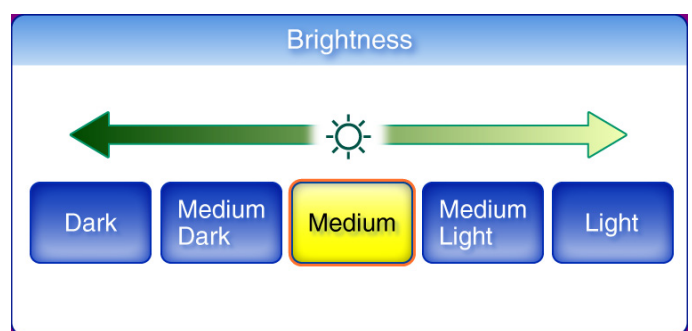

⇒ Selecting a brightness level returns you to the "Scan Settings" screen. The selected level is displayed to the right of the [Brightness] button.

#### **6.8.11 Contrast**

The color contrast setting can be adjusted to improve the visual appearance of the scan.

- 1. On the "Scan Settings" screen, select the [Quality] tab.
- 2. Press the [Contrast] button.

⇒ The "Contrast" screen appears.

3. Select a contrast level.

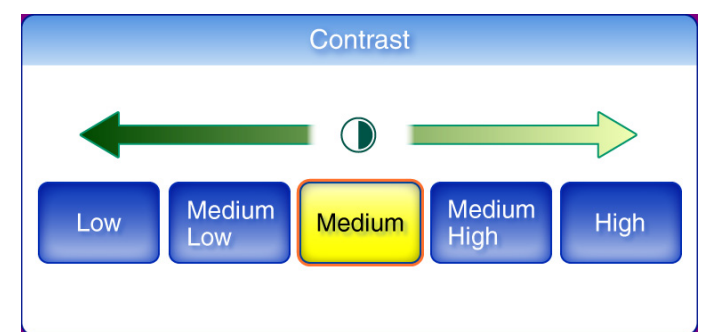

⇒ Selecting a contrast level returns you to the "Scan Settings" screen. The selected level is displayed to the right of the [Contrast] button.

#### **6.8.12 Sharpness**

The sharpness setting adjusts the sharpness of characters on an image to improve the visual appearance of the scanned data. When using the sharpness setting, the sharpness level can be adjusted with this setting.

- 1. On the "Scan Settings" screen, select the [Quality] tab.
- 2. Press the [Sharpness] button.

⇒ The "Sharpness" screen appears.

3. If the sharpness setting is to be used, select a sharpness level.

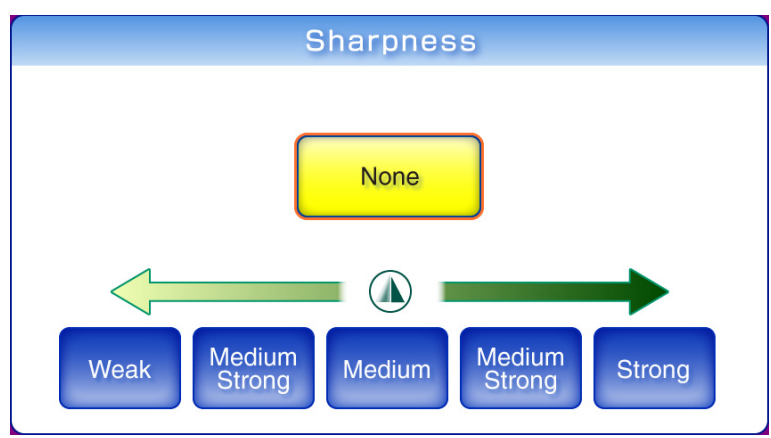

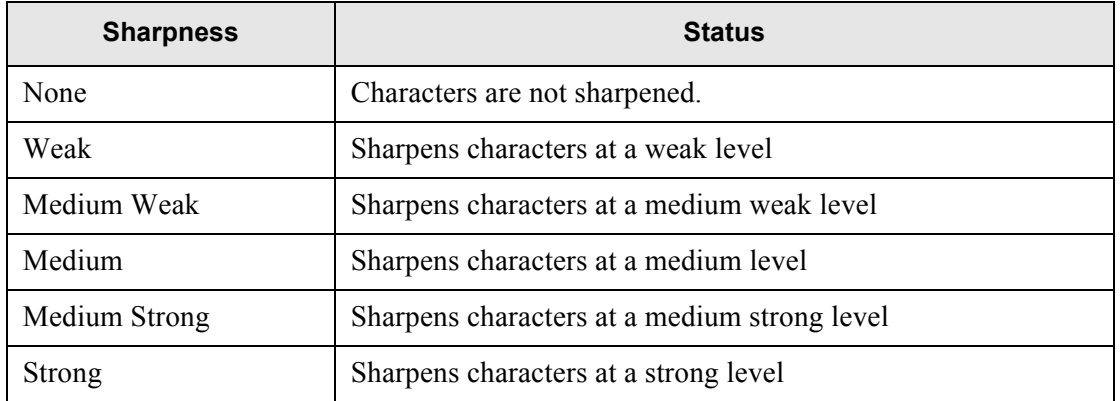

⇒ Selecting a sharpness level returns you to the "Scan Settings" screen. The selected level is displayed to the right of the [Sharpness] button.

#### **6.8.13 Dropout Color**

Selecting either green, red, or blue (primary colors), removes the details of the selected color from a scanned image.

For example, if a document with black characters and a green border is scanned, only the black characters will appear on the scanned image if [Green] is selected at the dropout color. When using the dropout color setting, the color details to be removed can be selected with this setting.

- 1. On the "Scan Settings" screen, select the [Quality] tab.
- 2. Press the [Dropout Color] button.

 $\Rightarrow$  The "Dropout Color" screen appears.

3. If color details are to be removed, select a color to be used as the dropout color.

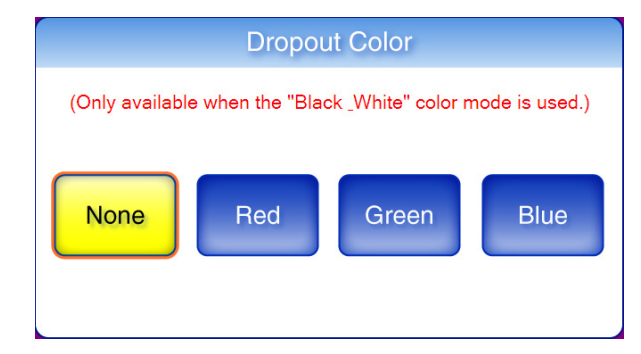

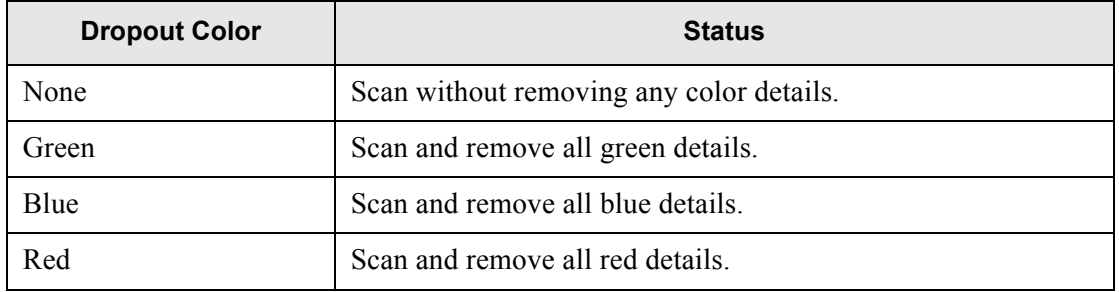

⇒ Selecting a dropout color returns you to the "Scan Settings" screen. The selected setting is displayed to the right of the [Dropout Color] button.

### **6.8.14 Background Removal**

The background of a scanned image can be removed to make image clearer. The level of background removal can be adjusted.

- 1. On the "Scan Settings" screen, select the [Quality] tab.
- 2. Press the [Background Removal] button. ⇒ The "Background Removal" screen appears.
- 3. Select a background removal level.

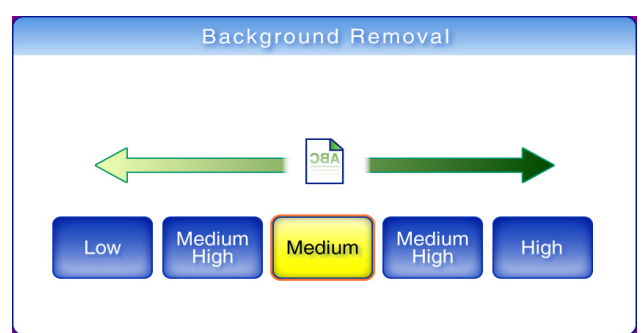

⇒ Selecting a background removal level returns you to the "Scan Settings" screen. The selected level is displayed to the right of the [Background Removal] button.

#### **6.8.15 Blank Page Skip**

The scan process can be set to skip any blank pages in the scanned document.

For example, when a stack of documents containing both two-sided and one-sided documents is scanned in duplex scan mode, this feature removes only the reverse side (i.e. blank page) of onesided documents from the scanned data.

#### . . . . . . . . . . . . . . . . . .

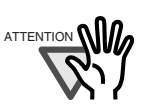

- If the Brightness setting (see ["6.8.10 Brightness" \(page 297\)](#page-330-0)) is set to [Dark] or [Medium Dark], blank pages may not be recognized as such by the scanner.
- No scanned data is produced if all of the sheets in the document stack are recognized as blank pages.
- The following types of documents may be accidentally recognized as blank pages.

Before discarding the scanned documents, check for pages accidentally removed from the scanned data. If any pages have been removed, the document may need to be re-scanned.

- Almost blank pages containing only a few characters
- Page of only one color (including black), without any patterns, lines, or characters.

. . . . . . . . . . . . . . . . .

- 1. On the "Scan Settings" screen, select the [Advanced] tab.
- 2. Press the [Blank Page Skip] button.  $\Rightarrow$  The "Blank Page Skip" screen appears.
- 3. Select whether or not blank pages are to be skipped.

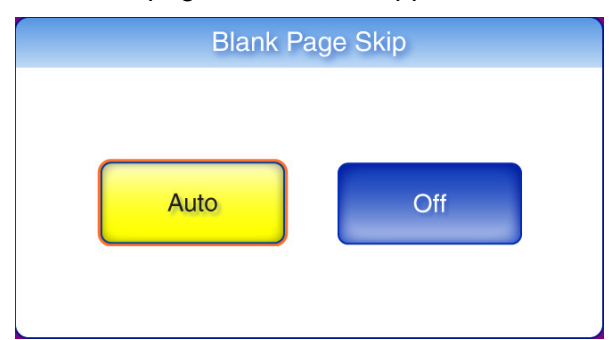

 $\Rightarrow$  This returns you to the "Scan Settings" screen. The selected setting is displayed to the right of the [Blank Page Skip] button.

#### **6.8.16 Page Orientation**

ATTENTION

Automatically rotates each scanned data page that contains text through 0°, 90°, 180°, or 270°, so the text is upright.

#### **COL COL The Contract** ..................... This function determines a document orientation based on Roman charac-

ters printed on the document. Therefore, it may not work properly for the following kinds of documents: When scanning such documents, do not set automatic page orientation.

- Documents with many extremely large/small characters
- Documents on which the pitch of lines or characters is extremely narrow, or characters overlap
- Documents with many characters that contact underlines or ruled lines
- Documents with many photographs or figures and only a few characters
- Documents which have a background pattern behind characters
- Documents with characters printed in various direction (e.g. plans)
- Documents written in languages other than English
- Documents with only capital letters
- Handwritten documents
- Unclear or smeared characters

. . . **College** ----

- 1. On the "Scan Settings" screen, select the [Advanced] tab.
- 2. Press the [Page Orientation] button.

 $\Rightarrow$  The "Page Orientation" screen appears.

3. Select whether or not automatic page orientation is required.

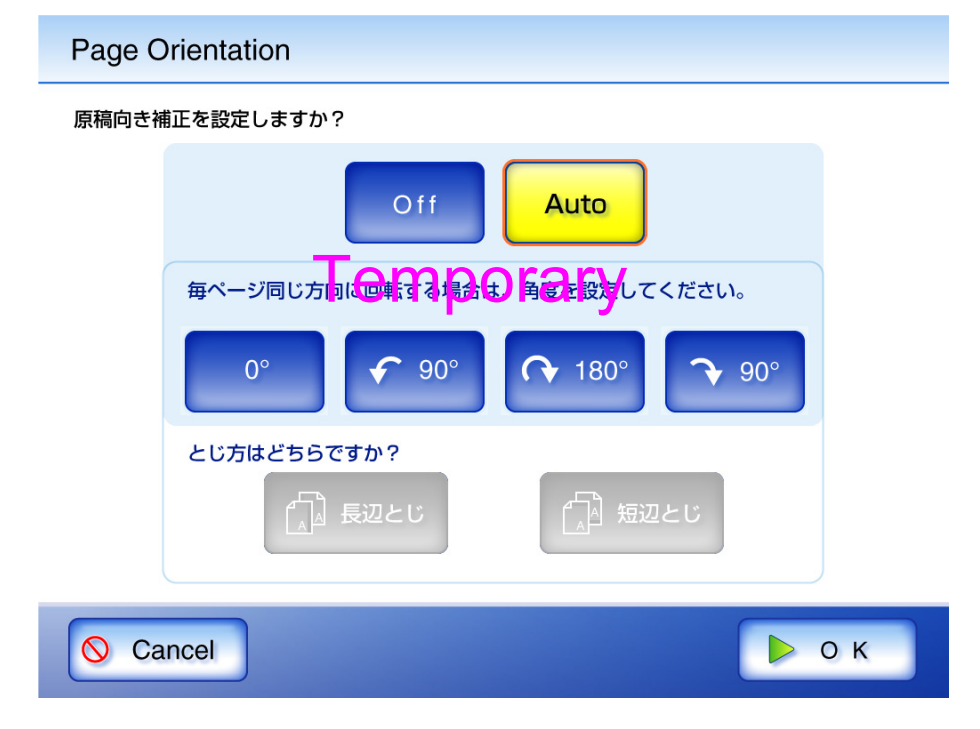

6

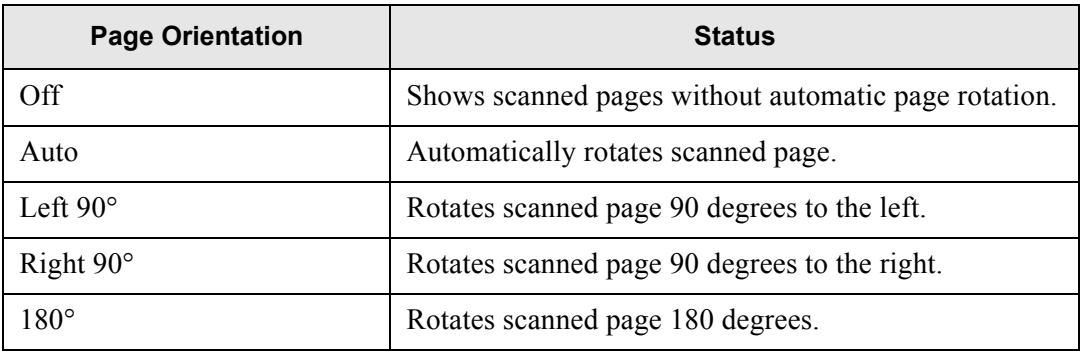

⇒ This returns you to the "Scan Settings" screen. The selected setting is displayed to the right of the [Page Orientation] button.

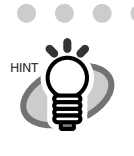

**...........................** Irrespective of what page orientation is decided, pages may still be manually rotated as desired in the "Scan Viewer" screen. For more details about the "Scan Viewer" screen, refer to ["6.10 Editing the](#page-343-0)  [Scanned Data in the Scan Viewer" \(page 310\)](#page-343-0).

## **6.8.17 Multifeed Detection (Layer and Length)**

"Multifeed" is an error that occurs when two or more sheets are fed simultaneously into the scanner by the ADF. The scanner can be set to detect multifeeds and stop the scan with an error message. Multifeeds are to be detected by layer and length. The following explains how to set whether or not multifeeds are to be detected, and setup multifeed detection method. For multifeed requirements, refer to ["A.5 Multifeed Detection Conditions" \(page 382\)](#page-415-0).

- 1. On the "Scan Settings" screen, select the [Advanced] tab.
- 2. Press the [Multifeed Setup] button.

 $\Rightarrow$  The "Multifeed Setup" screen appears.

3. If mutlifeeds are to be detected, select which detection method is to be used.

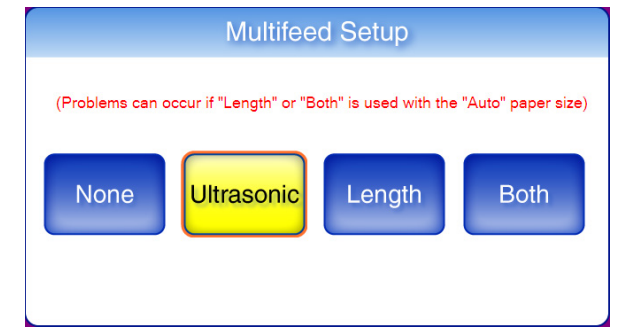

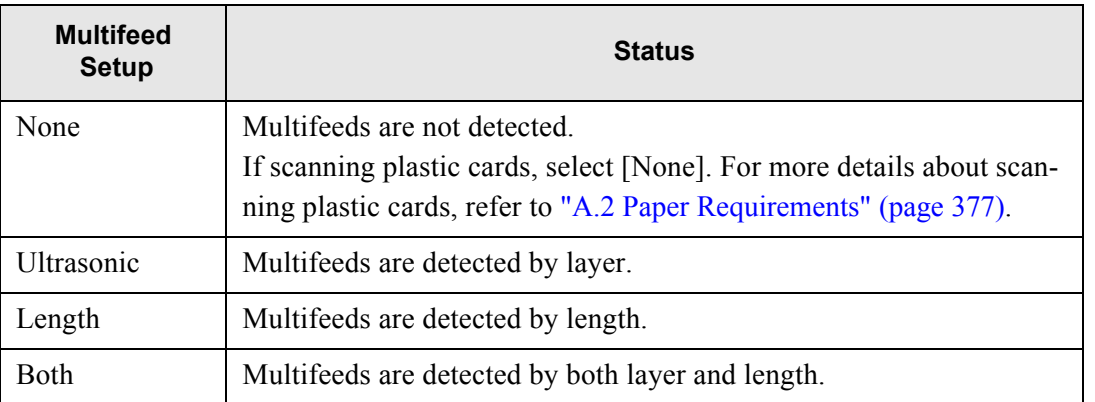

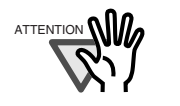

An error will occur if the [Length] or [Both] multifeed setting is used with the [Auto] paper size, and the document bundle being scanned contains different size pages.

 $\Rightarrow$  This returns you to the "Scan Settings" screen. The selected setting is displayed to the right of the [Multifeed Setup] button.

### **6.8.18 Edge Cropping**

The width of the edges of a document to be scanned can be adjusted, so that unwanted sections are not scanned.

If using the edge cropping setting, the width of the edges to be cropped can be adjusted with this setting.

- 1. On the "Scan Settings" screen, select the [Quality] tab.
- 2. Press the [Edge Cropping] button.

 $\Rightarrow$  The "Edge Cropping" screen appears.

3. If edge cropping is to be used, enter the width of the edges to be cropped.

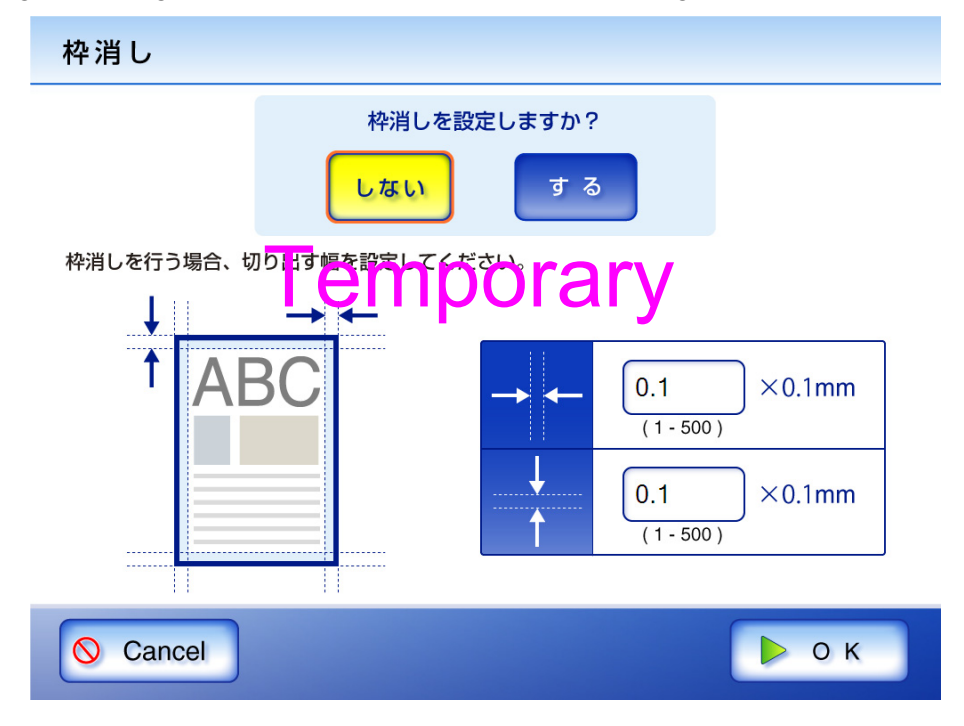

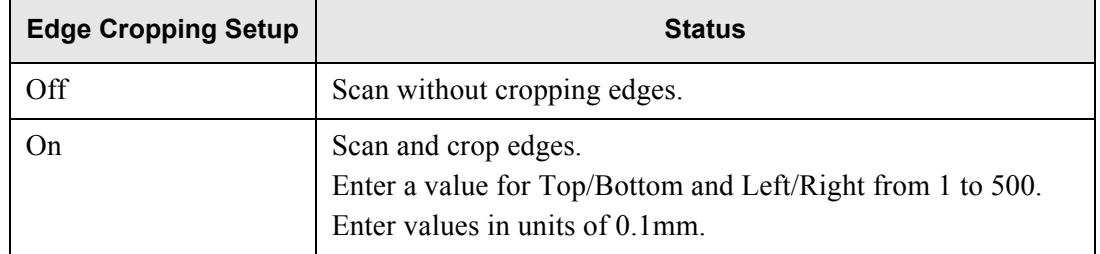

- 4. Press the [OK] button.
	- ⇒ This returns you to the "Scan Settings" screen. The selected setting is displayed to the right of the [Edge Cropping] button.

## **6.9 Enabling/Disabling the Scan Viewer**

The "Scan Viewer" screen can be set to appear before the scanned data is processed. The scanned data can be checked and edited on the "Scan Viewer" screen. For details, refer to ["6.10 Editing the Scanned Data in the Scan Viewer" \(page 310\).](#page-343-0)

If desired, in the following screens, the "Scan Viewer" screen can be set to be appear before the scanned data is finally processed.

- "Send e-Mail" screen
- "Send Fax" screen
- "Print" screen
- "Save" screen

The following explains how to enable or disable the "Scan Viewer" using the "Send e-Mail" screen.

- 1. On the "Send e-Mail" screen, press the [Scan Viewer] button.
	- ⇒ Pressing the [Scan Viewer] button will toggle the setting back and forth between "On" and "Off".

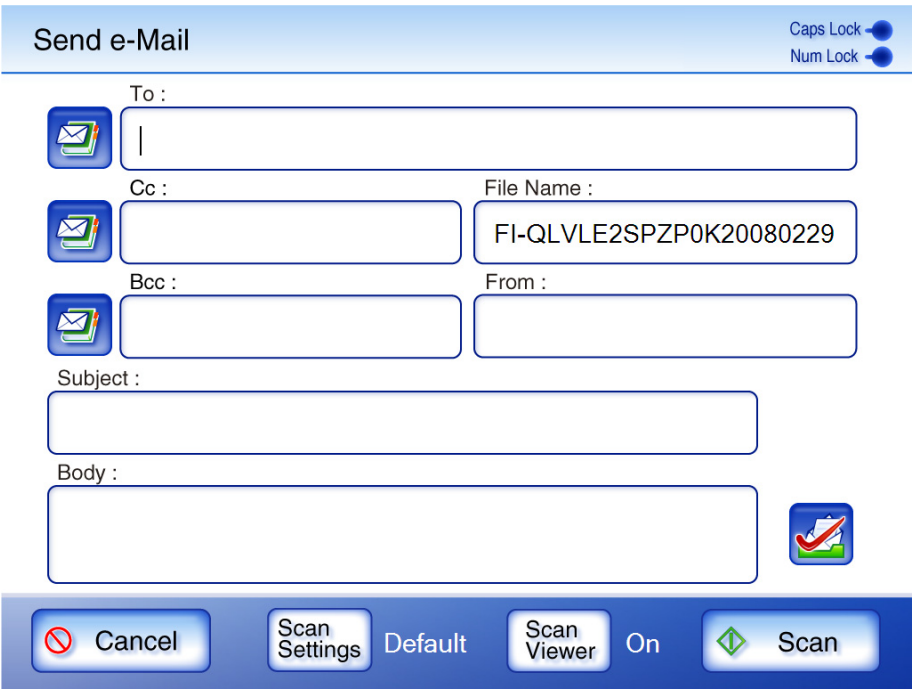

**When "Scan Viewer" is "On" When "Scan Viewer" is "Off" and sending an e-mail and sending an e-mail** On the "Send e-Mail" screen, press the On the "Send e-Mail" screen, press the [Scan] button. [Scan&Send] button. Documents are scanned. The scanned data is shown on the "Scan Viewer" screen and may be edited. Scan Viewer ジャルパック 100%  $\curvearrowleft$  90°  $\rightarrow$  90°  $\leftrightarrow$  $\bigcap$  180° 12 Delete Scan<br>
More  $\frac{1}{2}$ <br>500 [KB] Next Cancel  $D$  OK On the "Scan Viewer" screen, check and edit the scanned data, and then press the [Send] button. The scanned data is sent as an e-mail attachment.

Operations after scanning vary according to whether the "Scan Viewer" is set to "On" or "Off". If sending an e-mail, scan operation proceeds as follows:

. . . . . . . . . . . . . .  $\begin{array}{ccc} \bullet & \bullet & \bullet \\ \bullet & \bullet & \bullet \end{array}$ 

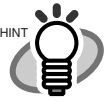

• During the scan, the following screen is shown. The file size is shown in units of 10KB on the right of the screen. If "High Compression for Color PDF" has been selected, the pre-compression file size is shown.

Note that because the final output file has not been created yet, the actual file size may differ from the estimated value shown.

Also note that skipped blank pages are not included in the total file size page count.

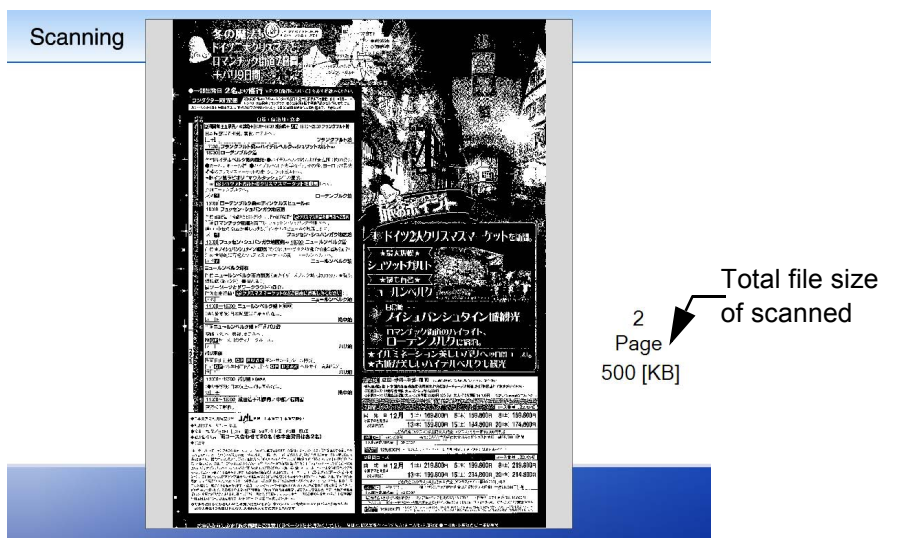

• When the "Scan Viewer" is set to "Off", after the last page has been scanned, the [Cancel] button is displayed for five seconds.

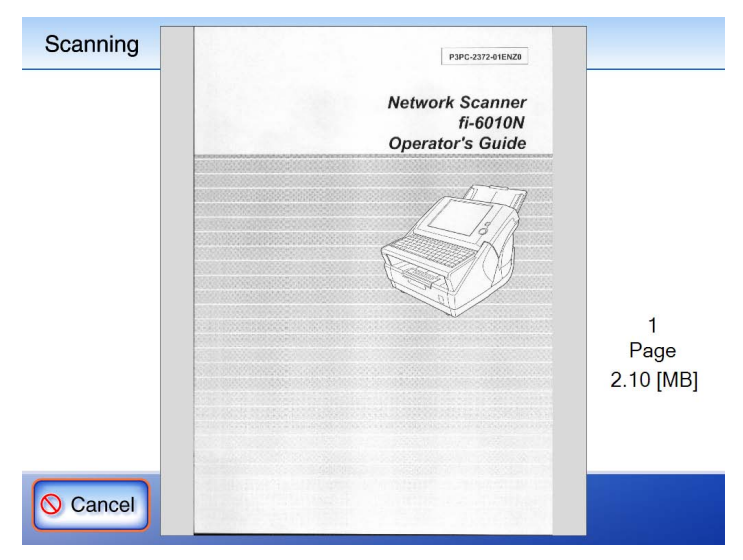

If the [Cancel] button is pressed, a confirmation message appears. When the [OK] button is pressed, the scanned data is deleted and the screen returns to one of the following:

- Send e-Mail
- Send Fax
- Print
- **Save**

Regular User Operations Regular Decrations

C

# <span id="page-343-0"></span>**6.10 Editing the Scanned Data in the Scan Viewer**

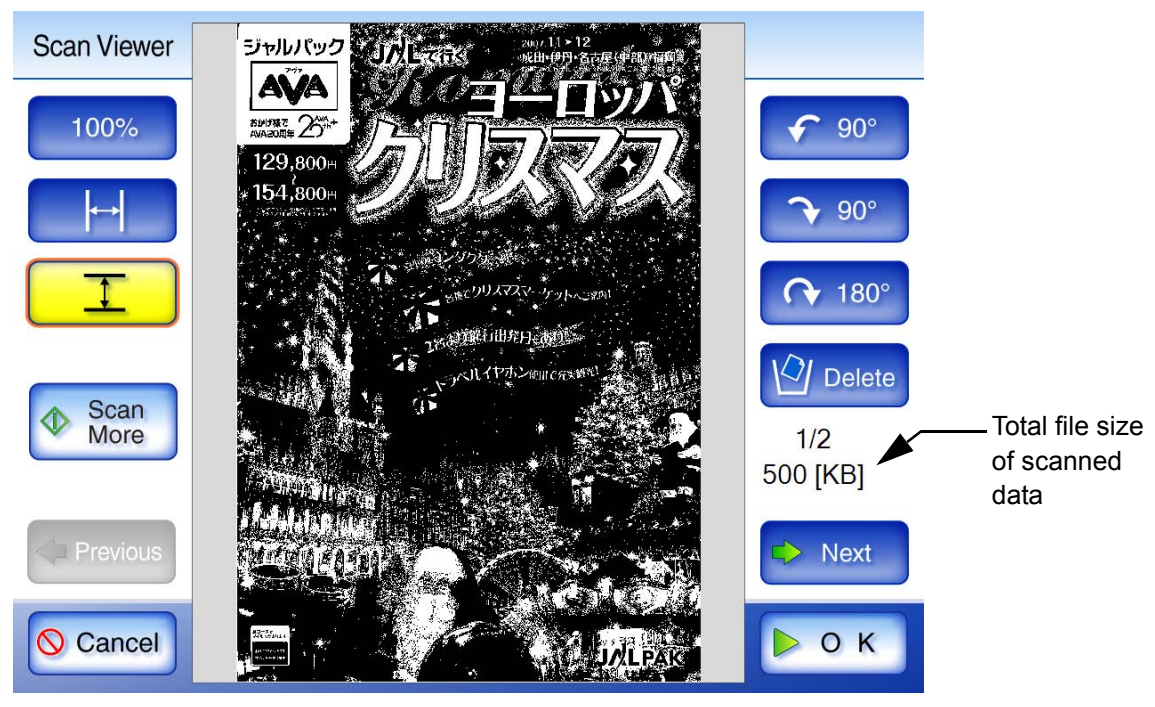

Scanned data can be checked and edited in the "Scan Viewer".

#### **6.10.1 Viewing a Scanned Page**

The scanned data shown in the "Scan Viewer" screen can be displayed as actual or reduced size. The scanned data can be moved by dragging it across the screen.

- 1. On the "Scan Viewer" screen, press the [Previous] or [Next] button to scroll though the pages of scanned data.
- 2. Check the contents of the page shown.

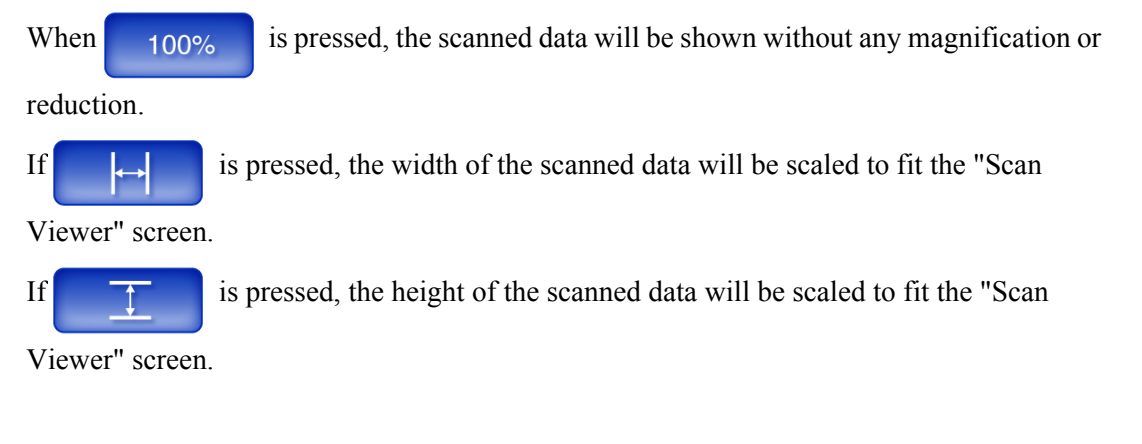

#### **6.10.2 Rotating a Scanned Page**

The scanned data showed on the "Scan Viewer" screen can be rotated 90 degrees right or left, or 180 degrees.

If the scanned data is rotated 90 degrees, the edited scanned data, in its rotated condition, can be sent as an e-mail attachment, by fax, print, or saved to a network folder.

- 1. On the "Scan Viewer" screen, press the [Previous] or [Next] button to display the page you wish to rotate.
- 2. Press either [90°] or the [180°] button.

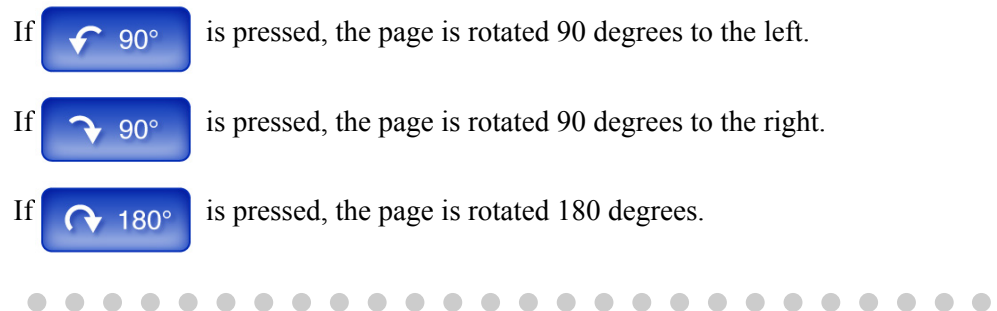

 $\sqrt{2}$  $\blacksquare$  $\blacksquare$  $\sim$  $\sqrt{2}$  $\sqrt{2}$ 

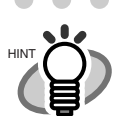

 $\bullet$ The actual scanned data is updated to include the rotated page as soon as the button is pressed. If the [Cancel] button is pressed, all the scanned data is deleted and the

screen returns to one of the following.

- Send e-Mail
- Send Fax
- Print
- **Save**

 $\blacksquare$ 

• Job Menu

#### **6.10.3 Adding a Scanned Page**

. . . .

On the "Scan Viewer" screen, an additional page can be scanned.

. . . . . . .

- 1. Load the documents into the ADF paper chute.
- 2. On the "Scan Viewer" screen, press the [Scan More] button.
	- $\Rightarrow$  Scanning starts.

Each page is briefly shown on the screen as it is scanned.

Any additionally scanned pages are added after the current scanned data. The page numbers of additional pages will follow on from the last page of the current scanned data. When the scan has completed, the "Scan Viewer" screen opens and shows any additionally scanned pages.

#### **6.10.4 Deleting a Scanned Page**

Specified pages can be deleted from the scanned data shown on the "Scan Viewer" screen. If specified pages are deleted, the remaining scanned data is sent as an e-mail attachment, by fax, print, or saved to a network folder, without the deleted pages.

- 1. On the "Scan Viewer" screen, press the [Previous] or [Next] button to display the page you wish to delete.
- 2. Press the [Delete] button.

 $\Rightarrow$  A confirmation message appears.

3. Press the [OK] button.

 $\Rightarrow$  The page is deleted.

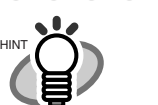

- If the scanned data consists of only one page, that page cannot be deleted. To re-scan the document, press the [Cancel] button.
- The deleted page is removed from the actual scanned data as soon as the button is pressed, so this procedure can not be undone.
- If the [Cancel] button is pressed, a confirmation message appears. When the [OK] button is pressed, the scanned data is deleted and the screen returns to whichever one of the following it came from:

 $\blacksquare$ 

 $\bullet\hspace{0.1cm} \bullet\hspace{0.1cm} \bullet\hspace{0.1cm} \bullet$ 

 $\blacksquare$  $\blacksquare$ 

. . . . .

- Send e-Mail
- Send Fax
- Print
- Save
- Job Menu

. . . . . . . . . . . . . . . . .

# **6.11 Checking the User Log**

Up to the latest 100 user operation logs are shown for the current user.

Even if the [Region/Timezone] or [Date/Time] settings are changed, the order of the log entries will not be changed.

- 1. On the "Main Menu" screen, press the [User Log] button.
	- ⇒ The "User Log" screen appears.

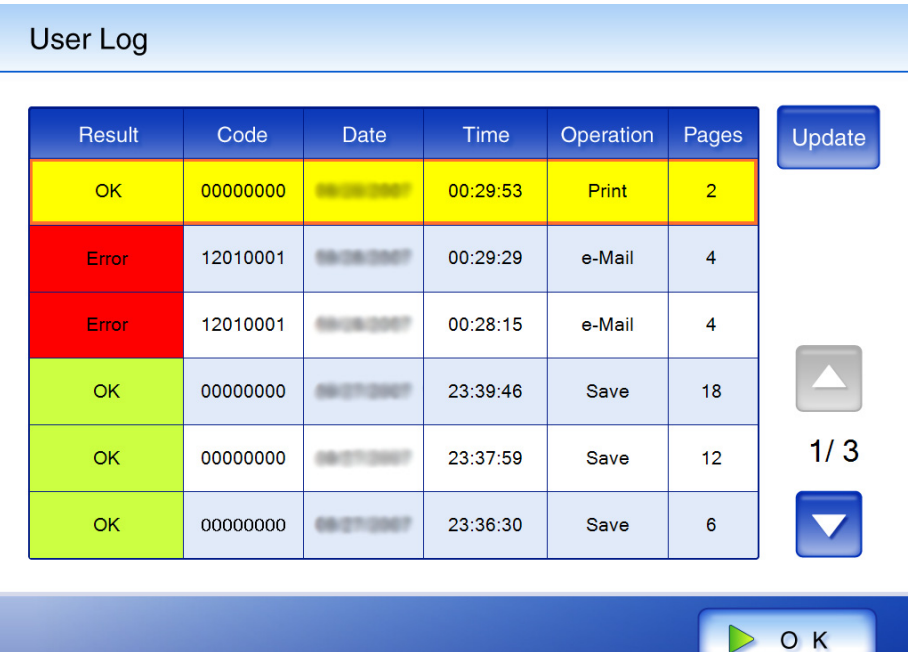

- 2. Select the log you wish to view.
	- $\Rightarrow$  The details of the selected log are displayed.

Pressing the [OK] button returns to the "User Log" screen.

 $\blacksquare$  $\bullet$  $\begin{array}{c} \begin{array}{c} \begin{array}{c} \begin{array}{c} \end{array} \end{array} \end{array} \end{array} \end{array}$  $\blacksquare$ 

 $\bullet$  $\bigcirc$ 

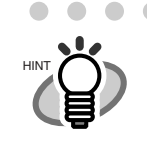

 $\triangle$ 

 $\blacksquare$  $\Box$ 

 $\begin{array}{c} \begin{array}{c} \begin{array}{c} \begin{array}{c} \end{array} \end{array} \end{array} \end{array} \end{array}$ 

If the [Update] button is pressed, the log is updated to include the most recent operations.

 $\begin{array}{ccc} \bullet & \bullet & \bullet \end{array}$ 

 $\blacksquare$  $\blacksquare$  $\blacksquare$  $\begin{array}{c} \begin{array}{c} \begin{array}{c} \begin{array}{c} \end{array} \end{array} \end{array} \end{array} \end{array}$  $\qquad \qquad \blacksquare$  $\blacksquare$  $\blacksquare$  $\blacksquare$  $\sqrt{2}$ 

 $\bullet$ 

The following information is shown.

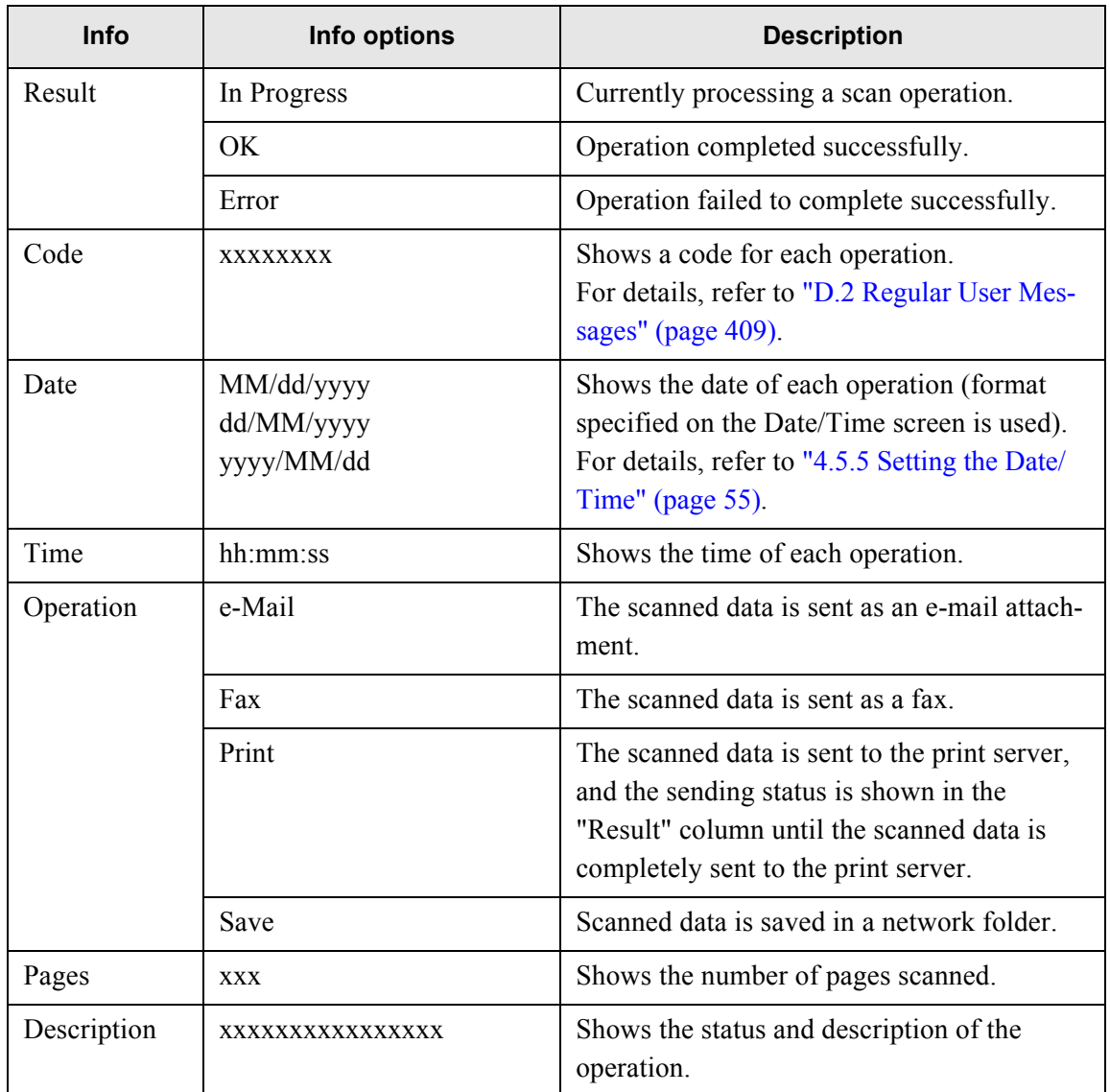

## **6.12 Maintenance**

- 1. On the "Main Menu" screen, press the [Maintenance] button.
	- ⇒ The "Maintenance" screen appears.

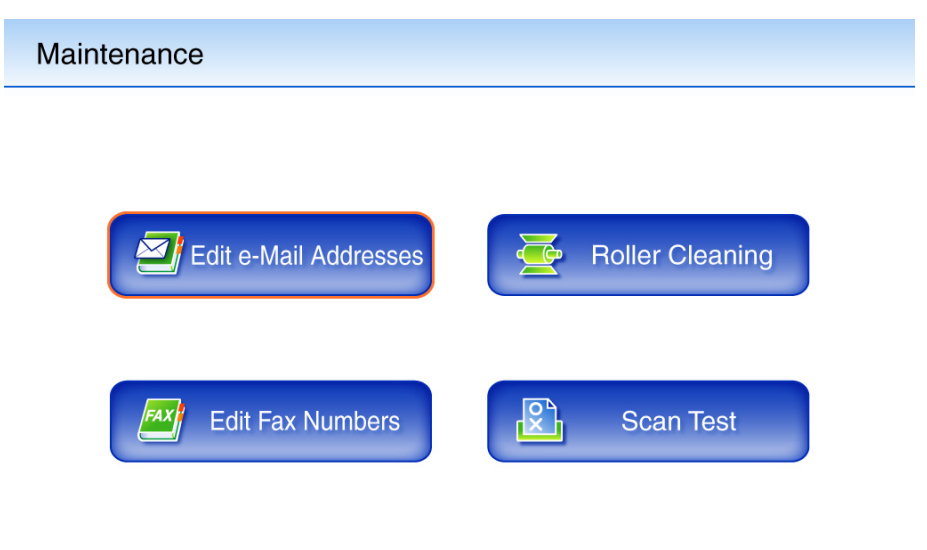

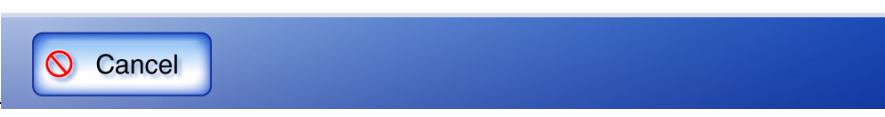

- Pressing the [Edit e-Mail Addresses] button opens the "e-Mail Address Book" screen. e-Mail addresses can be added, edited, or deleted on the "e-Mail Address Book" screen. For details, refer to ["6.4.2 Adding a Contact to the e-Mail Address Book" \(page 242\)](#page-275-0), ["6.4.3 Editing a Contact in the e-Mail Address Book" \(page 244\),](#page-277-0) or ["6.4.4 Deleting a Con](#page-278-0)[tact from the e-Mail Address Book" \(page 245\)](#page-278-0).
- Pressing the [Edit Fax Numbers] button opens the "Fax Number List" screen. Fax numbers can be added, edited, or deleted on the "Fax Number List" screen. For details, refer to ["6.5.2 Adding a Contact to the Fax Number List" \(page 251\)](#page-284-0), ["6.5.3](#page-286-0)  [Editing a Contact in the Fax Number List" \(page 253\),](#page-286-0) or ["6.5.4 Deleting a Contact from](#page-287-0)  [the Fax Number List" \(page 254\).](#page-287-0)
- Pressing the [Roller Cleaning] button opens the "Roller Cleaning" screen. The "Roller Cleaning" screen allows the feed rollers to be step rotated for cleaning. For details, refer to ["Feed rollers" \(page 327\)](#page-360-0).
- Pressing the [Scan Test] button starts scan test. Scanned data can be checked on the "Scan Viewer" screen.

Use this to check that the scanner scans normally.

For more details about the "Scan Viewer" screen, refer to ["7.8 Performing a Scan Test"](#page-376-0)  [\(page 343\)](#page-376-0).

# **6.13 Processing a Job**

1. On the "Job Menu" screen, press the [Job] button.

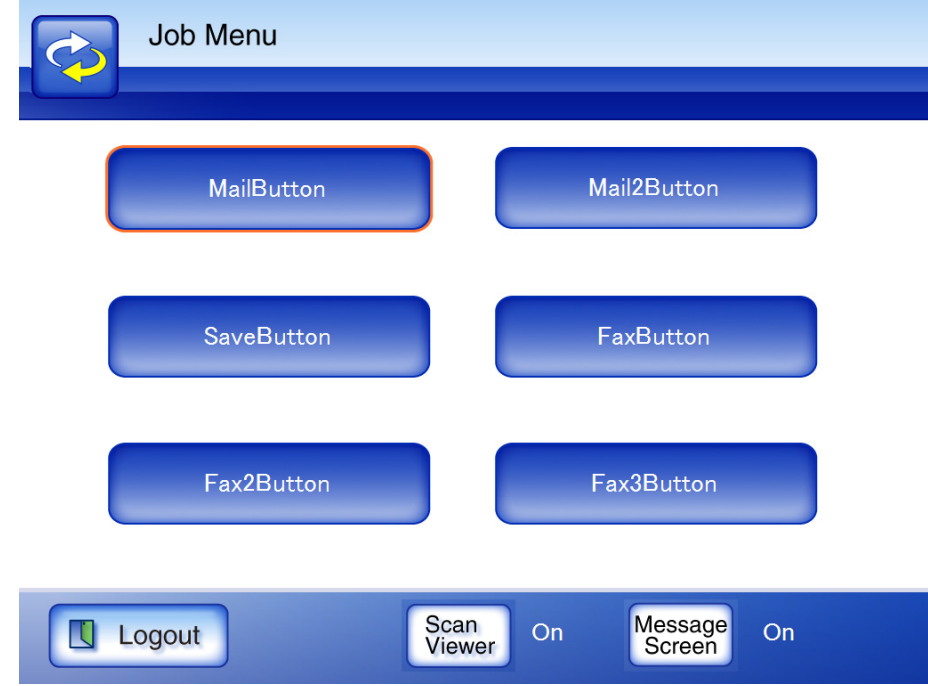

⇒ The "Message Screen" appears.

• The default setting for the [Message Screen] button is the message screen setting set on the "Job Details" screen. For more details, refer to ["4.10.2 Setting a Job Sequence" \(page 154\).](#page-187-0)

• If "Off" is selected for the [Message Screen] button, scanning is started without showing the "Message Screen", and the job is processed. For more details, refer to ["6.13.1 Enabling/Disabling the Message Screen"](#page-352-0)  [\(page 319\)](#page-352-0).

 $\sim$ 

 $\bullet$ 

#### 2. Press the [OK] button on the "Message Screen".

 $\Rightarrow$  Scanning starts.

 $\bullet\hspace{0.1cm} \bullet\hspace{0.1cm} \bullet\hspace{0.1cm} \bullet\hspace{0.1cm} \bullet\hspace{0.1cm} \bullet\hspace{0.1cm} \bullet$ 

HINT

Each page is briefly shown on the screen as it is scanned.

When the scan has completed, the "Scan Viewer" screen opens.

. . . . . . . . . . . .

For more details about the "Scan Viewer" screen, refer to ["6.10 Editing the Scanned Data](#page-343-0)  [in the Scan Viewer" \(page 310\).](#page-343-0)

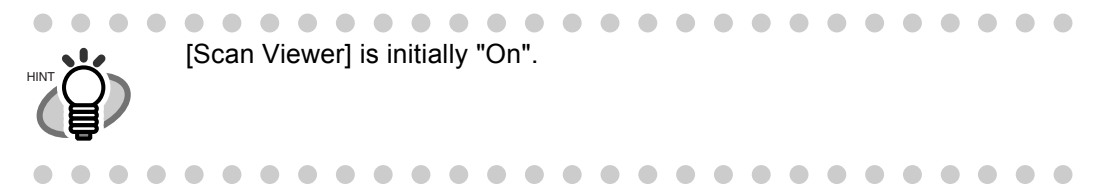

#### 3. Check the scanned data.

For more details about the "Scan Viewer" screen, refer to ["6.10 Editing the Scanned Data in](#page-343-0)  [the Scan Viewer" \(page 310\)](#page-343-0).

4. On the "Scan Viewer" screen, press the [Send], [Print] or [Save] button.

⇒ The data is processed according to the specified job.

While the job is being processed, the "Job Progress" screen is shown.

**Job Progress** 

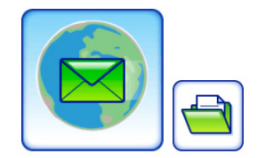

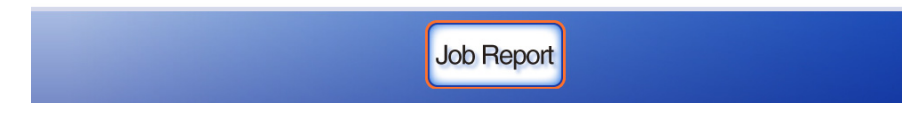

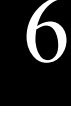

. . . . . . . . . . . . . . . . . .  $\bullet\bullet$ 

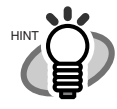

• To view the job report, press the [Job Report] button on the "Job Progress" screen.

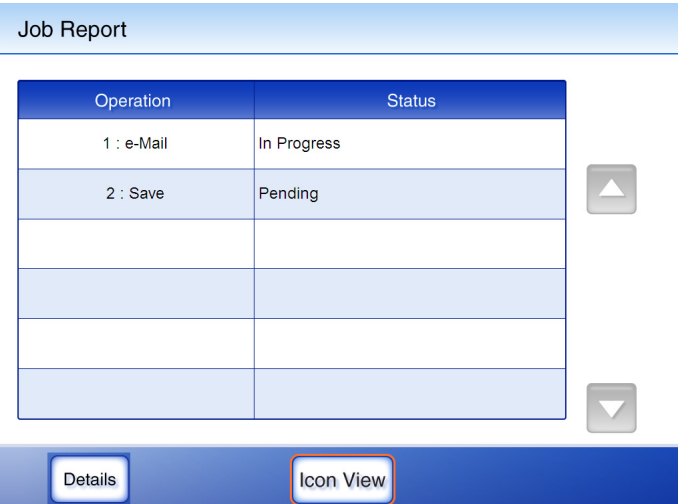

• To view detailed information for the job report, select a function name on the "Job Report" screen and press the [Details] button.

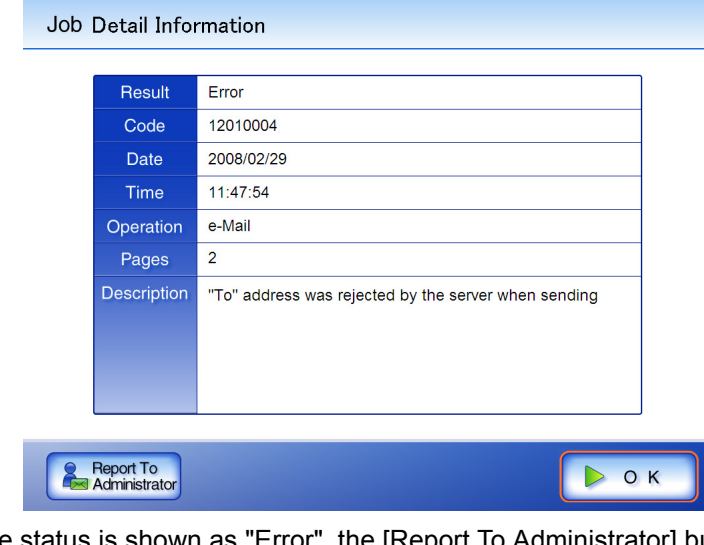

• If the status is shown as "Error", the [Report To Administrator] button is shown on the "Error Details" screen. Press the [Report To Administrator] button to send detailed information of the job report to an administrator by e-mail.

⇒ If the job is processed successfully, the touch panel screen returns to the "Job Menu". If an error occurs during the job process, press the [OK] button on the "Job Progress" or "Job Report" screen. Pressing the [OK] button returns to the "Job Menu".

ı

### <span id="page-352-0"></span>**6.13.1 Enabling/Disabling the Message Screen**

Π

You can set whether or not to show the "Message Screen" for checking the contents of a job. This can be set on the "Job Menu" screen.

- 1. On the "Job Menu" screen, press the [Message Screen] button.
	- ⇒ If the [Message Screen] button is set to "Off", pressing the button will change it to "On", and vice-versa.

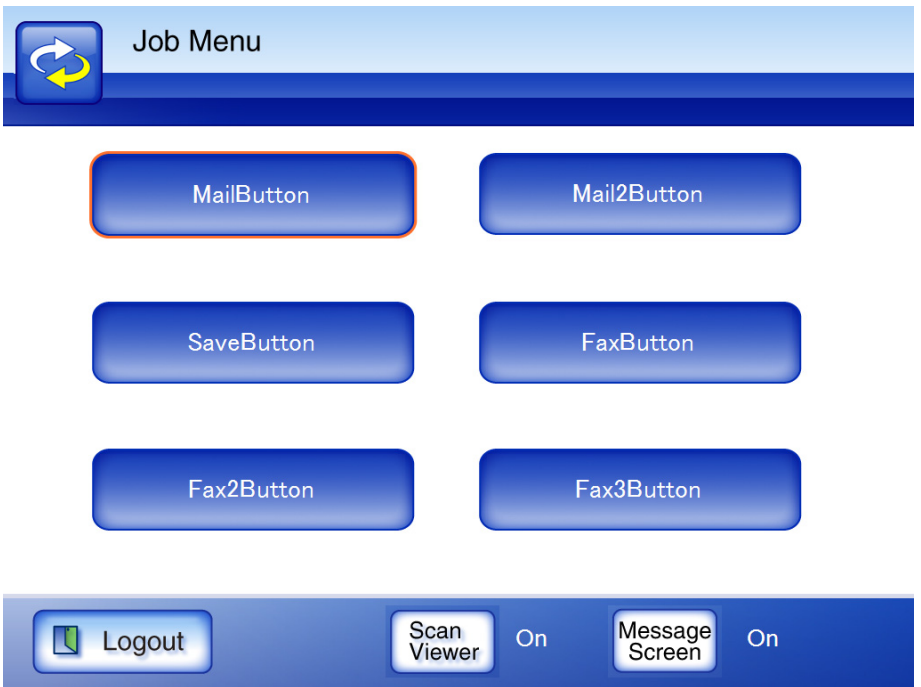

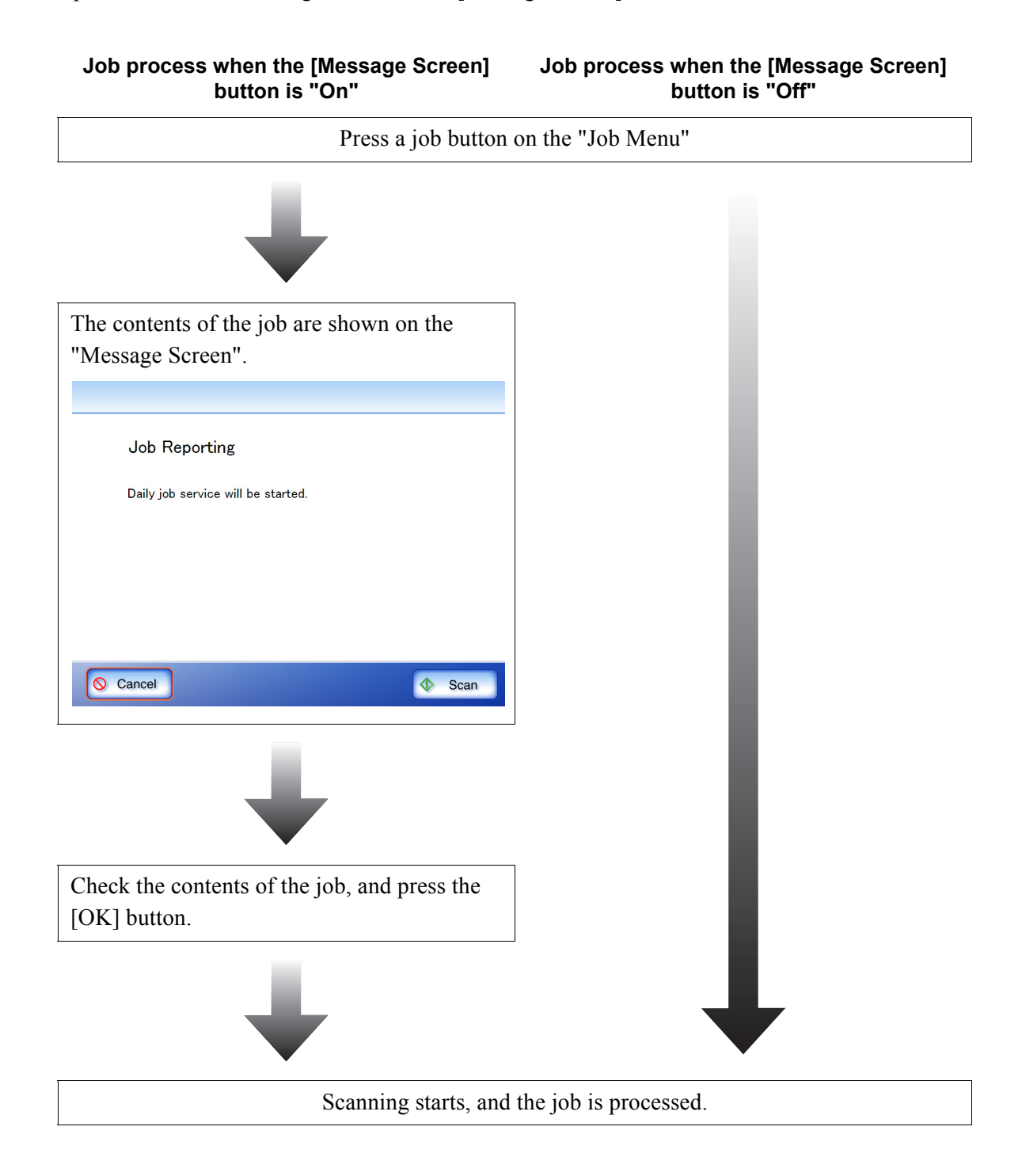

Operations differ according to whether the [Message Screen] button is "Off" or "On".

# *Chapter 7*

# **Scanner Care**

Admin User

This chapter describes how to clean the scanner and replace worn out parts, in order to maintain the scanner in optimum scanning condition.

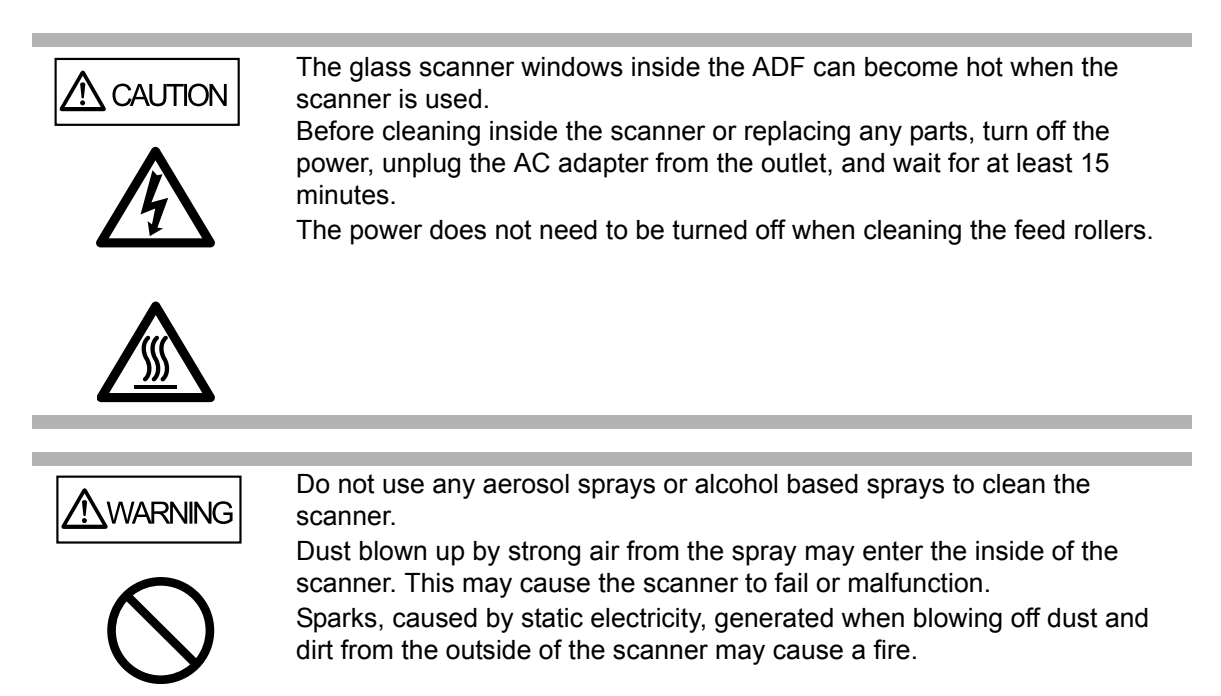

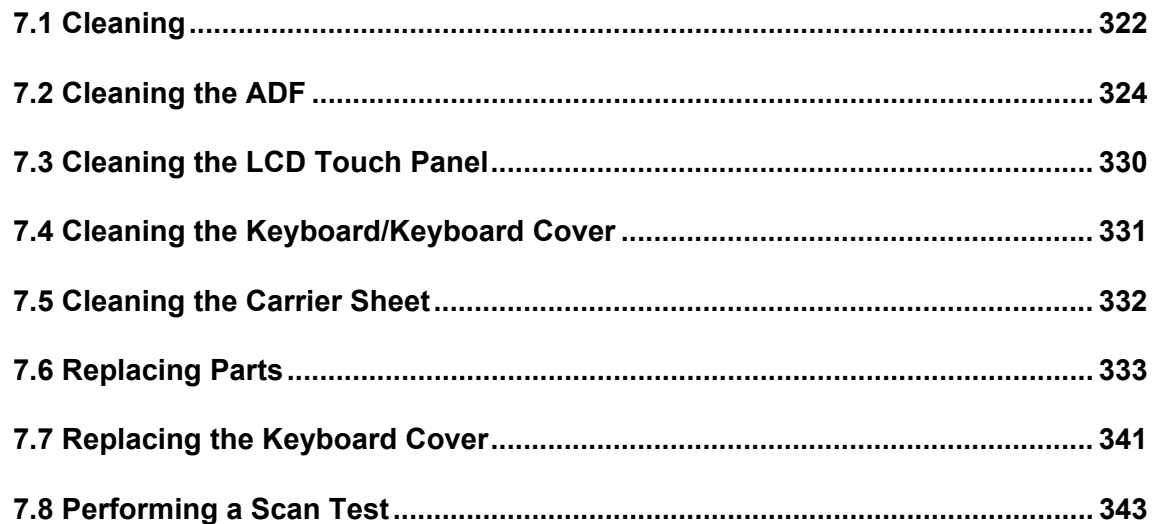

# <span id="page-355-0"></span>**7.1 Cleaning**

## **7.1.1 Cleaning Materials**

The following table shows the cleaning materials to be used with this scanner.

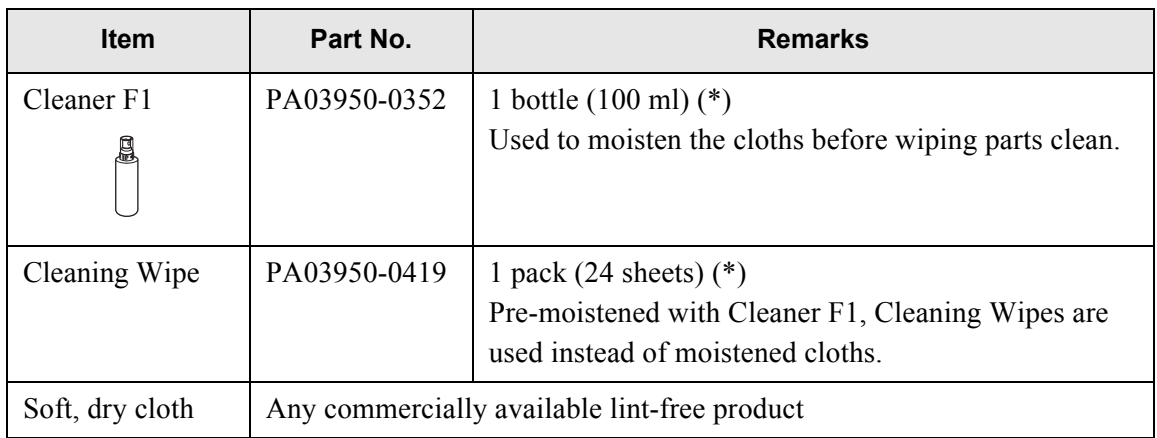

\* Contact your FUJITSU scanner dealer or an authorized FUJITSU scanner service provider to obtain these products.

### **7.1.2 Which Parts and When**

Clean all parts after every 1,000 sheets scanned.

- Pad assembly
- Feed rollers
- Pick roller
- Idler rollers
- Glass scanner windows
- Ultrasonic sensor

. . . . .

#### . . . . . . . . **. . . .**  $\mathcal{L}_{\mathcal{A}}$ . . . .  $\mathcal{L}_{\mathcal{A}}$ **College In**

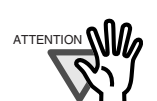

**TELEVISION** 

The scanner must be cleaned more frequently when the following types of documents are used:

......................

• Coated paper

**COL** 

- Documents with large areas of printing
- Chemically treated paper such as carbonless paper
- Paper containing large amounts of calcium carbonate filler
- Documents written in pencil
- Documents with insufficiently fused toner

# <span id="page-357-0"></span>**7.2 Cleaning the ADF**

The ADF should be cleaned after approximately every 1,000 scanned sheets. However, this criteria varies according to the type of documents scanned. For example, it may be necessary to clean the ADF more frequently when documents with insufficiently fused toner are scanned.

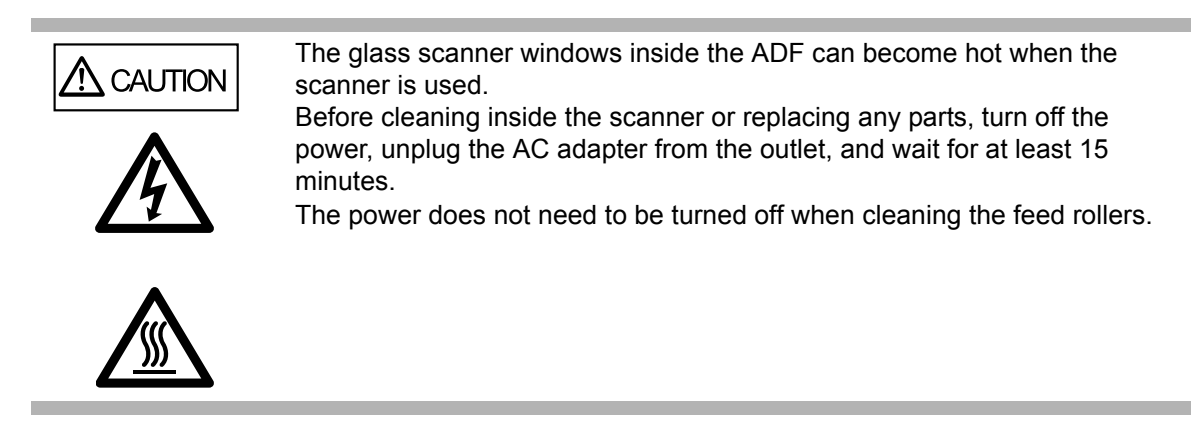

### **7.2.1 Cleaning the ADF**

1. Push the ADF release button, then hold both sides of the top cover and lift it open.

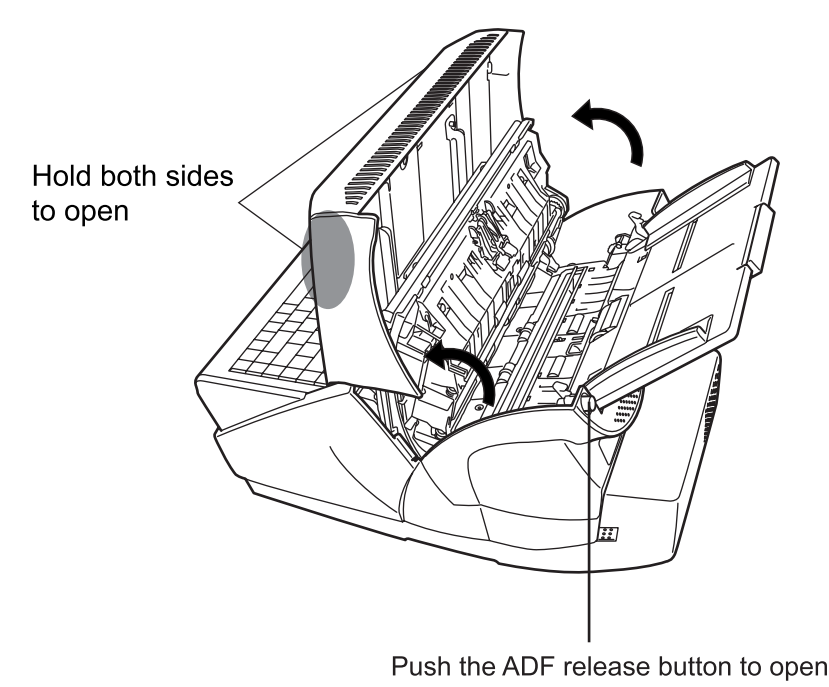

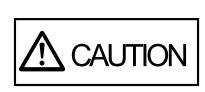

Be careful that the top cover does not shut on your fingers.

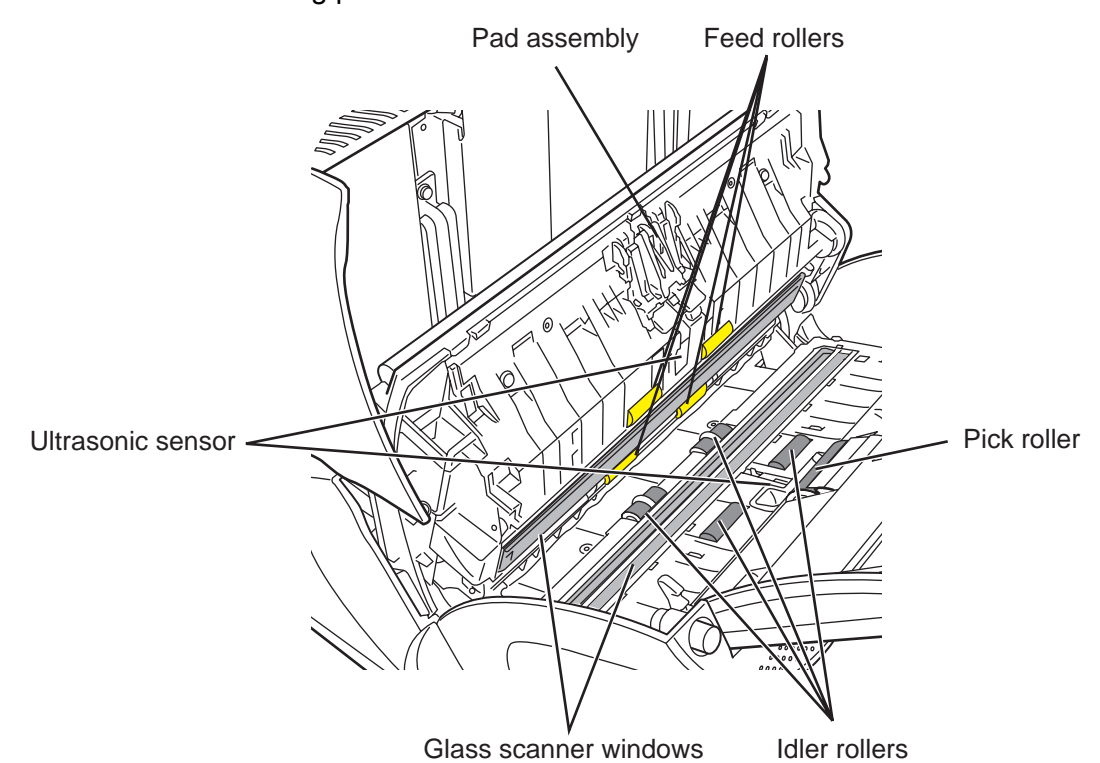

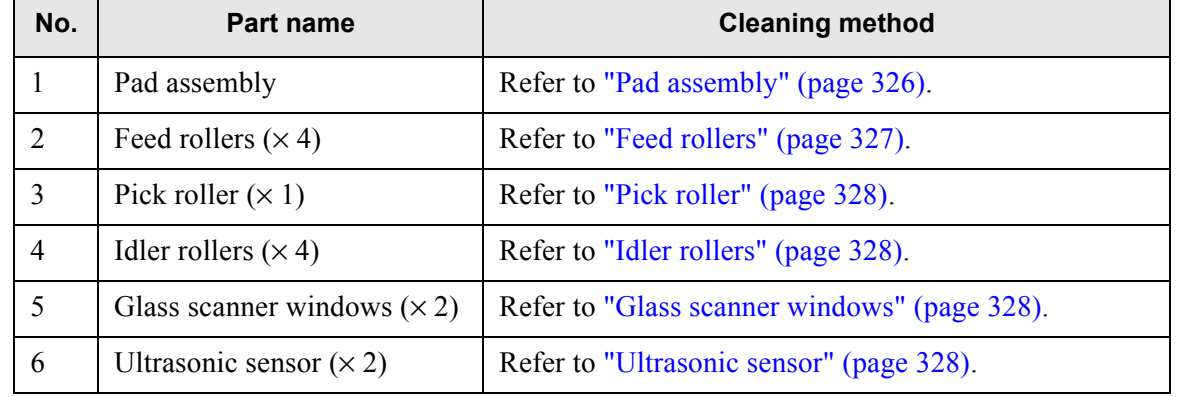

2. Clean the following parts with a soft cloth moistened with cleaner F1.

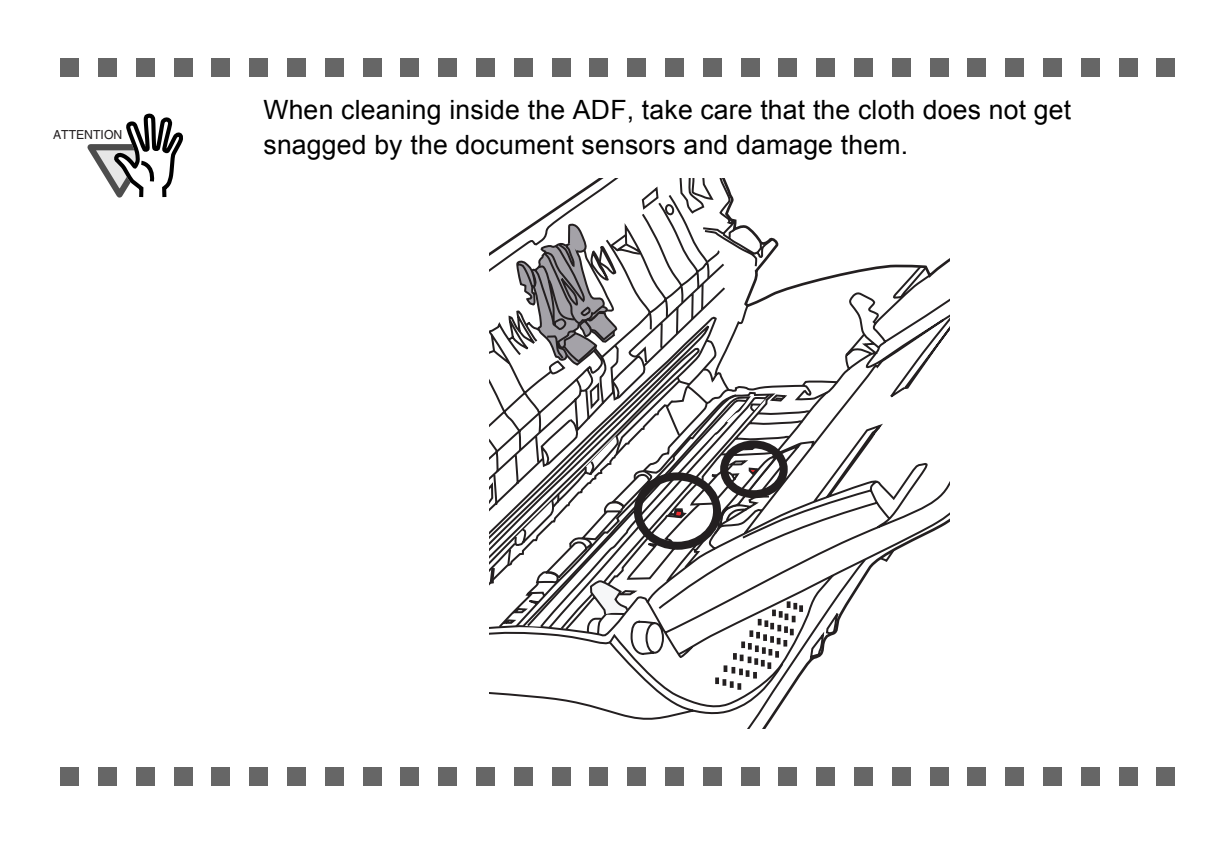

<span id="page-359-0"></span>• Pad assembly

Clean the rubber pads by gently wiping downwards in the direction of the arrows. Take care not to snag and bend the pick springs.

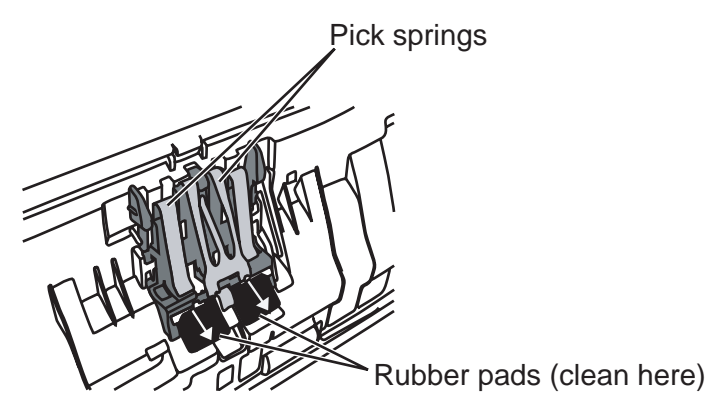
• Feed rollers

Use the following procedure when cleaning the feed rollers.

- 1) On the "Main Menu" screen, press the [Maintenance] button.
	- $\Rightarrow$  The "Maintenance" screen appears.
- 2) Press the [Roller Cleaning] button.

Maintenance

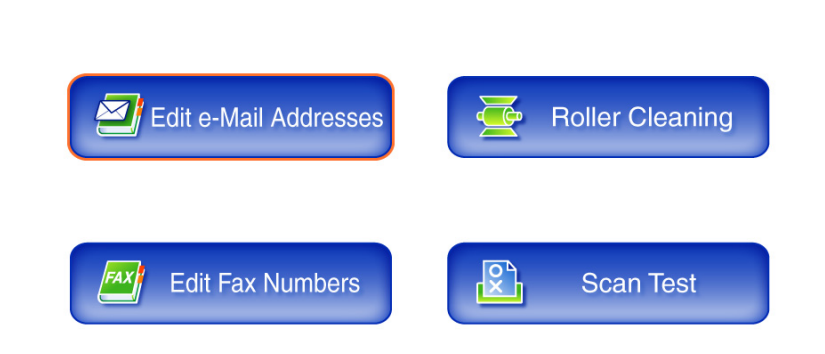

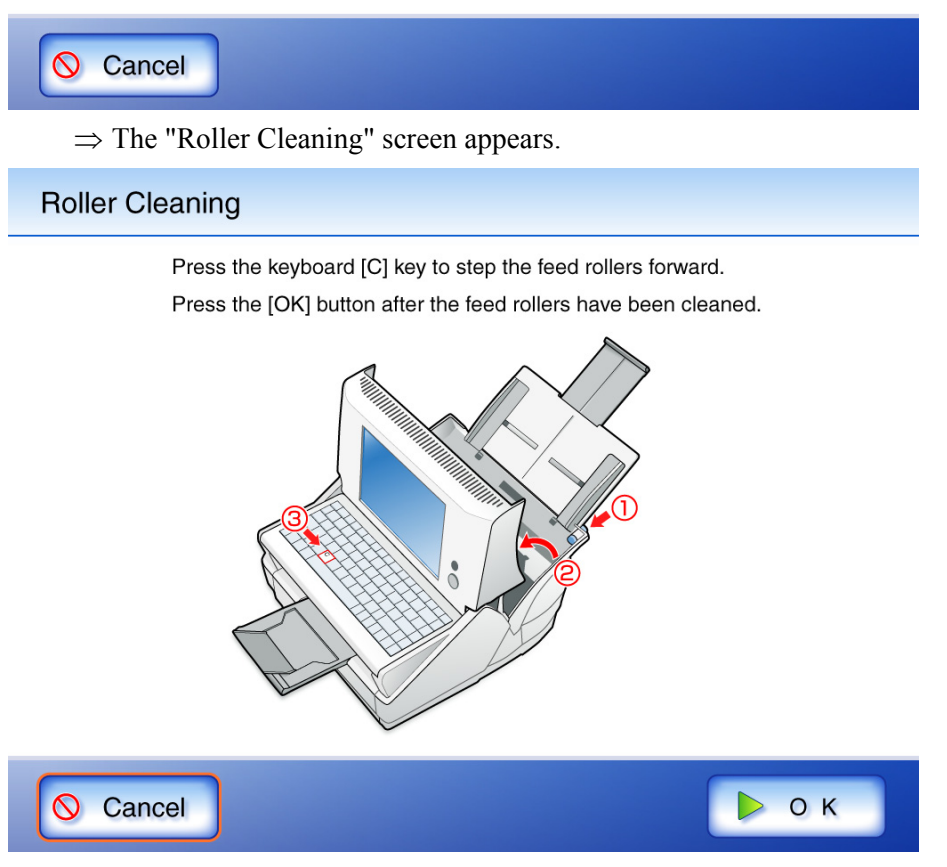

- 3) Open the top cover.
- 4) Lightly press a soft cloth moistened with Cleaner F1 against the surface of the feed rollers.
- <span id="page-361-0"></span>5) Press the [c] key on the keyboard.
	- $\Rightarrow$  The feed rollers will advance one step each time the [c] key is pressed. Lightly press a soft cloth moistened with cleaning fluid against the surface of the rotating rollers to clean them. Pressing the [c] key seven times will turn the roller one complete revolution. The feed rollers should be cleaned carefully and thoroughly, as dirty pick rollers can adversely affect the paper pickup performance.

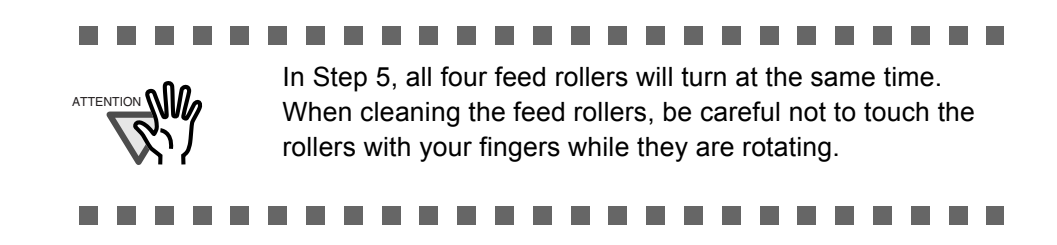

• Pick roller

Gently rotate the pick roller as you wipe its surface clean, taking care not to damage the soft rubber. The pick roller should be cleaned carefully and thoroughly, as dirty pick rollers can adversely affect the paper pickup performance. When cleaning the pick roller, also be careful not to damage the black plastic glide strip.

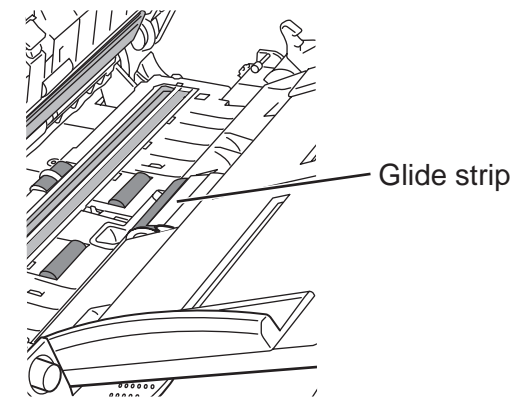

• Idler rollers

Gently rotate the idler rollers as you wipe them clean, taking care not to scratch or ding them, or tear the sponge wheels. The idler rollers should be cleaned carefully and thoroughly, as dirty idler rollers can adversely affect the paper pickup performance.

• Glass scanner windows

Clean lightly with a soft cloth moistened with cleaner F1.

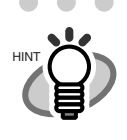

A vertical black line on the scanned data may indicate the glass scanner windows are dirty.

• Ultrasonic sensor

Clean lightly with a soft cloth moistened with cleaner F1.

3. Holding both sides of the top cover, return it to its original position. You should hear a click.

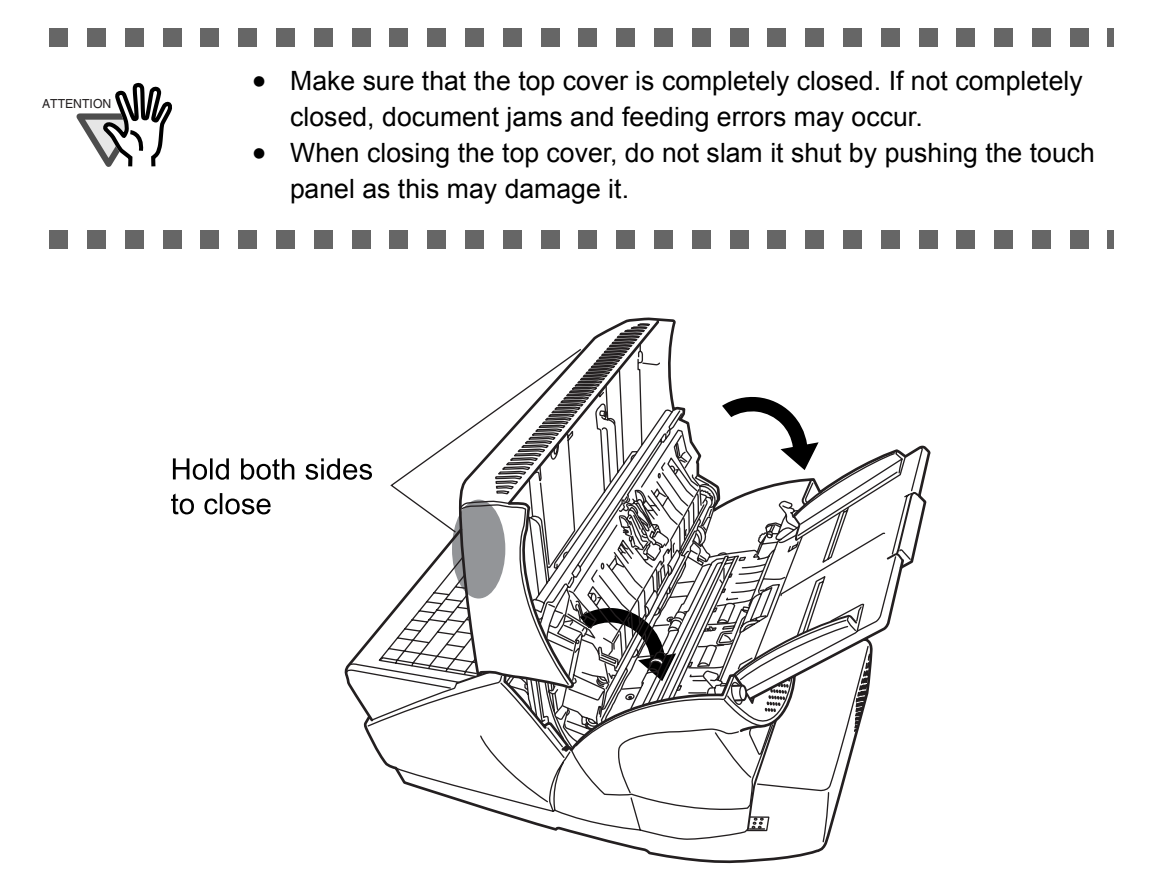

# **7.3 Cleaning the LCD Touch Panel**

To prevent the touch panel screen from becoming dirty, it should be regularly cleaned with a soft, dry cloth.

Take care when cleaning the touch panel. It can be easily damaged, and should never be scratched or banged with hard objects.

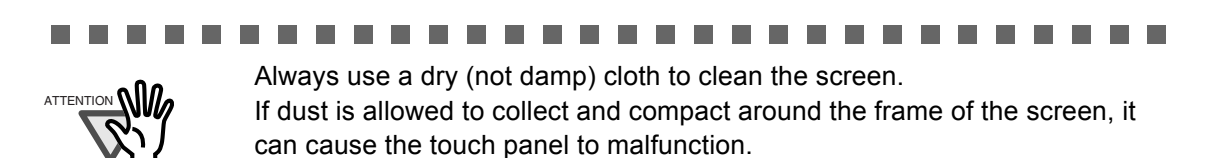

.......... ш ш . . . . m. **The Co College College The Co Talling The Contract The Contract of the Contract of the Contract of the Contract of the Contract of the Contract of The Contract o Tale** 

# **7.4 Cleaning the Keyboard/Keyboard Cover**

Ī

П

To prevent the keyboard and / or keyboard cover from becoming dirty, it should also be regularly cleaned with a soft, dry cloth.

**In** ................... . . . . **The Co** n n Always use a dry (not damp) cloth to clean the keyboard (with or without ATTENTION **NI** cover). Do not apply Cleaner F1. Replace the keyboard cover if stains cannot be removed by cleaning. For more details, refer to ["7.7 Replacing the Keyboard Cover" \(page 341\)](#page-374-0). .................... **Tara In** . . . **The State**  $\sim 10$ 

To obtain a keyboard cover, contact your FUJITSU dealer or an authorized FUJITSU scanner service provider.

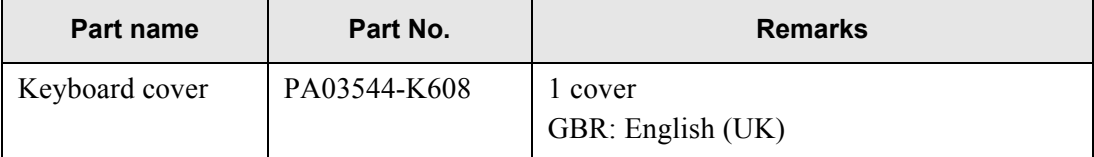

# **7.5 Cleaning the Carrier Sheet**

If the surface or interior of the carrier sheet becomes dirty or dusty, use a soft dry cloth slightly moistened with Cleaner F1 (sold separately) or a mild detergent, to lightly wipe off the dirt and dust.

#### **THE R**  $\mathcal{L}_{\mathcal{A}}$ . . . . ---------**In**  $\mathbf{r}$  $\blacksquare$ **The Co**  $\sim$  $\mathcal{L}$ **College The State** n an

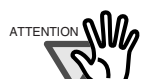

- Never use paint thinner or other organic solvents.
- Do not rub too hard, as the carrier sheet may become scratched or deformed.
- After cleaning the interior of the carrier sheet, wait until it has completely dried before closing it.
- As a guideline, it is recommended to replace the carrier sheet every 500 scans.

an an **TELEVISION The Contract** 66 H H  $\sim$  $\mathcal{L}_{\mathcal{A}}$ . . . **. . . . The Company In**  $\sim$ **The State**  $\sim 10$ 

# **7.6 Replacing Parts**

The following table specifies the replacement part numbers, the standard replacement cycles, and the color of the [Consumable Alert] button.

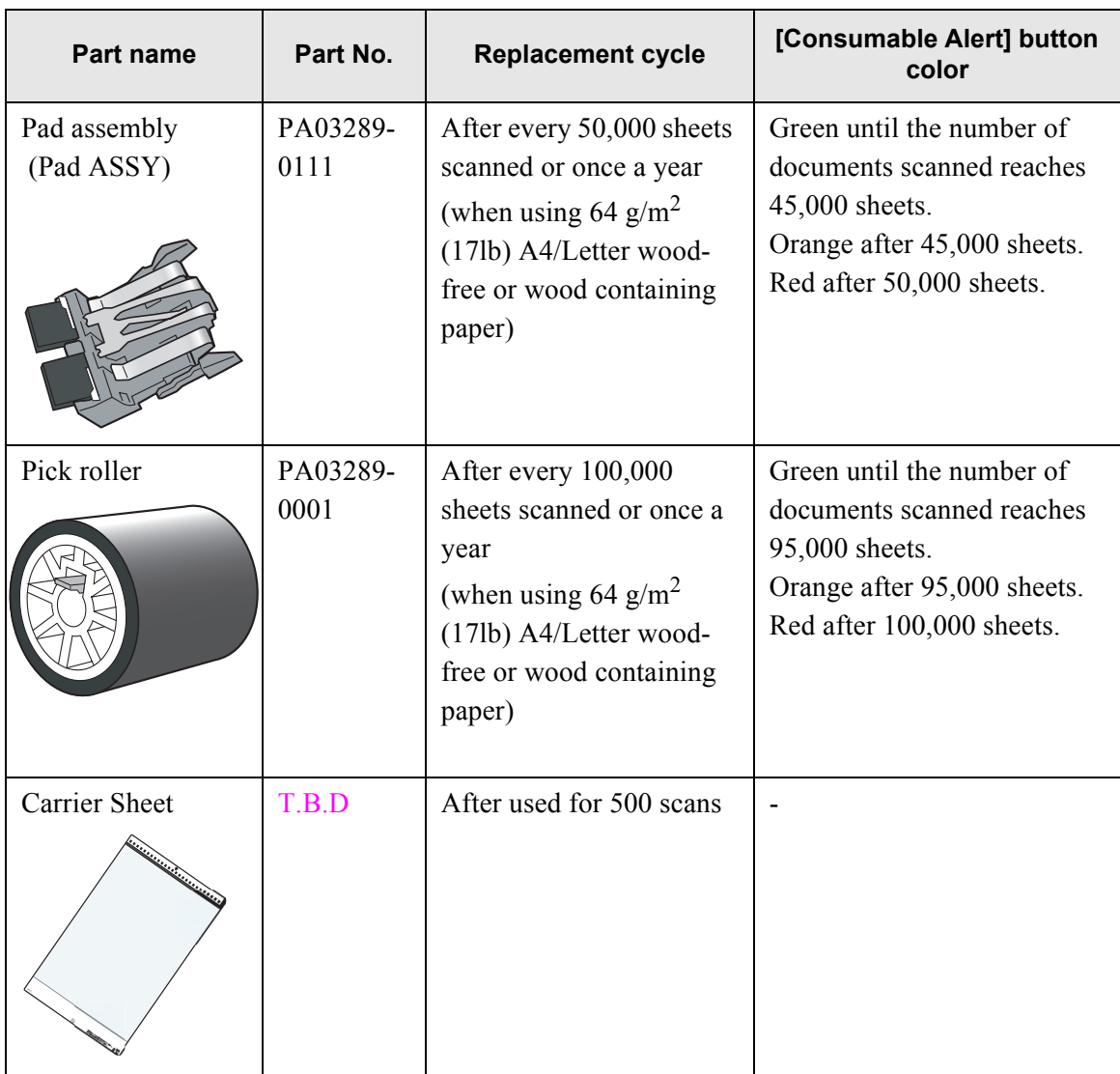

These replacement cycles are rough guidelines. They may vary according to the type of documents scanned, scanner usage, and cleaning frequency.

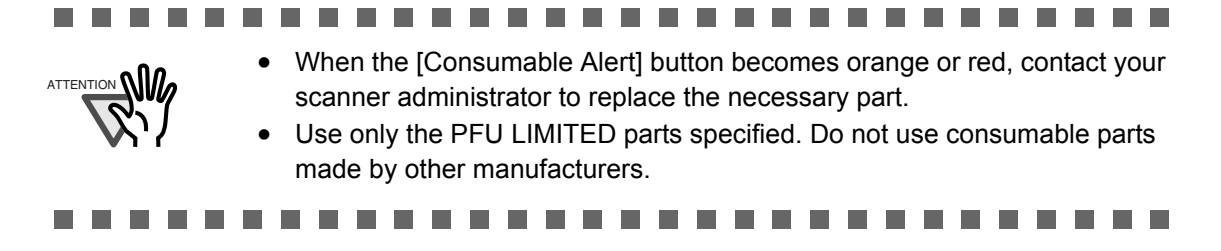

To obtain these parts, contact your FUJITSU dealer or an authorized FUJITSU scanner service provider.

1. On the Main Menu, press the [Consumable Alert] button.

⇒ The "Consumable Alert" screen appears.

**Consumable Alert** 

2. Check which part needs to be replaced and press the [OK] button.

Parts whose "Usage Counter" value is bigger than the "Replace at" value should be replaced. The value of the "Usage Counter" is in units of 500 sheets scanned.

For details on how to check the status of consumable parts on the administrator screen, refer to ["4.7.2 Viewing the Usage Status" \(page 128\)](#page-161-0).

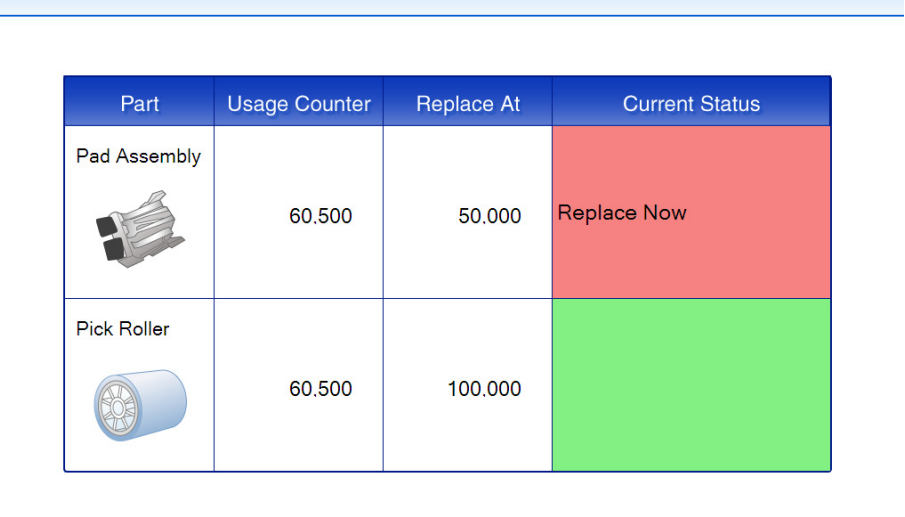

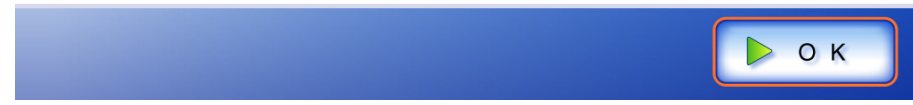

#### 3. Replace the part.

Part replacement procedures are detailed in the following sections, ["7.6.1 Replacing the Pad](#page-368-0)  [Assembly" \(page 335\)](#page-368-0), ["7.6.2 Replacing the Pick Roller" \(page 336\)](#page-369-0).

### <span id="page-368-0"></span>**7.6.1 Replacing the Pad Assembly**

- 1. Remove any documents from the ADF paper chute.
- 2. Push the ADF release button, then hold both sides of the top cover and lift it open.

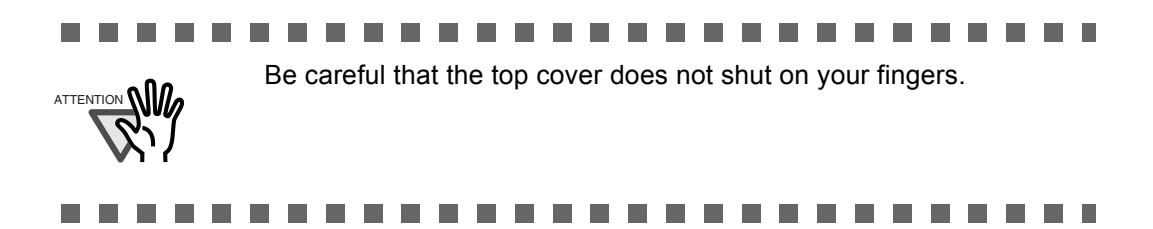

3. Remove the pad assembly from the scanner. Squeeze the prongs on either side of the pad assembly together and pull it upwards and to the front, taking care not to snag the pick springs.

Squeeze prongs together and pull up

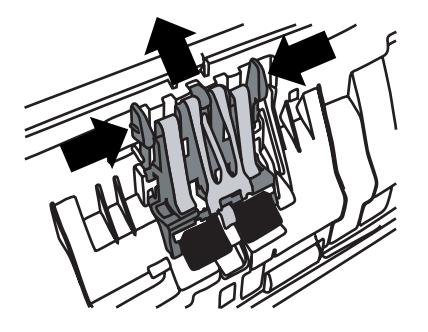

4. Insert the new pad assembly.

Holding the new pad assembly by its sides, insert into the pad assembly socket, taking care not to snag the pick springs.

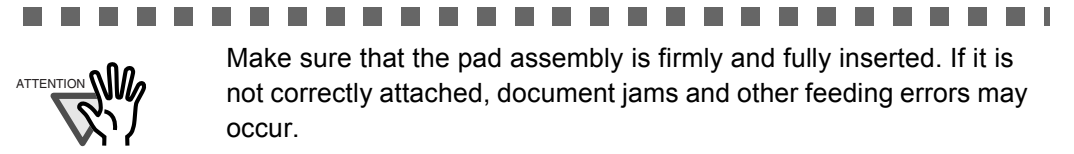

5. Close the top cover.

You should hear a click when it is returned to its original position.

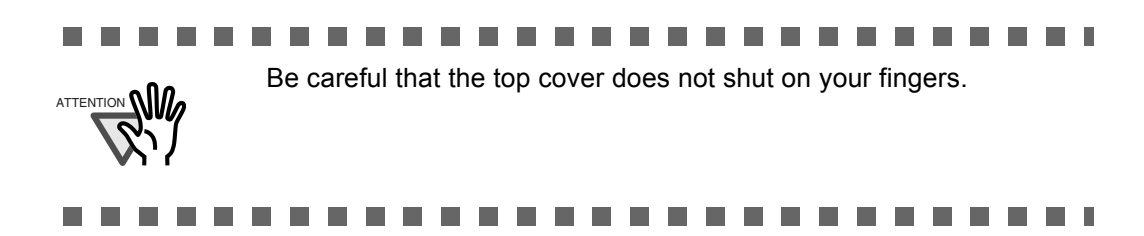

6. Reset the pad assembly usage counter.

The usage counter must be reset by an administrator. For details, refer to ["Resetting the](#page-162-0)  [Usage Counter" \(page 129\).](#page-162-0)

#### <span id="page-369-0"></span>**7.6.2 Replacing the Pick Roller**

- 1. Remove any documents from the ADF paper chute.
- 2. Remove the ADF paper chute.
- 3. Push the ADF release button, then hold both sides of the top cover and lift it open.

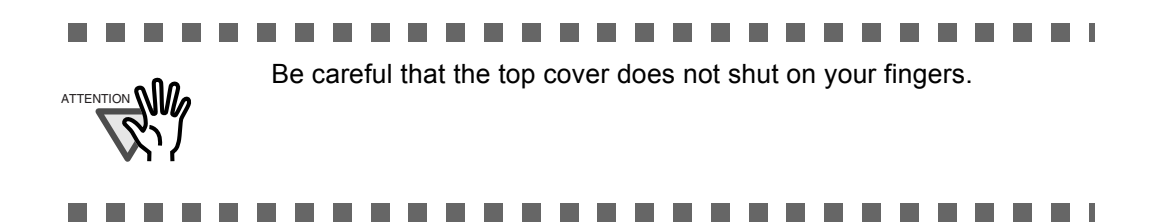

- 4. Remove the pick roller and its shaft from the scanner.
	- 1. Squeeze the tabs of the sheet guide release catch together with your fingers, and lift the sheet guide plate up and away.

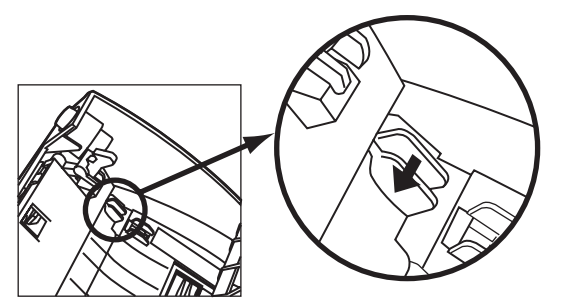

2. Rotate the left side pick roller bushing in the direction indicated by the arrow.

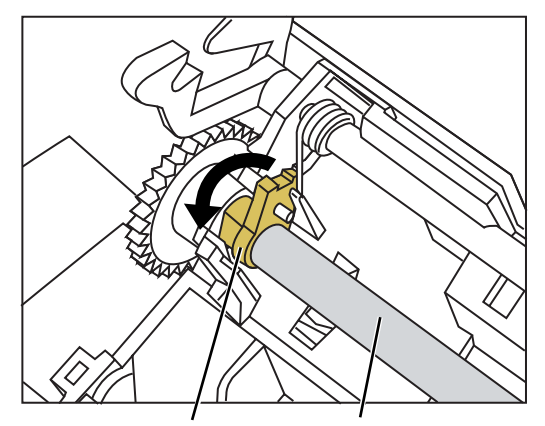

Pick roller bushing Pick roller shaft

3. Gently lift and slide the pick roller shaft out of the left side of the ADF in the direction of the arrow. Be careful as it is easy to bind the shaft in the right side bushing.

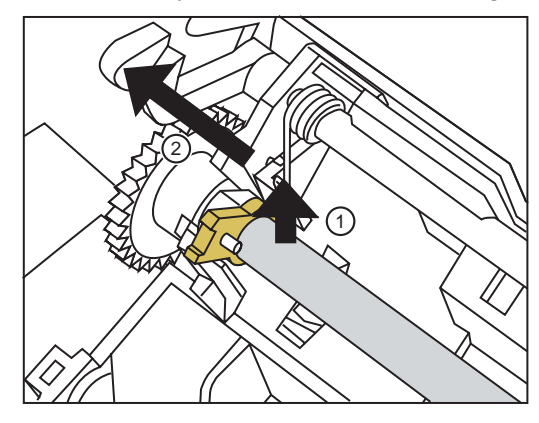

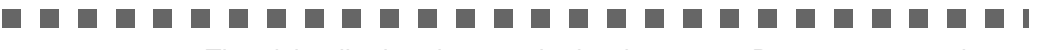

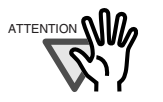

**COL** 

The pick roller bearing may be hard to rotate. Do not try to turn it with your fingernail. Use a paper clip to turn the roller bearing if you can not rotate it with your fingertip.

5. Remove the pick roller from the shaft.

Lift up the lock tab and slide the pick roller off the shaft.

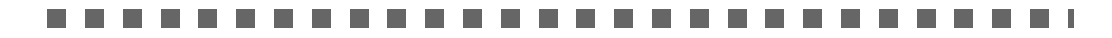

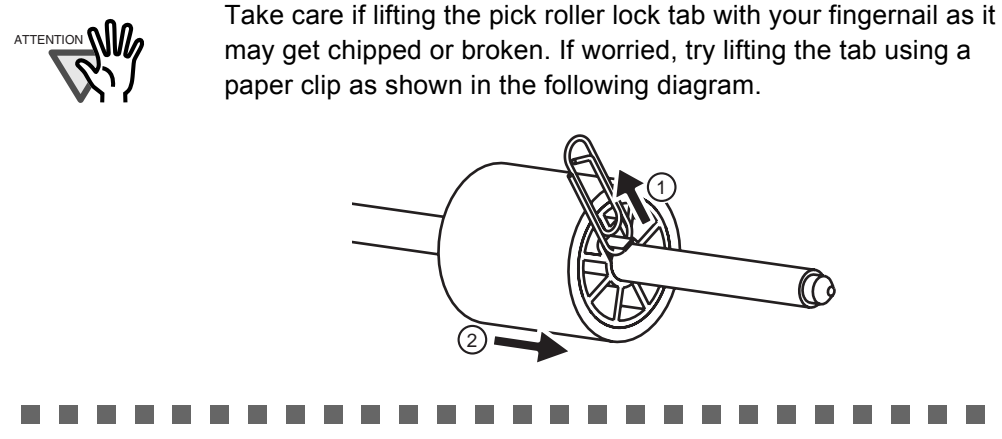

6. Attach the new pick roller.

Insert the shaft into the new pick roller, aligning the protruding pin on the shaft with the matching notch in the pick roller.

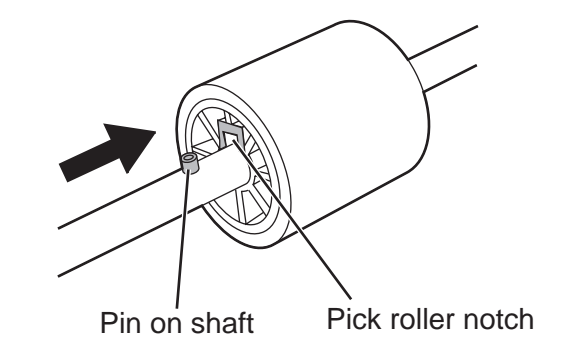

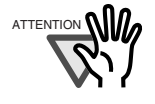

Make sure that the pick roller shaft is fully inserted. If it is not correctly attached, document jams and other feeding errors may occur. You should hear a "click" when the pick roller shaft is inserted correctly. Make sure you hear this noise when inserting the shaft into the pick roller.

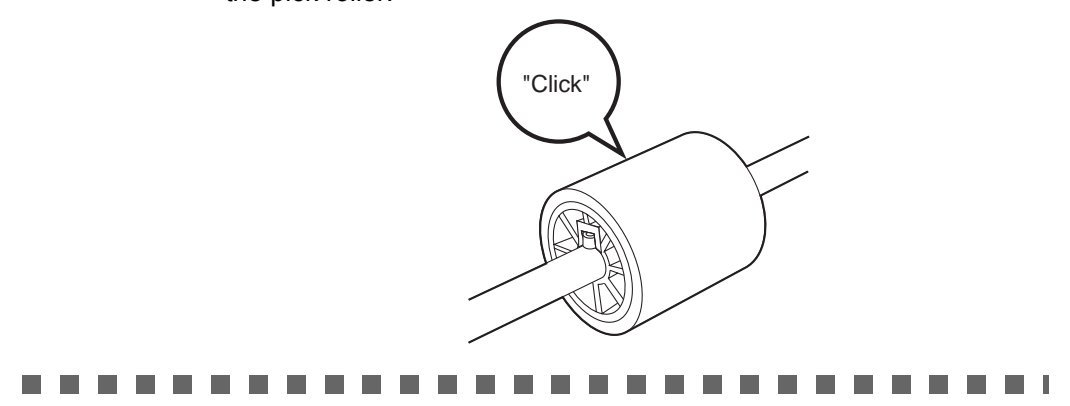

- 7. Insert the pick roller and shaft back in the scanner.
	- To attach the pick roller to the scanner, follow the pick roller and shaft removal procedure in reverse.
	- 1. Rotate the left side pick roller bushing in the direction indicated by the arrow.

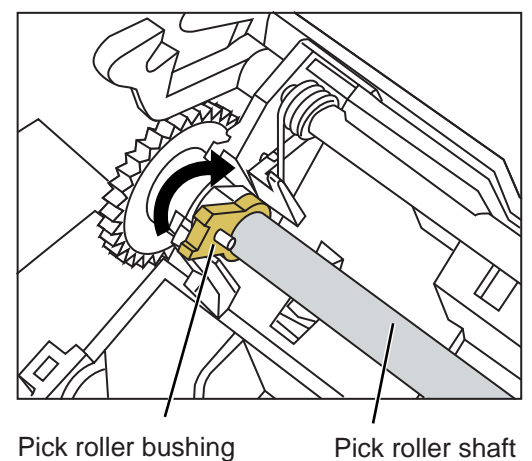

2. Open the tabs of the sheet guide release catch in the direction indicated by the arrow to lock the sheet guide in place.

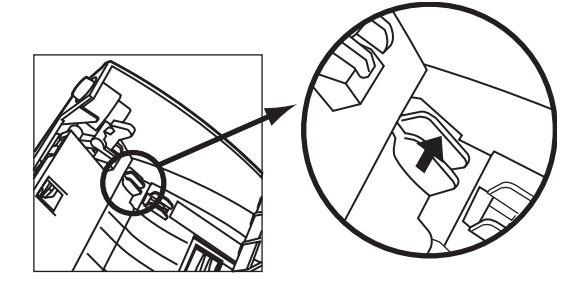

8. Close the top cover.

You should hear a click when it is returned to its original position.

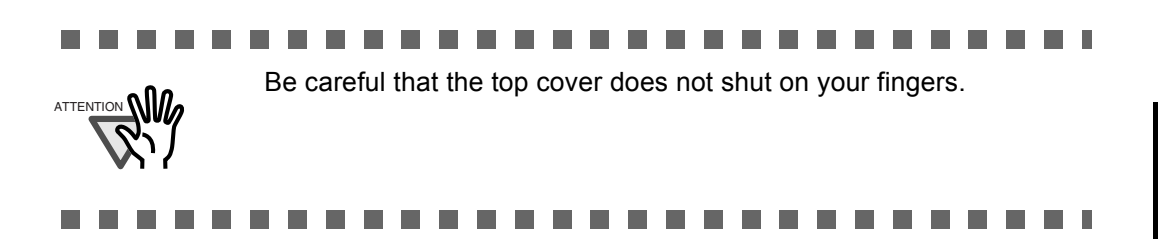

- 9. Attach the ADF paper chute.
- 10. Reset the pick roller usage counter.

The usage counter must be reset by an administrator. For details, refer to ["Resetting the](#page-162-0)  [Usage Counter" \(page 129\).](#page-162-0)

#### **7.6.3 Purchasing the Carrier Sheet**

If the "Carrier Sheet" provided with the scanner can no longer be used for scanning due to damage or wear-and-tear, you can purchase a new Carrier Sheet separately.

As a guideline, it is recommended to replace the Carrier Sheet every 500 scans. However, the number of times of use differs according to usage. Replace the Carrier Sheet when it becomes scratched or dirty.

The Carrier Sheet is as shown below:

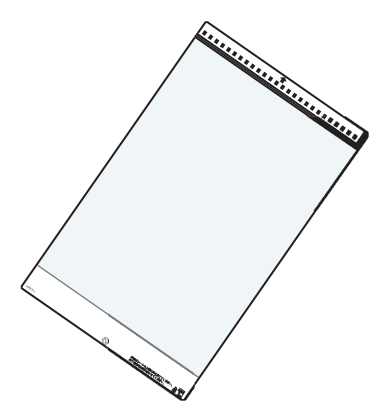

To obtain these parts, contact your FUJITSU dealer or an authorized FUJITSU scanner service provider.

# <span id="page-374-0"></span>**7.7 Replacing the Keyboard Cover**

- 1. Remove the keyboard cover from the scanner.
- 2. Remove any remaining adhesive tape.

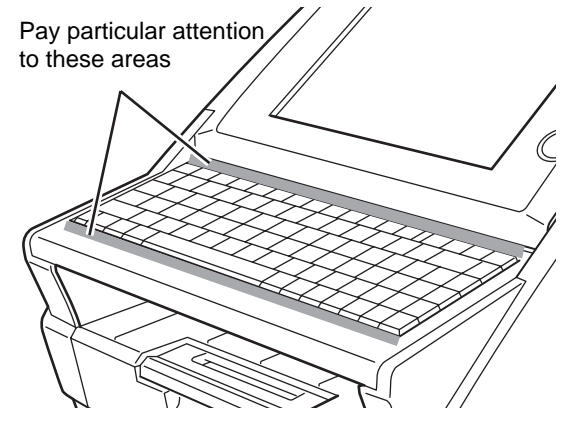

3. Turn the keyboard cover over and remove the paper backing from the top strip of double-sided tape.

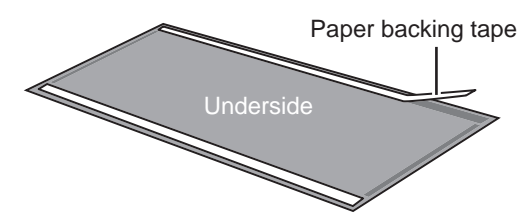

4. Align the top edge of the keyboard cover with the protruding guides, and firmly smooth the double-sided tape down.

Align and attach the top-left corner first, then the center, and last the top-right corner.

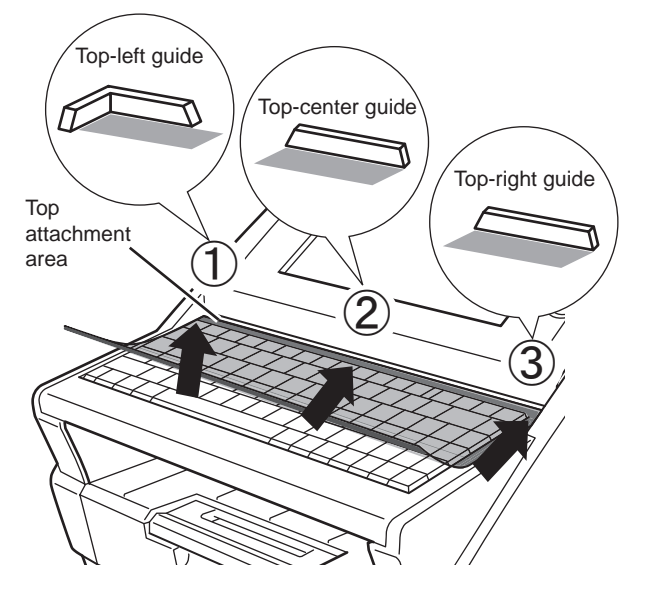

5. Flip up the keyboard cover and remove the paper backing from the bottom strip of double-sided tape.

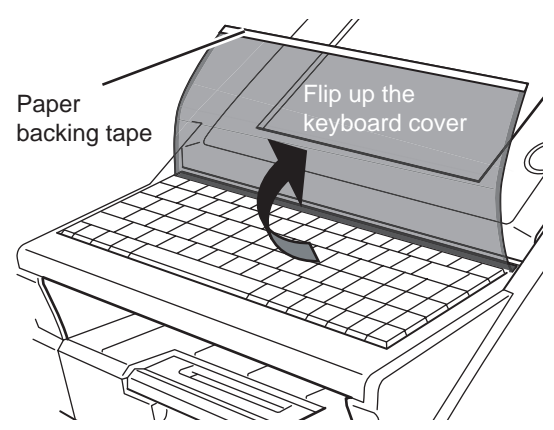

6. Gently stretch the keyboard cover forward and smooth the double-sided tape down.

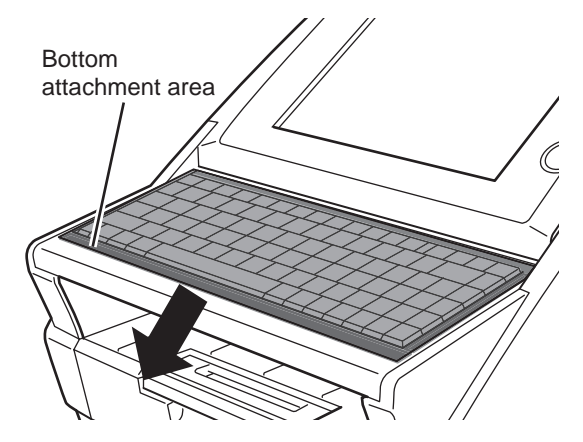

# **7.8 Performing a Scan Test**

After scanner cleaning or replacement of consumable parts, perform a scan test.

- 1. On the "Main Menu" screen, press the [Maintenance] button. ⇒ The "Maintenance" screen appears.
- 2. Press the [Scan Test] button.

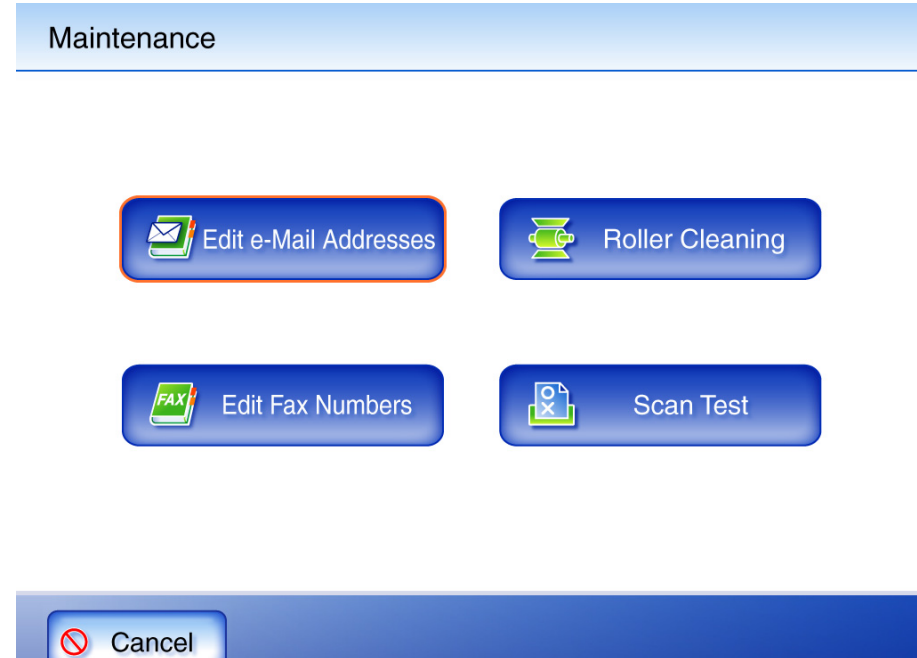

⇒ The "Scan Test" screen appears.

3. Load the document into the ADF paper chute for the scan test.

4. Press the [Scan] button.

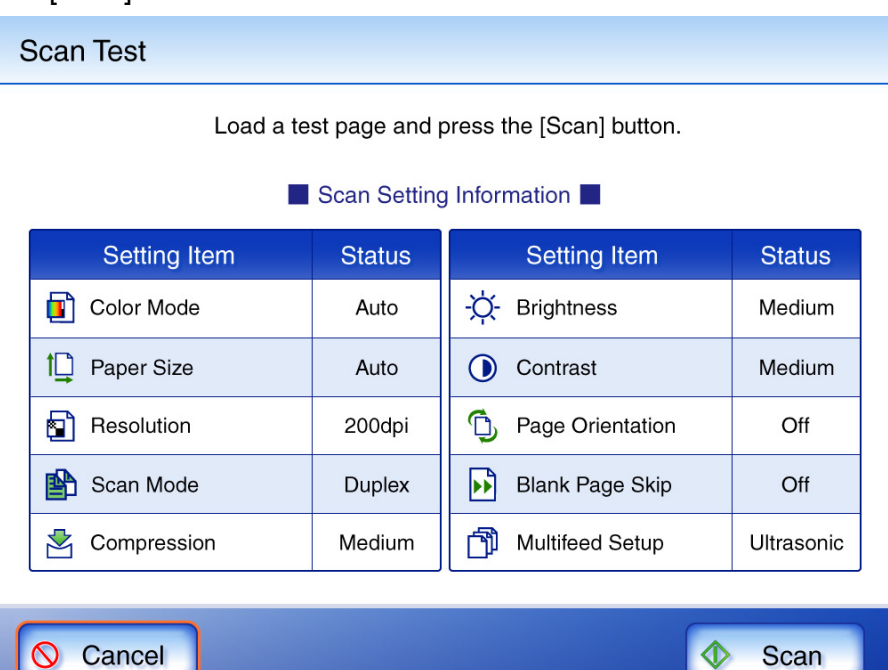

⇒ The scan test starts.

When the scan test has completed, the "Scan Viewer" screen appears.

If the scanner fails to scan correctly, an error message is displayed. For more details about how to deal with error messages, refer to ["D.2 Regular User Messages" \(page](#page-442-0)  [409\).](#page-442-0)

#### 5. Check the scanned data.

For more details about "Scan Viewer", refer to ["6.10.1 Viewing a Scanned Page" \(page](#page-343-0)  [310\)](#page-343-0) or ["6.10.2 Rotating a Scanned Page" \(page 311\).](#page-344-0)

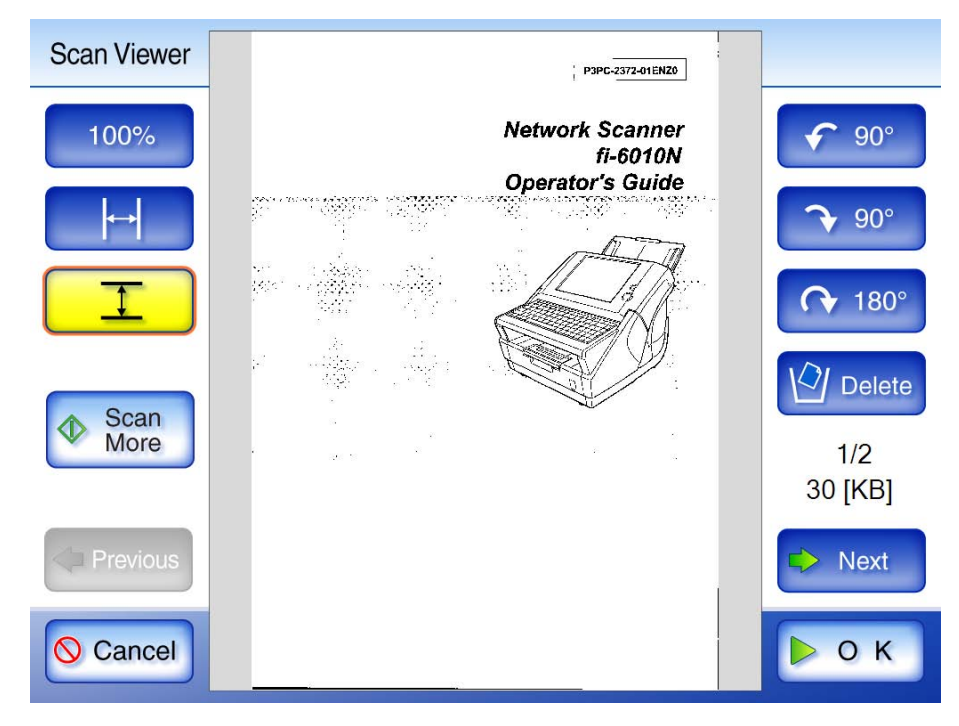

#### 6. Press the [OK] button.

 $\Rightarrow$  The "Maintenance" screen is shown again.

 $\overline{\phantom{a}}$ 

# *Chapter 8*

# **Troubleshooting**

Admin User

This chapter provides information on dealing with scanner operation problems such as paper jams, points to check before contacting your FUJITSU scanner dealer, and help on how to check device labels.

For details of error messages which may appear during administrator setting procedures, refer to ["D.1.1 Administrator Screen Messages" \(page 393\).](#page-426-0)

For details of error messages which may appear during scanner operations or cleaning, refer to ["D.2 Regular User Messages" \(page 409\).](#page-442-0)

For details of messages which might appear when acquiring log information in ["4.8 Using the](#page-164-0)  [Operation Logs Menus" \(page 131\),](#page-164-0) refer to ["D.1.2 System Log Messages" \(page 403\).](#page-436-0)

For details of device status messages, refer to ["D.1.3 Alert Monitor System Log Messages" \(page](#page-438-0)  [405\)](#page-438-0).

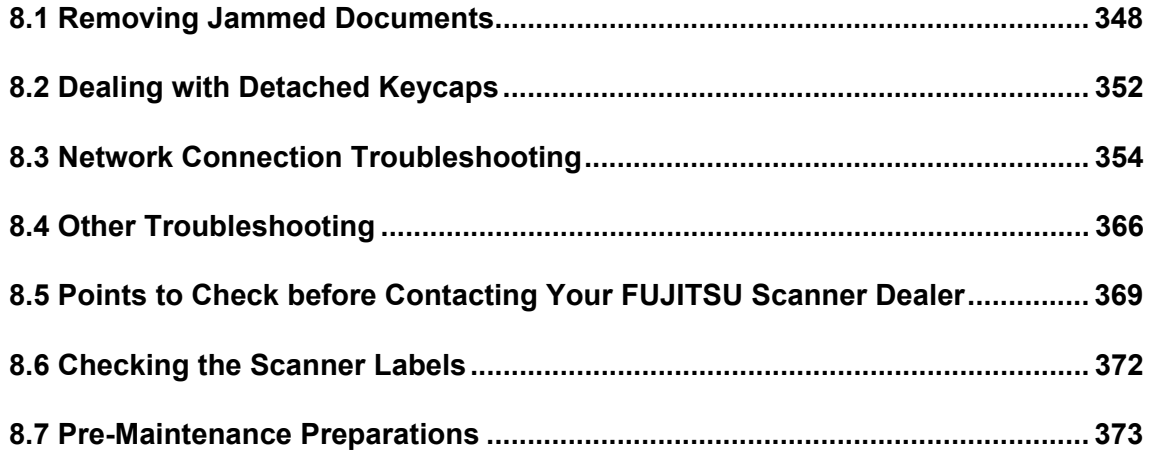

# <span id="page-381-0"></span>**8.1 Removing Jammed Documents**

If a document jam occurs, follow the procedure below to remove the jammed documents.

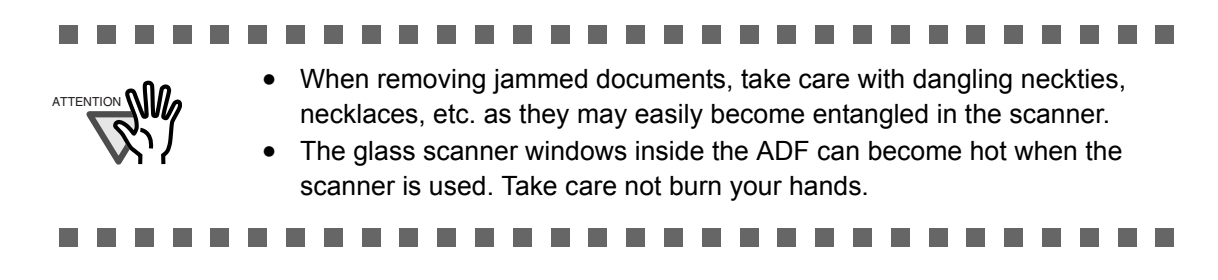

- 1. Remove all documents from the ADF paper chute.
- 2. Push the ADF release button, then hold both sides of the top cover and lift it open.

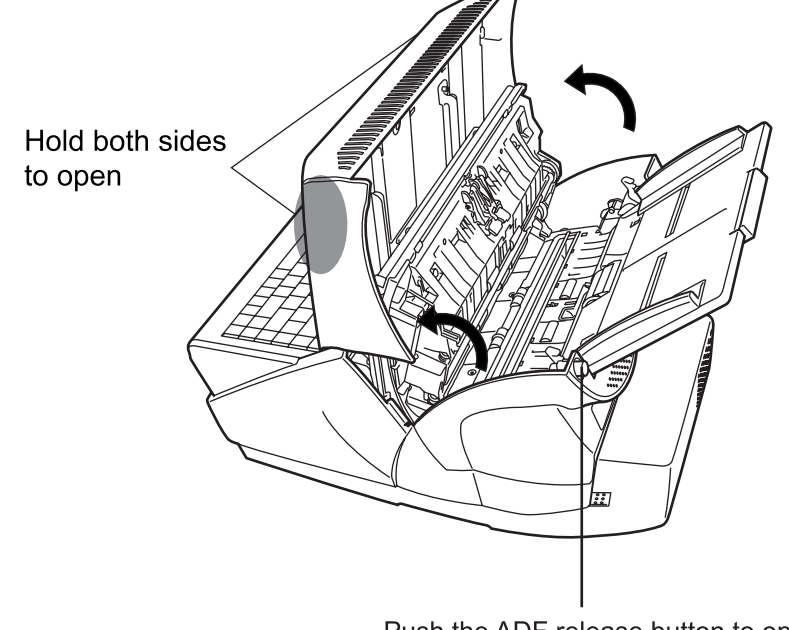

Push the ADF release button to open

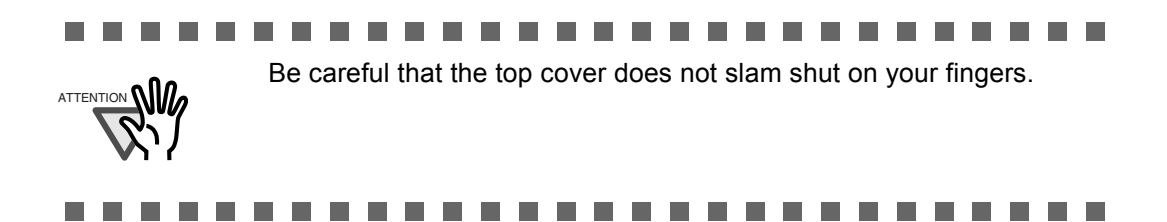

3. Remove the jammed document.

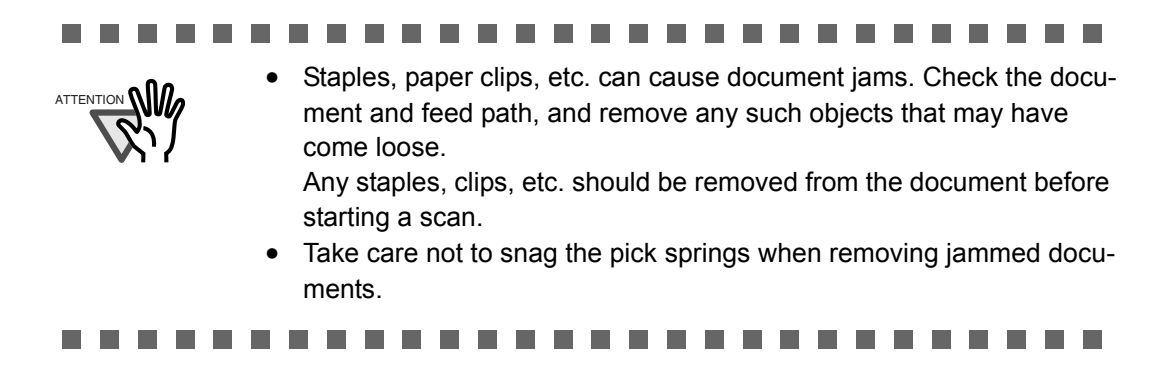

4. Holding both sides of the top cover, return it to its original position. You should hear a click.

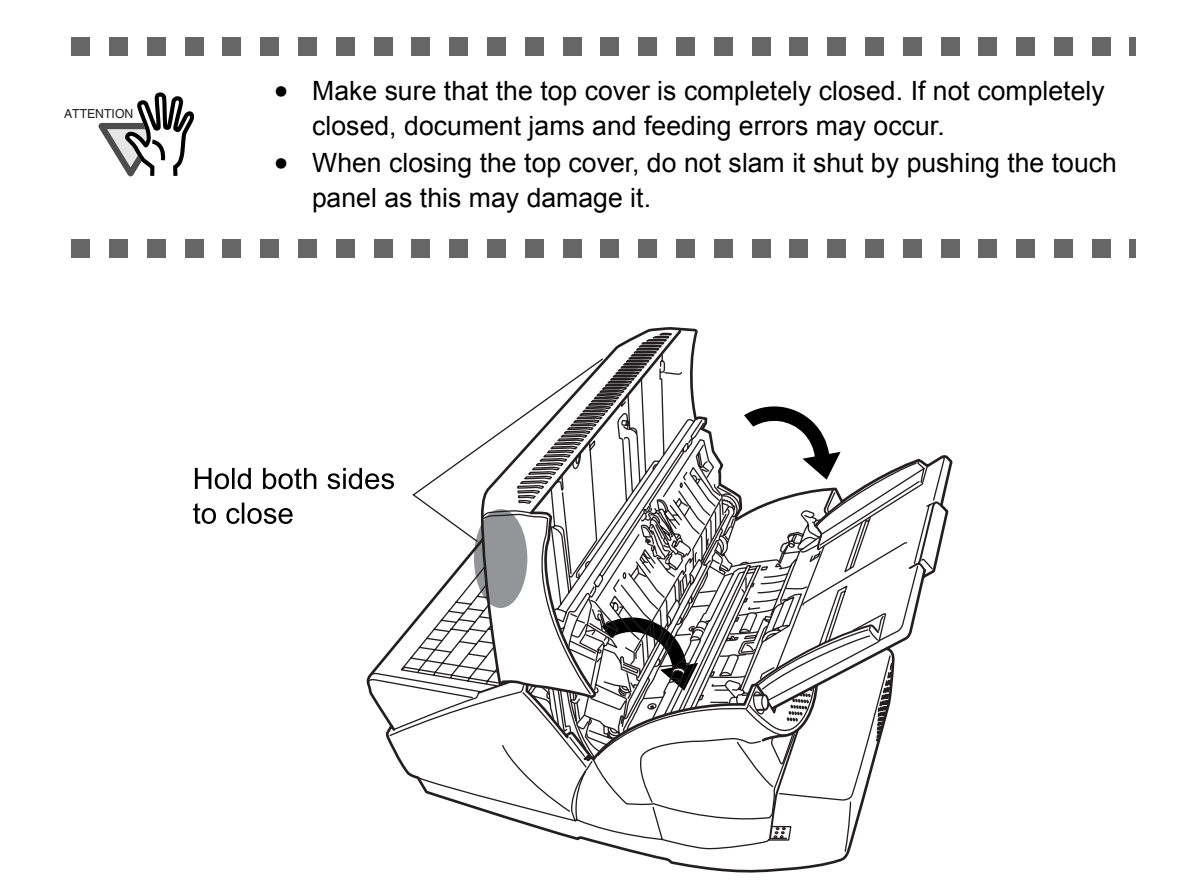

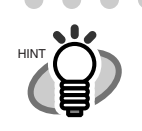

• Although no error message is displayed, document pages may remain in the ADF even after scanning is completed or cancelled. Follow the procedure below to remove any such pages from the ADF.

- 1. Remove all documents from the ADF paper chute.
- 2. Push the ADF release button, then hold both sides of the top cover and lift it open.
- 3. Remove the remaining documents.
- 4. Close the top cover.
- If document pages become blocked while scanning, check the scanned data. If documents become blocked whilst being fed into the scanner, document pages which could not be scanned correctly may remain in the ADF. In this case, delete all pages not correctly scanned using the [Delete] button on the "Scan Viewer" screen. For more details about the "Scan Viewer" screen, refer to ["6.10.4 Deleting](#page-345-0)  [a Scanned Page" \(page 312\)](#page-345-0).

. . . . . . . . .  $\equiv$  $\blacksquare$  $\sim$  $\sim$  $\sim$   $\sim$  $\sim$  $\sim$ 

If document jams or multifeed errors occur frequently, try the following procedures.

- 1. Align the edges of the document sheets.
- 2. Lightly grip the ends of the document stack in both hands and flex it back forth, as shown below.

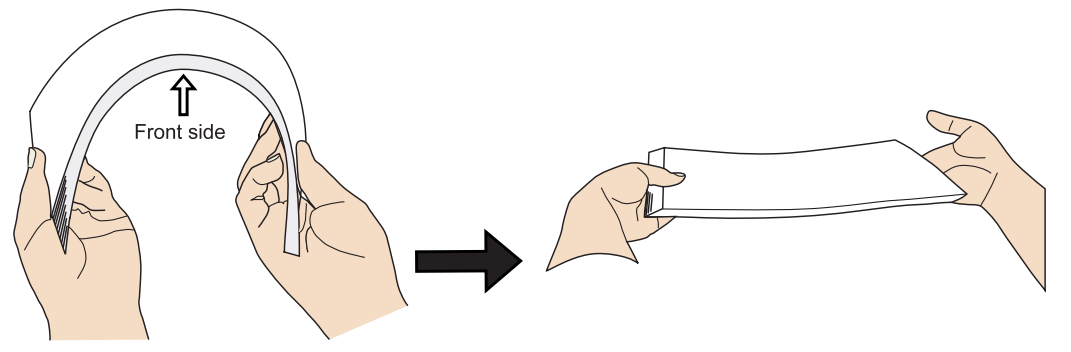

 $\Rightarrow$  The edge of the document stack that will be loaded into the ADF paper chute should be skewed.

3. Load the documents into the ADF paper chute, as shown in the following diagram.

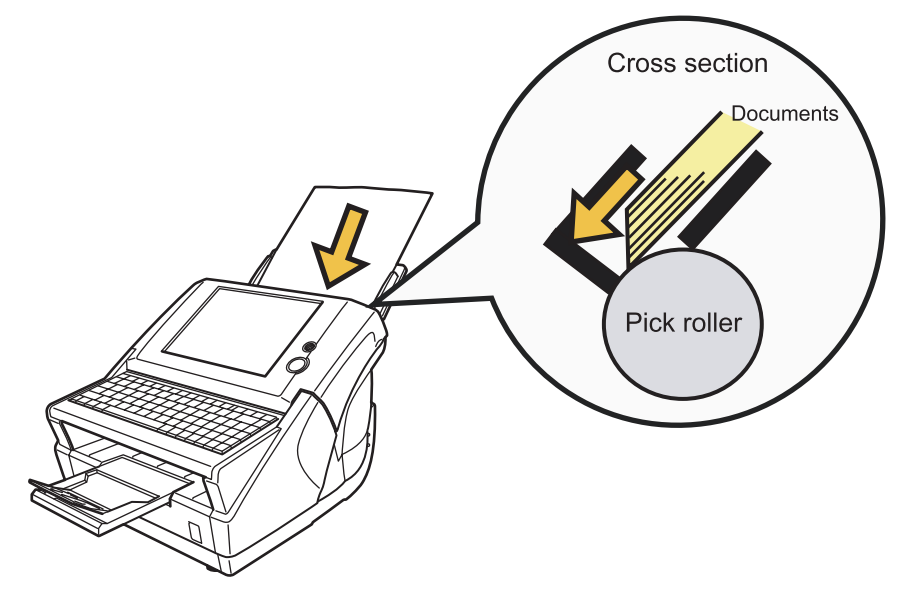

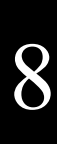

# <span id="page-385-0"></span>**8.2 Dealing with Detached Keycaps**

If a keycap comes loose from the keyboard, fit it back onto its original location and push it down until it clicks into place.

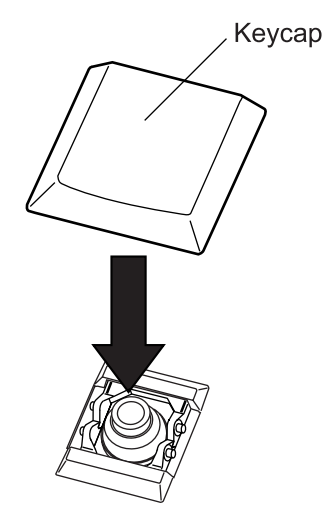

If a keycap and key switch become loose, they should be reattached as follows.

1. Remove the key switch from the keycap.

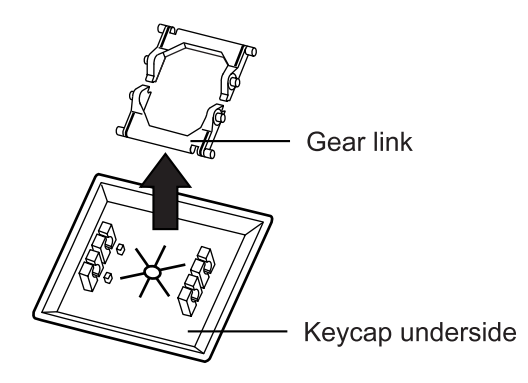

2. With the flat part of the key switch facing downwards, reattach it to the keyboard.

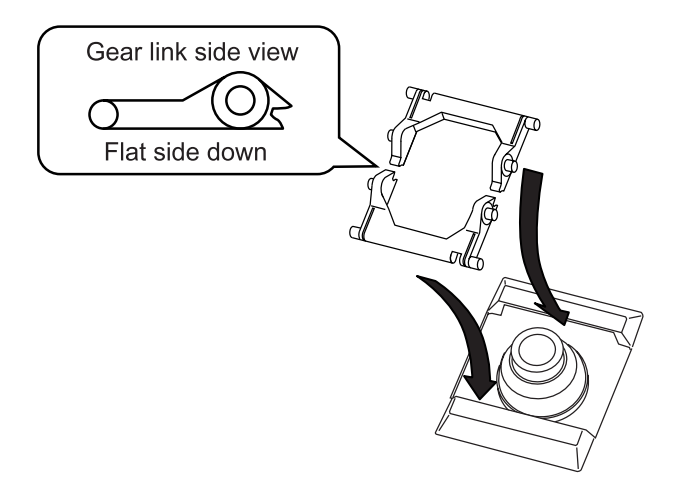

3. Fit the keycap back onto its original location and push it down until it clicks into place.

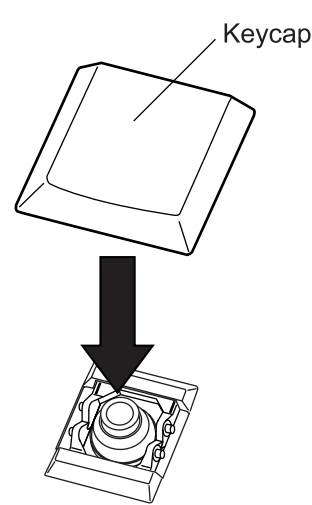

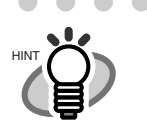

 $\bullet$ If the detached keycap has a wire brace, reattach the wire to the keyboard, align the keycap over the middle of the wire, and push the keycap down until it clicks into place.

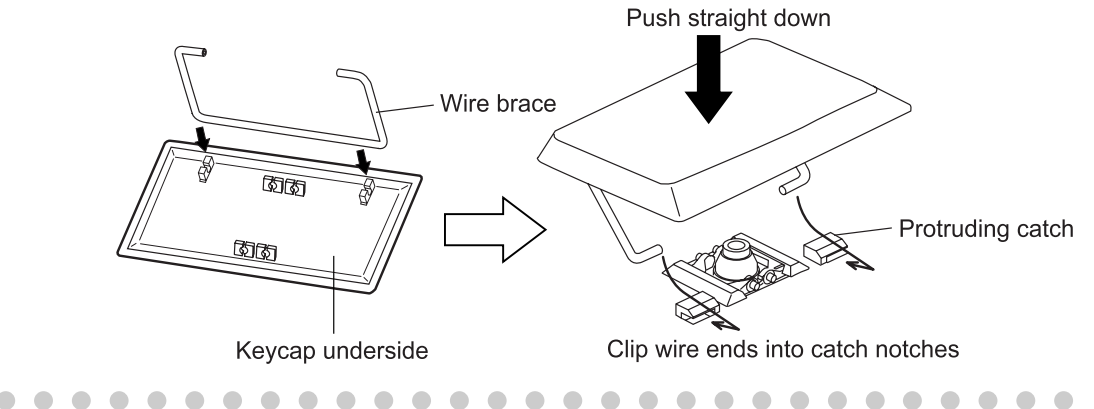

# <span id="page-387-0"></span>**8.3 Network Connection Troubleshooting**

If a network connection is not possible, first check the scanner status and system settings. The following section provides information about general troubles that may occur when connecting to a network.

If the cause of the problem is unknown or the problem persists, check the items in ["8.5 Points to](#page-402-0)  [Check before Contacting Your FUJITSU Scanner Dealer" \(page 369\)](#page-402-0) and contact your FUJITSU scanner dealer or an authorized FUJITSU scanner service provider.

### **8.3.1 Basic Network Operation Tests**

The following network operation tests are available on the administrator screen, and should be performed after the network has been setup.

- Checking basic network operation with a Ping test
- Checking the network operating status
- Checking the NTP server settings by synchronizing the system time (if using an NTP server)
- Checking the mail server by sending a test mail (if scanned data is to be sent as an e-mail, by fax, or when requesting alert notifications by e-mail)

#### ■ Checking basic network operation with a Ping test

Perform a ping test to check the following server or personal computer network connection status. For details about the pinging procedure, refer to ["4.6.16 Checking the Network Connection with a](#page-156-0)  [Ping Test" \(page 123\)](#page-156-0).

- Personal computer with network scanner admin tool installed
- Personal computer with Central Admin Console installed
- Personal computer with Central Admin Server software installed
- DNS server
- WINS server
- NTP server
- LDAP server
- SMTP server
- File server
- Print server
- FTP server
- Domain Controller

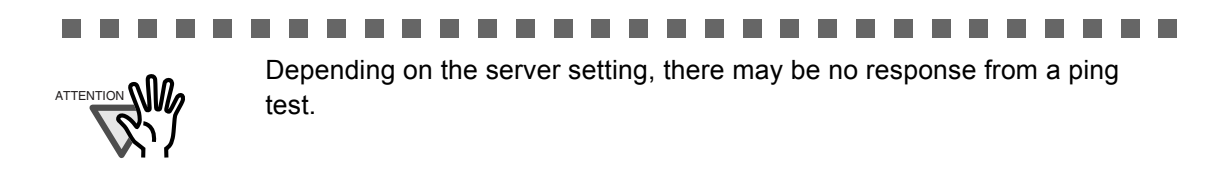

Π

When checking the network connection status of a server by its IP address, the following results are possible.

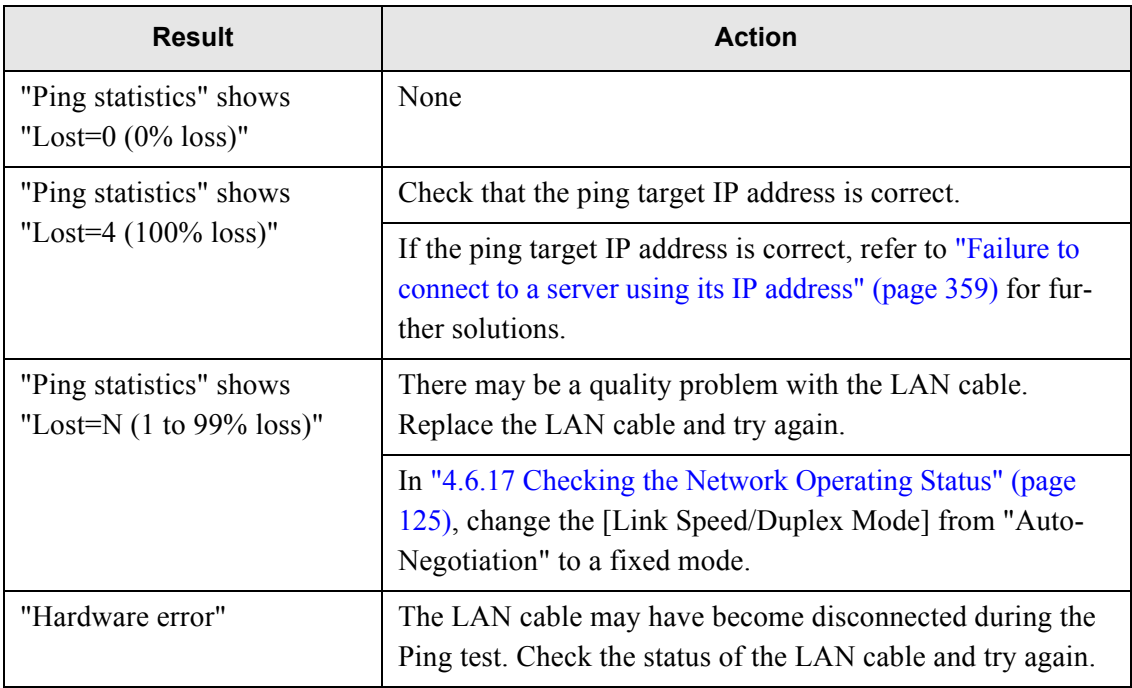

When checking the network connection status of a server with an FQDN, the following results are possible.

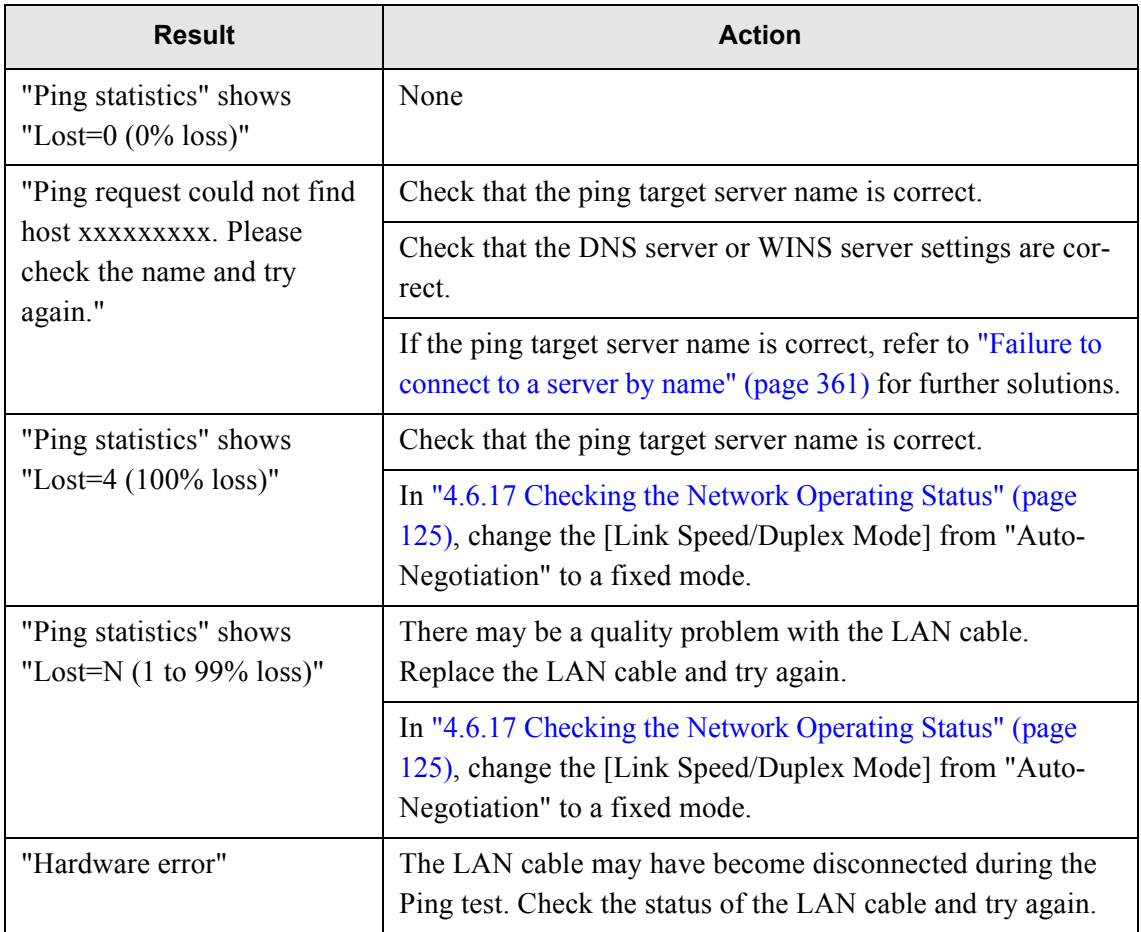

Troubleshooting

Troubleshooting

8

### ■ Checking the network operating status

Check the network status.

For details about the checking procedure, refer to ["4.6.17 Checking the Network Operating Status"](#page-158-0)  [\(page 125\)](#page-158-0).

Check the "Network Information" screen, and follow each action described below according to the message that is shown.

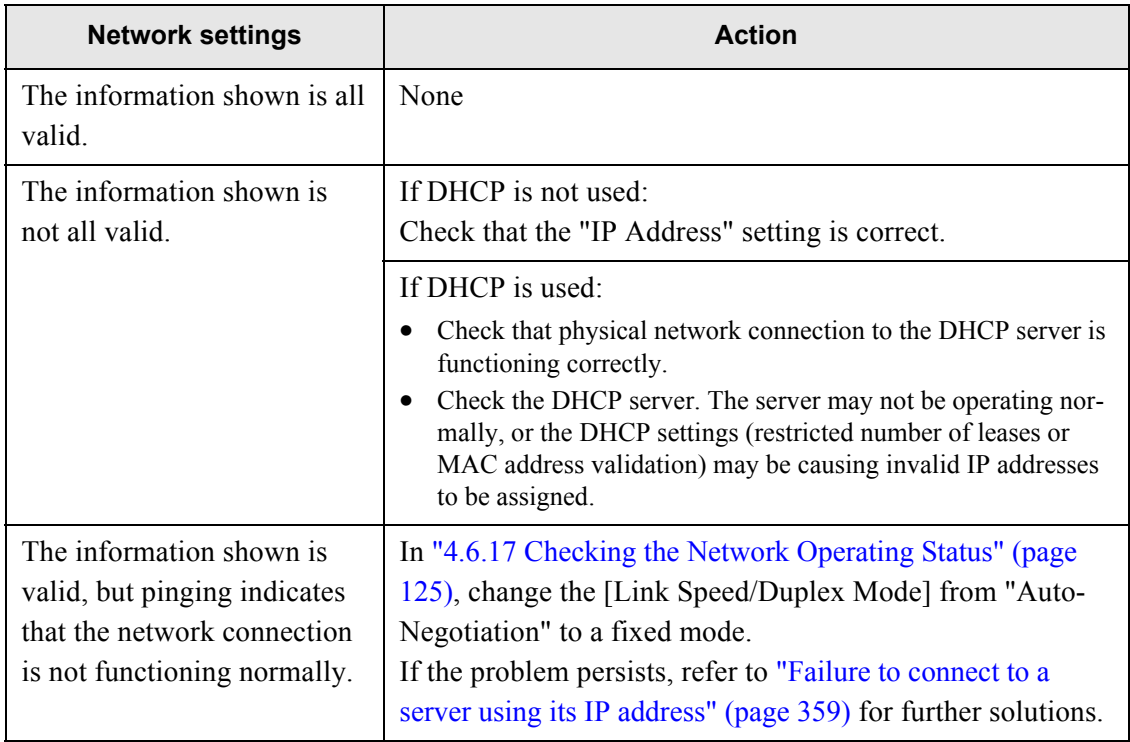

### ■ Checking the NTP server settings by synchronizing the system **time**

On the "NTP Server" screen, press the [Sync Time] button to check if the system time can be synchronized.

After pressing the [Sync Time] button, follow each action described below according to the message that is shown.

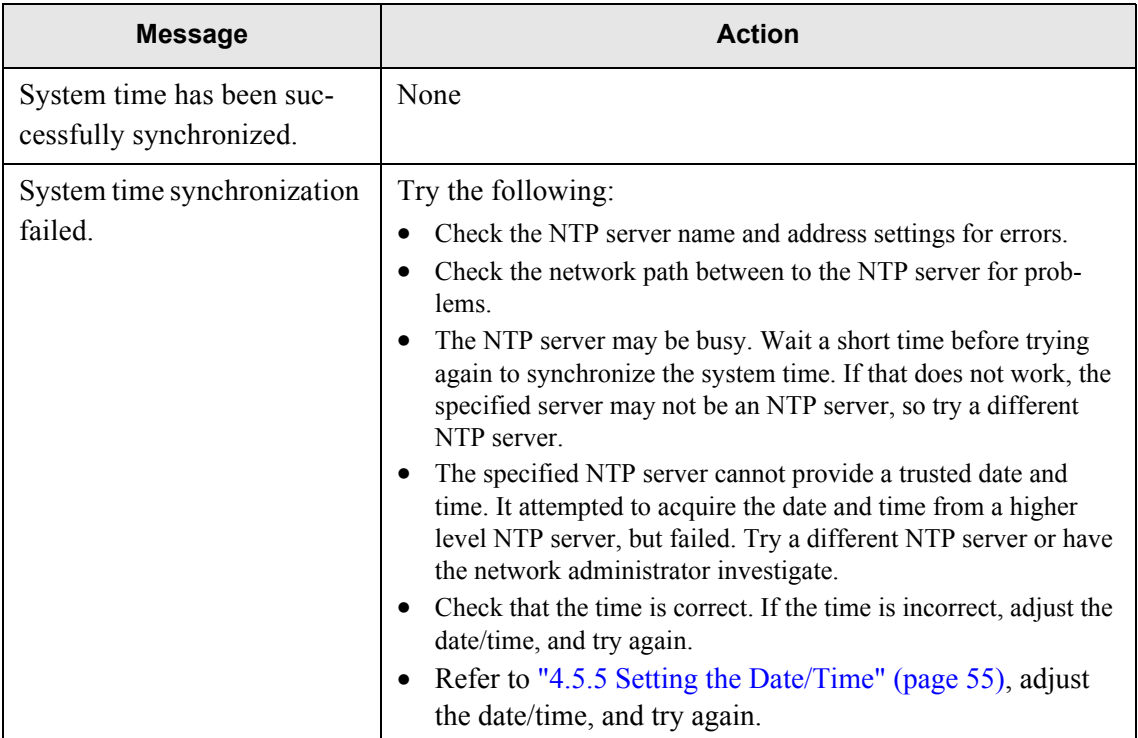

# ■ Checking the mail server by sending a test mail

On the "Alert Notification" screen, press the [Test] button to check if an e-mail can be sent to the specified destination.

After pressing the [Test] button, follow each action described below according to the message that is shown.

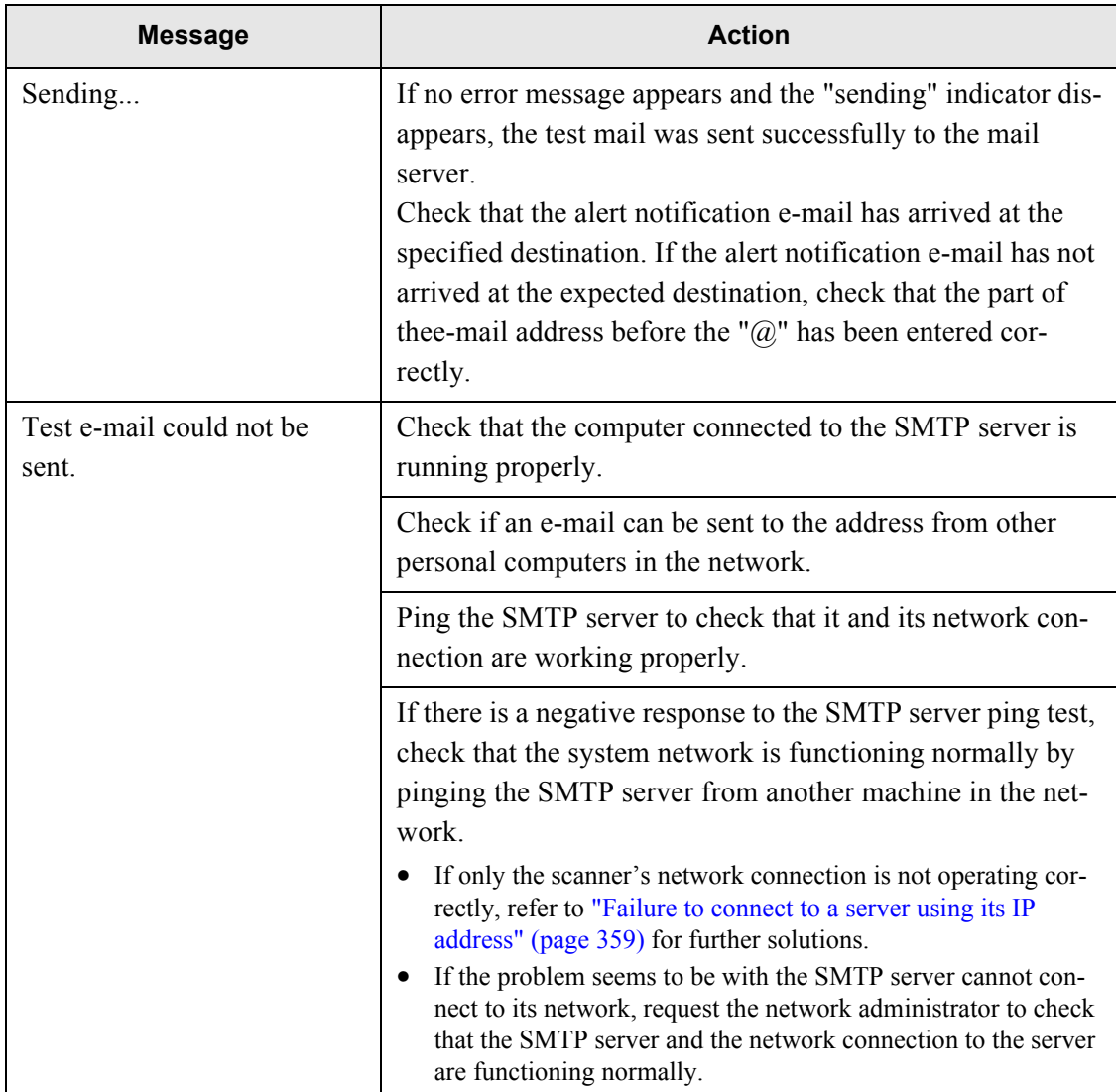

### **8.3.2 Other Network Connection Troubleshooting**

There are many reasons why a network connection may not be possible.

The following section provides information about general troubles that may occur when connecting to a network.

If the cause of the problem is unknown or the problem persists, check the items in ["8.5 Points to](#page-402-0)  [Check before Contacting Your FUJITSU Scanner Dealer" \(page 369\)](#page-402-0) and contact your FUJITSU scanner dealer or an authorized FUJITSU scanner service provider.

#### <span id="page-392-0"></span>■ Failure to connect to a server using its IP address

If a server cannot be connected to using its IP address, and does not respond to a ping test, try the following steps:

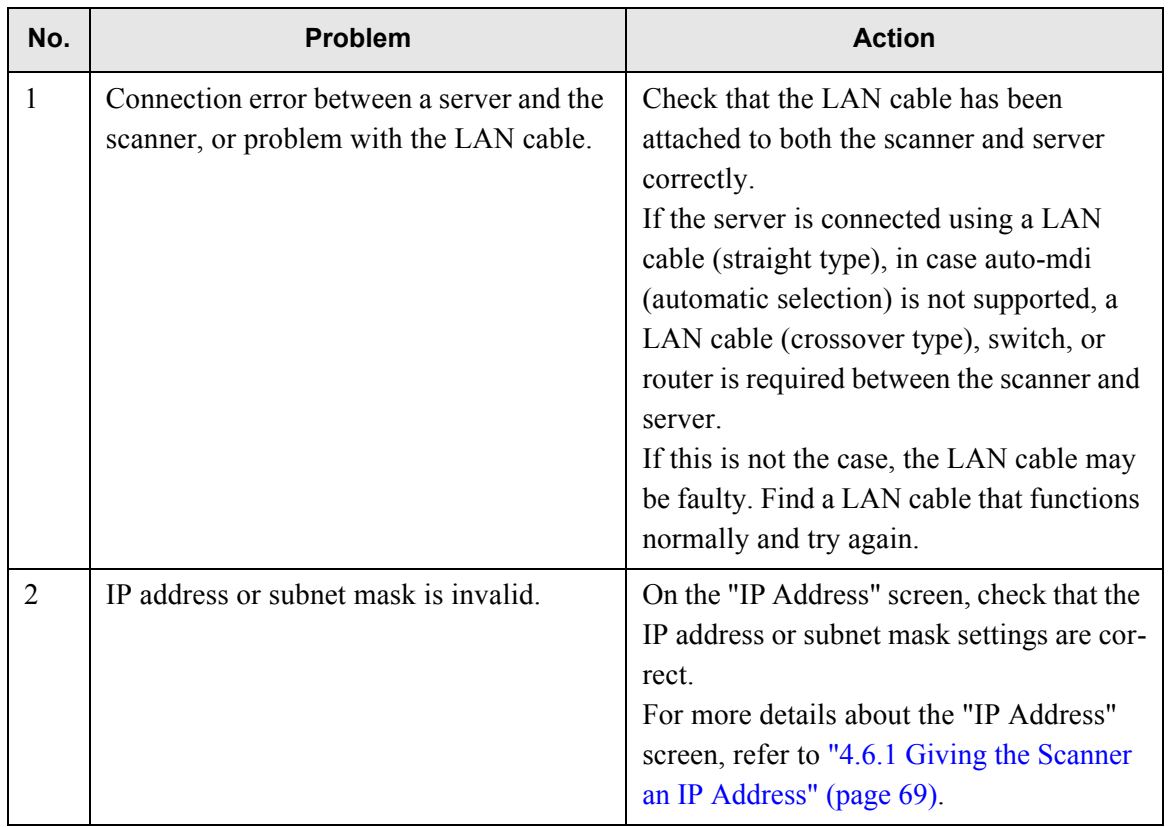

8

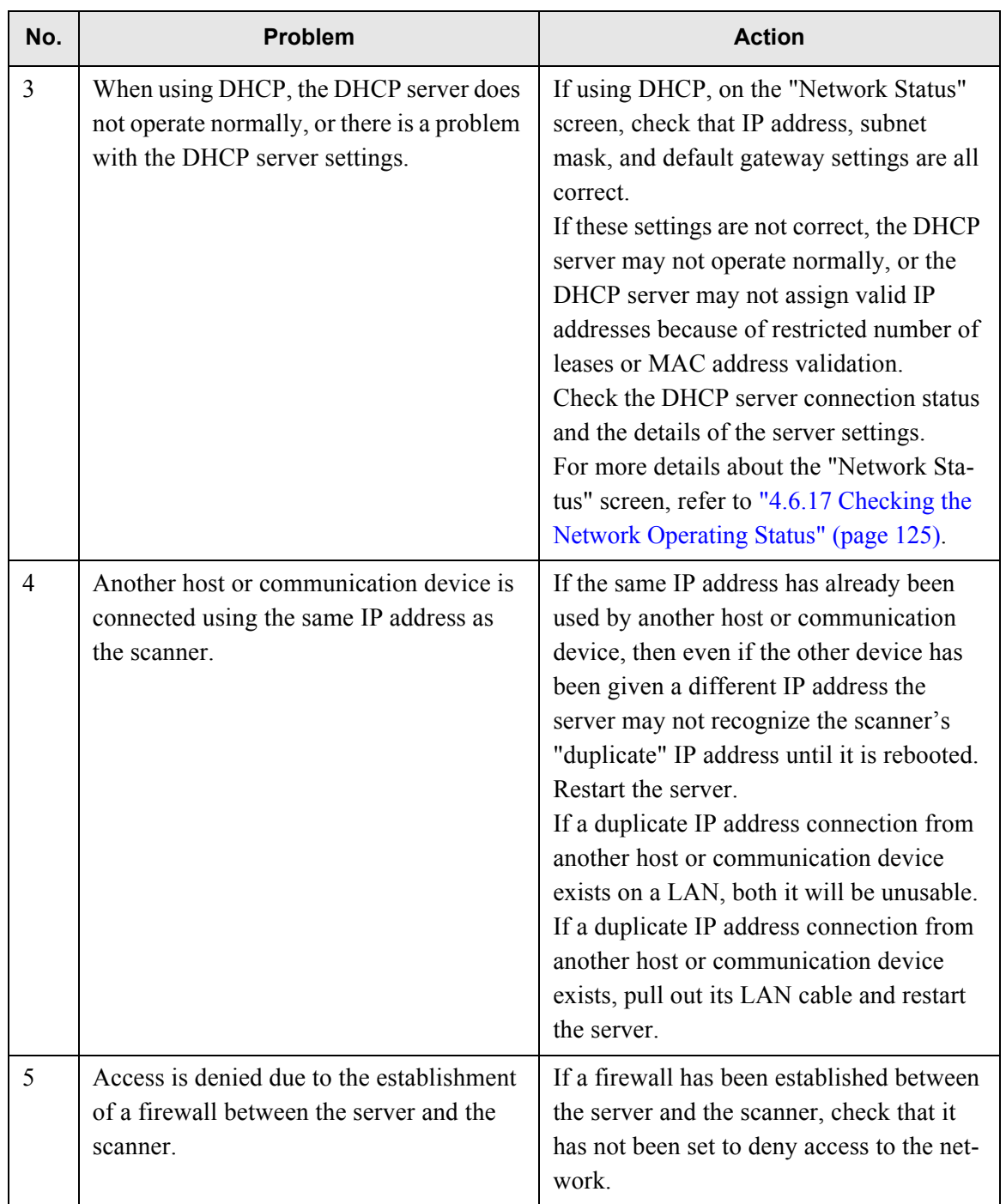

 $\overline{\phantom{a}}$ 

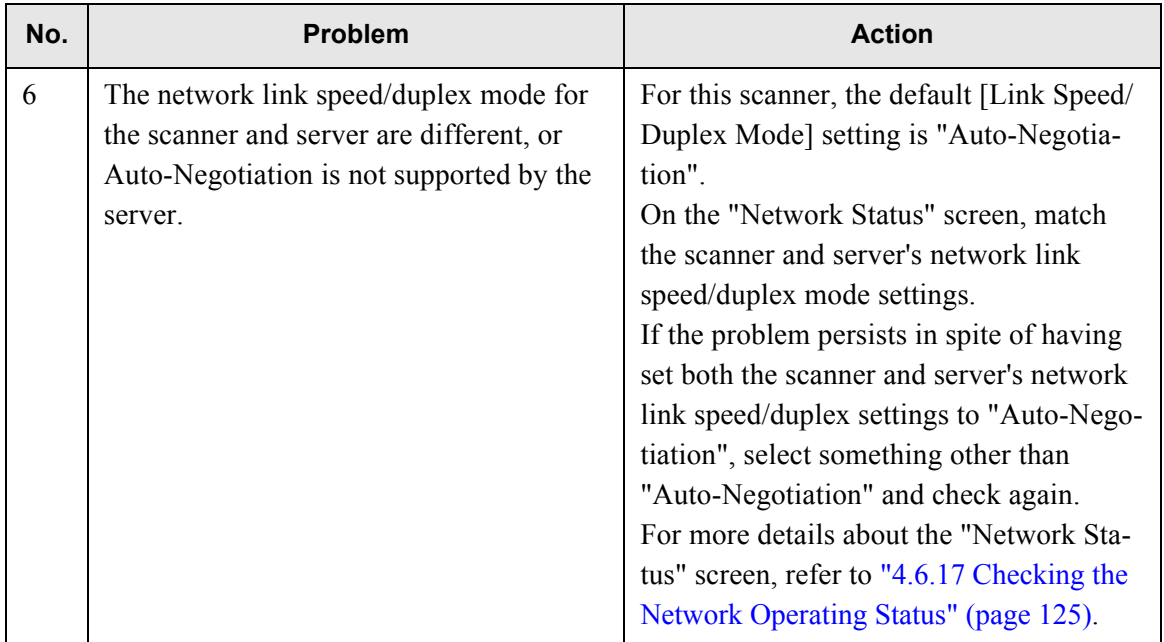

## <span id="page-394-0"></span>■ **Failure to connect to a server by name**

If connection to a server using a FQDN is not possible even after the server name has been checked using a ping test, try the following steps:

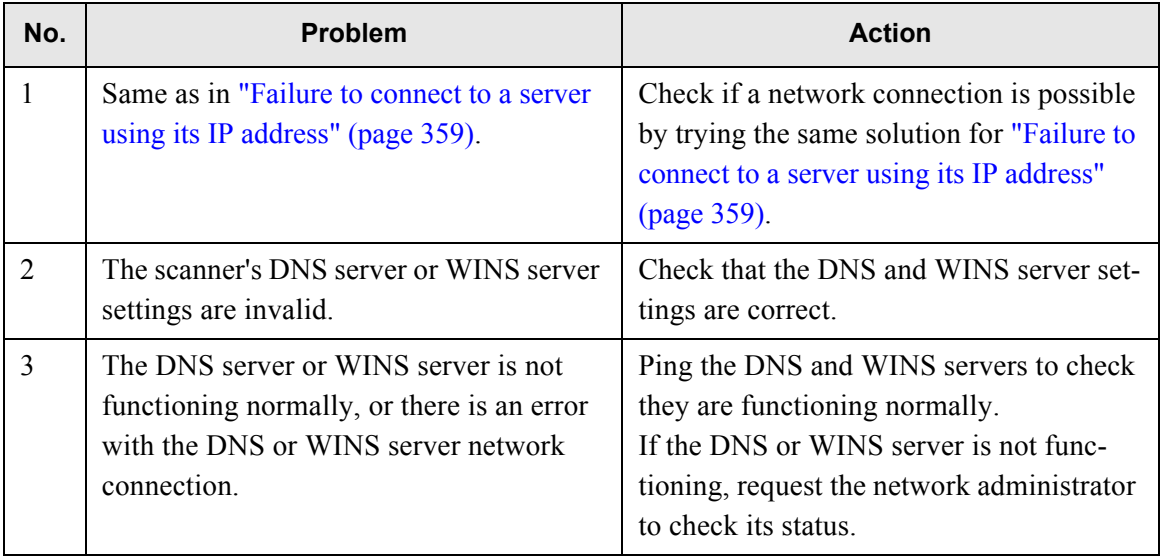

### ■ **Failure to add a network printer**

If adding a network printer to/from the scanner is not possible, try the following steps. Also, refer to how to set printer settings, how to add a network printer, and the printer manual before hand.

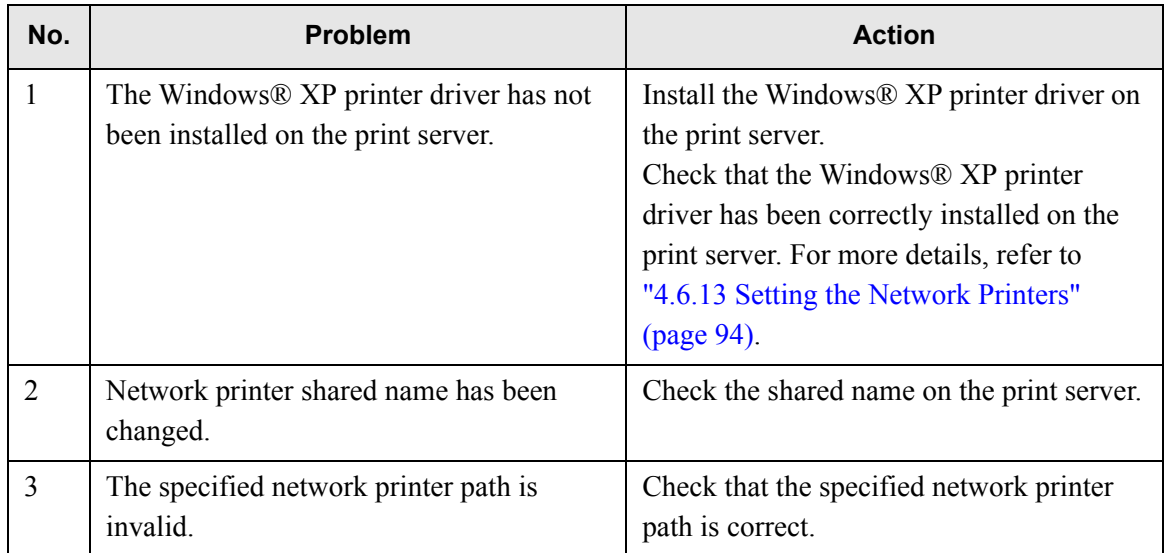

#### ■ **Failure to print on a network printer**

If printing on a network folder which has been set in the scanner is not possible, try the following steps. Also, refer to how to set the printer settings, how to add a network printer, or the printer manual before hand.

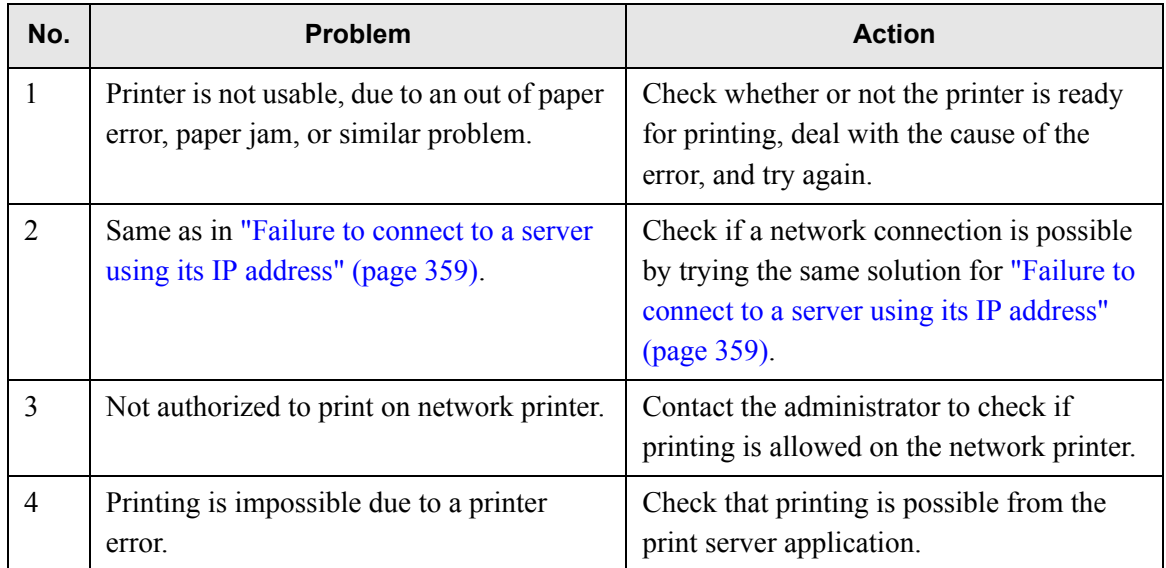
### **8.3.3 Failure to Access the Scanner using a Web Browser, Network Scanner Admin Tool, or Central Admin Console**

 $\blacksquare$ 

If access is not possible when attempting to connect to the scanner using a Web browser or the network scanner admin tool, or when attempting to connect to the Central Admin Server from the Central Admin Console, try the following steps:

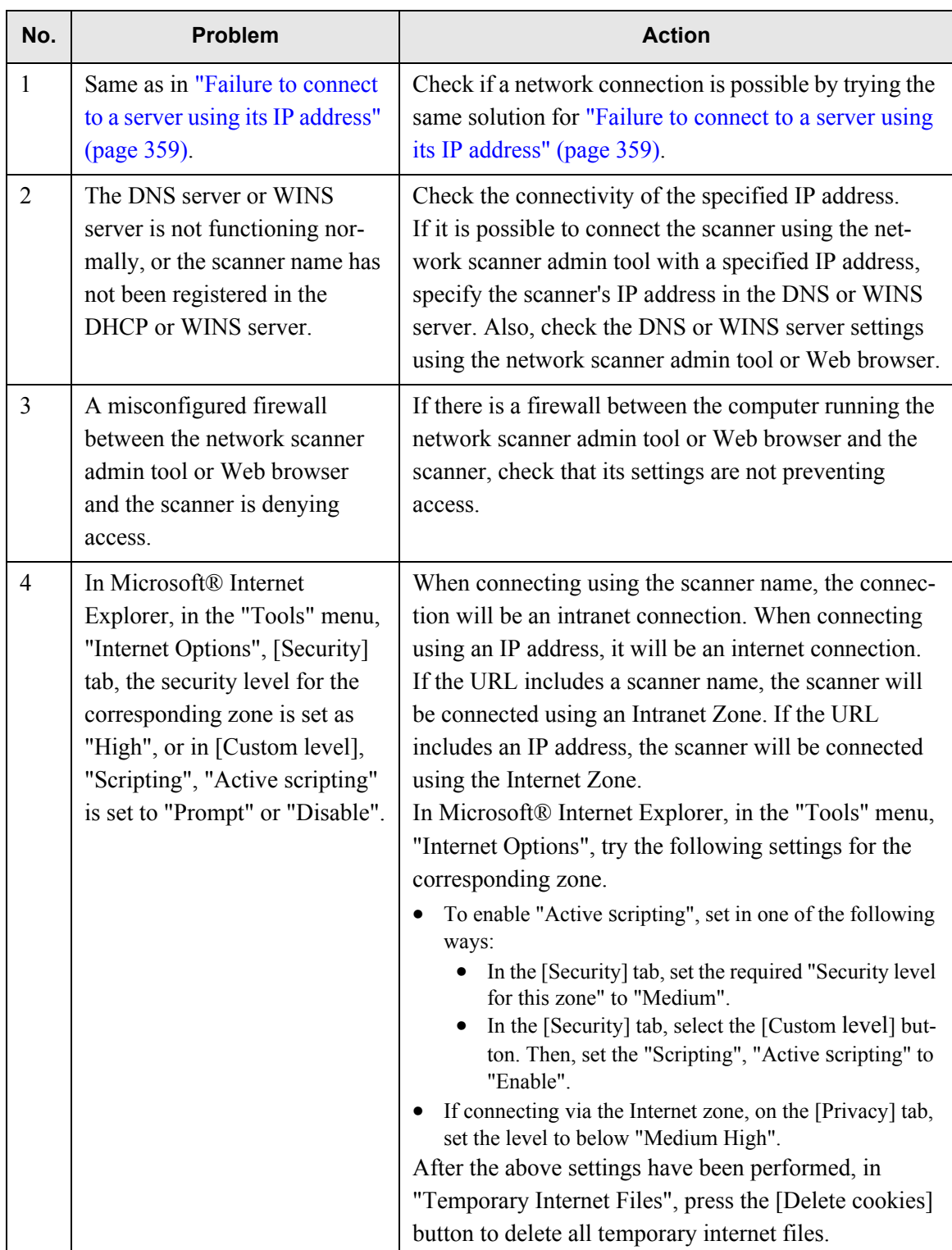

8

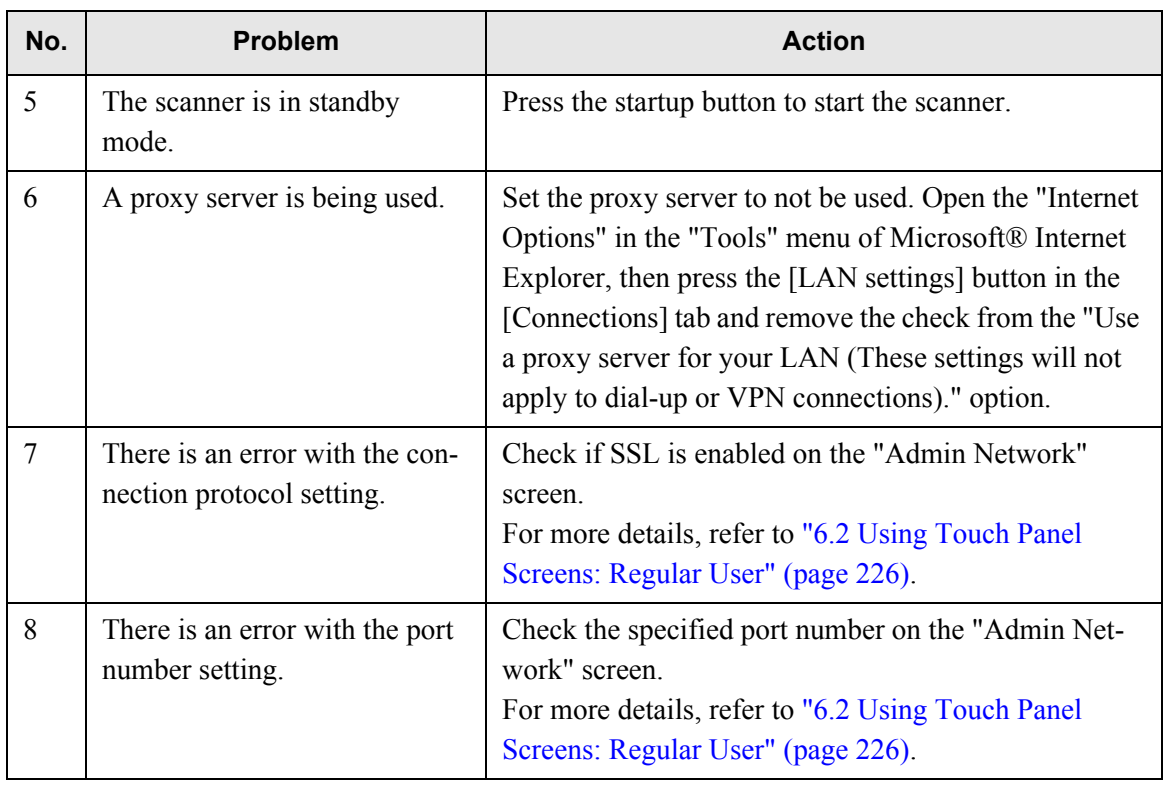

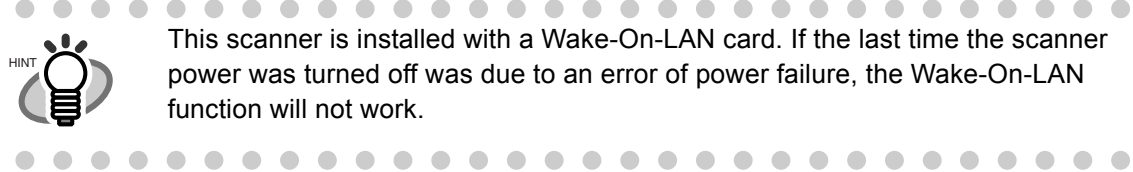

This scanner is installed with a Wake-On-LAN card. If the last time the scanner power was turned off was due to an error of power failure, the Wake-On-LAN function will not work.

### **8.3.4 Problems when Connecting to the Scanner using the Network Scanner Admin Tool**

If, when connecting to the scanner via a web browser, the "Scripts are usually safe. Do you want to allow scripts to run?" message appears, or the "Login" screen appears but the buttons can not be selected, try the following steps:

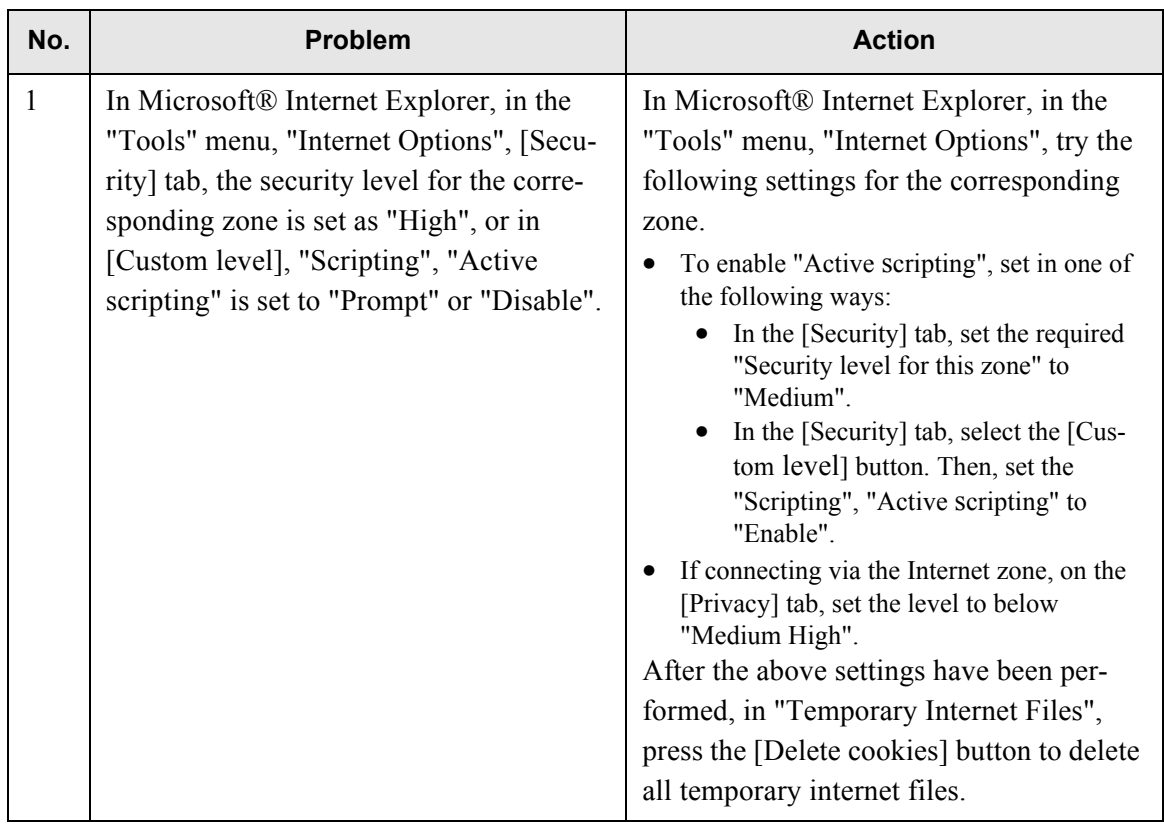

## **8.4 Other Troubleshooting**

This section describes problems that may occur during scanning and gives information on how to deal with them. Before requesting repair, check the following list of common problems. If the problem still cannot be solved after consulting the troubleshooting suggestions, check the points in ["8.5 Points to Check before Contacting Your FUJITSU Scanner Dealer" \(page 369\)](#page-402-0) and then contact your FUJITSU scanner dealer or an authorized FUJITSU scanner service provider.

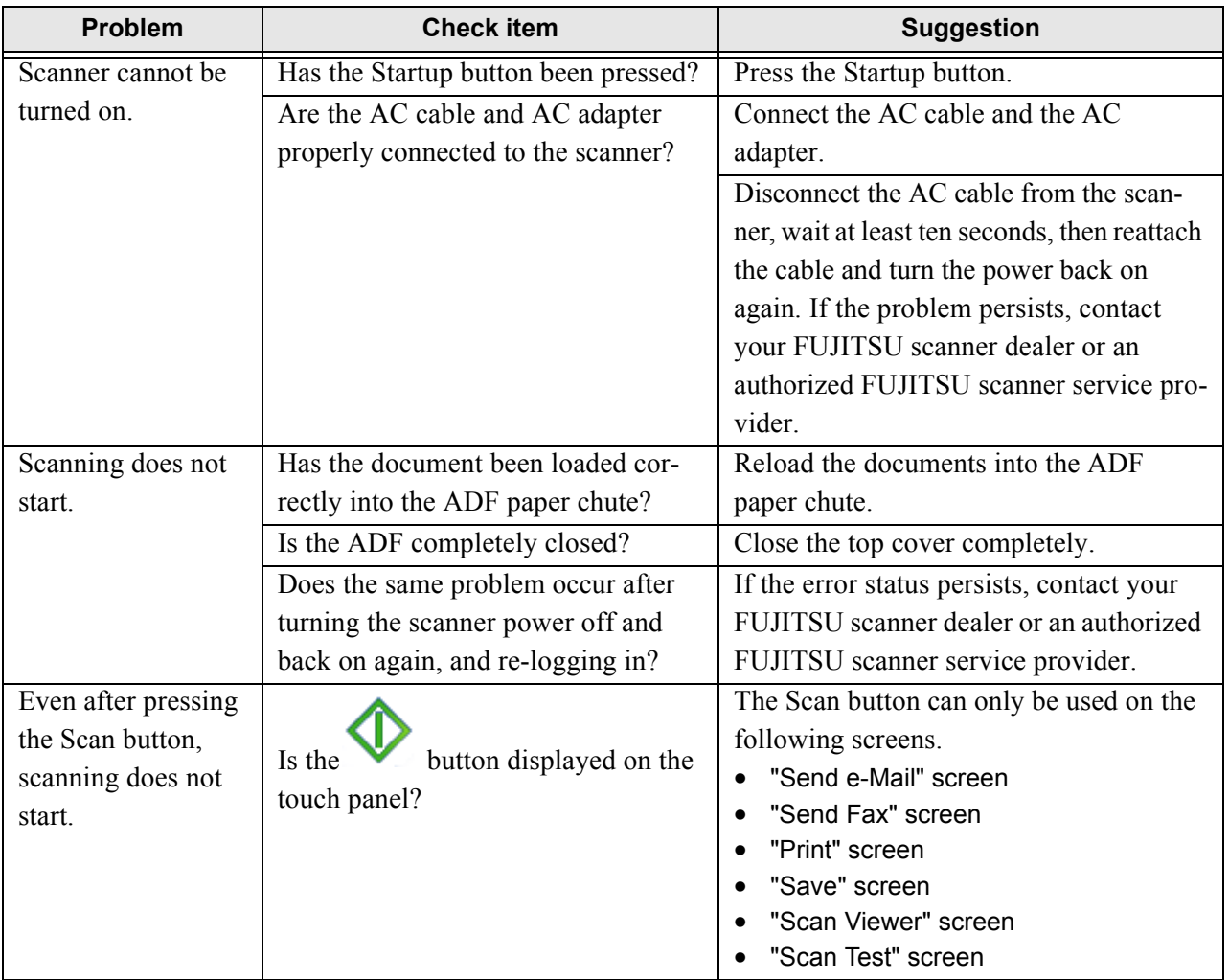

 $\blacksquare$ 

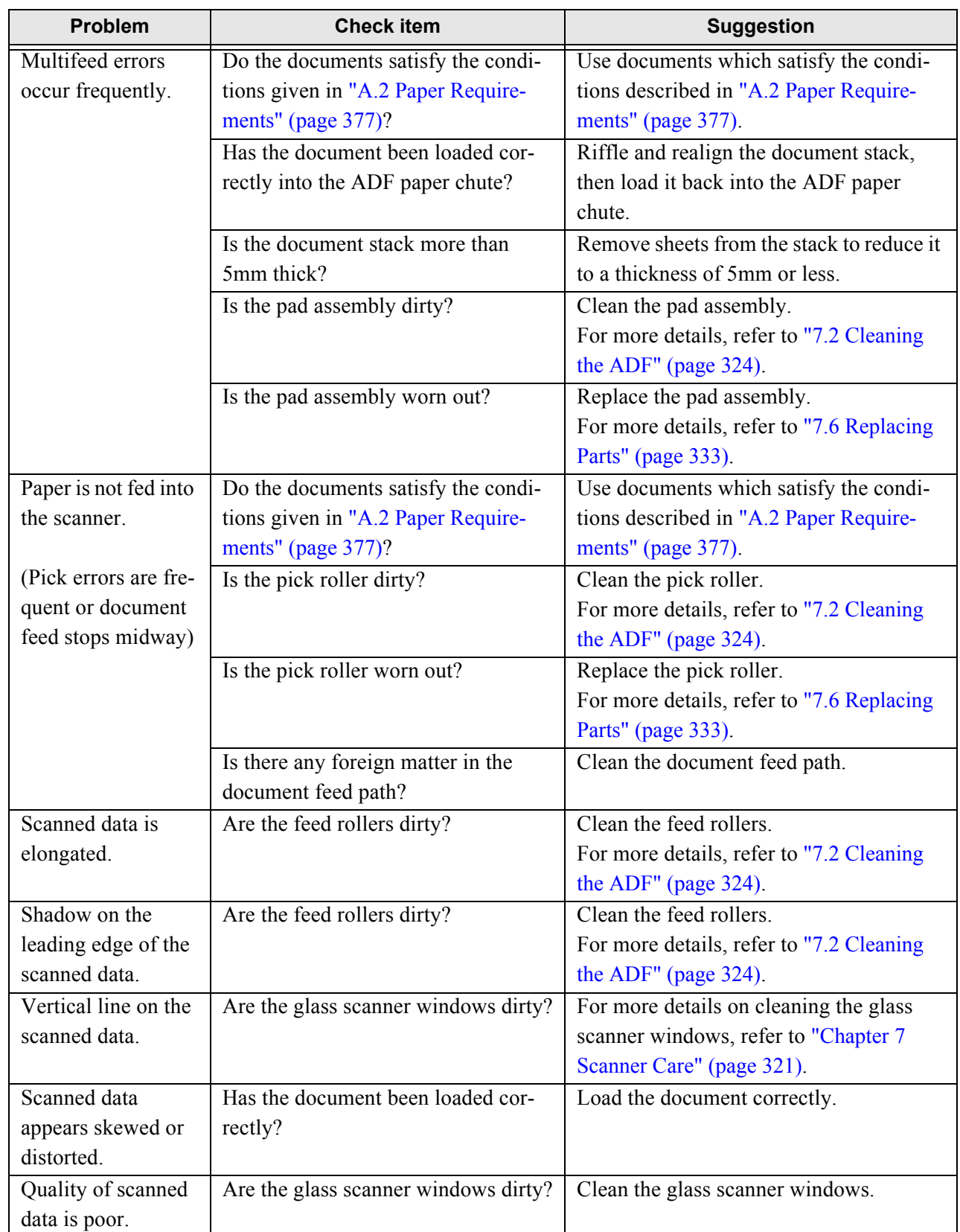

Network Scanner fi-6010N Operator's Guide | 367

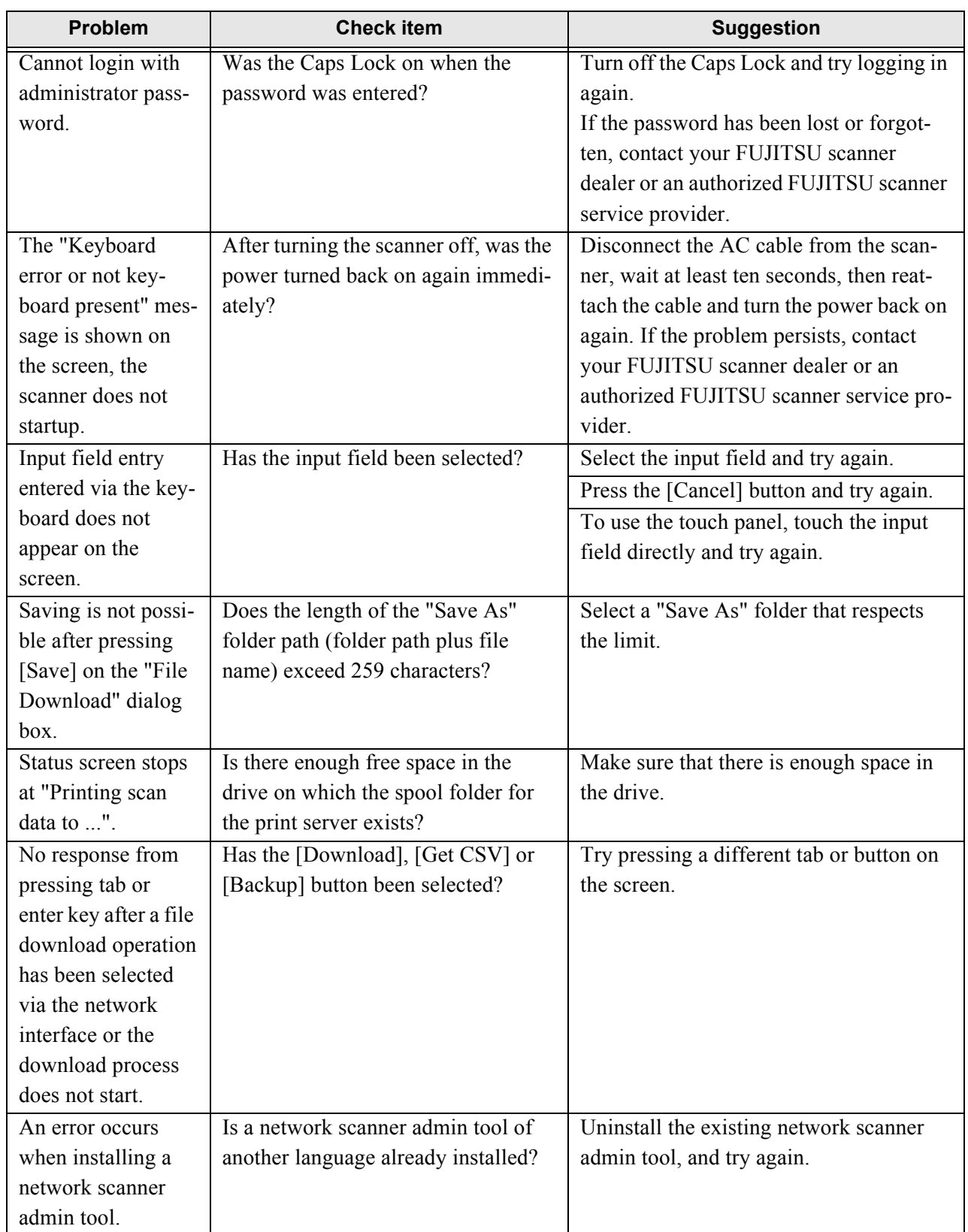

## <span id="page-402-0"></span>**8.5 Points to Check before Contacting Your FUJITSU Scanner Dealer**

Before contacting your FUJITSU scanner dealer or an authorized FUJITSU scanner service provider, check the following points.

### **8.5.1 General Details**

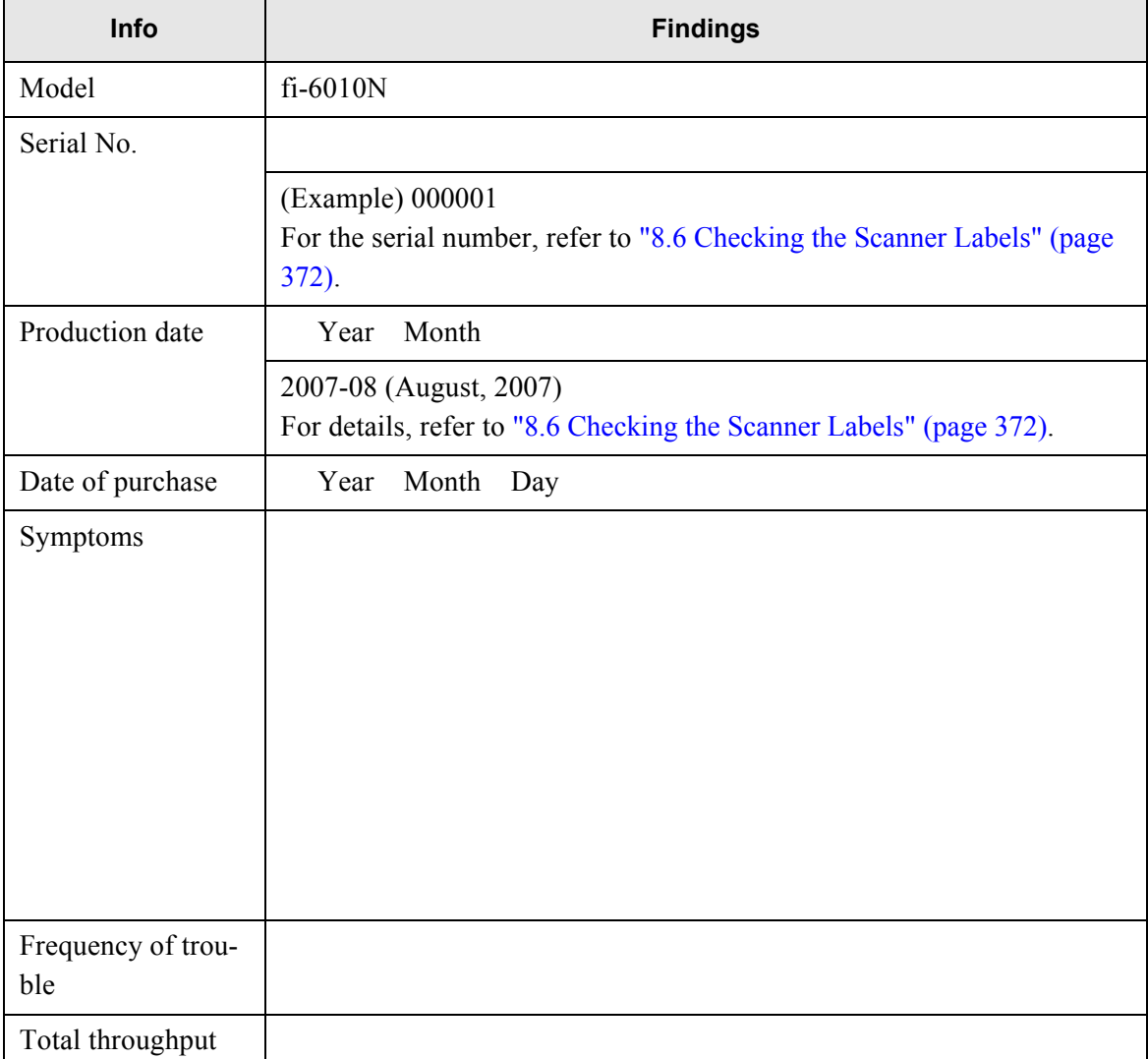

8

### **8.5.2 Error Status**

### ■ Problem when connecting to the scanner via personal **computer**

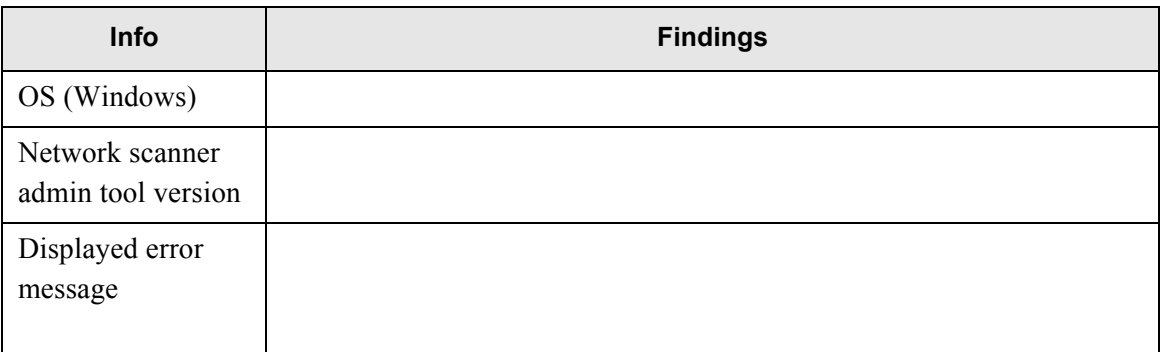

### ■ Document feed trouble

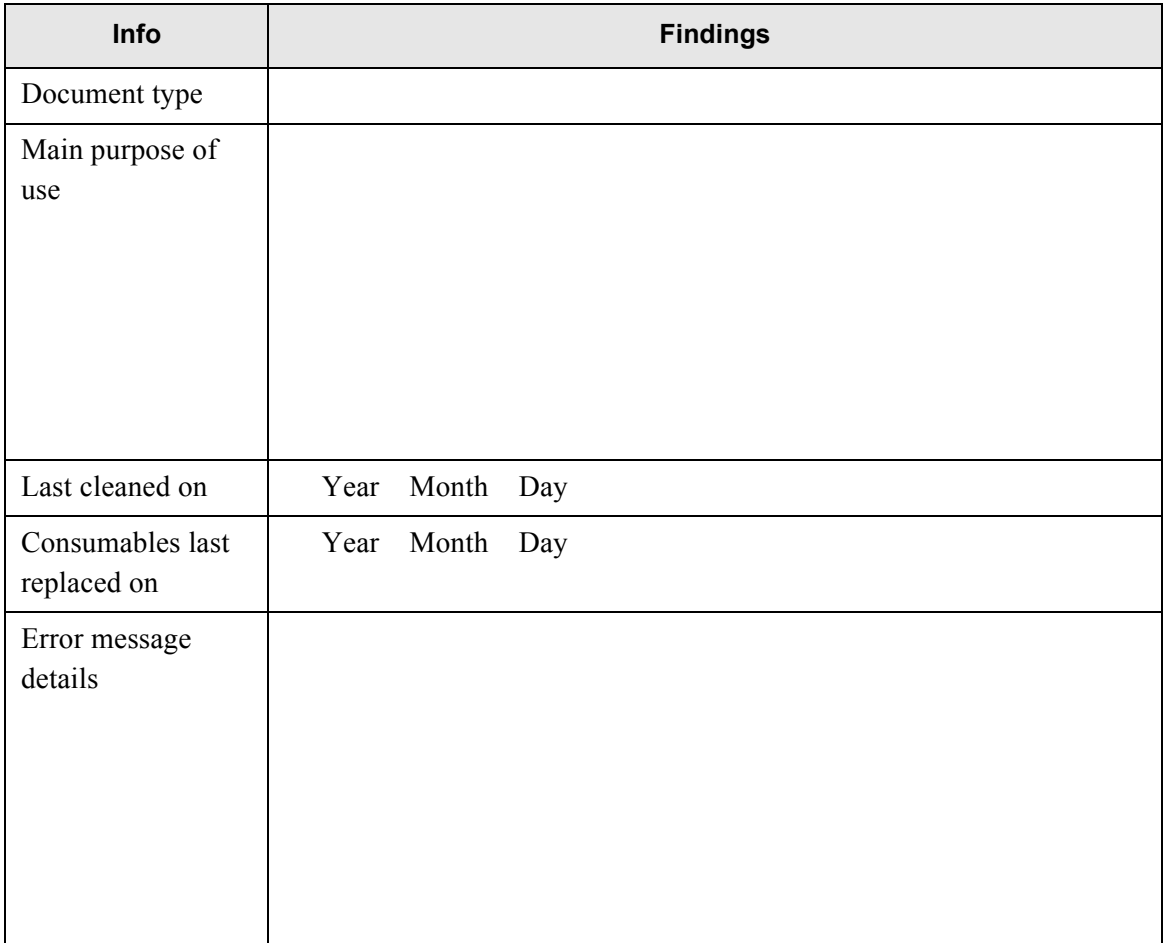

### ■ Other problems

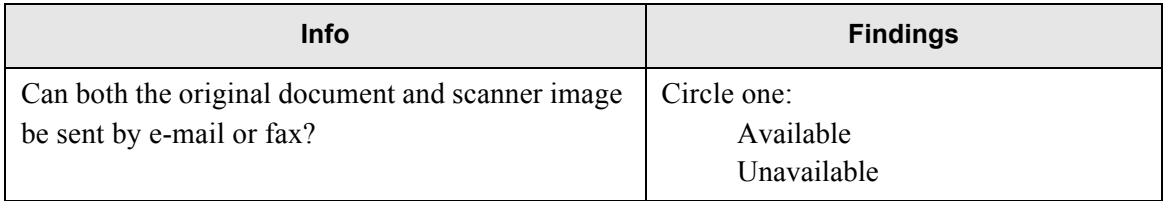

## <span id="page-405-0"></span>**8.6 Checking the Scanner Labels**

This section provides help on how to check the scanner's two information labels. The following diagrams show where the labels are located on the scanner.

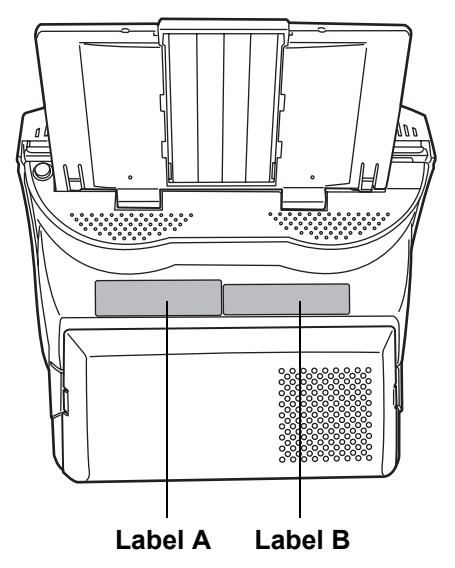

• Label A (example): Contains various scanner information.

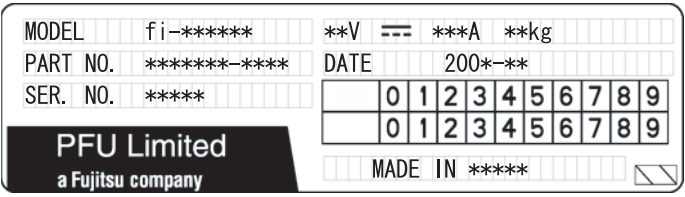

• Label B (example): Indicates the various standards that the scanner conforms to.

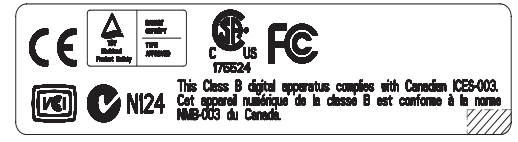

### **8.7 Pre-Maintenance Preparations**

**The Co** 

Before sending the scanner for maintenance, the user data store and system settings should be backed up. Refer to the following sections for details:

- ["Backing up the User Data Store"](#page-172-0) from ["4.9.1 Maintaining the User Data Store" \(page](#page-170-0)  [137\)](#page-170-0)"
- ["4.9.2 Maintaining the System Settings" \(page 143\)](#page-176-0)

After backing up the user data store and system settings, the original data may be deleted. Refer to the following sections for details:

If the hard disk is replaced, all settings will revert to their factory default values.

- ["Clearing the User Data Store" \(page 142\)](#page-175-0) from ["4.9.1 Maintaining the User Data Store"](#page-170-0)  [\(page 137\)](#page-170-0)"
- ["Clearing the System Log" \(page 136\)](#page-169-0) from ["4.9.2 Maintaining the System Settings" \(page](#page-176-0)  [143\)](#page-176-0)

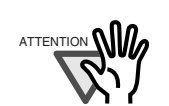

The user data store may contain private information such as e-mail addresses or fax numbers, so care should be taken when managing such data.

....................

# *Appendix A*

# **ADF Paper Specifications**

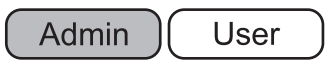

This appendix describes the paper size and quality requirements for ensuring that the ADF operates correctly when scanning documents.

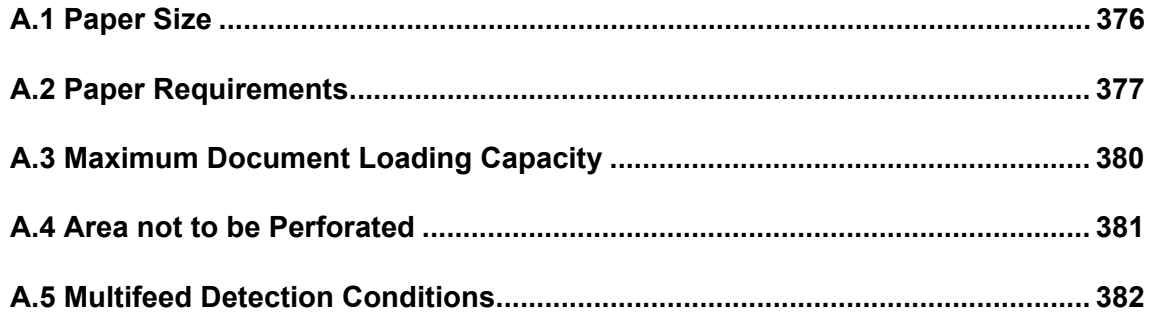

## <span id="page-409-0"></span>**A.1 Paper Size**

The following paper sizes can be scanned with this scanner:

Width: 53mm to 216mm (2.1in to 8.5 in)

Length: 74mm to 356mm(\*) (2.9in to 14in)

\* When "Custom" paper size setting is used, a page length of up to 863mm (34in) is allowed for document scanning.

## <span id="page-410-1"></span><span id="page-410-0"></span>**A.2 Paper Requirements**

### **A.2.1 Paper Type**

The following paper types are recommended for use with the ADF:

- Woodfree paper
- Wood containing paper

When documents of a paper type other than those listed above are used, test-scan a few sheets first to check if the document can be scanned without problem.

A

### **A.2.2 Paper Weight**

The following paper weights can be used with the ADF:

- For general scanning
	- 52 g/m<sup>2</sup> to 127 g/m<sup>2</sup> (14 lb to 34 lb)
	- For A8 and Business Card size,  $127$  g/m<sup>2</sup> only
- For scanning with a carrier sheet
	- Up to  $127 \text{ g/m}^2$  (Up to 34 lb)
	- Up to 63.5  $g/m^2$  (Up to 17 lb) (when scanning half fold paper)

### **A.2.3 Precautions**

The following documents may not scan successfully:

- Documents of non-uniform thickness (e.g. envelopes and documents with attachments)
- Wrinkled or curled documents (See the following HINT)
- Folded or torn documents
- Documents with appended photographs, notes, etc.
- Tracing paper
- Coated paper
- Carbon paper
- Carbonless paper
- Photosensitive paper
- Perforated or punched documents
- Documents that are not square or rectangular
- Exceptionally thin documents (less than 52  $g/m^2$ )
- Photographs

Do not attempt to scan the following types of documents:

- Paper-clipped or stapled documents
- Documents on which the ink is still wet
- Documents smaller than A8 Portrait
- Documents wider than Letter size  $(8.5$ inches = 216mm, A4 is 210mm wide)
- Non-paper documents (such as fabric, foil, transparent paper)

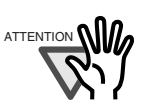

• Carbonless paper contains chemical substances that may damage the pad assembly or the pick and other rollers when documents are fed. Pay attention to the following:

Cleaning:

 If pick errors occur frequently, clean the pad assembly and pick roller. For details on cleaning the pad assembly and pick roller, refer to ["Chap](#page-354-0)[ter 7 Scanner Care" \(page 321\).](#page-354-0)

Replacing parts:

ш

- The service life of the pad assembly and pick roller may be shortened when compared to scanning only wood containing paper documents.
- When wood containing paper manuscripts are scanned, the life of the pad assembly and pick roller may be shortened compared with the case where woodfree paper manuscripts are scanned.
- When scanning photographs, the face of the photograph may become damaged.

HINT

When scanning semi-transparent documents, set the scan [Brightness] to "Light" to avoid image bleed through.

. . . . . . . . . . . . . . . . .

- To prevent the rollers from becoming dirty, avoid scanning documents containing large areas written or filled in with pencil. If scanning of such documents is unavoidable, clean the rollers frequently.
- To operate correctly, the ADF requires the leading edges of all document sheets be evenly aligned. Make sure that curling of the leading edge is within the following tolerances:

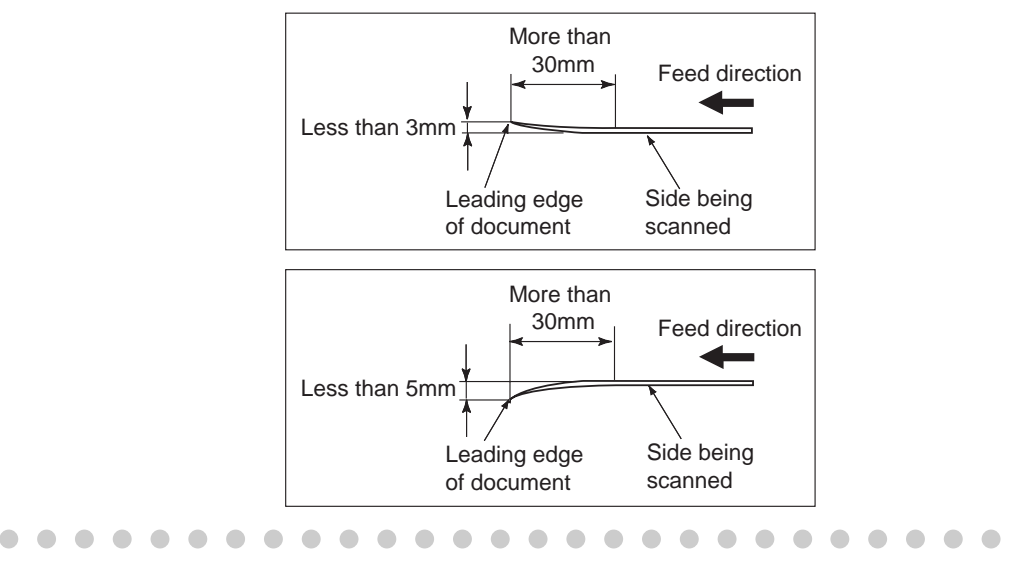

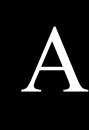

### ---------**. . . The Co**

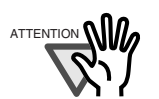

A ATTENTION • In Scan Settings, set the Multifeed Setup to [None]. For more details Take the following precautions when scanning plastic cards (for example ID cards).

- about Multifeed Setup, refer to ["6.8.17 Multifeed Detection \(Layer](#page-338-0)  [and Length\)" \(page 305\)](#page-338-0).
- Place one card at a time into the ADF paper chute.
- Cards must be fed through the ADF in portrait mode, as in the following figure.

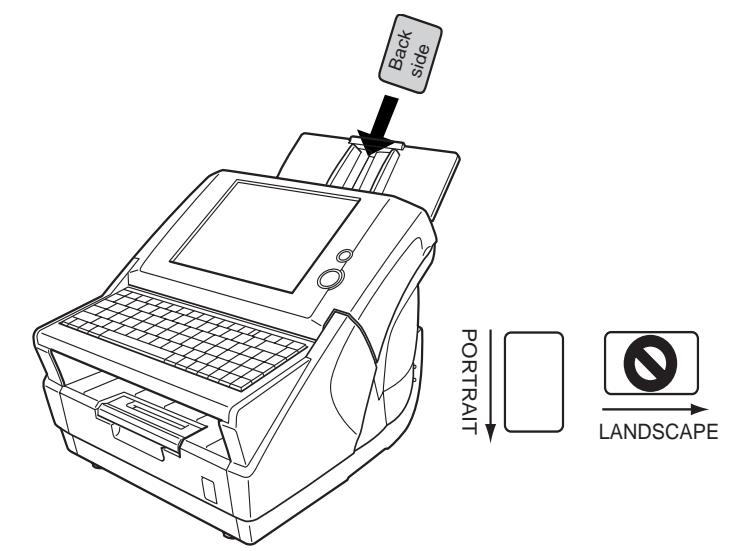

- Cards should be placed face down in the ADF paper chute.
- Embossed cards should be placed with the raised lettering side down.

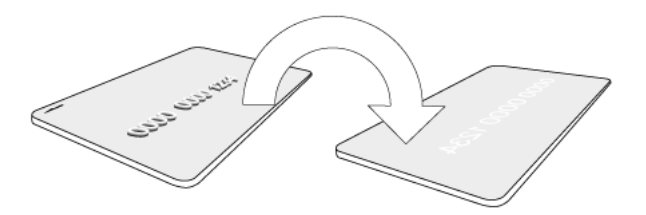

- Cards should be of the following specifications: ISO7810-compliant, Type ID-1 cards Width  $\times$  Length: 2.1in X 3.4in / 54mm X 86mm Thickness: 0.03 ± 0.003in / 0.76 ± 0.08mm Material: PVC (polyvinyl chloride) or PVCA (polyvinyl chloride acetate)
- Cards that are excessively rigid may not be fed smoothly by the ADF.

.....................

• Cards that have become dirty from handling should be wiped clean before scanning.

a da Ba

and a more

**The College** 

## <span id="page-413-0"></span>**A.3 Maximum Document Loading Capacity**

The maximum number of sheets that can be loaded into the ADF paper chute is determined by the length and weight of the document paper.

The following graph shows the maximum document loading capacity of ADF according to paper size and weight.

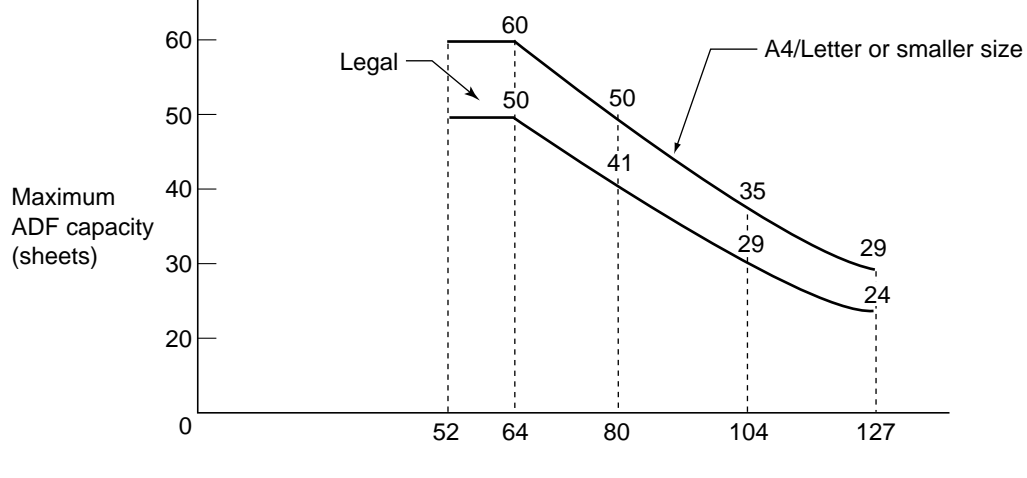

Paper weight (g/m2)

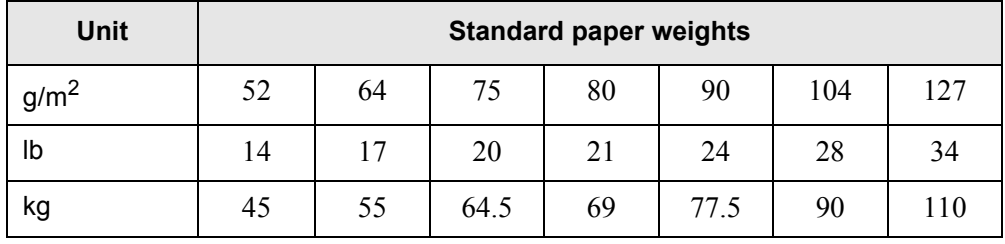

## <span id="page-414-0"></span>**A.4 Area not to be Perforated**

ADF feed problems can occur while scanning if the document has any holes (punched, etc) in the shaded area shown in the following figure.

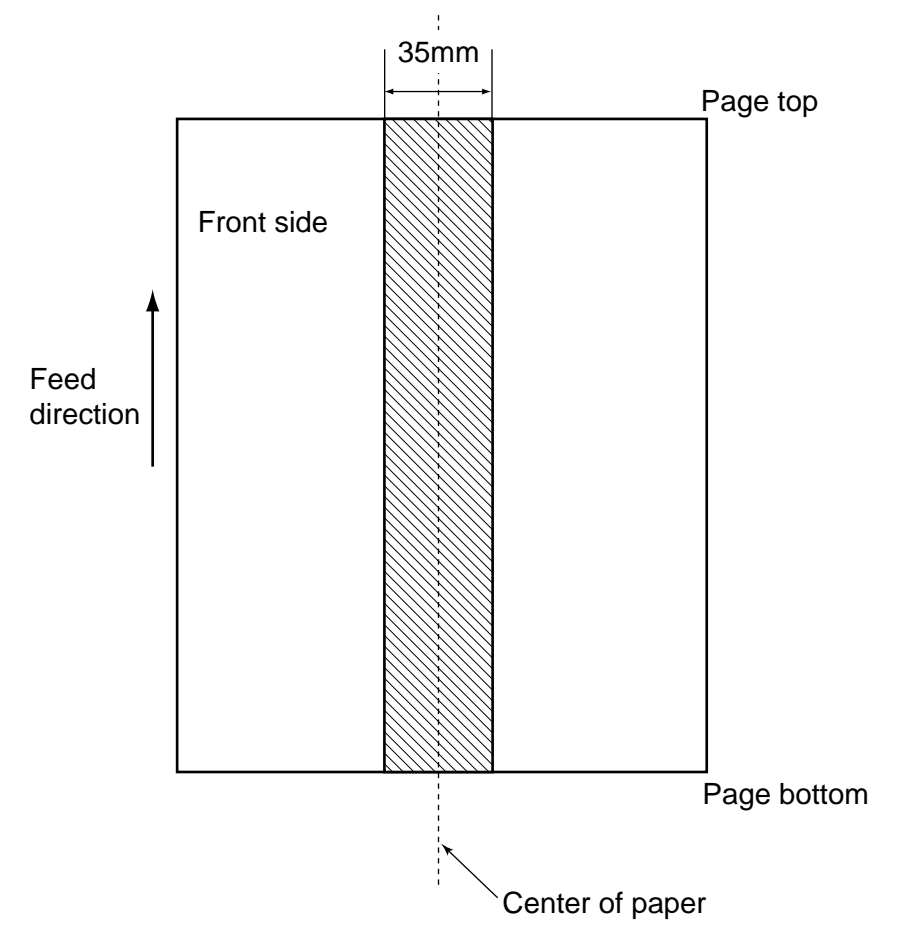

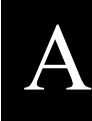

## <span id="page-415-0"></span>**A.5 Multifeed Detection Conditions**

There are three multifeed detection modes: document layer, document length, and both document layer and length. The following conditions must be satisfied in each of these detection modes. The type of document and document conditions can cause the multifeed detection rate to drop.

### **A.5.1 Detection by Layer**

If [Ultrasonic] is selected in ["6.8.17 Multifeed Detection \(Layer and Length\)" \(page 305\),](#page-338-0) mulifeeds are detected by layer.

In this case, set sheets of the same thickness in the ADF at any one time.

- Document thickness: 0.065 to 0.15mm
- Punched holes are not allowed within 35mm (1.4in) of the vertical center line of the document.
- Do not glue on any other paper within 35mm (1.4in) of the vertical centerline of the document.

### **A.5.2 Detection by Length**

If [Length] is selected in ["6.8.17 Multifeed Detection \(Layer and Length\)" \(page 305\),](#page-338-0) multifeeds are detected by length

In this case, set sheets of the same length in the ADF at any one time.

- Document length deviation: 1% or less
- Punched holes are not allowed within 35mm (1.4in) of the vertical center line of the document.

### **A.5.3 Detection by both Layer and Length**

If [Both] is selected in ["6.8.17 Multifeed Detection \(Layer and Length\)" \(page 305\)](#page-338-0), mulifeeds are detected by both layer and length.

In this case, set sheets of the same thickness and length in the ADF at any one time.

- Document thickness: 0.065 to 0.15mm
- Document length deviation: 1% or less
- Punched holes are not allowed within 35mm (1.4in) of the vertical center line of the document.
- Do not glue on any other paper within 35mm (1.4in) of the vertical centerline of the document.

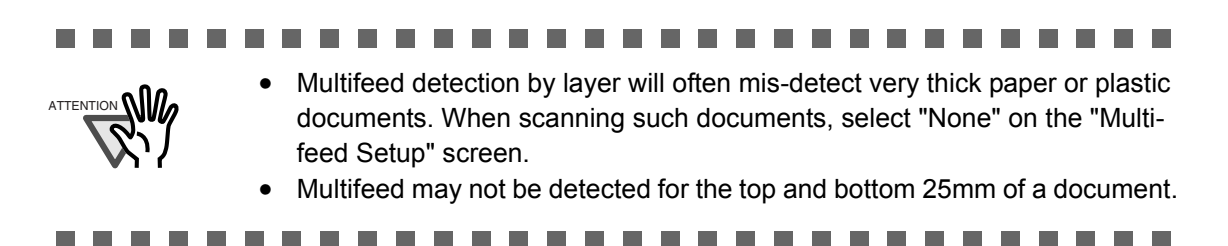

Area where multifeed detection is possible

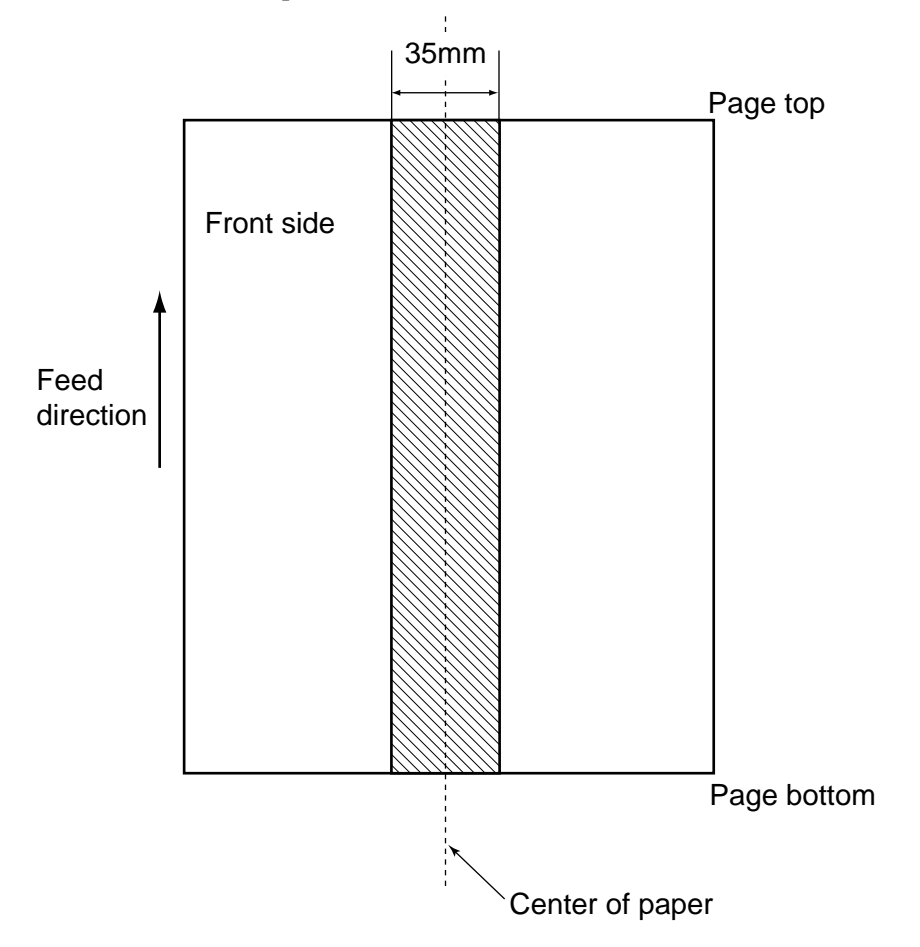

# *Appendix B*

П

**Settings Values**  $\sqrt{$  **Admin**  $\overline{\mathsf{User}}$ 

This appendix describes the scanner operating environment and management settings.

**[B.1 e-Mail Address Setting Values .......................................................................... 386](#page-419-0)**

# <span id="page-419-0"></span>**B.1 e-Mail Address Setting Values**

e-Mail addresses may be up to 255 characters long. One of the following e-mail address formats must be used:

- *XXXXXXX@IP\_address*
- *XXXXXXX@Host\_name*
- *XXXXXXX@Domain\_name*

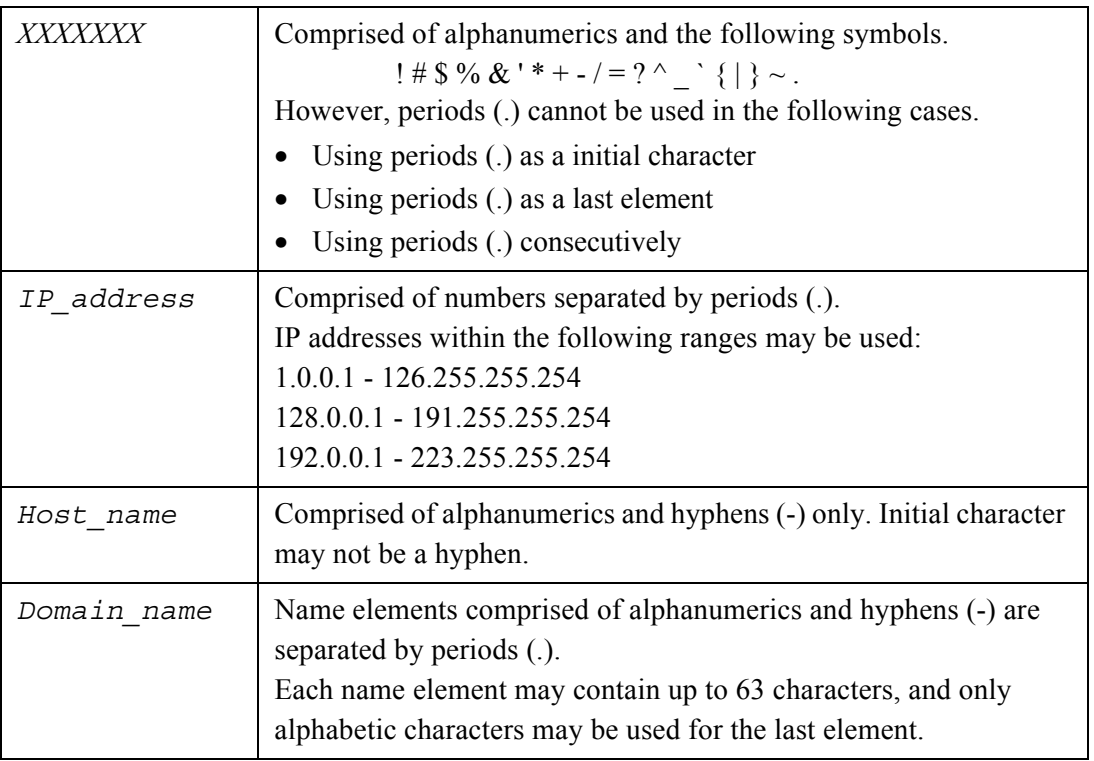

# *Appendix C*

# **Scanner Specifications**

Admin User

C

This appendix gives specifications for the scanner as a whole, and for scanner parts.

## <span id="page-421-0"></span>**C.1 Device Specifications**

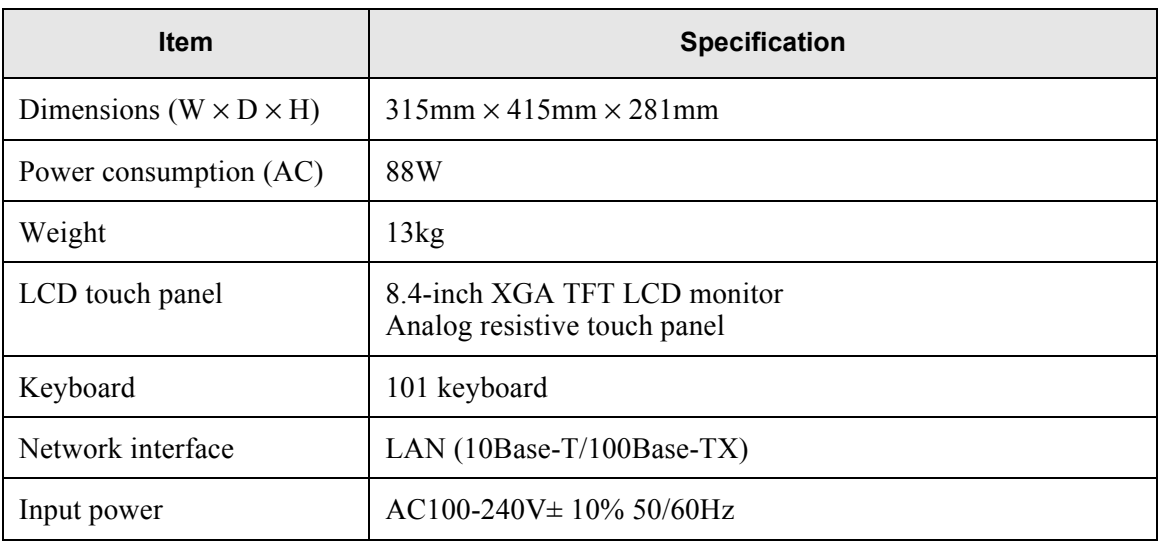

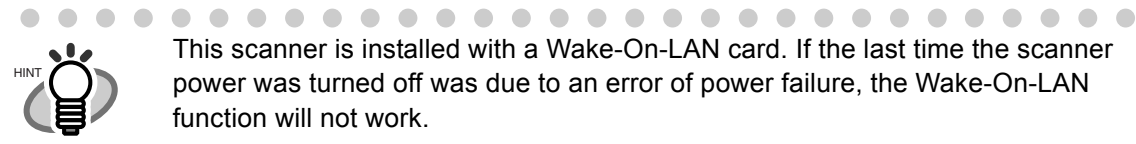

 $\blacksquare$ 

This scanner is installed with a Wake-On-LAN card. If the last time the scanner power was turned off was due to an error of power failure, the Wake-On-LAN function will not work.

> $\blacksquare$  $\blacksquare$  $\qquad \qquad \blacksquare$

 $\bullet\bullet\bullet$ 

 $\bullet$  $\bullet$ 

 $\bullet\hspace{0.1cm} \bullet\hspace{0.1cm} \bullet\hspace{0.1cm} \bullet$ 

# <span id="page-422-0"></span>**C.2 Scanner Specifications**

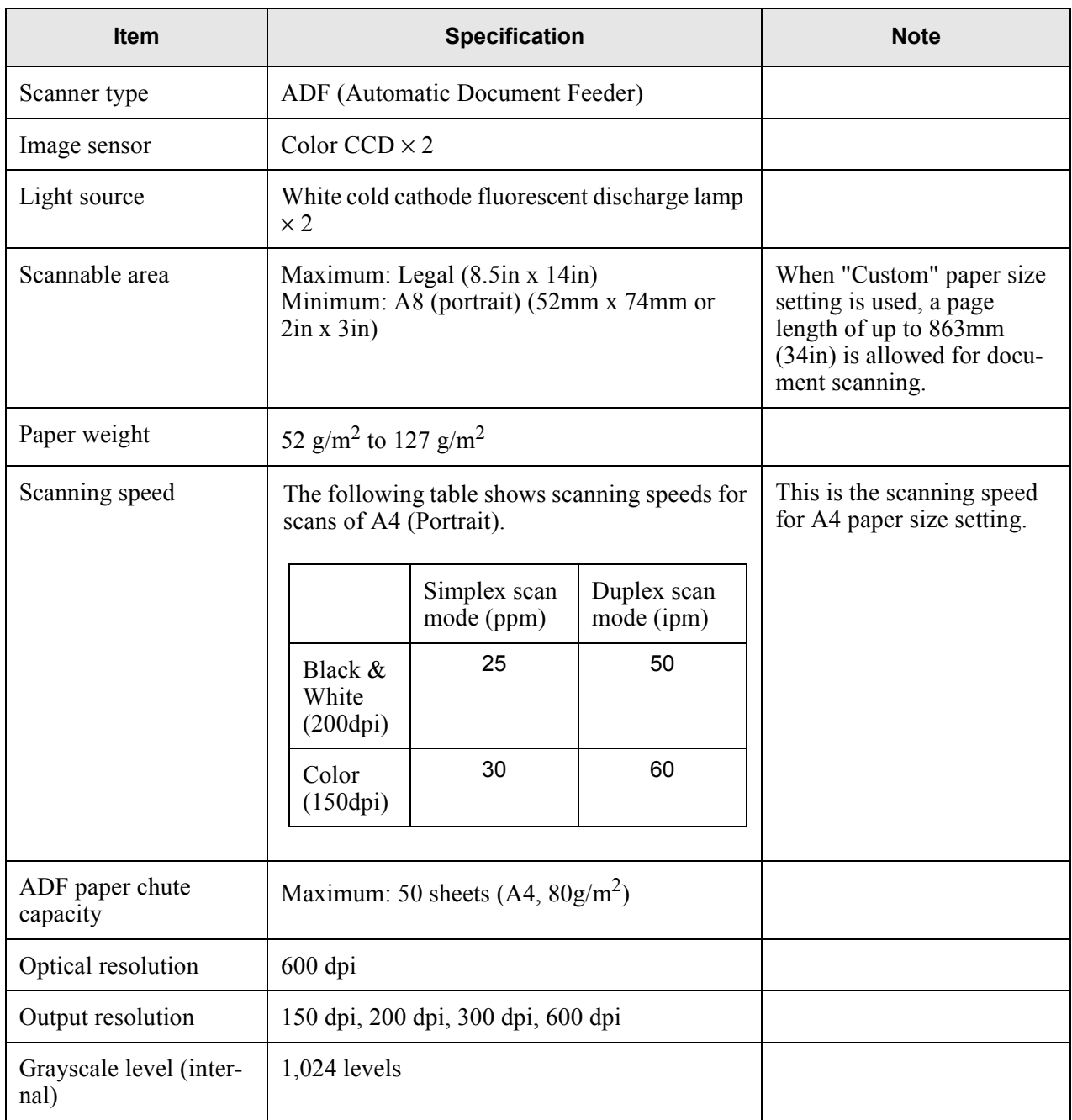

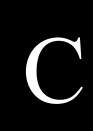

# *Appendix D*

# **Operation Messages**

Admin  $\overline{\mathsf{User}}$ 

This appendix provides information about messages which may appear during scanner operations, and how to deal with them.

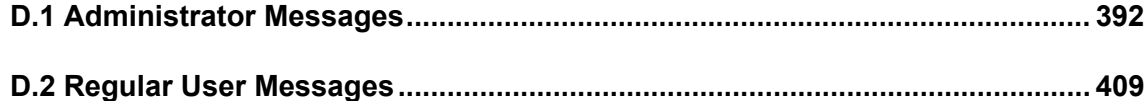

# <span id="page-425-0"></span>**D.1 Administrator Messages**

The following messages may appear during administrator operation. Messages are displayed in the form of a dialog box as follows.

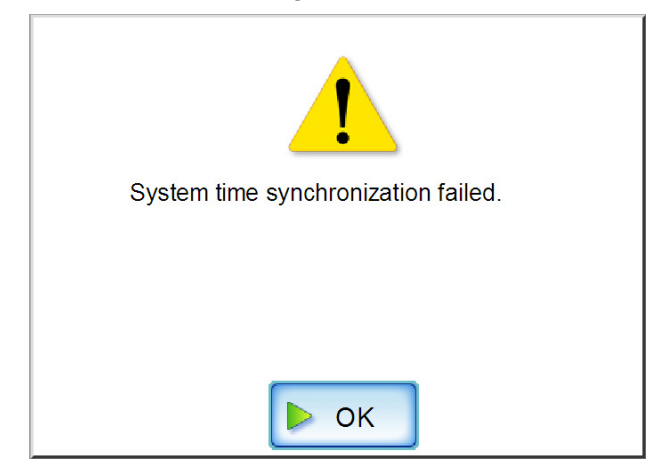

The following table describes the types of marks which may appear in a message dialog box.

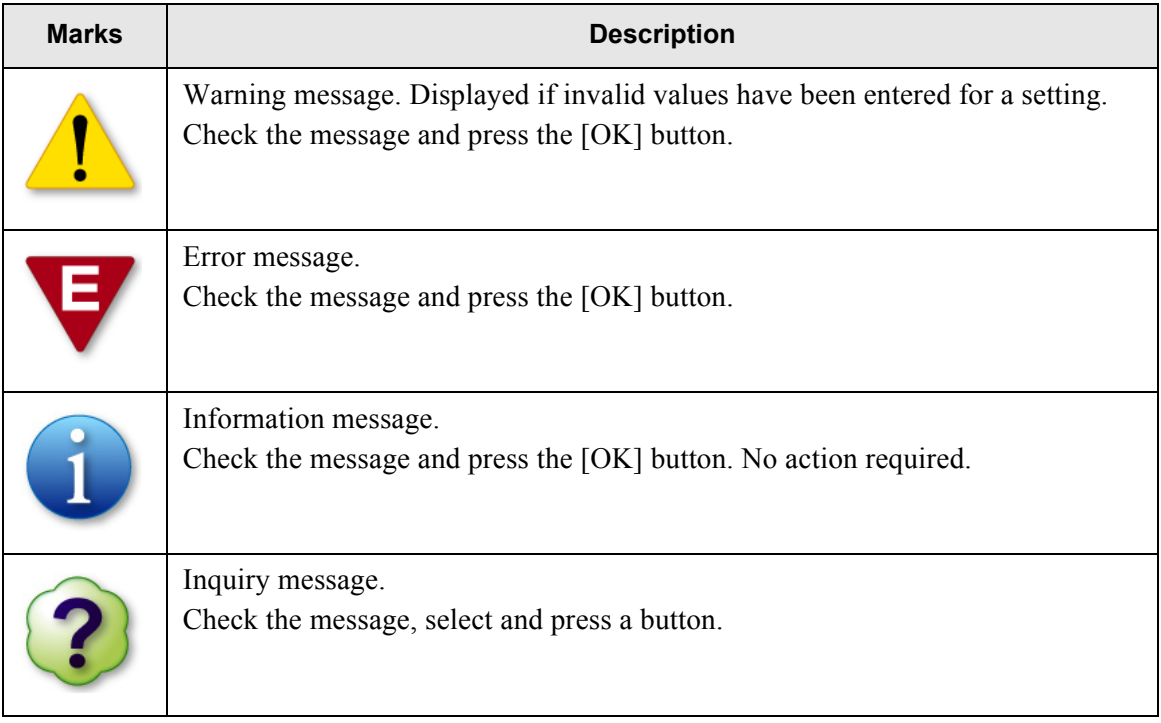

### **D.1.1 Administrator Screen Messages**

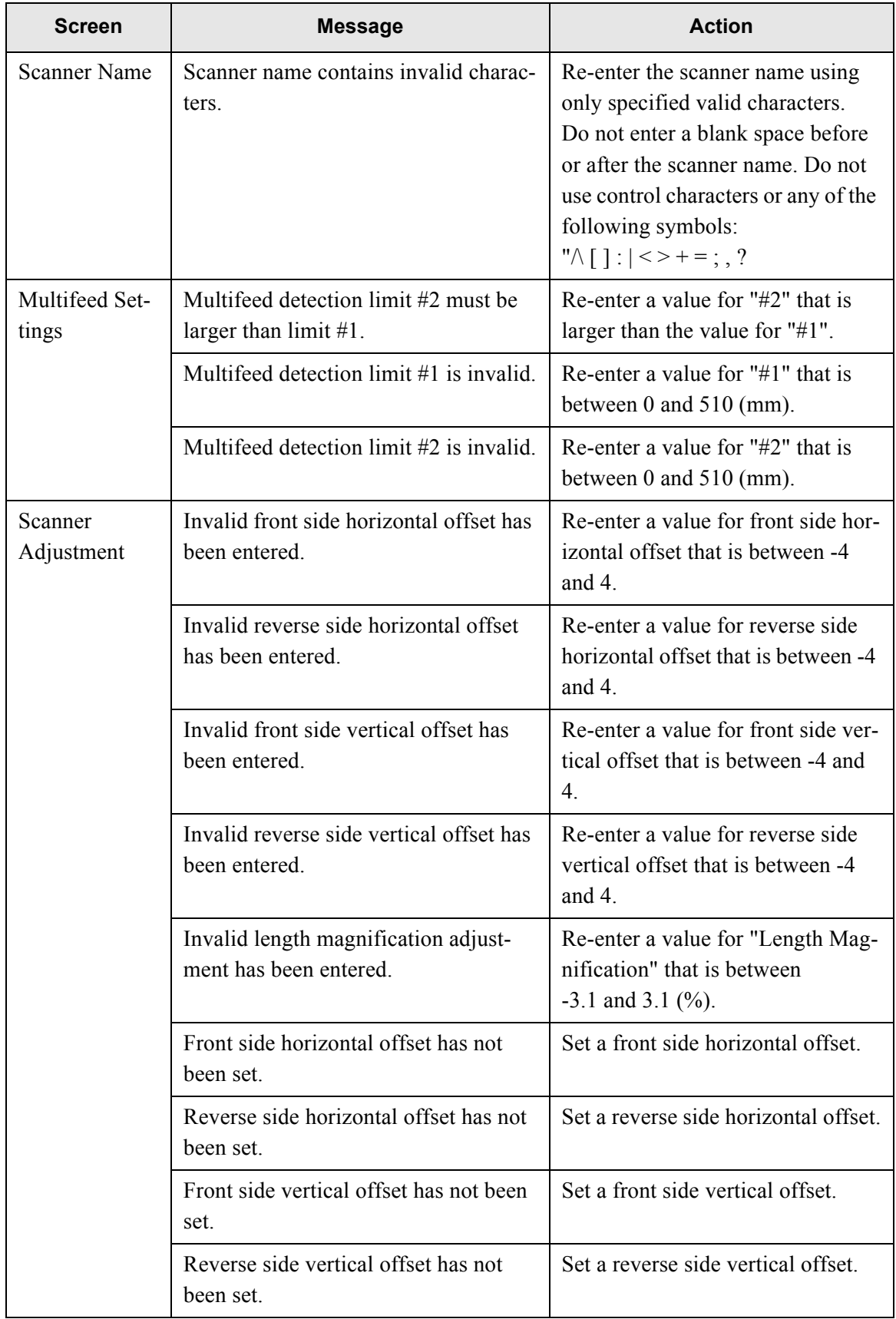

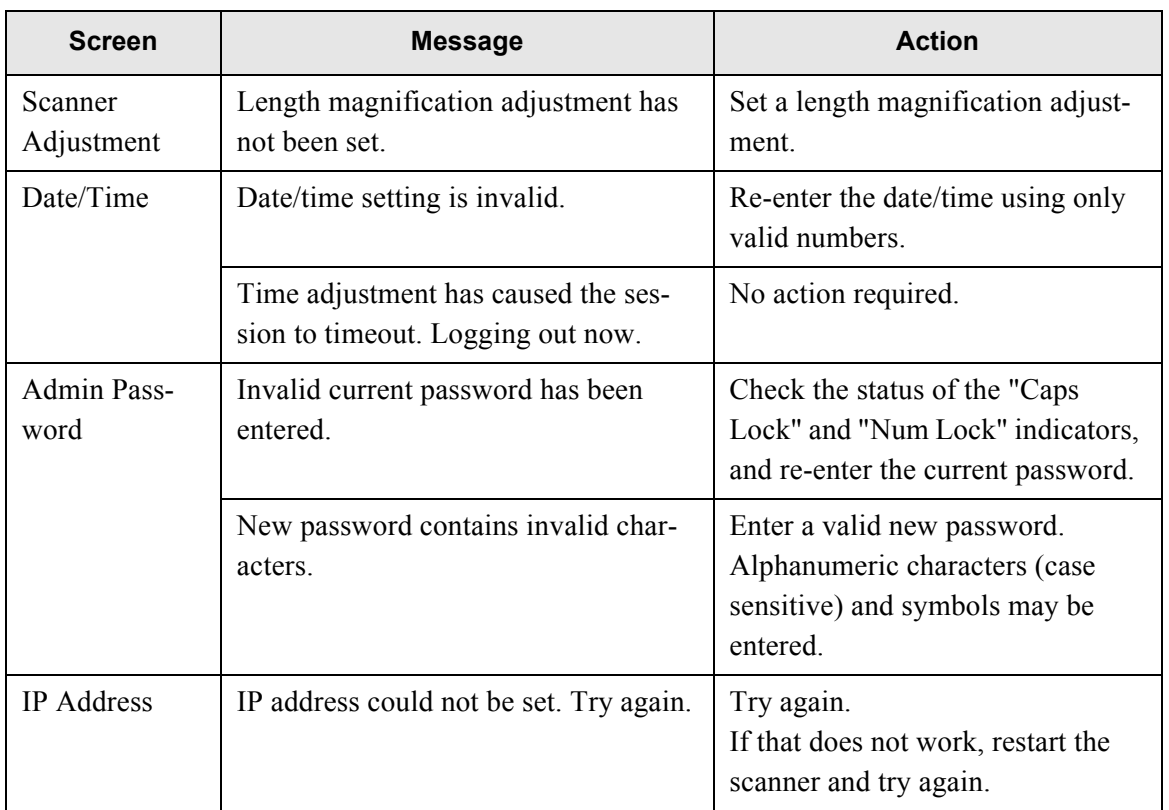

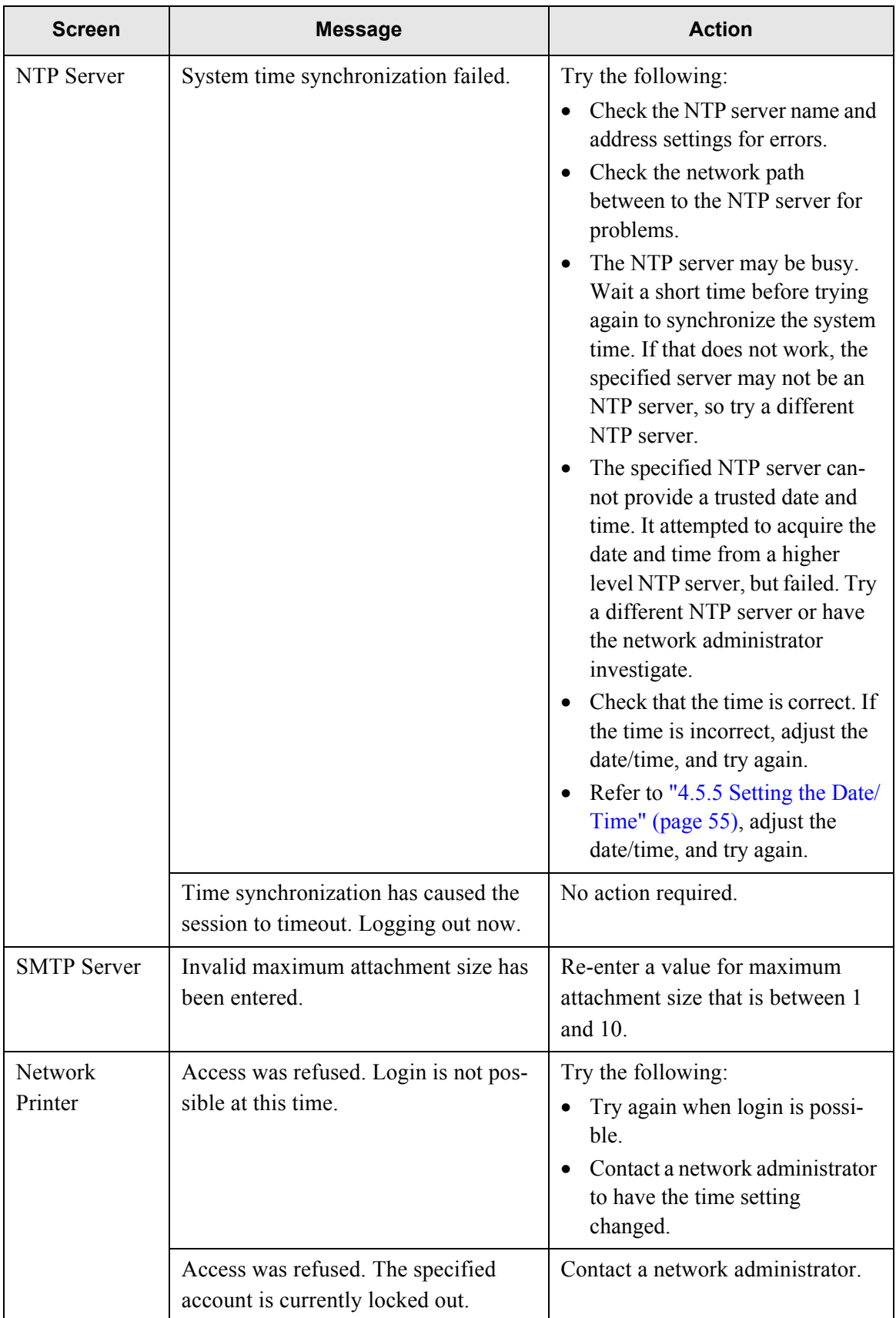

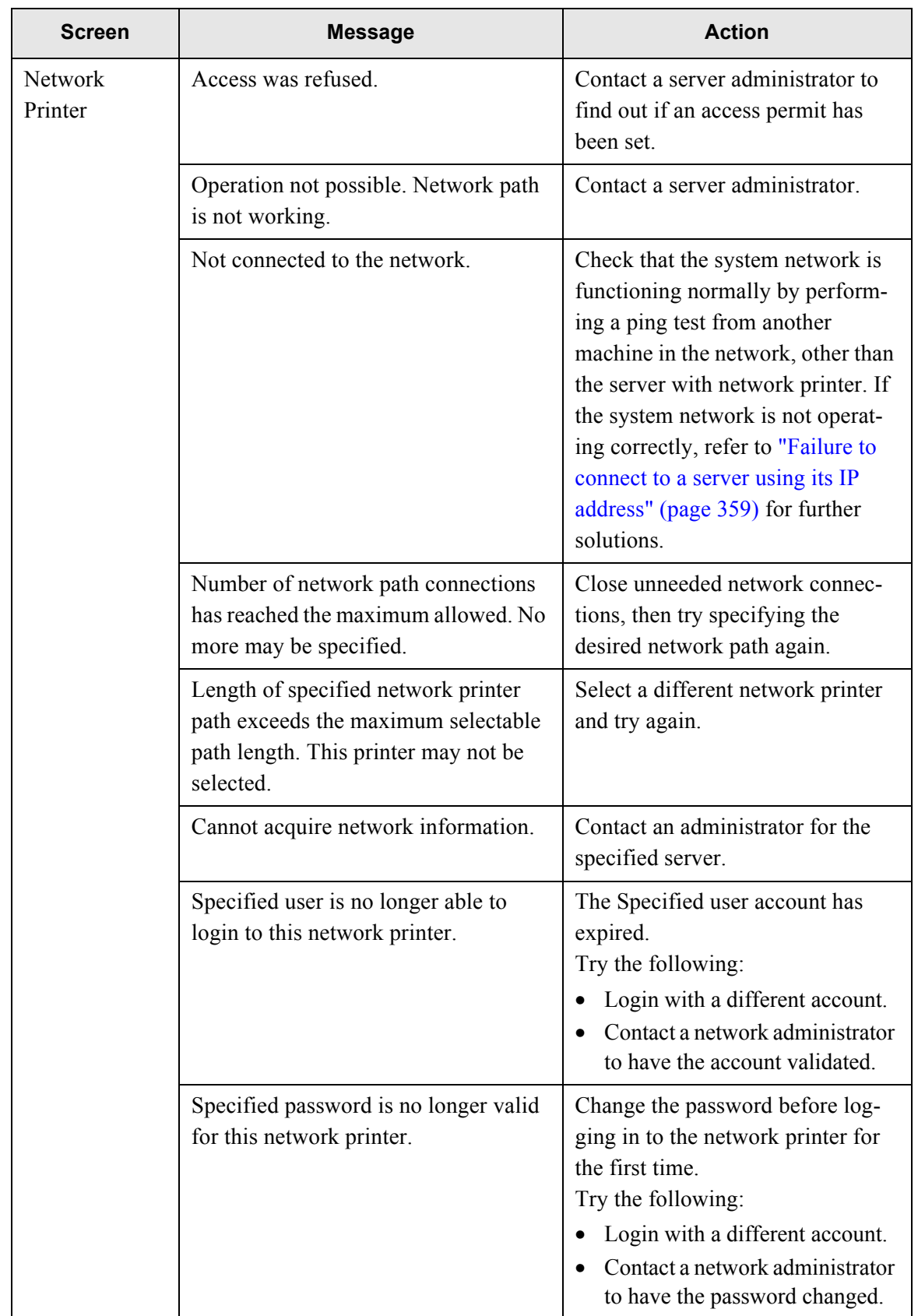

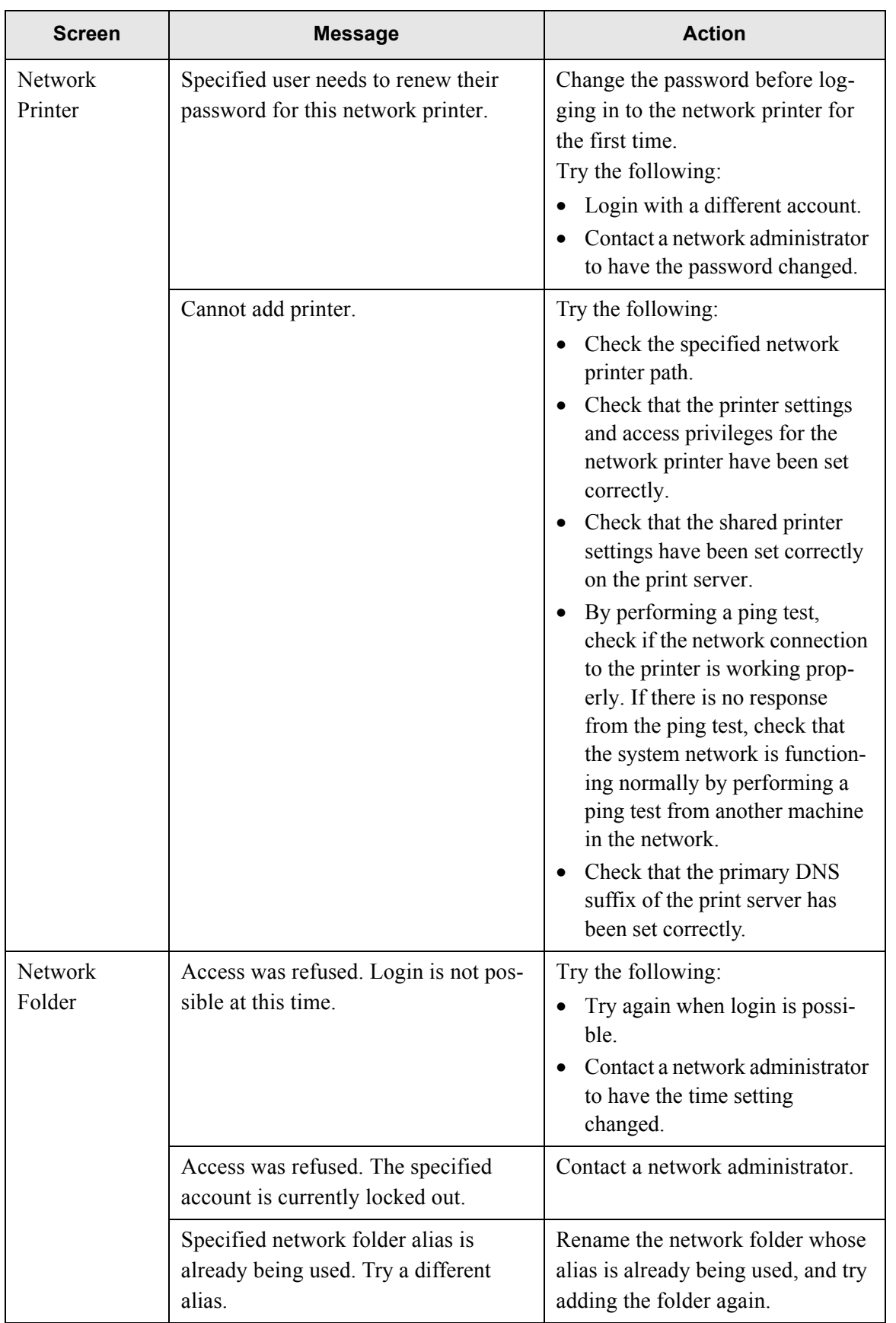

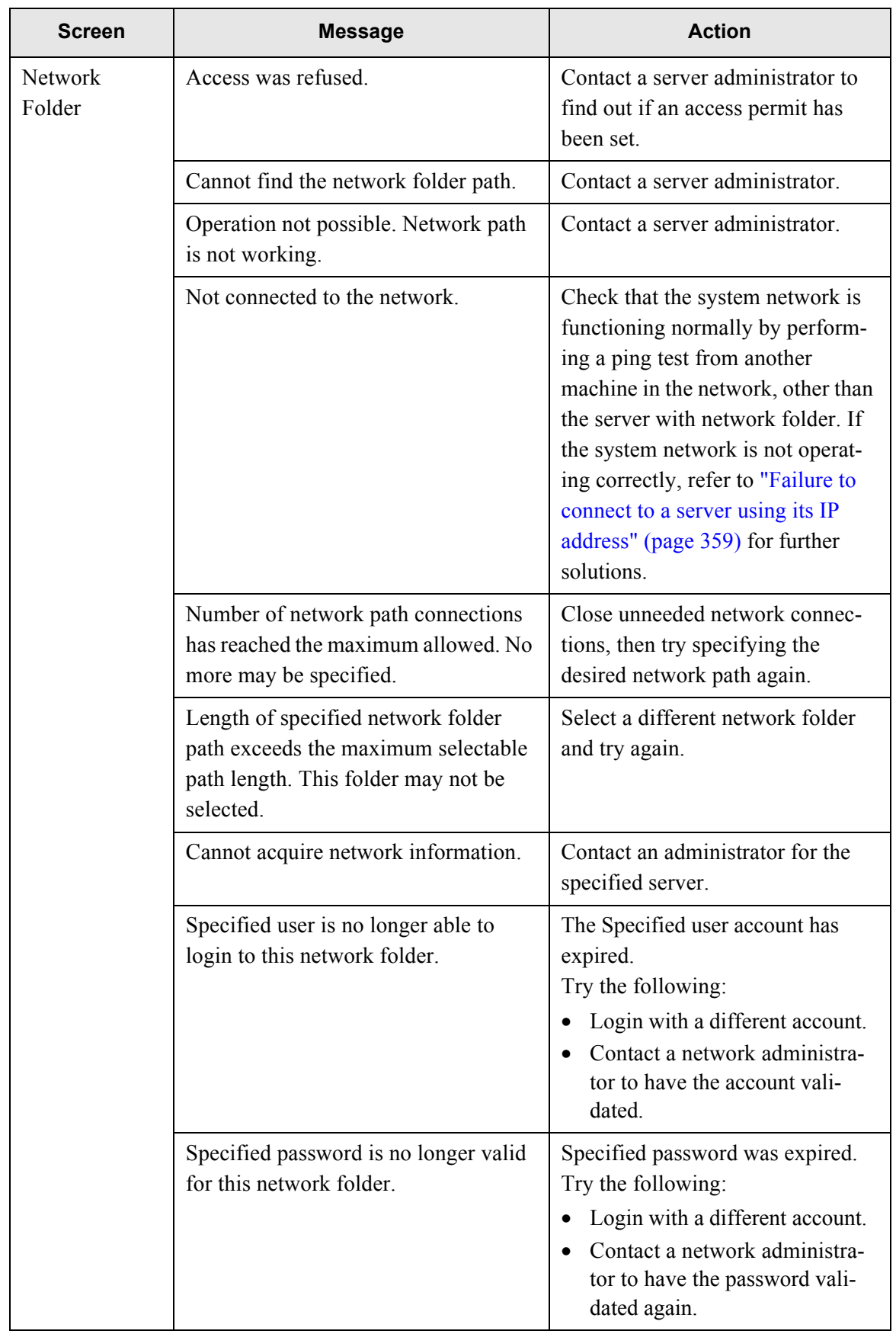
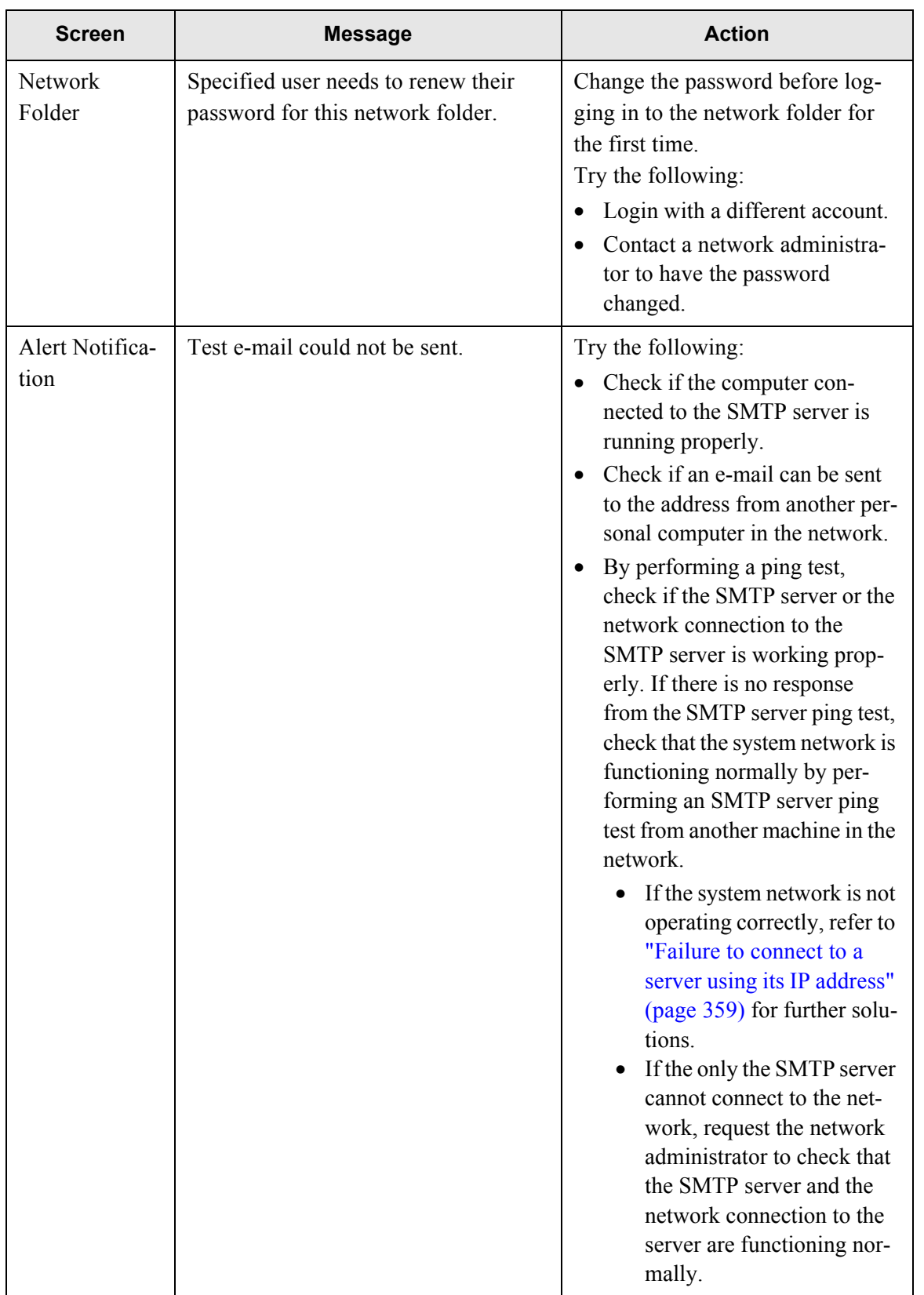

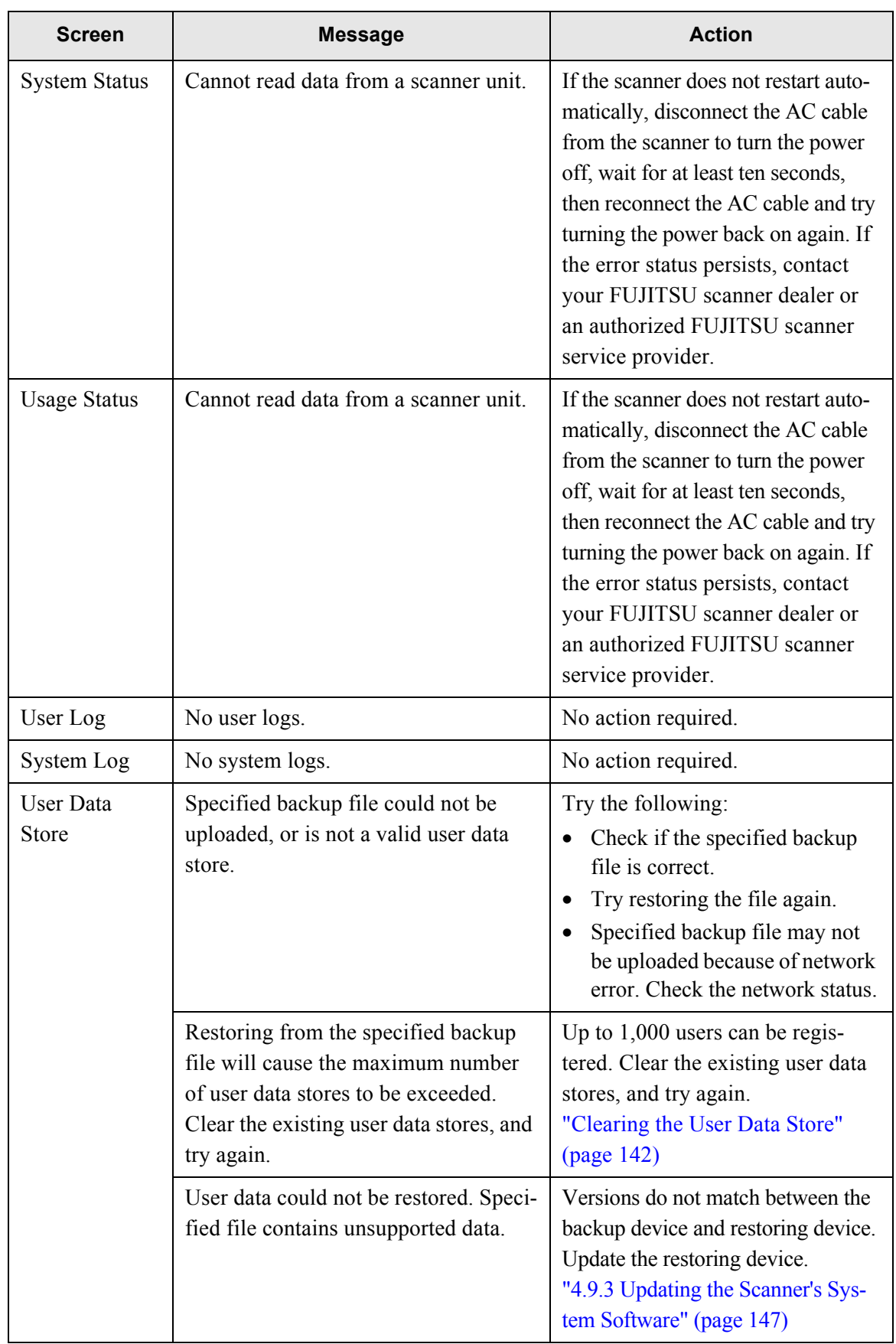

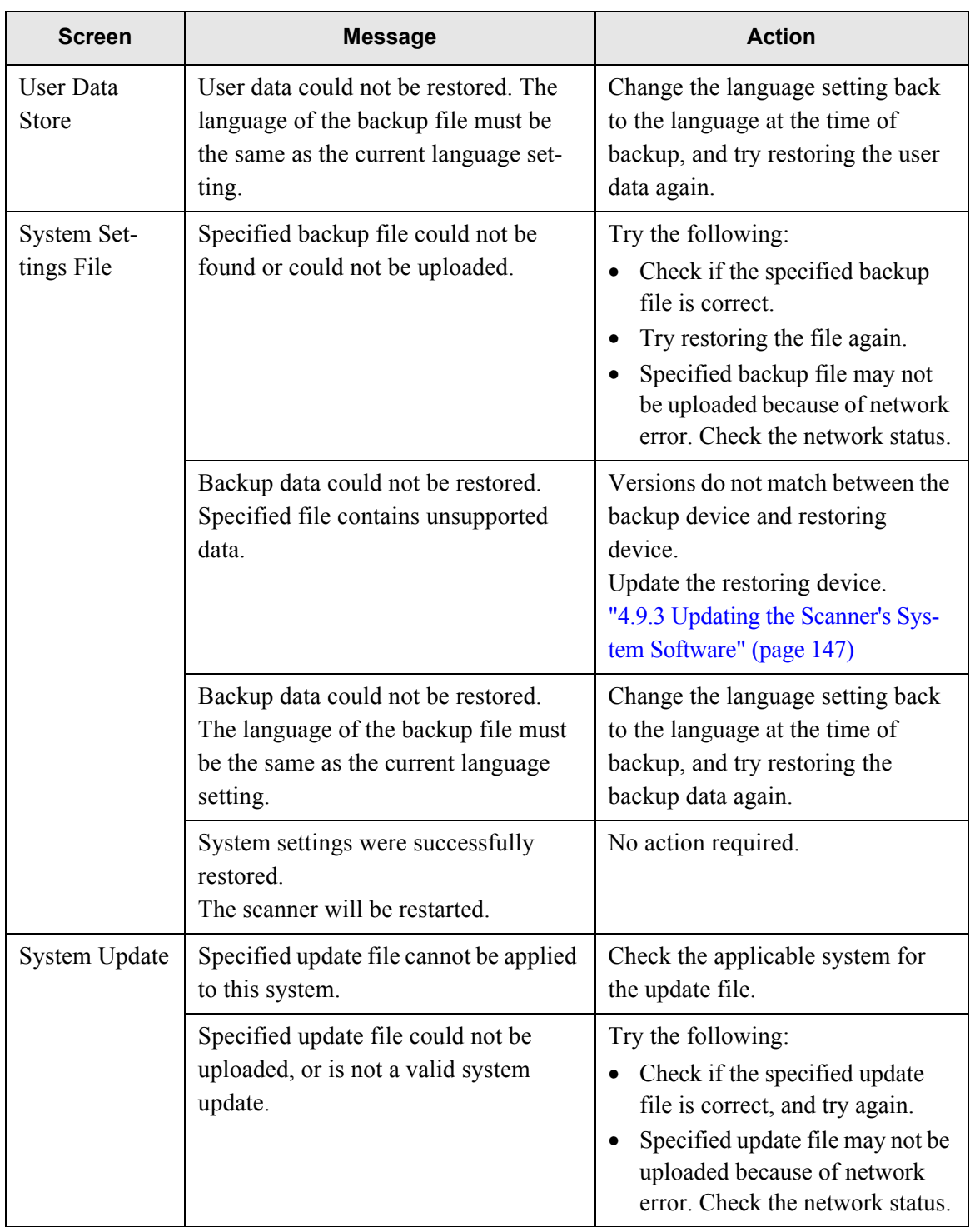

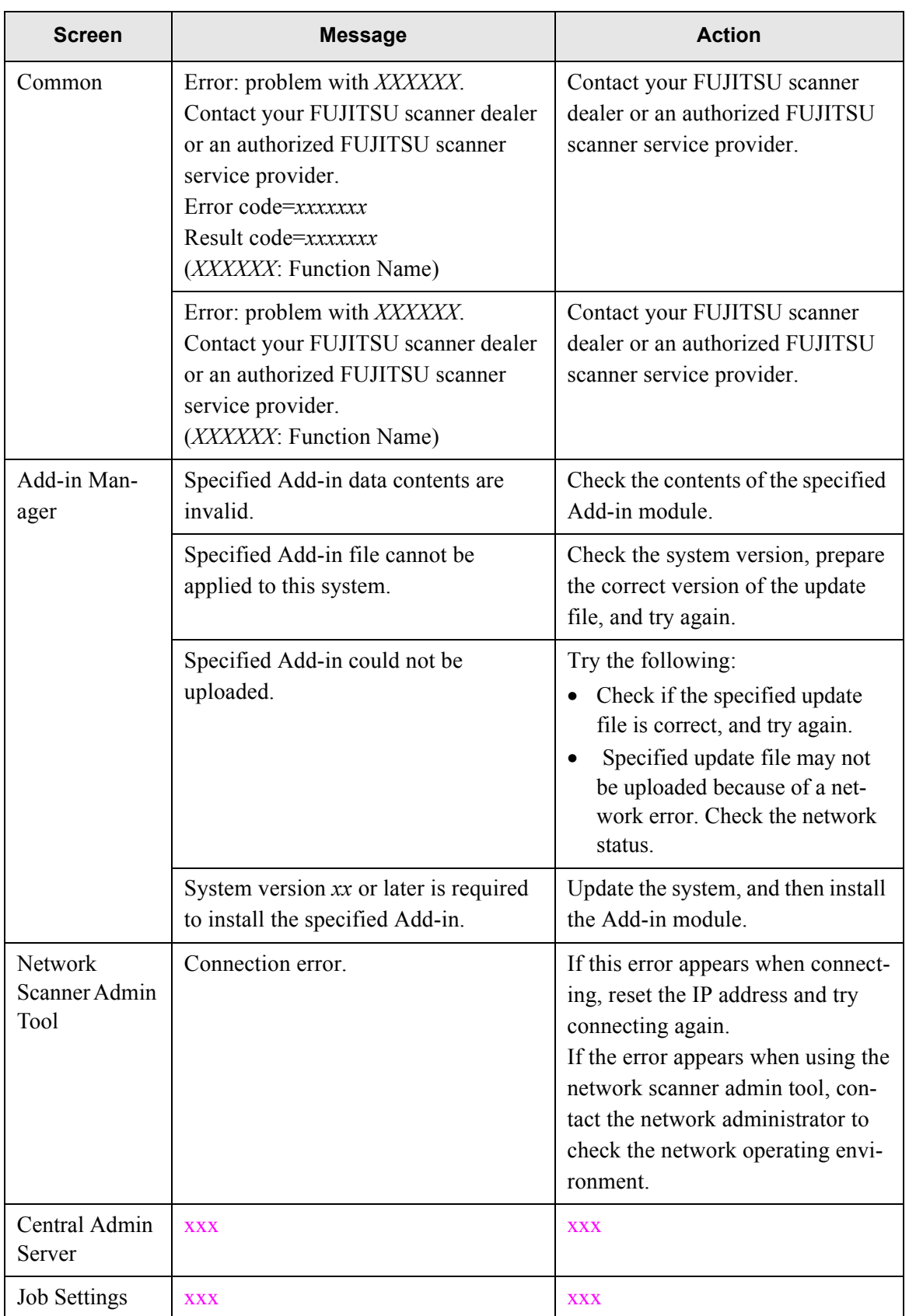

### **D.1.2 System Log Messages**

System log messages which may appear during administrator operations can be arranged into the following two categories:

- Information
- Error

### ■ **Information**

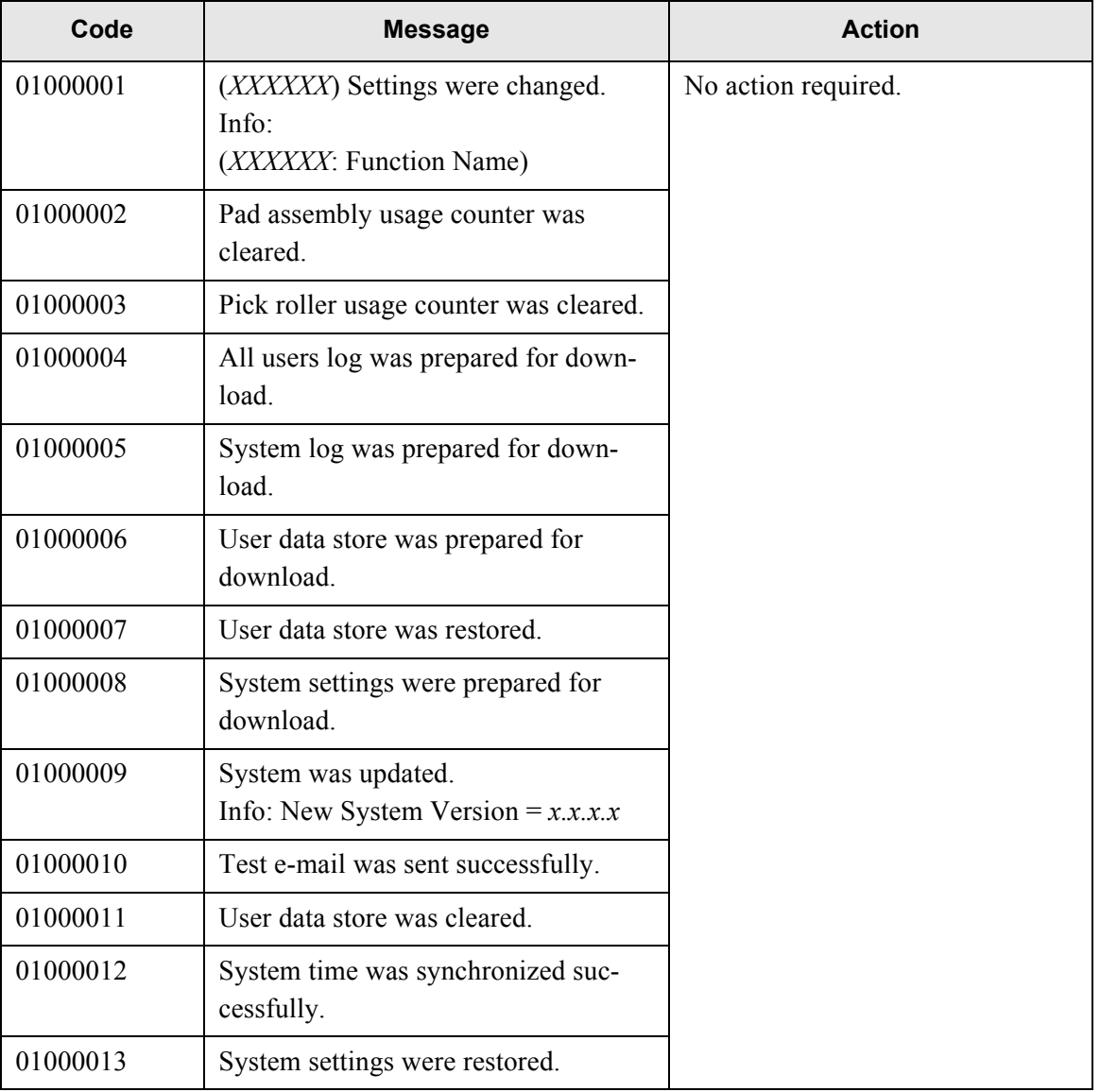

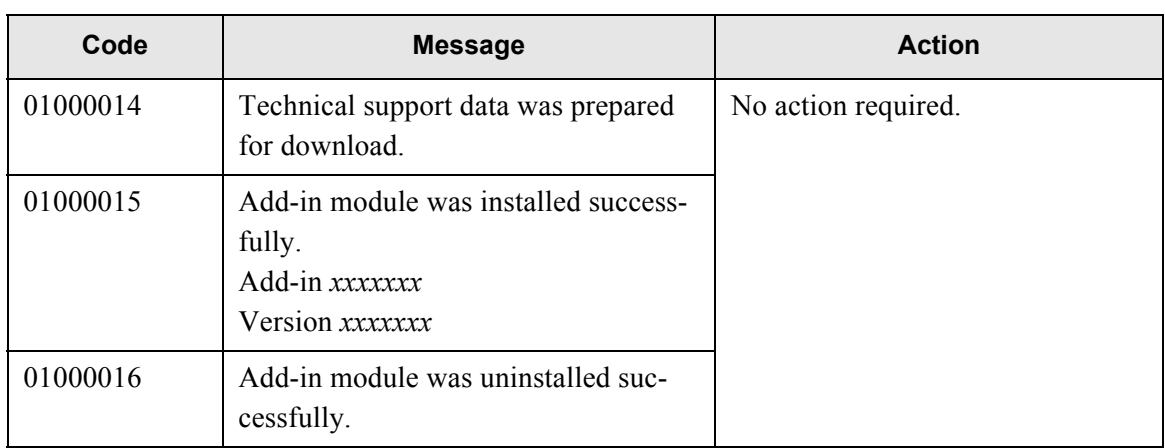

### ■ **Error**

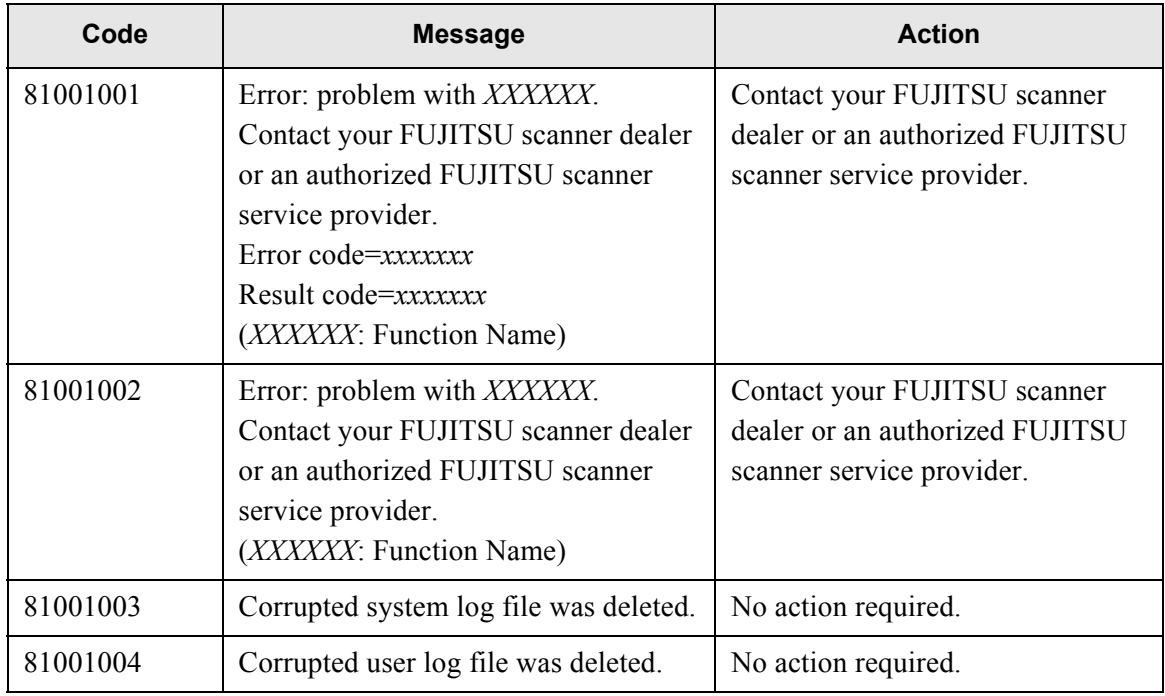

### **D.1.3 Alert Monitor System Log Messages**

System log messages which may be received from the scanner alert monitor service can be arranged into the following three types:

- Information
- Error
- Warning

### ■ **Information**

The following table gives a summary of system log information messages which may be received from the scanner alert monitoring service. No action is required.

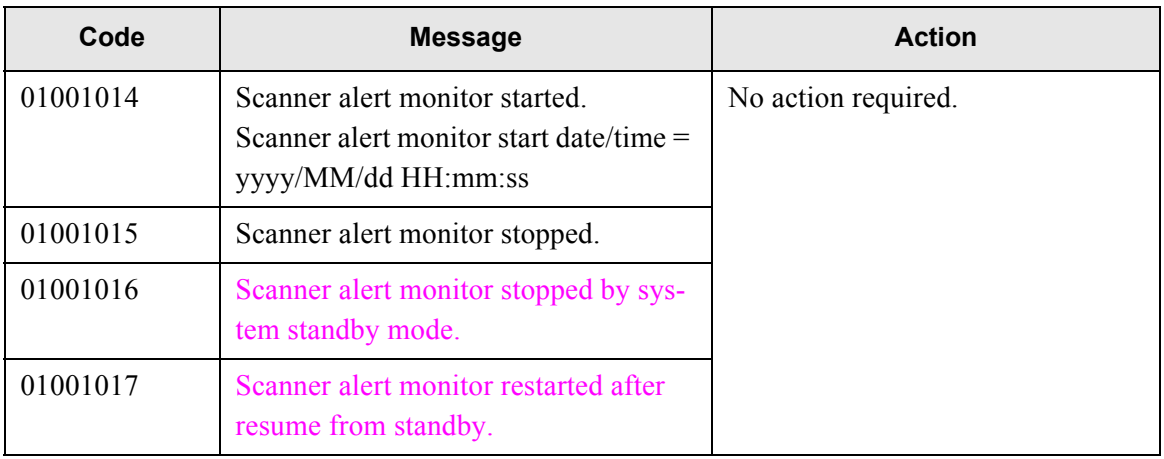

D

### ■ **Error**

The following table gives a summary of system log error messages which may be received from the scanner alert monitoring service.

The messages shown here are sent to the e-mail address specified in ["4.6.15 Setting the Destination](#page-155-0)  [for Alert Notifications" \(page 122\).](#page-155-0)

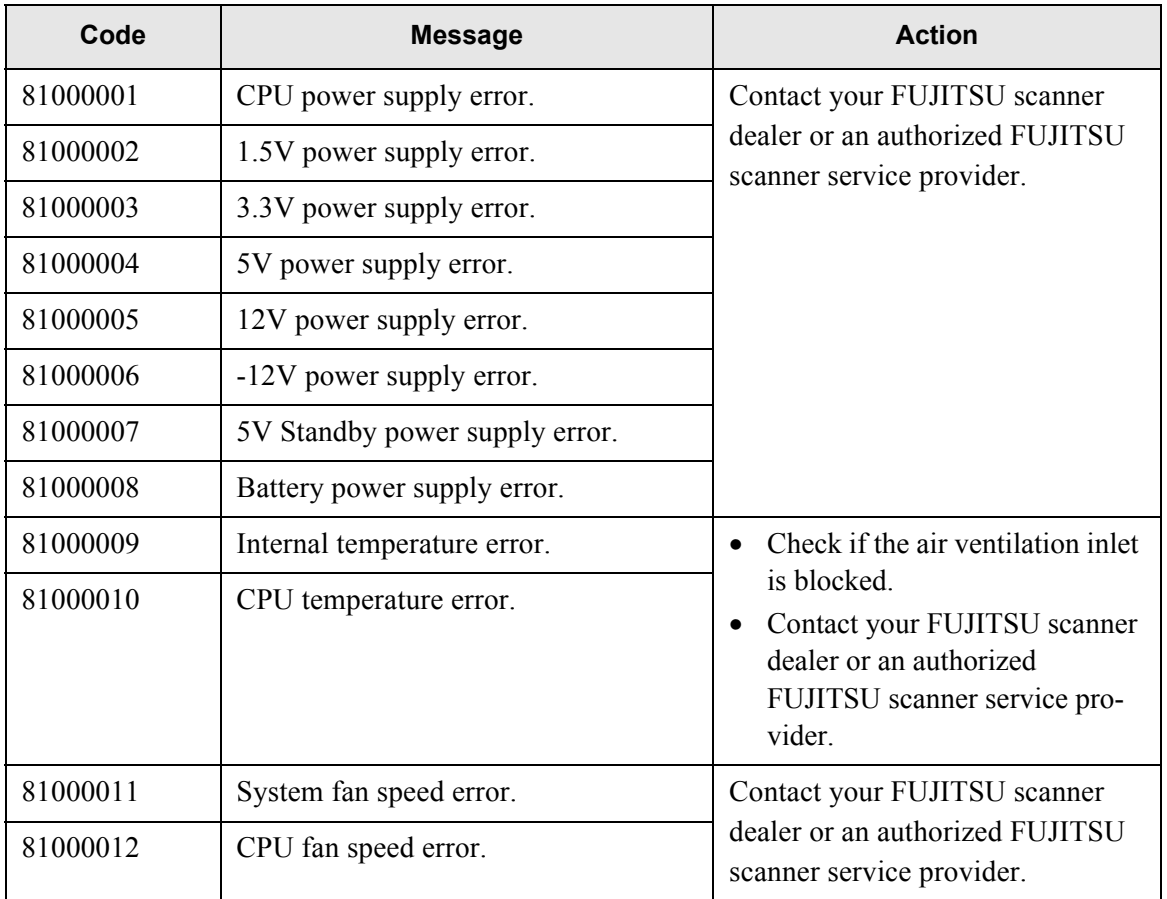

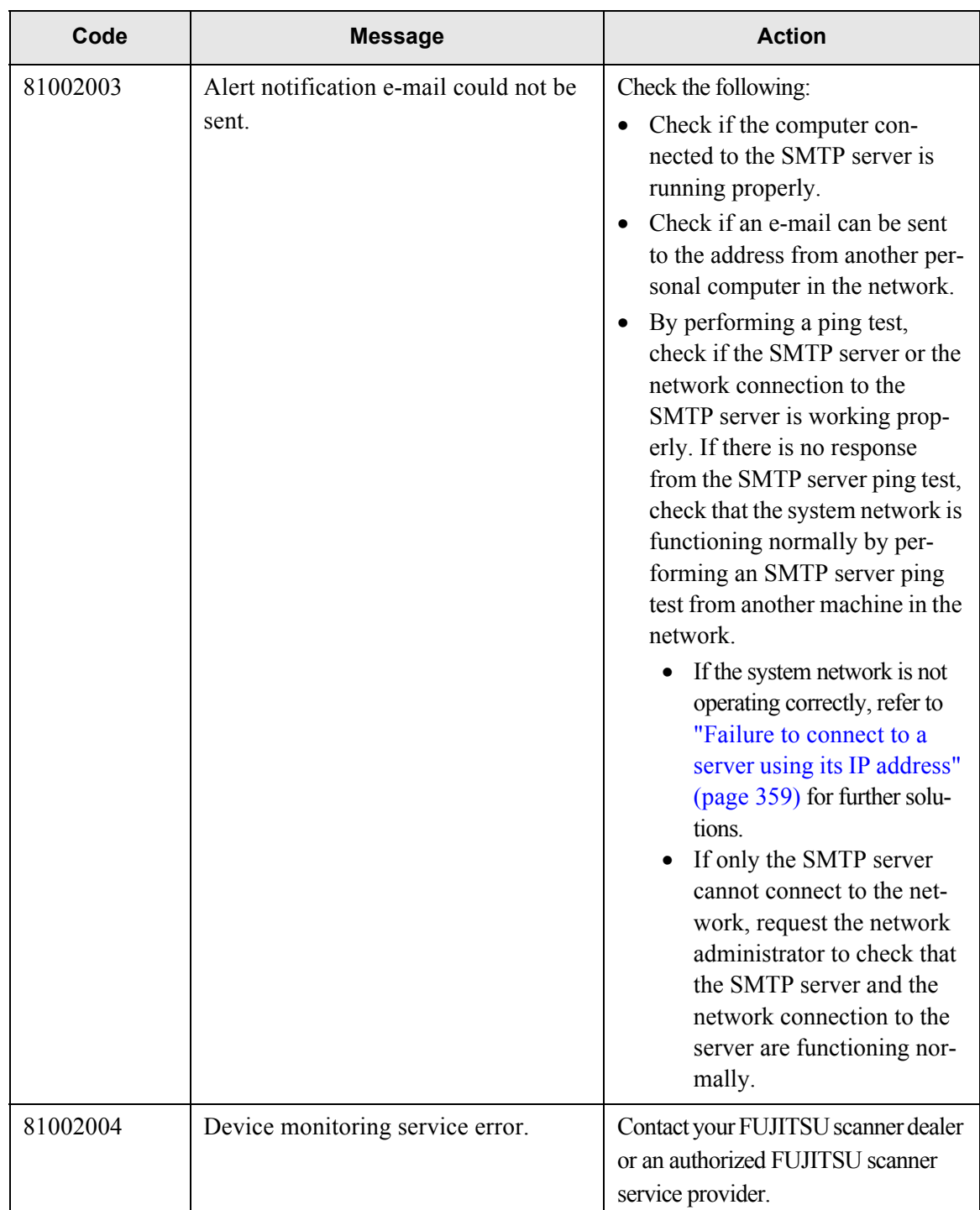

# ■ **Warning**

The following table gives a summary of system log warning messages which may be received from the scanner alert monitoring service.

The messages shown here are sent to the e-mail address specified in ["4.6.15 Setting the Destination](#page-155-0)  [for Alert Notifications" \(page 122\).](#page-155-0)

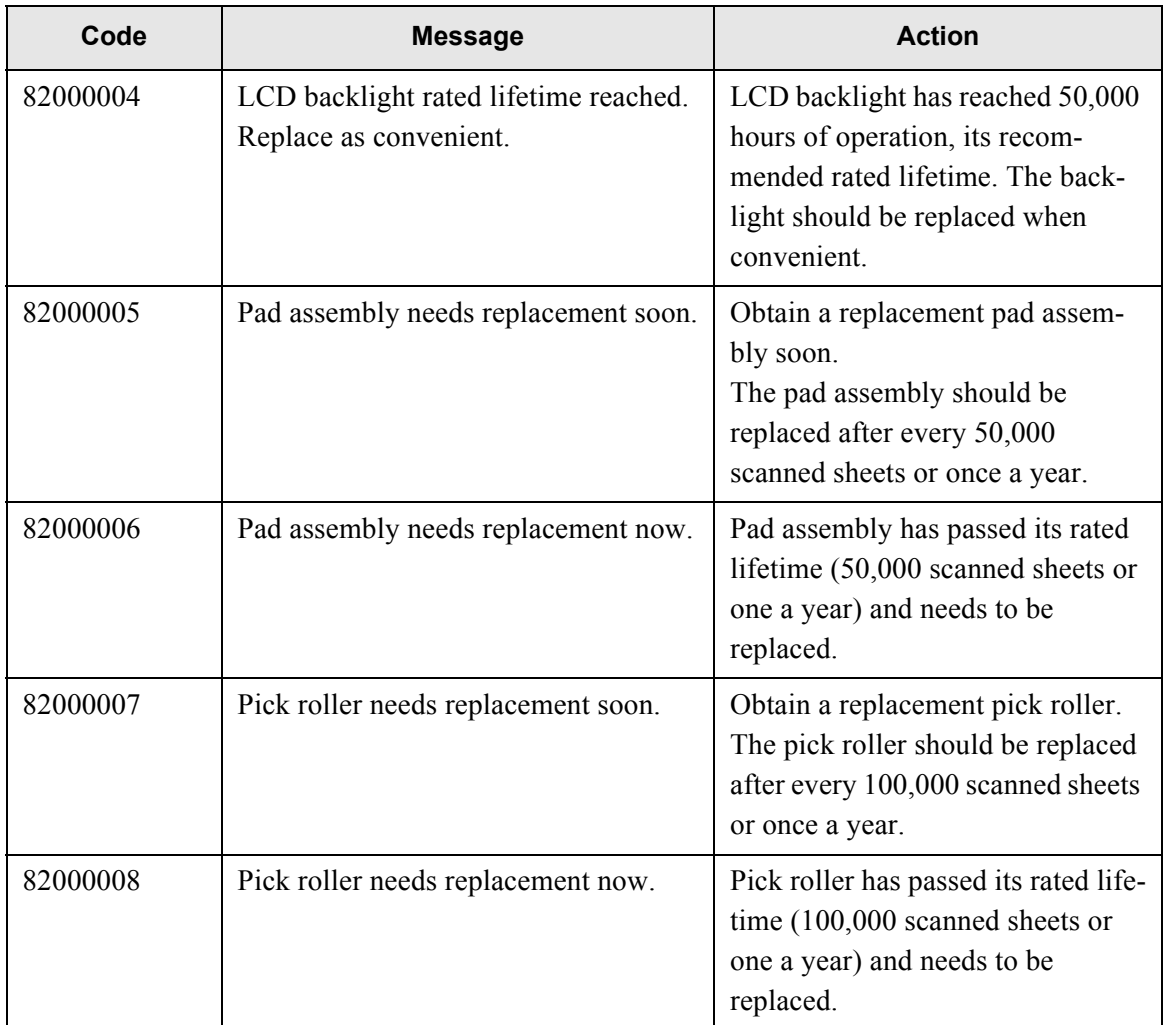

# **D.2 Regular User Messages**

The following messages may appear during regular user operation.

### **D.2.1 Regular User Screen Messages**

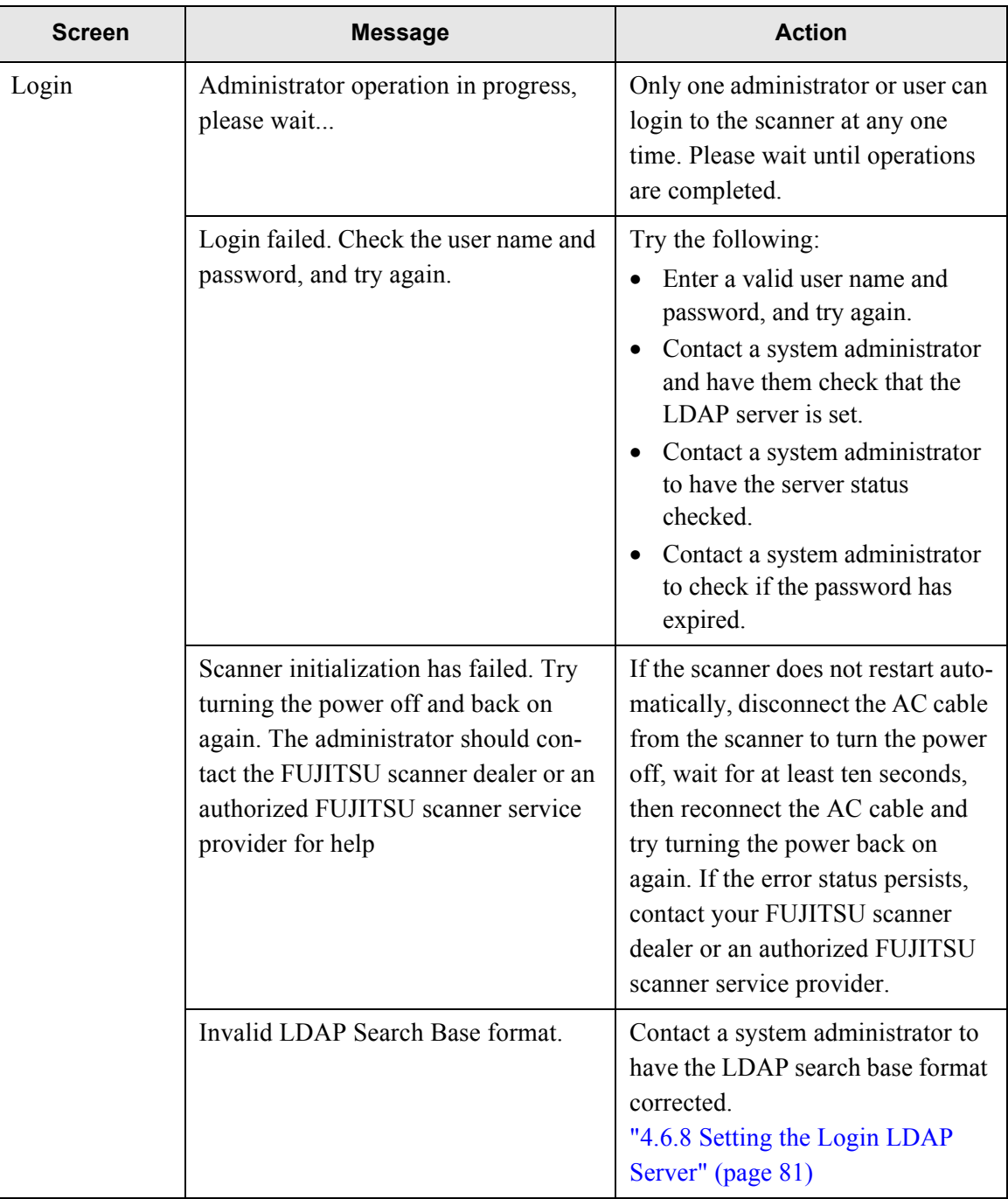

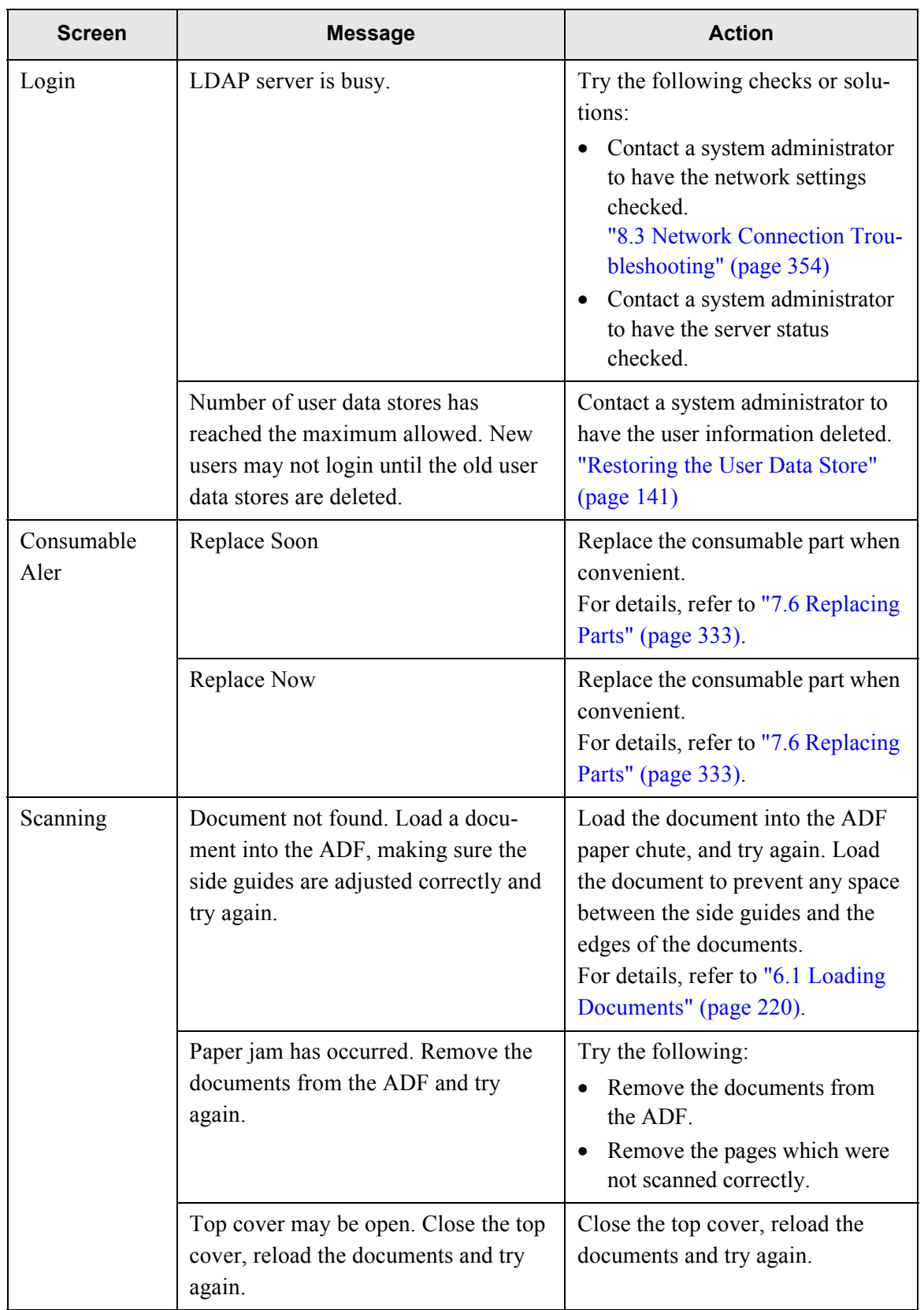

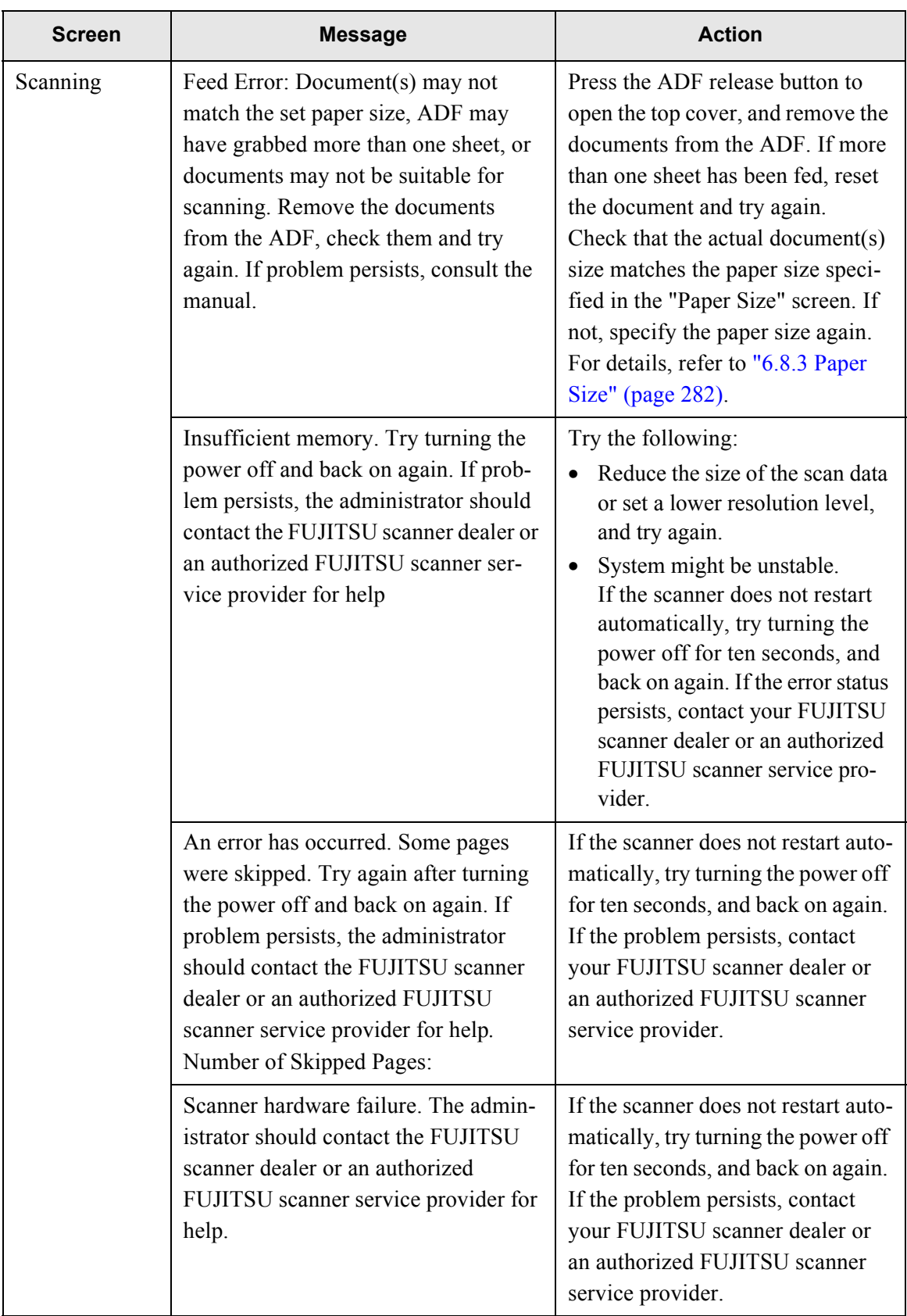

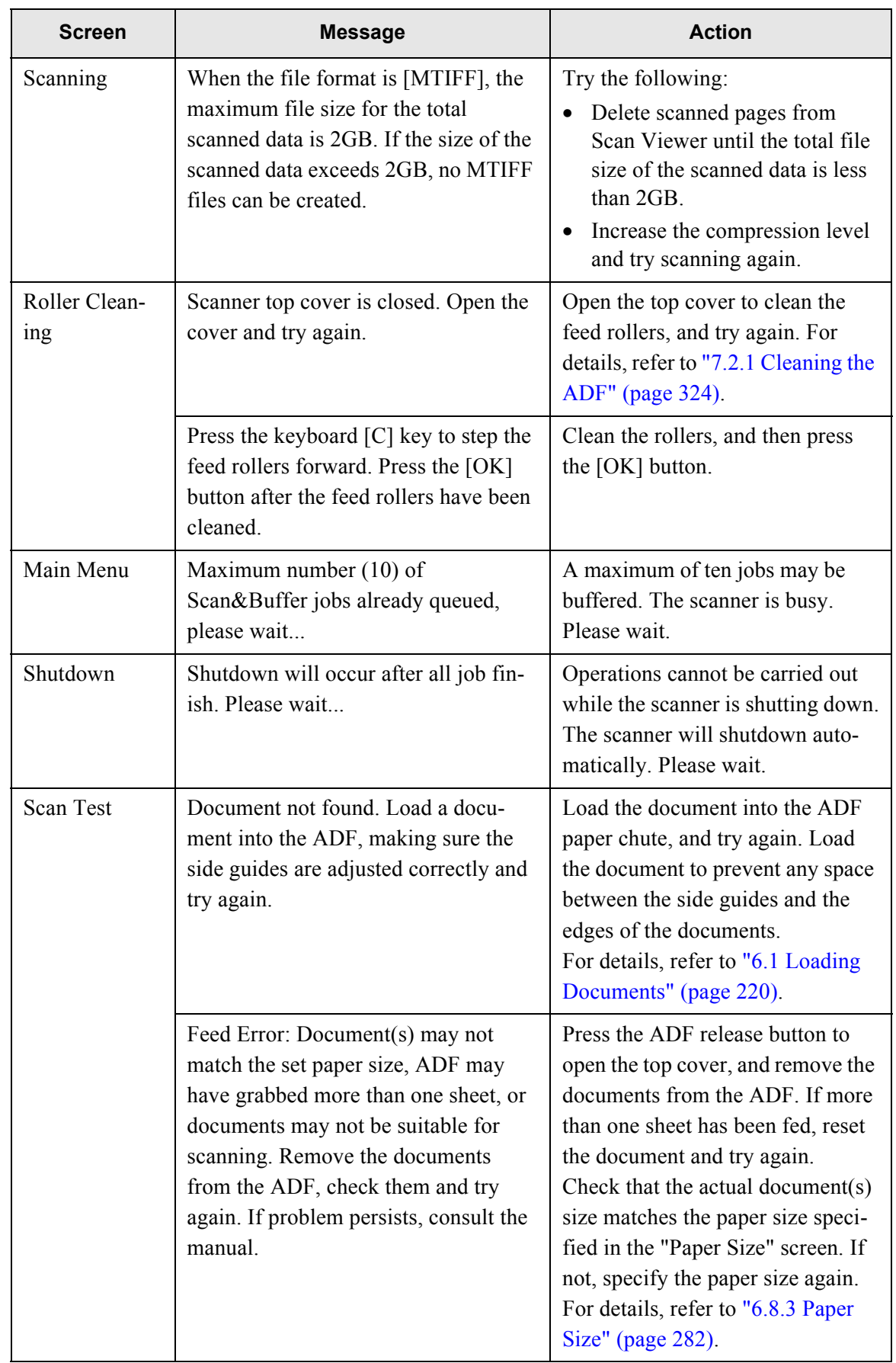

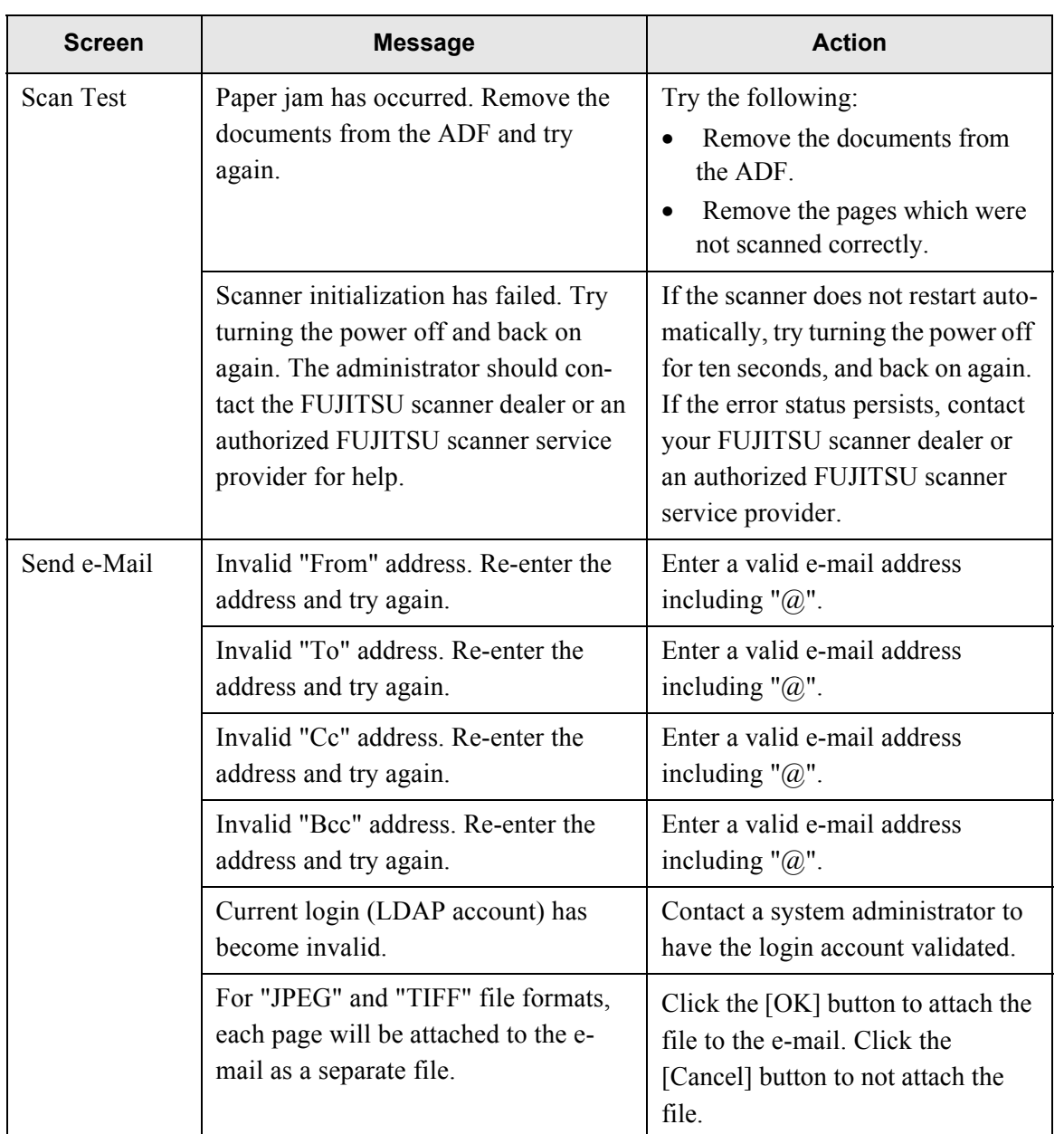

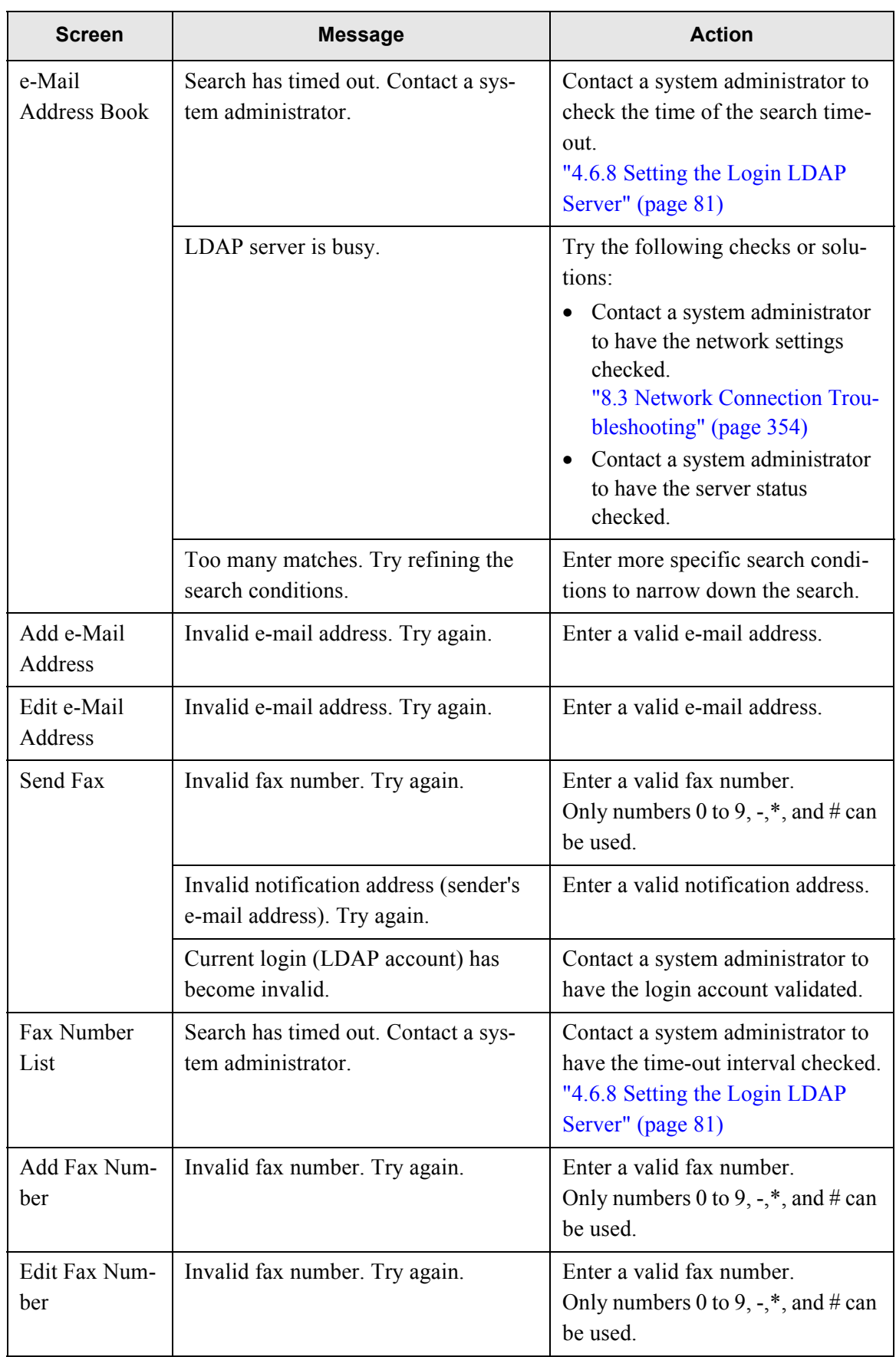

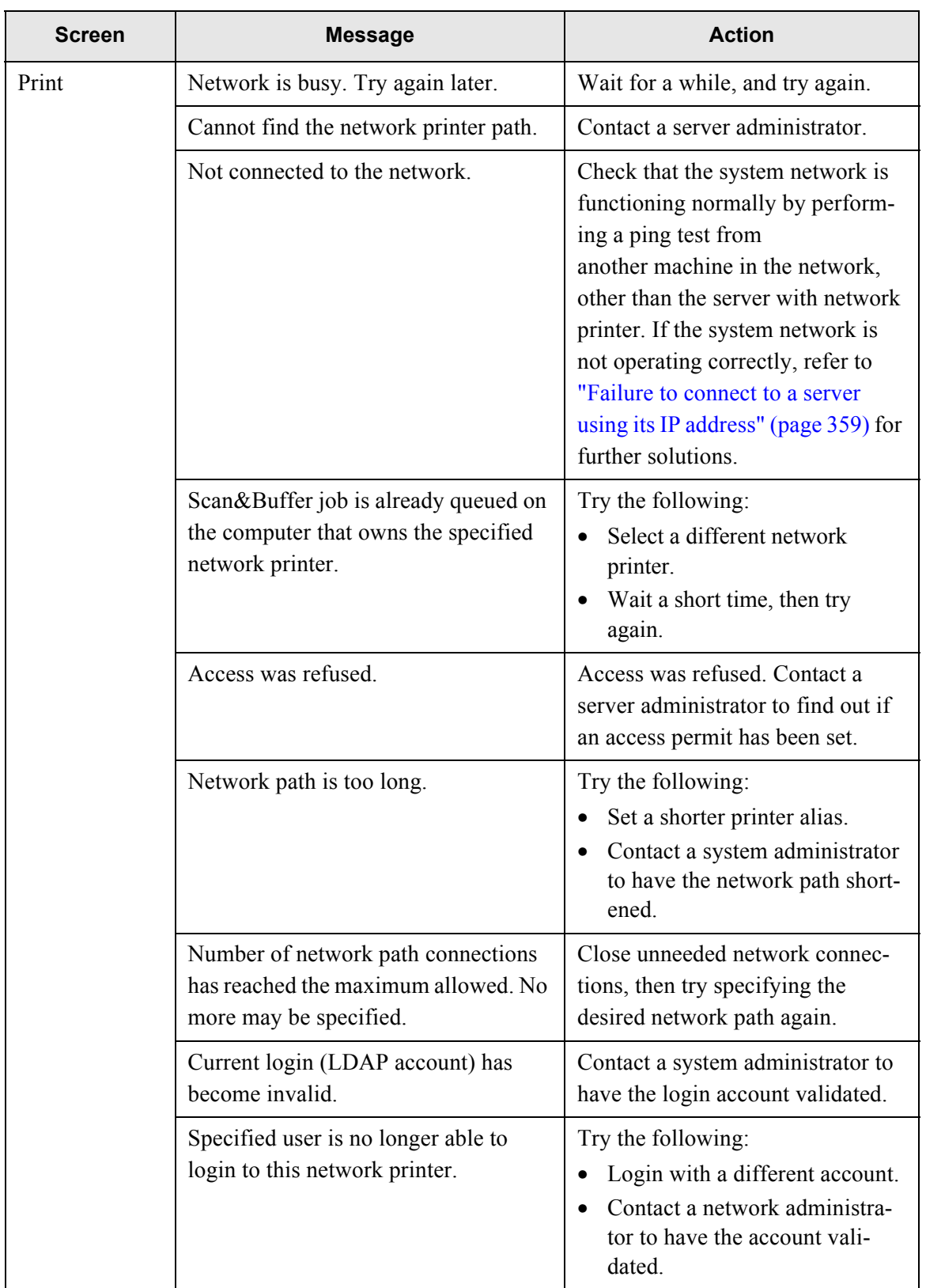

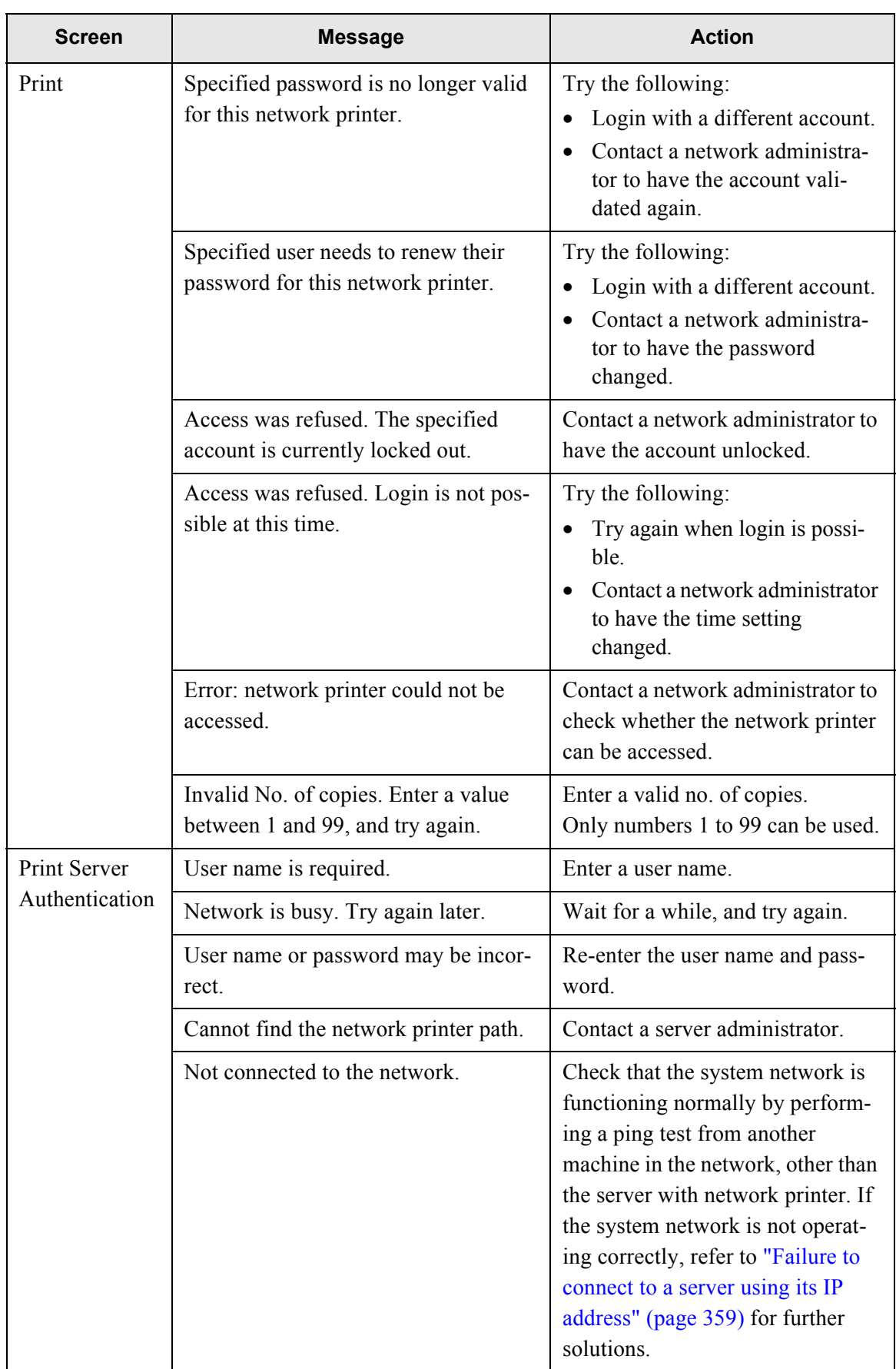

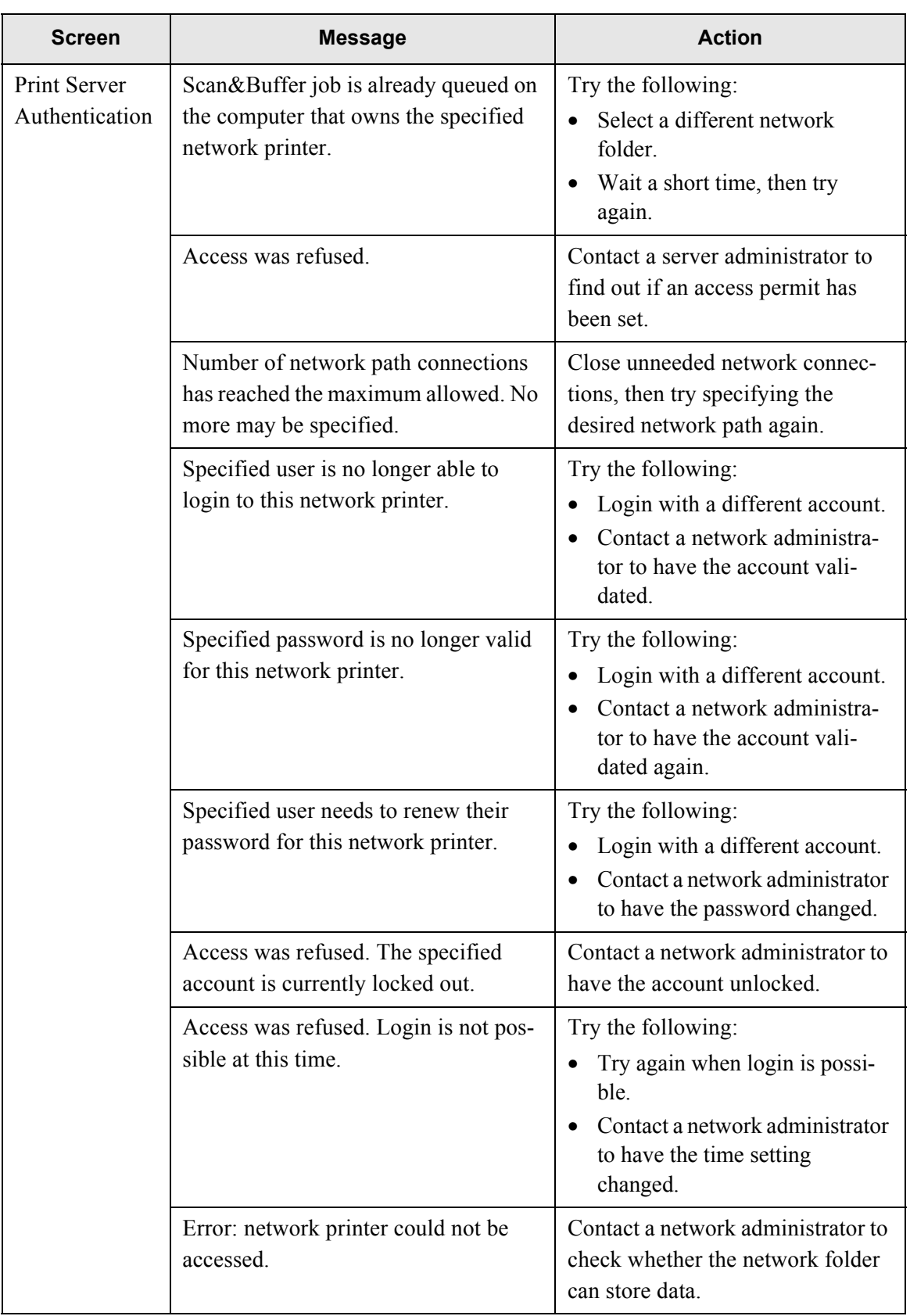

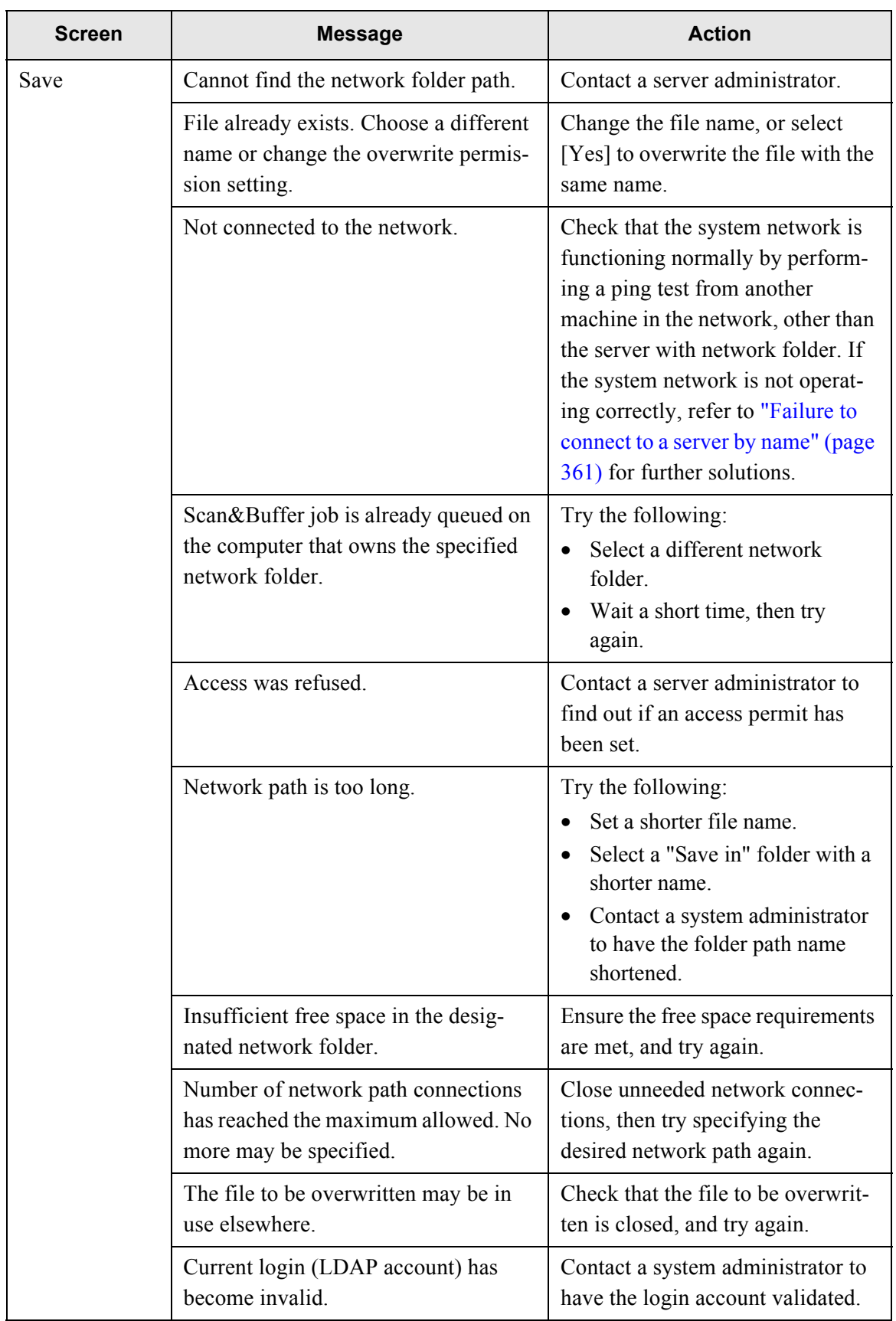

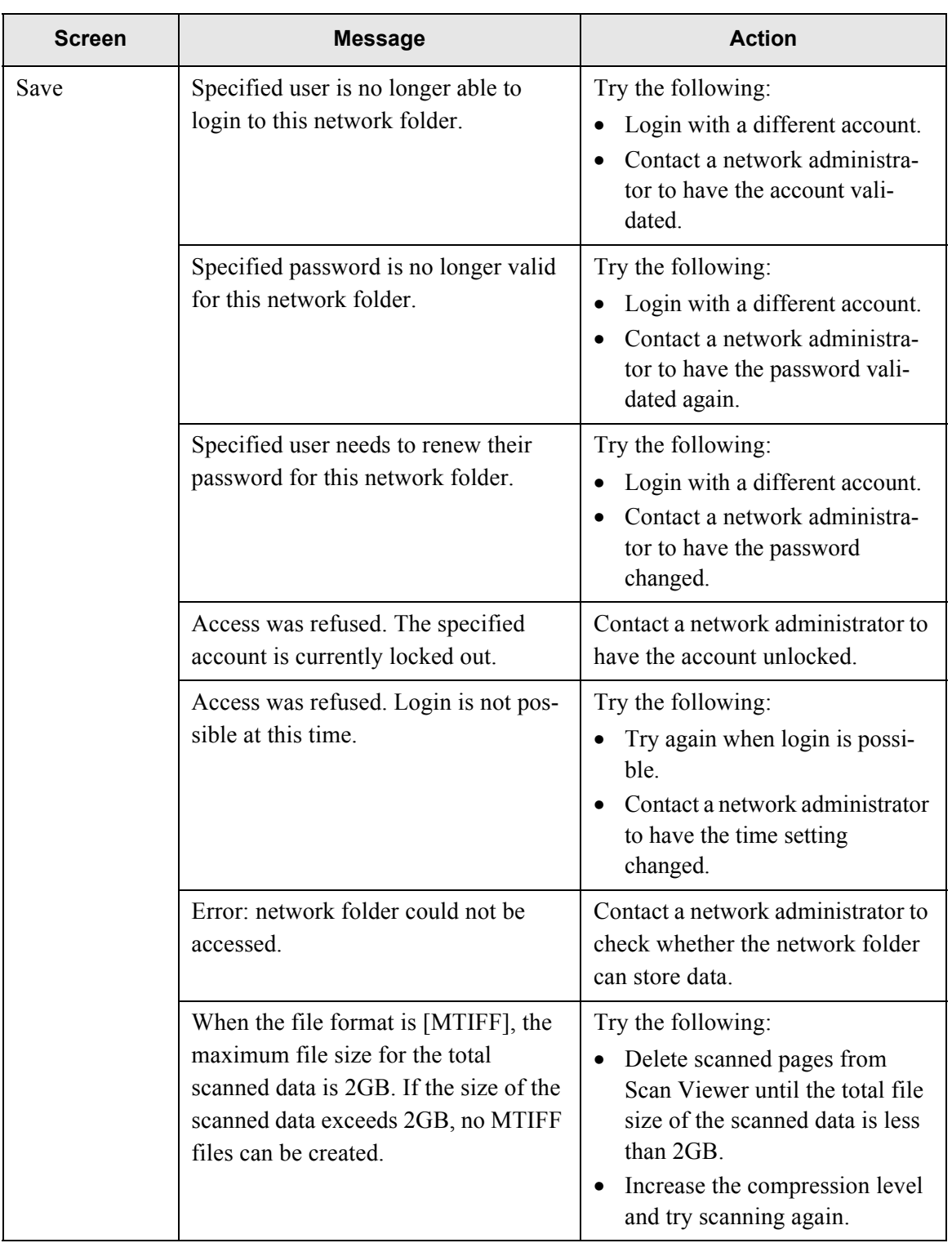

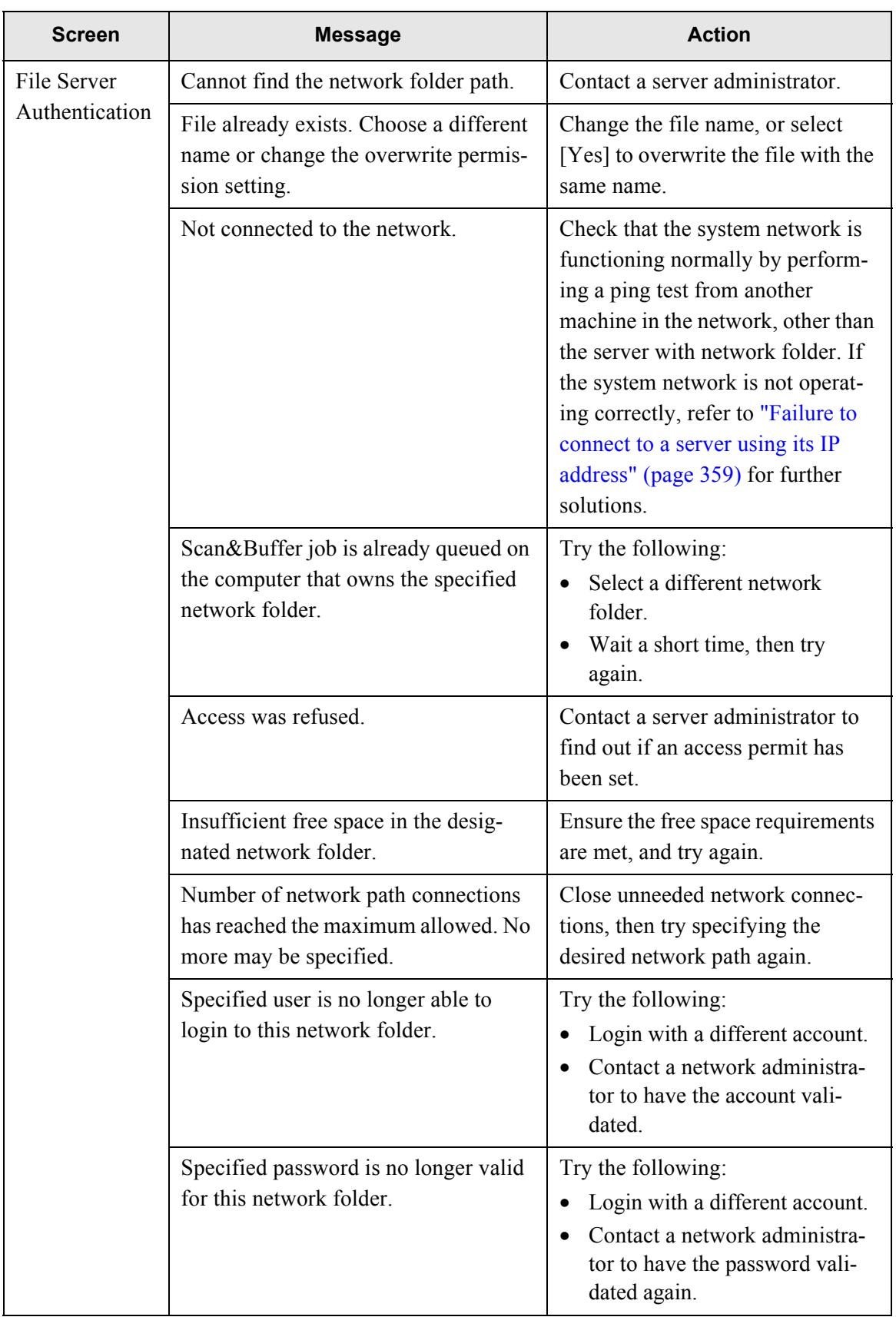

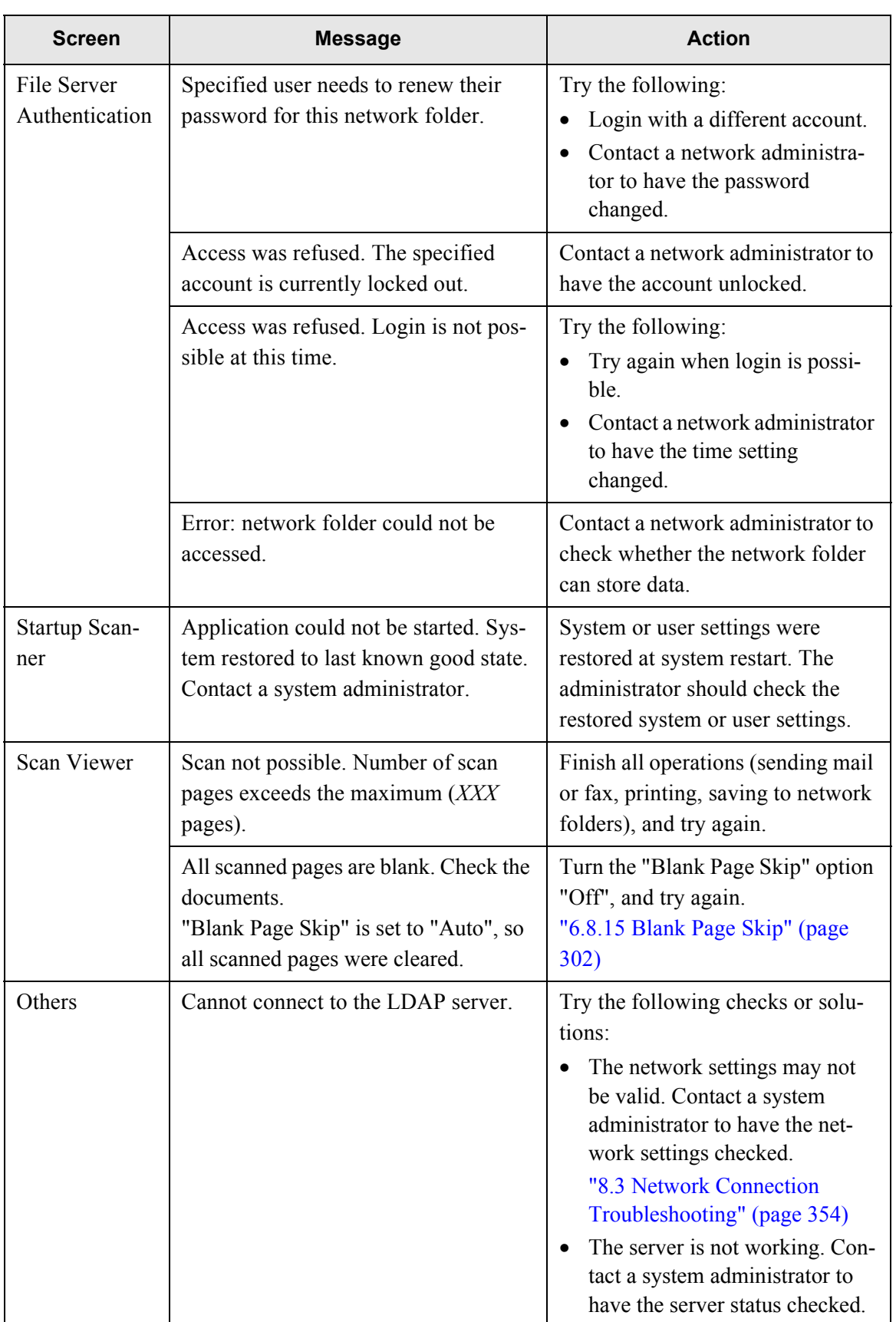

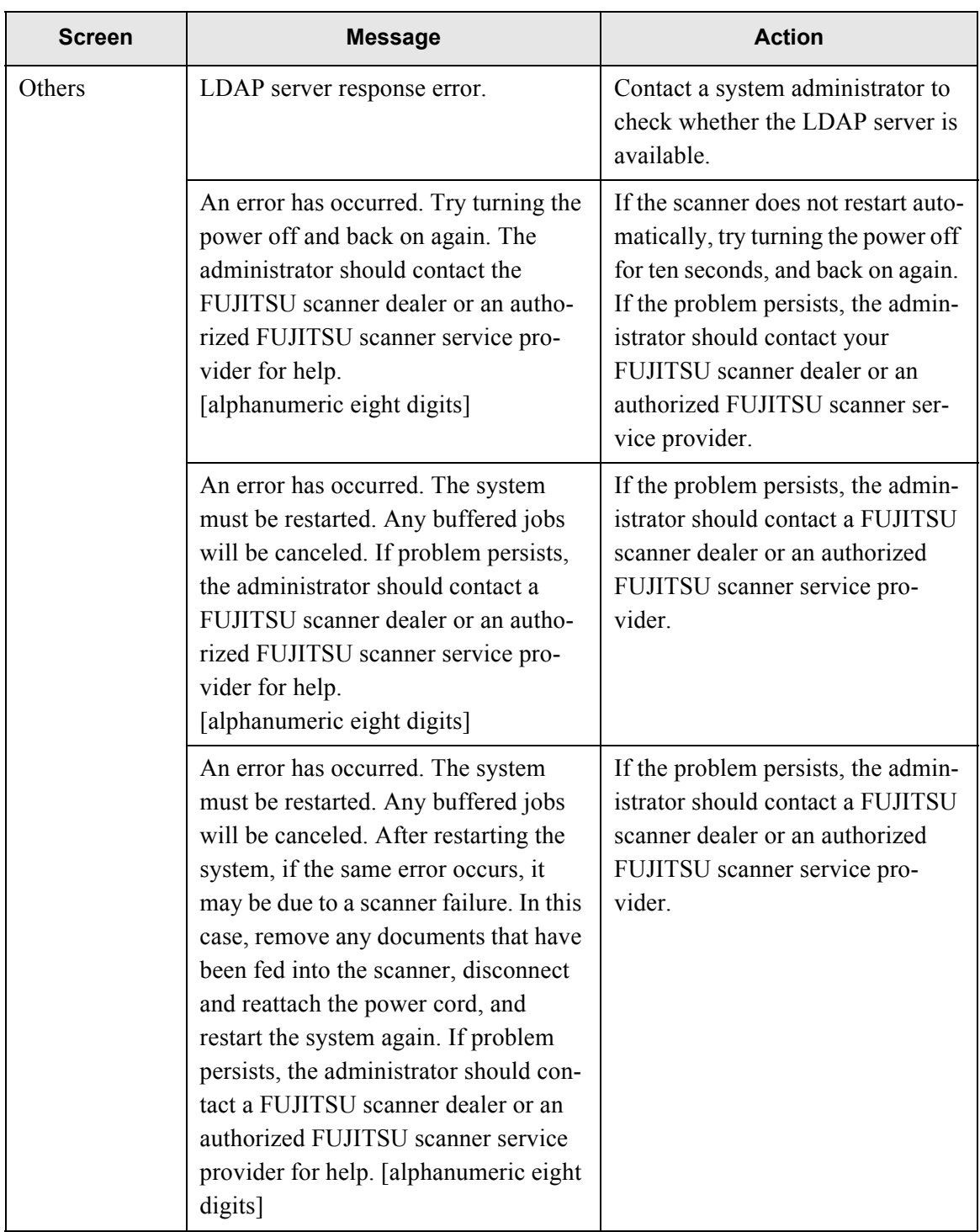

#### Network Scanner fi-6000NS Operator's Guide | 423

System log messages which may appear during user operations can be arranged into the following three categories:

- Information
- Warning
- Error

### ■ **Information**

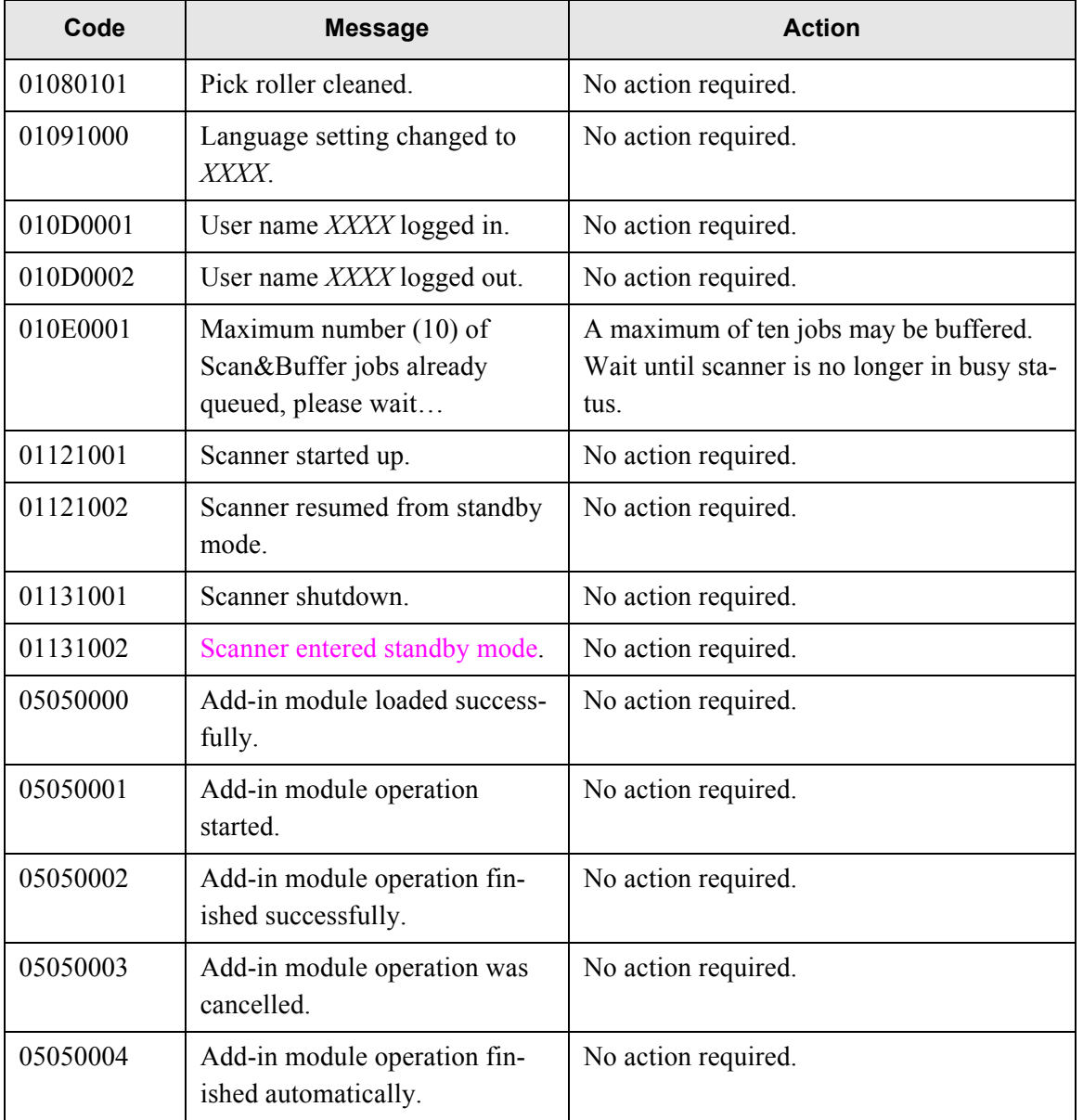

# ■ **Warning**

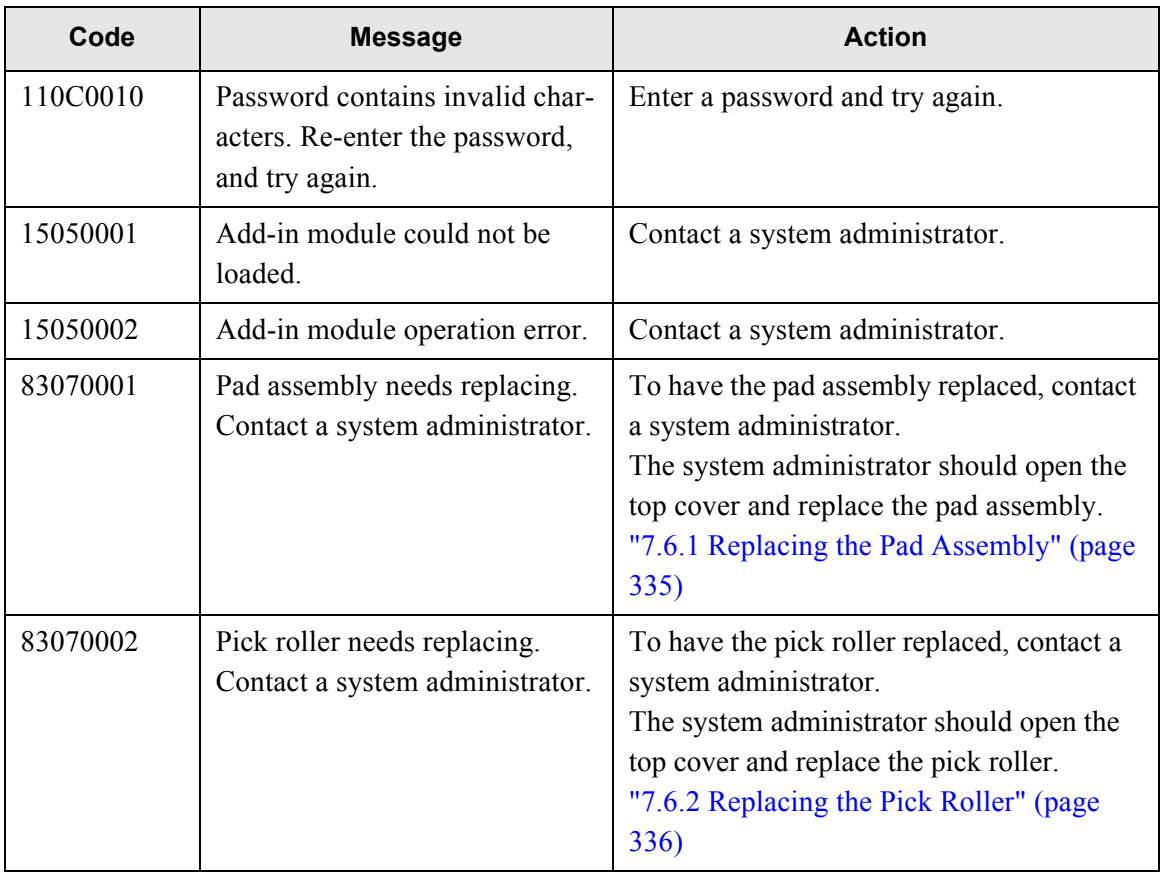

# ■ **Error**

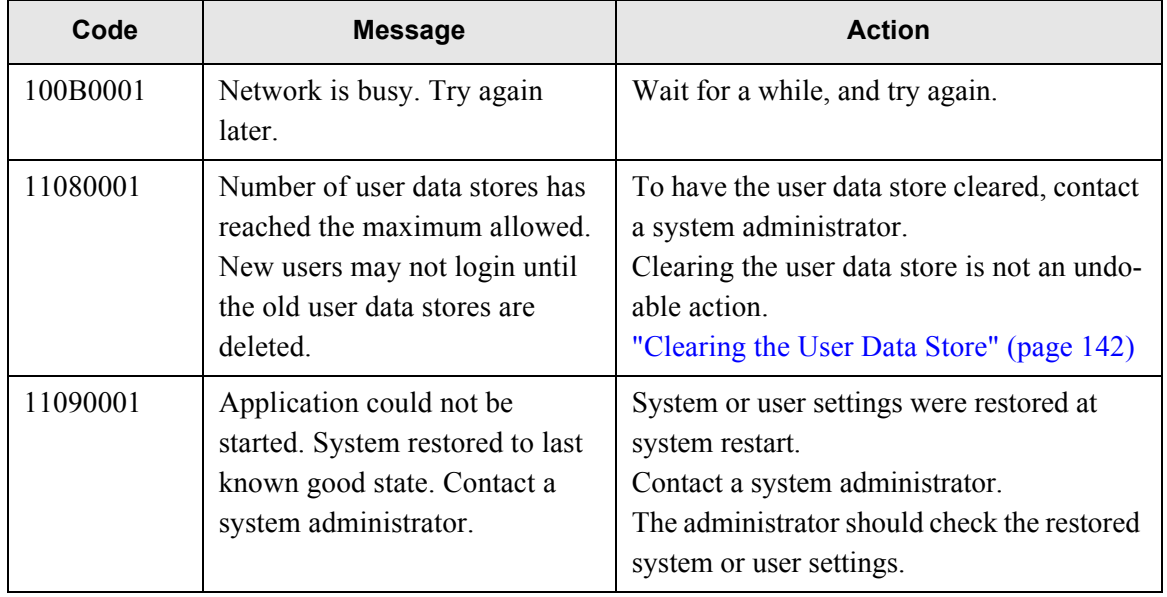

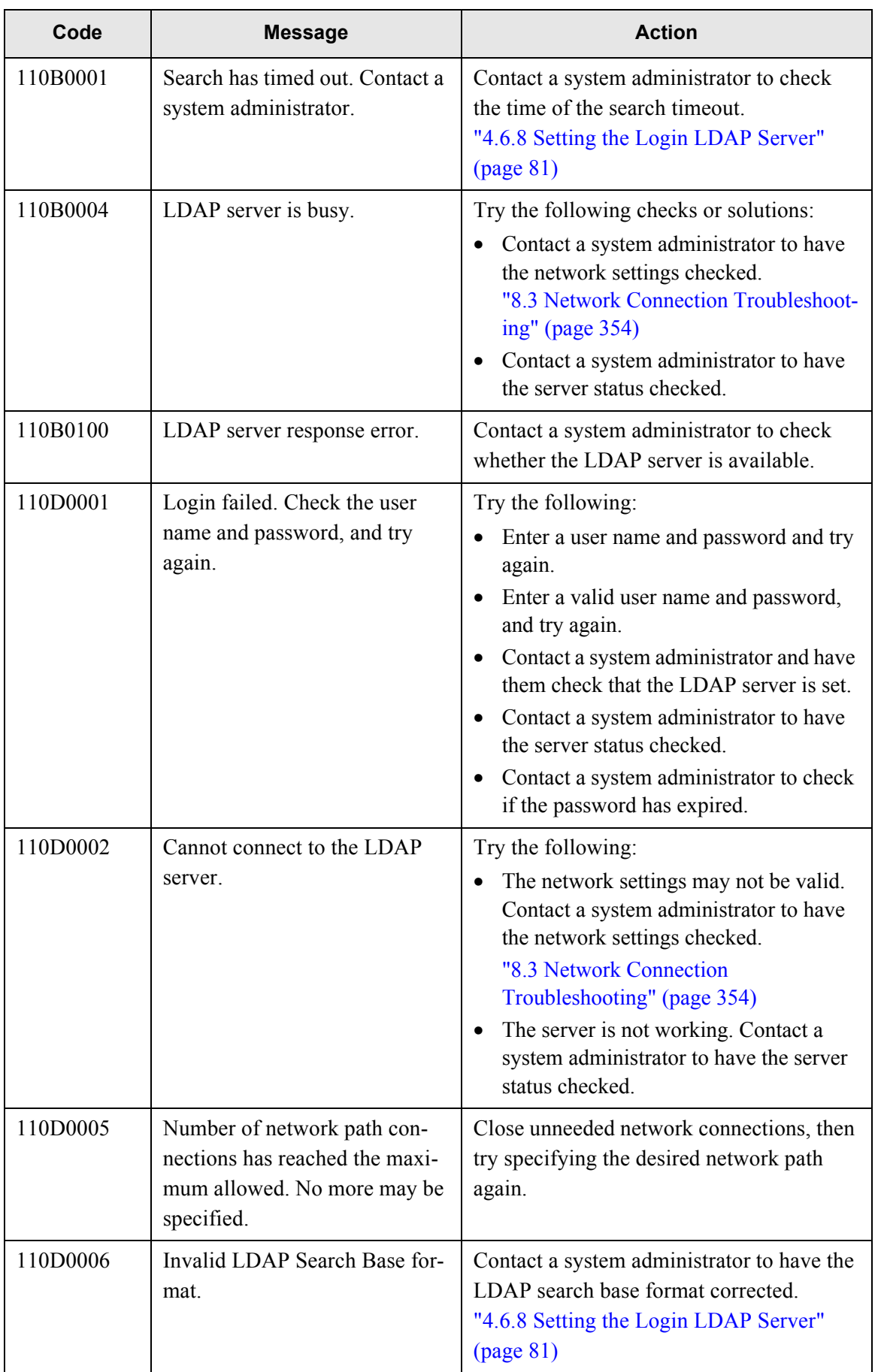

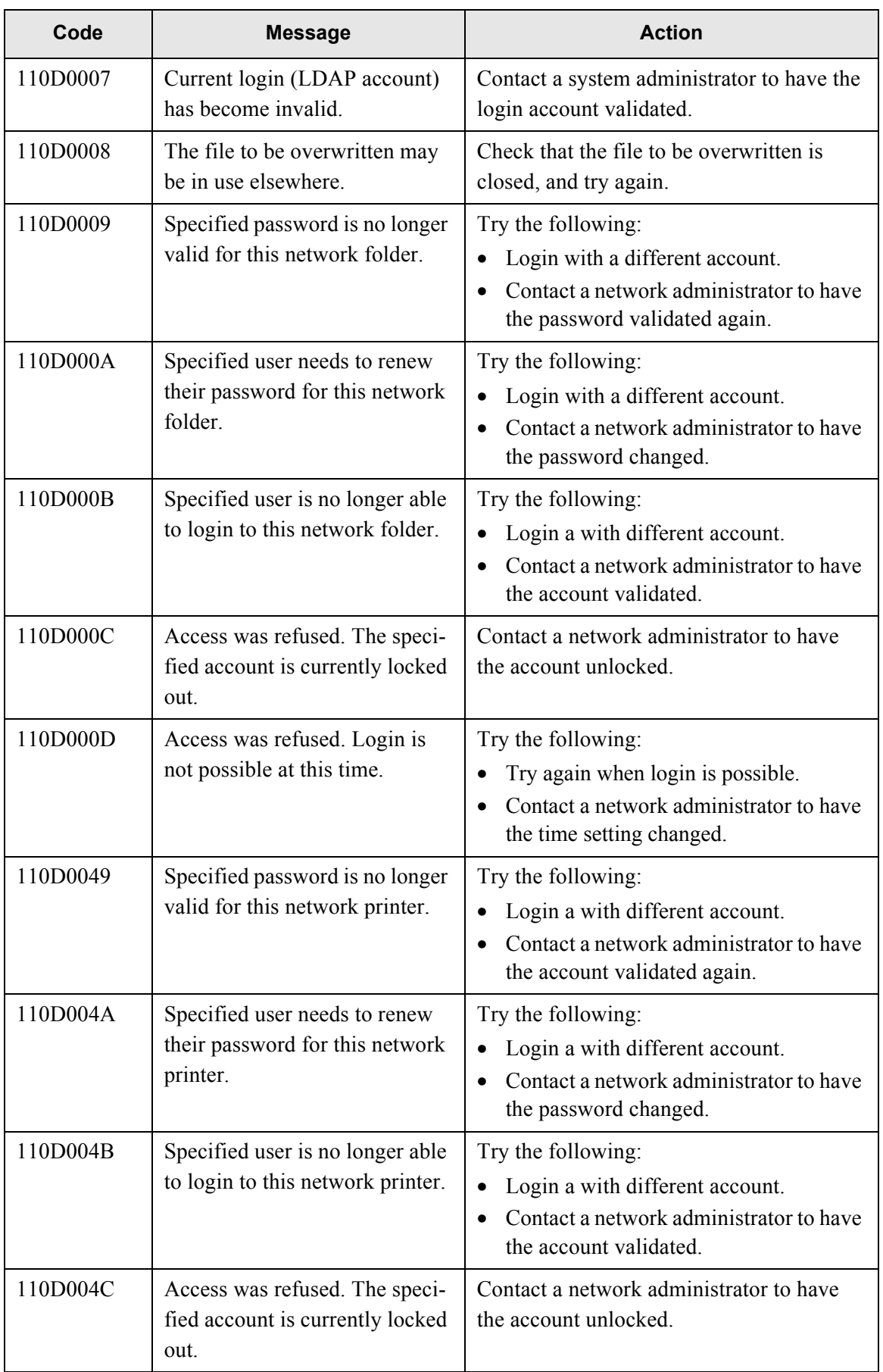

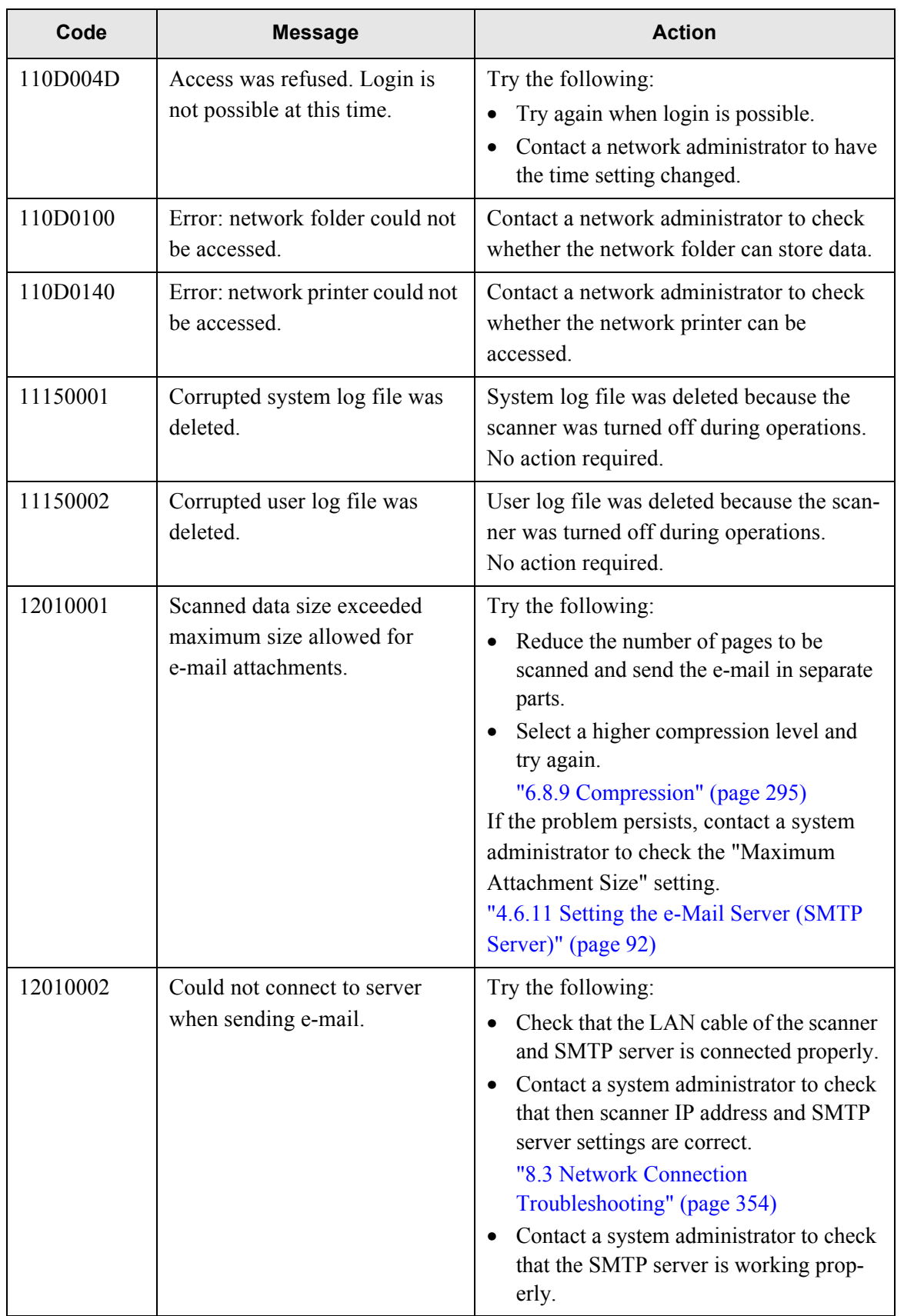

 $\begin{array}{c} \hline \end{array}$ 

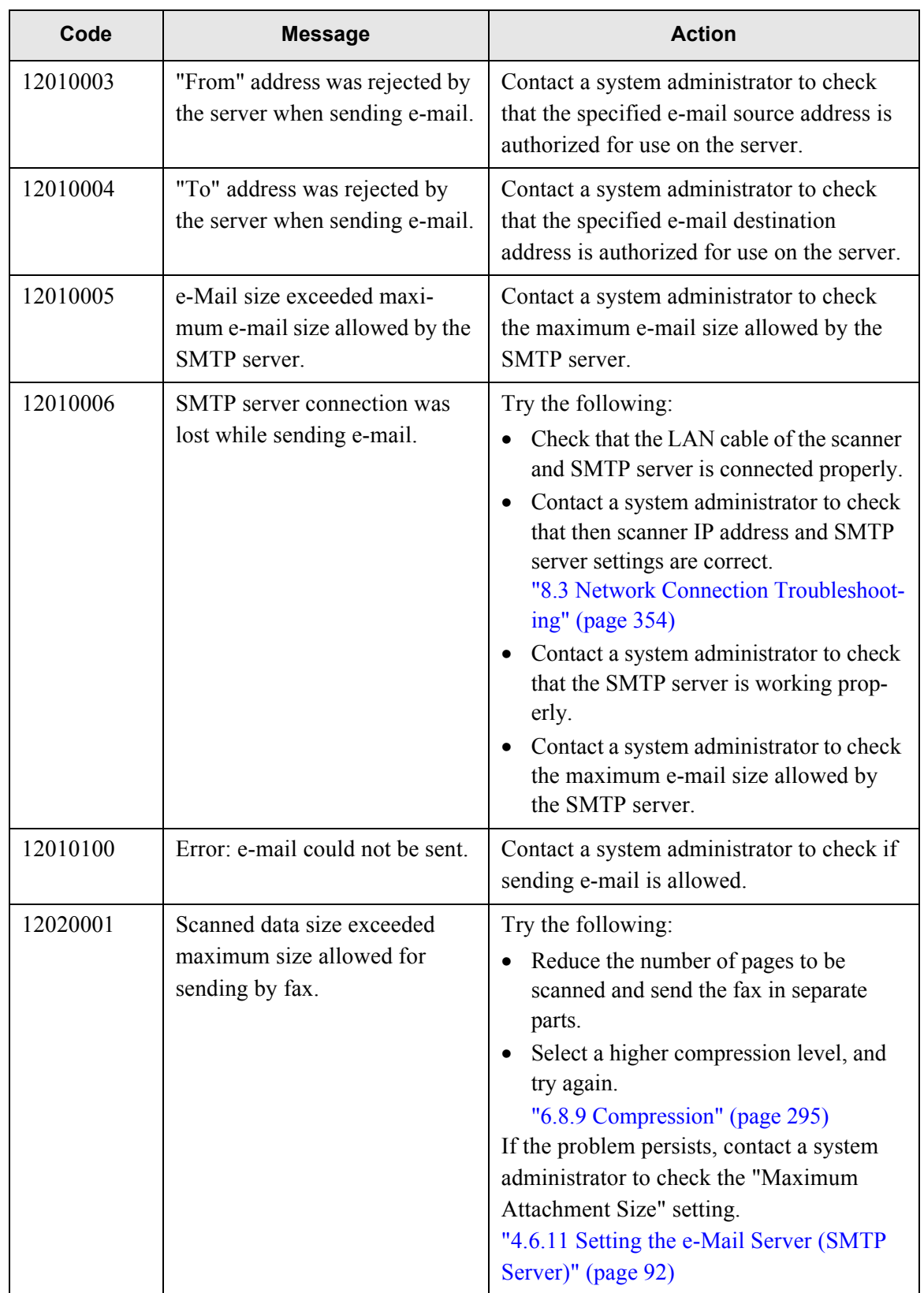

 $\overline{\mathbf{I}}$ 

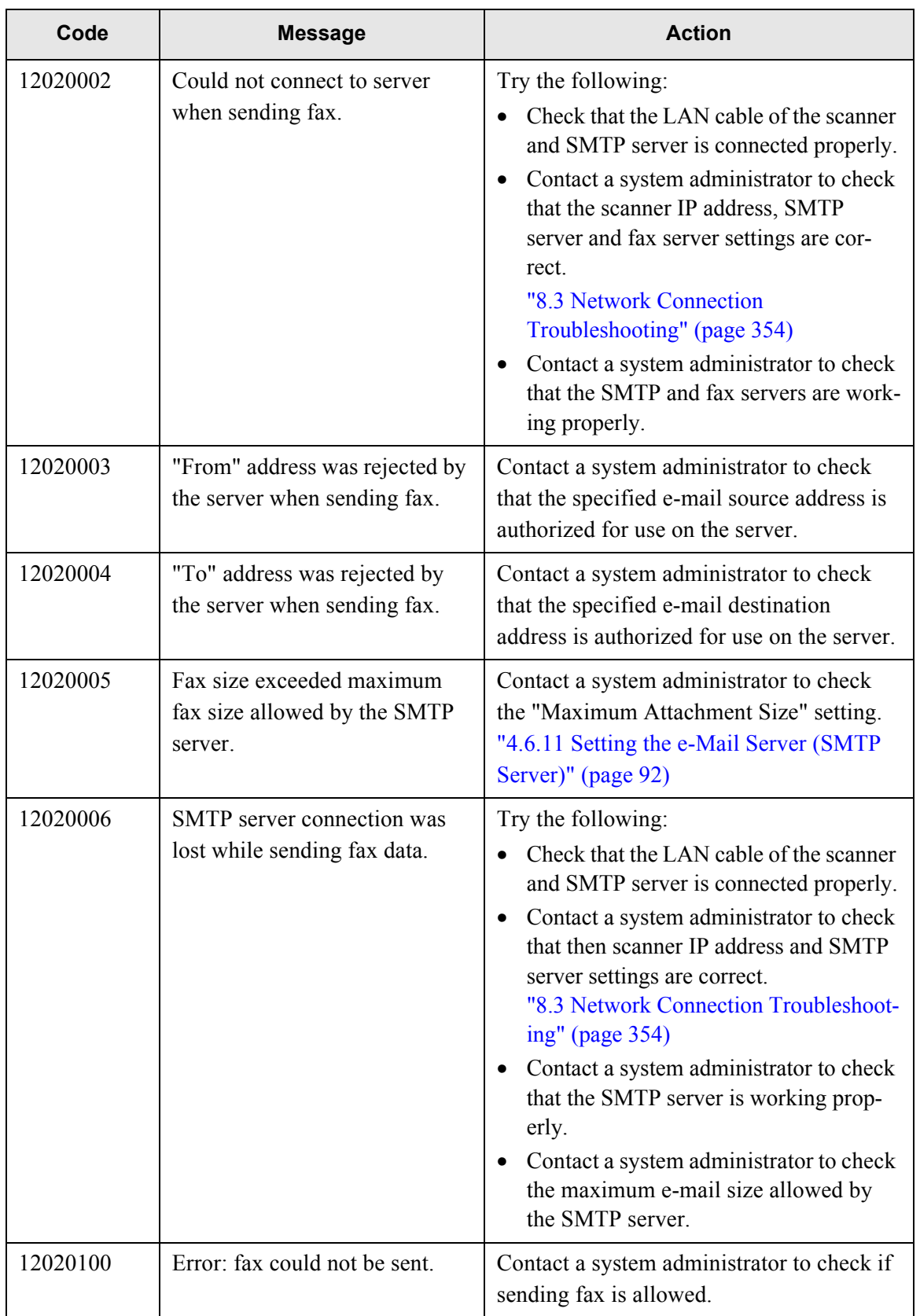

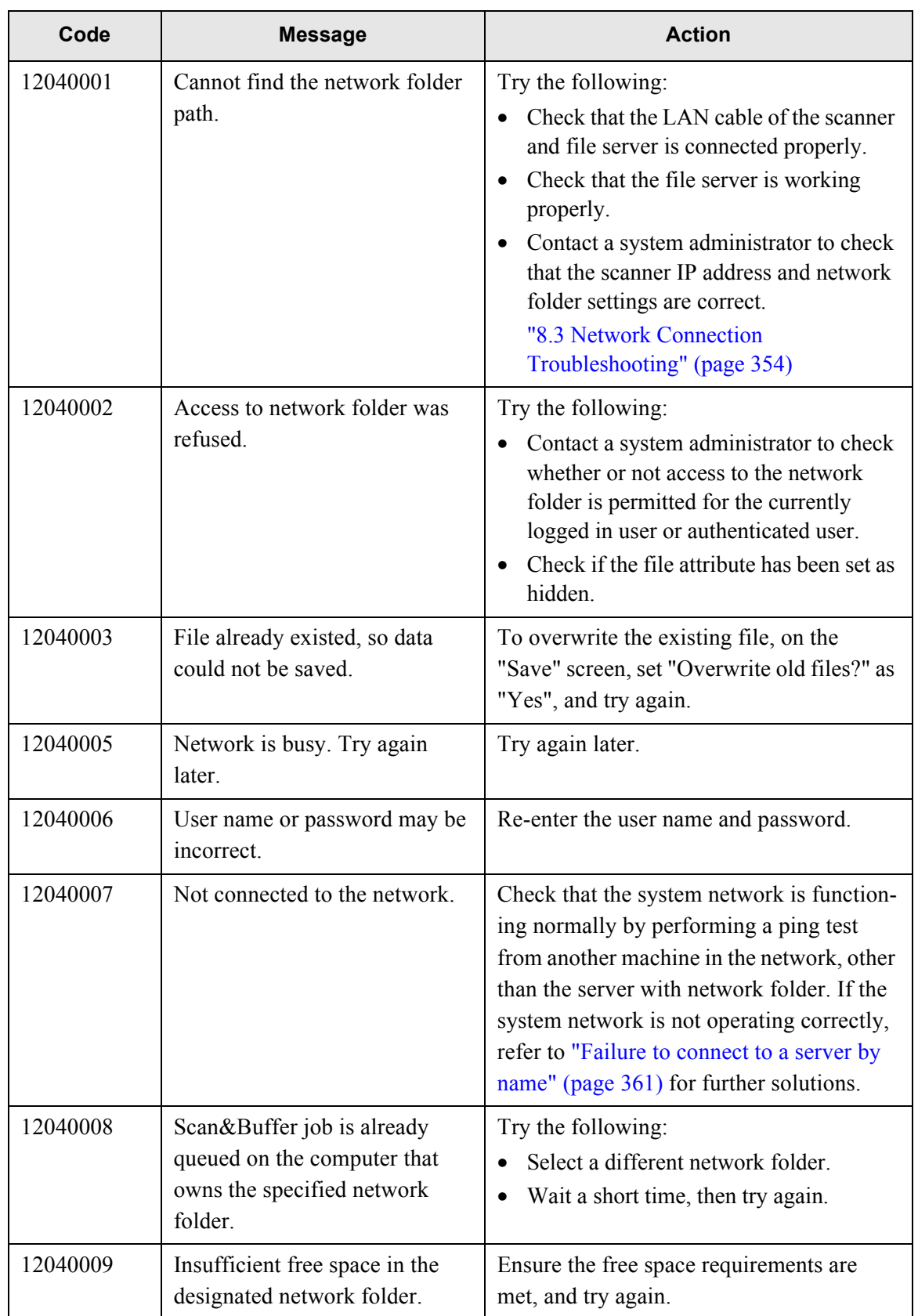

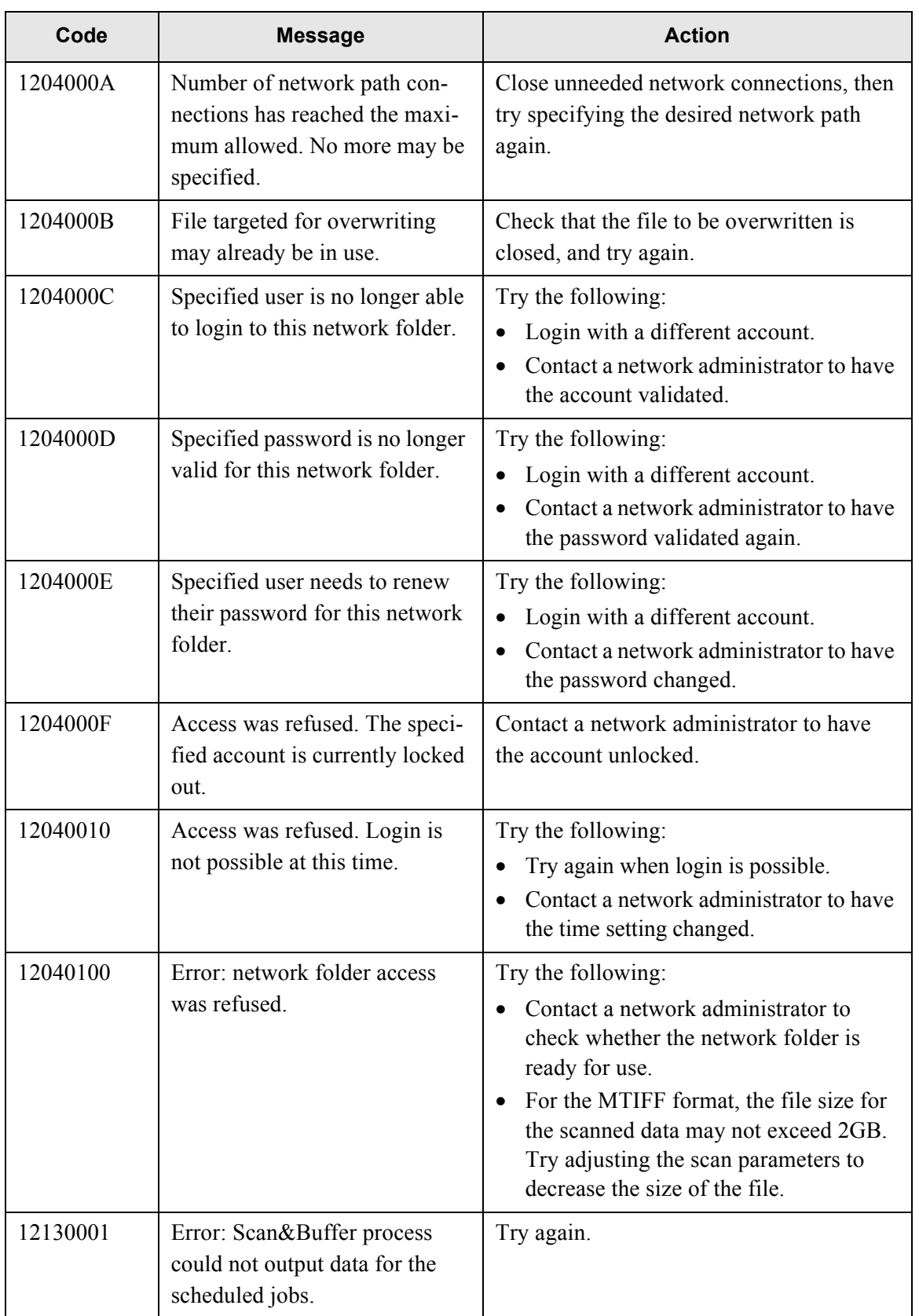

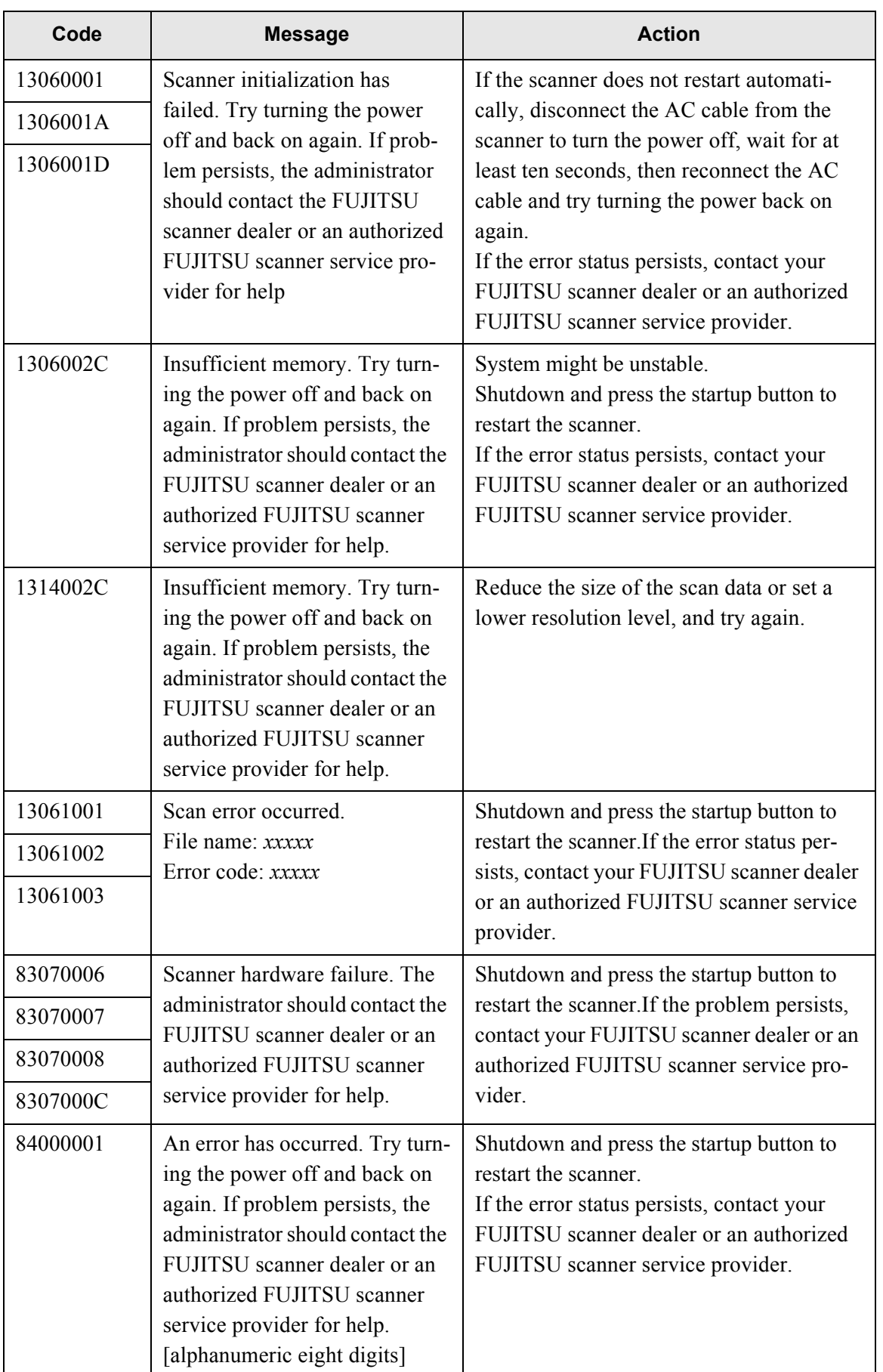

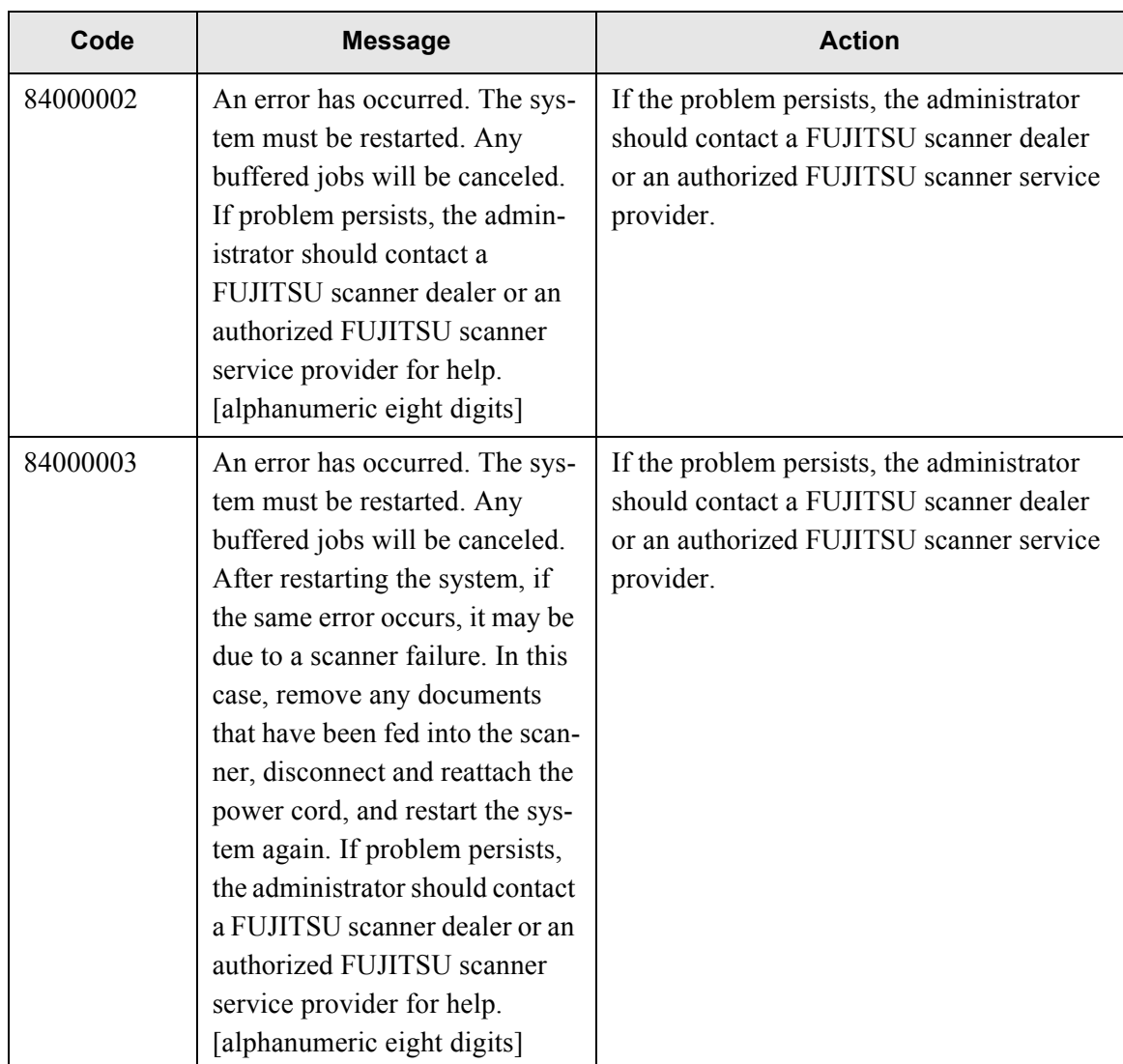

# **D.2.3 User Log**

 $\overline{\mathbf{I}}$ 

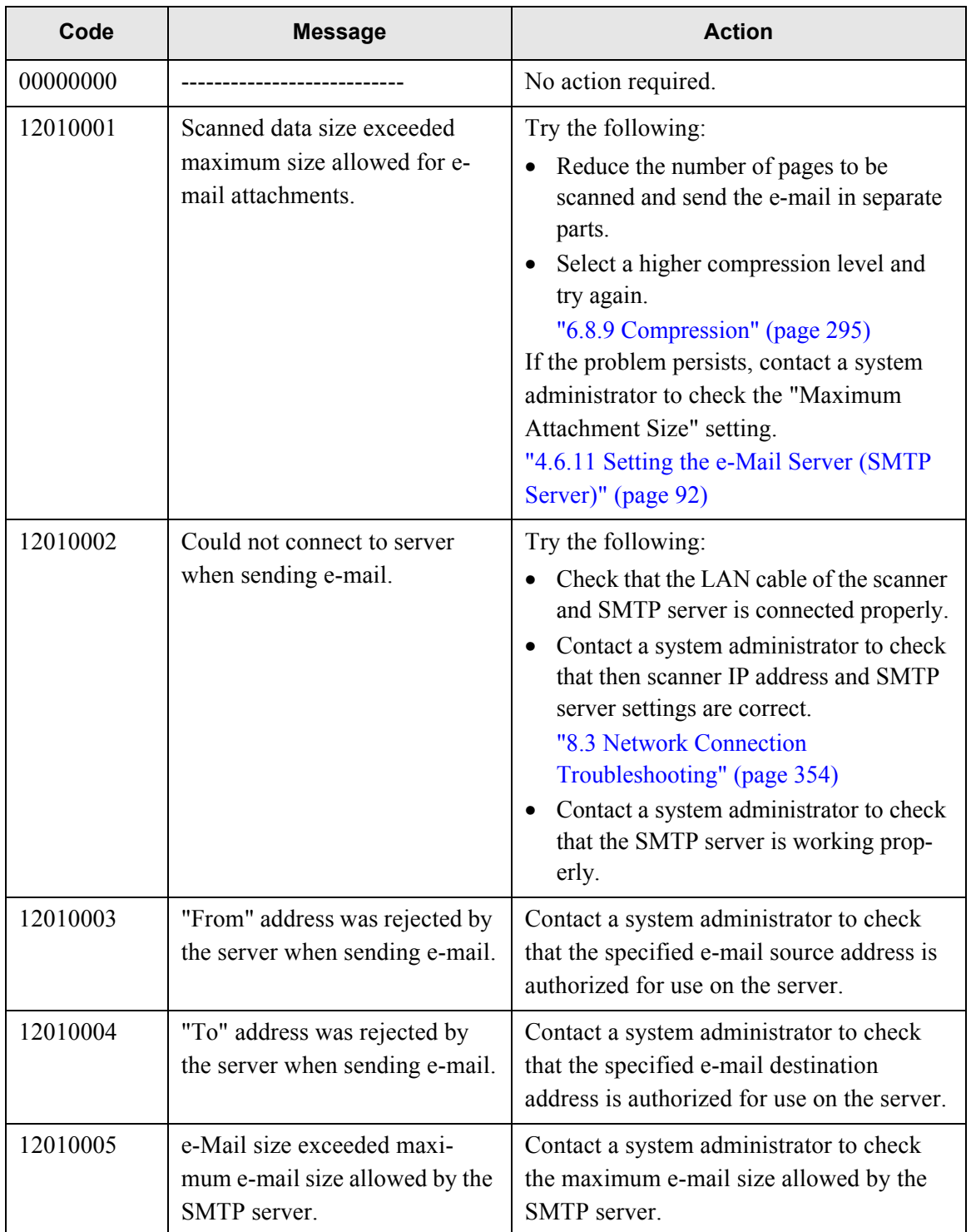
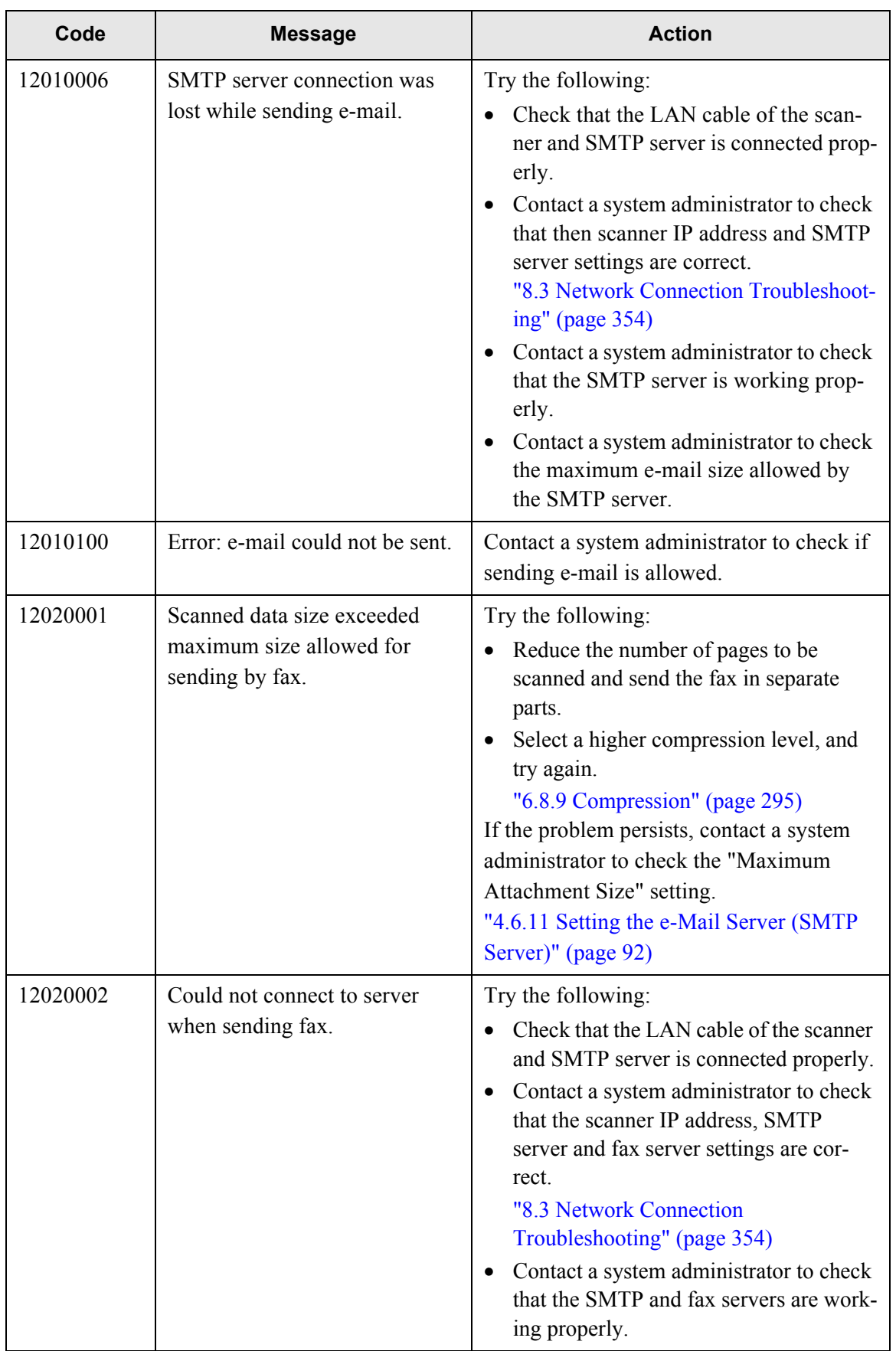

Ī

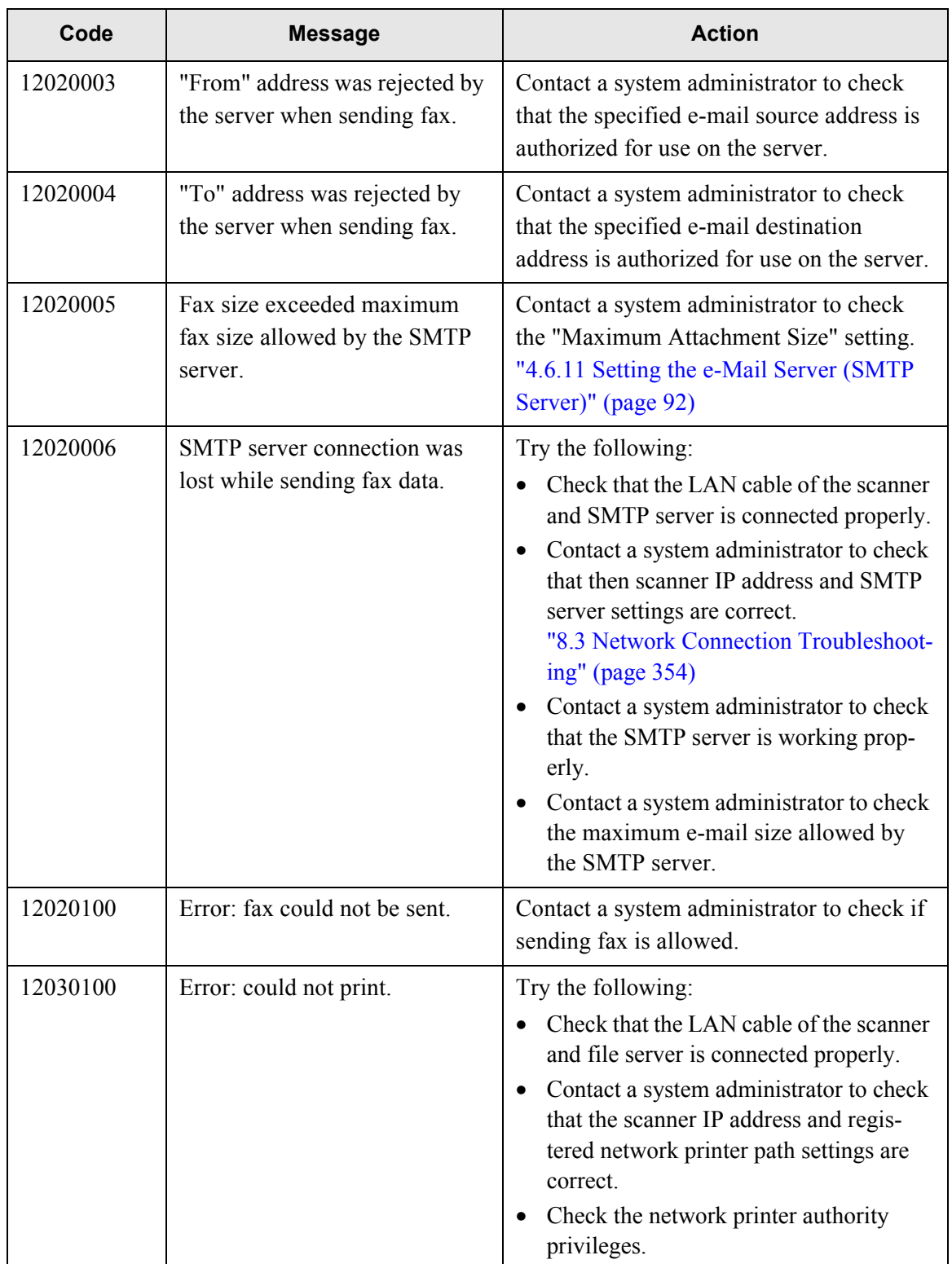

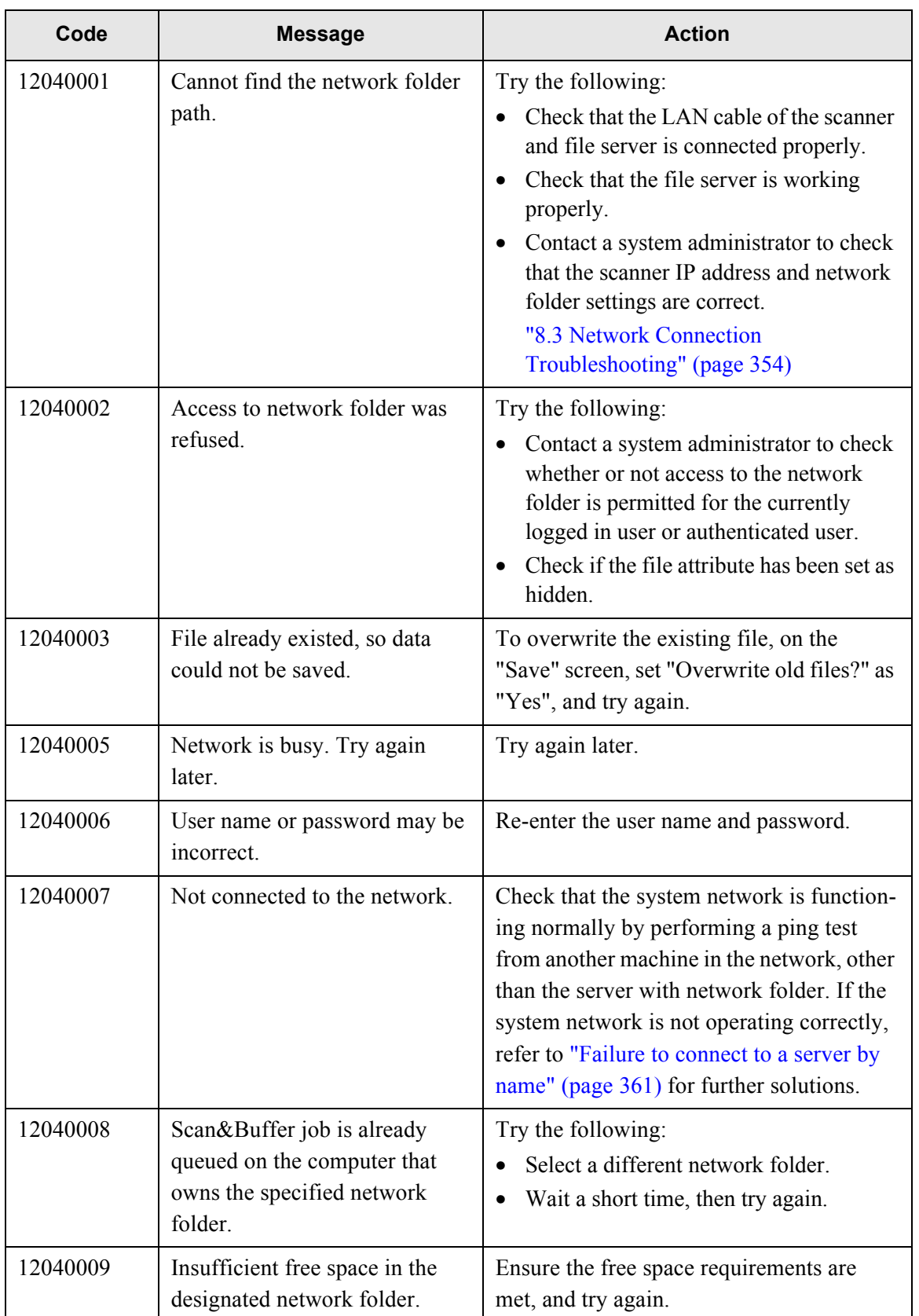

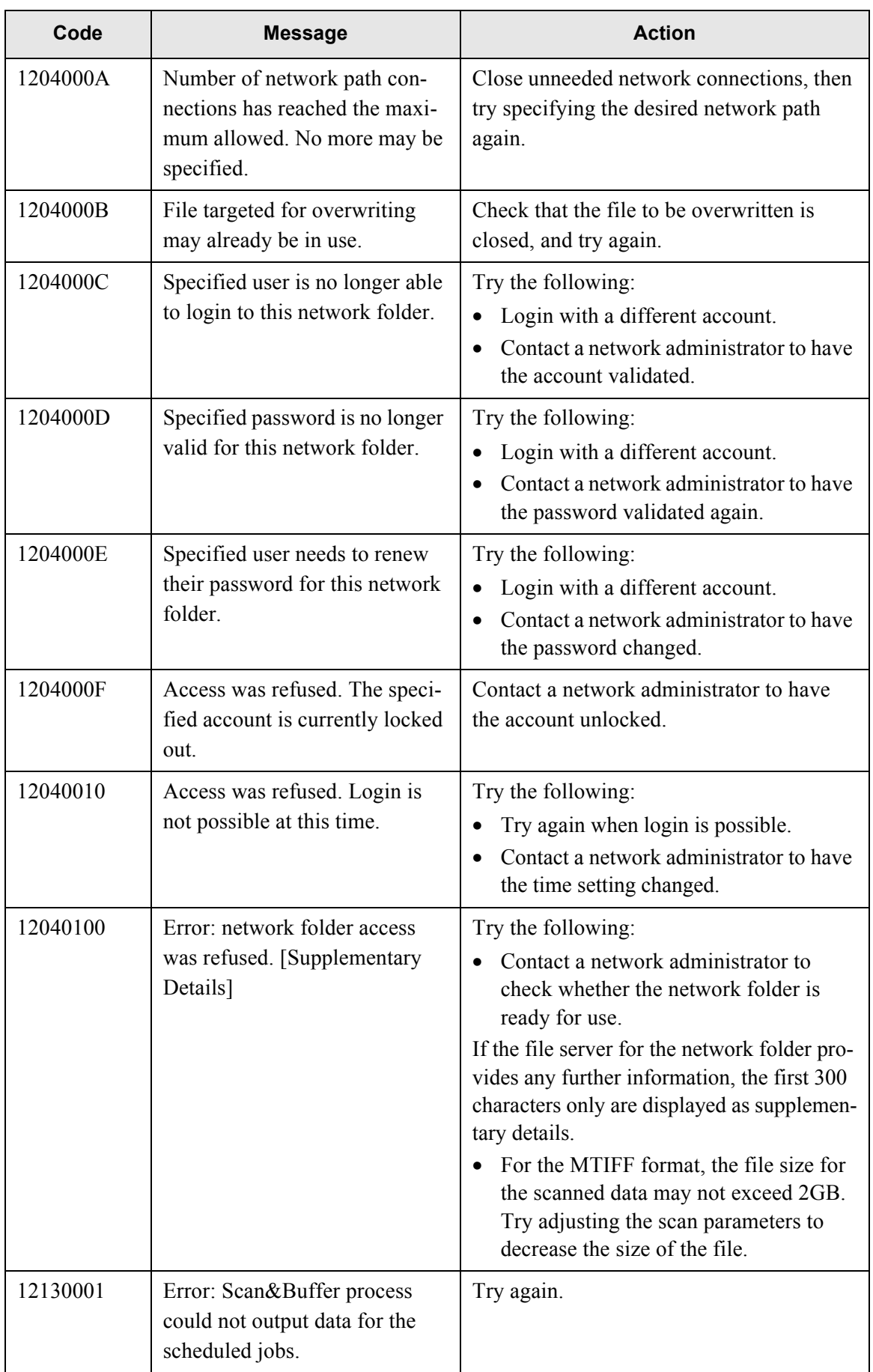

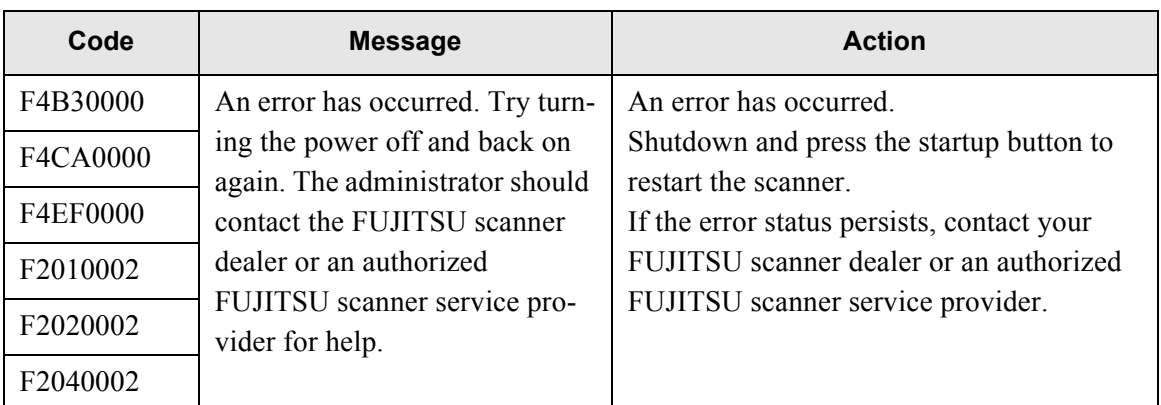

# *Appendix E*

# **Glossary**

<span id="page-474-0"></span>Admin  $\overline{\mathsf{User}}$ 

### **A4 size**

A standard international paper size.  $(210 \times 297 \text{mm} / \text{ approximately } 8.27 \times 11.7 \text{inches})$ 

### **A5 size**

A standard international paper size.  $(148 \times 210 \text{mm}$  / approximately  $15.83 \times 8.27 \text{inches}$ )

### **A6 size**

A standard international paper size.  $(105 \times 148 \text{mm} / \text{ approximately } 14.13 \times 5.83 \text{inches})$ 

### **ADF (Automatic Document Feeder)**

A unit that allows the user to scan a number of pages consecutively. Documents are transported from the ADF paper chute past the scanning area to the output tray. Actual scanning is performed by the CCD sensors inside of this unit.

### **B5 size**

A standard international paper size.  $(182 \times 257 \text{mm}/\text{approximately } 7.17 \times 10.12 \text{inches})$ 

### **B6 size**

A standard international paper size.  $(128 \times 182 \text{mm}/\text{ approximately } 5.04 \times 7.17 \text{inches})$ 

#### **Brightness**

Refers to the brightness level of the scanned images.

### **Buffer job**

A selected operation waiting to be processed.

## **Business card size**

A standard paper size.  $(89 \times 51$ mm) Portrait orientation is used for this scanner.

### **Canadian DOC Regulations**

A standard issued by Industry Canada, a department of the Canadian government, which sets out the technical requirements relative to the radiated and conducted radio noise emissions from digital apparatus.

### **Default settings**

The settings installed at time of factory shipping.

### **Duplex scan mode**

A scan mode where both sides of each document sheet are scanned. See also "Simplex scan mode".

### **dpi (dots per inch)**

Dots per inch. Number of dots lined along one inch. The measurement of resolution normally used for scanners and printers. Higher dpi means better resolution.

### **Executive size**

A standard international paper size.  $(266.7 \times 184.2 \text{mm}/\text{ approximately } 10.5 \times 7.25 \text{inches})$ 

### **FCC**

Acronym for "The Federal Communications Commission", an independent United States government agency which is in charge of regulating interstate and international communications via radio, television, wire, satellite and cable. The Part 15 of the FCC regulations mentioned in this manual is designed to prevent harmful interferences on radio communication of radio receivers and other devices which radiate radio frequency energy, and provides for the certification of radio receivers. It also provides the certification of low power transmitters and the operation of certificated transmitters without a license.

### **Feed roller**

Rollers that feed documents through the ADF.

### **Idler roller**

Rollers that feed documents through the ADF.

### **Interface**

The connection that allows communication from the computer to the scanner.

### **Landscape orientation**

A document with its long side horizontal and its short side vertical. See also "Portrait orientation".

## **LDAP (Lightweight Directory Access Protocol)**

A protocol for accessing a directory database over a TCP/IP network.

#### **Legal size**

A standard international paper size.  $(215.9 \times 355.6$ mm /  $8.5 \times 14$ inches)

### **Letter size**

A standard North American paper size.  $(8.5 \times 11)$ inches / 215.9  $\times$  279.4mm)

### **MMR**

ITU (CCITT) Group 4 compression. A compression method used when the color mode is black and white.

### **Multifeed detection**

A scanner function which detects accidental feeding of multiple sheets into the ADF.

#### **Noise**

Isolated white (black) dots appearing on black (white) areas of an image.

#### **Pad assembly (PAD ASSY)**

A collection of rubber pads and metal leaf springs that is used to help separate a single document sheet from a batch in the ADF paper chute for feeding into the ADF.

### **Paper jam**

A warning that appears when a document sheet is jammed in the document feed path, or document feeding is interrupted by a slipping sheet.

### **Pick roller**

A roller that picks the next document sheet out of the ADF paper chute and the ADF.

## **Portrait orientation**

A document with its long side vertical and its short side horizontal. See also "Landscape orientation".

## **Postcard size**

A standard paper size.  $(148 \times 100 \text{mm} / \text{ approximately } 5.83 \times 5.94 \text{inches})$ Portrait orientation is used for this scanner.

## **Resolution**

A measure of the fineness of details or grain of images. The customary metric of resolution is dpi (dots per inch). For any given image, the higher the resolution, the more dots or pixels that can be used, and the greater the resulting fineness of detail that can be expressed.

### **Simplex scan mode**

A scan mode where only one side of each document sheet is scanned. See also "Duplex scan mode".

### **Ultrasonic sensor**

A type of sensor that uses ultrasonic sound waves, in this case to detect document multifeeds by recognizing differences in how the sound penetrates single versus multiple sheets.

# **Index**

## **A** AC adaptor connector  $\dots\dots\dots\dots\dots\dots\dots\dots\dots\dots\dots5$ Add-in module [..............................................149](#page-182-0) adding a contact to the e-mail address book [......242](#page-275-0) a contact to the fax number list [..............251](#page-284-0) a job group [..............................................168](#page-201-0) a job menu [..............................................163](#page-196-0) a job sequence [........................................154](#page-187-0) ADF [...................................................................6](#page-39-0) ADF paper chute [...............................................5](#page-38-1) ADF release button [...........................................5](#page-38-2) admin password [..............................................61](#page-94-0) administrator [..............................](#page-60-0) 27, [31](#page-64-0), [38](#page-71-0), [177](#page-210-0) administrator login [..........................................36](#page-69-0) administrator screen messages [......................393](#page-426-0) administrator screens via the network interface [..........................34](#page-67-0) via the touch panel [....................................32](#page-65-0) alert notification [............................................122](#page-155-0) AmBackup.exe [..............................................217](#page-250-0) AmRestore.exe [..............................................217](#page-250-1) area not to be perforated ....[...............................381](#page-414-0)

## **B**

auto logout [......................................................57](#page-90-0)

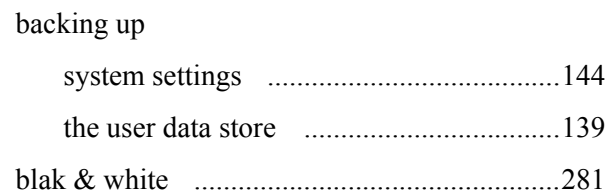

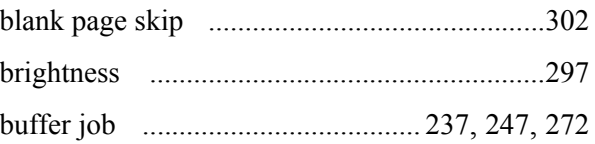

## **C**

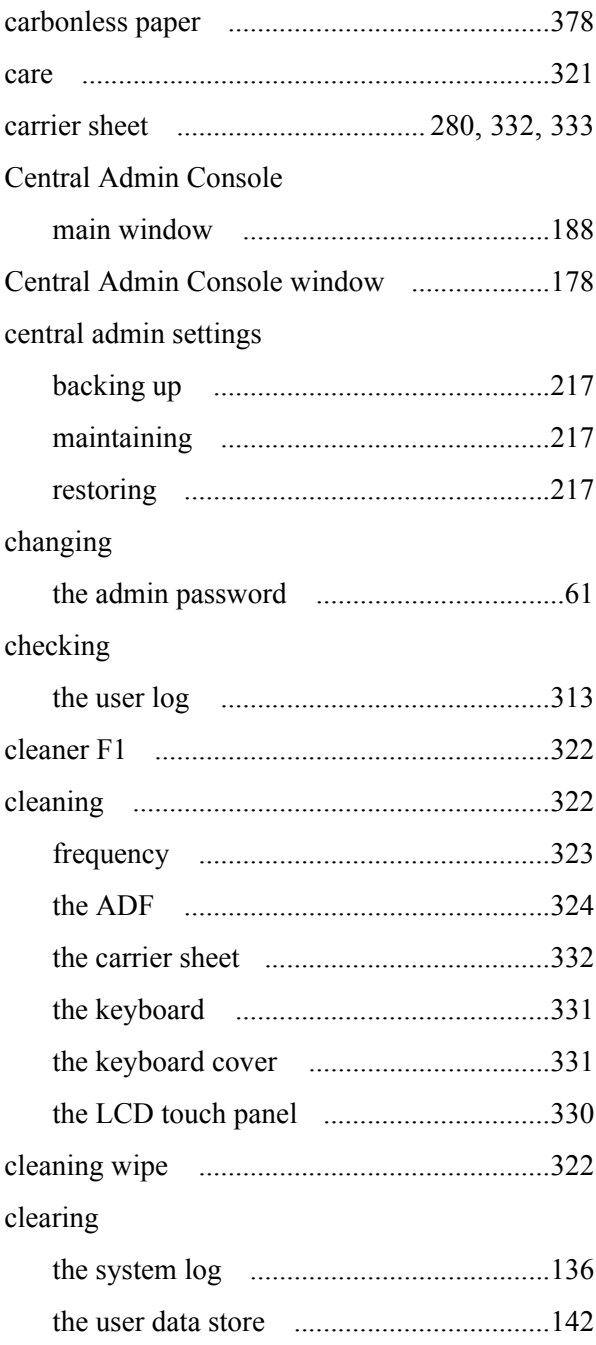

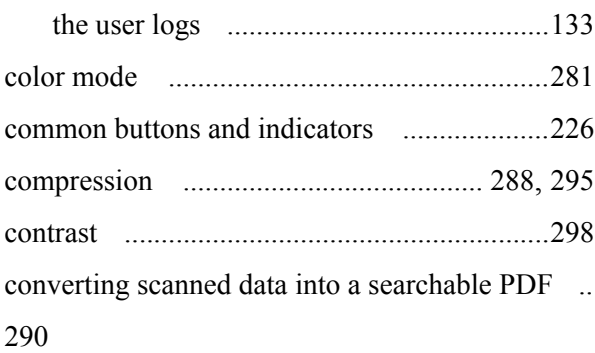

## copying

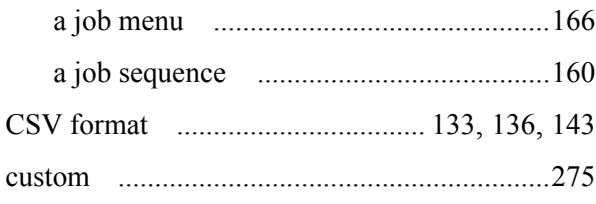

# **D**

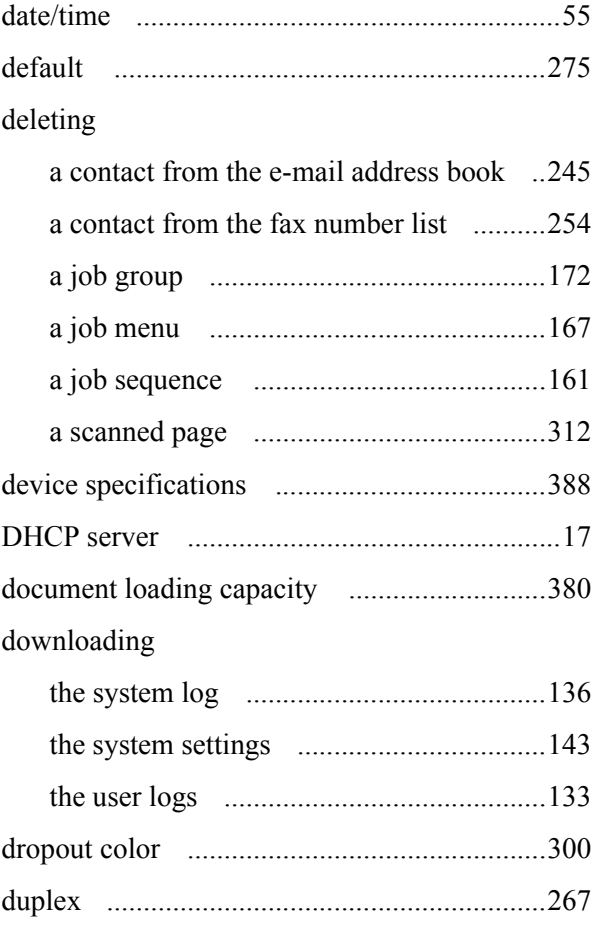

# **E**

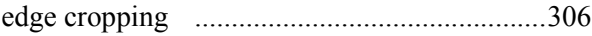

## editing

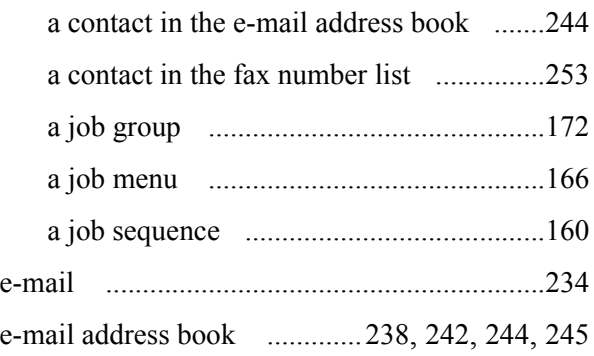

# **F**

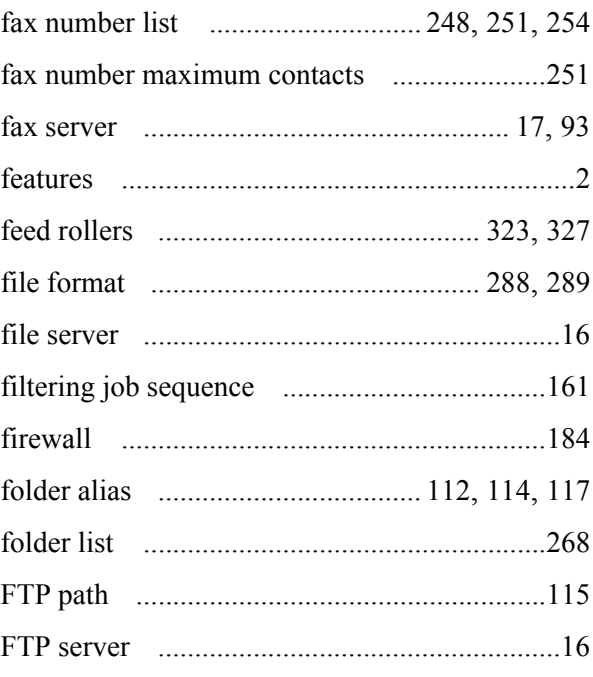

# **G**

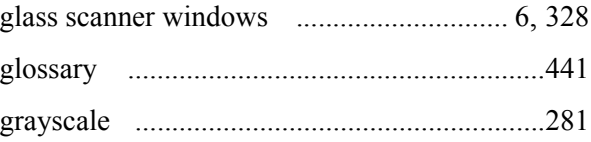

# **I**

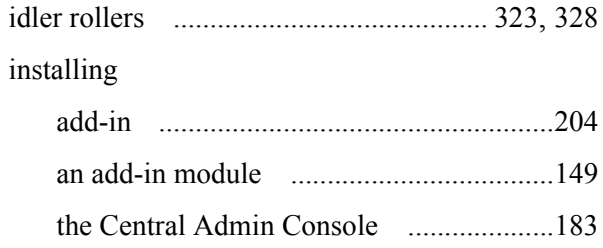

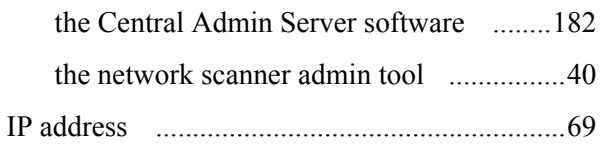

## **J**

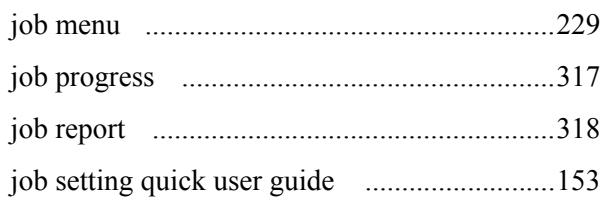

## **K**

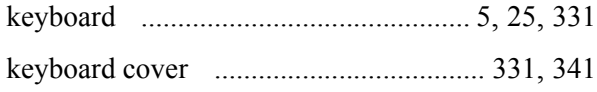

# **L**

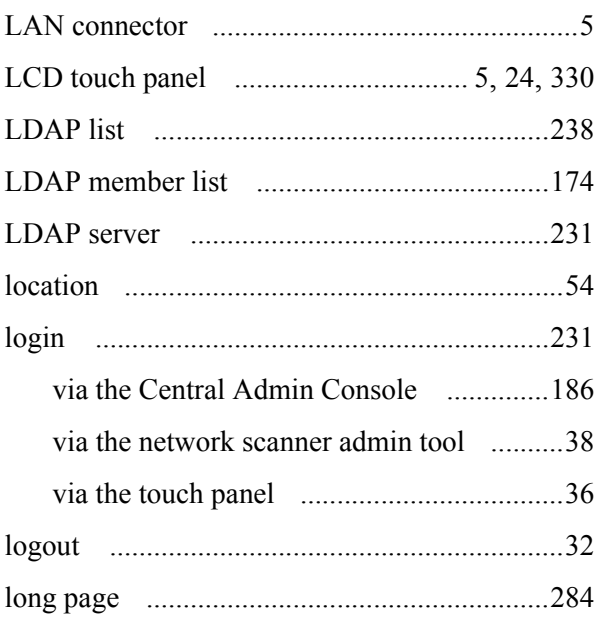

## **M**

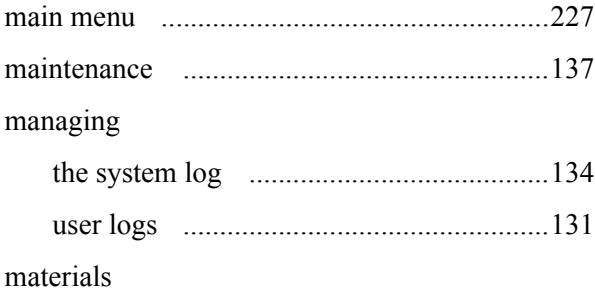

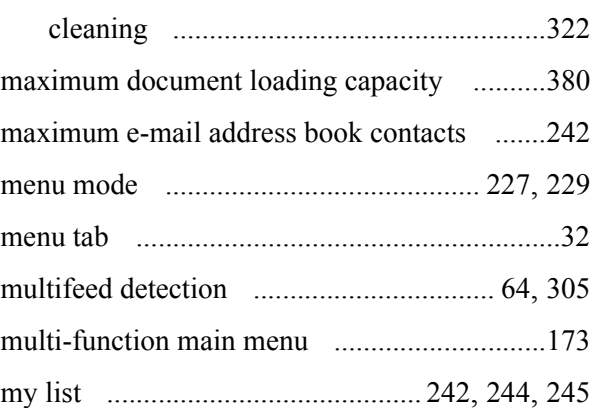

# **N**

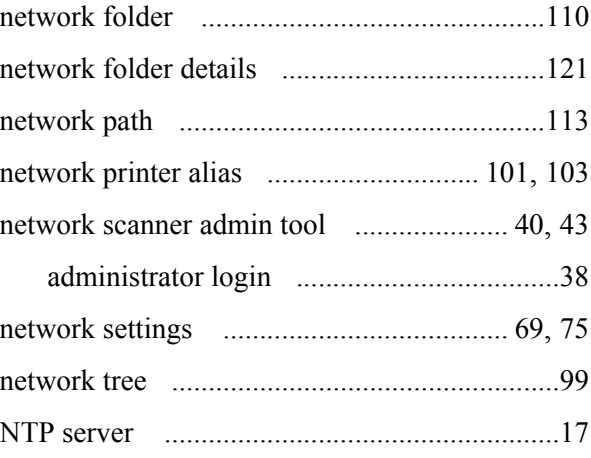

## **O**

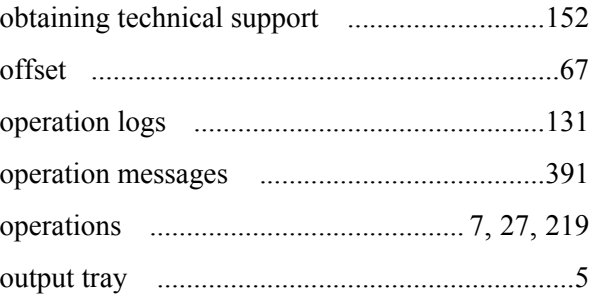

## **P**

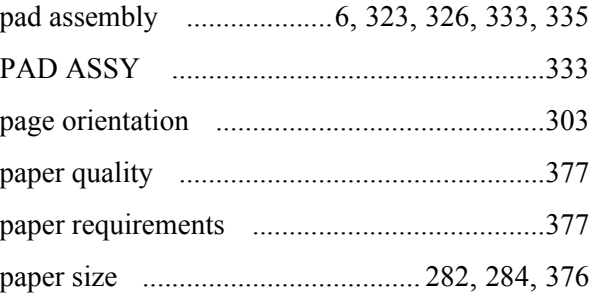

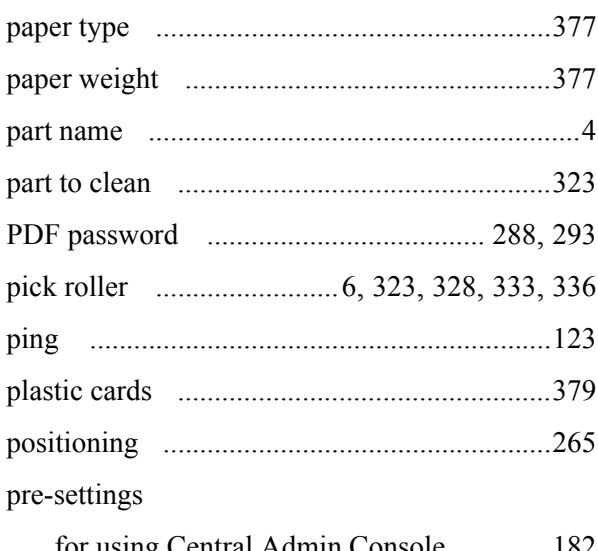

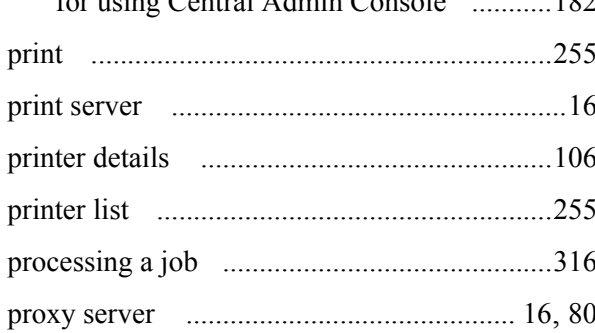

# $\overline{Q}$

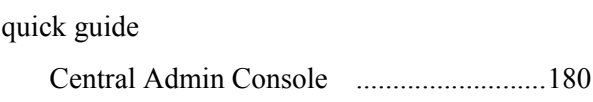

# $\overline{\mathsf{R}}$

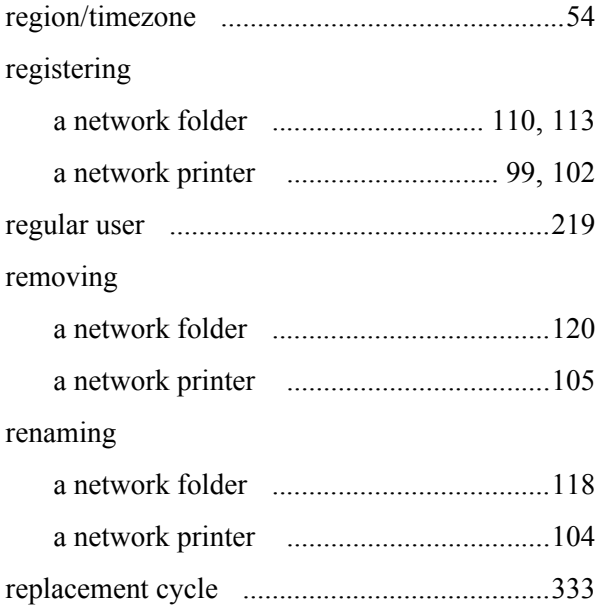

replacing

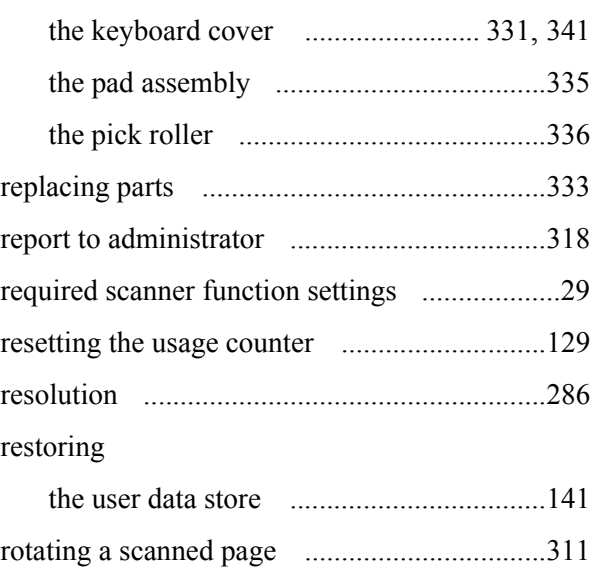

# S

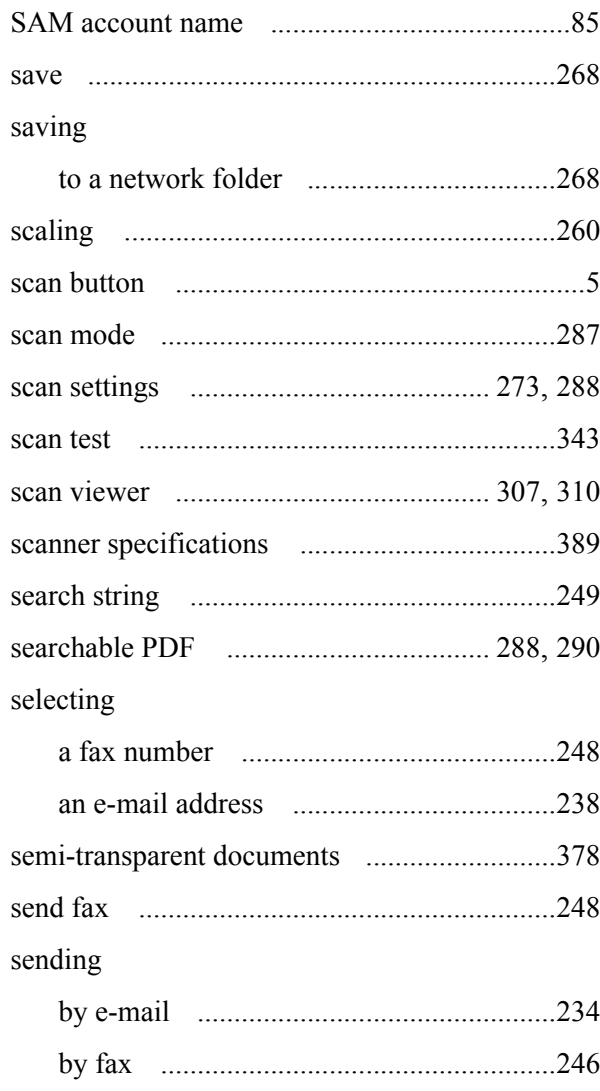

## setting

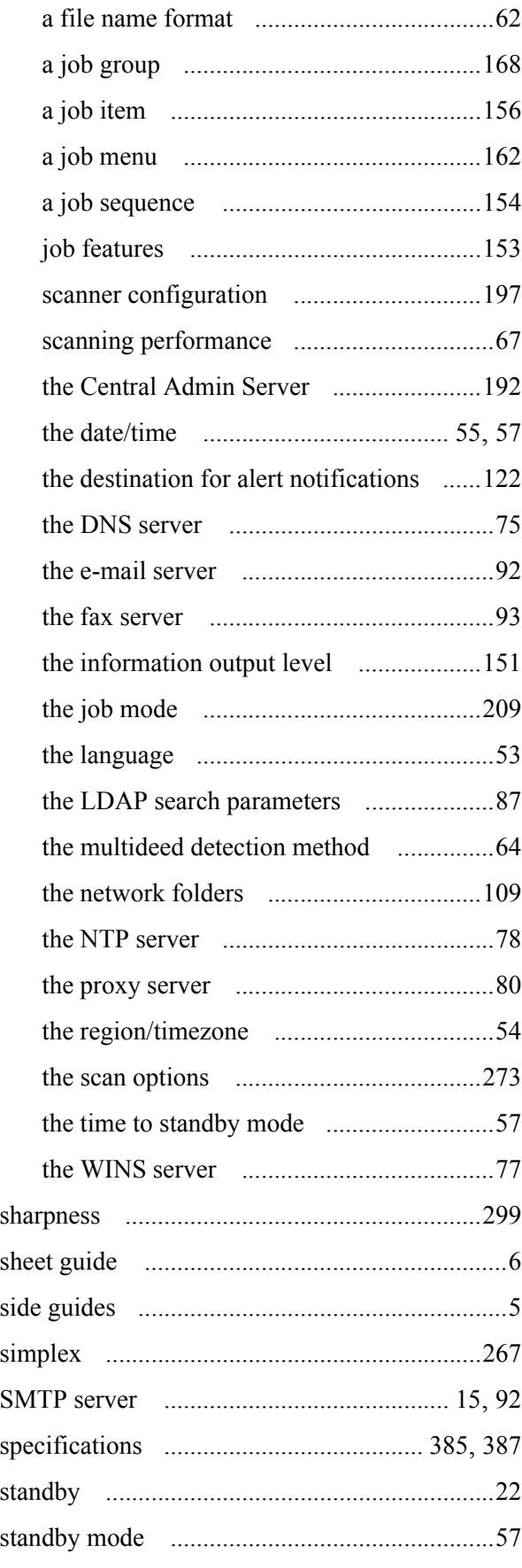

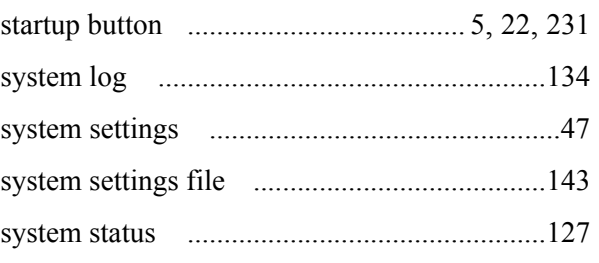

## **T**

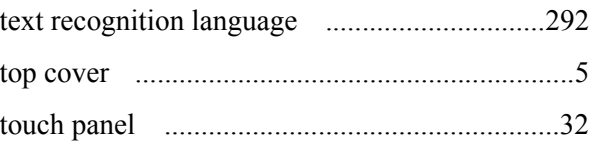

## **U**

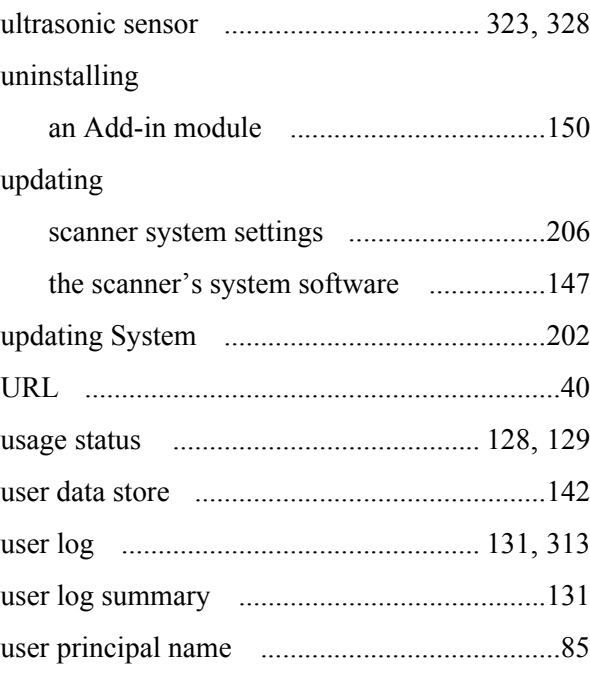

## **V**

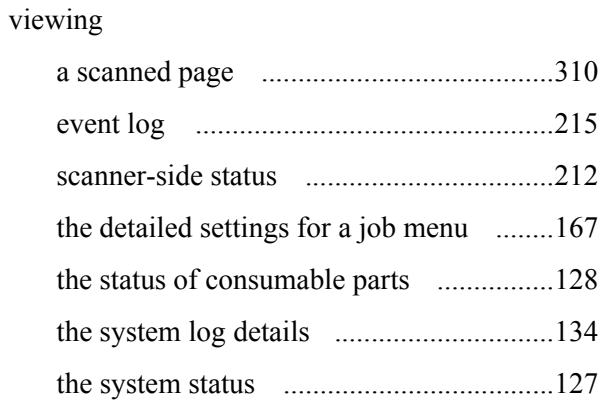

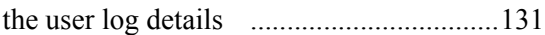

# **W**

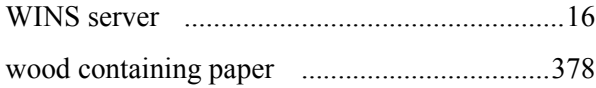

## **Network Scanner fi-6010N**

## **Operator's Guide**

### **P3PC-2372-01ENZ0**

Date of issuance: May, 2008 Issuance responsibility: PFU LIMITED

- The contents of this manual are subject to change without notice.
- PFU LIMITED is not liable whatsoever for any damages resulting from the use of this scanner and procedures described in this manual, profit loss due to defects, and any claims by a third party.
- Copying of the contents of this manual in whole or in part and copying of the scanner application is forbidden under the copyright law.